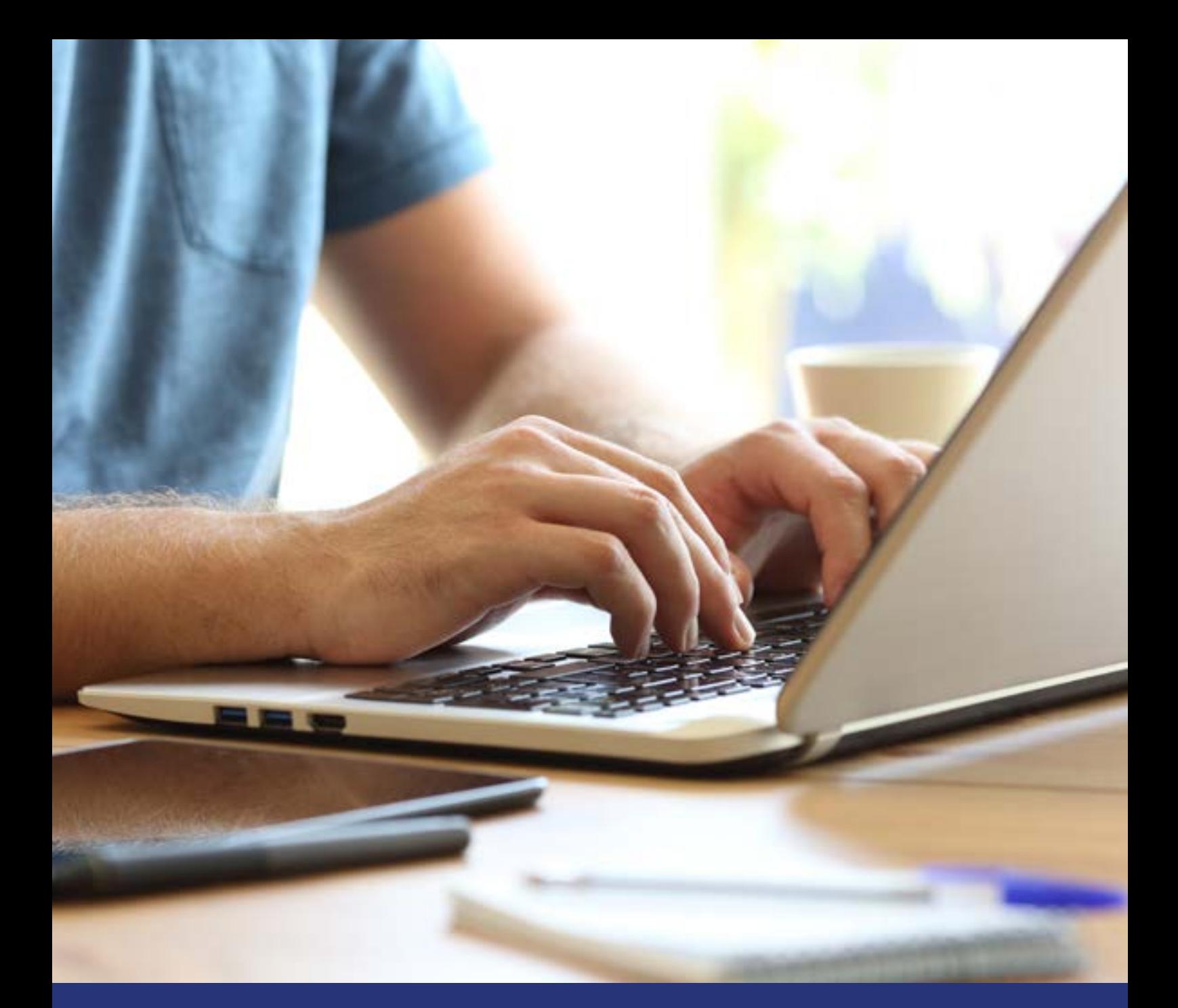

# HomeMatic

# homematic<sup>®</sup>

# **WebUI Handbuch**

*Juli 2020*

#### **Impressum**

©2013 eQ-3 AG Maiburger Straße 29 26789 Leer

www.eQ-3.de

Alle Rechte vorbehalten. Ohne schriftliche Zustimmung des Herausgebers darf dieses Handbuch auch nicht auszugsweise in irgendeiner Form reproduziert werden oder unter Verwendung elektronischer, mechanischer oder chemischer Verfahren vervielfältigt oder verarbeitet werden.

Es ist möglich, dass das vorliegende Handbuch noch drucktechnische Mängel oder Druckfehler aufweist. Die Angaben in diesem Handbuch werden jedoch regelmäßig überprüft und Korrekturen in der nächsten Ausgabe vorgenommen. Für Fehler technischer oder drucktechnischer Art und ihre Folgen übernehmen wir keine Haftung.

Alle Warenzeichen und Schutzrechte werden anerkannt.

Printed in Hong Kong

Änderungen im Sinne des technischen Fortschritts können ohne Vorankündigung vorgenommen werden.

V8.2 (07/2020)

# **Inhaltsverzeichnis**

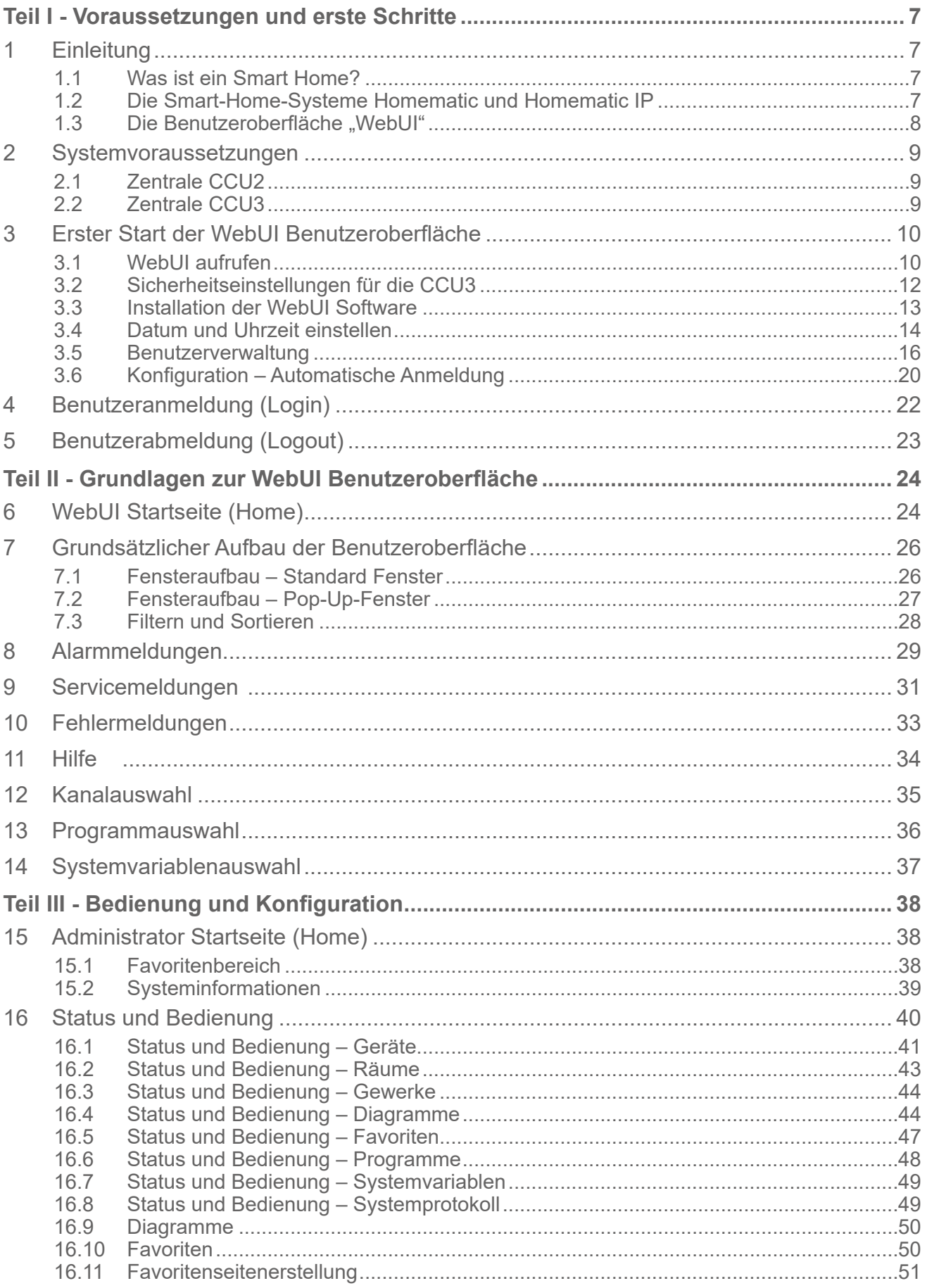

# Home**Matic**<br>home**matic**<sup>®</sup>

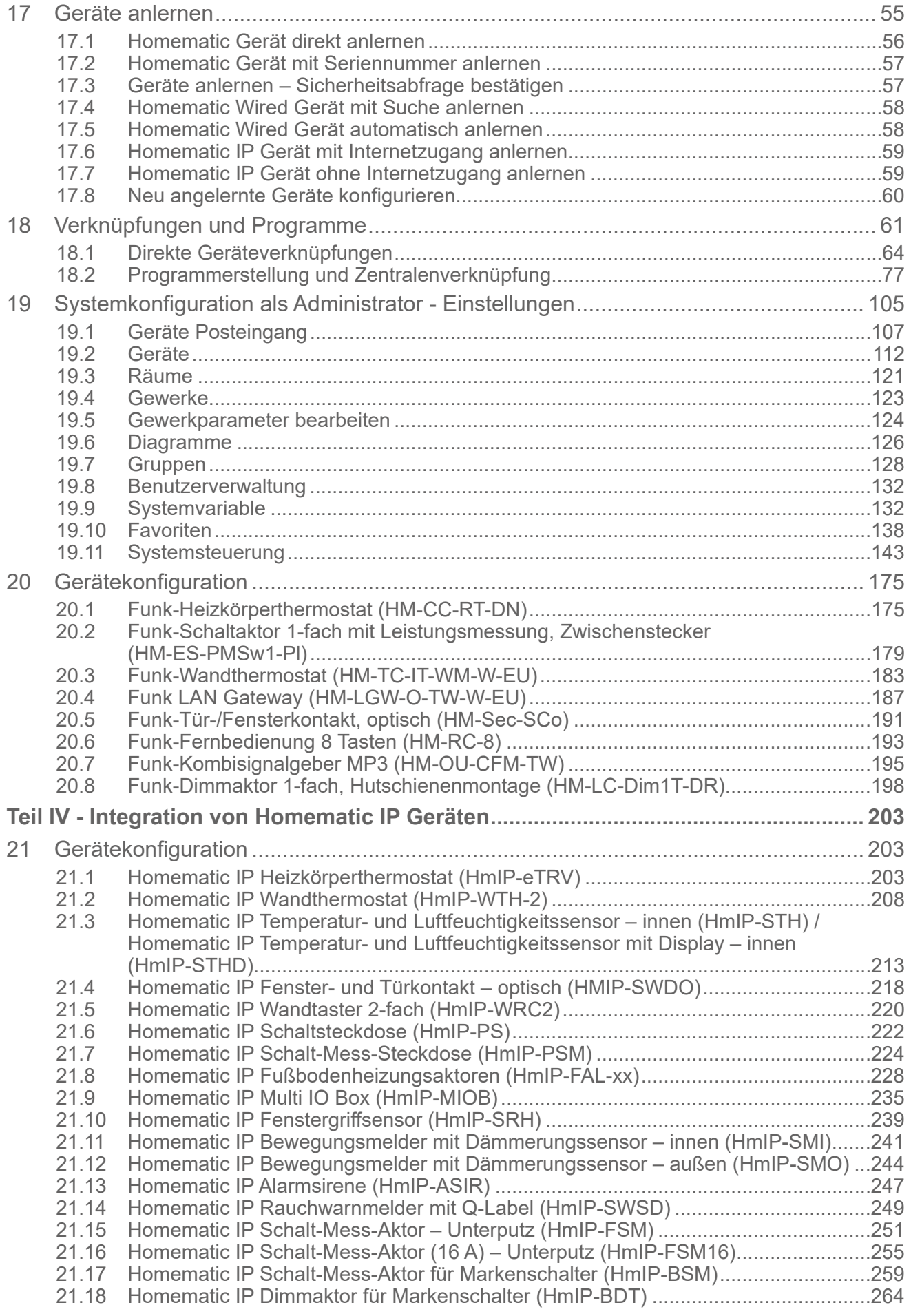

# Home**Matic**<br>home**matic**<sup>®</sup>

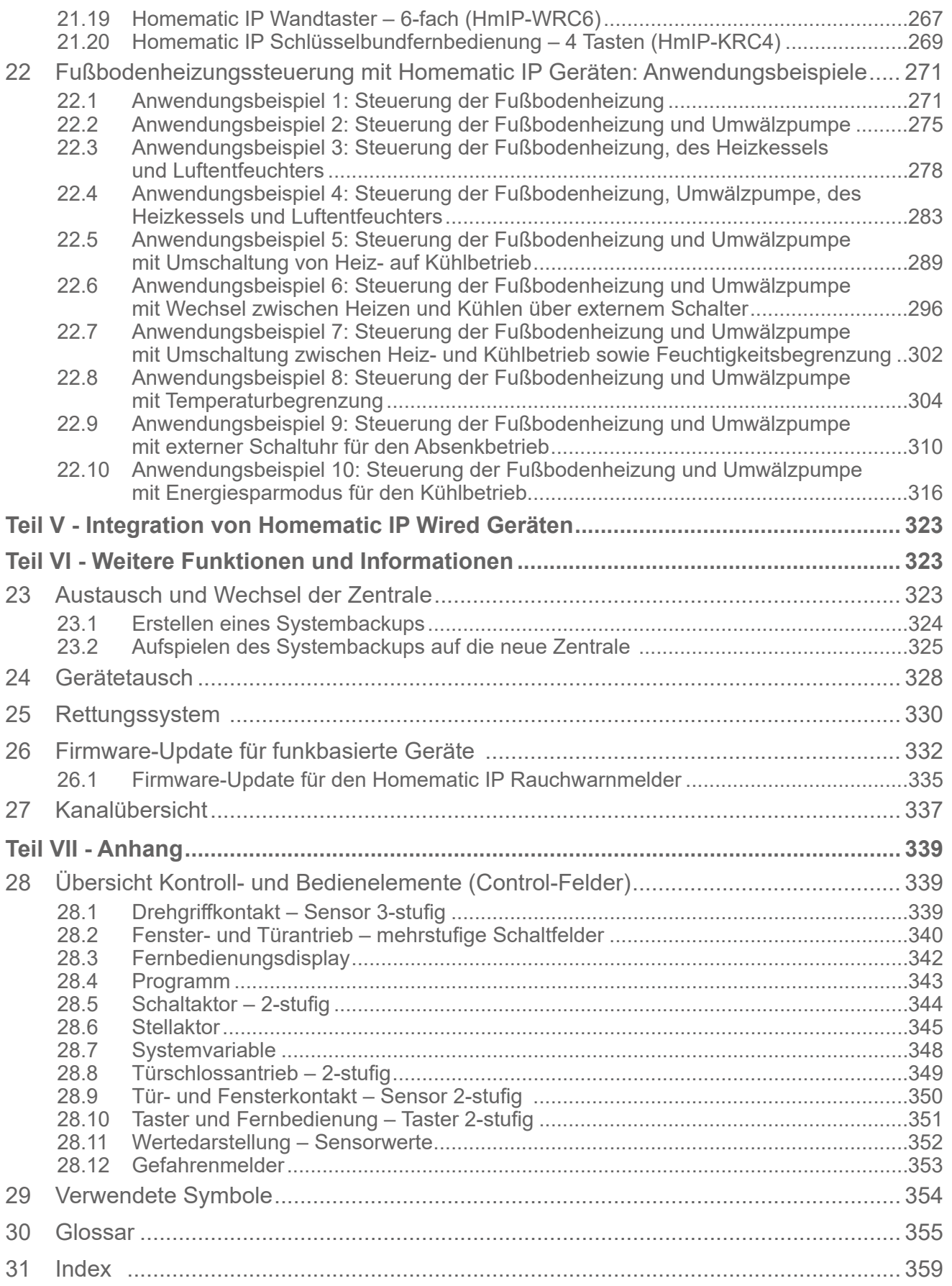

# **Hinweise zu diesem Handbuch**

Das vorliegende Handbuch bietet umfangreiche Informationen zur Inbetriebnahme und Konfiguration der Zentrale CCU2 bzw. CCU3 über die Benutzeroberfläche WebUI. Die beschriebenen Funktionen und Parameter gelten gleichermaßen für die Zentrale CCU2 und CCU3. Unterschiede sind durch Symbole gekennzeichnet.

Lesen Sie zusätzlich zu diesem Handbuch die Bedienungsanleitung der Zentrale CCU2 bzw. CCU3 und die Anleitungen der einzelnen Homematic und Homematic IP Geräte.

Weitere Informationen zur Bedienung der Zentrale, der WebUI und des Smart-Home-Systems, häufig gestellte Fragen und Antworten sowie die aktuellen Versionen der Bedienungsanleitungen, Firmware-Updates und sonstige technische Informationen finden Sie stets aktuell auf www.eQ-3.de, www.homematic.com und auf www.homematic-ip.com.

#### **Informationen zur benutzten Symbolen:**

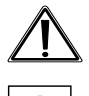

Achtung! Hier wird auf eine Gefahr hingewiesen.

Hinweis. Dieser Abschnitt enthält zusätzliche wichtige Informationen! 0

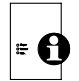

Dieser Abschnitt enthält ausschließlich Informationen zur Zentrale CCU2.

Dieser Abschnitt enthält ausschließlich Informationen zur Zentrale CCU3.

# <span id="page-6-0"></span>**Teil I - Voraussetzungen und erste Schritte**

# **1 Einleitung**

## **1.1 Was ist ein Smart Home?**

Ein Smart Home ermöglicht die Automatisierung von alltäglich anfallenden Vorgängen und Aufgaben in Haus oder Wohnung: Mithilfe eines geeigneten Systems werden unterschiedlichste (technische) Geräte und Funktionen innerhalb eines Haushalts verknüpft, um sie zentral und möglichst bequem steuern und regelmäßig wiederkehrende Aufgaben automatisieren zu können.

Ein intelligentes Haussteuerungssystem macht Ihr Zuhause zu einem Smart Home – einem im wahrsten Sinne des Wortes intelligenten Zuhause. Es erhöht die Sicherheit im Wohnumfeld, hilft kostbare Energie zu sparen und steigert den persönlichen Wohnkomfort. Eine intelligente Steuerung Ihrer Heizung kann die Heizkosten ohne Komforteinbußen um bis zu 30 Prozent reduzieren, was unmittelbar eine erhebliche Kostenersparnis bedeutet. Mit einer komfortablen Lichtsteuerung schaffen Sie auf Tastendruck eine gemütliche Atmosphäre. Alarmsysteme, eine automatisierte Rollladensteuerung, vernetzte Tür- und Fensterkontakte, Rauchwarnmelder und Bewegungssensoren schützen Ihr Zuhause.

Entscheidend für mehr Komfort und Sicherheit ist ein flexibler und intuitiver Zugriff über eine Benutzeroberfläche, die höchste Sicherheitsstandards erfüllt. So hat man sein Zuhause via Smartphone, Tablet oder PC immer im Blick und kann jederzeit und von nahezu überall auf das System zugreifen, Geräte steuern oder Informationen über Geräte und Zustände abrufen.

Zusammenfassend überzeugt ein Smart-Home-System durch mehr Komfort und Sicherheit im eigenen Zuhause, eine Erhöhung der Wohn- und Lebensqualität und nicht zuletzt eine deutliche Energieersparnis, die man durch eine intelligente Licht- und Heizungssteuerung erzielen kann.

## **1.2 Die Smart-Home-Systeme Homematic und Homematic IP**

Homematic und Homematic IP sind die erfolgreichen Smart-Home-Systeme von eQ-3, die zahlreiche Anwendungen im Alltag nach persönlichen Bedürfnissen automatisieren. Das breite Sortiment von Homematic und Homematic IP umfasst z. B. Produkte aus den Bereichen Raumklima, Sicherheit, Licht, Beschattung und Zutritt und eignet sich dank Funk- und drahtgebundener Produkte sowohl für Neubau und Sanierung als auch zum Nachrüsten. Alle Geräte und Funktionen aus den verschiedenen Bereichen lassen sich flexibel miteinander kombinieren und schaffen so mehr Sicherheit, Komfort und Zeitersparnis im Alltag.

Homematic und Homematic IP Geräte zur Regelung des Raumklimas bieten eine bedarfsgerechte Steuerung der Heizkörper im gesamten Haus auf Raumebene und ermöglichen dadurch eine Energiekostenersparnis von bis zu 30 %. Homematic IP bietet darüber hinaus auch eine effiziente und individuelle Steuerung der Fußbodenheizung.

Mit den Sicherheitskomponenten bleibt keine Bewegung unerkannt und Fenster oder Türen melden sich, sobald sie geöffnet werden. Eine Komfortsteigerung bieten die Schalt- und

<span id="page-7-0"></span>Dimmaktoren zur Lichtsteuerung sowie Produkte zur Automatisierung von Rollläden und Jalousien. Alle Geräte für Markenschalter lassen sich problemlos mithilfe von Adaptern in das vorhandene Schalterdesign integrieren.

Ergänzt wird das Produktportfolio der zahlreichen funkbasierten Komponenten durch Wired-Geräte, die eine drahtgebundene Automatisierung und Steuerung über den Bus im gesamten Haus ermöglichen.

Die Funk-Komponenten kommunizieren auf 868 MHz über das robuste und zuverlässige Funkprotokoll von eQ-3. Eine Störung durch WLAN, Bluetooth oder andere Funkstandards im 2,4 GHz-Band ist ausgeschlossen.

Die Funk-Protokolle beider Systeme sind verschlüsselt und erfüllen höchste Standards in puncto Datenschutz und Sicherheit, die von unabhängigen Instituten bestätigt wurden.

Die Systeme sind jederzeit flexibel durch weitere Komponenten erweiterbar. Nach und nach können Sie Ihr System aufbauen und nach Ihren persönlichen Vorstellungen ergänzen. Dank des großen Portfolios an Komponenten können die vielfältigen Einsatzmöglichkeiten in Verbindung mit der Zentrale CCU2 oder CCU3 ausgebaut und ganz individuell über die bewährte Benutzeroberfläche WebUI eingerichtet und gesteuert werden.

## 1.3 Die Benutzeroberfläche "WebUI"

Die Zentrale CCU2 bzw. CCU3 ist das zentrale Element zur lokalen Steuerung des Homematic und Homematic IP<sup>1</sup> Systems. Die Zentrale übernimmt dabei die Funktion eines Web-Servers, auf dem u. a. die Benutzeroberfläche "WebUI" ausgeführt wird.

Die WebUI ist die webbasierte Benutzeroberfläche zur umfassenden lokalen Konfigurierung, Steuerung und Kontrolle Ihres Homematic oder Homematic IP Systems. Der Zugriff auf die Benutzeroberfläche erfolgt bequem über einen standardmäßigen Webbrowser (s. "2 [System](#page-8-1)[voraussetzungen"](#page-8-1) auf Seite 9).

Die Benutzeroberfläche WebUI ermöglicht Ihnen, alle Homematic und Homematic IP Geräte softwarebasiert und komfortabel

- steuern und konfigurieren.
- direkt mit anderen Geräten verknüpfen oder
- in Zentralenprogrammen nutzen zu können.

Zusätzlich informiert Sie die WebUI jederzeit umfassend über den aktuellen Zustand Ihres Homematic oder Homematic IP Systems.

Unterstützt werden alle Homematic und Homematic IP Funk-Komponenten. Dabei sind innerhalb der Homematic und Homematic IP Produktreihen auch direkte Verknüpfungen möglich, was den Vorteil hat, dass sie auch ohne Einsatz der Zentrale aktiv bleiben. Darüber hinaus ermöglicht die Zentrale CCU3 auch die Steuerung und Konfiguration von Homematic IP Wired Geräten über die WebUI.

<sup>1</sup> Im Homematic IP System kann alternativ zur Zentrale CCU2/CCU3 der Homematic IP Access Point in Verbindung mit der kostenlosen Smartphone-App als zentrales Steuerelement verwendet werden.

# <span id="page-8-1"></span><span id="page-8-0"></span>**2 Systemvoraussetzungen**

**2.1 Zentrale CCU2**

# $|\cdot \phi|$

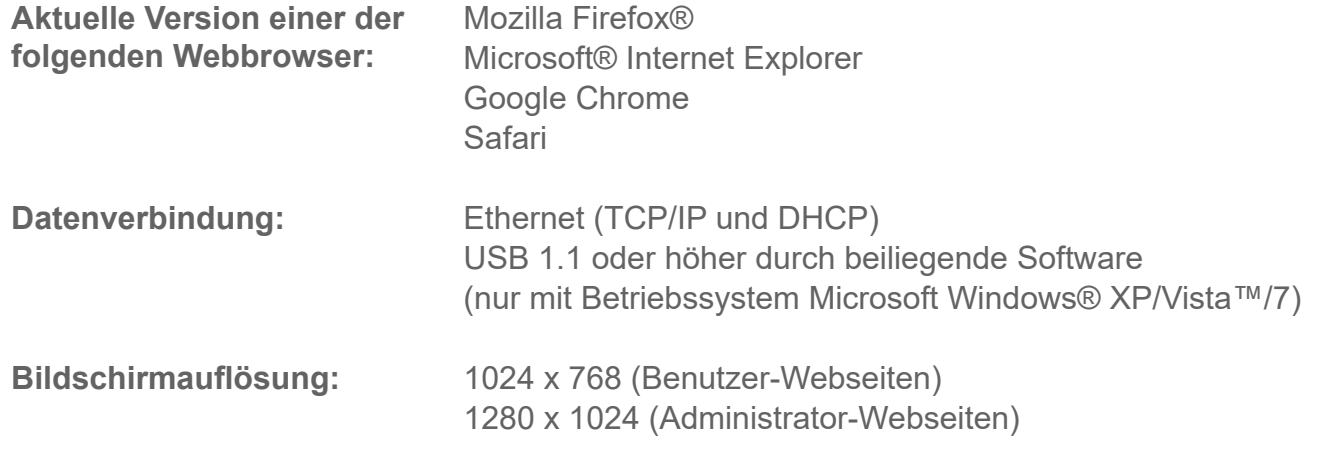

# **2.2 Zentrale CCU3**

# $\overline{\phantom{0}}$

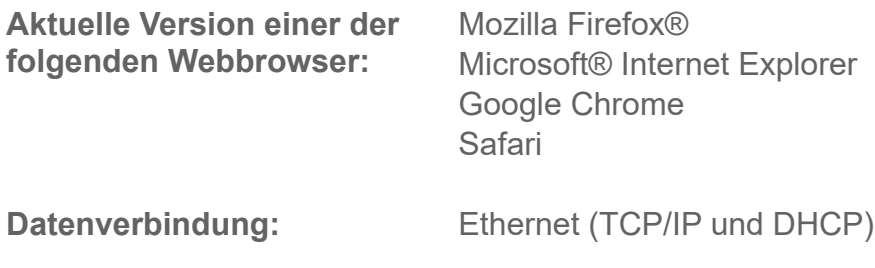

# <span id="page-9-0"></span>**3 Erster Start der WebUI Benutzeroberfläche**

## **3.1 WebUI aufrufen**

Bevor Sie die WebUI aufrufen, verbinden Sie Ihre Zentrale zunächst mit dem Router und  $|\mathbf{e}|$ der Spannungsversorgung gemäß der beiliegenden Bedienungsanleitung.

Die WebUI Benutzeroberfläche bietet zahlreiche Konfigurations- und Steuermöglichkeiten für Ihre Homematic und Homematic IP Geräte. Um Ihre Geräte lokal konfigurieren und steuern sowie mit anderen Geräten verknüpfen oder in Zentralenprogrammen nutzen zu können, müssen Sie die WebUI starten und einrichten.

Der Zugriff auf die Benutzeroberfläche erfolgt über einen Webbrowser (vgl. "5 Systemvoraussetzungen" auf Seite 6). Zum Aufrufen der WebUI in Ihrem Webbrowser benötigen Sie die IP-Adresse oder den DNS-Namen Ihrer Zentrale. Sie haben die Möglichkeit die IP-Adresse über Ihren Router oder über die Zusatzsoftware "NetFinder" heraus zu finden.

## **3.1.1 DNS-Name**

Da die meisten Router DHCP unterstützen, erfolgt die Zuordnung der Zentrale im Netzwerk automatisch. Die Zentrale versucht beim Start, per DHCP eine IP-Adresse zu bekommen. Bei der DHCP-Anfrage wird gleichzeitig der gewünschte DNS-Name mit an den DHCP-Server übermittelt. Folgende DNS-Namen werden für die Zentralen verwendet:

**= A** 

Die CCU2 verwendet den DNS-Namen "homematic-ccu2". Unterstützt der DHCP-Server die Angabe eines DNS-Namens (z. B. Fritz! Box), kann die WebUI der Zentrale über die URL **http://homematic-ccu2** direkt im Webbrowser angesprochen werden.

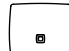

Die CCU3 verwendet den DNS-Namen "ccu3-webui". Unterstützt der DHCP-Server die Angabe eines DNS-Namens (z. B. Fritz! Box), kann die WebUI der Zentrale über die URL **http://ccu3-webui** direkt im Webbrowser angesprochen werden.

Für eine gesicherte Verbindung können Sie die WebUI Ihrer Zentrale auch über https://homematic-ccu2 bzw. https://ccu3 aufrufen. Je nach verwendetem Webbrowser können Sicherheitshinweise auftreten. Lassen Sie den Zugriff auf die WebUI zu und bestätigen Sie den Aufruf der Bedienoberfäche über die gesicherte Verbindung.

Wenn der DHCP-Server die Angabe eines festen DNS-Namens nicht unterstützt, kann die IP-Adresse der Zentrale über die Web-Oberfläche des Routers oder über die Zusatzsoftware ["NetFinder"](#page-10-0) herausgefunden werden (s. "3.1.3 IP-Adresse Ihrer Zentrale über "NetFinder" auf[rufen"](#page-10-0) auf Seite 11).

## **3.1.2 IP-Adresse Ihrer Zentrale über Router aufrufen**

Sie können die IP-Adresse Ihrer Zentrale über die Geräteliste Ihres Routers anzeigen lassen. Dafür benötigen Sie die MAC-Adresse der Zentrale. Diese finden Sie auf dem Geräte-Aufkle-

## **Voraussetzungen und erste Schritte**

ber. Je nach Router-Hersteller können Sie die Zentrale im Router-Backend unter folgenden Bereichen finden:

- **Netgear:** Angeschlossene Geräte
- **TP-Link:** Netzplan/Angeschlossene Geräte
- **Fritz! Box:** Heimnetz
- Notieren Sie die IP-Adresse Ihrer Zentrale.
- Geben Sie die IP-Adresse in Ihrem Webbrowser ein. Die Startseite der WebUI öffnet sich.

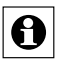

Je nach Konfiguration kann die IP-Adresse der Zentrale auch über den Netzwerkbereich des Windows-Arbeitsplatzes ermittelt werden.

## **3.1.3 IP-Adresse Ihrer Zentrale über "NetFinder" aufrufen**

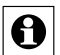

<span id="page-10-0"></span>Wenn Sie nicht über ein Netzwerk mit DHCP-Server verfügen, können Sie die IP-Adres- $^\sqcup$  se der Zentrale CCU2 über den USB-Anschluss einstellen. Die Zentrale kann ohne Netzwerk nur über USB genutzt werden. Weitere Informationen zum Einrichten per USB-Verbindung finden Sie in der Bedienungsanleitung der CCU2 im Abschnitt "Hinweise zur Störungsbeseitigung".

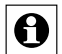

Prüfen Sie, ob Ihr PC über die Software "Java" verfügt. Laden Sie die Software ggf. kostenlos auf www.java.com herunter.

Mithilfe der Zusatz-Software "NetFinder" können Sie die IP-Adresse Ihrer Zentrale anzeigen lassen. Zum Download der Software gehen Sie wie folgt vor:

- Öffnen Sie die Website www.eq-3.de.
- Laden Sie im Downloadbereich die Zip-Datei des NetFinders herunter und entpacken Sie die Dateien an gewünschter Stelle auf Ihrem PC.
- Öffnen Sie das Programm "NetFinder" auf Ihrem PC. Die IP-Adresse Ihrer Zentrale wird in dem Fenster angezeigt.

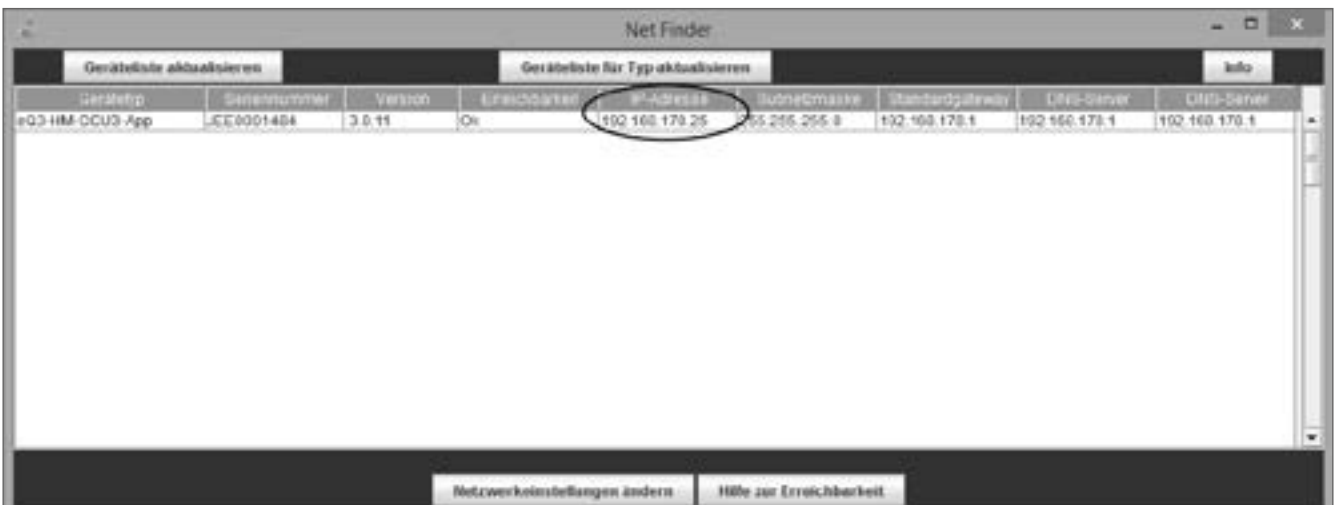

**Abbildung 1: NetFinder**

- <span id="page-11-0"></span>• Notieren Sie die IP-Adresse Ihrer Zentrale.
- Geben Sie die IP-Adresse in Ihrem Webbrowser ein. Die Startseite der WebUI öffnet sich.

## **3.2 Sicherheitseinstellungen für die CCU3**

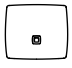

Beim ersten Start der WebUI müssen Sie aus Sicherheitsgründen ein Administrator-Passwort für Ihre Zentrale CCU3 vergeben und weiterführende Einstellungen zu den Sicherheitsstufen vornehmen. Gehen Sie dazu wie folgt vor:

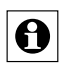

Die Sicherheitseinstellungen und das Passwort können im Nachhinein jederzeit angepasst werden.

Tragen Sie Ihr persönliches Administrator-Passwort ein und klicken Sie auf "Weiter".

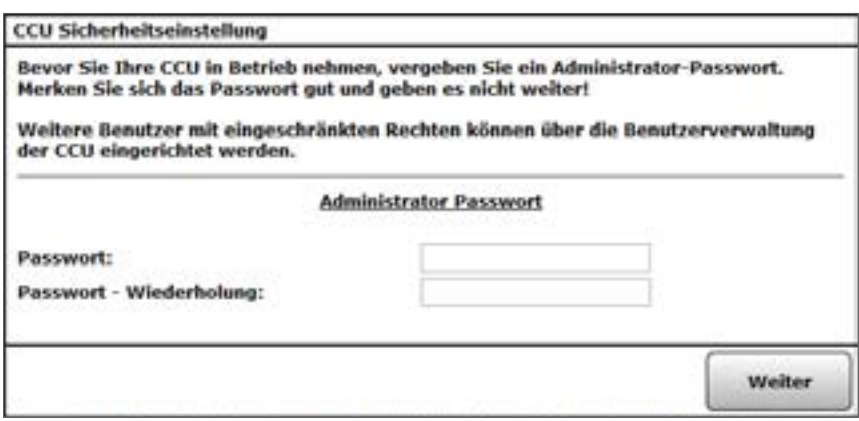

**Abbildung 2: Administrator-Passwort vergeben**

• Wählen Sie aus, ob Sie die Sicherheitseinstellungen manuell ("Benutzerdefiniert") oder vordefiniert ("Express") vornehmen wollen.

 $\bigodot$  Wir empfehlen die Sicherheitseinstellungen nur benutzerdefiniert festzulegen, wenn Sie über entsprechende Kenntnisse zu Portfreigaben bzw. Netzwerkeinstellungen verfügen.

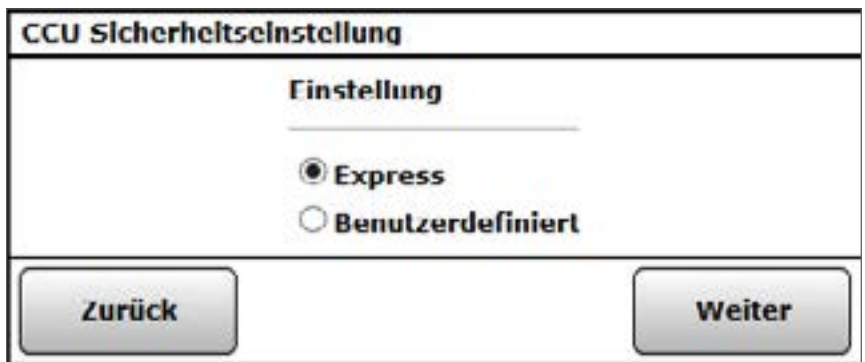

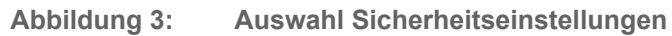

- <span id="page-12-0"></span>• Gehen Sie wie in Kapitel "19.11.9 [Sicherheits-Assistent"](#page-165-0) auf Seite 166 vor, um eine Sicherheitsstufe auszuwählen.
- Lesen Sie die Sicherheitswarnung sorgfältig und setzen Sie das Häkchen in der Checkbox.
- Klicken Sie auf "Weiter". Sie gelangen auf die Startseite der WebUI.

### **3.3 Installation der WebUI Software**

Beim ersten Start Ihrer Zentrale müssen Sie die Software der Zentrale über die WebUI aktualisieren. Gehen Sie dazu wie in der Anleitung der jeweiligen Zentrale beschrieben vor und folgen Sie den Anweisungen in der WebUI Benutzeroberfläche.

 $\bigodot$  Falls die Software der Zentrale beschädigt wurde, können Sie diese über das Rettungssystem (Recovery System) wiederherstellen. Dies kann beispielsweise auftreten, wenn während eines Software-Updates die Stromversorgung unterbrochen wurde. Weitere In-formationen finden Sie im Abschnitt "25 [Rettungssystem"](#page-329-1) auf Seite 330.

Nach der erfolgreichen Installation der WebUI Software und erneuter Anmeldung an die Zentrale gelangen Sie auf die Startseite der WebUI.

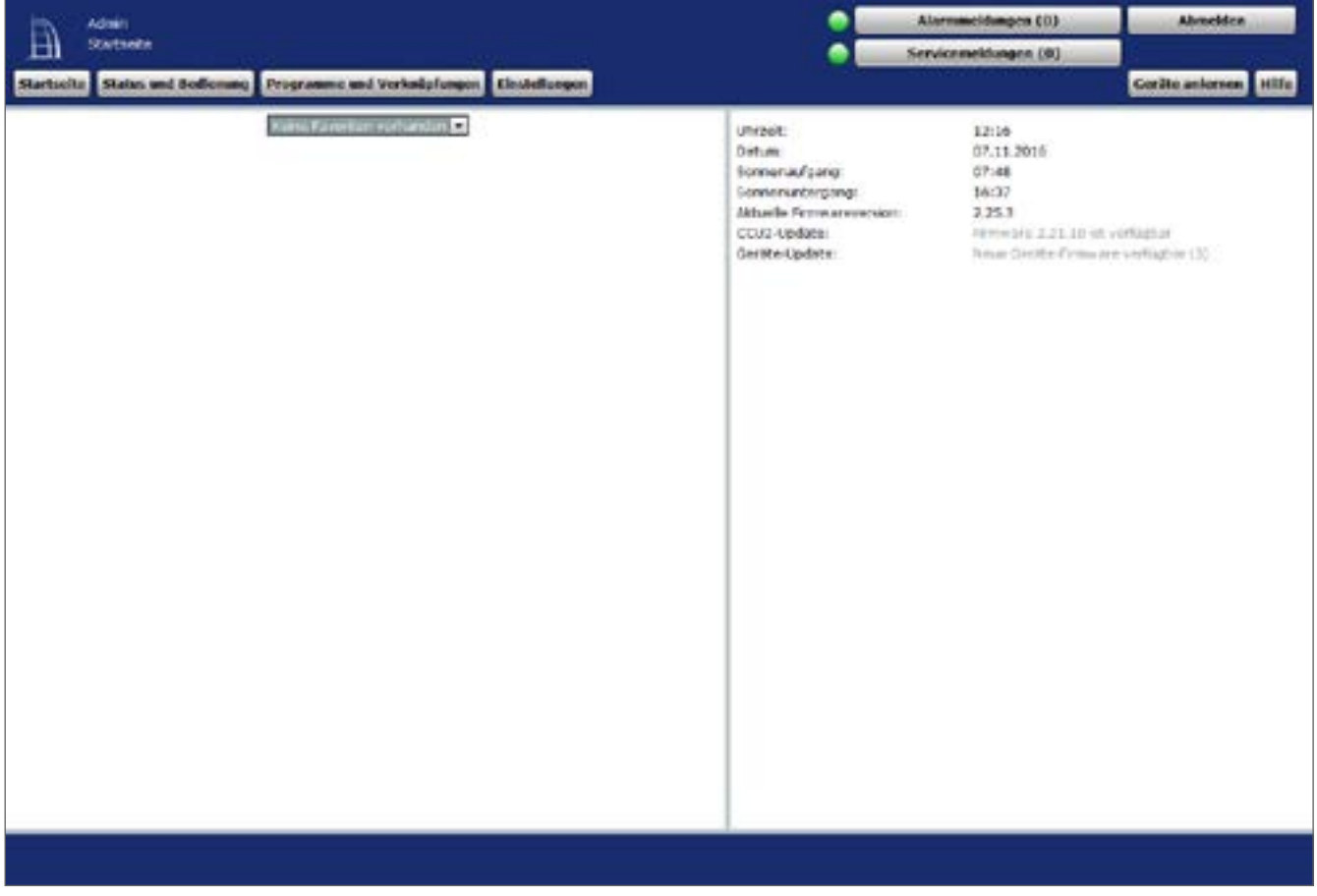

**Abbildung 4: Startseite WebUI**

## <span id="page-13-0"></span>**3.4 Datum und Uhrzeit einstellen**

Sobald Ihre Zentrale ans Netzwerk angeschlossen wurde, werden Datum und Uhrzeit automatisch erkannt und eingestellt.

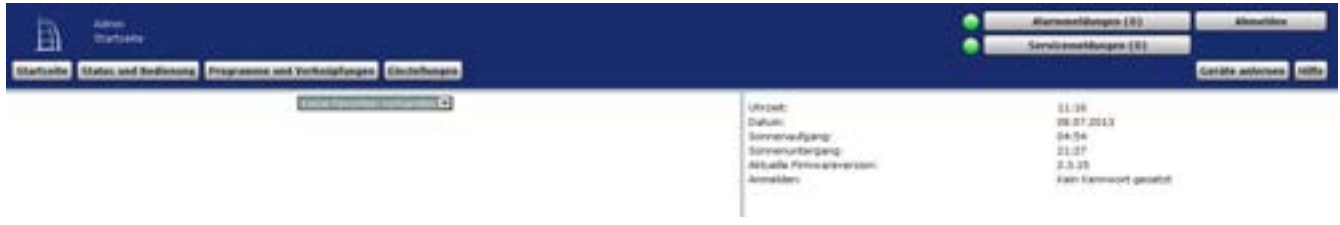

**Abbildung 5: Startseite – Uhrzeit einstellen**

Wenn Sie keine Internetverbindung haben, müssen Datum und Uhrzeit manuell eingestellt werden. Dafür gehen Sie wie folgt vor:

Klicken Sie in der Benutzeroberfläche auf "Einstellungen", "Systemsteuerung".

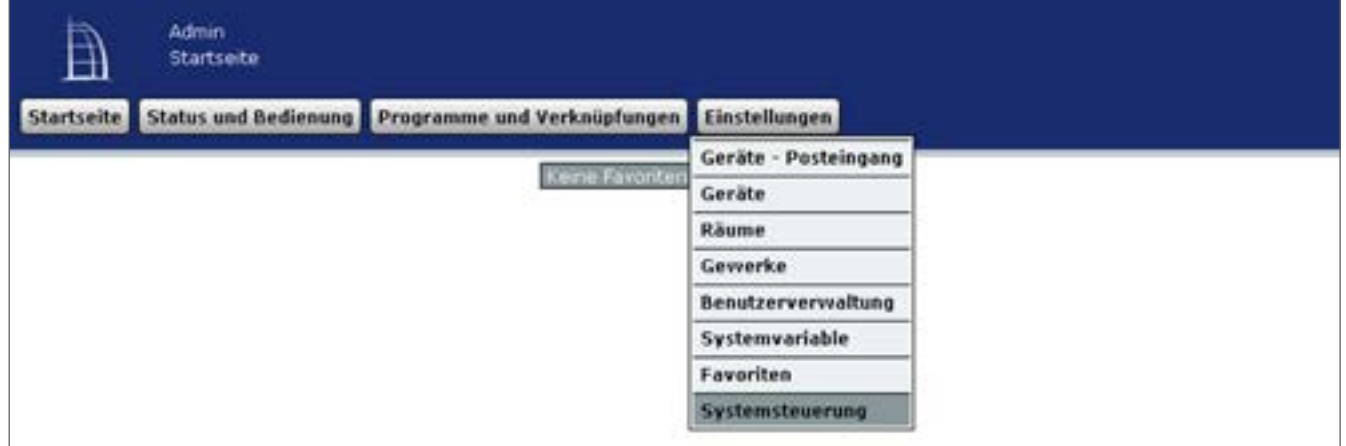

**Abbildung 6: Uhrzeit einstellen 1**

Klicken Sie anschließend auf "Zeit- und Positionseinstellung".

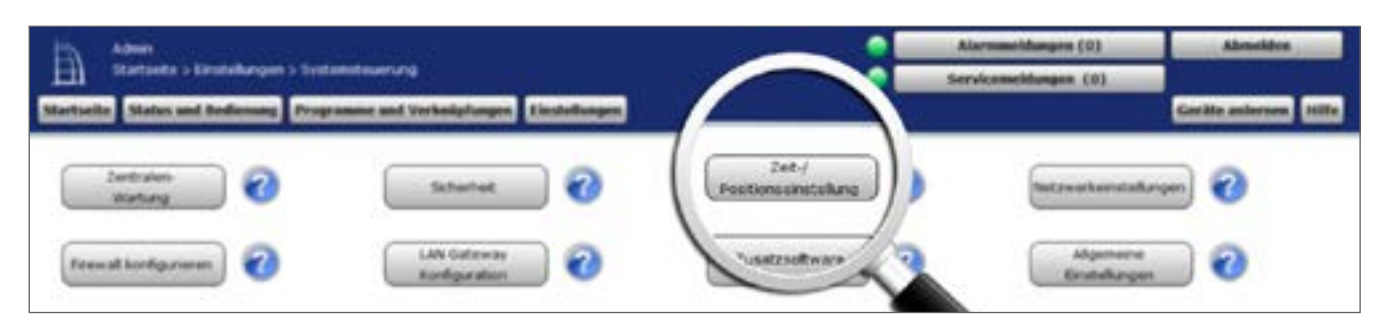

**Abbildung 7: Uhrzeit einstellen 2**

• Stellen Sie im nächsten Fenster das Datum und die Uhrzeit ein und klicken Sie auf "Uhrzeit übernehmen".

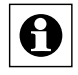

Alternativ können Sie die Uhrzeit vom PC übernehmen. Klicken Sie dafür auf "Zeit vom PC übernehmen".

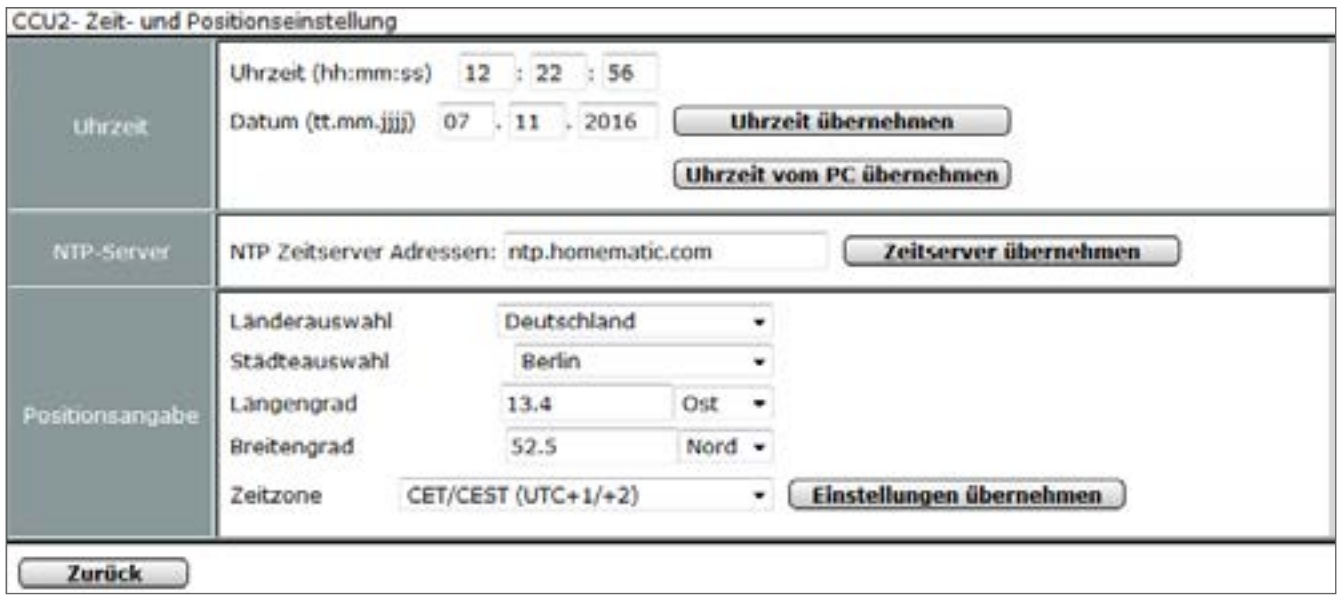

**Abbildung 8: Uhrzeit einstellen 3**

• Klicken Sie anschließend auf "Zurück".

## <span id="page-15-1"></span><span id="page-15-0"></span>**3.5 Benutzerverwaltung**

In der Benutzerverwaltung sind alle Einstellungen zum eigenen Benutzerkonto zusammengefasst.

Die Bedienung und Konfiguration Ihres System über die WebUI Benutzeroberfläche erfolgt in Abhängigkeit der zugewiesenen Benutzerrolle. Die Berechtigungsstufen für die einzelnen Bedien- und Konfigurationsmöglichkeiten gliedern sich wie folgt:

#### **Admin:**

• Vollzugriff auf alle Bedien- und Konfigurationsparameter:

#### **Benutzer:**

Eingeschränkter Zugriff auf Funktionen

- **Startseite**
- Status und Bedienung von Geräten
	- Geräte
	- Räume
	- Gewerke
	- Diagramme
	- Favoriten
	- Programme
	- Systemvariable
	- Systemprotokoll
- Einstellungen
	- Benutzerverwaltung
	- Diagramme
	- Favoriten
- Hilfe
- Alarmmeldungen
- Servicemeldungen
- Abmelden

#### **Gast:**

- Zugriff auf durch den Admin oder Benutzer angelegte Favoriten
- Klicken Sie auf "Einstellungen", "Benutzerverwaltung", um die Benutzerkonten zu bearbeiten.

| Advan-<br>B<br><b>Startistic States and Andersons Prescance and Verhnüstungen Einstellungen</b> | tharback is importanted a benutzwise walkung |                                 |                                      |             |                   | Alarmmethnusn (3)<br>Servicemakkangen (35) | Aboutifut<br>Geräte externan <sub>, 1970</sub>  |
|-------------------------------------------------------------------------------------------------|----------------------------------------------|---------------------------------|--------------------------------------|-------------|-------------------|--------------------------------------------|-------------------------------------------------|
| <b>Bondinance</b>                                                                               | <b>STATISTICS</b>                            | <b>The Co</b><br><b>SHOWANT</b> | <b>Revisioned</b>                    | <b>TEMP</b> | <b>STATISTICS</b> | <b>Retailed</b>                            | --                                              |
| Africa                                                                                          | more pointer.<br><b>STATISTICS</b>           | ×                               | <b>Advertising</b><br><b>ARLINGS</b> |             |                   | MIL                                        | <b>Bearbailton</b>                              |
| <b>STATISTICS</b><br><b>Barnatian</b>                                                           | more genetist                                | m.                              | <b>Banutiner</b>                     |             |                   |                                            | $-1.125$<br><b>Brattelles</b><br><b>Lischen</b> |

**Abbildung 9: Systemkonfiguration – Systemsteuerung – Benutzerverwaltung**

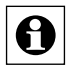

Das erste angelegte Benutzerkonto ("Admin") hat einen Sonderstatus: Dieses Benutzerkonto lässt sich nicht löschen. Außerdem sind die Parameter "Berechtigungsstufe" und "Endgeräteauswahl" nicht einstellbar.

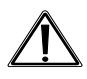

Aus Sicherheitsgründen besteht keine (!) Möglichkeit, das Passwort des ersten angemeldeten Benutzers zurückzusetzen, falls das Passwort vergessen wurde! Bitte notieren Sie sich Ihr Passwort und bewahren es an einem sicheren Ort auf.

#### **Benutzerkonto bearbeiten**

Klicken Sie "Bearbeiten" in der Spalte "Aktion", um das Pop-Up-Fenster zur Konfiguration des Benutzerkontos zu öffnen. è *["3.5.1 Konfiguration – Benutzerkonto"](#page-16-0)  [auf Seite 17](#page-16-0)*

#### **Benutzerkonto löschen**

• Klicken Sie "Löschen" in der Spalte "Aktion", um das zugehörige Benutzerkonto vollständig zu löschen.

#### **Automatische Anmeldung konfigurieren**

• Klicken Sie "Automatische Anmeldung", um das Pop-Up-Fenster zur Konfiguration der automatischen Anmeldung, d. h. der Anmeldung ohne Eingabe von Benutzername und Kennwort für ein Endgerät, zu öffnen.

## <span id="page-16-0"></span>**3.5.1 Konfiguration – Benutzerkonto**

Innerhalb dieses Pop-Up-Fensters erfolgt die gesamte Konfiguration eines Benutzerkontos. Das Fenster ist unterteilt in die Bereiche

- 1. Konfiguration des eigentlichen Benutzerkontos
- 2. "Startseite Systeminformation" mit der Festlegung der auf der Startseite angezeigten Systemvariablen.

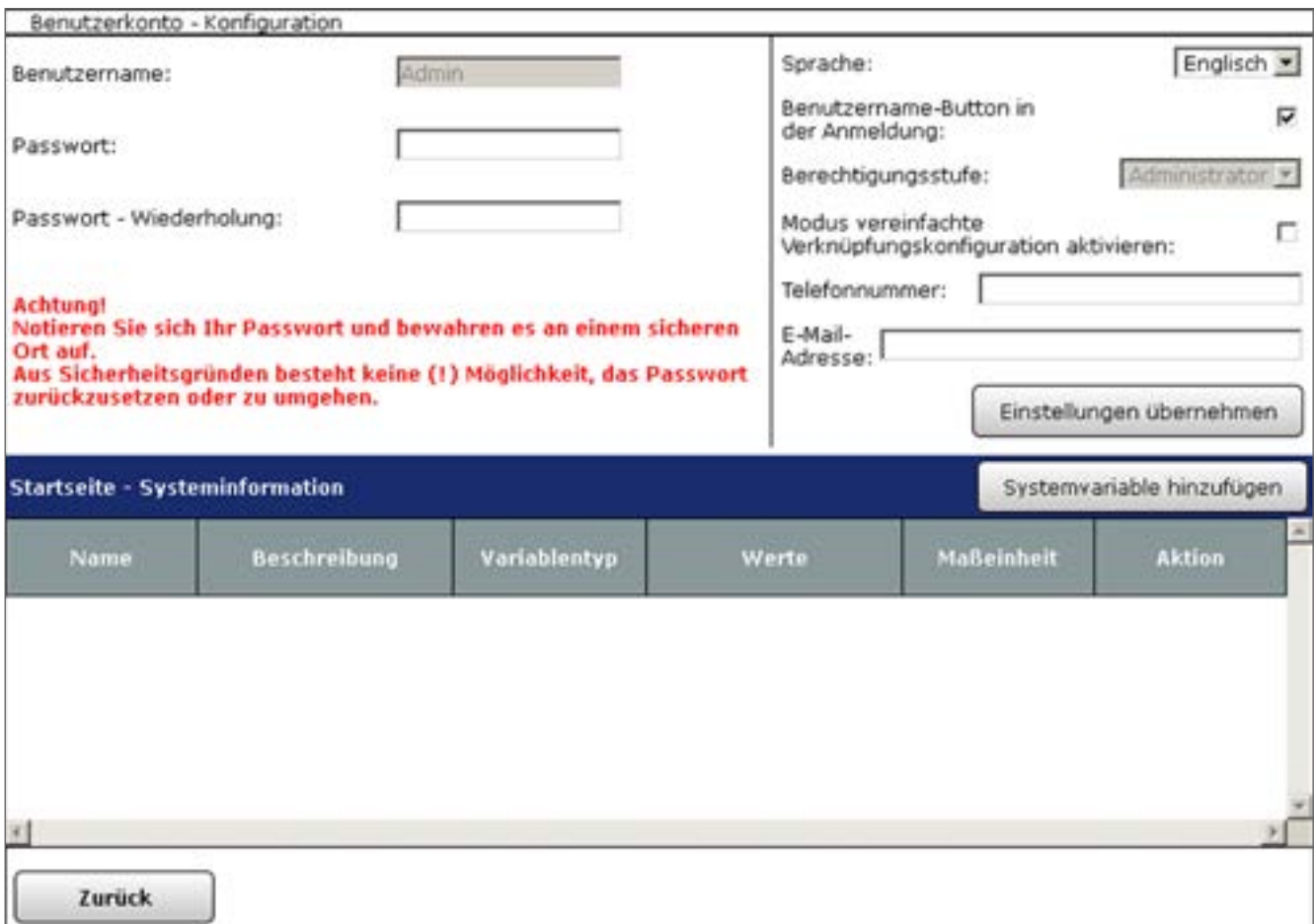

#### **Abbildung 10: Pop-Up Benutzerkonto – Konfiguration**

#### **Benutzerkonto konfigurieren**

• Wählen Sie die nachfolgend gelisteten Punkte an und tragen dort die entsprechenden Informationen ein. Betätigen Sie anschließend den Button "Einstellungen übernehmen".

#### **Eintrag "Benutzername"**

• Geben Sie einen frei definierbaren Eintrag für den Benutzernamen ein.

Benutzernamen müssen einzig und eindeutig sein, d. h. es dürfen nicht mehrere gleiche Namen vergeben werden.

#### Eintrag "Passwort" / "Passwort - Wiederholung"

• Geben Sie ein frei definierbares Passwort ein. Zur Sicherheit wiederholen Sie die Eingabe unter "Passwort – Wiederholung".

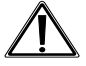

Aus Sicherheitsgründen besteht keine (!) Möglichkeit, das Passwort des ersten angemeldeten Benutzers zurückzusetzen, falls das Passwort vergessen wurde! Bitte notieren Sie sich Ihr Passwort und bewahren es an einem sicheren Ort auf.

#### **Sprachauswahl**

Über den Drop-down-Button "Sprache" haben Sie die Möglichkeit, zwischen "Auto", Deutsch, Englisch und Türkisch als Sprache für die Benutzeroberfläche Ihrer Zentrale auszuwählen.

Zur Auswahl gehen Sie wie folgt vor:

- "Auto": Bei dieser Option richtet sich die Sprache der Benutzeroberfläche automatisch nach der Browser- bzw. Systemsprache Ihres Computers. Haben Sie als Systemsprache für Ihren Computer beispielsweise "Deutsch" ausgewählt, steht Ihnen auch die Benutzeroberfläche der Zentrale in deutscher Sprache zur Verfügung. Bei allen anderen Systemsprachen wird die Benutzeroberfläche in Englisch dargestellt.
- "Deutsch": Bei dieser Option steht Ihnen die Benutzeroberfläche unabhängig von der Systemsprache in deutscher Sprache zur Verfügung.
- "Englisch": Bei dieser Option steht Ihnen die Benutzeroberfläche unabhängig von der Systemsprache in englischer Sprache zur Verfügung.
- "Türkisch": Bei dieser Option steht Ihnen die Benutzeroberfläche unabhängig von der Systemsprache in türkischer Sprache zur Verfügung.

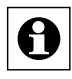

Änderungen der Spracheinstellungen werden erst nach Abmeldung und erneuter Anmeldung wirksam.

#### **Checkbox "Benutzername in der Anmeldung"**

- Wählen Sie diese Option über die Checkbox.
	- Ist die Box checked, erscheint ein Button mit dem Benutzernamen auf der Anmeldeseite (vgl. *["4 Benutzeranmeldung \(Login\)" auf Seite 22](#page-21-1)*).
	- Ist die Box unchecked ist kein Button auf der Anmeldeseite vorhanden. Die Anmeldung an die Zentrale ist dann nur über die direkte Eingabe des Benutzernamens möglich (*["4 Benutzeranmeldung \(Login\)" auf Seite 22](#page-21-1)*).

#### **Eintrag "Berechtigungsstufe"**

- Wählen Sie zwischen den verschiedenen Berechtigungsstufen:
	- **Administrator** Das Benutzerkonto erhält vollständige Konfigurations- und Bedienrechte.
	- Benutzer

Das Benutzerkonto erhält vollständige Bedienrechte, aber nur eingeschränkte Konfigurationsrechte.

◦ Gast

Das Benutzerkonto erhält nur Bedienrechte auf für entsprechend zugeordnete Favoritenseiten.

#### **Checkbox "Modus vereinfachte Verknüpfungskonfiguration aktivieren"**

- Wählen Sie diese Option über die Checkbox.
	- Ist die Box checked, sind bei der Einstellung des Verknüpfungsprofiles der direkten Verknüpfungen nur die anwenderfreundlichen Easy-Mode Profile verfügbar (vgl. *["18.1.4 Profileinstellung" auf Seite 72](#page-71-0)*).
	- Ist die Box unchecked, ist bei der Einstellung des Verknüpfungsprofiles der direkten Verknüpfungen neben den anwenderfreundlichen Easy-Mode Profilen auch das Profil "Experte" verfügbar (vgl. *["18.1.4 Profileinstellung" auf Seite 72](#page-71-0)*).

#### <span id="page-19-0"></span>Eintrag "Telefonnummer"

• Tragen Sie, falls gewünscht, eine Telefonnummer für diesen Benutzer ein.

#### Eintrag "E-Mail"

• Tragen Sie eine E-Mail-Adresse für diesen Benutzer ein.

#### **Systeminformationen definieren – Systemvariable hinzufügen**

• Wählen Sie "Systemvariable hinzufügen", um weitere Systemvariable zu der Startseite hinzuzufügen. Als Systeminformationen können beliebige Systemvariable ausgewählt werden, die mit "Variablenname" und "Wert" auf der Startseite dargestellt werden. Die gewählten Systemvariablen sind in Listenform aufgeführt.

Die Systemvariable wird mit "Variablenname" und "Wert" auf der Startseite dargestellt. **→** "14 *[Systemvariablenauswahl" auf Seite 37](#page-36-1)*

#### **Systeminformationen definieren – Systemvariable von der Startseite entfernen**

- Suchen Sie sich in der Variablenliste die gewünschte Systemvariable, die Sie von der Startseite löschen möchten.
- Klicken Sie "Löschen", um die Systemvariable aus der Liste zu löschen.

## **3.6 Konfiguration – Automatische Anmeldung**

Innerhalb dieses Pop-Up-Fensters erfolgt die Konfiguration der automatischen Anmeldung. Ist die automatische Anmeldung an ein Endgerät einem Benutzerkonto zugeordnet, wird dieser Benutzer automatisch, d. h. ohne Eingabe von Benutzernamen und Passwort, angemeldet. Die Anmeldeseite wird somit beim Zugriff mit dem entsprechenden Endgerät übersprungen und sofort die entsprechende Startseite aufgerufen.

Um das System gegen externen Zugriff zu schützen, sollte das automatische Anmelden an das System deaktiviert werden.

Der Zugriff auf andere Benutzerkonten erfolgt über "Abmelden" und entsprechender Neuanmeldung mit Benutzernamen- und Kennworteingabe.

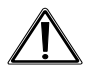

Achtung! Die Auswahl eines Benutzers für die aut

omatische Anmeldung ermöglicht die Systemanmeldung für das entsprechende Endgerät ohne weitere Legitimationsprüfung. Das System ist somit nur unzureichend gegen externen Zugriff geschützt.

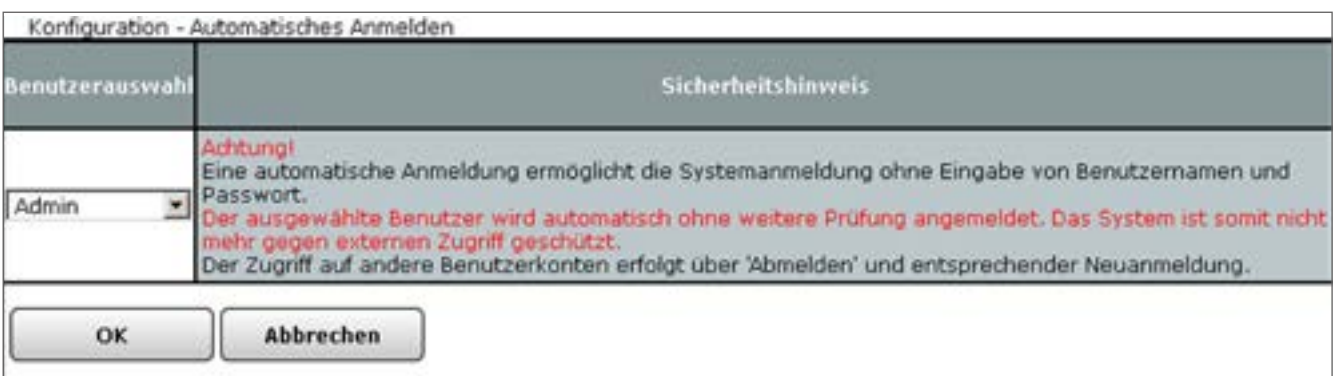

**Abbildung 11: Pop-Up Automatische Anmeldung – Konfiguration**

#### **Automatische Anmeldung aufheben**

- Klicken Sie im Fenster "Benutzerverwaltung" auf "Automatische Anmeldung" im unteren Bildschirmrand.
- Klicken Sie auf "Automatische Anmeldung".
- Wählen Sie in der Auswahlliste in der Spalte "Benutzerauswahl" den Eintrag "nicht ausgewählt". Eine Neuanmeldung ist nur noch über die Anmeldeseite (*["4](#page-21-1)  [Benutzeranmeldung \(Login\)" auf Seite 22](#page-21-1)*) möglich.

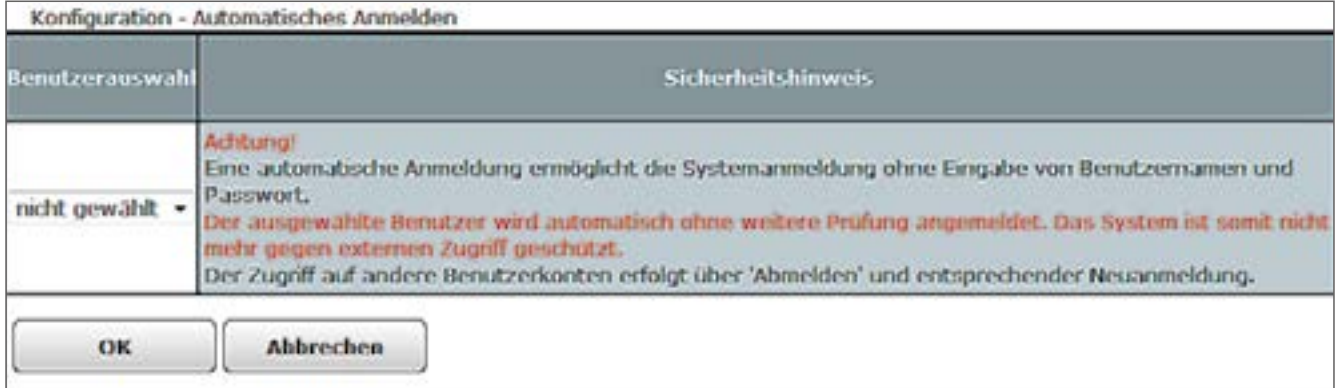

**Abbildung 12: Screenshot automatisches Anmelden deaktivieren**

# <span id="page-21-1"></span><span id="page-21-0"></span>**4 Benutzeranmeldung (Login)**

Um Zugriff auf die WebUI Benutzeroberfläche zu erhalten, ist eine Anmeldung an der Zentrale notwendig. Die Anmeldung an die Zentrale erfolgt über dieses Fenster.

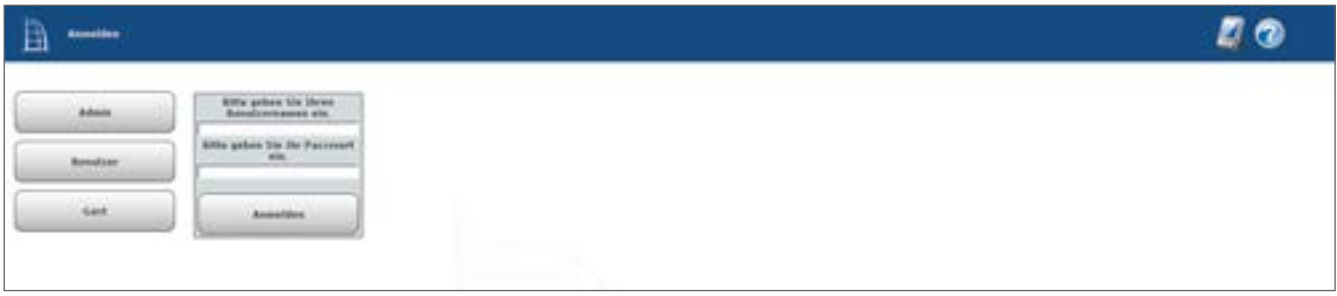

**Abbildung 13: Screenshot Benutzeranmeldung**

#### **Benutzeranmeldung (allgemein)**

• Klicken Sie auf den linken Button mit dem Benutzernamen. Damit wird dieser automatisch in das zugehörige Eingabefeld eintragen. Alternativ kann man den Benutzernamen auch direkt in das Eingabefeld "Geben Sie Ihren Benutzernamen ein!" eintragen.

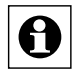

Sollte Ihr Benutzername nicht in der Liste auftauchen, können Sie dies in der Konfiguration Ihres Benutzerkontos *["19.8 Benutzerverwaltung" auf Seite 132](#page-131-1)* bzw. *["19.8 Be](#page-131-1)[nutzerverwaltung" auf Seite 132](#page-131-1)* aktivieren.

• Geben Sie hier Ihr Kennwort ein. Bitte beachten Sie dabei Groß- und Kleinschreibung.

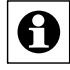

Haben Sie kein Kennwort vergeben, dürfen Sie hier keine Eintragungen vornehmen.

• Klicken Sie auf den Button "Anmelden", um den Anmeldevorgang abzuschließen. Anschließend wird die zugehörige Benutzerstartseite aufgerufen.

#### **Erstmalige Anmeldung an das Homematic bzw. Homematic IP System**

Für die erstmalige Anmeldung ist bereits ein Administrator -Benutzerkonto angelegt.

- Klicken Sie auf den Benutzernamen des Administrator-Benutzerkontos und anschließend auf "Anmelden", um sich erstmalig am System anzumelden.
- Die Eingabe eines Kennworts ist nicht notwendig, da für dieses Benutzerkonto standardmäßig kein Kennwort vergeben ist.

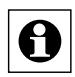

Um dieses Benutzerkonto vor unberechtigtem Zugriff zu schützen, vergeben Sie bitte Ihr persönliches Kennwort wie in *["3.5 Benutzerverwaltung" auf Seite 16](#page-15-1)* beschrieben.

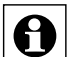

Falls für das verwendete Endgerät (z. B. PC) die automatische Anmeldung konfiguriert ist (vgl. ["3.5 Benutzerverwaltung" auf Seite 16](#page-15-1)) ist, wird die Benutzeranmeldung automatisch, d. h. ohne Eingabe des Benutzernamens und ohne Kennworteingabe, mit dem vorgegebenen Benutzerkonto durchgeführt.

# <span id="page-22-0"></span>**5 Benutzerabmeldung (Logout)**

Um die Benutzeroberfläche zu schließen und anderen Nutzern des verwendeten PCs den Zugriff auf das System zu verwehren, ist es notwendig, die Sitzung durch das Abmelden von der Zentrale zu beenden.

Außerdem werden durch das Abmelden die in der gerade aufgerufenen Sitzung durchgeführten Änderungen am System in den nichtflüchtigen Speicher übernommen. Dies geschieht ansonsten automatisch nur in sehr großen Zeitintervallen oder bei einer Systemsicherung. Tritt nach Systemänderungen ohne diese Speicherung ein Spannungsausfall auf, sind die zuvor getätigten Änderungen nicht mehr in der Zentrale vorhanden.

Wir empfehlen daher, die Sitzung immer durch Abmelden zu verlassen und den Browser nicht einfach nur zu schließen.

#### **Abmelden vom System**

• Zum Beenden der aktuellen Sitzung wählen Sie den Button "Abmelden", der rechts in jeder Kopfzeile zu finden ist. Das Fenster "Anmelden" bestätigt den erfolgreichen Abmeldevorgang. Anschließend ist ohne Neuanmeldung kein Zugriff mehr auf die Zentrale möglich.

#### **Neu anmelden**

• Klicken Sie auf "Neu anmelden" um den Anmeldedialog erneut aufzurufen.

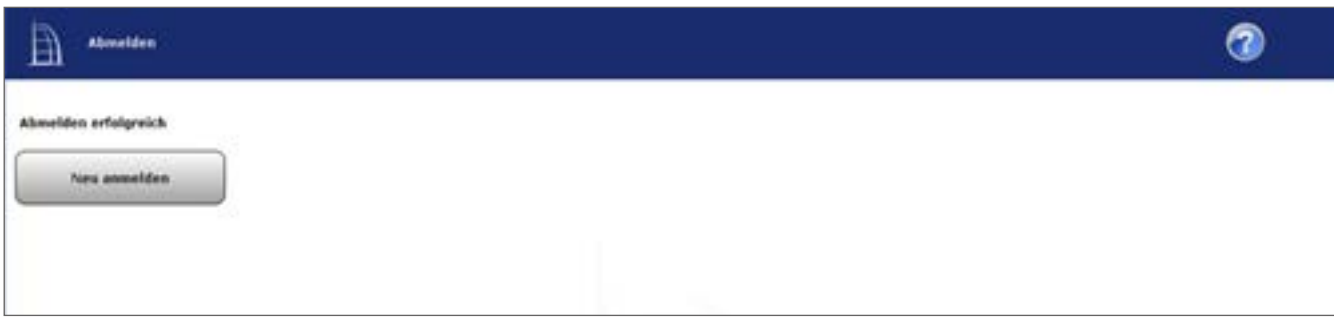

**Abbildung 14: Benutzerabmeldung**

# <span id="page-23-0"></span>**Teil II - Grundlagen zur WebUI Benutzeroberfläche**

## **6 WebUI Startseite (Home)**

Nach der Anmeldung am System erfolgt der Aufruf der Startseite. Der Favoritenbereich links ermöglicht hier den schnellen Zugriff auf wichtige Kanäle. Die Systeminformationen und die dargestellten Service- und Alarmmeldungen geben einen schnellen Überblick über den aktuellen Systemzustand.

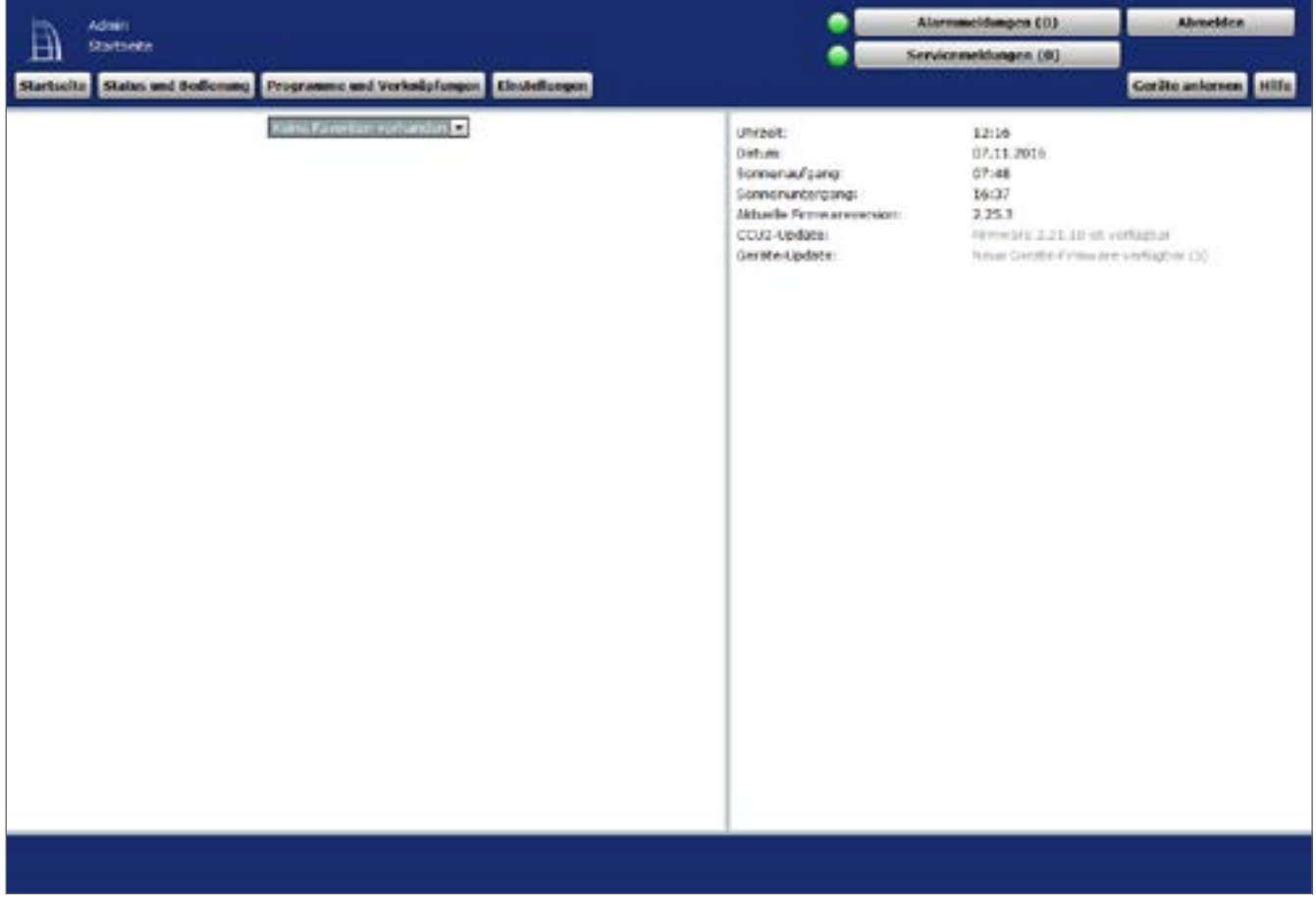

**Abbildung 15: Benutzer Startseite**

Der rechte Bereich auf der Startseite dient der Information über den aktuellen Systemzustand. Folgende Daten werden dargestellt:

1. Uhrzeit

Anzeige der aktuellen Systemuhrzeit. Die Einstellung der Uhrzeit erfolgt in *["19.11.3 Zeit](#page-153-0)[und Positionseinstellung" auf Seite 154](#page-153-0)*. Zur Einstellung wenden Sie sich bitte an Ihren Administrator

2. Datum

Anzeige des aktuellen Systemdatums. Die Einstellung des Datums erfolgt in *["19.11.3 Zeit](#page-153-0)[und Positionseinstellung" auf Seite 154.](#page-153-0)* Zur Einstellung wenden Sie sich bitte an Ihren Administrator.

3. Sonnenaufgang

Anzeige der Sonnenaufgangszeit für den aktuellen Tag. Für die korrekte Berechnung sind die Angaben in *["19.11.3 Zeit- und Positionseinstellung" auf Seite 154](#page-153-0)* erforderlich. Zur Einstellung wenden Sie sich bitte an Ihren Administrator.

4. Sonnenuntergang

Anzeige der Sonnenuntergangszeit für den aktuellen Tag. Für die korrekte Berechnung sind die Angaben in ["19.11.3 Zeit- und Positionseinstellung" auf Seite 154](#page-153-0) erforderlich. Zur Einstellung wenden Sie sich bitte an Ihren Administrator.

5. Sicherheitshinweise zum System (falls notwendig)

Diese Angaben weisen Sie auf potenzielle Sicherheitslücken durch eine nicht vollständige Konfiguration hin. Falls Sie unten stehende Sicherheitshinweise erhalten, wenden Sie sich bitte an Ihren Administrator.

a.) "Anmelden: Kein Kennwort gesetzt!" Der Hinweis erscheint, wenn bei mindestens einem Benutzerkonto mit der Berechtigungsstufe "Administrator" das Passwort nicht gesetzt ist.

b.) "Sicherheit: System-Sicherheitsschlüssel nicht gesetzt!"

Der Hinweis erscheint, wenn der System-Sicherheitsschlüssel noch nicht verändert wurde, d. h. noch den Werks-Schlüssel enthält:

- 6. Aktuelle Firmewareversion Anzeige der aktuellen Firmewareversion.
- 7. Systemvariable mit aktuellem Wert (optional). Die Auswahl der hier dargestellten Systemvariablen erfolgt in der Benutzerverwaltung (vgl. *["3.5 Benutzerverwaltung" auf Seite 16](#page-15-1)*).

# <span id="page-25-0"></span>**7 Grundsätzlicher Aufbau der Benutzeroberfläche**

Grundsätzlich können die einzelnen Oberflächenseiten in zwei Kategorien unterteilt werden:

- Standard (Vollbild-) Fenster
- Pop-Up-Fenster

## **7.1 Fensteraufbau – Standard Fenster**

Der typische Fensteraufbau eines WebUI Standard-Fensters beinhaltet die Kopfzeile, die Menüleiste, den Arbeitsbereich und die Fußzeile:

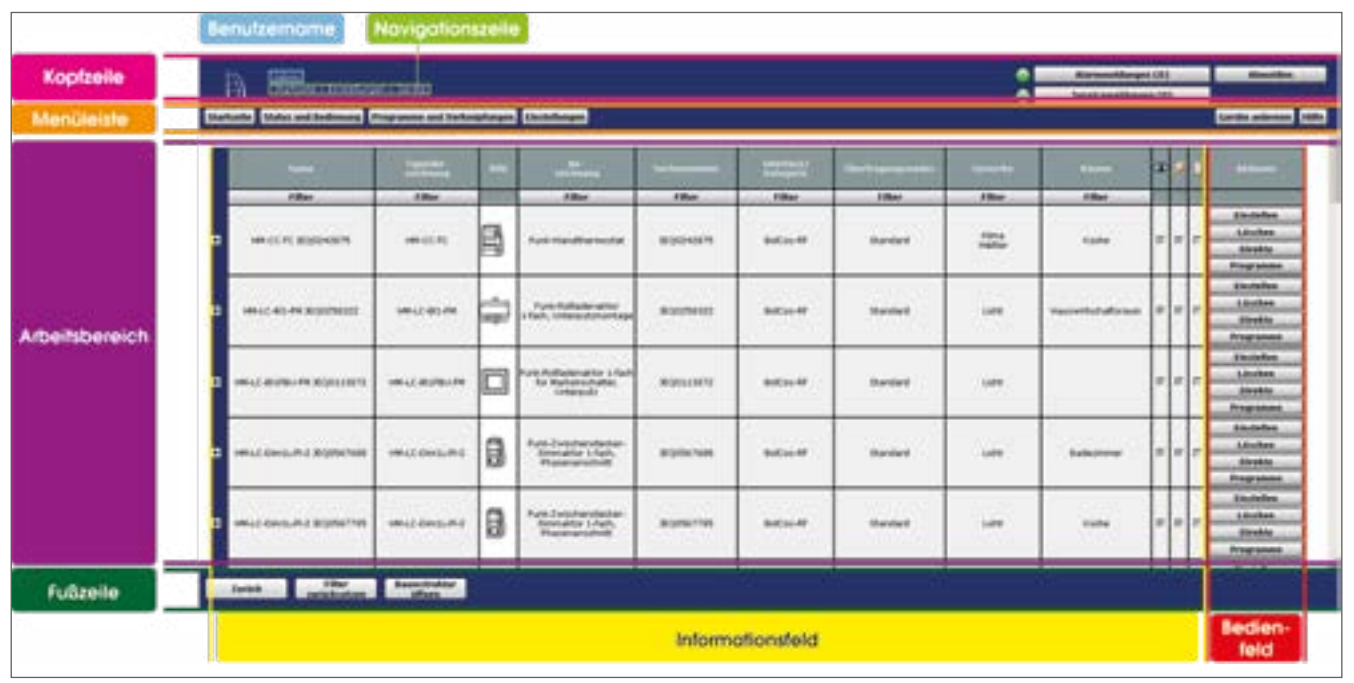

**Abbildung 16: Standard-Fenster – Beispiel**

### **Kopfzeile**

Die Kopfzeile zeigt den Benutzernamen und darunter eine Navigationszeile. Die Navigationszeile zeigt zum einen die derzeitige Position in der WebUI und ermöglicht zum anderen das schnelle Zurücknavigieren durch die Bedienebenen.

Weiterhin befinden sich in der Kopfzeile die Buttons zum Aufruf der Alarmmeldungen und Servicemeldungen sowie der Button "Abmelden", mit dem Sie sich als Benutzer von der Zentrale abmelden können.

#### **Menüleiste**

Der Aufbau der Menüleiste ist immer identisch, wobei die Verfügbarkeit der Buttons von den Benutzerrechten abhängig ist.

Die Menüleiste für Anwender mit der Berechtigungsstufe "**Benutzer**" enthält die Buttons

- Startseite
- Status und Bedienung
- **Einstellungen**
- Hilfe
- Alarmmeldungen
- <span id="page-26-0"></span>**Servicemeldungen**
- Abmelden

Die Menüleiste für Anwender mit der Berechtigungsstufe "**Administrator**" enthält die Buttons

- **Startseite**
- Status und Bedienung
- Programme und Verknüpfungen
- **Einstellungen**
- Geräte anlernen
- Hilfe
- Alarmmeldungen
- **Servicemeldungen**
- Abmelden

#### **Arbeitsbereich**

Im Arbeitsbereich findet die eigentliche Bedienung der WebUI statt. Sie können an beliebiger Stelle bei der Geräteliste in eine Zeile klicken und erhalten dort die Konfigurationsanzeige für die Informationsfelder. Bei der (nicht ausgeklappten) Gerätezeile werden die Geräteeinstellungen und bei den ausgeklappten Kanalzeilen die Kanaleinstellungen angezeigt.

#### **Fußzeile**

Die Fußzeile schließt jedes Fenster ab. Hier sind verschiedene Buttons zum Bearbeiten untergebracht.

## **7.2 Fensteraufbau – Pop-Up-Fenster**

Wird ein Pop-Up-Fenster geöffnet, bleibt das Standard Fenster, aus dem das Pop-Up-Fenster geöffnet wurde, im Hintergrund inaktiv bestehen. Bedienungen sind dann nur im Pop-Up-Fenster möglich. Der typische Fensteraufbau eines Pop-Up-Fensters beinhaltet die Kopfzeile, den Arbeitsbereich und die Fußzeile:

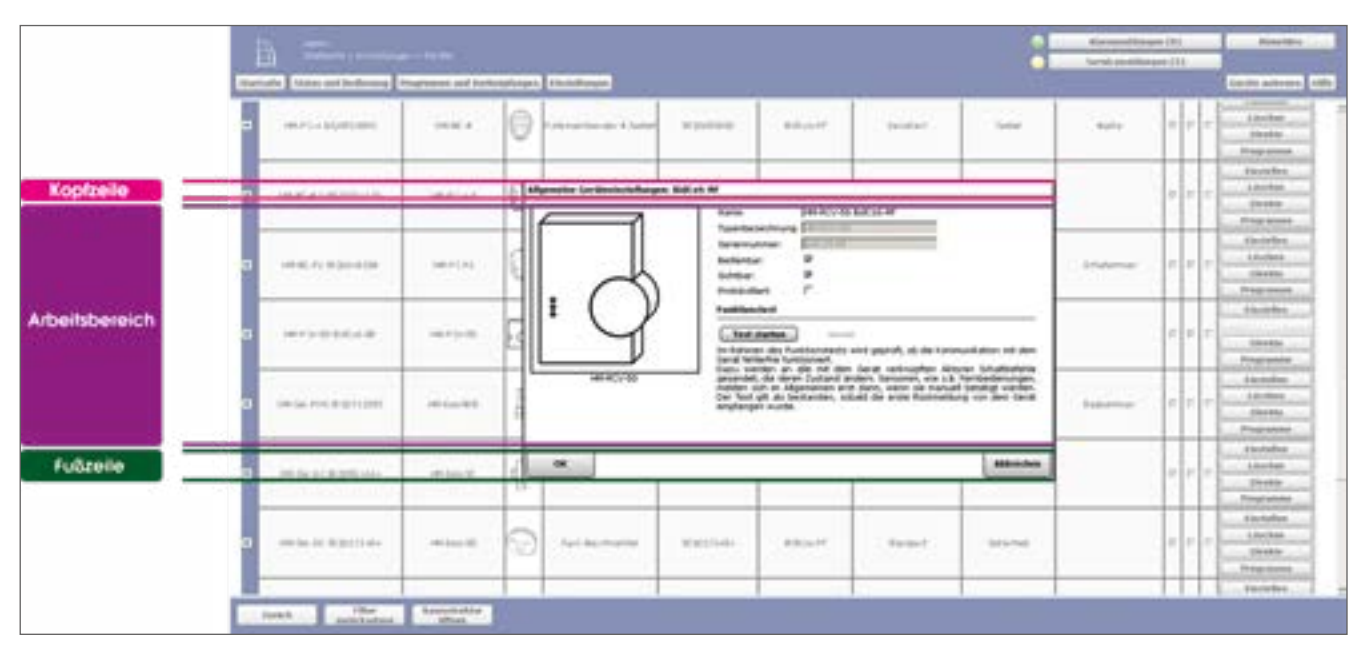

**Abbildung 17: Pop-Up-Fenster – Beispiel** 

#### <span id="page-27-0"></span>**Kopfzeile**

Die Kopfzeile zeigt den Fensternamen.

#### **Arbeitsbereich**

Im Arbeitsbereich findet die eigentliche Bedienung der WebUI statt. Grundsätzlich sind hier Bereiche, in denen eine Bedienung bzw. Eingabe möglich ist, mit weißem Hintergrund dargestellt, während Bereiche, die nur als Informationsfeld dienen bzw. in denen nicht editierbare Informationen stehen, mit grauem Hintergrund dargestellt werden.

#### **Fußzeile**

Die Fußzeile schließt jedes Fenster ab. Hier sind verschiedene Buttons zum Bearbeiten untergebracht.

## **7.3 Filtern und Sortieren**

In nahezu allen Listen und Tabellen, die im Arbeitsbereich dargestellt sind, ist eine Sortierung und / oder Filterung möglich.

Sortierung und Filterung lassen sich unabhängig voneinander durchführen.

#### **Sortierung**

Die Sortierung erfolgt durch Anklicken der entsprechenden Spaltenüberschrift in der Tabelle. Nochmaliges Anklicken verändert dabei die Sortierreihenfolge von absteigend nach aufsteigend und umgekehrt.

Das Einfärben der Zelle mit der Spaltenüberschrift kennzeichnet das Sortierkriterium. Standardmäßig erfolgt die Sortierung entsprechend der ersten Spalte.

#### **Filterung**

Eine Filterung ist nur in den Listen und Tabellen möglich, die unterhalb der Spaltenüberschrift eine entsprechende Filterzeile besitzen. Abhängig vom Spalteninhalt ist die Filterfunktion als Freitextfilter ausgeführt oder als Pull-Down Menü mit Check Boxen zum Anhaken der Filterkriterien.

Das Einfärben der Filterzelle unterhalb der Spaltenüberschrift kennzeichnet die aktivierte Filterfunktion.

Die Filterung lässt sich durch Anklicken des Buttons "Filter zurücksetzen" in der Fußzeile oder durch Abwählen der Checkbox im Filter Pull-Down Menü deaktivieren.

# <span id="page-28-0"></span>**8 Alarmmeldungen**

Alle Alarmmeldungen des gesamten Systems werden im Fenster "Alarmmeldungen" in Listenform dargestellt. Die Alarmmeldungen sind an einen Alarmnamen (Alarmvariable = Systemvariable vom Typ "Alarm") und den auslösenden Kanal gebunden. Die Alarmmeldung jeder Listenzeile kann daher entsprechend dieser Einträge einem entsprechenden Ereignis zugeordnet werden.

Das System erzeugt automatisch eine Alarmmeldung, wenn eine Alarmvariable den Zustand "wahr = ausgelöst" annimmt. Das Setzen der Alarmvariable auf "wahr", d. h. das Auslösen einer Alarmmeldung, erfolgt über ein von Administrator zu erstellendes Programm, das beim Zustandswechsel eines Kanales automatisch ausgeführt wird.

So erzeugt z. B. das Auslösen eines Tür-Fenster-Kontaktes (bei entsprechender Programmerstellung) eine Zeile mit dem Namen der entsprechenden Alarmvariablen, dem Namen des Tür-Fensterkontaktes und die Information über den Status des Tür-Fensterkontaktes "offen".

Alarmmeldungen erzeugen keinen neuen Eintrag in die Liste, d. h. keine neue Zeile, wenn bereits ein Eintrag mit derselben Alarmvariablen und demselben auslösenden Datenpunkt existiert. Hier wird nur der Zeitpunkt "Letzte Auslösung" mit dem Zeitpunkt des Ereignisses aktualisiert.

Alle Alarmmeldungen müssen manuell bestätigt werden. Bestätigte Alarmmeldungen verschwinden automatisch aus der Liste.

Um neue Alarmvariablen anzulegen ist zunächst eine neue Systemvariable vom Variablentyp "Alarm" (Alarmvariable) anzulegen (vgl. *["19.9 Systemvariable" auf Seite 132](#page-131-2)*). Anschließend ist die Alarmvariable mit Hilfe eines Programmes mit den entsprechenden Sensoren (z. B. Tür-Fensterkontakt) zu verknüpfen und die Auslösung zu programmieren (vgl. *["18.2 Program](#page-76-1)[merstellung und Zentralenverknüpfung" auf Seite 77](#page-76-1)*).

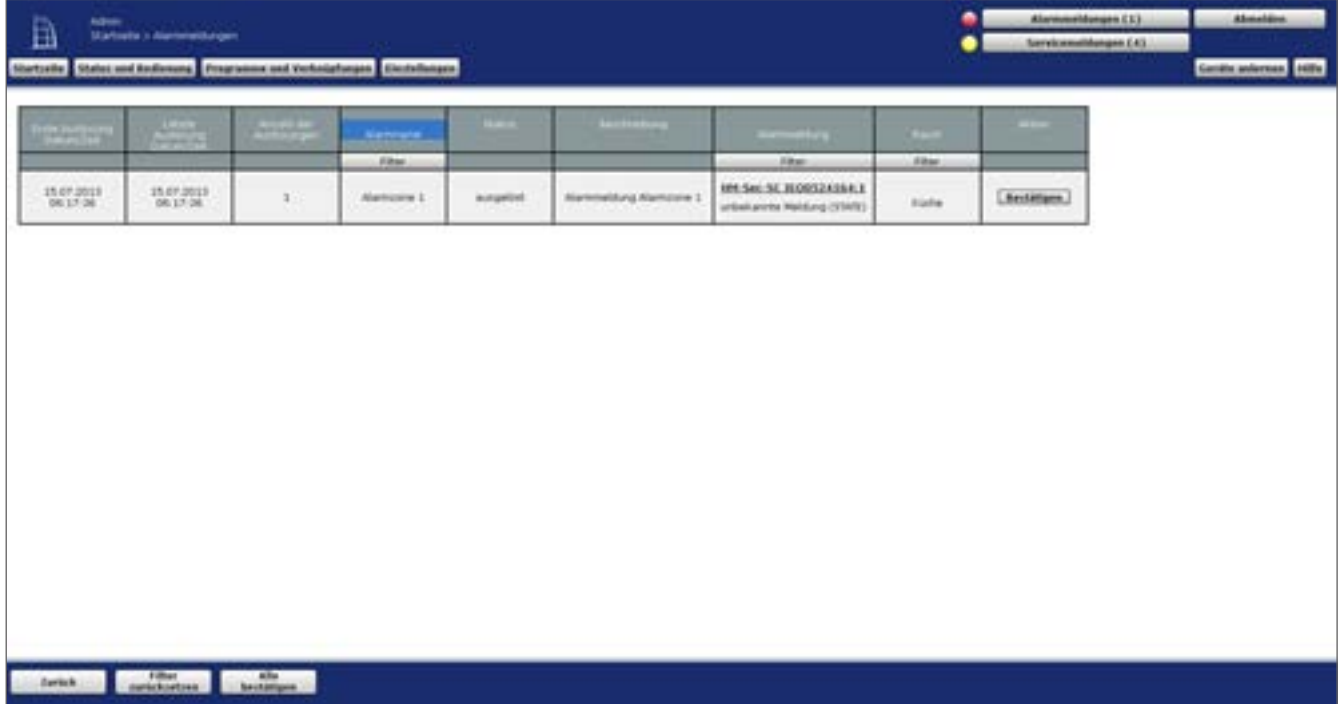

**Abbildung 18: Alarmmeldungen**

Folgende Spalten werden in angegebener Reihenfolge dargestellt:

- 1. Erste Auslösung Datum / Zeit Zeit und das Datum des ersten Auftretens der Alarmmeldung
- 2. Letzte Auslösung Datum / Zeit

Zeit und Datum des bislang letzten Auftretens der Alarmmeldung - ist die Alarmmeldung immer noch aktuell, d. h. wenn die Variable immer noch den Wert "wahr = ausgelöst" besitzt, hat der Eintrag die aktuelle Systemzeit. Ist der Grund für die Alarmmeldung inzwischen nicht mehr gegeben (Alarmvariable nimmt den Wert "falsch = nicht ausgelöst" an), z. B. weil ein Tür-Fensterkontakt wieder den Status "geschlossen" gemeldet hat, sind Zeit und Datum von dem Zeitpunkt eingetragen, an dem die Variable auf nicht ausgelöst gesetzt wurde.

3. Anzahl der Auslösungen

Anzahl der Auslösungen (Aktualisierungen) für diese Alarmmeldung und diesen auslösenden Kanal innerhalb des Zeitraumes zwischen 1. Auslösung und letzter Auslösung.

- 4. Alarmname Name der Alarmvariablen.
- 5. Status Aktueller Zustand, d. h. Wert der Alarmvariable.
- 6. Beschreibung

Beschreibung der Alarmvariablen, die bei der Konfiguration optional eingegeben werden kann.

7. Alarmmeldung

Alarmmeldung - hier ist der Name des Kanals angegeben, der zur Auslösung des Alarms geführt hat (z. B. Tür-Fensterkontakt Wohnzimmer) und der zugehörige Zustand dieses Kanals (z. B. offen).

8. Raum

Raumzuordnung des Kanals, der zur Auslösung geführt hat.

9. Aktion

Button zum Bestätigen der Alarmmeldung. Alle Alarmmeldungen müssen manuell zurückgesetzt werden.

#### **Alarmmeldung bestätigen**

Klicken Sie auf den Button "Bestätigen" in der entsprechenden Zeile der Alarmmeldung.

Damit wird die entsprechende Zeile in den Alarmmeldungen gelöscht. Alle Alarmmeldungen müssen manuell gelöscht werden.

#### **Alle Alarmmeldungen zusammen bestätigen**

Klicken Sie auf "Alle bestätigen", um alle aufgetretenen Alarmmeldungen der Liste gemeinsam zu bestätigen.

# <span id="page-30-0"></span>**9 Servicemeldungen**

Alle Servicemeldungen des gesamten Systems werden in diesem Fenster in Listenform dargestellt. Die Servicemeldungen sind entweder kanalbezogen, d. h. die Meldungen gelten jeweils für den unter "Name" eingetragenen Kanal, oder gerätebezogen (z. B. "Batterie leer" oder "Konfigurationsdaten stehen zur Übertragung an"). Je nach Inhalt bzw. Art der Meldung muss diese manuell bestätigt werden oder sie wird automatisch von System zurückgesetzt. Bestätigte oder automatisch zurückgesetzte Servicemeldungen verschwinden automatisch aus der Liste.

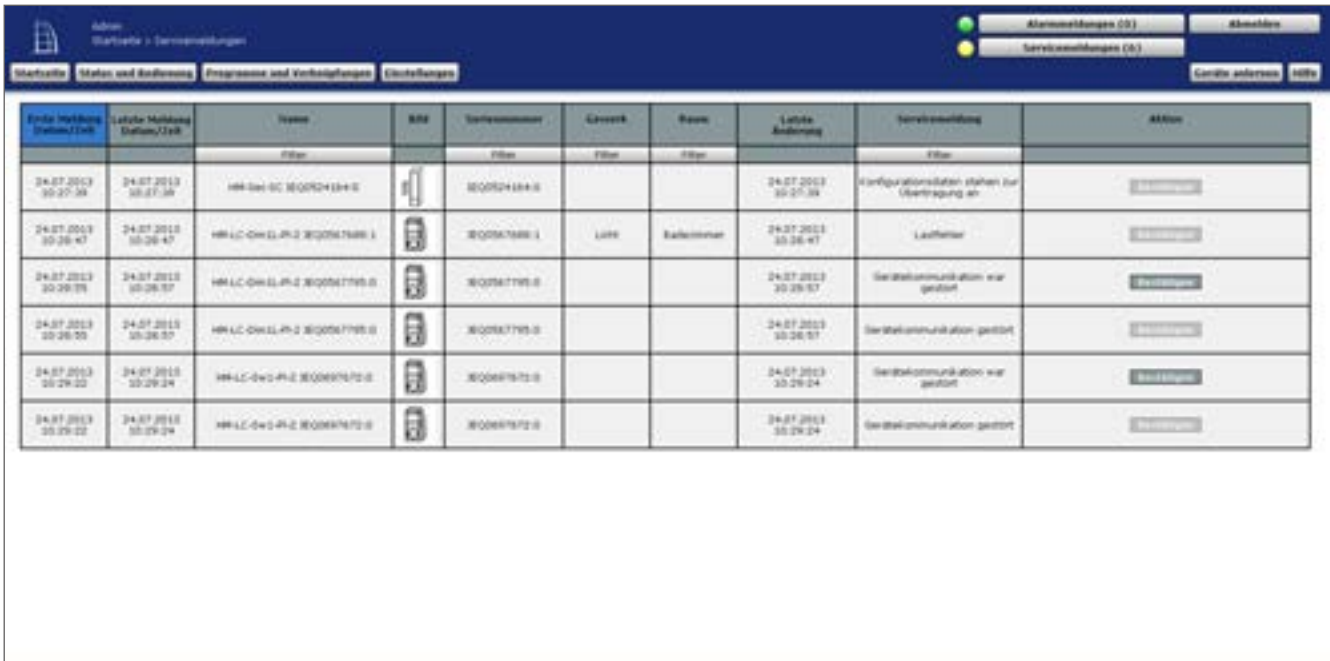

#### **Abbildung 19: Servicemeldungen**

Folgende Spalten werden in angegebener Reihenfolge dargestellt:

1. Erste Meldung Datum / Zeit

Zeit und das Datum des ersten Auftretens der Servicemeldung.

2. Letzte Meldung Datum / Zeit

Zeit und das Datum des bislang letzten Auftretens der Servicemeldung - hat der zugehörige Kanal dem System bereits gemeldet, dass der Grund der Servicemeldung nicht mehr vorliegt, hat der Eintrag den Zeitstempel des letzten Auftretens der Fehlermeldung. Ist der zugehörige Kanal immer noch gestört, hat der Eintrag die aktuelle Systemzeit.

3. Name

Kanalname

4. Bild

Stilisierte Abbildung des Geräts, zu dem der Kanal gehört. Bei Geräten mit mehreren Kanälen ist der Kanal im Bild farbig markiert.

5. Seriennummer

Seriennummer des Geräts, zu dem der Kanal gehört. Bei Geräten mit mehreren Kanälen wird die Seriennummer noch durch die Kanalnummer ergänzt.

- 6. Gewerk Gewerkzuordnung des Kanals.
- 7. Raum Raumzuordnung des Kanals.
- 8. Letzte Änderung

Datum und Uhrzeit der letzten Kommunikation zwischen Zentrale und dem entsprechenden Kanal. Ändert sich der Zustand des Kanals zum gegenwärtigen Zeitpunkt, so wird dies hier durch das Aktiv Symbol kenntlich gemacht.

9. Servicemeldung

Beschreibung der Servicemeldung - die Meldungen können sowohl systemübergreifende Informationen als auch kanalspezifische Servicemeldungen sein.

10.Aktion

Button zum Bestätigen der Servicemeldung. Servicemeldungen, die selbstständig vom System zurückgesetzt werden, haben hier keinen Eintrag.

#### **Servicemeldung bearbeiten**

- In der Spalte "Servicemeldung" wird angezeigt, ob eine Servicemeldung zu einem Gerät vorliegt. (z. B. "Batterie schwach").
- Beheben Sie den angegebenen Fehler (z. B. durch Erneuern der Batterie). Die Angabe des Namens, der Seriennummer und der Raum- und Gewerkzuordnung erleichtert Ihnen die Identifikation des Geräts.
- Anschließend können Sie die Servicemeldung bestätigen.

#### **Servicemeldung bestätigen**

• Nachdem Sie die Servicemeldung bearbeitet haben, klicken Sie auf den Button "Bestätigen" in der entsprechenden Zeile.

#### **Alle Servicemeldungen zusammen bestätigen**

• Klicken Sie auf "Alle bestätigen", um alle Einträge der Liste gemeinsam zu bestätigen.

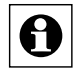

Servicemeldungen, die vom System selbstständig verwaltet und bestätigt werden, verbleiben in der Liste. Sobald die Ursache der Servicemeldung behoben ist, löscht das System diese Servicemeldungen selbstständig.

# <span id="page-32-0"></span>**10 Fehlermeldungen**

In regelmäßigen Abständen überprüft die WebUI die Verbindung zu den verschiedenen Schnittstellen. Stellt die WebUI fest, dass die Verbindung zu einer Komponente unterbrochen ist, gibt sie eine Fehlermeldung aus.

Die nachfolgende Abbildung zeigt beispielhaft eine Fehlermeldung zu einer Funk-Komponente. Die Fehlermeldungen bei einer Unterbrechung zu Wired-Komponenten, System-Komponenten oder einer Unterbrechung zur Logikschicht ist mit einer entsprechend anderen Titelleiste überschrieben, davon abgesehen aber identisch.

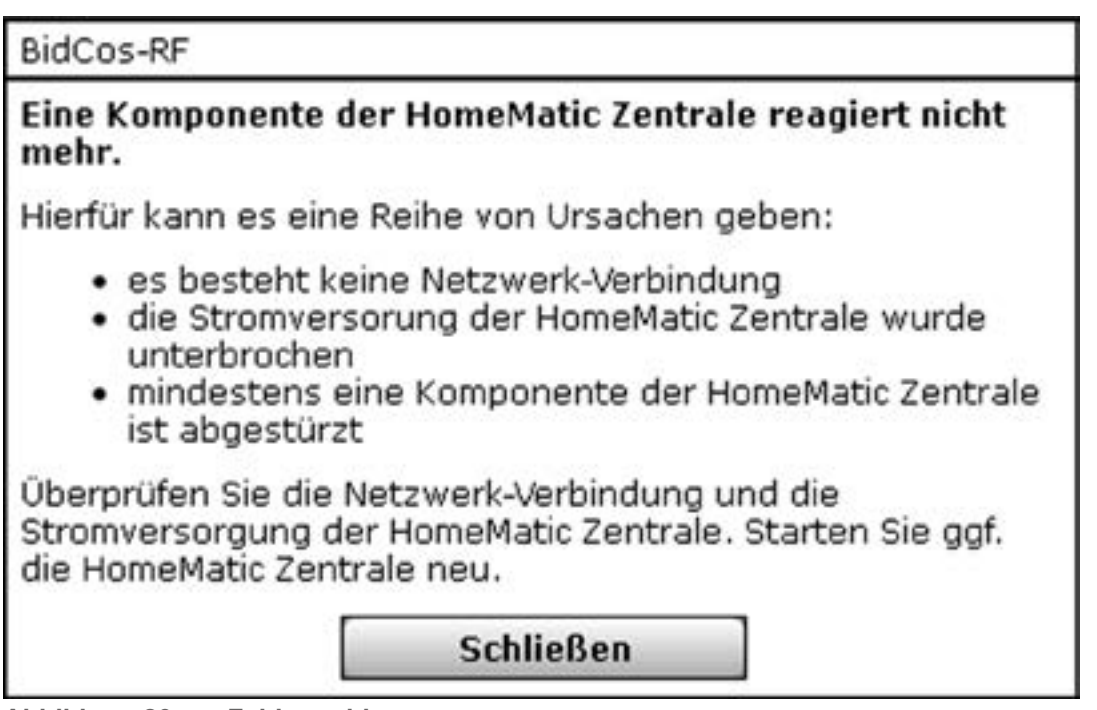

**Abbildung 20: Fehlermeldung**

Bitte starten Sie in diesem Fall die Zentrale neu, damit die Verbindungen zu den Schnittstellen neu hergestellt werden können.

## <span id="page-33-0"></span>**11 Hilfe**

Im Hilfebereichs der WebUI sind Basisinformationen zu Ihrer Zentrale, wie Seriennummer und Version, sowie Links zu Hilfeseiten oder zu Lizenzbestimmungen zu finden.

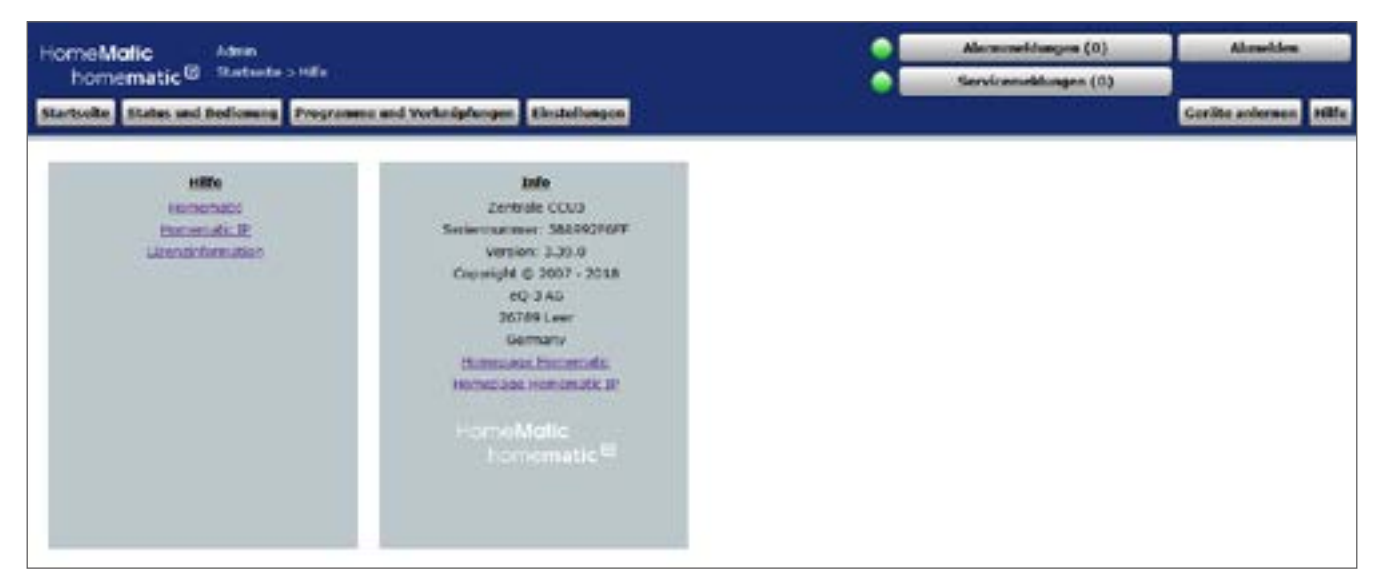

**Abbildung 21: Hilfe**

- Klicken Sie im oberen rechten Bildschirmbereich auf den Button "Hilfe", um den Hilfebereich aufzurufen.
- Klicken Sie unter "Hilfe" auf "Homematic" oder "Homematic IP", um auf die Hilfeseite der jeweiligen Website zu gelangen.
- Klicken Sie auf "Lizenzinformationen", um Informationen zu rechtlichen Grundlagen aufzurufen.

# <span id="page-34-0"></span>**12 Kanalauswahl**

Die Auswahl eines Kanals (z. B. für die Programmerstellung, zur Konfiguration von Favoritenseiten etc.) erfolgt über das Pop-Up-Fenster "Kanalauswahl". Alle Angaben werden bei der Gerätekonfiguration in *["19.2 Geräte" auf Seite 112](#page-111-1)* vom Administrator definiert.

| <b>Name</b>                                       | <b>Bill</b>  | <b>Beschreibung</b>                      | Seriennummer  | Gewerke                   | <b>Räume</b>               |
|---------------------------------------------------|--------------|------------------------------------------|---------------|---------------------------|----------------------------|
| <b>Filter</b>                                     |              | <b>Filter</b>                            | <b>Filter</b> | <b>Filter</b>             | <b>Filter</b>              |
| HM-OU-CFM-TW<br>NEQ0772999:1                      | H            | HM-OU-CFM-TW<br>HM-OU-CFM-TW NEQ0772999  | NEQ0772999:1  |                           |                            |
| HM-OU-CFM-TW<br>NEQ0772999:2                      | ь            | HM-OU-CFM-TW<br>HM-OU-CFM-TW NEQ0772999  | NEQ0772999:2  |                           |                            |
| HM-PB-6-WM55<br>KEQ0910223:1<br>Tasterkanal       | 'u           | HM-PB-6-WM55<br>HM-PB-6-WM55 KEQ0910223  | KEQ0910223:1  | Taster                    | Büro                       |
| HM-PB-6-WM55<br>KEQ0910223:2<br>Tasterkanal       | $\mathbf{E}$ | HM-PB-6-WM55<br>HM-PB-6-WM5S KIEQ0910223 | KEQ0910223:2  | Taster                    | <b>Büro</b>                |
| HM-PB-6-WM55<br>T.<br>KEQ0910223:3<br>Tasterkanal |              | HM-PB-6-WMSS<br>HM-PB-6-WM55 KEQ0910223  | KEQ0910223:3  | Taster                    |                            |
| HM-PB-6-WM55                                      |              |                                          |               |                           |                            |
| <b>Abbrechen</b>                                  |              |                                          |               | Virtuelle Kanäle anzeigen | <b>Filter zurücksetzen</b> |

**Abbildung 22: Kanalauswahl**

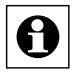

Je nach Anzahl der vorhandenen Geräte und Kanäle kann das Laden der Liste einige Zeit in Anspruch nehmen.

#### **Kanal auswählen**

• Suchen Sie sich in der Kanalliste den gewünschten Kanal und wählen diesen durch Anklicken aus.

Das Pop-Up-Fenster schließt dann automatisch und die getätigte Auswahl wird übernommen.

#### **Virtuelle Geräte anzeigen**

Geräte bzw. Kanäle, die die Zentrale systemintern verwaltet und nicht physikalisch vorhanden sind, sind standardmäßig nicht aufgelistet. Klicken Sie "Virtuelle Kanäle einblenden", um eine vollständige Liste inkl. der virtuellen Geräte/Kanäle zu erhalten.

#### **Auswahl abbrechen**

• Klicken Sie "Abbrechen" in der Fußzeile, um das Pop-Up-Fenster ohne eine Auswahl zu schließen.

# <span id="page-35-0"></span>**13 Programmauswahl**

Die Auswahl eines Programmes (z. B. für die Konfiguration von Favoritenseiten) erfolgt über das Pop-Up Fenster "Programmauswahl". Eingaben sind nur in der Spalte "Aktion" möglich. Alle anderen Angaben werden bei der Programmerstellung *["18.2.1 Programmerstellung" auf](#page-77-0)  [Seite 78](#page-77-0)* vom Administrator definiert.

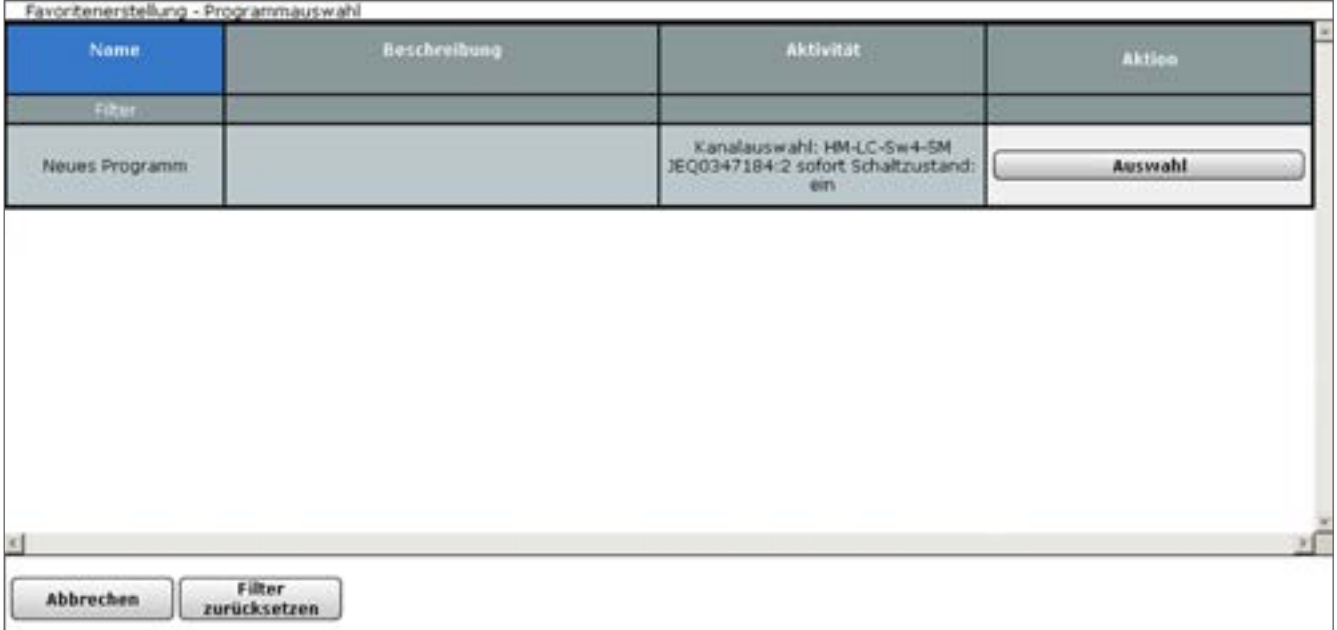

#### **Abbildung 23: Programmauswahl**

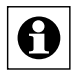

Je nach Anzahl der vorhandenen Programme kann das Laden der Liste einige Zeit in Anspruch nehmen.

#### **Programm auswählen**

• Suchen Sie sich in der Programmliste das gewünschte Programm und wählen dieses durch Anklicken des Buttons "Auswahl" in der entsprechenden Zeile aus.

Das Pop-Up-Fenster schließt dann automatisch und die getätigte Auswahl wird übernommen.

#### **Auswahl abbrechen**

• Klicken Sie "Abbrechen" in der Fußzeile, um das Pop-Up-Fenster ohne eine Auswahl zu schließen.
# <span id="page-36-0"></span>**14 Systemvariablenauswahl**

Die Auswahl einer Systemvariablen (z. B. für die Programmerstellung, zur Konfiguration der Startseite oder von Favoritenseiten etc.) erfolgt über das Pop-Up Fenster "Systemvariablenauswahl". Eingaben sind nur in der Spalte "Aktion" möglich. Alle anderen Angaben werden in der Konfiguration *["19.9 Systemvariable" auf Seite 132](#page-131-0)* vom Administrator definiert.

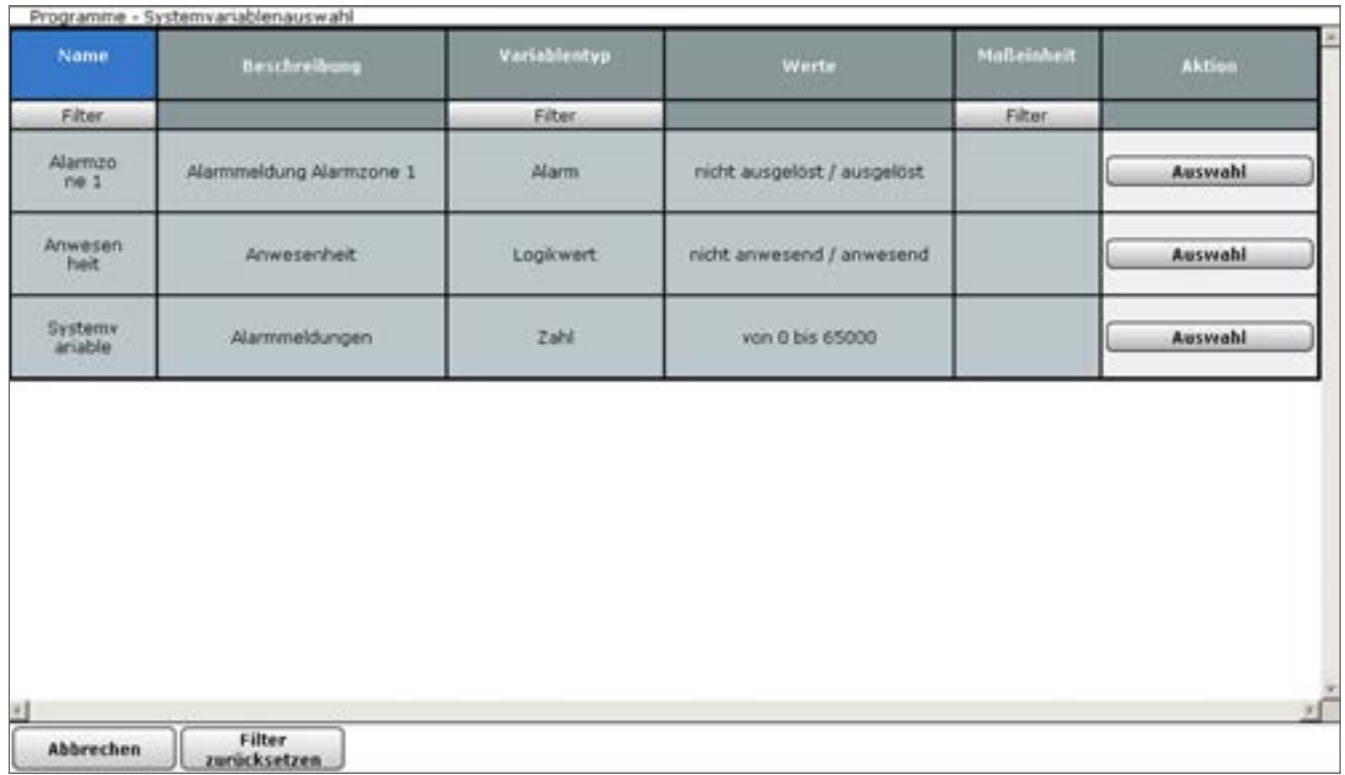

#### **Abbildung 24: Systemvariablenauswahl**

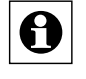

Bitte beachten Sie, dass im Feld Beschreibung kein Backslash "\" eingetragen werden darf!

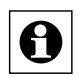

Je nach Anzahl der vorhandenen Systemvariablen kann das Laden der Liste einige Zeit in Anspruch nehmen.

### **Systemvariable auswählen**

• Suchen Sie sich in der Variablenliste die gewünschte Systemvariable und wählen diese durch Anklicken des Buttons "Auswahl" in der entsprechenden Zeile aus.

Das Pop-Up-Fenster schließt dann automatisch und die getätigte Auswahl wird übernommen.

### **Auswahl abbrechen**

• Klicken Sie "Abbrechen" in der Fußzeile, um das Pop-Up-Fenster ohne eine Auswahl zu schließen.

# **Teil III - Bedienung und Konfiguration**

# **15 Administrator Startseite (Home)**

Nach der Anmeldung am System erfolgt der Aufruf der Startseite. Der Favoritenbereich links ermöglicht hier den schnellen Zugriff auf wichtige Kanäle. Die Systeminformationen und die dargestellten Service- und Alarmmeldungen geben einen schnellen Überblick über den aktuellen Systemzustand.

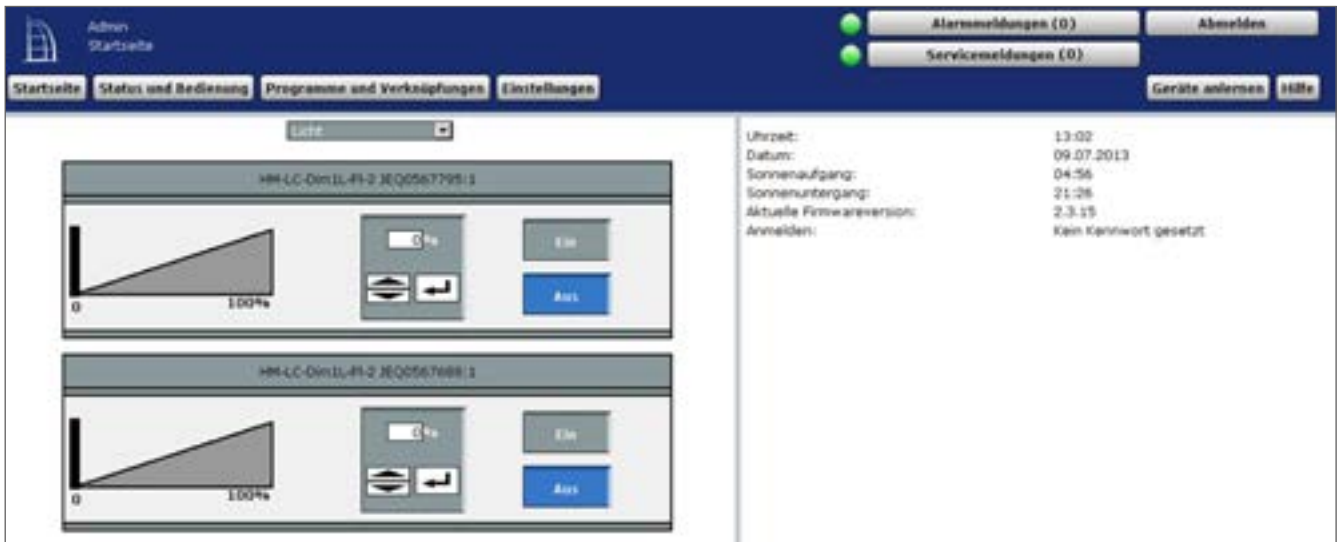

**Abbildung 25: Administrator Startseite**

# **15.1 Favoritenbereich**

Der Favoritenbereich im linken Teil des Arbeitsbereiches beinhaltet eine benutzerabhängige, konfigurierbare Favoritenliste mit den zu den Kanälen zugehörigen Kontroll- und Bedienelementen (Control-Felder).

## **Auswählen der auf der Startseite angezeigten Favoritenseite**

• Wählen Sie im Kopf des Favoritenabschnittes aus der Auswahlliste die gewünschte Favoritenliste aus.

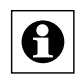

In der Auswahlliste tauchen nur die Favoritenseiten auf, auf die Sie als angemeldeter Benutzer Zugriff haben. Sollten Ihnen keine Favoritenseiten zur Verfügung stehen, so erstellen Sie diese über *["19.10 Favoriten" auf Seite 138](#page-137-0)*.

## **Bedienen der Favoriten**

• Bedienen Sie diese Kanäle direkt über das dargestellte Control-Feld entsprechend deren Funktion (vgl. "28 Übersicht Kontroll- und Bedienelemente (Control-Felder)" auf [Seite 339\)](#page-338-0).

Gleichzeitig zeigt das Control-Feld den aktuellen Status des Kanals an.

### **Statusabfrage der Favoriten**

Hier dient das darstellte Control-Feld zur Visualisierung des aktuellen Kanalzustandes (vgl. "15 Übersicht aller Kontroll- und Bedienelemente (Control‑Felder)". Eine Bedienung ist nicht möglich.

# **15.2 Systeminformationen**

Dieser Bereich dient der Information über den aktuellen Systemzustand. Folgende Daten werden dargestellt:

1. Uhrzeit

Anzeige der aktuellen Systemuhrzeit. Die Einstellung der Uhrzeit erfolgt in ["19.11.3](#page-153-0) Zeitund [Positionseinstellung"](#page-153-0) auf Seite 154.

2. Datum

Anzeige des aktuellen Systemdatums. Die Einstellung des Datums erfolgt in ["19.11.3](#page-153-0) Zeitund [Positionseinstellung"](#page-153-0) auf Seite 154.

3. Sonnenaufgang

Anzeige der Sonnenaufgangszeit für den aktuellen Tag. Für die korrekte Berechnung sind die Angaben in "19.11.3 Zeit- und [Positionseinstellung"](#page-153-0) auf Seite 154 erforderlich.

- 4. Sonnenuntergang Anzeige der Sonnenuntergangszeit für den aktuellen Tag. Für die korrekte Berechnung sind die Angaben in "19.11.3 Zeit- und [Positionseinstellung"](#page-153-0) auf Seite 154 erforderlich.
- 5. Aktuelle Firmewareversion Anzeige der aktuellen Firmwareversion.
- 6. Anmelden

"Anmelden: Kein Kennwort gesetzt!"

Der Hinweis erscheint, wenn bei mindestens einem Benutzerkonto mit der Berechtigungsstufe "Administrator" das Passwort nicht gesetzt ist.

Geben Sie in der Konfiguration des [Benutzer](#page-131-1)kontos ein Passwort ein (vgl. "19.8 Benutzer[verwaltung"](#page-131-1) auf Seite 132 bzw. "3.5.1 Konfiguration – [Benutzerkonto"](#page-16-0) auf Seite 17).

# **16 Status und Bedienung**

Die Darstellung des Systemstatus und die Bedienung des Systems, d. h. die Steuerung einzelner Kanäle, das Starten von Programmen etc., erfolgen über Kontroll- und Steuerelemente (vgl. *["28 Übersicht Kontroll- und Bedienelemente \(Control‑Felder\)" auf Seite 339](#page-338-0)*).

Die einzelnen Kanäle erreichen Sie über die Zuordnung zu Räumen und/oder Gewerken oder über die Zuordnung zum übergeordneten Gerät (z. B. für die Bedienung von Fernbedienungen und anderen mobilen Geräten sinnvoll). Programmabläufe haben das separate Ordnungskriterium Programme.

Die Erstellung von Favoritenseiten ermöglicht Ihnen, beliebige eigene Gruppierungen von unterschiedlichen Kanälen und Programmen zu erstellen. Bei den Favoritenseiten ordnet der zugeordnete Name den Zugriff auf den Kanal bzw. das Programm.

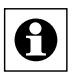

Es lassen sich generell nur die Kanäle und Programme bedienen, die vom Administrator mit dem Attribut "bedienbar" versehen sind. Sollten Sie einen Kanal bzw. ein Programm nicht in den zugehörigen Listen finden, so prüfen Sie die Kanal- bzw. Programmeigenschaft (vgl. *["19.2 Geräte" auf Seite 112](#page-111-0)* bzw. *["18.2 Programmerstellung](#page-76-0)  [und Zentralenverknüpfung" auf Seite 77](#page-76-0)*) oder wenden sich an Ihren Administrator.

| Startseite Status und Bedienung Programme und Verknüpfungen Einstellungen |                                                                                                    | Geräte anlernen & Hilfe                  |
|---------------------------------------------------------------------------|----------------------------------------------------------------------------------------------------|------------------------------------------|
| <b>REWTH</b>                                                              | Geverita                                                                                                  | <b>Classratorne</b>                      |
| . Station beraktit after Geräte und Kanäle<br>In almost Raight            | . Statusätensicht aller Geräte und Kanäle<br>In einem Gewerk                                              | . Direkter Zugriff auf alle Diagramme    |
| <b>Programme</b>                                                          | livatomus rable                                                                                           | Бывсельдиворвой                          |
| . Direkter Zugriff buf alle Programme                                     | . Status/abersicht äller verwandeten<br>Systemvärisölen ohne Kanalisuerönung<br><b>WESTERN AND REPORT</b> | . Direkter Zugniff auf das Sydemonstokok |
|                                                                           |                                                                                                    |                                          |

**Abbildung 26: Status und Bedienung**

## **Statusübersicht und Bedienung von Geräten**

• Klicken Sie auf "Geräte", um eine Statusübersicht aller angemeldeten Geräte mit den zugehörigen Kanälen zu erhalten und die Geräte über die WebUI zu bedienen. **→** "16.1 *[Status und Bedienung – Geräte" auf Seite 41](#page-40-0)*

### **Statusübersicht und Bedienung von Kanälen in Räumen**

Klicken Sie auf "Räume", um eine Statusübersicht aller Geräte und Kanäle in einem Raum zu erhalten und die Geräte über die WebUI zu bedienen.**→** "16.2 Status und *[Bedienung – Räume" auf Seite 43](#page-42-0)*

### **Statusübersicht und Bedienung von Kanälen in Gewerken**

• Klicken Sie auf "Gewerke", um eine Statusübersicht aller Geräte und Kanäle in einem Gewerk zu erhalten und die Geräte über die WebUI zu bedienen.<sup>3</sup> 16.3 Status und *[Bedienung – Gewerke" auf Seite 44](#page-43-0)*

### **Status und Bedienung von Diagrammen**

Klicken Sie auf "Diagramme", um eine Übersicht aller Diagramme zu erhalten $\rightarrow$  16.4 Status und Bedienung – [Diagramme"](#page-43-1) auf Seite 44

## **Statusübersicht und Bedienung von Kanälen in Favoriten**

Klicken Sie auf "Favoriten", um zur Favoriten-Startseite mit Links auf die eingerichteten Favoritenseiten zu gelangen. **→** "16.5 Status und Bedienung – Favoriten" auf Seite *[47](#page-46-0)*

## **Statusübersicht und Ausführung von Programmen**

• Klicken Sie auf "Programme", um eine Übersicht aller Programme zu erhalten. è*["16.6](#page-47-0)  [Status und Bedienung – Programme" auf Seite 48](#page-47-0)*

### **Statusübersicht von Systemvariablen**

• Klicken Sie auf "Systemvariablen", um eine Statusübersicht aller verwendeten Systemvariablen ohne Kanalzuordnung zu erhalten.  $\rightarrow$  .16.7 Status und Bedienung – *[Systemvariablen" auf Seite 49](#page-48-0)*

### **Kurzübersicht – Systemprotokoll**

Klicken Sie auf "Systemprotokoll", um eine Übersicht der im System protokollierten Ereignisse zu erhalten. **→** "16.8 Status und Bedienung – Systemprotokoll" auf Seite *[49](#page-48-1)*

# <span id="page-40-0"></span>**16.1 Status und Bedienung – Geräte**

Dieses Fenster bietet Ihnen eine Statusübersicht aller im System angemeldeten Geräte. Zusätzlich können Sie über dieses Fenster alle zu einem Gerät zugeordneten Kanäle bedienen. Im linken Teil des Arbeitsbereiches befindet sich die Geräteliste mit allen im System vorhandenen Geräten. Angezeigt werden der Gerätename und eine Abbildung des jeweiligen Geräts. Wählen Sie über einen Mausklick ein Gerät aus, erscheint das Feld mit dem Namen des Geräts blau unterlegt.

Im rechten Teil des Arbeitsbereiches befindet sich die Liste mit den am ausgewählten Gerät verfügbaren Kanälen. Folgende Spalten sind in angegebener Reihenfolge vorhanden:

| HAT&I VIMO<br>ACCRECTOR.          | $\sim$ | <b>IAI</b><br><b><i><u>Stated</u></i></b> | <b>Back</b> | <b>Casuards</b> |                                                    |                                                                      |  |
|-----------------------------------|--------|-------------------------------------------|-------------|-----------------|----------------------------------------------------|----------------------------------------------------------------------|--|
|                                   |        | <b>FRAI</b>                               | <b>PRAK</b> | <b>Hital</b>    | <b><i>Autumni</i></b><br><b>Billiaudi deriving</b> | <b>Carmel</b>                                                        |  |
| $149.80 - 12$<br>3000729401       | B      | HARCAST.<br><b>KECKERHILTO 1</b>          |             | <b>Tuzzan</b>   |                                                    | ٠<br>٠<br>ЭW                                                         |  |
| (44.61) 15:596<br>Sciences of     | Ĥ      | MARCA E                                   |             |                 |                                                    | <b>Autor:</b><br><b>Limited</b><br>٠<br>$\sim$<br>سائر               |  |
| 106004<br>2010/09/20 02:3         | U      | ATODOBALTO D                              |             | Talento         |                                                    | ۰<br>km<br>Lour.                                                     |  |
| <b>Burnett</b>                    | 0      | 100.02.4-2<br><b>VECHTRALITY R</b>        |             | Tustan          |                                                    | $_{\odot\omega}$ .<br>٠<br>ىزرەتر<br>▄<br><b>Allen</b><br><b>Jan</b> |  |
| VIRGIC IPS<br>3000049998          | 0      | 106/05/4/2<br>ASODOBAL70-A                |             | Techn           |                                                    | ٠<br>٠<br>0G)<br>and .<br>Weiserste                                  |  |
| <b>HARDFRIDE</b><br><b>DOM RE</b> | ₫      |                                           |             |                 |                                                    |                                                                      |  |

**Abbildung 27: Status und Bedienung – Geräte**

1. Name

Diese Spalte zeigt den Kanalnamen.

2. Raum

Diese Spalte zeigt die Raumzuordnung des Kanals.

3. Gewerk

Diese Spalte zeigt die Gewerkzuordnung des Kanals.

4. Letzte Aktualisierung

Diese Spalte informiert Sie über Datum und Uhrzeit der letzten Ereignisse an diesem Kanal. Liegen für den Kanal Servicemeldungen vor, so wird dies hier durch das *Achtung-Symbol* kenntlich gemacht.

Ändert sich der Zustand des Kanals zum gegenwärtigen Zeitpunkt, so wird dies hier durch das *Aktiv-Symbol* kenntlich gemacht.

5. Control

Diese Spalte enthält das zum Kanal zugehörige Kontroll- und Steuerelement. Den gewünschten Kanal bedienen Sie direkt über das dargestellte Control-Feld entsprechend dessen Funktion (vgl. "28 Übersicht Kontroll- und Bedienelemente (Control-Felder)" auf *[Seite 339](#page-338-0)*). Zusätzlich zeigt das Control-Feld den aktuellen Status des Kanals an.

### **Gerät wählen**

• Klicken Sie auf den Gerätenamen in der Geräteliste links, um das gewünschte Gerät auszuwählen.

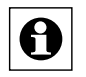

Sollten Sie eine Gruppe angelegt haben, wird diese als Gerät angezeigt. Die Bedienung einer Gruppe wirkt sich automatisch auf alle Geräte der Gruppe aus.

## **Kanal am Gerät bedienen**

• Suchen Sie sich in der Kanalliste rechts den gewünschten Kanal. Die Bedienung erfolgt über das in der Spalte "Control" darstellte Control-Feld.

# <span id="page-42-0"></span>**16.2 Status und Bedienung – Räume**

Dieses Fenster bietet Ihnen eine Statusübersicht aller einem Raum zugeordneten Geräte. Zusätzlich können Sie über dieses Fenster alle einem ausgewählten Raum zugeordneten Kanäle bedienen.

Im linken Teil des Arbeitsbereiches befindet sich die Raumliste mit allen im System vorhandenen Räumen. Angezeigt wird der Raumname. Wählen Sie über einen Mausklick einen Raum aus, erscheint das Feld mit dem Namen des Raums blau unterlegt.

Im rechten Teil des Arbeitsbereiches befindet sich die Liste mit den im ausgewählten Raum verfügbaren Kanälen. Folgende Spalten sind in angegebener Reihenfolge vorhanden:

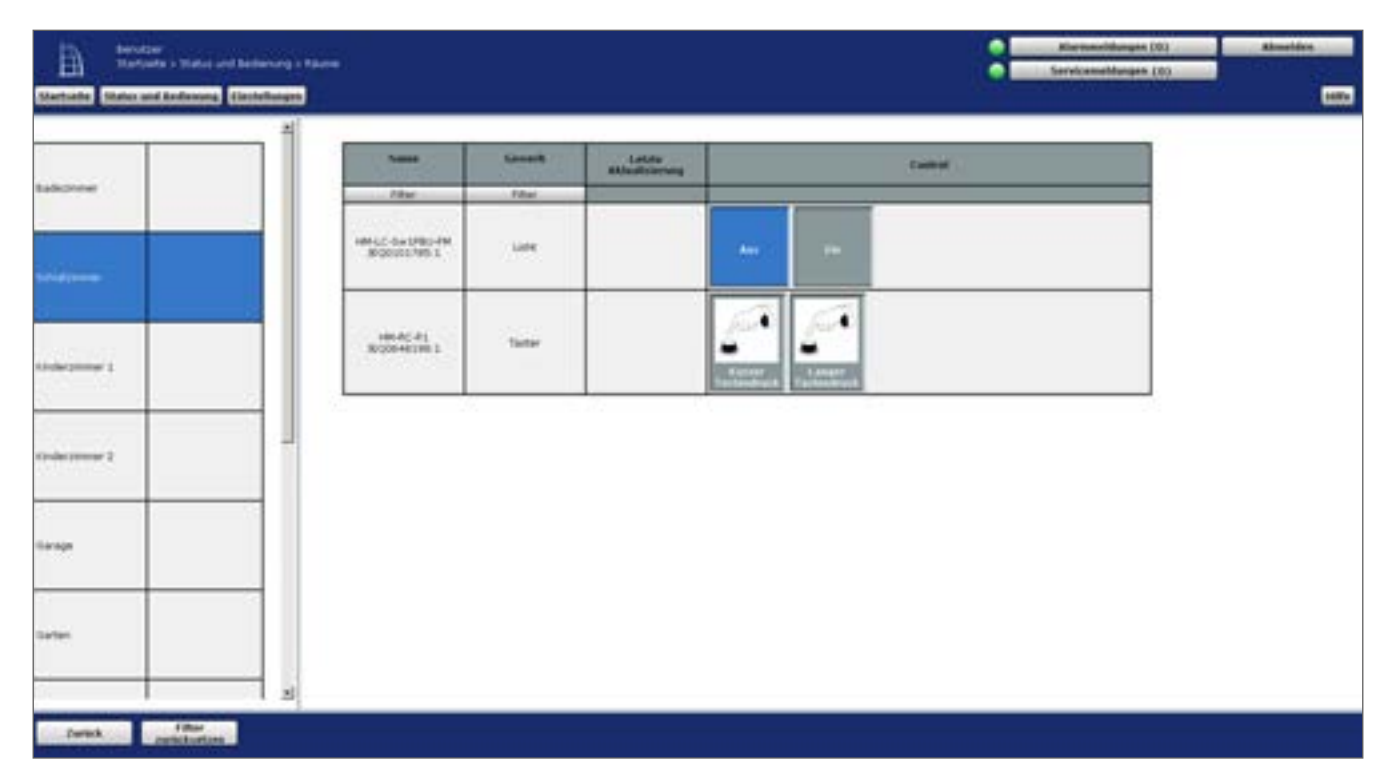

**Abbildung 28: Status und Bedienung – Räume** 

## **Raum wählen**

• Klicken Sie auf den Raumnamen in der Raumliste links, um den gewünschten Raum auszuwählen.

## **Kanal im Raum bedienen**

• Wählen Sie in der Kanalliste rechts den gewünschten Kanal aus. Die Bedienung erfolgt über das in der Spalte "Control" darstellte Control-Feld.

# <span id="page-43-0"></span>**16.3 Status und Bedienung – Gewerke**

Dieses Fenster bietet Ihnen eine Statusübersicht aller einem Gewerk zugeordneten Geräte. Zusätzlich können Sie über dieses Fenster alle einem Gewerk zugeordneten Kanäle bedienen. Im linken Teil des Arbeitsbereiches befindet sich die Gewerkliste mit allen im System vorhandenen Gewerken. Angezeigt wird der Gewerkname. Das aktuell gewählte Gewerk ist farbig markiert.

Im rechten Teil des Arbeitsbereiches befindet sich die Liste mit den im ausgewählten Gewerk verfügbaren Kanälen.

| bratter.<br>B<br>Statistic States and Endemotic Statisticsges | Startsein > Status und bederung > Deverte |                                                        |                                                |                                       | ٠                                                | <b>Absolute</b><br><b>Kierkenstehungen (193)</b><br>Servicesvillespie (IX) | <b>Rest</b> |
|---------------------------------------------------------------|-------------------------------------------|--------------------------------------------------------|------------------------------------------------|---------------------------------------|--------------------------------------------------|----------------------------------------------------------------------------|-------------|
| tame.                                                         | 취                                         | <b>Publicat</b>                                        | <b>Burnt</b>                                   | <b>Linkins</b><br><b>ALCOHOL: NOW</b> | <b>Exchange</b>                                  |                                                                            |             |
| Esimula                                                       |                                           | <b>Filter</b><br>ABR-DU-LEDGE<br>AGGSTONES.            | 15 March<br>Volvomer                           |                                       | $\mathcal{L} \cup \mathcal{L}$<br>10000          |                                                                            |             |
| <b>Kiria</b>                                                  |                                           | o e segundo<br>HR-DO-LEDSE<br>Architector Ltd.         | <b>VERVISIONAL</b><br><b>ANGELES</b>           |                                       | Union.<br>٠<br><b>SALUAR</b><br>----             |                                                                            |             |
| <b>Energierneragement</b>                                     |                                           | 100-00-LED18<br><b>ROBERTO LL</b><br><b>Comments</b>   | <b>CAST RIGHT</b><br>Vistasponer<br>me         |                                       | <<br>٠<br>$\frac{1}{2}$                          |                                                                            |             |
| Listmail                                                      |                                           | 100-2014 8228<br>30 SHODDEN ST<br><b>TAX DISPLACES</b> | <b><i>PERSONAL</i></b><br><b>Volvojinske</b> / |                                       | <b>String Corporation</b><br>٠<br><b>Alberta</b> |                                                                            |             |
| <b>I destruiria:</b>                                          | $\mathbb{E}$                              | HR-DD-LEDIA<br>300002090.13                            | <b>Vehicleston</b>                             |                                       | $\mathcal{A}$                                    |                                                                            |             |
| <b>Eller</b><br>serickasten<br><b>Seriek</b>                  |                                           |                                                        |                                                |                                       |                                                  |                                                                            |             |

**Abbildung 29: Status und Bedienung – Gewerke** 

#### **Gewerk wählen**

• Klicken Sie auf den Gewerknamen in der Gewerkliste links, um das gewünschte Gewerk auszuwählen.

### **Kanal im Gewerk bedienen**

• Wählen Sie in der Kanalliste rechts den gewünschten Kanal aus. Die Bedienung erfolgt mit dem in der Spalte "Control" darstellten Control-Feld.

# <span id="page-43-1"></span>**16.4 Status und Bedienung – Diagramme**

Sie können z. B. in Verbindung mit dem Homematic Funk-Schaltaktor 1-fach mit Leistungsmessung, Zwischenstecker oder mit der Homematic IP Schalt-Mess-Steckdose Messdaten wie Spannung, Strom, Wirkleistung, Frequenz und Energieverbrauch der angeschlossenen Verbraucher erfassen und Diagramme dieser Messdaten erstellen.

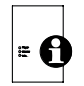

Für die Messdatenerfassung und Diagrammdarstellung, müssen Sie bei der CCU2 eine microSD-Karte (mind. 1 GB) zur Speicherung der Daten einsetzen.

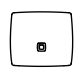

Für die Messdatenerfassung und Diagrammdarstellung, müssen Sie bei der CCU3 einen USB-Stick (mind. 1 GB) zur Speicherung der Daten einsetzen.

Um die Messdatenerfassung und Diagrammdarstellung zu ermöglichen, gehen Sie wie folgt vor:

- Ziehen Sie zuerst das Stromkabel und anschließend das Netzwerkkabel von Ihrer Zentrale ab.
- Stecken Sie eine microSD-Karte in den microSD-Karten-Steckplatz der CCU2 bzw. einen USB-Stick in den USB-Port der CCU3.
- Stellen Sie die Spannungsversorgung wieder her und stecken Sie das Netzwerkkabel wieder ein.
- Starten Sie die Zentrale neu. Klicken Sie dafür in der WebUI auf "Einstellungen", "Systemsteuerung", "Zentralen-Wartung", "Neustart".
- Abschließend müssen Sie die microSD-Karte bzw. den USB-Stick initialisieren. Klicken Sie dazu in der WebUI auf "Einstellungen", "Systemsteuerung", "Allgemeine Einstellungen", "Initialisieren".

Unter "Status und Bedienung", "Diagramme" können Sie sich Diagramme ansehen und den Verlauf verfolgen.

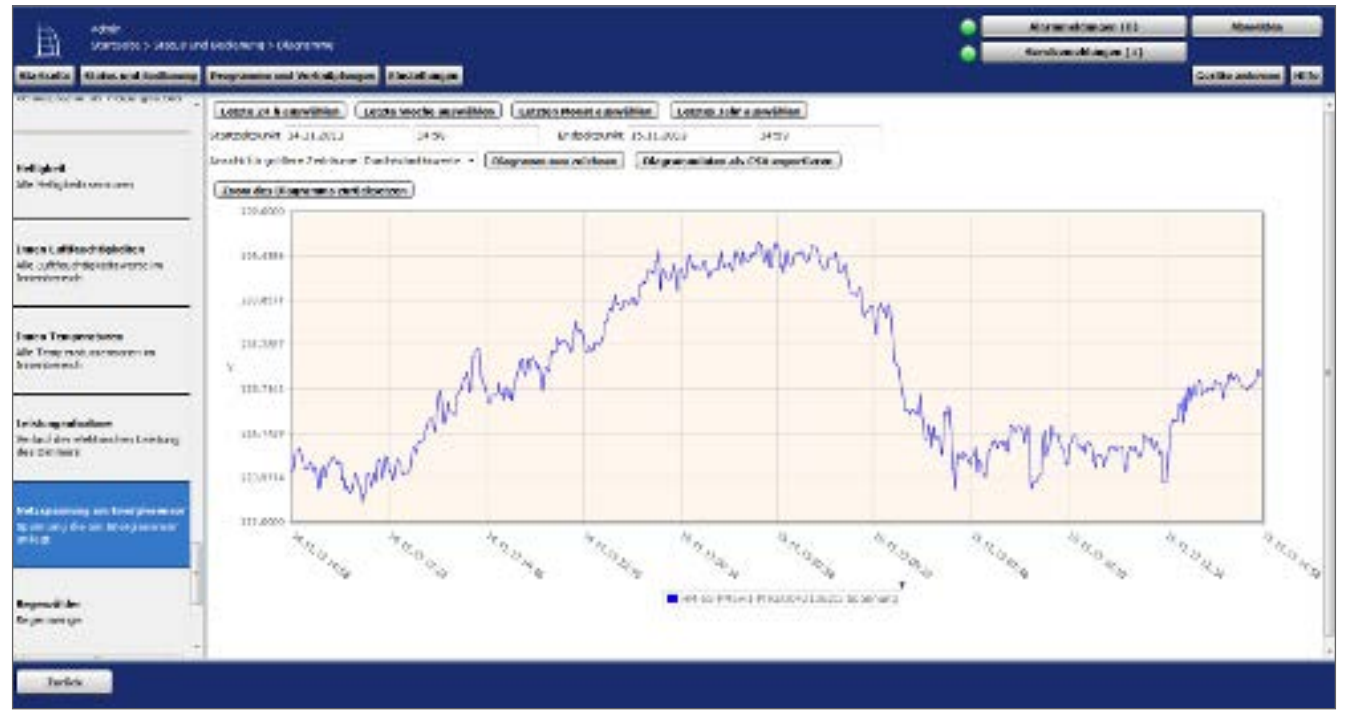

**Abbildung 30: Status und Bedienung Diagramme**

Je nach Diagrammtyp (Temperaturmessung, Leistungsmessung oder Benutzerspezifisch, *s. ["19.6 Diagramme" auf Seite 126](#page-125-0)*) können Sie folgende Zeitraumoptionen auswählen:

# HomeMatic home**matic**<sup>®</sup>

### **Temperaturmessung und Leistungsmessung**

**Button "Heute"** Zeigt die Messwertdaten des heutigen Tages an (0 bis 24 Uhr)

**Button "Diese Woche"** Zeigt die Messwertdatendaten dieser Woche an (Montag bis Sonntag)

**Button "Dieser Monat"** Zeigt die Messwertdaten dieses Monats an (erster bis letzter Tag des Monats)

**Button "Dieses Jahr"** Zeigt die Messwertdaten dieses Jahres an (Januar bis Dezember)

**Button "Diagrammdaten als CSV exportieren"** Hier können Sie die Diagrammdaten in eine Excel-Datei exportieren

**Button "Zoom des Diagramms zurücksetzen"** Hier können Sie den Zoom des Diagramms zurücksetzen

## **Benutzerspezifisch**

**Button "Letzte 24 h auswählen"** Zeigt die Messwertdaten der letzten 24 Stunden an

**Button "Letzte Woche auswählen"** Zeigt die Messwertdatendaten der letzten Woche an

**Button "Letzten Monat auswählen"** Zeigt die Messwertdaten des letzten Monats an

**Button "Letztes Jahr auswählen"** Zeigt die Messwertdaten des letzten Jahres an

**Eingabe "Startzeitpunkt": Datum und Uhrzeit** Hier können Sie einen individuellen Startzeitpunkt für die Messdatenerfassung eingeben

Eingabe "Endzeitpunkt": Datum und Uhrzeit Hier können Sie einen individuellen Endzeitpunkt für die Messdatenerfassung eingeben

**Auswahl "Ansicht für größere Zeiträume"** Durchschnittswerte, Minimalwerte, Maximalwerte

**Button "Diagramm neu zeichnen"** 

Zeichnet das Diagramm neu

#### **Button "Diagrammdaten als CSV exportieren"**

Hier können Sie die Diagrammdaten in eine Excel-Datei exportieren

#### **Diagrammlegende: Gerätename, Kanal und Wertetyp**

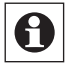

 $\boldsymbol{\Theta}$ 

Die Diagramme können in der Legende angeklickt werden, um sie ein bzw. auszublenden.

<span id="page-46-0"></span>Um einen bestimmten Bereich eines Diagramms zu vergrößern, kicken Sie mit der linken Maustaste in das Diagramm.

# **16.5 Status und Bedienung – Favoriten**

Mithilfe von Favoritenseiten kann der Benutzer beliebige eigene Gruppierungen von unterschiedlichen Kanälen und Programmen erstellen.

Der Favoritenbereich im linken Teil der Startseite Ihrer WebUI beinhaltet eine benutzerabhängige, konfigurierbare Favoritenliste mit den zu den Kanälen zugehörigen Kontroll- und Bedienelementen (Control-Felder).

Auf der Favoriten-Startseite ordnet der zugeordnete Name den Zugriff auf den Kanal bzw. das Programm. Zur Erstellung von Favoritenseiten, d. h. zum Gruppieren von Kanälen, Programmen und Systemvariablen zu einer Favoritenseite, siehe *["16.10 Favoriten" auf Seite 50](#page-49-0)*  bzw. *["19.10 Favoriten" auf Seite 138.](#page-137-0)*

Ist mehr als eine Favoritenseite definiert, erscheinen auf der Favoriten-Startseite Buttons mit Links auf alle verfügbaren Favoritenseiten. Der Zugriff auf die gewünschte Favoritenseite erfolgt über einen dunkelgrau unterlegten Button, der den jeweiligen Favoritennamen trägt, rechts wird die entsprechende Beschreibung dargestellt. Die Bedienung der Favoriten lässt sich nach Klick auf den Button direkt auf der entsprechenden Favoritenseite vornehmen.

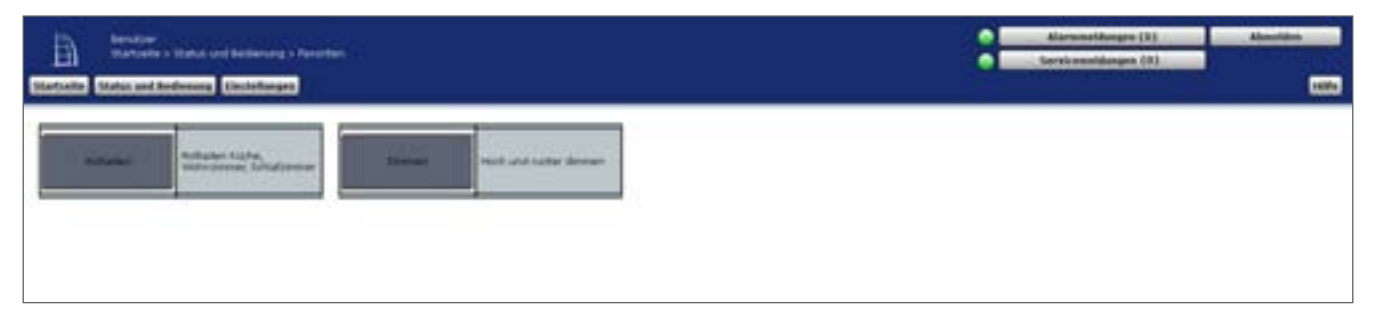

**Abbildung 31: Favoriten – Favoriten-Startseite**

### **Favoritenseiten auswählen**

• Klicken Sie in der Favoriten-Startseite auf den Button, der den Namen der gewünschten Favoritenseite trägt, um die entsprechende Favoritenseite zu öffnen.

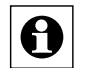

In der Auswahlliste tauchen nur die Favoritenseiten auf, auf die Sie als angemeldeter Benutzer Zugriff haben. Sollten Ihnen keine Favoritenseiten zur Verfügung stehen, so erstellen Sie diese über *["19.10 Favoriten" auf Seite 138](#page-137-0)* oder wenden Sie sich an Ihren Administrator.

### **Favoriten bedienen**

Bei allen bedienbaren (Favoriten-)Kanälen hat das Kontroll- und Bedienelement einen weißen Hintergrund.

Diese bedienbaren Kanäle können Sie direkt über das dargestellte Control-Feld entsprechend deren Funktion steuern (vgl. "28 Übersicht Kontroll- und Bedienelemente (Control-Felder)" auf *[Seite 339](#page-338-0)*).

Zusätzlich zeigt das Control-Feld den aktuellen Status des Kanals an.

## **Statusabfrage der Favoriten**

Bei allen nicht bedienbaren (Favoriten-)Kanälen hat das Kontroll- und Bedienelement einen grauen Hintergrund.

Hier dient das darstellte Control-Feld zur Visualisierung des aktuellen Kanalzustandes (vgl*. ["28 Übersicht Kontroll- und Bedienelemente \(Control‑Felder\)" auf Seite 339](#page-338-0)*). Eine Bedienung ist nicht möglich.

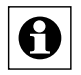

In der Auswahlliste tauchen nur die Favoritenseiten auf, auf die Sie als angemeldeter Benutzer Zugriff haben. Sollten Ihnen keine Favoritenseiten zur Verfügung stehen, so erstellen Sie diese über *["16.10 Favoriten" auf Seite 50](#page-49-0)* bzw. *["19.10 Favoriten" auf](#page-137-0)  [Seite 138](#page-137-0)* oder wenden Sie sich an Ihren Administrator.

# <span id="page-47-0"></span>**16.6 Status und Bedienung – Programme**

Dieses Fenster zeigt Ihnen eine Übersicht aller im System vorhandenen Programme. Zusätzlich können Sie über dieses Fenster alle dargestellten Programme ausführen.

Der Arbeitsbereich zeigt Ihnen eine Liste mit den verfügbaren Programmen. Folgende Spalten sind in angegebener Reihenfolge vorhanden:

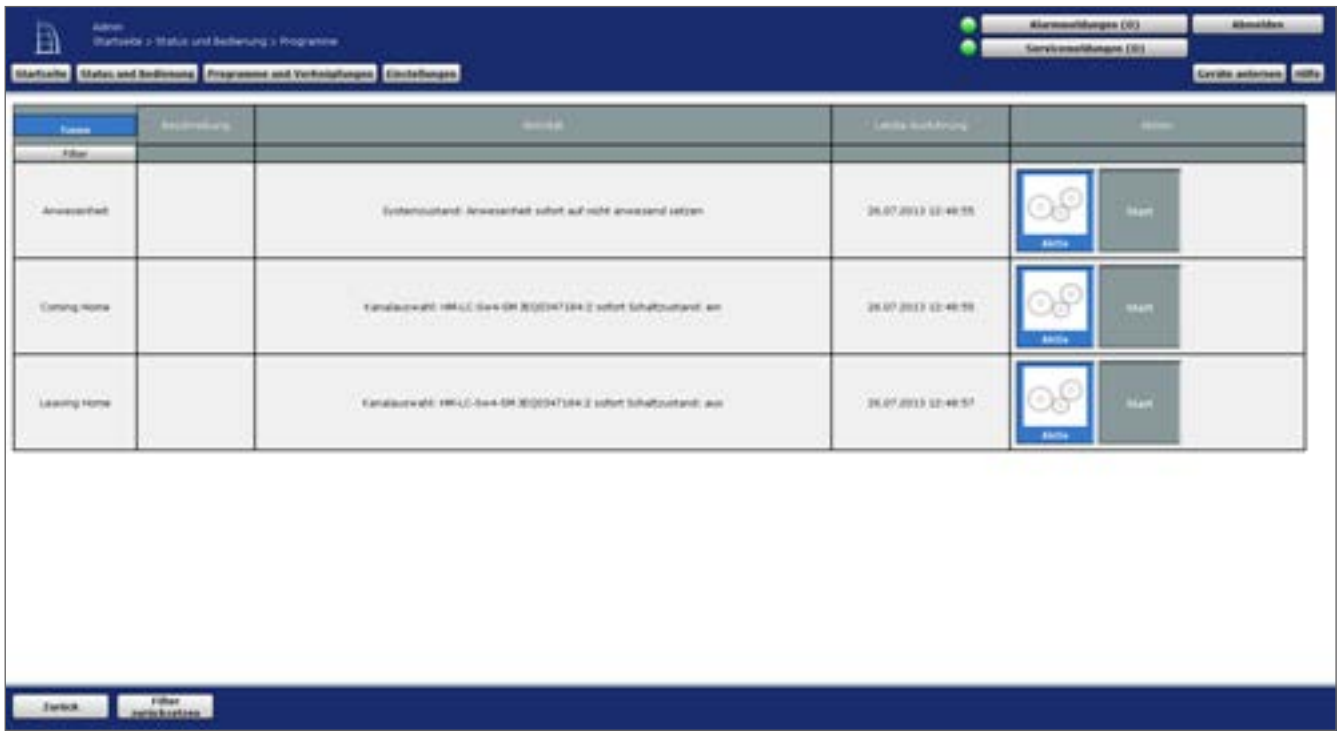

**Abbildung 32: Status und Bedienung – Programme**

#### **Programm bedienen**

• Wählen Sie in der Programmliste das gewünschte Programm aus. Die Bedienung erfolgt mit dem in der Spalte "Aktion" darstellten Control-Feld.

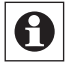

Achtung, beim manuellen Start eines Programms wird immer der erste Dann-Teil des Programms ausgeführt. Die programmierten Bedingungen werden nicht geprüft bzw. ignoriert.

# <span id="page-48-0"></span>**16.7 Status und Bedienung – Systemvariablen**

Dieses Fenster zeigt Ihnen eine Statusübersicht aller verwendeten Systemvariablen ohne Kanalzuordnung.

# <span id="page-48-1"></span>**16.8 Status und Bedienung – Systemprotokoll**

Dieses Fenster stellt alle protokollierten Ereignisse an einem Kanal oder einer Systemvariablen dar. Dies ergibt eine Liste mit allen Aktivitäten an Kanälen und Systemvariablen, bei denen das Attribut "protokolliert" gesetzt ist. Aufgeführt sind die Einträge nach Ereigniszeit und -datum sortiert mit Zeit, Kanal / Systemvariable und Aktivität. Die Liste gibt die Historie aller bis zum Zeitpunkt des Aufrufens des Fensters protokollierten Aktionen an. Mit einem Klick auf den Button "Aktualisieren" wird auch danach jeweils der letzte Stand dargestellt.

Der für das Systemprotokoll reservierte Speicher umfasst 3.000 Einträge. Die Speicherung erfolgt dabei in einem Ringspeicher, sodass bei erschöpftem Speicher die ältesten Einträge überschrieben werden. Zum Zwecke der Datensicherung lässt sich das Systemprotokoll mit einem Klick auf den Button "Exportieren" jederzeit als Textdatei (.csv) auf Ihrem Computer sichern.

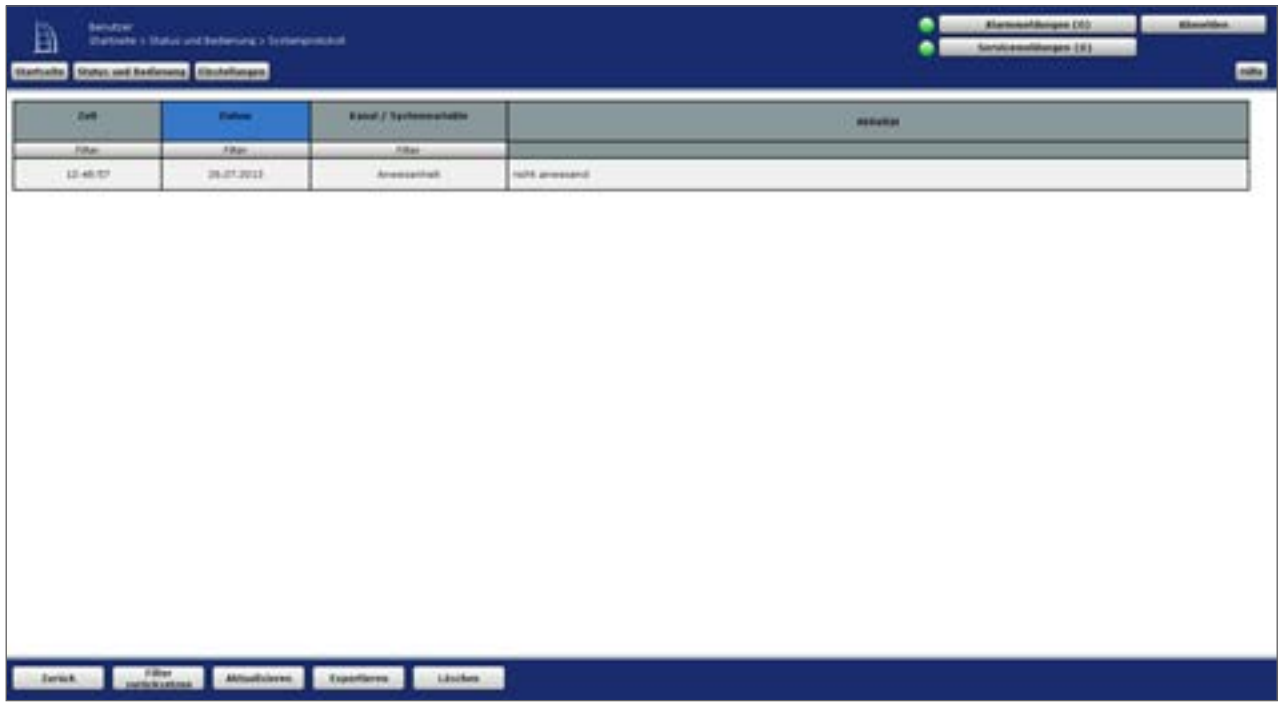

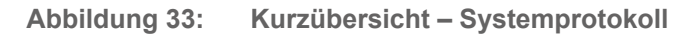

# **16.9 Diagramme**

Einzelheiten zu den Einstellungsmöglichkeiten für die Diagramme bei Verwendung von Geräten mit Messfunktion finden Sie in Abschnitt "19.6 [Diagramme"](#page-125-0) auf Seite 126

# <span id="page-49-0"></span>**16.10 Favoriten**

In der Favoritenverwaltung sind alle Favoritenseiten, auf die Sie als Benutzer Zugriff haben, aufgelistet. Eingaben sind nur in der Spalte "Aktion" möglich. Alle anderen Angaben werden in *["16.11 Favoritenseitenerstellung" auf Seite 51](#page-50-0)* definiert.

| <b>North</b>         | <b>Baschreibung</b>               | <b><i><u>Restraced</u></i></b> | <b>Section</b> | <b>TangerSale</b> | <b>Bakalyer</b>           | <b>Birtham</b>                |
|----------------------|-----------------------------------|--------------------------------|----------------|-------------------|---------------------------|-------------------------------|
| (Film)               |                                   | dillo:                         | <b>Viker</b>   | <b>Filter</b>     | After:                    |                               |
| <b>Simmer</b>        | much und zummer denvouri          | AAL.                           | 1991           | LHH               | Admini<br><b>Bahidzer</b> |                               |
| Funk followheeling   | <b>Environmentales</b>            | AAL.                           | LPEE.          | <b>Links</b>      | <b>Bandon</b>             | <b>Anacheline</b><br>Linchen: |
| <b>Euro Schulter</b> | <b>Schulter</b>                   | Add.                           | <b>LABY</b>    | <b>LEAK</b>       | <b>Adher</b><br>Benzon    |                               |
| Lane 1               | <b>Em and Justeballer, Emeans</b> | <b>NAME</b>                    | Links:         | Long.             | <b>Rendered</b><br>Gast.  |                               |
| <b>Hulladen</b>      | <b>Follows Early, Robertown</b>   | WALE:                          | <b>LINE</b>    | <b>Links</b>      | Admin.<br><b>Ballyton</b> |                               |
|                      |                                   |                                |                |                   |                           |                               |

**Abbildung 34: Systemkonfiguration – Favoriten**

#### **Neue Favoritenseite erstellen**

• Klicken Sie "Neu...", um das Fenster zum Anlegen und Bearbeiten einer neuen Favoritenseiten zu öffnen.  $\rightarrow$  16.11 Favoritenseitenerstellung" auf Seite 51

### **Favoritenseite bearbeiten**

Klicken Sie "Bearbeiten..." in der Spalte "Aktion", um das Fenster zum Bearbeiten der entsprechenden Favoritenseiten zu eröffnen.  $\rightarrow$  "16.11 Favoritenseitenerstellung" auf *[Seite 51](#page-50-0)*

## **Favoritenseite löschen**

Klicken Sie "Löschen", um die Favoritenseite vollständig zu löschen.

# <span id="page-50-0"></span>**16.11 Favoritenseitenerstellung**

Die Konfiguration der Favoritenseiten erfolgt in diesem Fenster.

- Das Fenster ist unterteilt in die Bereiche
- 1. Beschreibung der Favoritenseite
- 2. Definition der Kanäle und Systemvariable für die Favoritenseite

Wird dieses Fenster über "Bearbeiten" aufgerufen, sind die Daten des entsprechenden Favoriten in den zugehörigen Feldern eingetragen. Wird das Fenster über "Neu..." aufgerufen, so sind alle Felder leer, bzw. mit Standardwerten vorbesetzt.

| <b>COLOR</b><br><b><i>haus Fairmandola</i></b> | <b>Berchmittung</b>               | <b>Sushawell</b><br>$11.74 +$    |   | <b>Jedist</b><br><b>Collective provider</b><br>噐<br>$10 - 10$                                                                                                    |                                      | <b>TERM</b>                     | <b>STARTED</b>                     | <b>Rendale</b>                                           | $-1$<br>Litterbeis |
|------------------------------------------------|-----------------------------------|----------------------------------|---|----------------------------------------------------------------------------------------------------|--------------------------------------|---------------------------------|------------------------------------|----------------------------------------------------------|--------------------|
| <b>Fachion</b>                                 | <b>New York</b>                   | <b>Termina</b>                   | ш | by constructable help Appel.<br>Karlakhiroutupen<br>$\frac{1}{2} \sum_{i=1}^{n} \frac{1}{2} \left( \frac{1}{2} \right)^{i} \left( \frac{1}{2} \right)^{i} \left( \frac{1}{2} \right)^{i} \left( \frac{1}{2} \right)^{i} \left( \frac{1}{2} \right)^{i} \left( \frac{1}{2} \right)^{i} \left( \frac{1}{2} \right)^{i} \left( \frac{1}{2} \right)^{i} \left( \frac{1}{2} \right)^{i} \left( \frac{1}{2} \right)^{i} \left( \frac{1}{2} \right)^{i} \left( \frac{1}{2} \right)^{i} \left( \$ |                                      | <b>Frequent Israuluper</b><br>ш | <b>Common</b>                      | <b><i><u>Dennisie hebutuen</u></i></b><br><b>Execute</b> | <b>ALANA</b>       |
| - 1<br><b>T</b>                                | Filler.<br>HALCOHOL-R-2 SOUNDERLY | <b>INSCOULDS:</b><br><b>ARIN</b> | B | HALLONG, M.D.                                                                                                    | <b>Filler</b><br><b>KIOOSKINIILE</b> | Film.                           | <b>Albert</b><br>Life   Ealthurson | # belenes<br>C. Mahot                                    | Linchen.           |
| - 1<br>19.                                     | PRIZ GRYSLING MORDS FREE          | <b>HILL COMERCITY</b><br>Chr.1.  | B | <b>INFLE-DISSURE</b>                                                                                                    | <b>ROOMTIVES</b>                     | List.                           | <b>Fishe</b>                       | IF bedering<br>P WALL                                    | Lischen            |
|                                                |                                   |                                  |   |                                                                                                    |                                      |                                 |                                    |                                                          |                    |

**Abbildung 35: Systemkonfiguration – Favoriten – Favoritenerstellung** 

**Favoritenbeschreibung eingeben und Anordnung der Favoriten (Control-Felder) festlegen.** 

• Wählen Sie die nachfolgend gelisteten Punkte unter Favoritenbeschreibung an und tragen dort die entsprechenden Informationen ein.

## **Eintrag "Name"**

Frei definierbaren Eintrag für den Favoritennamen eingeben.

Favoritennamen müssen einzig und eindeutig, d. h. es dürfen nicht mehrere gleiche Namen vergeben werden.

## Eintrag ..Beschreibung"

Geben Sie einen frei definierbaren Eintrag für eine optionale, weitergehende Beschreibung ein.

## Eintrag ..Spaltenzahl"

Festlegen, in wie vielen Spalten die Favoriten (Control-Felder) auf der Favoritenseite dargestellt werden.

Wählen Sie aus der Auswahlliste mit den Einträgen:

- auto: Die Spaltenzahl wird vom System anhand der am Anzeigegerät möglichen Auflösung automatisch optimiert.
- 1: Darstellung erfolgt immer in einer Spalte.
- 2: Darstellung erfolgt immer in zwei Spalten.
- 3: Darstellung erfolgt immer in drei Spalten.
- 4: Darstellung erfolgt immer in vier Spalten.

## **Eintrag "Spaltenausrichtung"**

Festlegen, wie die Favoriten (Control-Felder) auf der Favoritenseite ausgerichtet sind. Wählen Sie aus der Auswahlliste mit den Einträgen:

- links: Control-Felder werden linksbündig auf der Favoritenseite positioniert.
- zentriert: Control-Felder werden seitenzentriert auf der Favoritenseite positioniert.

### **Eintrag "Positionierungsvorschau"**

Diese Spalte enthält die schematische Darstellung der Anordnung der Control-Felder auf der Favoritenseite. Das Feld ist nicht editierbar.

### **Eintrag "Namensfeld Position"**

Festlegen, wo der Kanal-, Programm- oder Systemvariablenname positioniert ist. Wählen Sie aus der Auswahlliste mit den Einträgen:

- oben: Namensfeld ist oberhalb des Control-Feldes positioniert.
- links: Namensfeld ist links neben dem Control-Feld positioniert.

### **Eintrag "Benutzer"**

Diese Spalte enthält den Benutzernamen des Benutzers, der auf die Favoritenseite zugreifen darf. Das Feld ist nicht editierbar und zeigt den aktuell angemeldeten Benutzernamen.

### **Eintrag ..Aktion"**

Diese Spalte enthält die Buttons zum Löschen der Favoritenseite.

### **Favoritenseite löschen**

Klicken Sie "Löschen" in der Spalte "Aktion" der Favoritenbeschreibung, um die Favoritenseite vollständig zu löschen.

### **Favoritenseite unter neuen Namen abspeichern**

- Ändern Sie in der Favoritenbeschreibung den Namen der Favoritenseite.
- Ändern Sie optional auch die Beschreibung der Favoritenseite in der Favoritenbeschreibung.
- Klicken Sie "Auswahl als neue Favoritenseite speichern", um mit den gemachten Einstellungen eine neue Favoritenseite anzulegen. Die alte Favoritenseite bleibt dabei unverändert bestehen.

## **Favoriten (Control-Felder) zur Favoritenseite hinzufügen**

Die Favoriten (Control-Felder) werden entsprechend ihrer Funktionalität ausgewählt. Klicken Sie auf die Buttons oberhalb der Favoritenliste, um ein entsprechendes Control-Feld ans Ende der Liste hinzuzufügen:

- Klicken Sie "Kanal hinzufügen", um das Control-Feld eines weiteren Gerätekanals hinzuzufügen. Wählen Sie in der Kanalliste den gewünschten Kanal aus.  $\rightarrow$  ,12 *[Kanalauswahl" auf Seite 35](#page-34-0)*
- Klicken Sie "Systemvariable hinzufügen", um das Control-Feld einer weiteren Systemvariablen hinzuzufügen. Wählen Sie in der Systemvariablenliste die gewünschte Systemvariable aus.  $\rightarrow$  14 Systemvariablenauswahl" auf Seite 37
- Klicken Sie "Programm hinzufügen", um das Control-Feld eines weiteren Programmes hinzuzufügen. Wählen Sie in der Programmliste das gewünschte Programm aus.  $\rightarrow$  13 *[Programmauswahl" auf Seite 36.](#page-35-0)*
- Klicken Sie "Trennzeile hinzufügen", um einen Platzhalter für einen leeren Eintrag im Favoritenfenster einzufügen (siehe auch "Position des Favoriten verschieben").

## **Favoriten (Control-Felder) von der Favoritenseite entfernen**

• Suchen Sie sich in der Kanal-, Programm- und Systemvariablenliste den zu löschenden Eintrag. Klicken Sie "Löschen" in der Spalte "Aktion, um den Eintrag aus der Liste zu löschen.

## **Funktion des Favoriten (Control-Feldes) einstellen**

Als funktionelle Eigenschaft des Favoriten kann definiert werden, ob der Favoriteneintrag bedienbar ist oder nur als Statusanzeige fungiert. Die Einstellung erfolgt über den Eintrag in der Spalte "Funktion".

- Wählen Sie "Bedienung", wenn Sie den Favoriten in der Favoritenseite bedienen können wollen.
- Wählen Sie "Status", wenn Sie den Favoriten nur als Statusanzeige nutzen wollen und keine Bedienung möglich sein soll.

Die Einstellmöglichkeit ist generell nur bei Geräten und Programmen vorhanden, die vom Administrator mit dem Attribut "bedienbar" versehen sind. Ist der Eintrag nur mit dem Attribut "sichtbar" versehen, ist der Eintrag in der Spalte "Funktion" fest auf "Status" eingestellt.

## **Position des Favoriten (Control-Feldes) verschieben**

Die Positionierung der Favoriten erfolgt über die Pfeile in der Spalte "Position" und durch das Einfügen von Trennzeilen. In der Positionierungsvorschau können Sie einen Überblick über die Darstellung der Favoritenseite gewinnen.

- Klicken Sie auf " $\wedge$ " in der Spalte Position, um den zugehörigen Favoriten auf eine höhere Position zu schieben.
- Klicken Sie auf "v" in der Spalte Position, um den zugehörigen Favoriten auf eine niedrigere Position zu schieben.
- Klicken Sie auf "Trennzeile hinzufügen", um auf der Favoritenseite freie Bereiche zu definieren.

## **Alle Eingaben übernehmen und die Favoritenseite speichern**

• Klicken Sie "OK" in der Fußzeile, um die Eingaben abzuspeichern und das Fenster zu schließen.

## **Alle Eingaben verwerfen und die Favoritenseite nicht speichern**

• Klicken Sie "Abbrechen" in der Fußzeile, um die Eingaben zu verwerfen und das Fenster zu schließen.

# <span id="page-54-0"></span>**17 Geräte anlernen**

Das Anlernen neuer Geräte an die Zentrale erfolgt über den Button "Geräte anlernen" im rechten oberen Bereich des Browserfensters.

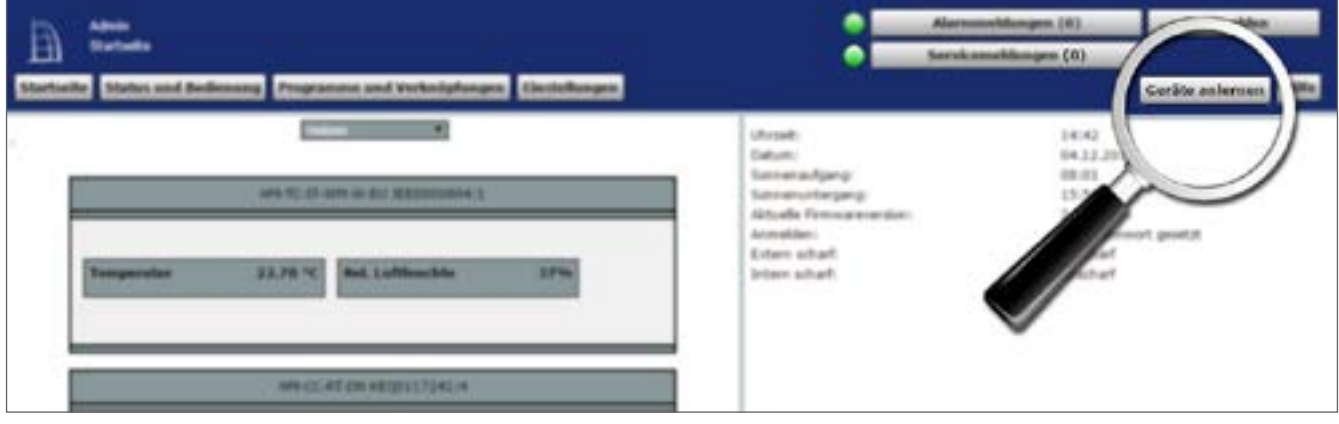

**Abbildung 36: Startseite - Geräte anlernen**

Die im System verfügbaren Schnittstellen sind zeilenweise aufgelistet. Standardmäßig betrifft dies die folgenden drei Gerätekategorien:

- Homematic: Anlernen von Homematic Funk-Komponenten
- Homematic Wired: Anlernen von drahtgebundenen Homematic Wired Komponenten
- Homematic IP: Anlernen von Homematic IP Komponenten.

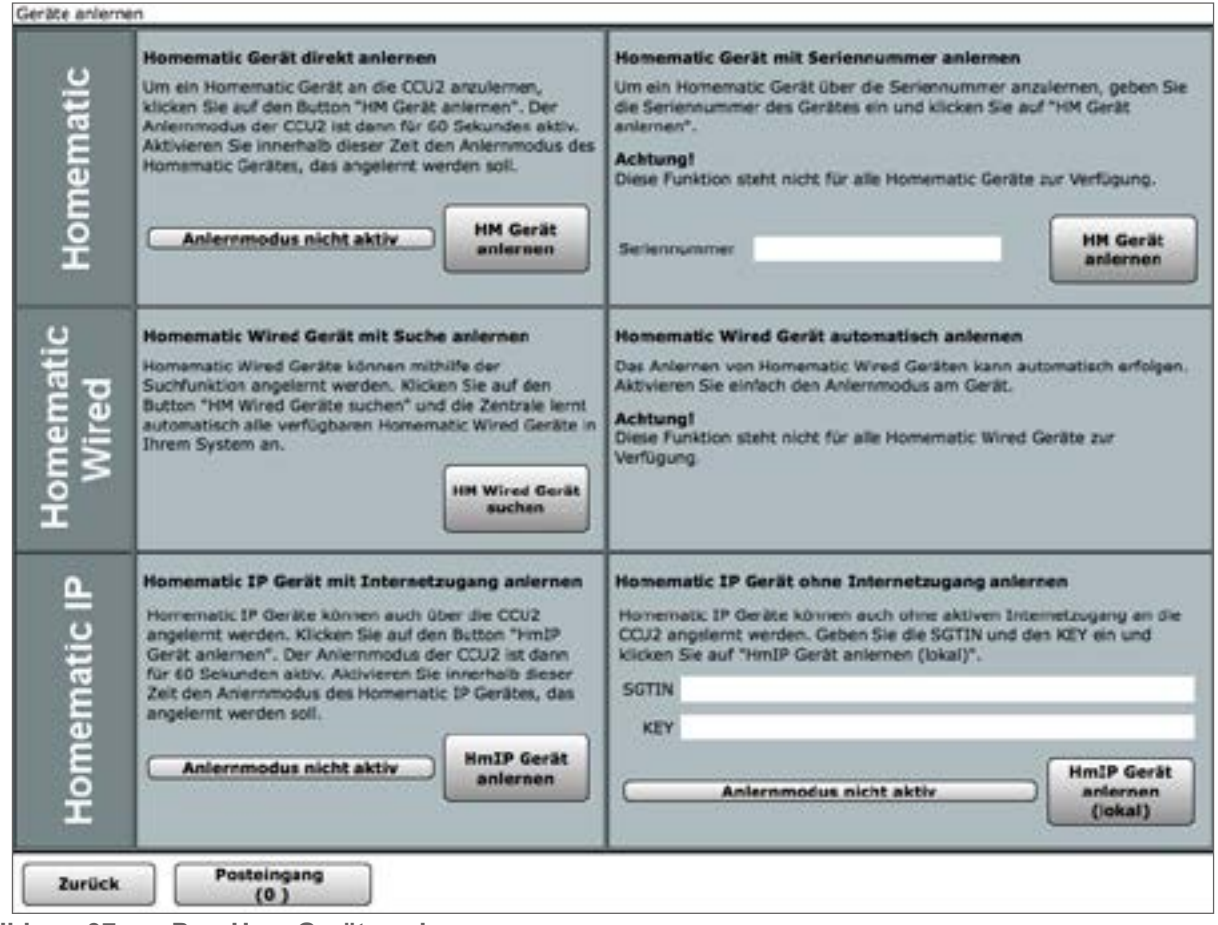

**Abbildung 37: Pop-Up – Geräte anlernen**

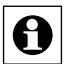

Sind in der Zeile zu einer Gerätekategorie mehrere Varianten zum Anlernen angegeben, entscheiden Sie sich je nach Situation bzw. Gerät für eine der beiden Varianten. Beachten Sie dabei, dass die Varianten "Homematic Gerät mit Seriennummer anlernen" und "Homematic Wired Gerät automatisch anlernen" nicht für alle Geräte zur Verfügung stehen.

Bitte beachten Sie die ergänzenden Informationen in der Benutzeroberfläche, in der unten stehenden Bedienanweisung und die Beschreibung zum Anlernen der Geräte in der Geräte-Bedienungsanleitung.

# **17.1 Homematic Gerät direkt anlernen**

Gehen Sie wie folgt vor, um ein neues Homematic Gerät an die Zentrale anzulernen.

- Zum hier beschriebenen direkten Anlernen ist es erforderlich, das anzulernende Gerät A manuell in den Anlernmodus zu versetzen. Wollen Sie ein Gerät anlernen, das Sie nicht im direkten Zugriff haben, z. B. weil es in einer Zwischendecke eingebaut ist, so ist es ggf. einfacher, das Gerät entsprechend den Anweisungen unter "*Homematic Gerät mit Seriennummer anlernen*" über die Seriennummer anzulernen.
- Klicken Sie auf den Button "HM Gerät anlernen", um die Zentrale für 60 Sekunden in den Anlernmodus zu versetzen. Das Infofeld zeigt die aktuell noch verbleibende Anlernzeit.
- Versetzen Sie innerhalb dieser Anlernzeit auch das anzulernende Homematic Gerät in den Anlernmodus. Die Anweisung zur Aktivierung des Anlernmodus am Homematic Gerät entnehmen Sie bitte der Bedienungsanleitung zum Gerät.
- Innerhalb der 1-minütigen Anlernzeit können auch mehrere Homematic Geräte angelernt 0 werden.
- Sollte das anzulernende Gerät mit einem der Zentrale unbekannten System-Sicherheitsschlüssel geschützt sein, so öffnet sich automatisch das Pop-Up-Fenster mit der Sicherheitsabfrage. Bitte folgen Sie den Anweisungen unter "Geräte anlernen – *Sicherheitsabfrage bestätigen"* und setzen anschließend den Anlernvorgang fort.
- Sobald der Timer für das Anlernen abgelaufen ist, erscheinen die neu angelernten Geräte im Posteingang. Der Button "Posteingang (x neue Geräte") zeigt dabei an, wie viele neue Geräte erfolgreich angemeldet wurden.
- Nach dem eigentlichen Anlernen (mit Anlern-Blinken an den Komponenten) liest die  $\left| \text{Q} \right|$  Zentrale ggfs. noch Konfigurationsdaten von der angelernten Komponente aus. Je nach Komplexität des Gerätes und der Anzahl von evtl. zuvor erstellen Direktverknüpfungen, kann dies in Ausnahmefällen auch über 1 Minute dauern. Im Regelfall sind die Daten aber bereits innerhalb weniger Sekunden oder bis zu 30 Sekunden übertragen. Wechselt man jedoch zu früh in den Posteingang, also bevor alle Daten übertragen wurden, kann es zu unvollständiger Anzeige der Konfigurationseinstellungen kommen.
- Lernen Sie ggf. weitere Geräte an, indem Sie die beschriebenen Schritte für jedes Gerät wiederholen.
- Konfigurieren Sie die neu angelernten Geräte entsprechend den Anweisungen unter "Neu angelernte Geräte konfigurieren".
- Neu angelernte Geräte und die zugehörigen Kanäle stehen im Homematic System erst  $\overline{\boldsymbol{\theta}}$ dann für Bedien- und Konfigurationsaufgaben zur Verfügung, nachdem sie im Posteingang konfiguriert wurden.

# **17.2 Homematic Gerät mit Seriennummer anlernen**

Führen Sie die nachfolgend gelisteten Punkte aus, um ein neues Homematic Gerät mit Hilfe der auf dem Gerät aufgedruckten Seriennummer an die Zentrale anzulernen.

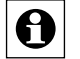

Das Anlernen einer Homematic Funk-Komponente mit Hilfe der Seriennummer erfordert keinen manuellen Aufruf des Anlernmodus am Homematic Gerät. Somit ist diese Anlernvariante besonders für versteckt (z. B. in einer Zwischendecke) montierte Geräte geeignet. Notieren Sie sich daher ggf. vor der Installation die auf dem Gerät aufgedruckte Seriennummer.

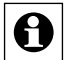

Das Anlernen einer Homematic Funk-Komponente mit Hilfe der Seriennummer ist nicht bei Geräten möglich, die über Batterie versorgt werden (z. B. Fernbedienungen) oder die sicherheitsrelevant sind (z. B. KeyMatic, WinMatic).

- Tragen Sie die Seriennummer des anzulernenden Gerätes in das Feld "Seriennummer" ein.
- Klicken Sie auf den Button "Gerät anlernen", um den Anlernvorgang durchzuführen.
- Sollte das anzulernende Gerät mit einem der Zentrale unbekannten System-Sicherheitsschlüssel geschützt sein, öffnet sich automatisch das Pop-Up-Fenster mit der Sicherheitsabfrage. Bitte folgen Sie den Anweisungen unter "*Geräte anlernen – Sicherheitsabfrage bestätigen"* und setzen anschließend den Anlernvorgang fort.
- Nach einigen Sekunden (ca. 5 bis 10 Sekunden nach erfolgreicher Anmeldung) erscheint das neu angelernte Gerät im Posteingang. Der Button "*Posteingang (x neue Geräte)"* zeigt dabei an, wie viele neue Geräte erfolgreich angemeldet wurden.
- Lernen Sie ggf. weitere Geräte an, indem Sie die beschriebenen Schritte für jedes Gerät wiederholen.
- Konfigurieren Sie die neu angelernten Geräte entsprechend den Anweisungen unter "Neu angelernte Geräte konfigurieren".

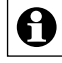

Neu angelernte Geräte und die zugehörigen Kanäle stehen im Homematic System erst dann für Bedien- und Konfigurationsaufgaben zur Verfügung, nachdem sie im Posteingang konfiguriert wurden.

# **17.3 Geräte anlernen – Sicherheitsabfrage bestätigen**

Sollte das anzulernende Gerät mit einem der Zentrale unbekannten System-Sicherheitsschlüssel geschützt sein, so öffnet sich während des Anlernvorganges automatisch das Pop-Up-Fenster mit der Sicherheitsabfrage.

Ist der Zentrale der System-Sicherheitsschlüssel des anzulernenden Gerätes bekannt, so erfolgt keine Sicherheitsabfrage, im Anlernvorgang überspringt das System die Sicherheitsabfrage automatisch.

Zur Bearbeitung der Sicherheitsabfrage gehen Sie wie folgt vor:

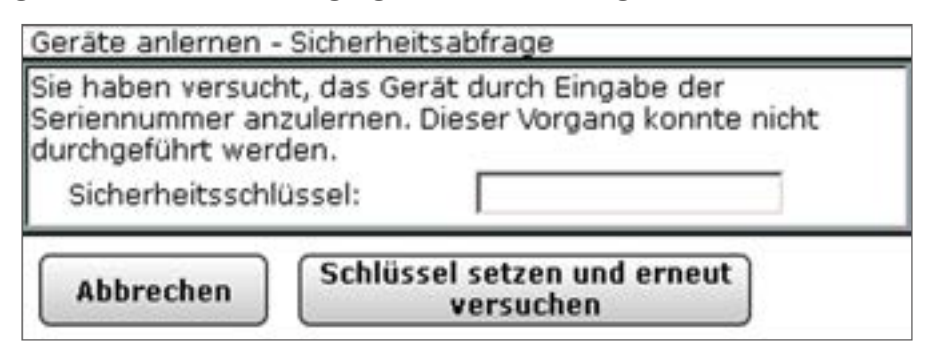

**Abbildung 38: Pop-Up – Geräte anlernen – Sicherheitsabfrage**

- Geben Sie den System-Sicherheitsschlüssel ein.
- Klicken Sie auf "Schlüssel setzen und erneut versuchen", um den Anlernvorgang fortzusetzen.
- Klicken Sie "Abbrechen", um den Anlernvorgang abzubrechen und die Sicherheitsabfrage ohne Eingabe des System-Sicherheitsschlüssels zu schließen.

## **Keinen Anlernvorgang starten und das Fenster schließen.**

Klicken Sie auf "Zurück" in der Fußzeile des Fensters Geräte anlernen, um das Fenster zu schließen.

# **17.4 Homematic Wired Gerät mit Suche anlernen**

Führen Sie die nachfolgend gelisteten Punkte nacheinander aus, um ein neues Homematic Wired Gerät an die Zentrale anzulernen.

- Klicken Sie auf den Button "HM Wired Gerät suchen", um die Suche nach Homematic Wired Geräten zu starten.
- Nach einigen Sekunden (ca. 5 bis 10 Sekunden nach erfolgreicher Anmeldung) erscheinen alle von der Zentrale als neues Homematic Wired Gerät identifizierten Geräte im Posteingang. Der Button "Posteingang (x)" zeigt dabei an, wie viele neue Geräte erfolgreich angelernt wurden.
- Konfigurieren Sie die neu angelernten Geräte entsprechend den Anweisungen unter "Neu angelernte Geräte konfigurieren".

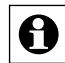

Neu angelernte Geräte und die zugehörigen Kanäle stehen im Homematic System erst dann für Bedien- und Konfigurationsaufgaben zur Verfügung, nachdem sie im Posteingang konfiguriert wurden.

# **17.5 Homematic Wired Gerät automatisch anlernen**

Führen Sie die nachfolgend gelisteten Punkte aus, um ein neues Homematic Wired Gerät an die Zentrale anzulernen.

• Starten Sie den Anlernvorgang am anzulernenden Gerät. Die Anweisung zur Aktivierung des Anlernmodus am Homematic Gerät entnehmen Sie bitte der Bedienungsanleitung zum Gerät.

- Nach einigen Sekunden (ca. 5 bis 10 Sekunden nach erfolgreicher Anmeldung) erscheint das neu angelernte Gerät im Posteingang. Der Button "Posteingang (x)" zeigt dabei an, wie viele neue Geräte erfolgreich angelernt wurden.
- Lernen Sie ggf. weitere Geräte an, indem Sie die beschriebenen Schritte für jedes Gerät wiederholen.
- Konfigurieren Sie die neu angelernten Geräte entsprechend den Anweisungen unter "Neu angelernte Geräte konfigurieren".

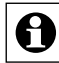

Neu angelernte Geräte und die zugehörigen Kanäle stehen im Homematic System erst dann für Bedien- und Konfigurationsaufgaben zur Verfügung, nachdem sie im Posteingang konfiguriert wurden.

# **17.6 Homematic IP Gerät mit Internetzugang anlernen**

Führen Sie die nachfolgend gelisteten Punkte aus, um ein neues Homematic IP Gerät an die Zentrale anzulernen.

- Klicken Sie auf den Button "HmIP Gerät anlernen", um die Zentrale für 60 Sekunden in den Anlernmodus zu versetzen. Das Infofeld zeigt die aktuell noch verbleibende Anlernzeit.
- Versetzen Sie innerhalb dieser Anlernzeit auch das anzulernende Homematic IP Gerät in den Anlernzustand. Die Anweisung zur Aktivierung des Anlernmodus am Homematic IP Gerät entnehmen Sie bitte der Bedienungsanleitung zum Gerät.
- Nach einigen Sekunden erscheint das neu angelernte Gerät im Posteingang.
- Lernen Sie ggf. weitere Geräte an, indem Sie die beschriebenen Schritte für jedes Gerät wiederholen.
- Konfigurieren Sie die neu angelernten Geräte entsprechend den Anweisungen unter "Neu angelernte Geräte konfigurieren".

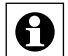

Neu angelernte Geräte und die zugehörigen Kanäle stehen im Homematic System erst dann für Bedien- und Konfigurationsaufgaben zur Verfügung, nachdem sie im Posteingang konfiguriert wurden.

# **17.7 Homematic IP Gerät ohne Internetzugang anlernen**

Führen Sie die nachfolgend gelisteten Punkte aus, um ein neues Homematic IP Gerät an die Zentrale anzulernen.

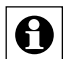

Diese Anlernvariante kann gewählt werden, wenn Ihre Zentrale keinen aktiven Internetzugang hat, beispielsweise wenn Sie Ihre Zentrale über USB mit Ihrem Computer verbunden haben.

• Geben Sie zum Anlernen den Key (Geräteschlüssel) und die SGTIN (individuelle Gerätenummer) des Homematic IP Gerätes, das Sie an die Zentrale anlernen möchten, in die entsprechenden Felder ein. Es ist dabei unerheblich, ob Sie die Bindestriche des Keys und der SGTIN mit eingeben, oder nicht.

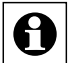

Den Key und die SGTIN finden Sie auf dem beiliegenden Sticker des Geräts. Die SGTIN finden Sie bei batteriebetriebenen Geräten zusätzlich im Batteriefach. Bitte bewahren Sie die Sticker sorgfältig auf.

Klicken Sie auf den Button "HmIP Gerät anlernen", um die Zentrale für 60 Sekunden

in den Anlernmodus zu versetzen. Das Infofeld zeigt die aktuell noch verbleibende Anlernzeit.

- Nach einigen Sekunden erscheint das neu angelernte Gerät im Posteingang.
- Lernen Sie ggf. weitere Geräte an, indem Sie die beschriebenen Schritte für jedes Gerät wiederholen.
- Konfigurieren Sie die neu angelernten Geräte entsprechend den Anweisungen unter "Neu angelernte Geräte konfigurieren".

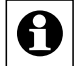

Neu angelernte Geräte und die zugehörigen Kanäle stehen im Homematic System erst dann für Bedien- und Konfigurationsaufgaben zur Verfügung, nachdem sie im Posteingang konfiguriert wurden.

# **17.8 Neu angelernte Geräte konfigurieren**

• Klicken Sie "Posteingang (x neue Geräte)" in der Fußzeile, um das Fenster zur Geräte-Konfiguration (Posteingang) aufzurufen.  $\rightarrow$  19.1 Geräte Posteingang" auf Seite 107

# **18 Verknüpfungen und Programme**

Das einfache funktionelle Verknüpfen verschiedener Homematic bzw. Homematic IP Geräte und das Programmieren von automatisierten Abläufen erfolgt über dieses Fenster. Um Geräte miteinander zu verknüpfen, d. h. um beispielsweise einen Funk-Schaltaktor mit Hilfe einer Fernbedienung zu schalten oder ein Licht zeitgesteuert zu schalten, ist es notwendig, eine sogenannte Verknüpfung dieser beiden Geräte herzustellen. Grundsätzlich gibt es dazu drei Möglichkeiten:

Direkte Geräteverknüpfungen zwischen zwei Geräten bei Betrieb von Geräten ohne Zentrale:

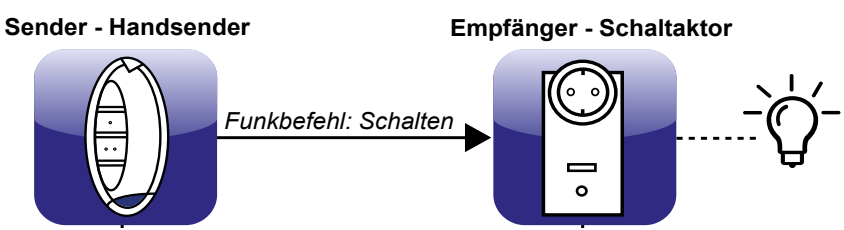

**Abbildung 39: Kommunikation bei einer direkten Geräteverknüpfung ohne Zentrale**

Die Verknüpfung besteht nur direkt zwischen dem Sender und dem Empfänger. Damit ist eine Basisfunktionalität gewährleistet – eine weitergehende Konfiguration der Geräte und der Aktivität ist nicht möglich. Die Zentrale ist nicht an der Erstellung der Verknüpfung beteiligt. Weitere Informationen zur Erstellung direkter Verknüpfungen ohne die Zentrale entnehmen Sie bitte den Bedienungsanleitungen der jeweiligen Geräte.

A

Sobald ein Gerät an der Zentrale angelernt ist (siehe auch "17 Geräte anlernen" auf [Seite 55](#page-54-0)) können direkte Geräteverknüpfungen zwischen zwei Geräten nur noch über die Zentrale erstellt werden. Die Erstellung einer Verk[nüpfung ohne Zentrale ist](#page-54-0) dann nicht mehr möglich.

# **Direkte Geräteverknüpfungen über die Zentrale**

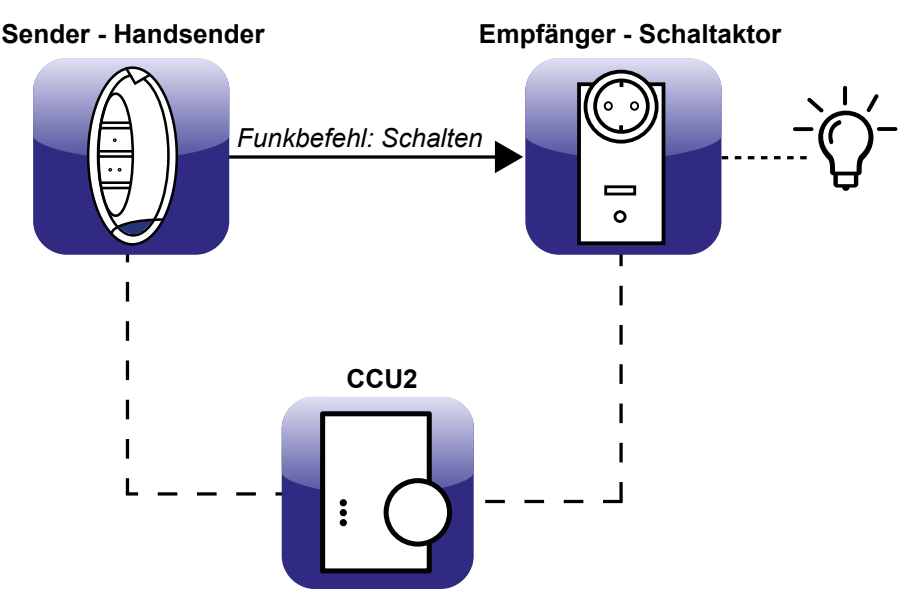

**Abbildung 40: Kommunikation bei einer direkten Geräteverknüpfung mit Zentrale**

Die direkte Geräteverknüpfung besteht direkt zwischen dem Sender und dem Empfänger, wobei die Erstellung und die Konfiguration der Verknüpfung über die Zentrale erfolgt. Neben der sofort verfügbaren Basisfunktionalität sind weitergehende Konfigurationen möglich. Da die Kommunikation, z. B. das Aussenden eines Schaltbefehles, zwischen Sender und Empfänger direkt erfolgt, ist die Zentrale für das Ausführen des Befehls nicht erforderlich.

Bei dieser Art der Verknüpfung dient die Zentrale nur zur Erstellung und Konfiguration der Verknüpfung, außerdem hört sie die Datenkommunikation mit und protokolliert die Aktionen bei Bedarf. Die Zentrale kann daher auch nach dem Erstellen und Konfigurieren einer direkten Verknüpfung ausgeschaltet und / oder aus dem System entfernt werden. Alle Funktionalitäten, die über direkte Verknüpfungen erstellt wurden, bleiben dabei unverändert.

Automatisierte Wenn-Dann-Beziehungen und Zeitsteuerungen lassen sich über direkte Verknüpfungen nicht erstellen. Diese Funktionalitäten sind nur über Programme mit der Zentrale realisierbar.

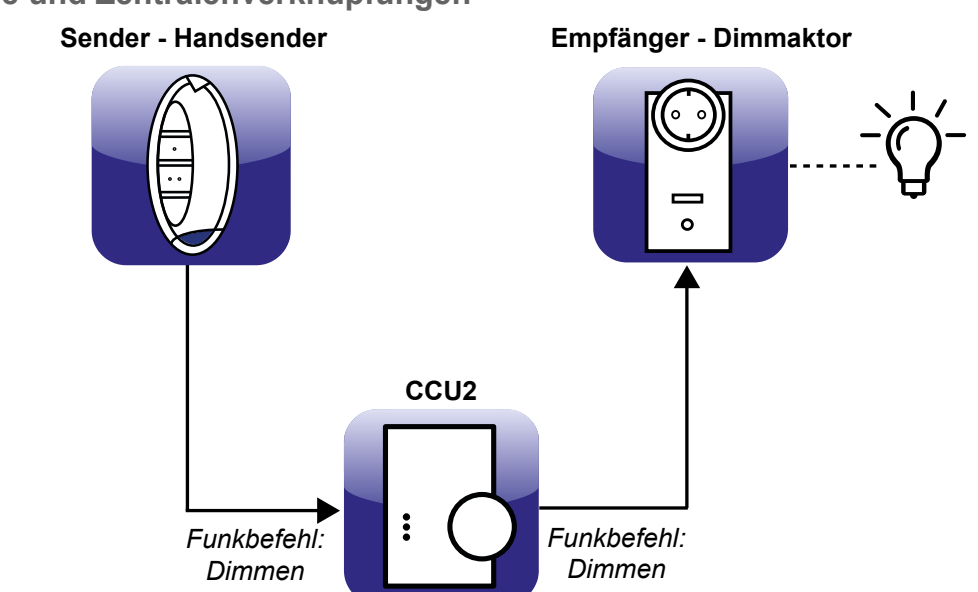

# **Programme und Zentralenverknüpfungen**

**Abbildung 41: Kommunikation bei einer Programmausführung**

Ein Programm bzw. eine Zentralenverknüpfung existiert nur in der Zentrale. Die an einer solchen Verknüpfung / Programm beteiligten Homematic bzw. Homematic IP Geräte kommunizieren nicht direkt miteinander, sondern nur indirekt (entsprechend der programmierten Funktion) über die Zentrale. Die Zentrale muss daher immer in Betrieb sein, damit die Programme und Zentralenverknüpfungen funktionsfähig sind.

Um im System eine Verknüpfung zwischen zwei Geräten herzustellen und / oder eine Hausautomation zu programmieren, kann zwischen den oben beschriebenen Varianten 2 und 3 gewählt werden. Je nach gewünschter Funktionalität ist entweder eine direkte Geräteverknüpfung (lt. 2) oder ein Programm (lt. 3) sinnvoll.

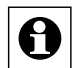

Ein Gerät kann sowohl in verschiedenen direkten Verknüpfungen als auch in verschiedenen Programmen eingebunden sein. Ein Schaltaktor, der eine Außenbeleuchtung schaltet, kann beispielsweise durch die direkte Verknüpfung mit einer Fernbedienung per Tastendruck das Außenlicht einschalten und über ein Programm in der Zentrale das Licht um 22:00 Uhr automatisch ausschalten.

# **Bedienung und Konfiguration**

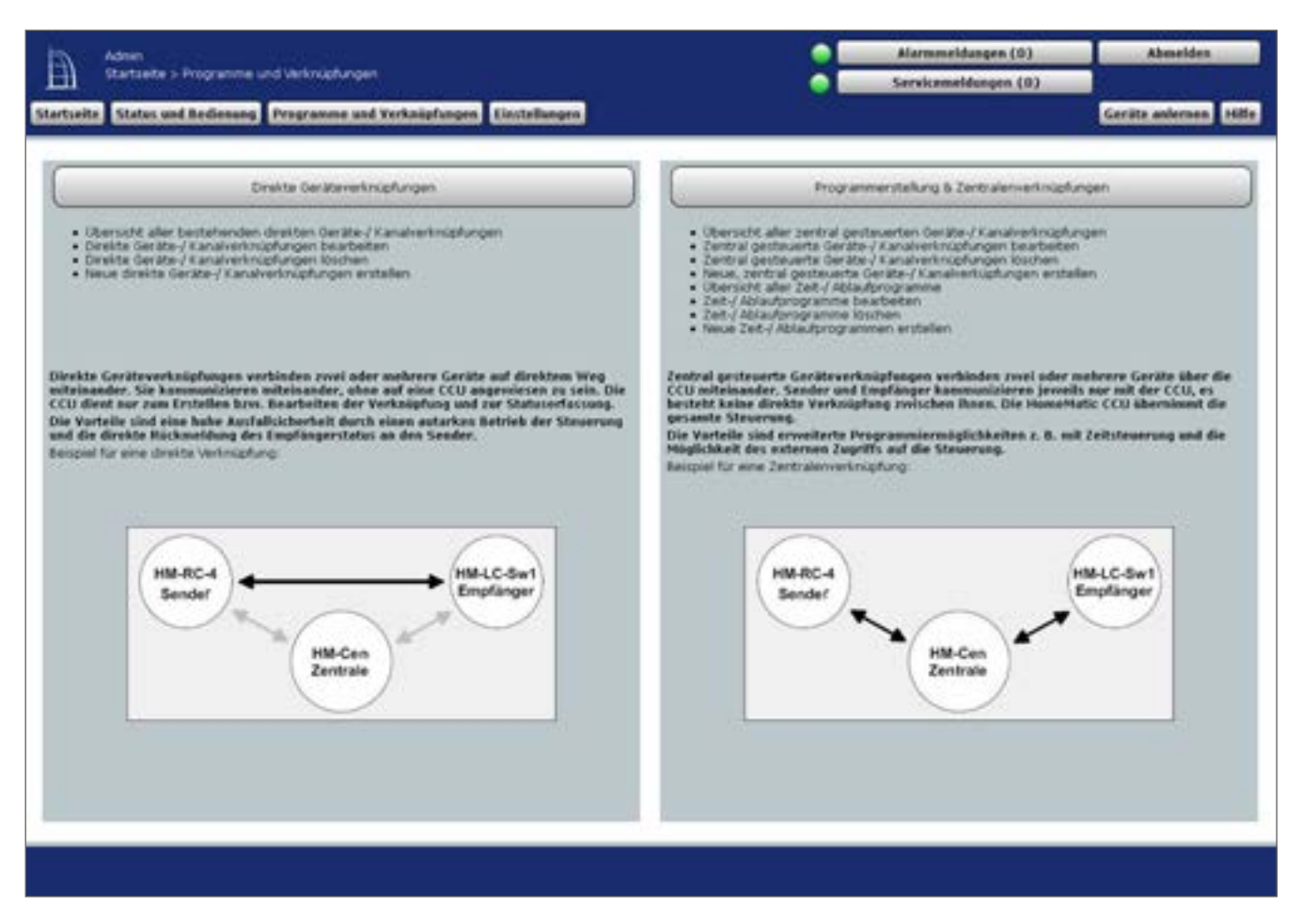

**Abbildung 42: Verknüpfungen und Programme**

### **Direkte Geräteverknüpfung erstellen**

Klicken Sie auf "Direkte Geräteverknüpfungen", um zur Übersicht aller direkten Geräteverknüpfungen zu gelangen und folgen Sie der Bedienanweisung zur Erstellung einer neuen Verknüpfung.  $\rightarrow$  .18.1 Direkte Geräteverknüpfungen" auf Seite 64

#### **Direkte Geräteverknüpfung bearbeiten**

• Klicken Sie auf "Direkte Geräteverknüpfungen", um zur Übersicht aller direkten Geräteverknüpfungen zu gelangen und folgen Sie der Bedienanweisung zum Bearbeiten einer Verknüpfung.  $\rightarrow$  .18.1 Direkte Geräteverknüpfungen" auf Seite 64

#### **Direkte Geräteverknüpfung löschen**

• Klicken Sie auf "Direkte Geräteverknüpfungen", um zur Übersicht aller direkten Geräteverknüpfungen zu gelangen und folgen Sie der Bedienanweisung zum Löschen einer Verknüpfung.  $\rightarrow$  .18.1 Direkte Geräteverknüpfungen" auf Seite 64

#### **Programm oder Zentralenverknüpfung erstellen**

• Klicken Sie auf "Programmerstellung & Zentralenverknüpfungen, um zur Übersicht aller Programme zu gelangen und folgen Sie der Bedienanweisung zur Erstellung eines neuen Programmes. è *["18.2 Programmerstellung und Zentralenverknüpfung" auf Seite](#page-76-0)  [77](#page-76-0)*

### **Programm oder Zentralenverknüpfung bearbeiten**

• Klicken Sie auf "Programmerstellung & Zentralenverknüpfungen, um zur Übersicht aller Programme zu gelangen und folgen Sie der Bedienanweisung zum Bearbeiten eines Programmes. **→** ["18.2 Programmerstellung und Zentralenverknüpfung" auf Seite 77](#page-76-0)

#### **Programm oder Zentralenverknüpfung löschen**

• Klicken Sie auf "Programmerstellung & Zentralenverknüpfungen, um zur Übersicht aller Programme zu gelangen und folgen Sie der Bedienanweisung zum Löschen eines Programmes. **→** ["18.2 Programmerstellung und Zentralenverknüpfung" auf Seite 77](#page-76-0)

# <span id="page-63-0"></span>**18.1 Direkte Geräteverknüpfungen**

Dieses Fenster gibt eine Übersicht über alle im System vorhandenen direkten Geräteverknüpfungen. Das Erstellen neuer direkter Geräteverknüpfungen und die Konfiguration bzw. das Löschen bestehender direkter Geräteverknüpfungen erfolgt in diesem Fenster. Sie erreichen dieses Fenster über die entsprechende Bedienanweisung in *22 Verknüpfungen* und Programme*.*

Eingaben sind nur in der Spalte "Aktion" möglich. Alle anderen Angaben und weitere Informa-tionen dazu werden in ["18.1.4 Profileinstellung" auf Seite 72](#page-71-0) definiert. Folgende Spalten sind in angegebener Reihenfolge vorhanden:

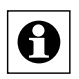

Ist die Liste nach der Tabellenspalte "Sender" sortiert, so erscheint im Feld des Namens auch die stilisierte Abbildung des Geräts.

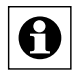

Ist die Liste nach der Tabellenspalte "Sender" sortiert, so erscheint im Feld der Seriennummer der Button "Empfänger hinzufügen".

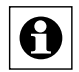

Ist die Liste nach der Tabellenspalte "Empfänger" sortiert, so erscheint im Feld des Namens auch die stilisierte Abbildung des Geräts.

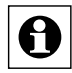

Ist die Liste nach der Tabellenspalte "Empfänger" sortiert, so erscheint im Feld der Seriennummer der Button "Sender hinzufügen".

# **Bedienung und Konfiguration**

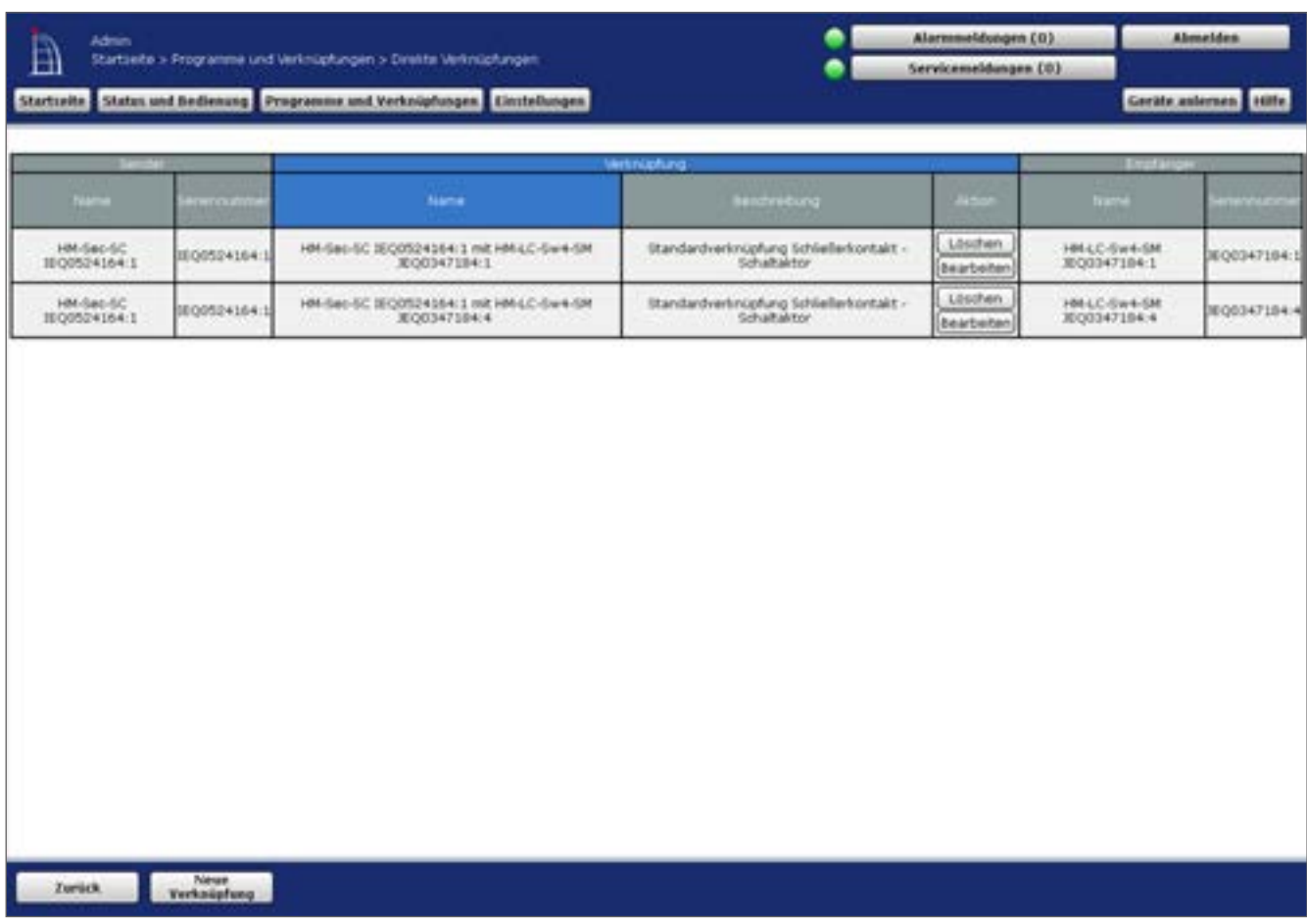

#### **Abbildung 43: Verknüpfungen und Programme – Direkte Verknüpfungen**

#### **Neue direkte Verknüpfung erstellen**

• Klicken Sie "Neue Verknüpfung" in der Fußzeile, um das Fenster zur Auswahl des ersten Verknüpfungspartners für eine neue direkte Verknüpfung zu öffnen.  $\rightarrow$  .18.1.1 *1. [Verknüpfungspartner" auf Seite 66](#page-65-0)*

### **Direkte Verknüpfung bearbeiten**

• Suchen Sie die direkte Verknüpfung, die Sie bearbeiten wollen, in der Liste. Klicken Sie "Bearbeiten" in der Spalte "Aktion", um das Fenster zum Bearbeiten der entsprechenden direkten Verknüpfung (Profileinstellung) zu eröffnen. è *["18.1.4 Profileinstellung" auf](#page-71-0)  [Seite 72](#page-71-0)*

#### **Direkte Verknüpfung löschen**

• Suchen Sie die direkte Verknüpfung, die Sie löschen wollen, in der Liste. Klicken Sie "Löschen" in der Spalte "Aktion", um die Verknüpfung vollständig zu löschen und die Statusmeldung zu der Datenübertragung aufzurufen.  $\rightarrow$  .18.1.5 Verknüpfungs- und *[Programmstatus" auf Seite 75](#page-74-0)*

### **Einen weiteren Empfänger mit einem bereits verwendeten Sender verknüpfen**

Sie können hier wie bei Erstellen einer neuen Verknüpfung verfahren (siehe ["18.1.1](#page-65-0) 1. Ver[knüpfungspartner"](#page-65-0) auf Seite 66) oder alternativ den folgenden Weg wählen:

Klicken Sie auf die Spaltenüberschrift "Sender", um die Liste der angelegten direkten

# HomeMatic home**matic**<sup>®</sup>

Verknüpfungen entsprechend der Kanalnamen der Sender zu sortieren.

- Suchen Sie den Sender, mit dem Sie eine weitere Verknüpfung erstellen wollen, in der Liste.
- Klicken Sie "Empfänger hinzufügen" in der Spalte "Sender Seriennummer", um eine neue Verknüpfung anzulegen und das Fenster zur Auswahl des 2. Verknüpfungspartners zu öffnen. Der entsprechende Sender ist dabei schon als erster Verknüpfungspartner gewählt.  $\rightarrow$  18.1.2 2. *[Verknüpfungspartner" auf Seite 69](#page-68-0)*

## **Einen weiteren Sender mit einem bereits verwendeten Empfänger verknüpfen**

Führen Sie nachfolgende Schritte aus, um einen weiteren Empfänger mit dem Sender zu verknüpfen:

- Klicken Sie auf die Spaltenüberschrift "Empfänger", um die Liste der angelegten direkten Verknüpfungen entsprechend der Kanalnamen der Empfänger zu sortieren.
- Suchen Sie den Empfänger, mit dem Sie eine weitere Verknüpfung erstellen wollen, in der Liste.
- Klicken Sie "Sender hinzufügen" in der Spalte "Empfänger Seriennummer", um eine neue Verknüpfung anzulegen und das Fenster zur Auswahl des 2. Verknüpfungspartners zu öffnen. Der entsprechende Empfänger ist dabei schon als erster Verknüpfungspartner gewählt.  $\rightarrow$  "18.1.2 2. [Verknüpfungspartner" auf Seite 69](#page-68-0)

# <span id="page-65-0"></span>**18.1.1 1. Verknüpfungspartner**

Die Auswahl des ersten Verknüpfungspartners (Kanals) bei der Erstellung einer direkten Geräteverknüpfung erfolgt in diesem Fenster. Sie erreichen dieses Fenster über die Bedienanweisung zum Erstellen einer neuen Verknüpfung in *["18.1 Direkte Geräteverknüpfungen" auf](#page-63-0)  [Seite 64](#page-63-0)*.

Eingaben sind nur in der Spalte "Aktion" möglich. Alle anderen Angaben werden bei der Gerä-tekonfiguration in ["19.2 Geräte" auf Seite 112](#page-111-0) vom Administrator definiert.

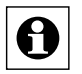

Direkte Verknüpfungen können nur innerhalb einer Produktgruppe, d. h. zwischen Homematic oder Homematic IP Geräte, erstellt werden. Eine Mischung von Homematic und Homematic IP Geräte ist bei einer direkten Verknüpfung nicht möglich.

|                                        |                                    |                     | <b>The Company's</b>   |                          |                    |                  |               |                            |                 |
|----------------------------------------|------------------------------------|---------------------|------------------------|--------------------------|--------------------|------------------|---------------|----------------------------|-----------------|
| <b>Barnet</b>                          | <br><b>Provident</b>               |                     | <b>COMPANY</b>         | <b>Contract Contract</b> |                    | --               | <b>Kanada</b> |                            |                 |
| HAK-DO-RE SEODENDRITE IE               | 106-05-932<br><b>DUE</b>           | 昌                   | <b>HACCRE</b>          | IBOOU HOSTELE            | ٠<br><b>Sendar</b> | Standard         | <b>USIN</b>   | Kiche                      | Accepts.        |
| HAN-EIC-RC RESIDENDERS B.              | 100-00-01<br>120,121               | ₿                   | <b>HILLY AT</b>        | <b>BISO42479.9.</b>      | Enghanger          | Shandard.        |               |                            | Aces 61.        |
| HAVAIT 4612 AVAILABLE DAILY RESERVE AT | 100122-003<br><b>COULD</b>         | ithi<br><b>SIEL</b> | 100112-011-016         | <b>NONTHERN</b>          | Enstanzial         | <b>Huanakard</b> | <b>Lide</b>   | <b>Hauswichschaftsraum</b> | <b>Jurimahl</b> |
| 1991 LC 4012901-FM JEODELERSTEIL       | NULLASINI<br>.0011                 | Ξ                   | HAFTER CONTRACTOR      | 30001330701              | Endlarger          | <b>Harvierd</b>  | Lide          |                            | Automatic       |
| HRLC DAVIL PLE 30 DOM/NIELE            | HALL DALING<br>$CE = 1$            | Ø                   | HRUCOHU, PIG           | SECONDONIE II            | Erishlangen        | <b>Blandard</b>  | Lidit         | <b>Ballecomment</b>        | <b>JUDICAL</b>  |
| HALLCOMILLING SIGONETISELL             | <b>HELCOHOLINE</b><br>DU.L.        | ₿                   | HIRELCOMILIANS         | MOONSTANLE               | Englishger         | <b>Mandard</b>   | Lize          | <b>Kidde</b>               | Annun.          |
| HRELD GWILFWREDV 36 DESITEIRATE.       | HIGHLIC CAN LEWIS CV<br>ThI.       | 낛                   | <b>HRLC-DWISPARKSV</b> | NODSTRUMP S              | Enafarger          | Standard.        | 1,474         | Evidentener 1              | ducting all it. |
| HM-LC-DangT-PM RODARDEELL-1            | INFORMATION<br>$-0.063 \pm 0.1$    | a.<br><b>COL</b>    | HALL-DAVID VAL         | NGOUNSEL1.1              | Ensterant          | Itanbet          | Luite         | <b>Hautwirtschafterein</b> | Accedit.        |
| HALC-DHILT-P-2 3030626251 L.           | <b>HALL-DATE STATE</b><br>1.120112 | ß                   | MILLE GALLERIE         | <b>JEODHURITA 1</b>      | Englisher          | titaridaid.      | Liste         |                            | duction aft for |
| HIN LE-EMILTRIN FOR DEGREE/VEER 3.     | HELL CAHIERING<br>fR/I             | ᅠ<br>$D = 0$        | HALL CONTRACTOR        | <b>MODERNIK L</b>        | <b>Engranger</b>   | Houndwid:        | Luite         | RASIVERATIVE               | <b>ALLMARIA</b> |
|                                        | HALLY AVENUE LAW                   | $-1$                |                        |                          |                    |                  |               |                            |                 |

**Abbildung 44: Neue Verknüpfung anlegen – Auswahl 1. Verknüpfungspartner**

Folgende Spalten sind in angegebener Reihenfolge vorhanden:

1. Name

Diese Spalte enthält den Kanalnamen.

2. Typenbezeichnung

Diese Spalten enthält die Kurzbezeichnung des Geräts zu dem der Kanal gehört. Die Typenbezeichnung ist auch auf dem Gerät zu finden. Bei Geräten mit mehreren Kanälen wird die Kurzbezeichnung noch durch die Kanalnummer ergänzt.

3. Bild

Diese Spalte enthält eine stilisierte Abbildung des Geräts zu dem der Kanal gehört. Bei Geräten mit mehreren Kanälen ist der Kanal im Bild farbig markiert. Als Mouseover-Funktion wird automatisch ein vergrößertes und detailreicheres Bild angezeigt.

- 4. Bezeichnung
	- Diese Spalte enthält die Bezeichnung des Geräts zu dem der Kanal gehört.
- 5. Seriennummer

Diese Spalte enthält die Seriennummer des Geräts zu dem der Kanal gehört. Bei Geräten mit mehreren Kanälen wird die Seriennummer noch durch die Kanalnummer ergänzt.

6. Kategorie

Diese Spalte enthält die Kategorie-Einteilung entsprechend des Kanales. Mit der Unterteilung in

- a. Empfänger
- b. Sender

7. Übertragungsmodus

Diese Spalte enthält die Information, ob die gesicherte Übertragung aktiviert ist oder die Standardübertragung.

8. Funktion

Diese Spalte enthält die Gewerkzuordnung des Kanals.

9. Raum

Diese Spalte enthält die Raumzuordnung des Kanals.

10.Aktion

Diese Spalte enthält den Button zur Auswahl des in der Zeile dargestellten Kanales bzw. Kanalpaares.

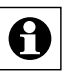

Je nach Anzahl der vorhandenen Geräte und Kanäle kann das Laden der Liste einige Zeit in Anspruch nehmen.

Üblicherweise zusammen verwendete Tastenpaare (z. B. von Fernbedienungen) werden auch als Tastenpaar zusammengefasst dargestellt. Eine Auflistung einzelner Tasten ist nicht möglich.

# **Kanal als Verknüpfungspartner auswählen**

- Suchen Sie sich in der Kanalliste den gewünschten Kanal und wählen diesen durch Anklicken des Buttons "Auswahl" in der entsprechenden Zeile aus. Das Fenster schließt dann automatisch und die getätigte Auswahl wird in die Auswahl das Fenster zur Auswahl des 2. Verknüpfungspartners übernommen.  $\rightarrow$  .18.1.2 2. *Verknüpfungspartner*" *[auf Seite 69](#page-68-0)*
	-

• Tastenpaare einer Fernbedienung etc., die üblicherweise funktionell zusammen verwendet werden, sind in der Liste auch als zusammenhängendes Tastenpaar dargestellt und können auch nur als Paar ausgewählt werden. Soll nur eine Taste eines Tastenpaares in der Verknüpfung verwendetet werden (z. B. bei einer "Ein-Tasten-Dimmeransteuerung"), so ist zunächst das entsprechende Tastenpaar auszuwählen und anschließend die Verknüpfung mit der nicht benötigten Taste zu löschen. Siehe dazu die entsprechende Bedienanweisung in *["18.1 Direkte](#page-63-0)  [Geräteverknüpfungen" auf Seite 64](#page-63-0)*.

## **Virtuelle Geräte einblenden**

Geräte bzw. Kanäle, die die Zentrale systemintern verwaltet und nicht physikalisch vorhanden sind, sind standardmäßig nicht aufgelistet. Klicken Sie "Virtuelle Geräte einblenden", um eine vollständige Liste inkl. der virtuellen Geräte zu erhalten.

# **Auswahl abbrechen**

• Klicken Sie "Abbrechen" in der Fußzeile, um das Fenster ohne eine Auswahl zu schließen und zur Übersicht der direkten Geräteverknüpfungen zurückzukehren. **→ 18.1 Direkte Geräteverknüpfungen" auf Seite 64** 

# <span id="page-68-0"></span>**18.1.2 2. Verknüpfungspartner**

Die Auswahl des zweiten Verknüpfungspartners (Kanals) bei der Erstellung einer direkten Geräteverknüpfung erfolgt in diesem Fenster. Sie erreichen dieses Fenster automatisch nach der Auswahl des ersten Verknüpfungspartners in *"18.1.1 1. [Verknüpfungspartner" auf Seite 66](#page-65-0)* oder über die Bedienanweisung um einen weiteren Sender / Empfänger mit einem bereits verwendeten Empfänger / Sender zu verknüpfen in *["18.1 Direkte Geräteverknüpfungen" auf Seite 64](#page-63-0)*.

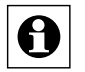

Direkte Verknüpfungen können nur innerhalb einer Produktgruppe, d. h. zwischen Homematic oder Homematic IP Geräte, erstellt werden. Eine Mischung von Homematic und Homematic IP Geräte ist bei einer direkten Verknüpfung nicht möglich.

Das Fenster ist unterteilt in die Bereiche

- Beschreibung der Verknüpfung mit der Auflistung des bereits gewählten 1. Verknüpfungspartners bzw. der bereits gewählten Verknüpfungspartner
- Auflistung der Kanäle zur Auswahl des 2. Verknüpfungspartners

Eingaben sind nur in der Spalte "Aktion" möglich. Alle anderen Angaben werden bei der Gerä-tekonfiguration in ["19.2 Geräte" auf Seite 112](#page-111-0) vom Administrator definiert.

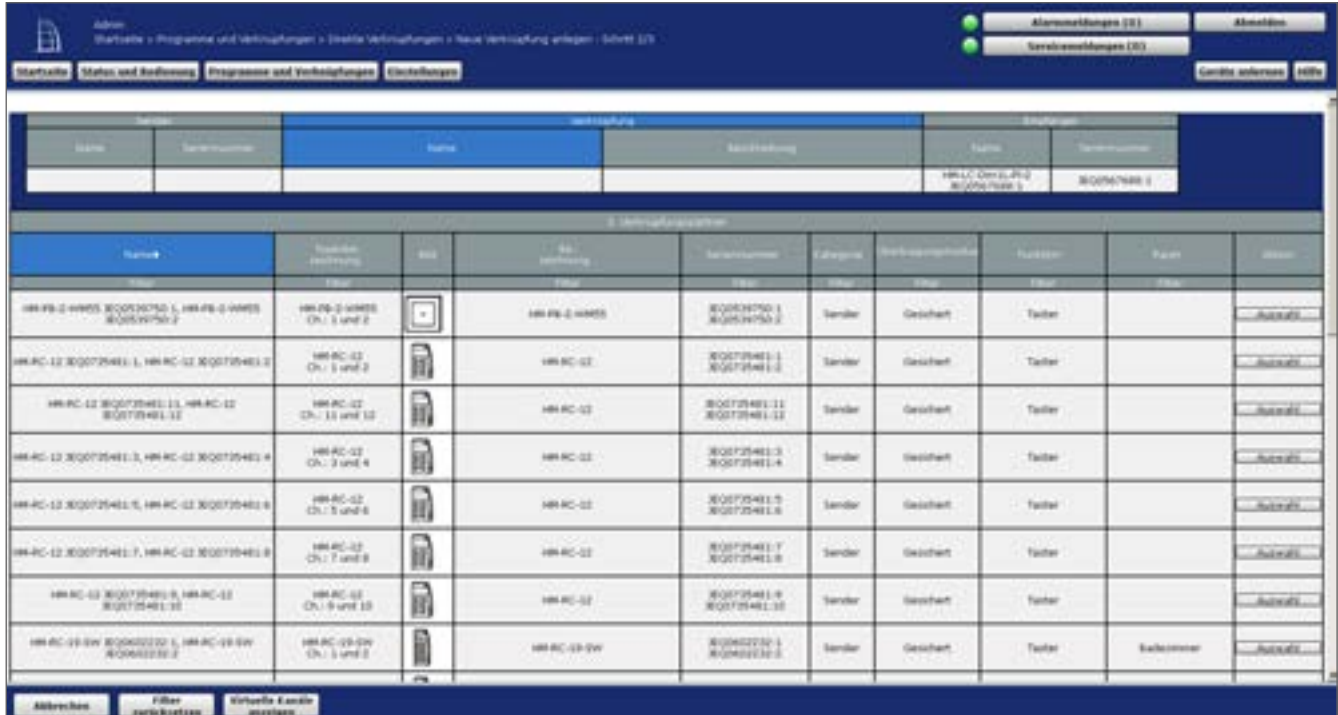

**Abbildung 45: Neue Verknüpfung anlegen – Auswahl 2. Verknüpfungspartner**

0

Es sind nur Kanäle aufgelistet, die sich mit dem bereits gewählten ersten Verknüpfungspartner auch verknüpfen lassen, sodass beispielsweise nach der Auswahl eines Fernbedienungs-Tastenpaares als 1. Verknüpfungspartner für den 2. Verknüpfungspartner keine Fernbedienungen und andere Taster-/Schalter mehr zur Auswahl stehen.

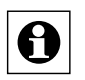

Üblicherweise zusammen verwendete Tastenpaare (z. B. von Fernbedienungen) werden auch als Tastenpaar zusammengefasst dargestellt. Eine Auflistung einzelner Tasten ist nicht möglich.

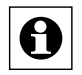

Je nach Anzahl der vorhandenen Geräte und Kanäle kann das Laden der Liste einige Zeit in Anspruch nehmen.

# **Kanal als Verknüpfungspartner auswählen**

- Suchen Sie sich in der Kanalliste den gewünschten Kanal und wählen diesen durch Anklicken des Buttons "Auswahl" in der entsprechend Zeile aus. Das Fenster schließt dann automatisch und die getätigte Auswahl wird in das Fenster zur Eingabe der Verknüpfungsbeschreibung übernommen.  $\rightarrow$  "18.1.3 Verknüpfungsbeschreibung" auf *[Seite 70](#page-69-0)*
- Tastenpaare einer Fernbedienung etc., die üblicherweise funktionell zusammen ver-A wendet werden, sind in der Liste auch als zusammenhängendes Tastenpaar dargestellt und können auch nur als Paar ausgewählt werden. Soll nur eine Taste eines Tastenpaares in der Verknüpfung verwendetet werden (z. B. bei einer "Ein-Tasten-Dimmeransteuerung"), so ist zunächst das entsprechende Tastenpaar auszuwählen und anschließend die Verknüpfung mit der nicht benötigten Taste zu löschen. Siehe dazu die entsprechende Bedienanweisung in *["18.1 Direkte Geräteverknüpfungen" auf Seite 64](#page-63-0).*

# **Virtuelle Geräte einblenden**

Geräte bzw. Kanäle, die die Zentrale systemintern verwaltet und nicht physikalisch vorhanden sind, sind standardmäßig nicht aufgelistet.

• Klicken Sie "Virtuelle Geräte einblenden", um eine vollständige Liste inkl. der virtuellen Geräte zu erhalten.

## **Auswahl abbrechen**

• Klicken Sie "Abbrechen" in der Fußzeile, um das Fenster ohne eine Auswahl zu schließen und zur Übersicht der direkten Geräteverknüpfungen zurückzukehren. Auch die Auswahl des 1. Verknüpfungspartners wird damit verworfen. è *["18.1 Direkte](#page-63-0)  [Geräteverknüpfungen" auf Seite 64](#page-63-0)*

# <span id="page-69-0"></span>**18.1.3 Verknüpfungsbeschreibung**

Die Eingabe zur Beschreibung der erstellten direkten Geräteverknüpfung erfolgt in diesem Fenster. Die neu erstellte direkte Verknüpfung ist in Zeilenform dargestellt. Sie erreichen dieses Fenster automatisch nach der Auswahl des zweiten Verknüpfungspartners in *["18.1.2](#page-68-0)*  2. [Verknüpfungspartner" auf Seite 69.](#page-68-0) Eingaben sind nur in den Spalten "Verknüpfung -Name" und "Verknüpfung – Beschreibung" möglich. Der Name der Verknüpfung wird automatisch von der Zentrale aus den Namen der verknüpften Kanäle erzeugt. Der Name kann aber auch manuell editiert werden.

Die Spalte "Beschreibung" enthält eine optionale weitere Beschreibung der direkten Geräteverknüpfung. Diese wird automatisch von der Zentrale aus den Namen der verknüpften Kanäle bzw. der verwendeten Profile erzeugt. Die Beschreibung kann aber auch manuell editiert werden.

# **Bedienung und Konfiguration**

| ₿                        |                   | (Sarbasta ): Fringramma und sentimaturigen > Civente sentimaturigen > Neue Nettimaturig antegen : Schnitt 323 |                 | ٠                                 | Altermentsburgen.CO2<br>Sinnicemediturgen 285 | Abmebben                |
|--------------------------|-------------------|----------------------------------------------------------------------------------------------------|-----------------|-----------------------------------|-----------------------------------------------|-------------------------|
| <b>Starfoarte</b>        |                   | Status and Bediesung Programme and tertoig/ungen   Dechtfungen                                                |                 |                                   |                                               | Gryate automobile 16ths |
|                          |                   | <b><i><u>TRANSDEAM</u></i></b>                                                                                |                 |                                   |                                               |                         |
| <b>HERE</b>              |                   | <b>Name:</b>                                                                                                  | <b>Milledon</b> | œ                                 |                                               |                         |
| <b>OGOGOLIT</b>          | 10090040701       | 44 AC 4.3 KISSON-CTL L WLHRLC Des LLPLZ BOOM THRE L Standardinatocallung Tadler - Development                 |                 | Michael Derby (1979)              | <b>JEGORATURE 1</b>                           |                         |
| 10002-0-2<br>KEODORETE Z | <b>REDOUTHERE</b> | (44) 4-2 4000004170 2 KK HR-LC-DIR EL-R-2 30305 FMH 1 Standardwall-vallery Temps - Dimmaktor                  |                 | HINLC-DAVIL-RID<br>" MOONA/1968 3 | <b>ROOTS FEBR 1</b>                           |                         |
|                          |                   |                                                                                                    |                 |                                   |                                               |                         |
|                          |                   |                                                                                                    |                 |                                   |                                               |                         |

**Abbildung 46: Neue Verknüpfung anlegen – Verknüpfungsbeschreibung**

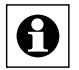

Bei der Verknüpfung von zusammenhängenden Kanalpaaren (z. B. bei Fernbedienungen) sind die einzelnen, zu den einzelnen Kanälen der Kanalpaare gehörenden, neuen direkten Verknüpfungen zeilenweise dargestellt.

### **Namen der direkten Verknüpfung ändern**

• Klicken Sie in das zur Verknüpfung gehörende Namensfeld und editieren den frei definierbaren Eintrag für den Namen der direkten Geräteverknüpfung. Der Name muss einzig und eineindeutig, d. h. es dürfen nicht mehrere gleiche Namen vergeben werden.

### **Beschreibung der direkten Verknüpfung ändern**

• Klicken Sie in das zur Verknüpfung gehörende Beschreibungsfeld und editieren den frei definierbaren Eintrag für die Beschreibung der direkten Geräteverknüpfung.

### **Direkte Verknüpfung mit Basisfunktionalität (Standardprofil) erstellen**

Klicken Sie "Verknüpfung erstellen" in der Fußzeile, um die angegebene(n) Verknüpfung(en) zu erstellen. Die Verknüpfung wird mit Basisfunktionalität erstellt, d. h. es wird das für den jeweiligen Verknüpfungspartner fest definierte Standardprofil verwendet.

Über das Pop-Up-Fenster mit der Statusmeldung zur Datenübertragung zu den Geräten ( $\rightarrow$ *["18.1.5 Verknüpfungs- und Programmstatus" auf Seite 75](#page-74-0)*) gelangen Sie automatisch zum Übersichtsfenster der direkten Geräteverknüpfungen. è *["18.1 Direkte Geräteverknüpfungen"](#page-63-0)  [auf Seite 64](#page-63-0)*

Zu allen Geräten ist die Grundfunktion des Geräts auch als Basisfunktionalität (Standardprofil) festgelegt. Beispielswiese sind bei der Verknüpfung eines Fernbedienungs-Tastenpaares mit einem Funk-Schaltaktor die Standardprofile der Geräte so definiert, dass der Schaltaktor mit einer Taste eingeschaltet und mit der anderen ausgeschaltet wird.

Falls Sie von der Basisfunktion abweichende Funktionen einstellen möchten, folgen Sie bitte der Bedienanweisung *Verknüpfung erstellen und Verknüpfungsfunktion (Verknüpfungsprofil) bearbeiten* oder der Bedienanweisung *Direkte Verknüpfung bearbeiten* in der Übersicht der direkten Verknüpfungen (*["18.1 Direkte Geräteverknüpfungen" auf Seite 64](#page-63-0)*).

## **Direkte Verknüpfung erstellen und die Verknüpfungsfunktion (Verknüpfungsprofil) bearbeiten**

• Klicken Sie "Verknüpfung erstellen und bearbeiten" in der Fußzeile, um die angegebene(n) Verknüpfung(en) zu erstellen. Die Verknüpfung wird zunächst mit Basisfunktionalität erstellt, d. h. es wird das für den jeweiligen Verknüpfungspartner fest definierte Standardprofil verwendet.

Über das Pop-Up-Fenster mit der Statusmeldung zur Datenübertragung zu den Geräten ( $\rightarrow$ *["18.1.5 Verknüpfungs- und Programmstatus" auf Seite 75](#page-74-0)*) gelangen Sie automatisch zur Einstellung der Verknüpfungsfunktion (Profileinstellung) è *["18.1.4 Profileinstellung" auf Seite](#page-71-0)  [72](#page-71-0)*

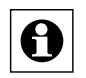

Zu allen Geräten sind neben der Grundfunktion des Geräts (Basisfunktionalität, Standardprofil) weitere wichtige Verknüpfungsfunktionen, so genannte Easy-Mode Profile, vorkonfiguriert.

## **Keine Verknüpfung erstellen**

• Klicken Sie "Abbrechen" in der Fußzeile, um das Fenster zu schließen ohne eine Verknüpfung zu erstellen und zur Übersicht der direkten Geräteverknüpfungen zurückzukehren. Die Auswahl der Verknüpfungspartner wird damit verworfen. è *["18.1](#page-63-0)  [Direkte Geräteverknüpfungen" auf Seite 64](#page-63-0)*

# **18.1.4 Profileinstellung**

Die Konfiguration einer direkten Geräteverknüpfung erfolgt in diesem Fenster. Das Fenster ist unterteilt in die Bereiche:

- <span id="page-71-0"></span>◦ Beschreibung der Verknüpfung mit den daran beteiligten Geräten (Sender und Empfänger)
- Anzeige der Profile (Verknüpfungsfunktionen) für die als Sender und Empfänger arbeitenden Geräte.

Sie erreichen dieses Fenster automatisch nach dem Anlegen einer neuen Verknüpfung (mit Profileinstellung) in "18.1.3 [Verknüpfungsbeschreibung"](#page-69-0) auf Seite 70 oder über die Bedienanweisung zum Bearbeiten einer direkten Verknüpfung in *["18.1 Direkte Geräteverknüpfun](#page-63-0)[gen" auf Seite 64](#page-63-0)*.

Eingaben sind nur in der Spalte "Aktion", "Name", "Beschreibung" und Kanalparameter", sowie in den Feldern "Profileinstellung – Sender" und "Profileinstellung – Empfänger" möglich.
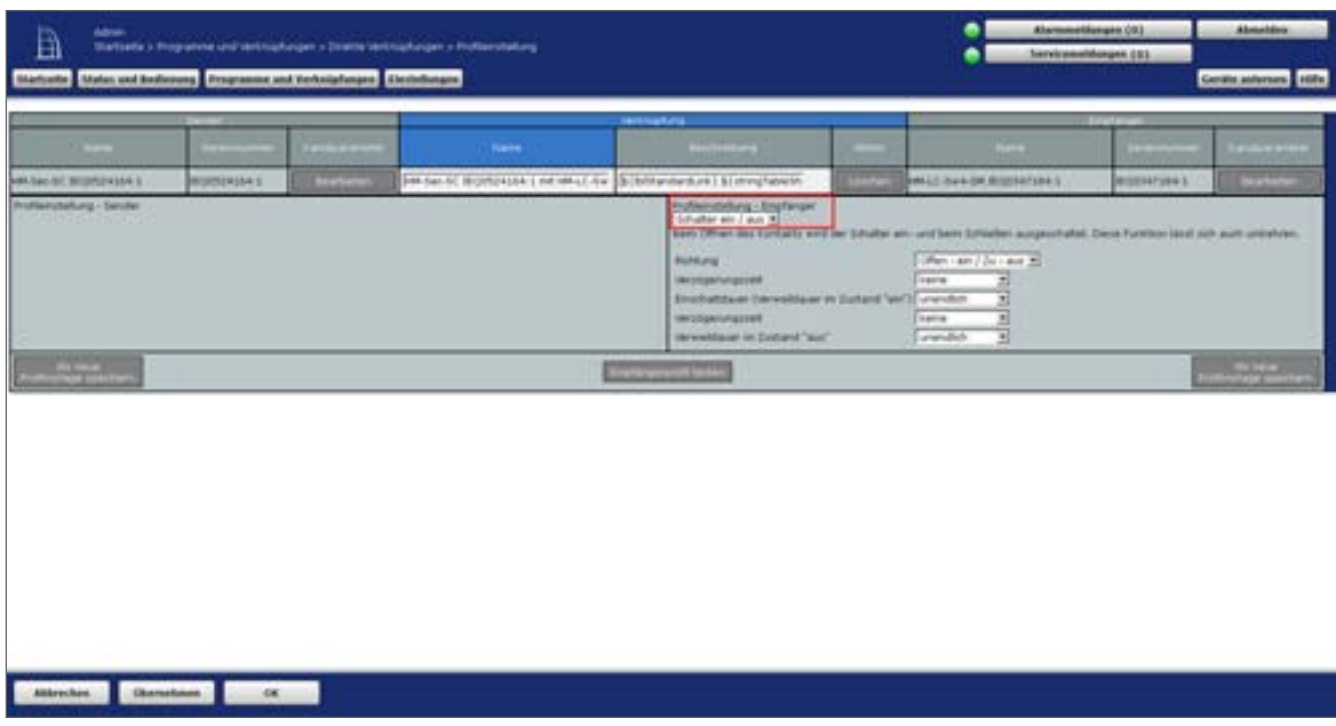

**Abbildung 47: Direkte Verknüpfungen – Profileinstellung**

#### **Profileinstellung beim Sender**

Bei Sendern sind normalerweise keine Profileinstellungen möglich. Die im "Expertenmodus" ggfs. angezeigten Parameter der Senderseite sollten nicht verändert werden.

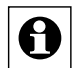

6

Bestimmte Einstellungen und Funktionen lassen sich nur für den gesamten Sender bearbeiten und nicht getrennt für einzelne Verknüpfungen (z. B. Mindestdauer für langen Tastendruck). Die Einstellung solcher, den gesamten Kanal betreffenden, Parameter erfolgt entsprechend der Bedienanweisung *Kanalparameter bearbeiten*.

## **Profileinstellung beim Empfänger**

Wählen Sie im Feld "Profileinstellung – Empfänger" aus der Auswahlliste das gewünschte Senderprofil (Easy-Mode Profil), d. h. die gewünschte Funktionalität aus. Zu jedem gewählten Easy-Mode erhalten Sie eine kurzen erklärenden Text zur Funktion des gewählten Easy-Mode Profils und zum Einfluss der ggf. optional vorhandenen Parameter. Die Parameter der einzelnen Easy-Mode Profile sind bereits mit sinnvollen Standardwerten vorbesetzt. Passen Sie anschließend ggf. die aufgelisteten Parameter Ihren Bedürfnisse an.

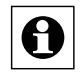

Da die Anzahl und die Art der Easy-Mode Profile und die Art der zugehörigen Parameter vom jeweiligen Kanaltyp abhängen, erfolgt an dieser Stelle nur eine prinzipielle Beschreibung der Einstellung.

Einige Geräte / Kanäle besitzen nur ein Easy-Mode Profil, sodass keine Auswahl möglich ist. Um Zugriff auf das Profil "Experte" und damit auf den gesamten zum Gerät verfügbaren Parametersatz zu erhalten, müssen Sie das Zugriffsrecht zunächst über die Konfiguration Ihres Benutzerkontos frei schalten (siehe *["3.5.1 Konfiguration – Benutzerkonto" auf Seite 17](#page-16-0)*)

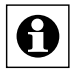

Bestimmte Einstellungen und Funktionen lassen sich nur für den gesamten Empfänger bearbeiten und nicht getrennt für einzelne Verknüpfungen (z. B. Mindestdauer für langen Tastendruck). Die Einstellung solcher, den gesamten Kanal betreffenden, Parameter erfolgt entsprechend der Bedienanweisung *Kanalparameter bearbeiten*.

#### **Profileinstellung an die Geräte übertragen ohne das Fenster zu schließen**

• Klicken Sie den Button "Profileinstellungen an Komponenten übertragen" in der Fußzeile, um alle aktuell gewählten Easy-Mode Profile und die angezeigten Parameter zu den Geräte zu übertragen und das Pop-Up-Fenster zur Statusmeldung der Datenübertragung aufzurufen. → "18.1.5 Verknüpfungs- und Programmstatus" auf Seite *[75](#page-74-0)*

#### **Profileinstellung an die Geräte übertragen und das Fenster schließen**

• Klicken Sie "OK" in der Fußzeile, um alle aktuell gewählten Easy-Mode Profile und die angezeigten Parameter zu den Geräten zu übertragen.

Über das Pop-Up-Fenster mit der Statusmeldung zur Datenübertragung zu den Geräten ( $\rightarrow$ *22.1.5 Verknüpfungs- und Programmstatus*) gelangen Sie automatisch zum Übersichtsfenster der direkten Geräteverknüpfungen.  $\rightarrow$  ["18.1 Direkte Geräteverknüpfungen" auf Seite 64](#page-63-0)

## **Profileinstellung testen**

• Klicken Sie "Empfängerprofil testen", um die über *Profileinstellung beim Empfänger* eingestellte Funktion am Empfänger auszulösen.

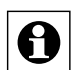

Änderungen in den Profileinstellungen sind erst dann wirksam, wenn die neuen Profileinstellungen entsprechend der Bedienanweisung *Profileinstellung an die Geräte übertragen* auch an Gerät übertragen wurden. Profieinstellungen beim Sender können nicht geprüft werden.

#### **Profileinstellung abbrechen**

• Klicken Sie "Abbrechen" in der Fußzeile, um die Profileinstellungen zu verwerfen und zur Übersicht der direkten Geräteverknüpfungen zurückzukehren. è *["18.1 Direkte](#page-63-0)  [Geräteverknüpfungen" auf Seite 64](#page-63-0)*

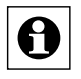

Es lassen sich nur Änderungen verwerfen, die noch nicht über *Profileinstellung an die Geräte übertragen ohne das Fenster zu schließen* zu den entsprechenden Geräten übertragen wurden.

## **Profileinstellung als neues Easy-Mode Profil speichern**

Stellen Sie die gewünschte Funktionalität eines Easy-Mode Profils entsprechend der Bedienanweisung *Profileinstellung beim Sender* bzw*. Profileinstellung beim Empfänger* ein. Klicken Sie anschließend den Button "Einstellungen als neue Profilvorlage speichern" und folgen Sie den Anweisungen, um die aktuell getätigten Parameter-Einstellungen als neues eigenständiges Easy-Mode Profil für den zugehörigen Kanaltyp (z. B. Funk-Schaltaktor) abzuspeichern.

#### **Direkte Geräteverknüpfung löschen**

Klicken Sie "Löschen" in der Spalte "Verknüpfung – Aktion", um die Verknüpfung vollständig zu löschen und das Pop-Up-Fenster zur Statusmeldung der Datenübertragung aufzurufen.  $\rightarrow$  "18.1.5 Verknüpfungs- und Programmstatus" auf *[Seite 75](#page-74-0)*

### **Kanalparameter des Senders bearbeiten**

• Klicken Sie "Einstellen..." in der Spalte "Sender – Kanalparameter", um das Fenster zur Einstellung der Kanalparameter für den Senderkanal zu öffnen. **→** "19.2.1 *[Kanalparameter einstellen" auf Seite 115](#page-114-0)*

## **Kanalparameter des Empfängers bearbeiten**

Klicken Sie "Einstellen..." in der Spalte "Empfänger – Kanalparameter", um das Fenster zur Einstellung der Kanalparameter für den Empfängerkanal zu öffnen. **→** "19.2.1 *[Kanalparameter einstellen" auf Seite 115](#page-114-0)*

# <span id="page-74-0"></span>**18.1.5 Verknüpfungs- und Programmstatus**

Dieses Pop-Up-Fenster informiert über den Status der Datenübertragung von der Zentrale zum angesprochenen Gerät. Das Fenster ist eine Systemmeldung und erscheint automatisch, d. h. es kann nicht manuell aufgerufen werden. Das Fenster erscheint beispielsweise nach dem Erstellen, Bearbeiten oder Löschen einer direkten Geräteverknüpfung (vgl. *22.1 Direkte Geräteverknüpfungen*), nach dem Ändern von Geräte- und Kanalparametern (vgl. *["19.2.2](#page-115-0)  [Geräteparameter einstellen" auf Seite 116](#page-115-0)* bzw. *["19.2.1 Kanalparameter einstellen" auf Seite](#page-114-0)  [115](#page-114-0)*) usw.

Eine Bedienung ist nur in der Fußzeile möglich. Abhängig vom Inhalt der Hinweisspalte sind in der Fußzeile unterschiedliche Buttons vorhanden.

| Name                         | vpenbezeichnung | Bild        | <b>Hinweis</b>                                        |  |  |  |  |
|------------------------------|-----------------|-------------|-------------------------------------------------------|--|--|--|--|
| HM-Sec-SC IEO0524164:1       | HM-Sec-SC       | w           | Die Übertragung der Daten zum Gerät wurde erfolgreich |  |  |  |  |
| HM-LC-Sw4-SM<br>JEO0347184:1 | HM-LC-Sw4-SM    | 3332<br>TUU | labgeschlossen.                                       |  |  |  |  |

**Abbildung 48: Verknüpfungs- und Programmstatus**

## **Datenübertragung war erfolgreich – Statusinfo bestätigen**

• Klicken Sie "OK" in der Fußzeile, um die Statusinfo zu bestätigen und das Pop-Up-Fenster zu schließen.

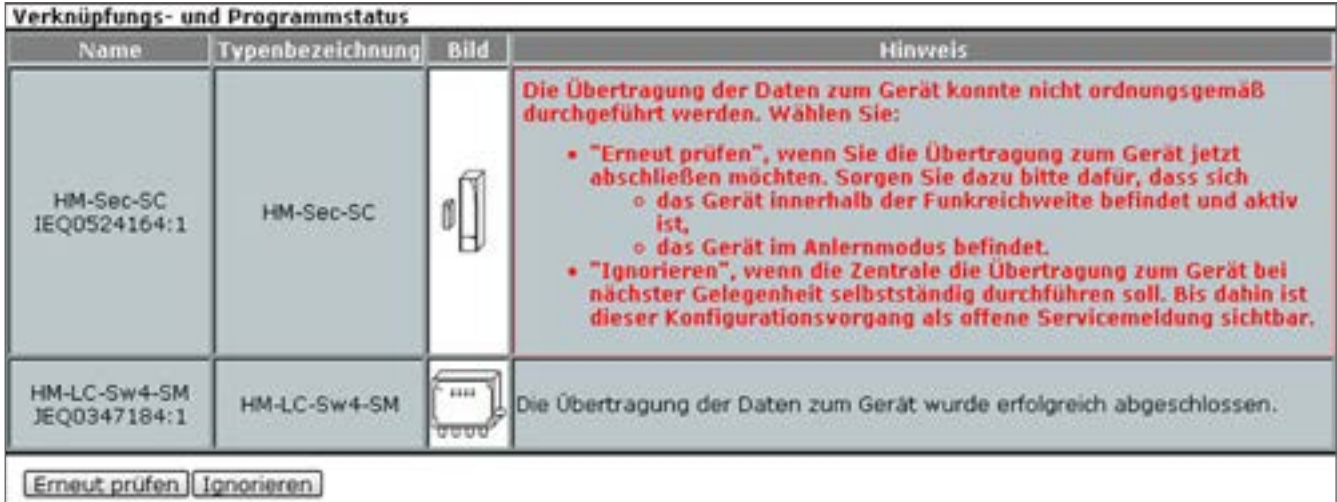

**Abbildung 49: Verknüpfungs- und Programmstatus – mit Hinweis**

#### **Datenübertragung war nicht erfolgreich – Übertragungsstatus erneut überprüfen**

• Folgen Sie den Anweisungen im Hinweistext und bringen Sie z. B. das betreffende Gerät in den Anlernmodus (siehe Bedienungsanleitung des Geräts). Klicken Sie "Erneut prüfen" in der Fußzeile, um die Datenübertragung zu wiederholen und das Statusfenster erneut aufzurufen.

#### **Datenübertragung war nicht erfolgreich – Hinweis ignorieren**

• Klicken Sie "Ignorieren" in der Fußzeile, um das Pop-Up-Fenster zu schließen, ohne eine erneute Datenübertragung auszulösen.

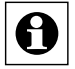

Da die Konfiguration des betreffenden Gerätes nicht abgeschlossen wurde, bleibt die zugehörige Servicemeldung weiterhin bestehen. Außerdem kann es aufgrund der unvollständigen Konfiguration zu nicht korrekt funktionierenden Verknüpfungen und Programmbeziehungen kommen.

# <span id="page-76-0"></span>**18.2 Programmerstellung und Zentralenverknüpfung**

Das Erstellen neuer Programme (Programmabläufe) und die Konfiguration bzw. das Löschen bestehender Programme erfolgt in diesem Fenster. Sie erreichen dieses Fenster über die entsprechende Bedienanweisung in *["18 Verknüpfungen und Programme" auf Seite 61](#page-60-0).*

Eingaben sind nur in der Spalte "Aktion" möglich. Alle anderen Angaben und weitere Informa-tionen dazu werden in ["18.2.1 Programmerstellung" auf Seite 78](#page-77-0) definiert.

| _                                                                                                   | <b>SECRETARY</b> | <b>Astronomy</b>                                                 | <b>Addult #</b>                                            | <b>All Card</b>                                                                                 |
|----------------------------------------------------------------------------------------------------|------------------|------------------------------------------------------------------|------------------------------------------------------------|-------------------------------------------------------------------------------------------------|
| At-nergo fred.                                                                                      |                  | Systemizations, investment by be Anderung austrian radit annexed |                                                            | St artist<br>Lautenco o inderior<br><b>Available</b> , of particular                            |
| Clennig Home                                                                                        |                  | twinstandard residents account stress stress transitions to      | Tanasamalit HRs2 Ge4 DK BQ034739-2 sittet tidiatzuitant en | $\frac{1}{2}$ of the section of $\frac{1}{2}$<br>$-1444466800$<br><b>Bratfolion / St public</b> |
| kanatuatalist HRLC-ORIS/R-E 300093/MRL1 bei latertung altti- bei Anderung austisen<br>Learning Home |                  |                                                                  | Kanalaussalt HALL beh DK BODATER 2 satut Schatzuitant am   | Patr.<br><b>Lautes</b><br>$\sigma$ lasterbay                                                    |
|                                                                                                    |                  |                                                                  |                                                            | <b>Available</b> , of service                                                                   |
|                                                                                                    |                  |                                                                  |                                                            |                                                                                                 |
|                                                                                                    |                  |                                                                  |                                                            |                                                                                                 |
|                                                                                                    |                  |                                                                  |                                                            |                                                                                                 |
|                                                                                                    |                  |                                                                  |                                                            |                                                                                                 |

**Abbildung 50: Verknüpfungen und Programme – Programme**

#### **Neues Programm erstellen**

• Klicken Sie "Neu", um das Fenster zur Programmerstellung zu öffnen. è *["18.2.1](#page-77-0)  [Programmerstellung" auf Seite 78](#page-77-0)*

#### **Programm bearbeiten**

• Suchen Sie das Programm, das Sie bearbeiten wollen, in der Liste Klicken Sie "Bearbeiten" in der Spalte "Aktion", um das Fenster zum Bearbeiten des entsprechenden Programmes zu eröffnen. → ["18.2.1 Programmerstellung" auf Seite 78](#page-77-0)

## **Programm löschen**

• Suchen Sie das Programm, das Sie löschen möchten, in der Liste. Klicken Sie "Löschen" in der zum Programm gehörenden Zeile, um das Programm vollständig aus dem System zu löschen.

## **Programm konfigurieren**

Eintrag "Aktion"

Setzen Sie die Attribute des Programmes durch Anwahl der entsprechenden Checkbox.

◦ Checkbox "aktiv" Wählen Sie diese Option über die Checkbox. Ist die Box checked, ist das Programm frei geschaltet, d. h. es erfolgt eine Auswertung / Prüfung der Bedingung.

Ist die Box unchecked, ist das Programm gesperrt, d. h. es erfolgt keine Prüfung der Bedingung. Das Programm wird in keinem Fall automatisch ausgeführt.

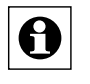

Das Programm kann jedoch unabhängig von dieser Konfiguration über das WebUI manuell bedient bzw. ausgelöst werden (falls diese Option über die Checkbox "bedienbar" aktiviert ist).

◦ Checkbox "sichtbar"

Wählen Sie diese Option über die Checkbox.

Ist die Box checked, ist das Programm in den Fenstern unter *["16 Status und](#page-39-0)  [Bedienung" auf Seite 40](#page-39-0)* vorhanden. Der aktuelle Status des Programmes lässt sich einsehen.

Ist die Box unchecked, ist das Programm in den Fenstern unter *["16 Status und](#page-39-0)  [Bedienung" auf Seite 40](#page-39-0)* nicht vorhanden. Das Programm kann somit nicht über das WebUI bedient bzw. ausgelöst werden, der Status lässt sich nicht einsehen.

◦ Checkbox "bedienbar"

Wählen Sie diese Option über die Checkbox.

Ist die Box checked, ist das Programm in den Fenstern unter *["16 Status und](#page-39-0)  [Bedienung" auf Seite 40](#page-39-0)* vorhanden. Das Programm lässt sich bedienen bzw. auslösen.

Ist die Box unchecked, ist das Programm in den Fenstern unter *["16 Status und](#page-39-0)  [Bedienung" auf Seite 40](#page-39-0)* nicht vorhanden. Das Programm kann somit nicht über das WebUI bedient bzw. ausgelöst werden.

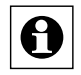

Alle weiteren Angaben zum Programm (Konfiguration von Bedingung, Aktivität usw.) werden, wie in der Bedienanweisung *Programm bearbeiten* beschrieben, bearbeitet.

## **Systeminterne Programme einblenden**

• Klicken Sie "Systeminterne Programme einblenden", um Programme mit aufzulisten, bei denen im Zuge der Programmerstellung das Attribut "System intern" gesetzt wurde.

## **Systeminterne Programme ausblenden**

• Klicken Sie "Systeminterne Programme ausblenden", um Programme auszublenden, bei denen im Zuge der Programmerstellung das Attribut "System intern" gesetzt wurde.

# <span id="page-77-0"></span>**18.2.1 Programmerstellung**

Die Konfiguration bzw. Programmierung eines von der Zentrale gesteuerten Programmablaufes erfolgt in diesem Fenster. Sie erreichen dieses Fenster über die entsprechende Bedienanweisung zum Bearbeiten oder zum Neuanlegen eines Programmes in *["18.2 Programmer](#page-76-0)*[stellung und Zentralenverknüpfung" auf Seite 77](#page-76-0). Wird dieses Fenster über "Bearbeiten" aufgerufen, sind die Daten des entsprechenden Programmes in den zugehörigen Feldern eingetragen. Wird das Fenster über "Neu..." aufgerufen, so sind alle Felder leer, bzw. mit Standardwerten vorbesetzt.

Das Fenster ist unterteilt in die Bereiche:

◦ Beschreibung des Programmes

- Feld zur Definition der Programm-Bedingungen
- Feld zur Definition der Programm-Aktivität für den Fall, dass die gesamte Programm-Bedingung den logischen Zustand WAHR annimmt.
- Feld zur Definition der Programm-Aktivität für den Fall, dass die gesamte Programm-Bedingung den logischen Zustand FALSCH annimmt.
- Je nach Programmierung können weitere Felder für verschachtelte Programm-Bedingungen und Programm-Aktivitäten folgen.

Eingaben sind nur in der Spalte "Aktion", "Name", und "Beschreibung", sowie in den Feldern zur Programmerstellung möglich.

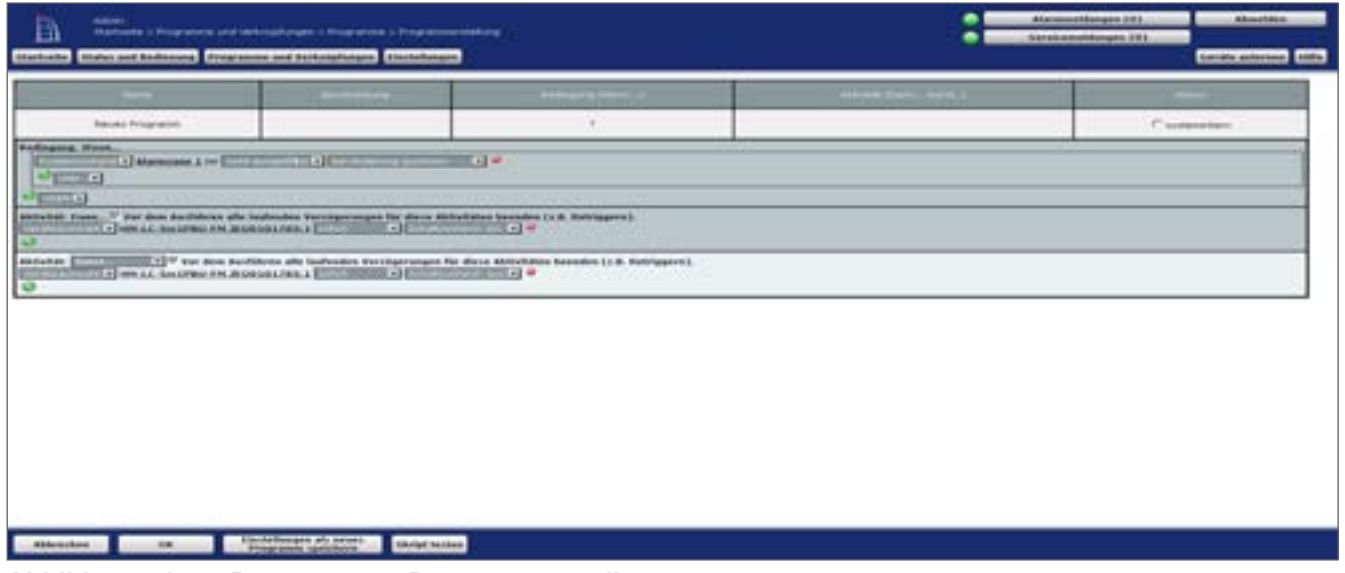

**Abbildung 51: Programme – Programmerstellung**

# <span id="page-78-0"></span>**18.2.1.1 Grundsätzliches zur Programmerstellung**

Ein einfaches Programm besteht aus einer oder mehreren Bedingungen, die im Feld "Bedingung: Wenn..." definiert sind, und einer oder mehreren Aktivitäten, die in den Feldern "Aktivität: Dann..." und "Aktivität: Sonst..." festgelegt sind.

Programme können durch verschiedene Ereignisse (Trigger) gestartet werden. Sobald ein Programm durch ein Ereignis gestartet wurde, werden die Bedingungen des Programms von oben beginnend geprüft und die Dann-Aktivitäten des ersten erfüllten Bedingungs-Blocks ausgeführt. Wenn ein Block erfüllt ist, werden eventuell folgende Bedingungen nicht mehr geprüft und somit deren Dann-Aktivitäten auch nicht ausgeführt.

Folgende Ereignisse sind Trigger für ein Programm:

- Tastendrücke (auf Fernbedienungen)
- Änderungen des logischen Zustands einer Bedingungszeile ("Auslösen auf Änderung")
- Aktualisierung eines Sensorwertes oder Aktorzustands ("Auslösen auf Aktualisierung")
- Eintreten von definierten Zeitpunkten oder der Zeitbereichswechsel von definierten Zeiträumen ("Auslösen zu Zeitpunkten").

Zusätzlich werden alle aktiven Programme beim Start oder Neustart der Zentrale ausgeführt (getriggert).

Die Trigger-Ereignisse sind komplett losgelöst von den logischen Abfrage-Bedingungen der Programme zu betrachten und sind nicht selbst Bestandteil der Bedingung. Dies bedeutet, dass z. B. die Bedingung "Wenn: Schaltaktor eingeschaltet, Auslösen auf Änderung" das Programm sowohl beim Einschalten, als auch beim Ausschalten triggert, die Bedingung aber während der gesamtem Zeit, in der der Aktor eingeschaltet ist, erfüllt ist. Würde das Programm also nach dem Einschalten des Aktors also durch ein anderes Ereignis nochmals getriggert, wäre diese Bedingung also erfüllt (weil der Aktor eingeschaltet ist). Das Ereignis "Änderung" ist selbst also nicht Teil der logischen Abfrage, sondern dient lediglich als ein Auslöser, um die Prüfung und Abarbeitung des gesamten Programms zu starten.

Prinzipiell ist der Ablauf wie folgt:

1. Sobald das Programm durch ein Ereignis getriggert wird und das Programm mit "aktiv" markiert ist, prüft die Zentrale, ob das Bedingungsfeld ("Bedingung: Wenn...") erfüllt ist, d. h. ob die aufgeführten Bedingungen in Verbindung mit deren logischer Verknüpfung (UND oder/ und ODER) erfüllt sind. Sind die Bedingungen erfüllt, so nimmt das Bedingungsfeld den Zustand WAHR an, ansonsten besitzt das Feld den logischen Zustand FALSCH. Sind im Bedingungsfeld keine Bedingungen festgelegt, hat das Programm zunächst den Wert FALSCH. Die Bedingung wird dann nur durch manuelle Bedienung (siehe 19.5 Status und Bedienung – Programme) auf WAHR gesetzt (für den Augenblick der Bedienung).

2. Nimmt das Bedingungsfeld den Zustand WAHR an, wird automatisch sofort das Aktivitätsfeld "Aktivität: Dann...", d. h. alle darin enthaltenen Aktionen, ausgeführt und die in den weiteren Aktivitätsfeldern festgelegten Aktionen (bzw. definierten weiteren Bedingungen) werden ignoriert.

3. Nimmt das Bedingungsfeld ("Bedingung: Wenn...") den Zustand FALSCH an, ist der weitere Ablauf von der Auswahl im Feld "Aktivität: Sonst..." abhängig:

- Ist in der Auswahlliste der Eintrag "Sonst" gewählt, wird automatisch sofort das Aktivitätsfeld "Aktivität: Sonst...", d. h. alle darin enthaltenen Aktionen, ausgeführt und die in den übrigen Aktivitätsfeldern festgelegten Aktionen werden ignoriert.
- Ist in der Auswahlliste der Eintrag "Sonst Wenn" gewählt, so wird dieses Feld automatisch zu einem weiteren Bedingungsfeld mit der Bezeichnung "Bedingung: Sonst Wenn...", das automatisch wieder zugehörige Aktivitätsfelder (zugehöriges "Aktivität: Dann..." und zugehöriges "Aktivität: Sonst..." Feld) erzeugt. Die in diesem Bedingungsfeld "Sonst, wenn..." definierten Bedingungen werden dann, im Prinzip genauso wie unter 1. beschrieben, geprüft. Je nach Ergebnis der Prüfung (WAHR oder FALSCH) verzweigt das Programm dann wiederum in die zugehörigen (zu diesem Bedingungsfeld gehörenden) Aktivitätsfelder (wie in 2. bzw. 3. beschrieben).

Der Ablauf des Programmes folgt somit der mathematisch logischen Form:

- Wenn das Feld "Bedingungen: Wenn..." = WAHR ist, dann alle Aktivitäten im Feld "Aktivitäten: Dann..." ausführen.
- Wenn das Feld "Bedingungen: Wenn..." = FALSCH ist, dann
	- alle Aktivitäten im Feld "Aktivitäten: Sonst..." ausführen (Eintrag "Sonst..." der Auswahlliste ausgewählt). bzw.
	- ∘ alle Bedingungen im Feld "Aktivitäten: Sonst Wenn..." prüfen (Eintrag "Sonst..." der Auswahlliste ausgewählt): Wenn das Feld "Bedingungen: Sonst Wenn..." = WAHR ist, dann alle Aktivitäten im Feld "Aktivitäten: Dann..." ausführen. Wenn das Feld "Bedingungen: Sonst Wenn..." = FALSCH ist, dann

a. alle Aktivitäten im Feld "Aktivitäten: Sonst..." ausführen (Eintrag "Sonst..." der Auswahlliste ausgewählt), bzw.

b. alle Bedingungen im Feld "Aktivitäten: Sonst Wenn..." prüfen (Eintrag "Sonst Wenn..." der Auswahlliste ausgewählt)

So lassen sich neben einfachen Programmen, die nur eine übersichtliche "Wenn  $\rightarrow$  Dann  $\rightarrow$ Sonst-Verknüpfung" besitzen, auch verschachtelte Programmabläufe mit Fallunterscheidungen nach dem "if-then-else if-Prinzip", wie sie auch in verschiedenen Programmiersprachen üblich sind, erstellen.

#### **Namen des Programmes ändern**

Klicken Sie in die Spalte "Name" und editieren den frei definierbaren Eintrag für den Namen des Programmes. Der Name muss einzig und eindeutig sein, d. h. es dürfen nicht mehrere gleiche Namen vergeben werden. Dies gilt auch für Geräte, Kanäle und Variablen.

#### **Beschreibung des Programmes eingeben bzw. ändern**

Klicken Sie in die Spalte "Beschreibung" und editieren den frei definierbaren Eintrag für die Beschreibung des Programmes.

## **Systemrelevanz des Programmes festlegen**

• Konfigurieren Sie die Systemrelevanz mit Hilfe der entsprechenden Checkbox "systemintern" in der Spalte "Aktion".

Wählen Sie diese Option über die Checkbox.

Ist die Box checked, ist das Attribut systemintern für dieses Programm gesetzt. Damit erscheint das Programm in den Programmlisten standardmäßig nicht mehr. Dies ist bei Programmen sinnvoll, die im Hintergrund arbeiten, wie beispielsweise bei Programmen, die Systemvariable regelmäßig beschreiben (z. B. Definition der Regentagesmenge).

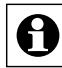

In einigen Programmlisten lassen sich systeminterne Programme über einen entsprechenden Button in der Listendarstellung manuell wieder einblenden.

Ist die Box unchecked, ist das Attribut systemintern für dieses Programm nicht gesetzt. Damit erscheint das Programm in allen Programmlisten.

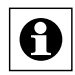

1 Selbst erstellte Programme sollten nie das Attribut "systemintern" erhalten, da dann **Gunden Franktionen für eine korrekte Ausführung des Programms bereit stehen.** 

## **Programm mit einer einfachen Wenn** è **Dann** è **Sonst Verknüpfung erstellen – nicht verschachteltes Programm erstellen**

Führen Sie die nachfolgend gelisteten Punkte aus, um ein unverschachteltes Programm, zu erstellen, d. h. ein Programm zu erstellen, dass aus

- einer oder mehreren Wenn-Bedingungen,
- einer oder mehreren Dann-Aktivitäten und
- optional einer oder mehreren Sonst-Aktivitäten besteht.
- Legen Sie die Bedingungen "Bedingung: Wenn..." für die Programmausführung fest. Folgen Sie dazu den Anweisungen in *["18.2.1.2 Bedingungsfeld "Bedingung: Wenn..."](#page-83-0)  [bzw. Bedingungsfeld "Bedingung: Sonst Wenn..." bearbeiten" auf Seite](#page-83-0)  [84](#page-83-0)*.
- Legen Sie die Aktivitäten "Aktivität: Dann..." fest, die automatisch ausgeführt werden, wenn die Bedingungen erfüllt, d. h. WAHR sind. Folgen Sie dazu den Anweisungen in *["18.2.1.3 Aktivitätsfeld "Aktivität: Dann..." bearbeiten" auf Seite 85](#page-84-0)*.
- Optional: Falls Sie Aktionen ausführen möchten, die automatisch ausgeführt werden, wenn die Bedingungen nicht erfüllt sind, d. h. FALSCH sind. Legen Sie diese Aktivitäten wie folgt fest:
- Wählen Sie in der Auswahlliste im Feld "Aktivität: Sonst..." den Eintrag "Sonst".
- Legen Sie die gewünschten Aktivitäten fest. Folgen Sie dazu den Anweisungen in *["18.2.1.3 Aktivitätsfeld "Aktivität: Dann..." bearbeiten" auf Seite 85](#page-84-0)*.
- Geben Sie eine Programmbeschreibung ein und ändern ggf. den Namen des Programmes.
- Schließen Sie die Programmerstellung entsprechend der Bedienanweisung *Eingaben übernehmen und Fenster schließen* ab.

# **Programm ohne Bedingungen erstellen**

Führen Sie die nachfolgend gelisteten Punkte aus, um ein unverschachteltes Programm, zu erstellen, d. h. ein Programm zu erstellen, das aus

- einer oder mehreren Dann-Aktivitäten und
- optional einer oder mehreren Sonst-Aktivitäten

## besteht.

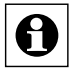

Das Programm, d. h. die Bedingungsprüfung, liefert hier standardmäßig den Wert FALSCH. Die Bedingung wird nur durch manuelle Bedienung (siehe *19.5* Status und Bedienung – Programme) auf WAHR gesetzt (für den Augenblick der Bedienung). Somit werden alle Dann-Aktivitäten nur bei Bedienung ausgeführt und alle Sonst-Aktivitäten sind in der übrigen Zeit aktiv.

- Legen Sie die Aktivitäten "Aktivität: Dann..." fest, die bei manueller Bedienung ausgeführt werden. Folgen Sie dazu den Anweisungen in *["18.2.1.3 Aktivitätsfeld](#page-84-0)  ["Aktivität: Dann..." bearbeiten" auf Seite 85](#page-84-0)*.
- Falls Sie Aktionen ausführen möchten, die während der Zeit der Nicht-Bedienung ausgeführt werden, legen Sie diese Aktivitäten fest. Folgen Sie dazu den Anweisungen in *["18.2.1.3 Aktivitätsfeld "Aktivität: Dann..." bearbeiten" auf Seite 85](#page-84-0)*.

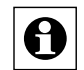

Die Definition von Aktivitäten im Sonst-Zweig ist üblicherweise nicht sinnvoll, da diese Aktivitäten quasi ständig ausgeführt werden, d. h. aktiv sind.

- Geben Sie eine Programmbeschreibung ein und ändern ggf. den Namen des Programmes.
- Schließen Sie die Programmerstellung entsprechend der Bedienanweisung *Eingaben übernehmen und Fenster schließen* ab.

# **Nur über die Benutzeroberfläche ausführbares Programm erstellen**

• Folgen Sie der Bedienanweisung *Programm ohne Bedingungen erstellen*, um ein Programm zu erstellen, dass von der Benutzeroberfläche aus gestartet werden kann.

## **Programm mit einer Wenn → Dann → Sonst-Wenn Verknüpfung erstellen – verschachteltes Programm erstellen**

Führen Sie die nachfolgend gelisteten Punkte aus, um ein verschachteltes Programm, zu erstellen, d. h. ein Programm zu erstellen, dass aus

- einer oder mehreren Wenn-Bedingungen,
- einer oder mehreren Dann-Aktivitäten und
- einer oder mehrerer Sonst-Wenn-Bedingungen mit zugehörigen Dann-Aktivitäten
- optional einer oder mehreren Sonst-Aktivitäten

## besteht.

- Legen Sie die Bedingungen "Bedingung: Wenn..." für die Programmausführung fest. Folgen Sie dazu den Anweisungen in "18.2.1.2 Bedingungsfeld "Bedingung: Wenn..." *[bzw. Bedingungsfeld "Bedingung: Sonst Wenn..." bearbeiten" auf Seite](#page-83-0)  [84](#page-83-0)*.
- Legen Sie die Aktivitäten "Aktivität: Dann..." fest, die automatisch ausgeführt werden, wenn die Bedingungen erfüllt, d. h. WAHR sind. Folgen Sie dazu den Anweisungen in *["18.2.1.3 Aktivitätsfeld "Aktivität: Dann..." bearbeiten" auf Seite 85](#page-84-0)*.
- Legen Sie eine weitere Bedingungsprüfung fest, die automatisch ausgeführt wird, wenn die voran stehende Bedingung in "Bedingung: Wenn..." (bzw. bei Mehrfachverschachtelung: alle voran stehenden Bedingungen, d. h. die in "Bedingung: Wenn..." und die in "Bedingung: Sonst Wenn...") nicht erfüllt sind, d. h. FALSCH sind und definieren Sie die hierzu gehörenden Aktivitäten. Gehen Sie dazu wie folgt vor:
- Wählen Sie in der Auswahlliste im Feld "Aktivität: Sonst..." den Eintrag "Sonst Wenn...". Aus dem Aktivitätsfeld wird automatisch das weitere Bedingungsfeld "Bedingung: Sonst Wenn..." und es wird automatisch das neue, nur zu diesem Bedingungsfeld gehörende Aktivitätsfeld "Aktivität: Dann..." erzeugt.

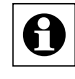

Legen Sie die Sonst-Wenn-Bedingungen fest. Folgen Sie dazu den Anweisungen in *["18.2.1.2 Bedingungsfeld "Bedingung: Wenn..." bzw. Bedingungsfeld](#page-83-0)  ["Bedingung: Sonst Wenn..." bearbeiten" auf Seite 84](#page-83-0)*.

- Diese Bedingungen werden nur geprüft, wenn, wenn die vorangestellten Bedingungsprüfungen im Feld "Bedingung: Wenn..." (und alle ggf. darauf folgenden Bedingungsprüfungen in "Bedingung: Sonst Wenn..." Feldern) das Ergebnis FALSCH geliefert haben.
- Legen Sie die Aktivitäten "Aktivität: Dann..." fest, die automatisch ausgeführt werden, wenn die oben definierte Sonst-Wenn-Bedingungen erfüllt, d. h. WAHR sind. Folgen Sie dazu den Anweisungen in "18.2.1.3 Aktivitätsfeld "Aktivität: Dann..." bearbeiten" auf *[Seite 85](#page-84-0)*.
- Optional: Falls Sie Aktionen ausführen möchten, die automatisch ausgeführt werden, wenn alle voran stehenden Bedingungsprüfungen (die Bedingungen in "Bedingung: Wenn..." und die in "Bedingung: Sonst Wenn...") nicht erfüllt sind, d. h. FALSCH sind. Legen Sie diese Aktivitäten wie folgt fest:
- Wählen Sie in der Auswahlliste im Feld "Aktivität: Sonst..." den Eintrag "Sonst".
- Legen Sie die gewünschten Aktivitäten fest. Folgen Sie dazu den Anweisungen in *["18.2.1.3 Aktivitätsfeld "Aktivität: Dann..." bearbeiten" auf Seite 85](#page-84-0)*
- Geben Sie eine Programmbeschreibung ein und ändern ggf. den Namen des Programmes.
- Schließen Sie die Programmerstellung entsprechend der Bedienanweisung *Eingaben*

*übernehmen und Fenster schließen* ab.

## **Eingaben übernehmen und Fenster schließen**

• Klicken Sie "OK" in der Fußzeile, um die Eingaben zu übernehmen und das Fenster zu schließen.

## **Eingaben verwerfen und Fenster schließen**

• Klicken Sie "Abbrechen" in der Fußzeile, um das Fenster zu schließen, ohne die Änderungen und Einträge zu übernehmen.

#### <span id="page-83-0"></span>18.2.1.2 **Bedingungsfeld "Bedingung: Wenn..." bzw. Bedingungsfeld "Bedingung: Sonst Wenn..." bearbeiten**

Legen Sie die Bedingungen "Bedingung: Wenn..." für die Programmausführung fest. Gehen Sie dazu wie folgt vor:

- Klicken Sie auf das "Hinzufügen"-Symbol im Bedingungsfeld "Bedingung: Wenn...", um eine Auswahlliste einzublenden und die Struktur für das Definieren von Bedingungen anzulegen.
- Legen Sie die 1. Bedingung mit Hilfe der Auswahlliste entsprechend der Bedienanweisungen in "18.2.1.5 [Bedingungen](#page-86-0) definieren" auf Seite 87 fest.
- Setzen Sie die Definition der Bedingungen entsprechend folgender Unterpunkte fort:
- Falls Sie keine weiteren Bedingungen anlegen möchten, ist die Definition der Bedingungen abgeschlossen. Fahren Sie entsprechend der Ihrer ausgeführten Bedienanweisung in "18.2.1.1 Grundsätzliches zur [Programmerstellung"](#page-78-0) auf Seite 79 fort.
- Falls Sie weitere Bedingungen anlegen möchten, wählen Sie die gewünschte logische Verknüpfung (UND oder/und ODER) zwischen beiden Bedingungen mit Hilfe der Auswahlliste direkt unterhalb der 1. Bedingung:

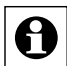

Wählen Sie in der Auswahlliste "UND", um die 1. Bedingung und die 2. Bedingung mit einem logischen UND miteinander zu verknüpfen. D. h. es müssen beide Bedingungen (sowohl die 1. als auch die 2. Bedingung) erfüllt (WAHR) sein, damit auch diese Verknüpfung beider erfüllt (WAHR) ist.

• Mit der Auswahl des UND-Operators in der 1. Verknüpfungsebene wird in der 2. Verknüpfungsebene automatisch der ODER-Operator gesetzt. Innerhalb der Verknüpfungsebenen sind die logischen Operatoren immer gleich.

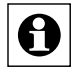

Wählen Sie in der Auswahlliste ODER, um die 1. Bedingung und die 2. Bedingung mit einem logischen ODER miteinander zu verknüpfen. D. h. es muss nur eine der Bedingungen erfüllt (WAHR) sein, damit auch diese Verknüpfung beider (WAHR) ist.

- Mit der Auswahl des ODER-Operators in der 1. Verknüpfungsebene wird in der 2. Verknüpfungsebene automatisch der UND-Operator gesetzt. Innerhalb der Verknüpfungsebenen sind die logischen Operatoren immer gleich.
- Klicken Sie auf das "Hinzufügen"-Symbol im Bedingungsfeld unterhalb der ersten Bedingung, um den oben gewählten logischen Operator für die Verknüpfungsebenen zu übernehmen und Auswahlliste einzublenden.
- Legen Sie die 2. Bedingung mit Hilfe der Auswahlliste entsprechend der Bedienanweisungen in *["18.2.1.5 Bedingungen definieren" auf Seite 87](#page-86-0)* fest.
- Setzen Sie die Definition der Bedingungen entsprechend folgender Unterpunkte fort und

wiederholen Sie diesen Arbeitsschritt, bis Sie alle gewünschten Bedingungen festgelegt haben:

- Falls Sie keine weiteren Bedingungen hinzufügen möchten, fahren Sie entsprechend Ihrer ausgeführten Bedienanweisung in *["18.2.1.1 Grundsätzliches zur](#page-78-0)  [Programmerstellung" auf Seite 79](#page-78-0)* fort.
- Falls Sie eine weitere Bedingung in der 1. Verknüpfungsebene hinzufügen möchten:
- Klicken Sie das "Hinzufügen"-Symbol unterhalb Ihrer letzten Bedingung in der 1. Verknüpfungsebene.
- Legen Sie die neue Bedingung mit Hilfe der Auswahlliste entsprechend der Bedienanweisungen in *["18.2.1.5 Bedingungen definieren" auf Seite 87](#page-86-0) definieren* fest.
- Falls Sie eine weitere Bedingung in der 2. Verknüpfungsebene hinzufügen möchten:
- Klicken Sie das *Hinzufügen Symbol* in der 2. Verknüpfungsebene.
- Legen Sie die neue Bedingung mit Hilfe der Auswahlliste entsprechend der Bedienanweisungen in *["18.2.1.5 Bedingungen definieren" auf Seite 87](#page-86-0) definieren* fest.

## **Einzelne Bedingungen löschen**

• Suchen Sie die Bedingung, die Sie löschen möchten, im Bedingungsfeld. Klicken Sie auf das *"*Löschen"-Symbol am Ende der Zeile, um die voran stehende Bedingung (Bedingungszeile) vollständig aus dem Programm zu löschen.

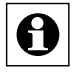

<span id="page-84-0"></span>Beachten Sie, dass Programme keine leeren Sonst-Wenn-Blöcke oder leere oder unvollständige Bedingungszeilen enthalten dürfen.

## **18.2.1.3 Aktivitätsfeld "Aktivität: Dann..." bearbeiten**

Legen Sie die Aktivitäten "Aktivität: Dann..." fest, die ausgeführt werden, wenn die Be**dingungen erfüllt, d. h. WAHR sind. Gehen Sie dazu wie folgt vor:**

- Klicken Sie auf das "Hinzufügen"-Symbol im Aktivitätsfeld "Aktivität: Dann...", um eine Auswahlliste einzublenden.
- Legen Sie die gewünschte Aktion mit Hilfe der Auswahlliste entsprechend der Bedienanweisungen in "18.2.1.6 Aktivitäten [definieren"](#page-89-0) auf Seite 90 fest.
- Setzen Sie die Definition der Aktivitäten entsprechend folgender Unterpunkte fort und wiederholen Sie diesen Arbeitsschritt, bis Sie alle gewünschten Aktionen in diesem Dann-Zweig festgelegt haben:
	- Falls Sie keine weiteren Aktionen im Dann-Zweig hinzufügen möchten, fahren Sie entsprechend der Ihrer ausgeführten Bedienanweisung in ["18.2.1.1](#page-78-0) Grundsätzliches zur [Programmerstellung"](#page-78-0) auf Seite 79 fort.
	- Falls Sie eine weitere Aktion im Dann-Zweig hinzufügen möchten: Klicken Sie das "Hinzufügen"-Symbol unterhalb der letzten Aktion. Legen Sie die gewünschte Aktion mit Hilfe der Auswahlliste entsprechend der Bedienanweisungen in *["18.2.1.6 Aktivitäten definieren" auf Seite 90](#page-89-0)* fest.
- Checkbox "vor dem Ausführen alle laufenden Verzögerungen für diese beteiligten Aktivitäten löschen". Wählen Sie diese Option über die Checkbox.
	- Ist die Box checked, werden alle noch zur Ausführung anstehenden Aktivitäten für alle im Feld "Aktivität: Dann..." angegebenen Kanäle und Systemvariablen gelöscht.

**HomeMatic** homematic<sup>®</sup>

> Beispielsweise wird ein noch nicht ausgeführter Befehl zum (verzögerten) Ausschalten eines Schaltaktors gelöscht.

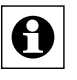

Aktivieren Sie diese Checkbox, um beispielsweise die Funktion des Retriggerns eines Treppenlicht-Automaten nachzubilden.

◦ Ist die Box unchecked, bleiben alle noch zur Ausführung anstehenden Aktivitäten für die im Feld "Aktivität: Dann..." angegebenen Kanäle und Systemvariable erhalten.

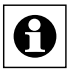

Durch die noch im Hintergrund anstehenden Aktivitäten, kann es bei Mehrfachauslösung des Programmes oder bei

Mehrfachverwendung von Kanälen bzw. Systemvariablen zu ungewollten Aktivitäten kommen.

# **Einzelne Aktivitäten löschen**

• Suchen Sie die Aktion, die Sie löschen möchten, im Aktivitätsfeld. Klicken Sie auf das "Löschen"-Symbol am Ende der Zeile, um die voran stehende Aktion (Aktionszeile) vollständig aus dem Programm zu löschen.

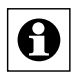

Die Reihenfolge von unterschiedlichen Aktionen in einem Dann-Block lässt sich über die "verzögert um" Funktion der Anweisungszeilen beeinflussen (siehe dazu ["18.2.1.6](#page-89-0) Aktivitäten [definieren"](#page-89-0) auf Seite 90).

# **18.2.1.4 Aktivitätsfeld "Aktivität: Sonst..." bearbeiten**

Legen Sie optional die Aktivitäten "Aktivität: Sonst..." fest, die ausgeführt werden, wenn die Bedingungen nicht erfüllt, d. h. FALSCH sind. Gehen Sie dazu wie folgt vor:

- Klicken Sie auf das "Hinzufügen"-Symbol im Aktivitätsfeld "Aktivität: Sonst...", um eine Auswahlliste einzublenden.
- Legen Sie die gewünschte Aktion mit Hilfe der Auswahlliste entsprechend der Bedienanweisungen in *["18.2.1.6 Aktivitäten definieren" auf Seite 90](#page-89-0)* fest.
- Setzen Sie die Definition der Aktivitäten entsprechend folgender Unterpunkte fort und wiederholen Sie diesen Arbeitsschritt, bis Sie alle gewünschten Aktionen in diesem Sonst-Zweig festgelegt haben:
	- Falls Sie keine weiteren Aktionen im Sonst-Zweig hinzufügen möchten, fahren Sie entsprechend der Ihrer ausgeführten Bedienanweisung in *["18.2.1.1 Grundsätzliches](#page-78-0)  [zur Programmerstellung" auf Seite 79](#page-78-0)* fort.
	- Falls Sie eine weitere Aktion im Sonst-Zweig hinzufügen möchten: Klicken Sie auf das "Hinzufügen"-Symbol unterhalb der letzten Aktion. Legen Sie die gewünschte Aktion mit Hilfe der Auswahlliste entsprechend der Bedienanweisungen in ["18.2.1.6 Aktivitäten definieren" auf Seite 90](#page-89-0) fest.
	- Checkbox "vor dem Ausführen alle laufenden Verzögerungen für diese beteiligten Aktivitäten löschen". Wählen Sie diese Option über die Checkbox. Ist die Box checked, werden alle noch zur Ausführung anstehenden Aktivitäten für alle im Feld "Aktivität: Sonst..." angegebenen Kanäle und Systemvariable gelöscht. Beispielsweise wird ein noch nicht ausgeführter Befehl zum (verzögerten) Ausschalten eines Schaltaktors gelöscht.

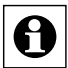

Aktivieren Sie diese Checkbox, um beispielsweise die Funktion des Retriggerns eines Treppenlicht-Automaten nachzubilden.

Ist die Box unchecked, bleiben alle noch zur Ausführung anstehenden Aktivitäten für die im Feld "Aktivität: Dann..." angegebenen Kanäle und Systemvariable erhalten.

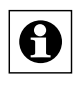

Durch die noch im Hintergrund anstehenden Aktivitäten, kann es bei Mehrfachauslösung des Programmes oder bei Mehrfachverwendung von Kanälen bzw. Systemvariablen zu ungewollten Aktivitäten kommen.

## **Einzelne Aktivitäten löschen**

• Suchen Sie die Aktion, die Sie löschen möchten, im Aktivitätsfeld. Klicken Sie auf das "Löschen"-Symbol am Ende der Zeile, um die voran stehende Aktion (Aktionszeile) vollständig aus dem Programm zu löschen.

## <span id="page-86-0"></span>**18.2.1.5 Bedingungen definieren**

## **Kanalzustand als Bedingung festlegen**

Führen Sie die nachfolgend gelisteten Punkte aus, um einen Kanal und einen zugehörigen Kanalstatus (Kanalzustand) als Bedingung auszuwählen. Art und Umfang der Liste der Kanalstatus, die für eine Bedingungsprüfung zur Verfügung stehen, ist vom Typ des Kanales abhängig:

- Wählen Sie im Feld "Bedingung: Wenn..." bzw. "Bedingung: Sonst, wenn..." in der Auswahlliste den Eintrag "Kanalzustand".
- Klicken Sie den anschließend auf folgenden Button "Kanalauswahl", um den gewünschten Kanal aus der Kanalliste auszuwählen. è *["12 Kanalauswahl" auf Seite](#page-34-0)  [35](#page-34-0)*

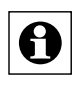

In der Kanalliste erscheinen nur Kanäle, die für eine Bedingungsprüfung verwendet werden können, die einen auslesbaren Zustand besitzen oder eine Aktion auslösen können.

In der Kanalliste erscheinen auch Systemvariablen, die einem Kanal zugeordnet sind (vgl. Kanalzuordnung in *Systemvariable bearbeiten*).

- Wählen Sie aus der anschließend folgenden Auswahlliste den gewünschten Kanalstatus aus, der als Bedingung gelten soll. D. h. Sie wählen damit den Zustand des Kanales, der von der Zentrale auf ihren logischen Zustand hin überprüft wird. Je nach Art des gewählten Kanalzustandes, gehen Sie anschließend wie folgt vor:
	- Bei einem über die Auswahlliste eindeutig definierten Kanalzustand (z. B. "Tastendruck kurz" bei einer Fernbedienung), ist die Definition des Kanalzustandes mit der Auswahl in der Auswahlliste beendet.
	- Falls der gewünschte Kanalzustand nicht vollständig über die Auswahlliste definiert werden kann und eine Eingrenzung des Wertebereiches notwendig ist (z. B. zur Definition eines Temperaturwertes), erscheint automatisch eine weitergehende Beschreibung in der Form: "im Wertebereich von *<Wertebereichgrenzen>"*. Klicken Sie auf die als Button ausgeführten *<Wertebereichsgrenzen>*, um das Fenster zur Definition eines Wertebereiches zu öffnen. → "18.2.2 Einstellung des *[Wertebereiches" auf Seite 94](#page-93-0)*

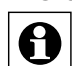

Art und Umfang der Liste der möglichen Kanalzustände ist vom gewählten Kanal, d. h. vom Kanaltyp abhängig.

- Wählen Sie aus der folgenden Auswahlliste die gewünschte Triggerung aus:
	- Wählen Sie den Eintrag "auslösen auf Änderung", um die automatische

Bedingungsprüfung aller Bedingungen dann anzustoßen, wenn sich der logische Zustand der betrachteten Bedingungszeile geändert hat (z. B. wenn die Temperatur einen oberen Grenzwert überschritten hat).

- Wählen Sie den Eintrag "auslösen auf Aktualisierung", um die automatische Bedingungsprüfung bei jeder Übermittlung des Kanalstatus anzustoßen (z. B. bei jeder Temperaturübermittlung, unabhängig von einer Wertänderung).
- Wählen Sie den Eintrag "nur prüfen", um in Verbindung mit weiteren Bedingungszeilen bzw. bei manueller Bedienung (siehe *["16.6 Status und Bedienung](#page-47-0)  [– Programme" auf Seite 48](#page-47-0)*) eine automatische Bedingungsprüfung in Form einer aktiven Statusabfrage anzustoßen.

## **Kanalauswahl in Bedingungsfeld ändern**

• Suchen Sie im Bedingungsfeld den Kanal, den Sie ändern möchten. Klicken Sie auf den dargestellten Kanalnamen, um einen anderen Kanal aus der Kanalliste auszuwählen. **→ 12 Kanalauswahl" auf Seite 35** 

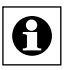

Überprüfen bzw. ändern Sie anschließend die zum Kanal gehörende

Bedingungsprüfung entsprechend der Bedienanweisungen in *Kanalzustand als Bedingung festlegen*.

## **Systemzustand als Bedingung festlegen**

Führen Sie die nachfolgend gelisteten Punkte aus, um einen Systemzustand, d. h. eine Systemvariable und dessen Wert bzw. Status als Bedingung auszuwählen. Art und Umfang der Liste der Werte, die für eine Bedingungsprüfung zur Verfügung stehen, ist vom Typ der Systemvariablen abhängig:

- Wählen Sie im Feld "Bedingung: Wenn..." bzw. "Bedingung: Sonst Wenn..." in der Auswahlliste den Eintrag "Systemzustand".
- Klicken Sie den anschließend folgenden Button "Systemvariablenauswahl", um die gewünschte Systemvariable aus der Systemvariablenliste auszuwählen.  $\rightarrow$  ,14 *[Systemvariablenauswahl" auf Seite 37](#page-36-0)*

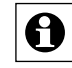

In der Systemvariablenliste erscheinen nur Systemvariablen, die keinem Kanal zugeordnet sind (vgl. Kanalzuordnung in *Systemvariable bearbeiten*).

• Wählen Sie aus der anschließend folgenden Auswahlliste den gewünschten Zustand bzw. Wert aus, der als Bedingung gelten soll.

Je nach Art des gewählten Systemvariablenstatus, gehen Sie anschließend wie folgt vor:

- Bei einem über die Auswahlliste eindeutig definierten Wert (z. B. "anwesend" bei der Systemvariablen Anwesenheit), ist die Definition des Wertes mit der Auswahl in der Auswahlliste beendet.
- Falls der gewünschte Wert nicht vollständig über die Auswahlliste definiert werden kann und Eingrenzung des Wertebereiches notwendig ist (z. B. zur Definition eines Wertebereiches), erscheint automatisch eine weitergehende Beschreibung in der Form: "im Wertebereich von <Wertebereichgrenzen>". Klicken Sie auf die als Button ausgeführten *<Wertebereichsgrenzen>*, um das Fenster zur Definition eines Wertebereiches zu öffnen.  $\rightarrow$  "18.2.2 Einstellung des Wertebereiches" auf Seite *[94](#page-93-0)*

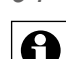

Art und Umfang dieser Statusauflistung ist von der gewählten Systemvariablen, d. h. vom Typ der Systemvariablen abhängig.

- Wählen Sie aus der folgenden Auswahlliste die gewünschte Triggerung aus:
	- Wählen Sie den Eintrag "auslösen auf Änderung", um die automatische Bedingungsprüfung bei einer Änderung des Systemzustandes anzustoßen.
	- Wählen Sie den Eintrag "auslösen auf Aktualisierung", um die automatische Bedingungsprüfung bei jeder Übermittlung des Systemzustandes anzustoßen.
	- Wählen Sie den Eintrag "nur prüfen", um in Verbindung mit weiteren Bedingungszeilen bzw. bei manueller Bedienung (siehe *["16.6 Status und Bedienung](#page-47-0)  [– Programme" auf Seite 48](#page-47-0))* eine automatische Bedingungsprüfung in Form einer aktiven Statusabfrage anzustoßen.

## **Systemvariablenauswahl in Bedingungsfeld ändern**

• Suchen Sie im Bedingungsfeld die Systemvariable, die Sie ändern möchten. Klicken Sie auf den dargestellten Systemvariablennamen, um eine andere Systemvariable aus der Systemvariablenliste auszuwählen.  $\rightarrow$  .14 Systemvariablenauswahl" auf Seite 37

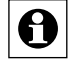

Überprüfen bzw. ändern Sie anschließend die zur Systemvariablen gehörende Bedingungsprüfung entsprechend der Bedienanweisungen in *Systemzustand als Bedingung festlegen*.

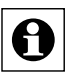

Wird eine Variablendefinition verändert (z. B. eine Werteliste erweitert), nachdem sie bereits in Programmen verwendet wird, sind die betroffenen Programmzeilen neu zu erstellen oder mindestens einmal zu ändern, damit der neue Wert für die Bedingungsprüfung verwendet wird.

# **Zeitabhängigkeiten / Zeitprogramme als Bedingung festlegen**

Führen Sie die nachfolgend gelisteten Punkte aus, um eine Zeitabhängigkeit, d. h. ein Zeitprogramm als Bedingung auszuwählen:

- Wählen Sie im Feld "Bedingung: Wenn..." bzw. "Bedingung: Sonst Wenn..." in der Auswahlliste den Eintrag "Zeit".
- Klicken Sie den anschließend folgenden Button "Zeitmodul", um die Zeitabhängigkeiten zu programmieren und das Fenster zur Programmierung des Zeitmoduls zu öffnen.  $\rightarrow$ 22.2.3 [Einstellung](#page-95-0) Zeitmodul "18.2.3 Einstellung Zeitmodul" auf Seite 96
- Wählen Sie aus der folgenden Auswahlliste die gewünschte Triggerung aus:
	- Wählen Sie den Eintrag "auslösen zu Zeitpunkten", um die automatische Bedingungsprüfung genau zu den angegebenen Zeitpunkten (definiert durch "Beginn" bei einem Zeitpunkt bzw. durch "Beginn" und "Ende" bei einem Zeitbereich) anzustoßen.
	- Wählen Sie den Eintrag "nur prüfen", um in Verbindung mit weiteren Bedingungszeilen bzw. bei manueller Bedienung den Vergleich der Systemzeit mit dem definierten Zeitbereich anzustoßen.

# **Zeitprogramm ändern**

• Suchen Sie im Bedingungsfeld das Zeitprogramm, das Sie ändern möchten. Klicken Sie auf die dargestellte Kurzform des Zeitprogrammes, um das Fenster zur Einstellung des Zeitprogrammes zu öffnen.  $\rightarrow$  ,14 Systemvariablenauswahl" auf Seite 37

## <span id="page-89-0"></span>**18.2.1.6 Aktivitäten definieren**

## **Kanalzustand setzen als Aktivität / Aktion festlegen**

Eine Aktivität ist die Änderung eines Kanal- oder Systemzustandes sowie die Ausführung eines Scripts. Aktivitäten werden nicht zwingend in der Reihenfolge ausgeführt in der sie aufgelistet sind.

Führen Sie die nachfolgend gelisteten Punkte aus, um das Ausführen einer Kanalaktivität als Aktion eines Programmes zu programmieren. D. h. als Aktion wird dem Kanal ein bestimmter Kanalzustand zugewiesen. Art und Umfang der programmierbaren Aktionen zu einem Kanal, sind vom Typ des Kanals abhängig:

- Wählen Sie im Feld "Aktivität: Dann..." bzw. "Aktivität: Sonst ..." in der Auswahlliste den Eintrag "Kanalzustand".
- Klicken Sie den anschließend folgenden Button "Kanalauswahl", um den gewünschten Kanal aus der Kanalliste auszuwählen. **→ 12 Kanalauswahl**

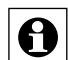

In der Kanalliste erscheinen nur Kanäle, die einen veränderbaren Zustand besitzen oder eine Aktion auslösen können.

- In der Kanalliste erscheinen auch Systemvariablen, die einem Kanal zugeordnet sind (vgl. Kanalzuordnung in *Systemvariable bearbeiten*).
- Legen Sie die Zeitverzögerung der Aktion, die an diesem Kanal ausgeführt werden soll, fest. Wählen Sie die Zeitverzögerung mit der Auswahlliste:
	- Wählen Sie "sofort", um diese Aktivität unverzögert auszuführen.
	- Wählen Sie "verzögert um", um die Aktivität zeitverzögert auszuführen. Legen Sie mit den anschließend erscheinenden Eingabefeldern *<Eingabefeld – Zeit> <Auswahlliste – Einheit>* die Zeitverzögerung fest: Geben Sie im Eingabefeld den Zeitwert ein und wählen dann mit der Auswahlliste die Einheit (Sekunden, Minuten, Stunden). Die Zeitverzögerung bezieht sich dabei auf das auslösende Ereignis und nicht als Abstand zu einer darüberstehenden Aktionszeile.

• Wählen Sie aus der anschließend folgenden Auswahlliste den gewünschten Kanalzustand aus, den der Kanal annehmen soll.

Je nach Art des gewählten Kanals, gehen Sie anschließend wie folgt vor:

- Bei einem über die Auswahlliste eindeutig definierten Kanalstatus (z. B. "Schaltzustand: ein" bei einem Schaltaktor), ist die Definition des Kanalstatus mit der Auswahl in der Auswahlliste beendet.
- Falls eine Werteingabe notwendig ist, um den gewünschten Kanalzustand vollständig zu definieren (z. B. zur Festlegung eines Dimmwertes), erscheint automatisch das Eingabefeld "auf <*Eingabefeld Wert>"*. Die Definition eines Wertes erfolgt wie folgt:

Ist der gewünschte Wert ein reiner Zahlenwert:

Geben Sie den gewünschten Wert, den der Kanal annehmen soll, direkt in das Eingabefeld "auf *<Eingabefeld – Wert>*" ein.

Ist der gewünschte Wert ein Zahlenwert, der automatisiert aus dem Wert eines anderen Kanales oder einer Systemvariablen entnommen werden soll: Klicken Sie auf das Werteingabe Symbol direkt hinter dem Eingabefeld "auf *<Eingabefeld – Wert>*", um das Fenster zur erweiterten Werteingabe zu öffnen und dort die Definition des Wertes vorzunehmen. → "18.2.5 Werteingabe" auf Seite *[103](#page-102-0)*

Ist der gewünschte Wert ein Text:

Geben Sie den gewünschten Text, den der Kanal annehmen bzw. anzeigen soll, direkt in das Eingabefeld "auf *<Eingabefeld – Text>*" ein.

Ist der gewünschte Wert ein Text, der automatisiert aus dem Wert bzw. dem Zustand eines anderen Kanales oder einer Systemvariablen entnommen werden soll: Klicken Sie auf das "Texteingabe"-Symbol direkt hinter dem Eingabefeld "auf *<Eingabefeld – Text>*", um das Fenster zur erweiterten Texteingabe zu öffnen und dort die Definition des Textes vorzunehmen. → ["18.2.5 Werteingabe" auf Seite 103](#page-102-0)

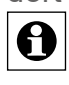

Bietet der gewählte Kanal eine komplexere Kanalaktion, kann mit einem Klick auf das kleine weiße Blatt in der Aktionszeile die komplexe Kanalaktion in einem Popup-Fenster definiert werden.

## **Kanalauswahl in Aktivitätsfeld ändern**

• Suchen Sie im Aktivitätsfeld den Kanal, den Sie ändern möchten. Klicken Sie auf den dargestellten Kanalnamen, um einen anderen Kanal aus der Kanalliste auszuwählen. → 12 Kanalauswahl" auf Seite 35

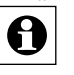

Überprüfen bzw. ändern Sie anschließend auch die zugehörigen Definitionen zur gewünschten Aktion, d. h. zum gewünschten Kanalstatus entsprechend der Bedienanweisung in *Kanalzustand als Aktivität / Aktion festlegen*.

## **Systemzustand setzen als Aktivität / Aktion festlegen**

Führen Sie die nachfolgend gelisteten Punkte aus, um das Setzen (Definieren) eines Systemzustandes als Aktion eines Programmes zu programmieren. D. h. als Aktion wird der Systemvariablen ein bestimmter Zustand oder Wert zugewiesen. Art und Umfang der programmierbaren Aktionen zu einer Systemvariablen, sind vom Typ der Systemvariablen abhängig:

- Wählen Sie im Feld "Aktivität: Dann..." bzw. "Aktivität: Sonst ..." in der Auswahlliste den Eintrag "Systemzustand".
- Klicken Sie den anschließend folgenden Button "Systemvariablenauswahl", um die gewünschte Systemvariable aus der Systemvariablenliste auszuwählen.  $\rightarrow$  ,14 *[Systemvariablenauswahl" auf Seite 37](#page-36-0)*

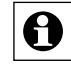

In der Systemvariablenliste erscheinen nur Systemvariablen, die keinem Kanal zugeordnet sind (vgl. Kanalzuordnung in *Systemvariable bearbeiten*).

- Legen Sie die Zeitverzögerung der Aktion, die an dieser Systemvariablen ausgeführt werden soll, fest. Wählen Sie die Zeitverzögerung mit der Auswahlliste:
	- Wählen Sie "sofort", um diese Aktivität unverzögert auszuführen.
	- Wählen Sie "verzögert um", um die Aktivität zeitverzögert auszuführen. Legen Sie mit den anschließend erscheinenden Eingabefeldern *<Eingabefeld – Zeit> <Auswahlliste – Einheit>* die Zeitverzögerung fest: Geben Sie im Eingabefeld den Zeitwert ein und wählen dann mit der Auswahlliste die Einheit (Sekunden, Minuten, Stunden).
- Wählen Sie aus der anschließend folgenden Auswahlliste den gewünschten Zustand aus, den die Systemvariable annehmen soll.
	- Je nach Art der gewählten Systemvariablen, gehen Sie anschließend wie folgt vor:
		- Bei einem über die Auswahlliste eindeutig definierten Zustand (z. B. "anwesend" bei einer Systemvariablen "Anwesenheit"), ist die Definition des Systemvariablenstatus mit der Auswahl in der Auswahlliste beendet.
		- Falls eine Werteingabe notwendig ist, um den gewünschten Zustand vollständig zu definieren (z. B. zur Festlegung eines Zahlenwertes), erscheint automatisch das

Eingabefeld "auf *<Eingabefeld Wert>*". Die Definition eines Wertes erfolgt wie folgt: Ist der gewünschte Wert ein reiner Zahlenwert:

Geben Sie den gewünschten Wert, den der Kanal annehmen soll, direkt in das Eingabefeld "auf *<Eingabefeld – Wert>*" ein.

Ist der gewünschte Wert ein Zahlenwert, der automatisiert aus dem Wert eines Kanals oder einer anderen Systemvariablen entnommen werden soll: Klicken Sie auf das "Werteingabe"-Symbol direkt hinter dem Eingabefeld "auf *<Eingabefeld – Wert>*", um das Fenster zur erweiterten Werteingabe zu öffnen und dort die Definition des Wertes vorzunehmen. → ["18.2.5 Werteingabe" auf Seite 103](#page-102-0) Wird eine Variablendefinition verändert (z. B. eine Werteliste erweitert),

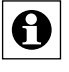

nachdem sie bereits in Programmen verwendet wird, sind die betroffenen Programmzeilen neu zu erstellen oder mindestens einmal zu ändern,

damit der neue Wert für die Bedingungsprüfung verwendet wird.

## **Systemvariablenauswahl in Bedingungsfeld oder Aktivitätsfeld ändern**

Suchen Sie im Bedingungsfeld bzw. im Aktivitätsfeld die Systemvariable, die Sie ändern möchten. Klicken Sie auf den dargestellten Systemvariablennamen, um eine andere Systemvariable aus der Systemvariablenliste auszuwählen.  $\rightarrow$  ...14 Systemvariablenauswahl" auf *[Seite 37](#page-36-0)*

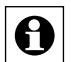

Überprüfen bzw. ändern Sie anschließend auch die zugehörigen Definitionen zur Werteabfrage bzw. zur Aktion.

# **Skript-Programm als Aktivität / Aktion ausführen**

Führen Sie die nachfolgend gelisteten Punkte aus, um das Ausführen eines Skript-Programmes als Aktion eines Programmes zu auszulösen. D. h. als Aktion wird das Skript-Programm, das entsprechend der Bedienanweisungen in *22.2.4 Script Programmierung* erstellt wird, ausgeführt:

- Wählen Sie im Feld "Aktivität: Dann..." bzw. "Aktivität: Sonst ..." in der Auswahlliste den Eintrag "Skript".
- Klicken Sie den anschließend folgenden Button "Skript erstellen", um das Pop-Up-Fenster zur Programmierung des Skript Programmes zu öffnen. **→** "18.2.4 Script *[Programmierung" auf Seite 102](#page-101-0)*
- Legen Sie die Zeitverzögerung zur Ausführung des Skriptes fest. Wählen Sie die Zeitverzögerung mit der Auswahlliste:
	- Wählen Sie "sofort", um die Ausführung unverzögert zu starten.
	- Wählen Sie "verzögert um", um die Ausführung zeitverzögert zu starten. Legen Sie mit den anschließend erscheinenden Eingabefeldern *<Eingabefeld – Zeit> <Auswahlliste – Einheit>* die Zeitverzögerung fest: Geben Sie im Eingabefeld den Zeitwert ein und wählen dann mit der Auswahlliste die Einheit (Sekunden, Minuten, Stunden).

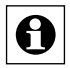

Eine verzögerte Skript-Aktion kann nicht abgebrochen werden. Um eine solche Funktionalität zu erreichen, wird die Verwendung einer verzögert gesetzten Systemvariablen und eines zweiten Programms, welches auf die Variablenänderung triggert, empfohlen.

#### **Beispiel: Aktor für eine gewisse Zeitdauer einschalten**

Es soll ein Aktor für eine gewisse Zeitdauer eingeschaltet werden. Dazu ist es notwendig, eine Einschaltverzögerung zu verwenden. Ansonsten kann das Programm evtl. nicht richtig funktionieren.

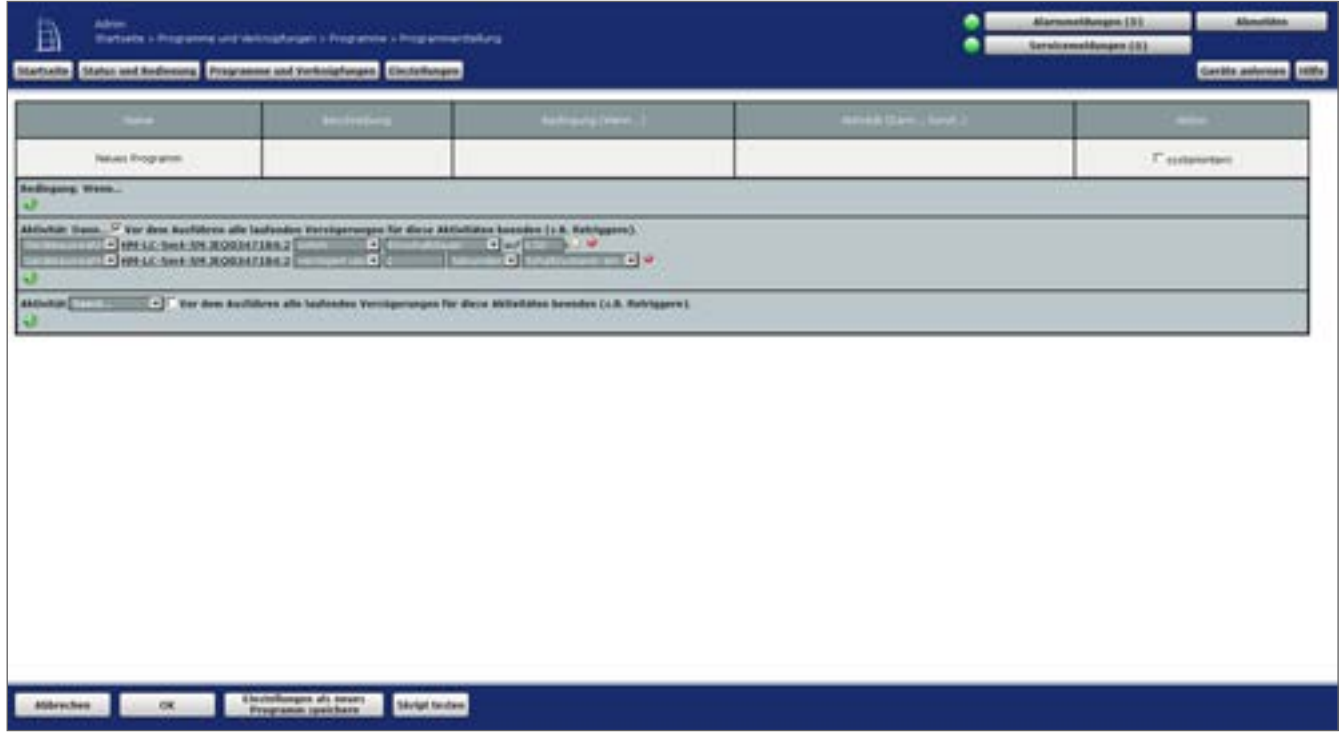

**Abbildung 52: Programme – Programmerstellung**

Das Setzen der Einschaltdauer wird immer nur bei einem Schaltbefehl übernommen. Daher ist es wichtig, dass die Einschaltdauer vor dem Ausführen des Schaltbefehls gesetzt wird, denn die Aktionen im Dann- bzw. Sonst-Pfad eines Zentralenprogramms werden nicht zwingend in der angegebenen Reihenfolge abgearbeitet. Selbst wenn man in der Zeile eines Programms die Einschaltdauer setzt und erst in der darauf folgenden Zeile den Aktor schaltet, könnte es vorkommen, dass die Aktionen in umgekehrter Reihenfolge bearbeitet werden.

Wird ein Aktor ohne angegebene bzw. "nachträglich gesetzte" Einschaltdauer geschaltet, bleibt er bis zum nächsten Schaltbefehl in diesem Zustand.

Um das Problem zu lösen, kann das Schalten des Aktors verzögert werden. Hier reicht im Allgemeinen eine relativ kurze Verzögerung (z. B. 1 Sekunde) aus.

# <span id="page-93-0"></span>**18.2.2 Einstellung des Wertebereiches**

Die Einstellung bzw. Vorgabe eines Wertebereiches erfolgt in diesem Pop-Up-Fenster. Sie erreichen dieses Fenster über die entsprechende Bedienanweisung in *22.2.1 Programmerstellung*.

Die Bedingung des Wertebereiches ist dann als erfüllt, d. h. als WAHR anzusehen, wenn der zu prüfende Wert die im Feld "Wertebereich" angegeben Bedingungen mathematisch erfüllt.

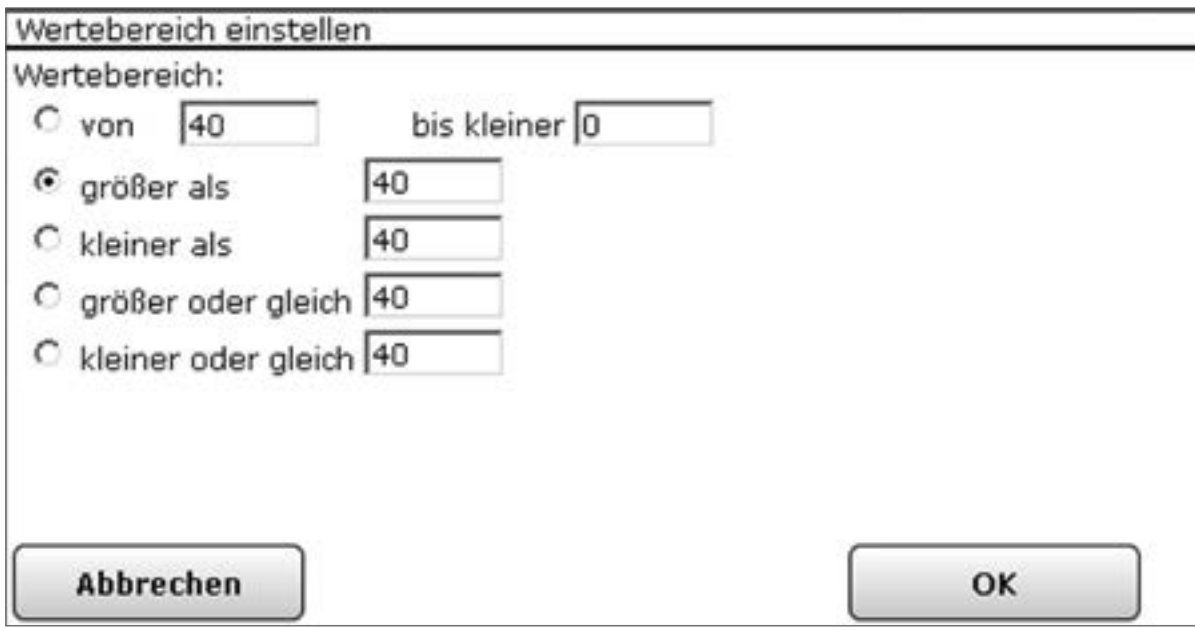

**Abbildung 53: Pop-Up – Einstellung des Wertebereiches**

#### **Wertebereich einstellen**

Wählen Sie die nachfolgend gelisteten Punkte an und tragen dort die entsprechenden Informationen ein.

Schließen Sie dann die Konfiguration gemäß den Anweisungen unter "Eingabe übernehmen *und Fenster schließen*" ab.

Wählen Sie mit den Radio-Buttons den Eintrag:

• "von *<Eingabefeld 1>* <Einheit> bis kleiner *<Eingabefeld 2>* <Einheit>"

Mit dieser Einstellung können Sie einen Wertebereich festlegen, der durch die eingegebenen Grenzwerte begrenzt wird.

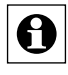

Der Wert im Eingabefeld "von" (Eingabefeld 1) gehört zum Wertebereich, der Wert "bis kleiner" (Eingabefeld 2) gehört nicht mehr zum Wertebereich. Der Wert in Eingabefeld 2 muss größer als der in Eingabefeld 1 sein.

Die Eingabe "von 10°C bis kleiner 20°C" definiert beispielsweise einen Wertebereich von 10°C bis 19,9°C, d. h. der Wert 20°C gehört nicht mehr zum gültigen Wertebereich. Das Ausgrenzen des oberen Grenzwertes ist erforderlich, um beim Aneinanderreihen von Wertebereichen undefinierte Zustände durch Überschneidungen zu verhindern.

#### • "größer als *<Eingabefeld>* <Einheit>"

Mit dieser Einstellung können Sie einen Wertebereich festlegen, der nur durch einen eingegebenen unteren Grenzwert begrenzt wird. Der Wert im Eingabefeld gehört nicht zum gültigen Wertebereich.

Die Eingabe "größer als 10°C" definiert beispielsweise einen Wertebereich von 10,1°C bis "unendlich", d. h. der Wert 10°C gehört nicht mehr zum gültigen Wertebereich.

• "kleiner als *<Eingabefeld>* <Einheit>" Mit dieser Einstellung können Sie einen Wertebereich festlegen, der nur durch einen eingegebenen oberen Grenzwert begrenzt wird. Der Wert im Eingabefeld gehört nicht zum gültigen Wertebereich. Die Eingabe "kleiner als 10°C" definiert beispielsweise einen Wertebereich von "minus

unendlich" bis 9,99°C, d. h. der Wert 10°C gehört nicht mehr zum gültigen Wertebereich. • "größer oder gleich *<Eingabefeld>* <Einheit>" Mit dieser Einstellung können Sie einen Wertebereich festlegen, der nur durch einen

eingegebenen unteren Grenzwert begrenzt wird. Der Wert im Eingabefeld gehört mit zum gültigen Wertebereich.

Die Eingabe "größer oder gleich 10°C" definiert beispielsweise einen Wertebereich von 10,0°C bis "unendlich".

• "kleiner oder gleich *<Eingabefeld>* <Einheit>" Mit dieser Einstellung können Sie einen Wertebereich festlegen, der nur durch einen eingegebenen oberen Grenzwert begrenzt wird. Der Wert im Eingabefeld gehört mit zum gültigen Wertebereich.

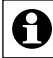

Die Eingabe "kleiner oder gleich 10°C" definiert beispielsweise einen Wertebereich  $\frac{1}{2}$  von "minus unendlich" bis 10,0°C.

Die angezeigte Einheit wird automatisch vom System eingefügt. Sie ist beispielsweise abhängig vom Kanaltyp (Temperatursensor, Luftfeuchtesensor etc.), für den diese Einstellung vorgenommen wird.

Ein Wertebereich der nur einen Wert umfasst, d. h. quasi ein "ist gleich", kann nicht definiert werden. Es muss auch für eine solche Anwendung immer ein Wertebereich definiert werden.

## **Eingabe übernehmen und Fenster schließen**

• Klicken Sie "OK" in der Fußzeile, um die Eingaben zu übernehmen und das Fenster zu schließen.

#### **Eingabe verwerfen und Fenster schließen**

• Klicken Sie "Abbrechen" in der Fußzeile, um das Fenster zu schließen, ohne die Änderungen und Einträge zu übernehmen.

# <span id="page-95-0"></span>**18.2.3 Einstellung Zeitmodul**

Die Einstellung bzw. Vorgabe von Zeiteinstellungen, d. h. die Programmierung von Zeitbereichen, Zeitpunkten und deren Wiederholung und Gültigkeit erfolgt in diesem Pop-Up-Fenster. Sie erreichen dieses Fenster über die entsprechende Bedienanweisung in *["18.2.1 Program](#page-77-0)[merstellung" auf Seite 78](#page-77-0)*.

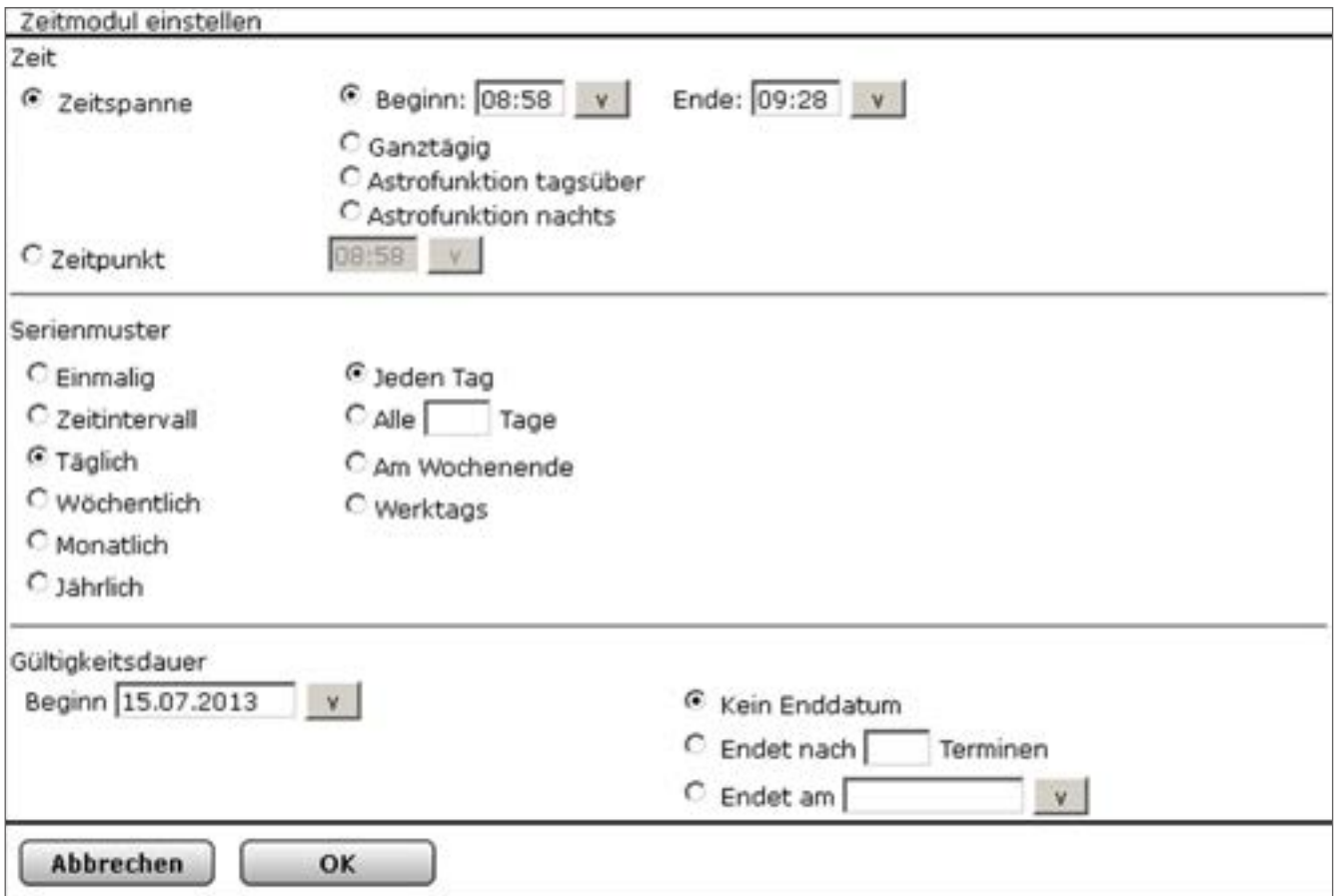

**Abbildung 54: Pop-Up – Einstellung des Zeitmoduls**

Das Fenster ist unterteilt in die Bereiche

- 1. Zeit mit der Festlegung der Zeitbereiche bzw. Zeitpunkte. Die eigentliche Festlegung des Tageszeitbereiches in dem eine Aktivität ausgeführt werden soll, bzw. die Festlegung eines festen Tageszeitpunktes zu dem eine Aktion gestartet werden soll, erfolgt in diesem Feld.
- 2. Serienmuster mit der Festlegung der Wiederholung Die Festlegung, welche zeitliche Wiederholung für die unter "Zeit" eingestellte Tageszeit gilt, d. h. wann die per (Tages-)Zeitbereich definierte Aktion wiederholt werden soll, erfolgt in diesem Feld.
- 3. Gültigkeitsdauer mit der Festlegung der zeitlichen Gültigkeit Die Festlegung, zu welchen Zeiten die unter "Zeit" eingestellte Tageszeit gilt, und wann die unter "Serienmuster" definierten Wiederholungen ausgeführt werden, erfolgt in diesem Feld.

Die Bedingung des Zeitmoduls ist dann als erfüllt, d. h. als WAHR, anzusehen, wenn alle drei Teilbedingungen unter "Zeit", "Serienmuster" und "Gültigkeitsdauer" erfüllt sind. Die Bedingung des Zeitmoduls ist WAHR, wenn

- 1. die aktuelle Systemzeit innerhalb des im Feld "Zeit" definierten Zeitbereiches liegt oder die Systemzeit genau dem angegebenen Zeitpunkt entspricht. UND
- 2. das Systemdatum die im Feld "Serienmuster" festgelegten Datums- bzw. Tagesvorgaben entspricht UND
- 3. das Systemdatum sich innerhalb des im Feld "Gültigkeitsdauer" definierten Zeitfensters befindet.

## **Zeitmodul programmieren – Zeitprogramm erstellen**

Wählen Sie die nachfolgend gelisteten Punkte an und tragen dort die entsprechenden Informationen ein. Schließen Sie die Einstellungen gemäß der Bedienanweisung *Eingabe übernehmen und Fenster schließen* ab.

## **Eintrag** "Zeit"

Die Festlegung des Tageszeitbereiches, in dem eine Aktivität ausgeführt werden soll, bzw. die Festlegung eines festen Tageszeitpunktes zu dem eine Aktion gestartet werden soll, erfolgt in diesem Feld.

Wählen Sie mit dem Radio-Button den Eintrag:

• "Zeitbereich"

Zur Festlegung eines Zeitbereiches klicken Sie den Radio-Button "Zeitbereich" an. Legen Sie dann mit den folgenden Radio-Buttons den "Zeitbereich" fest:

◦ "Beginn <Auswahlfeld – Beginn> Ende <Auswahlfeld – Ende> Dauer <Auswahlfeld – Dauer" Mit dieser Auswahl legen Sie einen Zeitbereich fest, der durch die eingegebenen Zeitpunkte "Beginn" und "Ende", bzw. durch die Eingabe von "Beginn" und "Dauer" begrenzt wird.

Geben Sie den Anfang des gewünschten Zeitbereiches im Auswahlfeld "Beginn" ein oder wählen Sie eine Vorgabe aus der Auswahlliste.

Geben Sie das Ende des gewünschten Zeitbereiches im Auswahlfeld "Ende" ein oder wählen Sie eine Vorgabe aus der Auswahlliste bzw.

Geben Sie die Dauer des Zeitbereiches im Auswahlfeld "Dauer" ein oder wählen Sie eine Vorgabe aus der Auswahlliste.

Der Zeitpunkt in "Beginn" gehört dabei zum definierten Zeitbereich, wogegen der Wert im Auswahlfeld "Ende" (Auswahlfeld 2) nicht mehr zum Zeitbereich gehört. Die Eingabe "Beginn" 20:00, "Ende" 20:30 definiert beispielsweise einen Zeitbereich von 20:00 Uhr bis 20:29:59 Uhr. Der Zeitbereich wird mit dem Umspringen der Systemzeit auf 20:30 Uhr ungültig. Das Ausgrenzen der oberen Zeitpunktes ist erforderlich, um beim Aneinanderreihen von

Zeitfenstern undefinierte Zustände durch Überschneidungen zu verhindern.

◦ "Ganztägig"

Mit dieser Auswahl legen Sie einen Zeitbereich fest, der sich über den gesamten Tag erstreckt, d. h. von 00:00:00 Uhr bis 23:59:59 Uhr. Die Teilbedingung "Zeit" ist somit immer erfüllt.

◦ Astrofunktion tagsüber

Mit dieser Auswahl legen Sie einen Zeitbereich fest, der von Sonnenaufgang bis Sonnenuntergang dauert, d. h. den helllichten Tag kennzeichnet. Der Zeitbereich wird täglich automatisch von der Zentrale neu berechnet.

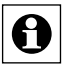

Die Astrozeit stimmt nur dann mit der tatsächlichen Zeit für Sonnenaufgang und Sonnenuntergang überein, wenn die Zeit- und Positionseinstellungen (vgl. *["19.11.3 Zeit- und Positionseinstellung" auf Seite 154](#page-153-0)*) für den Standort korrekt sind. Weiterhin können landschaftliche Gegebenheiten, wie z. B. Berge, hohe Wälder etc. die realen Tage erheblich verkürzen.

◦ Astrofunktion nachts

Mit dieser Auswahl legen Sie einen Zeitbereich fest, der von Sonnenuntergang bis Sonnenaufgang dauert, d. h. die Nacht kennzeichnet. Der Zeitbereich wird täglich automatisch von der Zentrale neu berechnet.

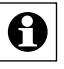

Die Astrozeit stimmt nur dann mit der tatsächlichen Zeit für Sonnenaufgang und Sonnenuntergang überein, wenn die Zeit- und Positionseinstellungen (vgl. *["19.11.3 Zeit- und Positionseinstellung" auf Seite 154](#page-153-0)*) für den Standort korrekt sind. Weiterhin können landschaftliche Gegebenheiten, wie z. B. Berge, hohe Wälder etc. die realen Tage erheblich verkürzen.

◦ "Zeitpunkt"

Zur Festlegung eines Zeitpunktes klicken Sie den Radio-Button "Zeitpunkt" an. Mit dieser Auswahl legen Sie einen einzelnen Tageszeitpunkt (Triggerpunkt) fest, zu dem eine Aktion gestartet werden soll. Der Zeitpunkt ist definiert durch den "Beginn". Geben Sie den gewünschten Zeitpunkt im Auswahlfeld "Beginn" ein oder wählen Sie eine Vorgabe aus der Auswahlliste.

Eintrag "Serienmuster"

Die Festlegung, welche zeitliche Wiederholung für die unter "Zeit" eingestellte Tageszeit gilt, d. h. wann die per (Tages-)Zeitbereich bzw. Zeitpunkt definierte Aktion wiederholt werden soll, erfolgt in diesem Feld.

Wählen Sie mit dem Radio-Button den Eintrag:

◦ "Einmalig"

Zur Festlegung einer Aktion, die nur einmalig an einem bestimmten Datum ausgeführt werden soll, klicken Sie den Radio-Button "Einmalig" an. Das einmalige Datum ist definiert durch den Eintrag "Am".

Geben Sie das gewünschte Ausführungsdatum im Auswahlfeld "Am" ein oder wählen Sie einen Tag mit Hilfe der Auswahlliste (Kalenderfunktion).

◦ "Zeitintervall"

Zur Festlegung einer Aktion, die sich regelmäßig innerhalb (!) des definierten Zeitbereiches (bzw. ab dem definierten Zeitpunkt) wiederholen soll, klicken Sie den Radio-Button "Zeitintervall" an. Das Zeitintervall ist definiert durch den Eintrag "Alle *<Eingabefeld – Zeit>*".

Geben Sie das gewünschte Zeitintervall im Eingabefeld "Alle < Eingabefeld -*Zeit>*" ein und wählen die Einheit über die Auswahlliste (Sekunden, Minuten oder Stunden).

#### ◦ "Täglich"

Zur Festlegung einer Aktion, die sich in täglichen, d. h. innerwöchentlichen, Abständen wiederholen soll, klicken Sie den Radio-Button "Täglich" an. Legen Sie dann mit den folgenden Radio-Buttons das tägliche Intervall fest:

a. "Jeden Tag"

Mit dieser Auswahl findet eine tägliche Wiederholung statt.

#### b. "Alle *<Eingabefeld Tagszahl>* Tage

Mit dieser Auswahl findet eine Wiederholung im Rhythmus der im Eingabefeld definierten Tageanzahl statt.

Geben Sie die gewünschte Tageszahl im Eingabefeld Tageszahl ein.

 $\mathbf \Theta$ Den Beginn des Rhythmus müssen Sie im Feld "Gültigkeitsdauer" einstellen.

c. "Am Wochenende (Sa. bis So.)

Mit dieser Auswahl findet die Aktion nur am Wochenende statt, d. h. an den Tagen Samstag und Sonntag.

d. Jeden Tag, außer am Wochenende (Mo. bis Fr.)

Mit dieser Auswahl findet die Aktion nur an Wochentagen statt, d. h. an den Tagen Montag, Dienstag, Mittwoch, Donnerstag und Freitag.

◦ "Wöchentlich"

Zur Festlegung einer Aktion, die sich in wöchentlichen Abständen wiederholen soll, klicken Sie den Radio-Button "Wöchentlich" an. Legen Sie dann mit den folgenden Radio-Buttons das wöchentliche Intervall fest:

"Jede Woche am"

a. Mit dieser Auswahl findet die Aktion jede Woche an den Tagen statt, die über die Checkbox vor den Tagesnamen markiert sind. Wählen Sie die gewünschten Tage aus:

Ist die Box checked, ist der Tag ausgewählt und die Aktion findet an diesem Tag statt.

Ist die Box unchecked, wird der Tag ignoriert, die Aktion findet an diesem Tag nicht statt.

b. "Alle *<Eingabefeld Wochenzahl>* Wochen am"

Mit dieser Auswahl findet eine Wiederholung im Rhythmus der im Eingabefeld definierten Wochenzahl an den Tagen statt, die über die Checkbox vor den Tagesnamen markiert sind. Wählen Sie die gewünschten Tage aus:

Ist die Box checked, ist der Tag ausgewählt und die Aktion findet an diesem Tag statt.

Ist die Box unchecked, wird der Tag ignoriert, die Aktion findet an diesem Tag nicht statt.

◦ "Monatlich"

Zur Festlegung einer Aktion, die sich in monatlichen Abständen wiederholen soll, klicken Sie den Radio-Button "Monatlich" an. Legen Sie dann mit den folgenden Radio-Buttons das monatliche Intervall fest:

a. "Am *<Eingabefeld Monatstag>*. Tag jedes *<Eingabefeld Monat>*. Monats" Mit dieser Auswahl legen Sie ein Wiederholungsintervall fest, das durch die Eingaben eines Monatstages (Eingabefeld Monatstag) und des Monates (Eingabefeld Monat) definiert ist. Somit lassen sich Wiederholungen in der Form "Am 12. Tag jedes 2. Monates" festlegen.

Geben Sie den gewünschten Tag des Monates im Eingabefeld Monatstag ein. Geben Sie das Monatsintervall im Eingabefeld Monat ein.

## b. "Am *<Auswahlliste Wochentagsnummer> <Auswahlliste Wochentag>* jeden *<Eingabefeld Monat>*. Monats

Mit dieser Auswahl legen Sie ein Wiederholungsintervall fest, das durch die Eingaben eines bestimmten Wochentages (Auswahlliste Wochentagsnummer und Auswahlliste Wochentag) und des Monaterhythmus (Eingabefeld Monat) definiert ist. Somit lassen sich Wiederholungen in der Form "Am vierten Montag jedes 2. Monates" festlegen.

Wählen Sie den gewünschten Wochentag mit Hilfe der Auswahlliste Wochentagsnummer und Wochentag aus.

Geben Sie das Monatsintervall im Eingabefeld Monat ein.

◦ "Jährlich"

Zur Festlegung einer Aktion, die sich in jährlichen Abständen wiederholen soll, klicken Sie den Radio-Button "Jährlich" an. Legen Sie dann mit den folgenden Radio-Buttons das monatliche Intervall fest:

#### a. "Jeden *<Eingabefeld – Tag>*. *<Auswahlliste – Monat>*

Mit dieser Auswahl legen Sie ein Wiederholungsintervall fest, das durch die Eingaben eines Jahrestages (Eingabefelder Tag und Monat definiert ist. Somit lassen sich Wiederholungen in der Form "Jeden 06. Juli" festlegen. Geben Sie den gewünschten Tag im Eingabefeld Tag ein. Geben Sie den gewünschten Monat im Eingabefeld Monat ein.

## b. "Am *<Auswahlliste Wochentagsnummer> <Auswahlliste Wochentag>* im *<Eingabefeld Monat>*

Mit dieser Auswahl legen Sie ein Wiederholungsintervall fest, das durch die Eingaben eines bestimmten Wochentages (Auswahlliste Wochentagsnummer und Auswahlliste Wochentag) und des Monates (Eingabefeld Monat) definiert ist. Somit lassen sich Wiederholungen in der Form "Am vierten Montag im September" festlegen.

Wählen Sie den gewünschten Wochentag mit Hilfe der Auswahlliste Wochentagsnummer und Wochentag aus.

Geben Sie den Monat im Eingabefeld Monat ein.

## Eintrag "Gültigkeitsdauer"

Die Festlegung, zu welchen Zeiten die unter "Zeit" eingestellte Tageszeit gilt, und ob und wann die unter "Serienmuster" definierten Wiederholungen ausgeführt werden, erfolgt in diesem Feld. Diese Gültigkeitsdauer ist definiert über den Startzeitpunkt und den Endzeitpunkt.

◦ Geben Sie den Startzeitpunkt, d. h. den Beginn der Gültigkeitsdauer ein. Das Datum ist definiert durch den Eintrag "Beginn: <Auswahlfeld - Beginn>". Geben Sie das

•

gewünschte Startdatum im Auswahlfeld Beginn ein oder wählen Sie einen Tag mit Hilfe der Auswahlliste (Kalenderfunktion). Standardmäßig ist hier das aktuelle Systemdatum eingetragen.

◦ Geben Sie das Enddatum, d. h. Ende der Gültigkeitsdauer ein. Legen Sie mit den folgenden Radio-Buttons das Ende der Gültigkeitsdauer fest:

#### a. "Kein Enddatum"

Mit dieser Auswahl legen Sie kein Enddatum fest, die Gültigkeitsdauer ist nicht zeitlich begrenzt.

#### b. "Endet nach *<Eingabefeld – Anzahl>* Terminen"

Mit dieser Auswahl legen Sie den Endzeitpunkt fest, der durch die eingegebene Anzahl (Eingabefeld - Anzahl) der ausgeführten Wiederholungen definiert ist. Geben Sie die Anzahl der erlaubten Wiederholungen im Eingabefeld Anzahl ein.

#### c. "Endet am *<Auswahlfeld – Enddatum>*"

Mit dieser Auswahl legen Sie den Endzeitpunkt fest, der durch das eingegebene Enddatum (Auswahlfeld Enddatum) definiert ist. Geben Sie das gewünschte Enddatum im Auswahlfeld Enddatum ein oder wählen Sie einen Tag mit Hilfe der Auswahlliste (Kalenderfunktion).

#### **Eingabe übernehmen und Fenster schließen**

• Klicken Sie "OK" in der Fußzeile, um die Eingaben zu übernehmen und das Fenster zu schließen.

#### **Eingabe verwerfen und Fenster schließen**

• Klicken Sie "Abbrechen" in der Fußzeile, um das Fenster zu schließen, ohne die Änderungen und Einträge zu übernehmen.

# <span id="page-101-0"></span>**18.2.4 Script Programmierung**

Die Eingabe eines Script-Programmes erfolgt in diesem Pop-Up-Fenster. Sie erreichen dieses Fenster über die entsprechende Bedienanweisung in *["18.2.1 Programmerstellung" auf Seite](#page-77-0)  [78](#page-77-0)*.

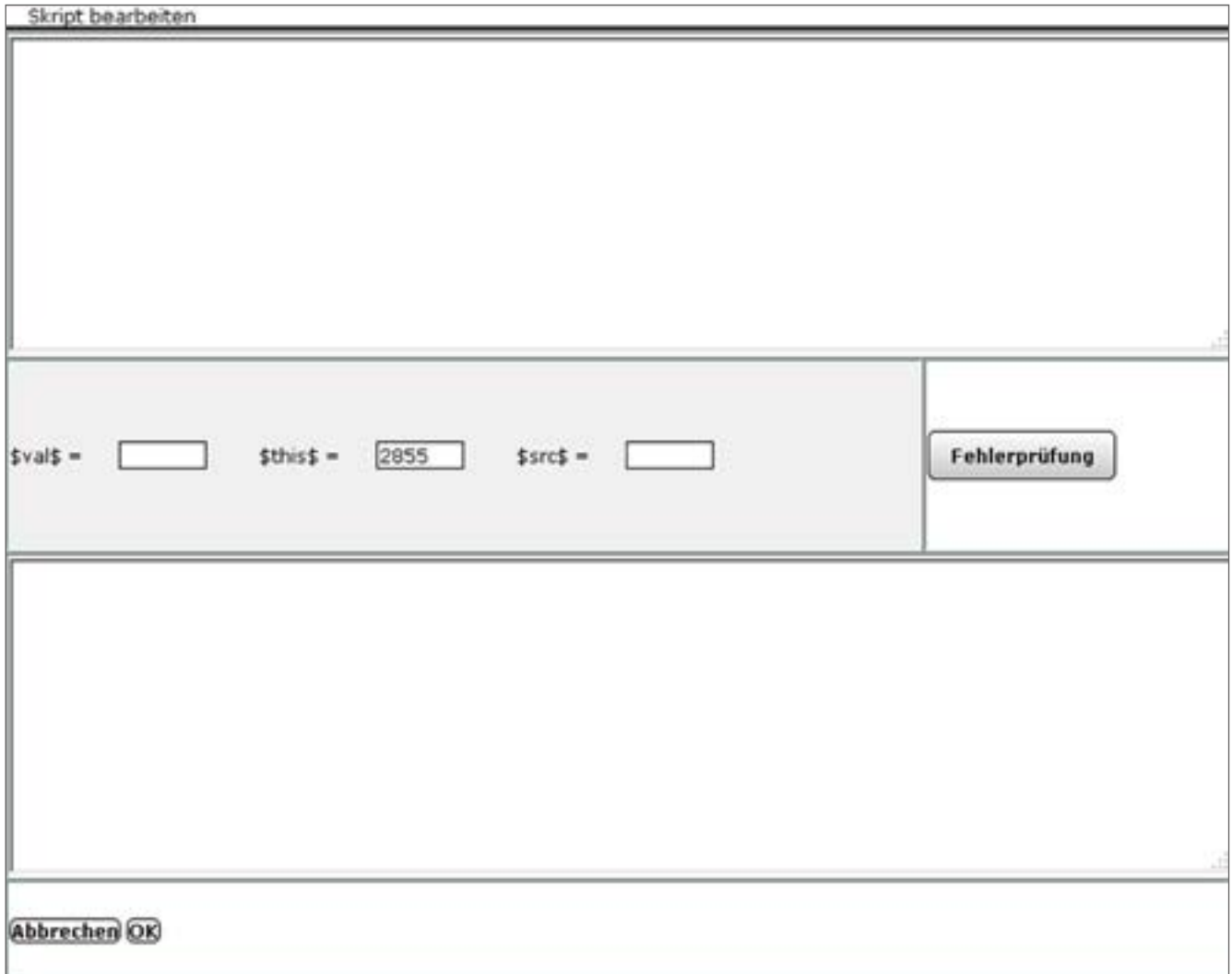

#### **Programm erstellen**

Informationen zur Erstellung und zum Test von Script-Programmen für das System folgen, sobald diese verfügbar sind.

#### **Programm testen**

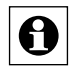

Informationen zur Erstellung und zum Test von Script-Programmen für das System folgen, sobald diese verfügbar sind.

#### **Eingabe übernehmen und Fenster schließen**

• Klicken Sie "OK" in der Fußzeile, um die Eingaben zu übernehmen und das Fenster zu schließen.

**Abbildung 55: Pop-Up – Script-Programmierung**

#### **Eingabe verwerfen und Fenster schließen**

• Klicken Sie "Abbrechen" in der Fußzeile, um das Fenster zu schließen, ohne die Änderungen und Einträge zu übernehmen.

# <span id="page-102-0"></span>**18.2.5 Werteingabe**

Die erweiterte Eingabe eines Zahlenwertes erfolgt in diesem Pop-Up-Fenster. Sie erreichen dieses Fenster über die entsprechende Bedienanweisung in *22.2.1 Programmerstellung*.

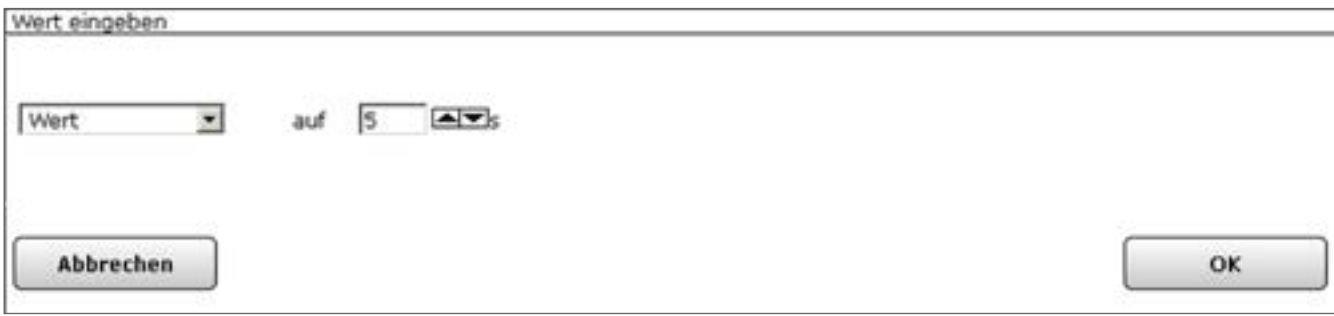

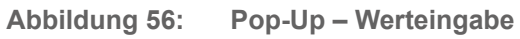

#### **Zahlenwert eingeben**

Wählen Sie die nachfolgend gelisteten Punkte an und tragen dort die entsprechenden Informationen ein. Schließen Sie die Einstellungen gemäß der Bedienanweisung *Eingabe übernehmen und Fenster schließen* ab.

- Wählen Sie in der Auswahlliste den Eintrag "Wert".
- Geben Sie in dem dann folgenden Auswahlfeld den Wert ein oder wählen einen Wert aus der ggf. vorhandenen Liste.

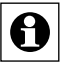

Ob und in welcher Form eine Auswahlliste zur Werteingabe angeboten wird, ist davon abhängig von welchem Kanal aus die Werteingabe aufgerufen wurde, d. h. auf welchen Kanal die Werteingabe arbeitet.

**Zahlenwert automatisiert aus dem Wert oder den Zustand eines Kanales übernehmen** Wählen Sie die nachfolgend gelisteten Punkte an und tragen dort die entsprechenden Informationen ein. Schließen Sie die Einstellungen gemäß der Bedienanweisung *Eingabe übernehmen und Fenster schließen* ab.

- Wählen Sie in der Auswahlliste den Eintrag "Kanalzustand".
- Klicken Sie den dann folgenden Button "Kanalauswahl", um Zugriff auf das Modul zur Auswahl eines Kanales (Gerätes) zu erhalten und wählen Sie dort den gewünschten Kanal aus.  $\rightarrow$  ,12 Kanalauswahl" auf Seite 35
- Wählen Sie in der dann ggf. folgenden Auswahlliste den gewünschten Kanalwert aus, den Sie automatisiert als Wert übernehmen möchten.

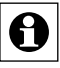

Ob und in welcher Form eine Auswahlliste zur Auswahl eines Kanalwertes angeboten wird, ist von dem jeweiligen gewählten Kanaltyp abhängig.

#### **Zahlenwert automatisiert aus dem Wert oder Zustand einer Systemvariablen übernehmen**

Wählen Sie die nachfolgend gelisteten Punkte an und tragen dort die entsprechenden Informationen ein. Schließen Sie die Einstellungen gemäß der Bedienanweisung *Eingabe übernehmen und Fenster schließen* ab.

- Wählen Sie in der Auswahlliste den Eintrag "Systemzustand".
- Klicken Sie den dann folgenden Button "Systemvariablenauswahl", um Zugriff auf das Modul zur Auswahl einer Systemvariablen zu erhalten und wählen Sie dort die gewünschte Systemvariable aus, deren Wert Sie automatisiert als Wert übernehmen möchten. è *["14 Systemvariablenauswahl" auf Seite 37](#page-36-0)*

### **Eingabe übernehmen und Fenster schließen**

Klicken Sie "OK" in der Fußzeile, um die Eingaben zu übernehmen und das Fenster zu schließen.

## **Eingabe verwerfen und Fenster schließen**

• Klicken Sie "Abbrechen" in der Fußzeile, um das Fenster zu schließen, ohne die Änderungen und Einträge zu übernehmen.

# **19 Systemkonfiguration als Administrator - Einstellungen**

Die Konfiguration aller Systemeinstellungen erfolgt über den Button "Einstellungen". Nutzern mit der Berechtigungsstufe "Benutzer" stehen nur auf das eigene Benutzerkonto eingeschränkte Konfigurationsmöglichkeiten zur Verfügung.

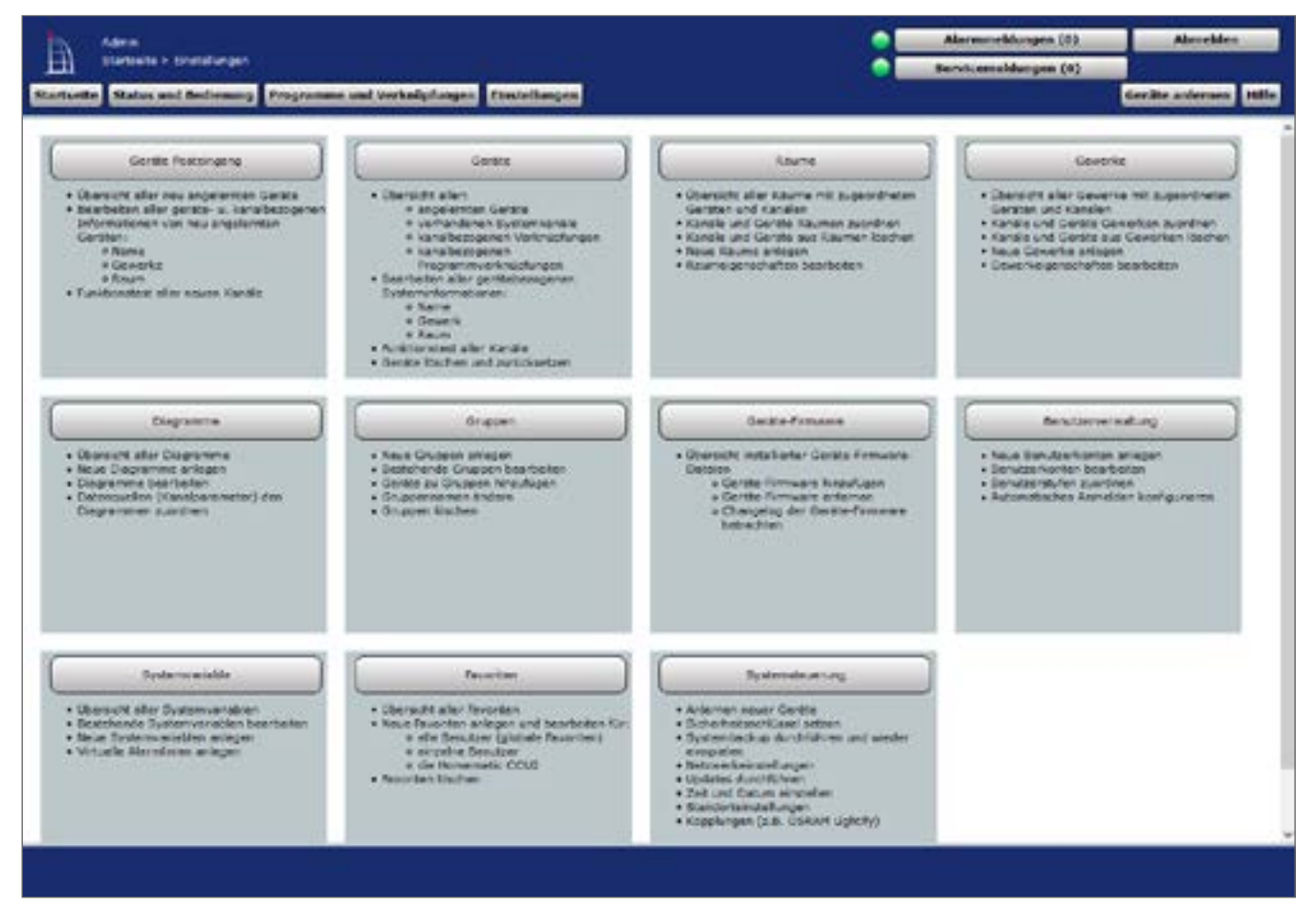

**Abbildung 57: Systemkonfiguration**

#### **Neu angelernte Geräte und Kanäle konfigurieren – Posteingang bearbeiten**

• Klicken Sie auf "Geräte Posteingang (x)", um eine Übersicht mit allen neu angelernten Geräten und den zugehörigen Kanälen zu erhalten und die Geräte und Kanäle zu konfigurieren. → ["19.1 Geräte Posteingang" auf Seite 107](#page-106-0)

#### **Geräte- und Kanalparameter umkonfigurieren**

• Klicken Sie auf "Geräte", um eine Übersicht mit allen angelernten Geräten und Kanälen (inkl. Systemkanäle) zu erhalten und die Geräte und Kanäle zu konfigurieren bzw. umzukonfigurieren. è *["19.2 Geräte" auf Seite 112](#page-111-0)*

#### **Geräte zu Räumen zuordnen**

• Klicken Sie auf "Räume", um eine Übersicht mit allen Räumen und den zugeordneten Kanälen zu erhalten.  $\rightarrow$  19.3 Räume" auf Seite 121

#### **Räume anlegen und Raumparameter bearbeiten**

• Klicken Sie auf "Räume", um eine Übersicht mit allen Räumen zu erhalten und Räume

anzulegen und zu bearbeiten. è *["19.3 Räume" auf Seite 121](#page-120-0)*

### **Geräte zu Gewerken zuordnen**

• Klicken Sie auf "Gewerke", um eine Übersicht mit allen Gewerken und den zugeordneten Kanälen zu erhalten.  $\rightarrow$  .19.4 Gewerke" auf Seite 123

## **Gewerke anlegen und Gewerkparameter bearbeiten**

• Klicken Sie auf "Gewerke", um eine Übersicht mit allen Gewerken zu erhalten und Gewerke anzulegen und zu bearbeiten.  $\rightarrow$  ["19.4 Gewerke" auf Seite 123](#page-122-0)

## **Systemvariable anlegen und bearbeiten**

• Klicken Sie auf "Systemvariable", um eine Übersicht mit allen im System vorhandenen Systemvariablen zu erhalten und Systemvariable anzulegen und zu bearbeiten. è *["19.9 Systemvariable" auf Seite 132](#page-131-0)*

## **Alarmlinien anlegen und bearbeiten**

• Klicken Sie auf "Systemvariable", um eine Übersicht mit allen im System vorhandenen Systemvariablen inkl. aller angelegten Alarmlinien zu erhalten und Alarmlinien anzulegen und zu bearbeiten. → ["19.9 Systemvariable" auf Seite 132](#page-131-0)

## **Favoritenseiten und Favoritenlisten anlegen oder bearbeiten**

• Klicken Sie auf "Favoriten", um eine Übersicht mit allen Favoritenseiten zu erhalten und Favoritenseiten anzulegen und zu bearbeiten.  $\rightarrow$  .19.10 Favoriten" auf Seite 138

## **Benutzerkonto konfigurieren**

Klicken Sie auf "Benutzerkonto", um eine Übersicht mit allen Benutzerkonten zu erhalten und Benutzerkonten anzulegen und zu bearbeiten.  $\rightarrow$  ,19.8 Benutzerverwaltung" auf *[Seite 132](#page-131-1)*

#### **Zentrale konfigurieren und updaten**

• Klicken Sie "Systemsteuerung", um Zugriff auf die Module zur Konfiguration der Zentrale zu erhalten.  $\rightarrow$  ["19.11 Systemsteuerung" auf Seite 143](#page-142-0)

#### **Zeit- und Datumseinstellungen bearbeiten**

• Klicken Sie "Systemsteuerung", um Zugriff auf das Modul zur Einstellung von Zeit, Datum und Standort zu erhalten. → ["19.11 Systemsteuerung" auf Seite 143](#page-142-0)

#### **Sicherheitseinstellungen bearbeiten**

• Klicken Sie "Systemsteuerung", um Zugriff auf das Modul zur Konfiguration der Systemsicherheit zu erhalten.  $\rightarrow$  .19.11 Systemsteuerung" auf Seite 143

## **Backup erstellen und einspielen**

• Klicken Sie "Systemsteuerung", um Zugriff auf das Modul zum Verwalten von Backups zu erhalten.  $\rightarrow$  ["19.11 Systemsteuerung" auf Seite 143](#page-142-0)

## **Systemreset durchführen**

• Klicken Sie "Systemsteuerung", um Zugriff auf das Modul zum Ausführen des

<span id="page-106-0"></span>Systemresets zu erhalten.  $\rightarrow$  .19.11 Systemsteuerung" auf Seite 143

# **19.1 Geräte Posteingang**

Die erstmalige Konfiguration eines Gerätes und der dazu gehörenden Kanäle (nach erfolgreichem Anlernen an die Zentrale) erfolgt im Menüpunkt "Geräte Posteingang". Alle neu angelernten Geräte erscheinen zunächst hier und müssen auch hier konfiguriert werden.

Geräte und die zugehörigen Kanäle, die sich noch im Posteingang befinden, stehen im System nicht für weitere Bedien- und Konfigurationsaufgaben zur Verfügung.

| B   | Admin.<br>Startseits > Einstellungen > Gorate - Posteingang |                  |                 |                                                                 |                  |                                |               |                | Alarmmeldungen (10)<br>Servicemuldespon (0) | Abmelden                                                                            |                                                                |
|-----|-------------------------------------------------------------|------------------|-----------------|-----------------------------------------------------------------|------------------|--------------------------------|---------------|----------------|---------------------------------------------|-------------------------------------------------------------------------------------|----------------------------------------------------------------|
|     | . .                                                         | <b>TERRITORY</b> | <b>PERSONAL</b> | States and Bodienerig Programme and Vorkniefungen Einstellungen | <b>THEFT</b>     | <b>STORY</b>                   | <b>Grwerk</b> | <b>SEPTIME</b> | <b>Constitution</b> show?                   | <b>Aktion</b>                                                                       | Torty                                                          |
| TON |                                                             | CC-RT-DK         | KE00117         | <b>Latingoria</b><br>BOCKS RF                                   | <b>Istandard</b> | HH-OC-R<br>T 0N XEQ<br>0117243 |               |                | 1sst.<br>$m(m/m)$                           | Ritedunbar<br><b>Lingham</b><br>sichtbar<br>Einstellen<br>Tanzashem<br>protokollect | Fortig<br><b>Lur Cruppe binzufügen</b><br>Nous Groppe emtellen |

**Abbildung 58: Systemkonfiguration – Geräte Posteingang**

- Die Liste mit den neu angemeldeten Geräten und Kanälen ist in einer Baumstruktur aufgebaut. Klicken auf die "+" oder "-" Symbole, um die Baumstruktur zu öffnen bzw. zu schließen.
- Klicken Sie auf das "+" Symbol vor einem Gerät, um die Kanäle bzw. die Kanalpaare angezeigt zu bekommen.

Die Tabelleneinträge zu den Geräten, Kanalpaaren und Kanälen sind unterteilt in Systemangaben und Benutzerangaben. Systemangaben werden automatisch von der Zentrale generiert und können auch nicht editiert werden. Nur die Benutzerangaben lassen sich in der Liste konfigurieren. Folgende Spalten sind in angegebener Reihenfolge vorhanden:

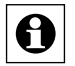

Der "Fertig"-Button in der Gerätezeile ist nur verfügbar, wenn alle zum Gerät zugehörigen Kanäle konfiguriert sind und diese in jeder Kanalzeile durch Anklicken der Checkbox bestätigt sind.

#### **Gerät konfigurieren**

Wählen Sie die nachfolgend gelisteten Punkte in der Gerätezeile an und tragen dort die entsprechenden Informationen ein.

- Konfigurieren Sie anschließend alle Kanäle des entsprechenden Gerätes gemäß den Anweisungen unter *Kanal konfigurieren*.
- Schließen Sie dann die Konfiguration gemäß den Anweisungen unter *Geräte bzw. Kanalkonfiguration abschließen* ab.

## Eintrag "Übertragungsmodus"

• Klicken Sie in das Feld, um Zugriff auf das Modul zur Einstellung des [Übertragungsmodus](#page-117-0) zu erhalten.  $\rightarrow$  "19.2.3 Übertragungsmodus einstellen" auf Seite [118](#page-117-0)

Die Umschaltung des Übertragungsmodus steht nicht bei allen Geräten zur Verfügung.<br>So sind einige Geräte hzw. Konäls fast auf. So sind einige Geräte bzw. Kanäle fest auf gesicherte Übertragung eingestellt (z. B. die KeyMatic), während andere Geräte fest auf Standard-Übertragung konfiguriert sind. Beachten Sie, dass bei Fernbedienungen, beide Kanäle eines Tastenpaares getrennt konfiguriert werden müssen.

#### **Eintrag "Name"**

Hier können Sie einen frei definierbaren Eintrag für den Gerätenamen eingeben. Gerätenamen und Kanalnamen müssen einzig und eindeutig sein, d. h. es dürfen nicht mehrere gleiche Namen vergeben werden. Geräte-, Kanal-, Programm- und Variablennamen sollten im ganzen System immer eindeutig sein.

#### **Eintrag "Gewerk"**

Hier können Sie festlegen, zu welchem Gewerk ein Gerät zugeordnet werden soll. Jedem Gerät ist vom System ein Standardgewerk zugeordnet.

- Klicken Sie im jeweiligen Kanal in das Feld und wählen Sie mittels der Checkbox hinter dem jeweiligen Eintrag der Liste das entsprechende Gewerk aus. Eine Mehrfachauswahl ist möglich.
- Klicken Sie auf "Neu..." in der Liste, um ein neues Gewerk anzulegen.

#### **Eintrag ..Raum"**

Hier können Sie festlegen, zu welchem Raum ein Gerät zugeordnet werden soll. Der Standardeintrag ist leer.

- Klicken Sie im jeweiligen Kanal in das Feld und wählen Sie mittels der Checkbox hinter dem jeweiligen Eintrag der Liste den entsprechenden Raum aus. Eine Mehrfachauswahl ist möglich.
- Klicken Sie auf "Neu..." in der Liste, um einen neuen Raum anzulegen.

#### **Eintrag ..Funktionstest"**

• Klicken Sie auf "Test" um ggf. einen Funktionstest durchzuführen (siehe "*Funktionstest (Kurztest) eines Gerätes durchführen*")

#### **Eintrag** "Aktion"

- Setzen Sie die Attribute des Geräts durch Anwahl der entsprechenden Checkbox.
	- Checkbox "sichtbar"

Wählen Sie diese Option über die Checkbox.

Ist die Box checked, ist das Gerät in den Fenstern unter *["16.8 Status und Bedienung](#page-48-0) [– Systemprotokoll" auf Seite 49](#page-48-0)* vorhanden. Der aktuelle Status des Geräts lässt sich einsehen.

Ist die Box unchecked, ist das Gerät in den Fenstern unter *["16.8 Status und](#page-48-0)  [Bedienung – Systemprotokoll" auf Seite 49](#page-48-0)* nicht vorhanden. Das Gerät kann somit nicht über die WebUI bedient werden, der Status lässt sich nicht einsehen.

◦ Checkbox "bedienbar" Wählen Sie diese Option über die Checkbox.

Ist die Box checked, ist das Gerät in den Fenstern unter *["16 Status und Bedienung"](#page-39-0)  [auf Seite 40](#page-39-0)* vorhanden. Das Gerät lässt sich bedienen.
Ist die Box unchecked, ist das Gerät in den Fenstern unter *["16 Status und](#page-39-0)  [Bedienung" auf Seite 40](#page-39-0)* nicht vorhanden. Das Gerät kann somit nicht über die WebUI bedient werden.

◦ Checkbox "protokolliert" Wählen Sie diese Option über die Checkbox. Ist die Box checked, so ist das Gerät für die Systemprotokoll-Funktion (*["16.8 Status](#page-48-0)  [und Bedienung – Systemprotokoll" auf Seite 49](#page-48-0)*) freigegeben. Alle Aktionen, die das Gerät ausführt, werden aufgezeichnet. Ist die Box unchecked, so ist das Gerät für die Systemprotokoll-Funktion ("16.8 *[Status und Bedienung – Systemprotokoll" auf Seite 49](#page-48-0))* gesperrt. Es findet keine Datenaufzeichnung für dieses Gerät statt.

## **Kanal konfigurieren**

Die Konfiguration der Kanäle erfolgt in gleicher Weise wie die Konfiguration des Geräts. Wählen Sie alle Einträge in der Kanalzeile an und tragen dort die entsprechenden Informationen ein. Zur Beschreibung der einzelnen Einträge siehe "*Gerät konfigurieren*". Alle Einträge beziehen sich jedoch nur auf den zugehörigen Kanal.

• Schließen Sie die Konfiguration gemäß den Anweisungen unter *Geräte bzw. Kanalkonfiguration abschließen* für den Kanal ab.

## **Kanalpaar konfigurieren**

Die gemeinsame Konfiguration eines Kanalpaares ist nicht möglich. Konfigurieren Sie die beiden Kanäle getrennt. Zur besseren Übersicht sollten Sie die Kanalnamen zweier zu einem Kanalpaar gehörenden Kanäle so wählen, dass diese sich nur in einer anhängenden Nummerierung oder durch einen Funktionszusatz unterscheiden (z. B. "Wohnzimmerlicht ein" und "Wohnzimmerlicht aus").

## **Geräte bzw. Kanalkonfiguration abschließen**

Hier können Sie die Kanalkonfiguration über die Checkbox "Fertig" abschließen.

• Wählen Sie die Checkbox an, wenn Sie alle Einträge in der Kanalzeile gemacht bzw. kontrolliert haben.

## Gerätekonfiguration über den Button "Fertig" abschließen

• Klicken Sie den Button "Fertig", wenn Sie alle Einträge in der Gerätezeile gemacht bzw. kontrolliert haben.

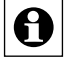

Der Button "Fertig" ist nur dann verfügbar, wenn alle zum Gerät zugehörigen Kanäle konfiguriert sind und dies in jeder Kanalzeile durch Anklicken der Checkbox bestätigt ist.

## **Funktionstest (Kurztest) eines Kanals durchführen**

- Suchen Sie den Kanal in der Liste, an dem Sie eine Funktionsprüfung (Kurztest) durchführen möchten.
- Klicken Sie den Button "Test" um den Funktionstest auszulösen. Welche Funktion dabei an einem Kanal ausgelöst wird, ist kanalspezifisch:

a. Bei Aktoren (Schalter, Dimmer usw.) wird bei jeder Betätigung der Kanalzustand gewechselt (Toggle-Funktion), das OK-Feld gelb hinterlegt und der Zeitstempel gelöscht. Nach dem Ausführen der Aktion gibt der Aktor automatisch eine Rückmeldung an die Zentrale. Der zur Rückmeldung gehörende Zeitstempel wird eingetragen und das OK-Feld grün hinterlegt.

b. Bei Sensoren / Fernbedienungen wird das OK-Feld gelb hinterlegt und der Zeitstempel gelöscht. Die Zentrale wartet nun auf eine Meldung vom Kanal. Bei automatisch sendenden Sensoren (z. B. Wettersensoren) geschieht dies automatisch im entsprechenden Senderaster. Bei manuell zu betätigenden Sensoren muss der entsprechende Kanal "betätigt" werden (z. B. Drücken der entsprechenden Fernbedienungstaste). Der zur Meldung gehörende Zeitstempel wird eingetragen und das OK-Feld grün hinterlegt.

## **Funktionstest (Kurztest) eines Gerätes durchführen**

• Der Funktionstest bei Geräten erfolgt in gleicher Weise, wie der Funktionstest eines Kanales. Klicken Sie den Button "Test" in der Gerätezeile, um den Funktionstest für alle zum Gerät gehörenden Kanäle parallel auszulösen. Weitere Infos entnehmen Sie bitte dem Punkt "Funktionstest (Kurztest) eines Kanals durchführen".

## **Kanalspezifische Parameter einstellen**

- Suchen Sie den Kanal in der Liste, an dem Sie die Kanalparameter einstellen möchten.
- Klicken Sie "Einstellen..." in der zum Kanal gehörenden Zeile, um Zugriff auf das Modul zur Einstellung von Kanalparametern zu erhalten.  $\rightarrow$  "19.2.1 Kanalparameter einstellen" *[auf Seite 115](#page-114-0)*

## **Gerätespezifische Parameter einstellen**

- Suchen Sie das Gerät in der Liste, an dem Sie die Geräteparameter einstellen möchten.
- Klicken Sie "Einstellen..." in der zum Gerät gehörenden Zeile, um Zugriff auf das Modul zur Einstellung von Geräteparametern zu erhalten. è *["19.2.2 Geräteparameter](#page-115-0)  [einstellen" auf Seite 116](#page-115-0)*

## **Gesicherten Übertragungsmodus ein- und ausschalten**

- Suchen Sie den Kanal in der Liste, an dem Sie den Übertragungsmodus verändern möchten, d. h. den Sie von Standard-Übertragung auf gesicherte Übertragung oder umgekehrt umschalten möchten.
- Klicken Sie in der zu diesem Kanal gehörenden Zeile in das Feld "Übertragungsmodus", um Zugriff auf das Modul zur Einstellung des Übertragungsmodus zu erhalten.  $\rightarrow$ *["19.2.3 Übertragungsmodus einstellen" auf Seite 118](#page-117-0)*

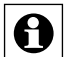

Die Umschaltung des Übertragungsmodus steht nicht bei allen Geräten zur Verfügung. So sind einige Geräte bzw. Kanäle fest auf gesicherte Übertragung eingestellt (z. B. die KeyMatic), während andere Geräte fest auf Standard-Übertragung konfiguriert sind. Beachten Sie, dass bei Fernbedienungen, beide Kanäle eines Tastenpaares getrennt konfiguriert werden müssen.

## **Standard Übertragungsmodus ein- und ausschalten**

• Suchen Sie den Kanal in der Liste, an dem Sie den Übertragungsmodus verändern möchten, d. h. den Sie von Standard-Übertragung auf gesicherte Übertragung oder umgekehrt umschalten möchten.

• Klicken Sie in der zu diesem Kanal gehörenden Zeile in das Feld "Übertragungsmodus", um Zugriff auf das Modul zur Einstellung des Übertragungsmodus zu erhalten.  $\rightarrow$ *["19.2.3 Übertragungsmodus einstellen" auf Seite 118](#page-117-0)* 

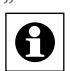

Die Umschaltung des Übertragungsmodus steht nicht bei allen Geräten zur Verfügung. So sind einige Geräte bzw. Kanäle fest auf gesicherte Übertragung eingestellt (z. B. die KeyMatic), während andere Geräte fest auf Standard-Übertragung konfiguriert sind. Beachten Sie, dass bei Fernbedienungen, beide Kanäle eines Tastenpaares getrennt konfiguriert werden müssen.

## <span id="page-111-0"></span>**19.2 Geräte**

Die Konfiguration eines Gerätes und der dazu gehörenden Kanäle erfolgt in diesem Fenster. Alle in diesem Fenster aufgelisteten Geräte und Kanäle stehen im System für Bedien- und Konfigurationsaufgaben zur Verfügung.

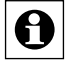

Neu angelernte Geräte befinden sich zunächst nur im Posteingang und müssen auch dort konfiguriert werden.

| <b>Status and Rediniums Programme and Yarketaforgen</b> Einstellungen<br><b>Startunity</b> |                                 |          |                                                                                      |                      |                |                             |                           |                             |   |             | Gerida automak 1986                                                        |
|--------------------------------------------------------------------------------------------|---------------------------------|----------|--------------------------------------------------------------------------------------|----------------------|----------------|-----------------------------|---------------------------|-----------------------------|---|-------------|----------------------------------------------------------------------------|
| -                                                                                          | <b>Wald</b>                     |          | an Karana                                                                            |                      | <b>Markets</b> | <b>Bertraussausen</b>       | Samura                    |                             | m |             | <b>ALCOHOL:</b>                                                            |
| Fillme:                                                                                    | <b>Eifer</b>                    |          | d likes:                                                                             | <b>Alliant</b>       | A likest       | <b>Fillet</b>               | <b>Hiller</b>             | <b>Alliant</b>              |   |             |                                                                            |
| HAVIOLITIC BEQUIVOLETS                                                                     | HHIGCSC                         | 뎐        | Funk-HiaraWramsindad                                                                 | <b>BOILINDETS</b>    | BritCou AF     | Standard                    | irlinu.<br><b>Hafford</b> | <b>Talks</b>                |   | E[0.16]     | Electedore<br>Litterbase<br><b>Edenbile</b><br><b>Fresh smoot</b>          |
| HH-LC-BEL-PH 3000078E322<br><b>TELESCOPE</b>                                               | 1493-2-012-014                  | ÷<br>105 | Ford: Pollisher at for<br>L-fach, Uniterpulsmontage                                  | <b>BOUVAILT</b>      | BolCos AF      | $-10-1$<br><b>Ukansland</b> | LUMB.                     | <b>FALLIS AND RESIDENCE</b> |   | 1010101     | <b>SlecteRen</b><br>Littchen<br><b>Elizabile</b><br><b>Provat months</b>   |
| HALL ASPAIR BOLLARY                                                                        | <b>STATISTICS</b><br>MALEADWARE |          | Furih-Roffastenskifor 1-facil-<br>für Harkenschafter,<br>Listerpidg<br><b>MARINE</b> | ROUTERUS             | Siel as AF     | <b>Standard</b>             | Licht                     |                             |   | $ w  =  w $ | <b>Kleyholian</b><br>Likechee<br><b>Elevator</b><br><b>Frage sensor</b>    |
| HALLOWILL ALL WONTATION                                                                    | HELL-DAILY                      | a        | Runk Zwiddwroledun<br>(lesmality 1-fach)<br><b>Philadelnanichnitt</b>                | <b>X</b> Cythe Faile | 8492114-997    | Standard                    | Lisher                    | Backermener                 |   | $= 101$     | Electedian<br>Linches<br>Etimology<br><b>Fragramma</b>                     |
| HALL CHAINS AND ALCOHOL:                                                                   | HKLC-DASLINE                    | a        | Funk-Zwischerunkröser<br>Eleveniality 1-Auch.<br><i><b>Phiasenanschrift</b></i>      | <b>MOUSSYRIE</b>     | BrdCoul-MF     | Standard                    | Lishe:                    | <b>Night</b>                |   | x  x  r     | <b>Kleybelless</b><br>Léschen<br><b>Stirekite</b><br><b>Frital present</b> |

**Abbildung 59: Systemkonfiguration – Geräte** 

Die Liste mit den im System verfügbaren Geräten und Kanälen ist in einer Baumstruktur aufgebaut. Klicken auf die "+" oder "-" Symbole, um die Baumstruktur zu öffnen bzw. zu schließen. Klicken Sie auf das "+" Symbol vor einem Gerät, um die Kanäle bzw. die Kanalpaare angezeigt zu bekommen.

Die Tabelleneinträge zu den Geräten, Kanalpaaren und Kanälen sind unterteilt in Systemangaben und Benutzerangaben. Systemangaben werden automatisch von der Zentrale generiert und können auch nicht editiert werden. Nur die Benutzerangaben lassen sich in der Liste konfigurieren. Folgende Spalten sind in angegebener Reihenfolge vorhanden:

- 1. Name
- 2. Typenbezeichnung
- 3. Bild
- 4. Bezeichnung
- 5. Seriennummer
- 6. Interface / Kategorie
- 7. Übertragungsmodus
- 8. Gewerke
- 9. Räume
- 10.sichtbar / bedienbar / protokolliert
- 11. Aktionen

Alle oben genannten Einträge sind unter ["19.1 Geräte Posteingang" auf Seite 107](#page-106-0) beschrieben.

## **Gerät konfigurieren**

Bitte folgen Sie den Anweisungen wie sie in der gleichlautenden Bedienanweisung in *["19.1](#page-106-0)  [Geräte Posteingang" auf Seite 107](#page-106-0)* beschrieben sind.

## **Kanal konfigurieren**

Bitte folgen Sie den Anweisungen wie sie in der gleichlautenden Bedienanweisung in *["19.1](#page-106-0)  [Geräte Posteingang" auf Seite 107](#page-106-0)* beschrieben sind.

## **Kanalpaar konfigurieren**

Bitte folgen Sie den Anweisungen wie sie in der gleichlautenden Bedienanweisung in *["19.1](#page-106-0)  [Geräte Posteingang" auf Seite 107](#page-106-0)* beschrieben sind.

## **Gerät löschen**

- Suchen Sie das Gerät, das Sie löschen möchten, in der Liste.
- Klicken Sie "Löschen..." in der zum Gerät gehörenden Zeile, um Zugriff auf das Modul zum Löschen des Geräts zu erhalten und folgen Sie den Anweisungen am Bildschirm. → ["19.2.4 Gerät löschen" auf Seite 119](#page-118-0)

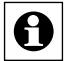

Löschen Sie ein Gerät nur dann, wenn keine Verknüpfungen mehr mit diesem Gerät bestehen (siehe Spalte "Verknüpfungen). Sollte das Gerät noch in direkten Verknüpfungen und / oder Programmen verwendet werden, so entfernen Sie diese bitte zunächst dort, indem Sie die Liste mit den zum Gerät gehörenden Verknüpfungen aufrufen und diese entsprechend bearbeiten. Falls Sie ein Gerät löschen, welches noch in Verknüpfungen verwendet wird, können ungewollte Programmbeziehungen entstehen.

## **Funktionstest (Kurztest) eines Kanals durchführen**

Bitte folgen Sie den Anweisungen wie sie in der gleichlautenden Bedienanweisung in *["19.1](#page-106-0)  [Geräte Posteingang" auf Seite 107](#page-106-0)* beschrieben sind.

## **Funktionstest (Kurztest) eines Gerätes durchführen**

Bitte folgen Sie den Anweisungen wie sie in der gleichlautenden Bedienanweisung in *["19.1](#page-106-0)  [Geräte Posteingang" auf Seite 107](#page-106-0)* beschrieben sind.

## **Kanalspezifische Parameter einstellen**

Bitte folgen Sie den Anweisungen wie sie in der gleichlautenden Bedienanweisung in *["19.1](#page-106-0)  [Geräte Posteingang" auf Seite 107](#page-106-0)* beschrieben sind.

## **Gerätespezifische Parameter einstellen**

Bitte folgen Sie den Anweisungen wie sie in der gleichlautenden Bedienanweisung in *["19.1](#page-106-0)  [Geräte Posteingang" auf Seite 107](#page-106-0)* beschrieben sind.

## **Gesicherten Übertragungsmodus ein- und ausschalten**

Bitte folgen Sie den Anweisungen wie sie in der gleichlautenden Bedienanweisung in *["19.1](#page-106-0)  [Geräte Posteingang" auf Seite 107](#page-106-0)* beschrieben sind.

## **Standard Übertragungsmodus ein- und ausschalten**

Bitte folgen Sie den Anweisungen wie sie in der gleichlautenden Bedienanweisung in *["19.1](#page-106-0)  [Geräte Posteingang" auf Seite 107](#page-106-0)* beschrieben sind.

## **Liste mit den zum Gerät bzw. Kanal gehörenden direkten Verknüpfungen aufrufen**

- Suchen Sie das Gerät bzw. den Kanal, zu dem Sie die Liste mit den direkten Verknüpfungen einsehen möchten, in der Liste.
- Klicken Sie den Button "Direkte" in der zum Gerät gehörenden Zeile, um Zugriff auf die Liste mit den zugehörigen direkten Verknüpfungen zu erhalten è *["18.1 Direkte](#page-63-0)  [Geräteverknüpfungen" auf Seite 64](#page-63-0)*

## **Liste mit den zum Gerät bzw. Kanal gehörenden Programmen aufrufen**

- Suchen Sie das Gerät bzw. den Kanal, zu dem Sie die Liste mit den Programmen einsehen möchten, in der Liste.
- Klicken Sie den Button "Programme" in der zum Gerät gehörenden Zeile, um Zugriff auf die Liste mit den zugehörigen Programmen zu erhalten è *["18.2 Programmerstellung](#page-76-0)  [und Zentralenverknüpfung" auf Seite 77](#page-76-0)*

# <span id="page-114-0"></span>**19.2.1 Kanalparameter einstellen**

Die Konfiguration der spezifischen Parameter eines Kanales erfolgt in diesem Pop-Up-Fenster. Sie erreichen dieses Fenster über die entsprechende Bedienanweisung in *["19.1 Geräte](#page-106-0)  [Posteingang" auf Seite 107](#page-106-0)* und *["19.2 Geräte" auf Seite 112](#page-111-0)*.

Das Fenster ist unterteilt in die Bereiche

- 1. Beschreibung des Geräts
- 2. Auflistung des Kanals (bzw. bei Kanalpaaren: der Kanäle) mit den entsprechenden Kanalparametern

Eingaben sind nur in der Spalte "Parameter" möglich. Alle anderen Angaben und weitere Informationen dazu werden in *24.1 Geräte Posteingang* und *24.2 Geräte* definiert.

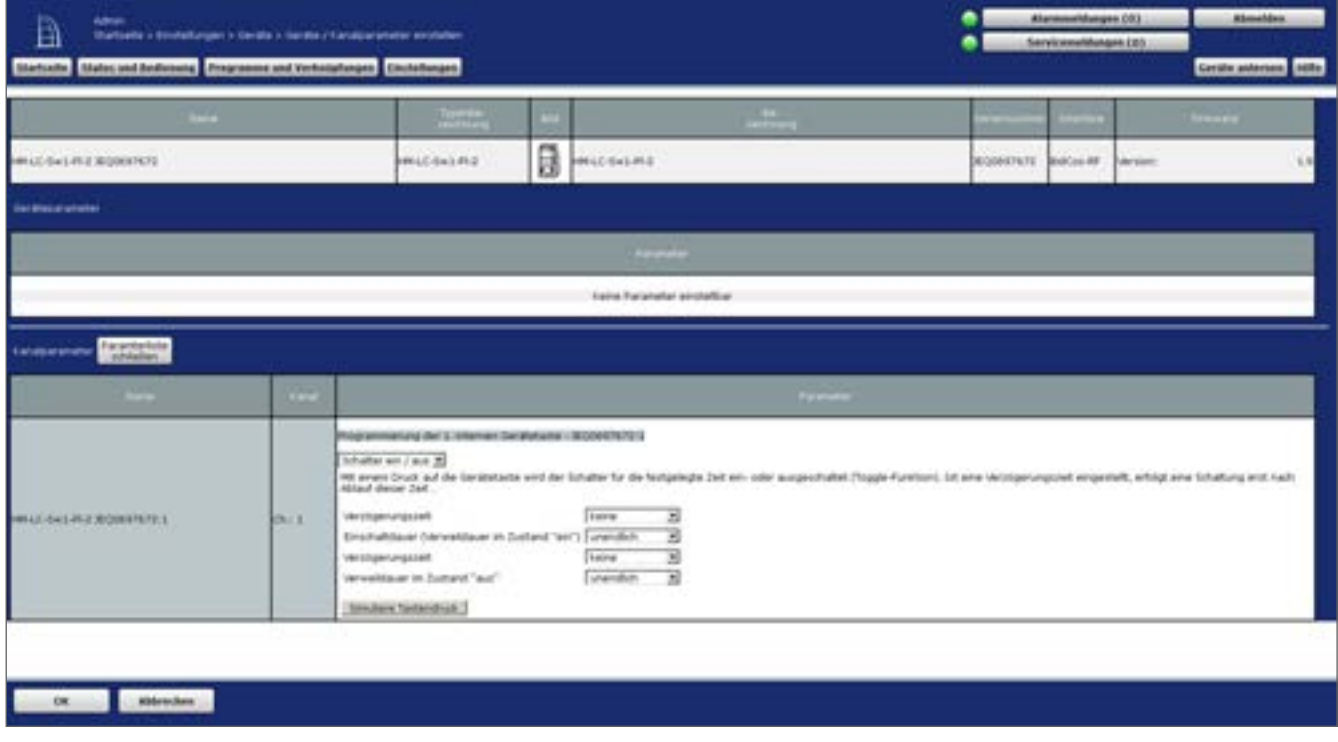

**Abbildung 60: Pop-Up – Kanalparameter einstellen**

Art und Umfang dieser Parameterauflistung ist vom Gerätetyp abhängig. Die Parameter werden aufgelistet mit Parameternamen und zugehörigem Eingabefeld.

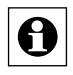

Falls das Gerät Kanalparameter besitzt, die Auswirkungen auf direkte Verknüpfungen und / oder Programme haben, erhalten Sie zusätzlich eine Zeile mit einem Hinweistext. Bitte beachten Sie die Anweisungen, da ansonsten ungewollte Programmbeziehungen entstehen können.

## **Kanalparameter bearbeiten**

Wählen Sie die in der Spalte "Parameter" gelisteten Punkte an und wählen Sie dort die entsprechenden Einstellungen aus.

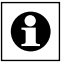

Die Kanalparameter sind mit Standard-Werten vorbesetzt, sodass hier üblicherweise keine Einstellungen erforderlich sind.

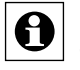

Da die Anzahl und die Art der Kanalparameter vom jeweiligen Gerätetyp abhängen, erfolgt an dieser Stelle nur eine prinzipielle Beschreibung der Parametereinstellung.

#### **Alle Eingaben übernehmen und das Fenster schließen**

• Klicken Sie "OK" in der Fußzeile, um die Eingaben abzuspeichern und das Fenster zu schließen.

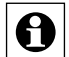

Zum Speichern der geänderten Kanalparameter ist eine Kommunikation zwischen Gerät und Zentrale notwendig. Geräte, die nicht ständig in Empfangsbereitschaft sind, müssen dazu in den Konfigurationsmodus bzw. Anlernmodus versetzt werden. Beachten Sie dazu die Bedienungsanleitung zum Gerät bzw. die von der WebUI generierten Statusinfo.  $\rightarrow$  18.1.5 Verknüpfungs- und Programmstatus" auf Seite 75

#### **Alle Eingaben verwerfen und das Fenster schließen**

• Klicken Sie "Abbrechen" in der Fußzeile, um die Eingaben zu verwerfen und das Fenster zu schließen.

## <span id="page-115-0"></span>**19.2.2 Geräteparameter einstellen**

Die Konfiguration der spezifischen Parameter eines Gerätes erfolgt in diesem Pop-Up-Fenster. Weiterhin kann die Einstellung von Kanalparametern in diesem Pop-Up-Fenster erfolgen. Sie erreichen dieses Fenster über die entsprechende Bedienanweisung in *["19.1 Geräte Po](#page-106-0)[steingang" auf Seite 107](#page-106-0)* und *["19.2 Geräte" auf Seite 112](#page-111-0)*.

Das Fenster ist unterteilt in die Bereiche

- 1. Beschreibung des Geräts
- 2. Auflistung der Geräteparameter
- 3. Auflistung des Kanals (bzw. bei Kanalpaaren: der Kanäle) mit den entsprechenden Kanalparametern

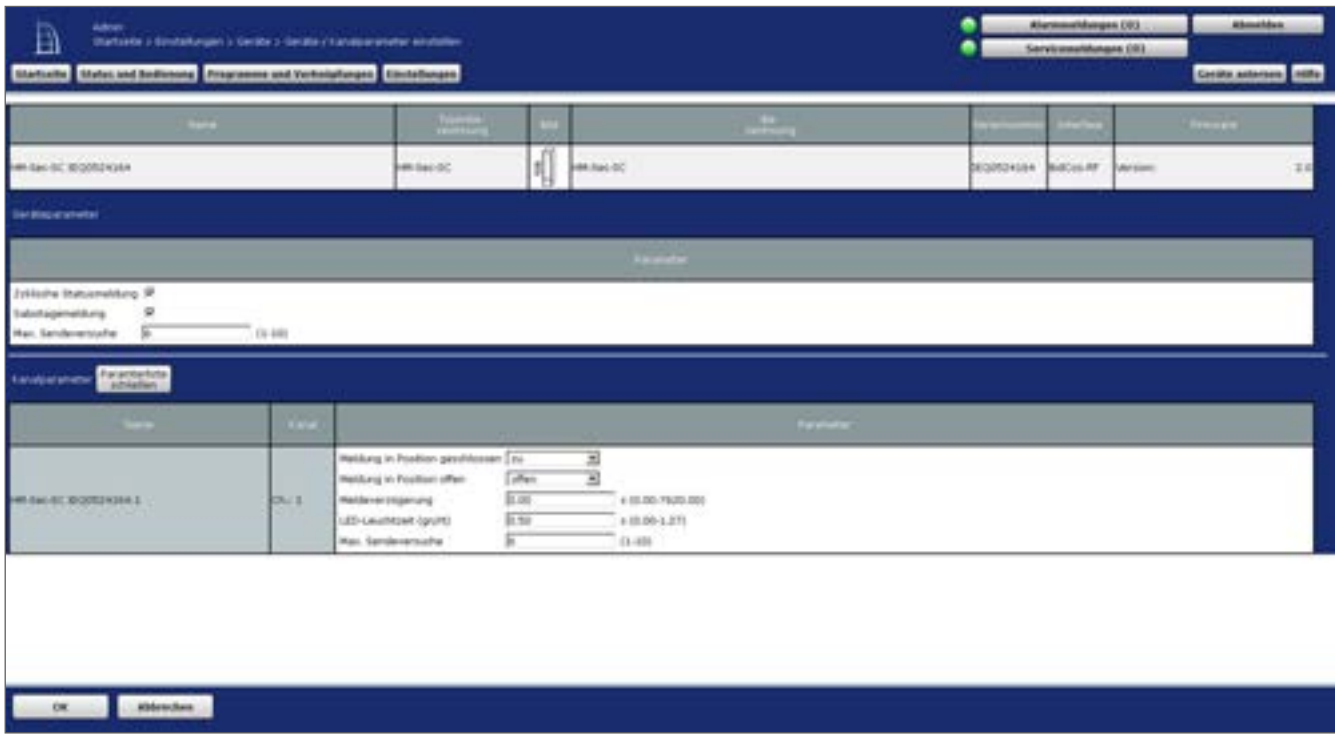

**Abbildung 61: Pop-Up – Geräteparameter einstellen**

Eingaben sind nur in den Spalten "Parameter" unter Geräteparameter und Kanalparameter möglich. Alle anderen Angaben und weitere Informationen dazu werden in *["19.1 Geräte Po](#page-106-0)[steingang" auf Seite 107](#page-106-0)* und *["19.2 Geräte" auf Seite 112](#page-111-0)* definiert.

## **Geräteparameter bearbeiten**

Wählen Sie die in der Spalte "Parameter" im Bereich Geräteparameter gelisteten Punkte an und wählen dort die entsprechenden Einstellungen aus.

Die Geräteparameter sind mit Standard-Werten vorbesetzt, sodass hier üblicherweise **B** Die Geraleparamologischen Bind.<br>
keine Einstellungen erforderlich sind.

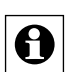

Da die Anzahl und die Art der Geräteparameter vom jeweiligen Gerätetyp abhängen, erfolgt an dieser Stelle nur eine prinzipielle Beschreibung der Parametereinstellung. Weitere Informationen zu den speziellen Geräteparametern entnehmen Sie bitte der Beschreibung des entsprechenden Gerätes im "Homematic Script Teil 4 Datenpunkte V1.503" unter http://www.eq-3.de/software.html.

## **Kanalparameter bearbeiten**

- Klicken Sie "Parameterliste öffnen" im Bereich Kanalparameter, um die Liste mit den zum Gerät gehörenden Kanälen zu öffnen.
- Suchen Sie in der Liste den Kanal, dessen Kanalparameter Sie bearbeiten wollen.
- Wählen Sie den in der Spalte "Parameter" gelisteten Punkt an und wählen Sie dort die entsprechende Einstellung aus.

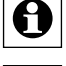

Die Kanalparameter sind mit Standard-Werten vorbesetzt, sodass hier üblicherweise **e** keine Einstellungen erforderlich sind.

Da die Anzahl und die Art der Kanalparameter vom jeweiligen Gerätetyp abhängen, erfolgt an dieser Stelle nur eine prinzipielle Beschreibung der Parametereinstellung. Weitere Informationen zu den speziellen Kanalparametern entnehmen Sie bitte der Beschreibung des entsprechenden Geräts. Diese finden Sie in dem Dokument "Homematic Script Teil 4 Datenpunkte" zum Download unter www.eq-3.de

## **Geräte Firmware updaten**

Klicken Sie "Update" in der Spalte "Firmware" der Gerätebeschreibung gelisteten Punkte an und wählen dort die entsprechenden Einstellungen aus.

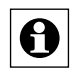

Die Update-Funktion ist nicht bei allen Geräten verfügbar. Falls der Button "Update" nicht vorhanden ist, unterstützt das Gerät kein zentral ausgeführtes Firmware-Update.

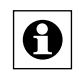

Sie haben auch die Möglichkeit, Firmware-Dateien für Ihre Geräte manuell in die Zentra-19 Sie Haben auch die Mognomer, Emmare-Update für funkbasierte Geräte" auf Seite 332).<br>19 de zu laden (s. Kapitel ["26 Firmware-Update für funkbasierte Geräte" auf Seite 332](#page-331-0)).

## **Alle Eingaben übernehmen und das Fenster schließen**

• Klicken Sie "OK" in der Fußzeile, um die Eingaben abzuspeichern und das Fenster zu schließen.

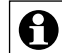

Zum Speichern der geänderten Geräte- bzw. Kanalparameter ist eine Kommunikation zwischen Gerät und Zentrale notwendig. Geräte, die nicht ständig in Empfangsbereitschaft sind, müssen dazu in den Konfigurationsmodus bzw. Anlernmodus versetzt werden. Beachten Sie dazu die Bedienungsanleitung zum Gerät bzw. die von der WebUI generierte Statusinfo.

## **Alle Eingaben verwerfen und das Fenster schließen**

• Klicken Sie "Abbrechen" in der Fußzeile, um die Eingaben zu verwerfen und das Fenster zu schließen.

# <span id="page-117-0"></span>**19.2.3 Übertragungsmodus einstellen**

Die Einstellung des Übertragungsmodus für den gewählten Kanal erfolgt in diesem Pop-Up-Fenster. Sie erreichen dieses Fenster über die entsprechende Bedienanweisung in *["19.1 Ge](#page-106-0)[räte Posteingang" auf Seite 107](#page-106-0)* und *["19.2 Geräte" auf Seite 112](#page-111-0)*.

| B | Adrun.<br>startable i-immediatem + Cerate<br>Mallet and Rods | <b>Eventuation and Verbeitsbetann</b> |   | <b>Electeducate</b>                                     |                         |                |                                  |                                   | Alermonthouges (8)<br>Secrets associatements (2012) |    | Abmetão<br>nits.<br><b>Geraha actomet</b>                      |
|---|--------------------------------------------------------------|---------------------------------------|---|---------------------------------------------------------|-------------------------|----------------|----------------------------------|-----------------------------------|-----------------------------------------------------|----|----------------------------------------------------------------|
|   | <b>CONTENT</b>                                               | <b>Walk</b>                           |   | <b>HALLMARK</b>                                         | <b>SALESMAN COMPANY</b> | <b>Linkery</b> | <b>And in the American State</b> | <b>Severta</b>                    | $\overline{\phantom{a}}$                            | m  | <b>Addressed</b>                                               |
|   | Filter.                                                      | Filter.                               |   | Filter.                                                 | Albert.                 | Athent.        | Filter.                          | <b>Allier</b>                     | Athent.                                             |    |                                                                |
|   | AN CORN TROUGHING                                            | <b>MAGE-TE</b><br><b>PERSONAL</b>     | e | Funk-Handburnmarat<br>and the second international con- | <b>BUSINES</b><br>----  | 600mH          | <b>Mandard</b>                   | $\frac{\text{time}}{\text{time}}$ | <b>Filte</b>                                        | 进行 | <b>Shipfalling</b><br>Lisches<br>Elizabile<br><b>Frauramme</b> |

**Abbildung 62: Systemkonfiguration – Geräte** 

Die Umschaltung des Übertragungsmodus steht nicht bei allen Geräten zur Verfügung. So sind einige Geräte bzw. Kanäle fest auf gesicherte Übertragung eingestellt (z. B. die KeyMatic), während andere Geräte fest auf Standard-Übertragung konfiguriert sind. Beachten Sie, dass bei Fernbedienungen beide Kanäle eines Tastenpaares getrennt konfiguriert werden müssen.

• Um den Übertragungsmodus zu ändern, klicken Sie bei dem entsprechenden Gerät in der Spalte "Übertragungsmodus". Das Pop-Up-Fenster zur Übertragung des Standard-Modus wird geöffnet.

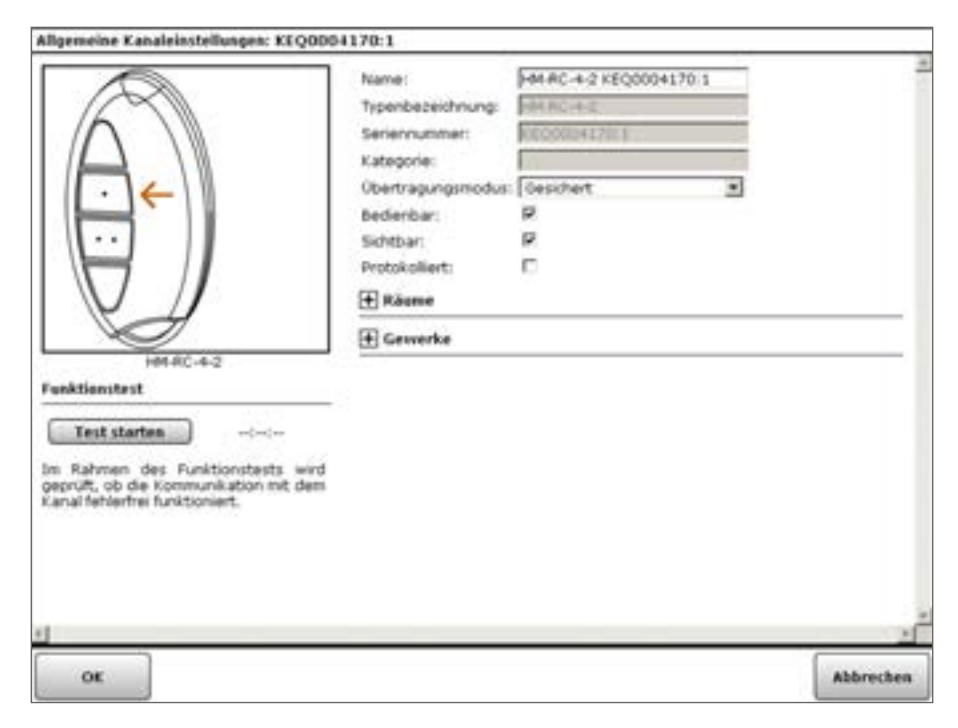

**Abbildung 63: Pop-Up – Auswahl Übertragungsmodus**

## **Gesicherten Übertragungsmodus einschalten und Standard Übertragungsmodus ausschalten**

Wählen Sie aus der Auswahlliste in der Zeile "Übertragungsmodus" den Eintrag "Gesichert".

Bei "Gesichert" authentifiziert sich Sender gegenüber dem Empfänger durch Kenntnis des System-Sicherheitsschlüssels. Durch die dadurch bedingte Erhöhung des Kommunikationsaufkommens verzögert sich die Abarbeitung des Befehls geringfügig und die Batterielebensdauer verringert sich.

## **Standard Übertragungsmodus einschalten und gesicherten Übertragungsmodus ausschalten**

• Wählen Sie aus der Auswahlliste in der Zeile Übertragungsmodus den Eintrag "Standard".

Bei "Standard" erfolgt keine Authentifizierung des Befehlsabsenders. Durch das dadurch bedingte niedrige Kommunikationsaufkommen ergibt sich eine schnelle Befehlsabarbeitung und maximale Batterielebensdauer.

## **Übertragungsmodus nicht verändern und Fenster schließen**

Nehmen Sie keine Veränderungen in der Zeile "Übertragungsmodus" vor und klicken Sie "Abbrechen" in der Fußzeile, um das Fenster ohne Änderung des Übertragungsmodus zu schließen.

# <span id="page-118-0"></span>**19.2.4 Gerät löschen**

Das Löschen von Geräten erfolgt in diesem Pop-Up-Fenster. Sie erreichen dieses Fenster über die entsprechende Bedienanweisung in ["19.2 Geräte" auf Seite 112](#page-111-0). Unter "Löschoptionen" können Sie angeben, ob Sie das Gerät nur ablernen wollen oder zusätzlich auch noch in den Werkszustand zurücksetzen wollen.

| Ather.<br>Vializate i birmlahagan i Cecala<br><b>Statut and Andy</b> |                           |   | asset and Verbrighungen Einstellungen                          |                     |                            |                             |                                          | Alummenthungen (X).<br>Servicementempos (B) |            |     | <b>Albertakee</b><br><b>Country</b><br><b>Carabe animous</b>           |
|----------------------------------------------------------------------|---------------------------|---|----------------------------------------------------------------|---------------------|----------------------------|-----------------------------|------------------------------------------|---------------------------------------------|------------|-----|------------------------------------------------------------------------|
| <b>COLOR</b>                                                         | <b>Standard</b>           |   | <b>CONTRACTOR</b>                                              | Settlements (       | $\frac{1}{2}$              | <b>Like Property market</b> | <b>Severed</b>                           | $\overline{\phantom{a}}$                    | <b>FEE</b> |     | <b>Address</b>                                                         |
| Filter.                                                              | Filter.                   |   | Filter.                                                        | dillas.             | Filter:                    | Filter:                     | .Filter.                                 | Filter.                                     |            |     |                                                                        |
| AN EC-RC BIOSS-KINTS.                                                | HACC-RD<br><b>ARCHIVE</b> | Ħ | Funk-manufilherministat<br>the state of the state of the state | <b>BOGHING</b><br>. | <b>Billion W</b><br>- oo a | <b>Itented</b><br>.         | <b>PERSONAL</b><br>$\frac{C(n)}{n(n+1)}$ | tions                                       | $\equiv$   | 101 | <b>Electrolism</b><br><b>Linches</b><br>Elevine<br><b>Provat power</b> |

**Abbildung 64: Geräteübersicht - Gerät löschen**

- Klicken Sie in der Geräteübersicht auf "Löschen". Das Pop-Up-Fenster zum Löschen von Geräten wird geöffnet. Sie haben folgende Möglichkeiten:
	- Gerät ablernen Dabei bleiben alle direkten Verknüpfungen, an denen das Gerät beteiligt ist, bestehen. Das Gerät wird beim Ablernen aus allen Programmverknüpfungen entfernt. Der System-Sicherheitsschlüssel bleibt im Gerät gespeichert.
	- Gerät in Werkszustand zurücksetzen Das Gerät wird beim Löschen sowohl aus allen direkten Verknüpfungen, an denen das Gerät beteiligt ist, gelöscht, als auch aus allen betroffenen Programmen. Der

System-Sicherheitsschlüssel wird auf Werkszustand zurückgesetzt.

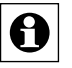

Sollte das Gerät noch in direkten Verknüpfungen und / oder Programmen verwendet werden, so erhalten Sie zusätzlich eine Zeile mit einem Hinweistext. Bitte folgen Sie den Anweisungen und entfernen das Gerät bitte zunächst aus den zum Gerät gehörenden Verknüpfungen, da ansonsten ungewollte Programmbeziehungen entstehen können.

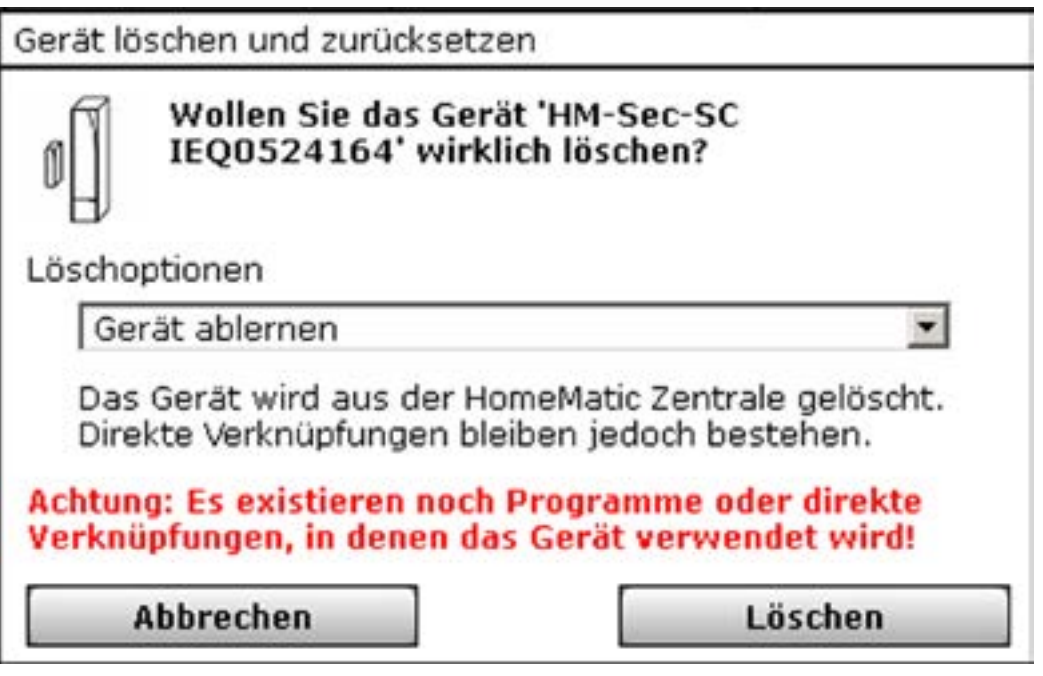

**Abbildung 65: Pop-Up – Gerät löschen und zurücksetzen**

## **Gerät von der Zentrale ablernen**

• Wählen Sie "Gerät ablernen" aus und klicken Sie dann auf "Löschen", um das Gerät abzulernen.

Das Gerät wird dabei aus der WebUI gelöscht und aus allen Programmverknüpfungen entfernt. Der System-Sicherheitsschlüssel bleibt im Gerät gespeichert.

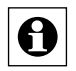

Da der System-Sicherheitsschlüssel im Gerät gespeichert bleibt, ist dieser für das erneute Anlernen unbedingt erforderlich. Bitte notieren Sie sich den zum Zeitpunkt des Ablernens gültigen System-Sicherheitsschlüssel zusammen mit dem Gerät!

## **Gerät in den Werkszustand zurücksetzen**

• Wählen Sie "Gerät in den Werkszustand zurücksetzen" aus und klicken Sie dann auf "Löschen", um das Gerät vollständig aus dem System zu löschen.

Das Gerät wird beim Löschen sowohl aus allen direkten Verknüpfungen, an denen das Gerät beteiligt ist, gelöscht, als auch aus allen betroffenen Programmen entfernt. Der System-Sicherheitsschlüssel wird auf Werkszustand zurückgesetzt. Somit kann das Gerät an jedes System wieder angelernt werden.

## **Gerät nicht von der Zentrale ablernen oder löschen und Fenster schließen**

• Klicken Sie auf "Abbrechen", um das Gerät unverändert im System zu belassen und das Fenster zu schließen.

# <span id="page-120-0"></span>**19.3 Räume**

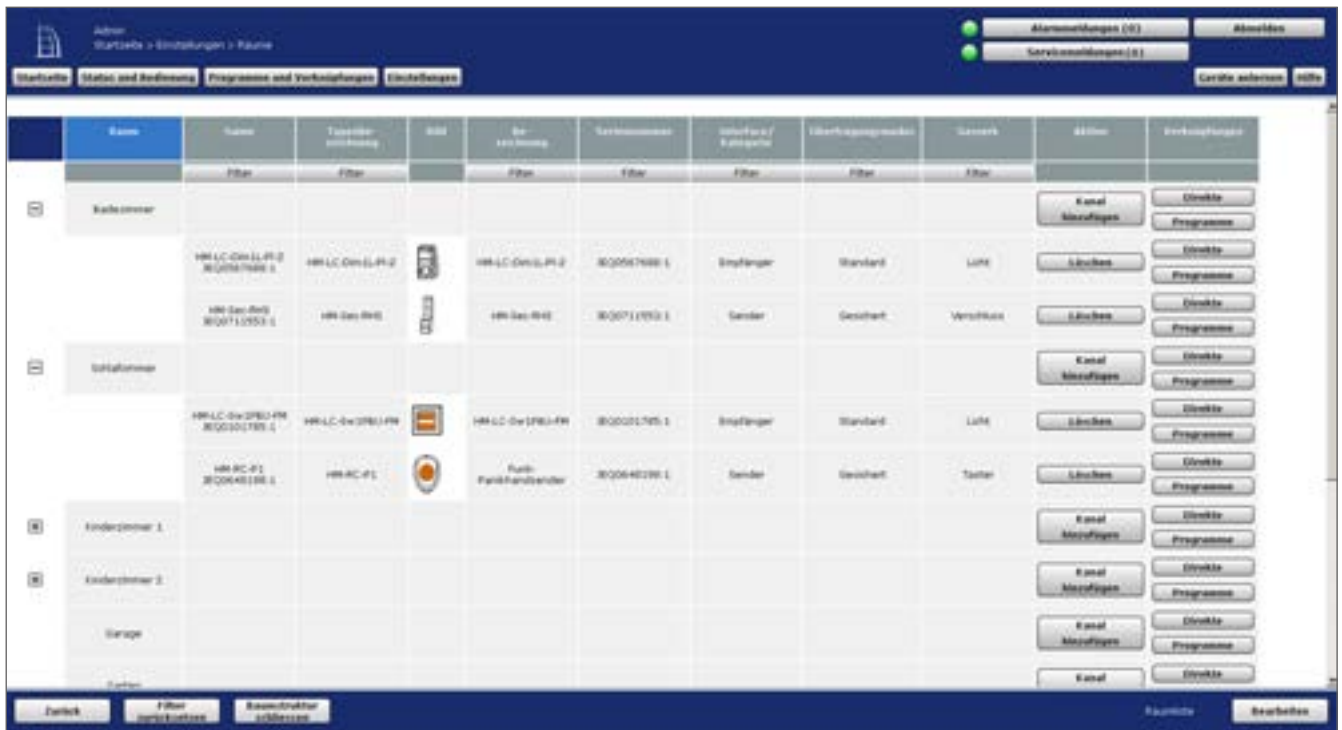

Die Konfiguration eines Raumes mit den darin vorhandenen Kanälen erfolgt in diesem Fenster.

**Abbildung 66: Systemkonfiguration – Räume**

Die Liste mit den Räumen und den darin verfügbaren Kanälen ist in einer Baumstruktur aufgebaut. Klicken Sie auf die "+" oder "-" Symbole, um die Baumstruktur zu öffnen bzw. zu schließen. Klicken Sie auf das "+" Symbol vor einem Raum, um die zum Raum zugeordneten Kanäle angezeigt zu bekommen.

## **Aktion**

In dieser Spalte ist in der Raumzeile der Button "Kanal hinzufügen" vorhanden, mit dem Raum ein Kanal hinzugefügt werden kann.

In dieser Spalte ist in der Kanalzeile der Button "Löschen" vorhanden, mit dem der zugehörige Kanal aus dem Raum entfernt wird.

## **Verknüpfungen**

In dieser Spalte sind die Buttons "Direkte" und "Programme" vorhanden. Hierüber ist der direkte Zugriff auf die Verknüpfungsliste für direkte Verknüpfungen und auf die Verknüpfungsliste für Programme möglich. Diese Listen enthalten nur Einträge, an denen der zugehörige Kanal beteiligt ist.

## **Kanal zu einem Raum hinzufügen**

- Suchen Sie den Raum, zu dem Sie einen Kanal hinzufügen möchten.
- Klicken Sie "Kanal hinzufügen" in der zum Raum gehörenden Zeile, um Zugriff auf das Modul zur Kanalauswahl zu erhalten und wählen Sie aus der Kanalliste durch Anwählen der Checkbox die Kanäle aus, die Sie hinzufügen möchten und bestätigen Sie die Auswahl mit OK.

#### **Kanal aus einem Raum löschen**

- Suchen Sie den Raum, aus dem Sie einen Kanal löschen möchten.
- Öffnen Sie die Ansicht auf die in diesem Raum befindlichen Kanäle durch Anklicken des "+" Symbol vor dem Raumnamen.
- Suchen Sie den Kanal, den Sie löschen möchten, in der Liste und klicken Sie "Löschen" in der zum Kanal gehörenden Zeile, um den Kanal endgültig aus dem Raum zu entfernen.

#### **Neuen Raum anlegen**

• Klicken Sie "Bearbeiten" in der Fußzeile, um Zugriff auf das Modul zum Anlegen neuer Räume zu erhalten.  $\rightarrow$  ,19.3.1 Raumparameter bearbeiten" auf Seite 122

#### **Raumnamen ändern**

Klicken Sie "Bearbeiten" in der Fußzeile, um Zugriff auf das Modul zum Bearbeiten der Raumparameter zu erhalten.  $\rightarrow$  .19.3.1 Raumparameter bearbeiten" auf Seite 122

## <span id="page-121-0"></span>**19.3.1 Raumparameter bearbeiten**

Die Konfiguration von Räumen erfolgt in diesem Pop-Up-Fenster. Sie erreichen dieses Fenster über die entsprechende Bedienanweisung in *["19.3 Räume" auf Seite 121](#page-120-0)*.

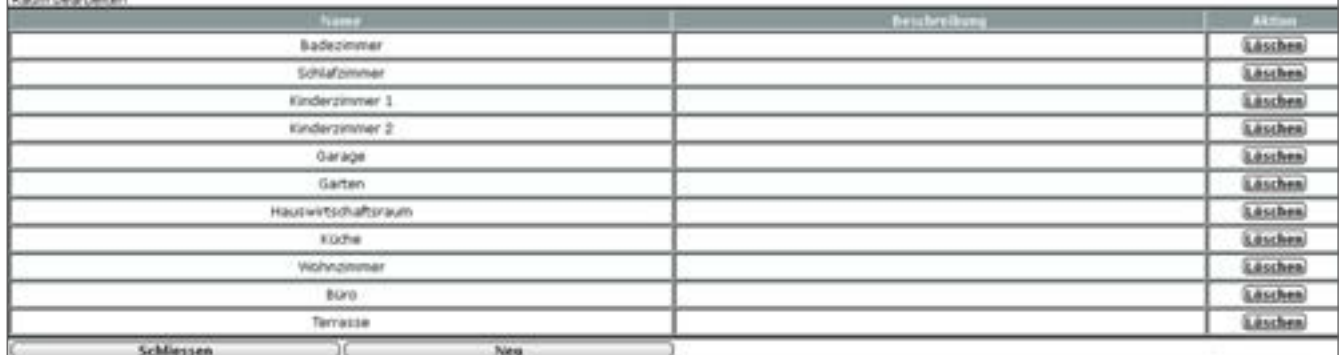

**Abbildung 67: Pop-Up – Raumparameter bearbeiten**

#### **Raumparameter bearbeiten**

- Wählen Sie die nachfolgend gelisteten Punkte an und tragen dort die entsprechenden Informationen ein.
- Schließen Sie dann die Konfiguration gemäß den Anweisungen unter "Alle Eingaben übernehmen und Fenster schließen" ab.

## **Eintrag "Name"**

• Geben Sie einen frei definierbaren Eintrag für den Raum ein. Der Name muss einzig und eindeutig, d. h. es dürfen nicht mehrere gleiche Namen vergeben werden.

## **Eintrag "Bemerkung"**

• Geben Sie einen frei definierbaren Eintrag für eine optionale, weitergehende Beschreibung ein.

## **Neuen Raum anlegen**

• Klicken Sie "Neu" in der Fußzeile, um eine neue Zeile in der Raumliste zu erzeugen.

#### **Alle Eingaben übernehmen und Fenster schließen**

• Klicken Sie "Schließen" in der Fußzeile, um die Eingaben abzuspeichern und das Fenster zu schließen.

#### **Raumparameter nicht verändern und Fenster schließen**

Nehmen Sie keine Veränderungen in den Spalten vor und klicken Sie "Schließen" in der Fußzeile, um das Fenster ohne Änderung zu schließen.

## <span id="page-122-0"></span>**19.4 Gewerke**

Die Konfiguration eines Gewerkes mit den darin vorhandenen Kanälen erfolgt in diesem Fenster.

|    |                             |                |                |            |               |               |                 |                 |                |                                                                | <b>Genite autorous</b> 1689 |
|----|-----------------------------|----------------|----------------|------------|---------------|---------------|-----------------|-----------------|----------------|----------------------------------------------------------------|-----------------------------|
|    | <b>Generik</b>              | <b>COLLEGE</b> | <b>Septime</b> | <b>ATT</b> | <b>Street</b> | . .           | <b>Starting</b> | bertrapmannades | <b>COLOR</b>   | <b>The Contract</b>                                            | <b>Victorianus</b>          |
|    |                             | <b>ABM</b>     | <b>Alban</b>   |            | <b>Fiftet</b> | <b>Albert</b> | Albert          | <b>Filter</b>   | <b>Riftset</b> |                                                                |                             |
|    | Taylor                      |                |                |            |               |               |                 |                 |                | <b>Ranad</b>                                                   | <b><i>Slimkha</i></b>       |
|    |                             |                |                |            |               |               |                 |                 |                | <b>Automobilizine</b>                                          | <b>Pregramme</b>            |
| 固  | Earthway                    |                |                |            |               |               |                 |                 |                | <b>Ranat</b>                                                   | <b>Gloraton</b>             |
| Œ  |                             |                |                |            |               |               |                 |                 |                | <b>hierofitate</b>                                             | <b>Programma</b>            |
| Θ  | time                        |                |                |            |               |               |                 |                 |                | <b>Ranad</b><br><b><i><u><i><u>kimyndingen</u></i></u></i></b> | <b>Direkte</b>              |
|    |                             |                |                |            |               |               |                 |                 |                |                                                                | <b>Freshanne</b>            |
|    |                             | HALCO PO       | <b>HANCORE</b> | 目          | HALCO AC      | IEGODASKTES   | Sandar          | <b>Mandard</b>  | Eighe          | <b>Linches</b>                                                 | <b>Direkta</b>              |
|    |                             |                |                |            |               |               |                 |                 |                |                                                                | <b>Pregnames</b>            |
|    | <b>Biergenungsmehr</b>      |                |                |            |               |               |                 |                 |                | Einel<br><b>AlbertaTrigers</b>                                 | <b>Silvakia</b>             |
|    |                             |                |                |            |               |               |                 |                 |                |                                                                | Frequenità                  |
|    | 33.191<br><b>Lincoln</b>    |                |                |            |               |               |                 |                 |                | <b>Kimal</b><br><b><i><u>Astronomia de la</u></i></b>          | <b>Glorabla</b>             |
|    |                             |                |                |            |               |               |                 |                 |                |                                                                | Programme.                  |
|    | Helming                     |                |                |            |               |               |                 |                 |                | <b>Ranat</b><br><b>binestagen</b>                              | <b>Direkte</b>              |
|    |                             |                |                |            |               |               |                 |                 |                |                                                                | Programma                   |
| 间  | <b>TERRA</b><br><b>SAPR</b> |                |                |            |               |               |                 |                 |                | <b>Kanat</b><br><b>Nikolafrigans</b>                           | <b>SHIPARAN</b>             |
|    |                             |                |                |            |               |               |                 |                 |                |                                                                | <b>Programme</b>            |
| 固  | <b>Wrechlute</b>            |                |                |            |               |               |                 |                 |                | <b>Ranat</b><br><b><i><u>binesfrient</u></i></b>               | <b>Glorida</b>              |
|    | ,,,,,,,                     |                |                |            |               |               |                 |                 |                |                                                                | Programme.                  |
| 60 | Simulak                     |                |                |            |               |               |                 |                 |                | Einel                                                          | <b>Strette</b>              |

**Abbildung 68: Systemkonfiguration – Gewerke**

Die Liste mit den Gewerken und den darin verfügbaren Kanälen ist in einer Baumstruktur aufgebaut. Klicken auf die "+" oder "-" Symbole, um die Baumstruktur zu öffnen bzw. zu schließen. Klicken Sie auf das "+" Symbol vor einem Gewerk, um die zum Gewerk zugeordneten Kanäle angezeigt zu bekommen.

## **Aktion**

In dieser Spalte ist in der Raumzeile der Button "Kanal hinzufügen" vorhanden, mit dem Gewerk ein Kanal hinzugefügt werden kann.

In dieser Spalte ist in der Kanalzeile der Button "Löschen" vorhanden, mit dem der zugehörige Kanal aus dem Gewerk entfernt wird.

## **Verknüpfungen**

In dieser Spalte sind die Buttons "Direkte" und "Programme" vorhanden. Hierüber ist der direkte Zugriff auf die Verknüpfungsliste für direkte Verknüpfungen und auf die Verknüpfungsliste für Programme möglich. Diese Listen enthalten nur Einträge, an denen der zugehörige Kanal beteiligt ist.

#### **Kanal zu einem Gewerk hinzufügen**

- Suchen Sie das Gewerk, zu dem Sie einen Kanal hinzufügen möchten.
- Klicken Sie "Kanal hinzufügen" in der zum Gewerk gehörenden Zeile, um Zugriff auf das Modul zur Kanalauswahl zu erhalten und wählen Sie aus der Kanalliste durch Anwählen der Checkbox die Kanäle aus, die Sie hinzufügen möchten, und bestätigen Sie die Auswahl mit "OK".

#### **Kanal aus einem Gewerk löschen**

- Suchen Sie das Gewerk, aus dem Sie einen Kanal löschen möchten.
- Öffnen Sie die Ansicht auf die in diesem Gewerk befindlichen Kanäle durch Anklicken des "+" Symbol vor dem Gewerknamen.
- Suchen Sie den Kanal, den Sie löschen möchten, in der Liste und klicken Sie "Löschen" in der zum Kanal gehörenden Zeile, um den Kanal endgültig aus dem Gewerk zu entfernen.

#### **Neues Gewerk anlegen**

• Klicken Sie "Bearbeiten" in der Fußzeile, um Zugriff auf das Modul zum Anlegen neuer Gewerke zu erhalten. → ["19.5 Gewerkparameter bearbeiten" auf Seite 124](#page-123-0)

#### **Gewerknamen ändern**

• Klicken Sie "Bearbeiten" in der Fußzeile, um Zugriff auf das Modul zum Bearbeiten der Gewerkparameter zu erhalten.  $\rightarrow$  .19.5 Gewerkparameter bearbeiten" auf Seite 124

## <span id="page-123-0"></span>**19.5 Gewerkparameter bearbeiten**

Die Konfiguration von Gewerken erfolgt in diesem Pop-Up-Fenster. Sie erreichen dieses Fenster über die entsprechende Bedienanweisung in *["19.4 Gewerke" auf Seite 123](#page-122-0)*.

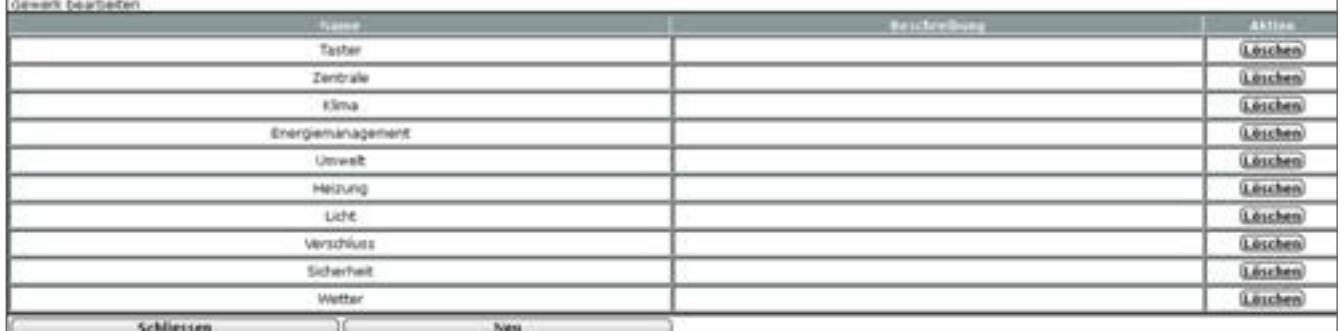

**Abbildung 69: Pop-Up – Gewerkparameter bearbeiten**

## **Gewerkparameter bearbeiten**

- Wählen Sie die nachfolgend gelisteten Punkte an und tragen dort die entsprechenden Informationen ein.
- Schließen Sie dann die Konfiguration gemäß den Anweisungen unter "*Alle Eingaben übernehmen und Fenster schließen*" ab.

## **Eintrag "Name"**

Frei definierbaren Eintrag für das Gewerk eingeben. Der Name muss einzig und eindeutig, d. h. es dürfen nicht mehrere gleiche Namen vergeben werden.

#### **Eintrag "Bemerkung"**

Geben Sie einen frei definierbaren Eintrag für eine optionale, weitergehende Beschreibung ein.

## **Neues Gewerk anlegen**

- Klicken Sie "Neu" in der Fußzeile, um eine neue Zeile in der Gewerkliste zu erzeugen.
- Folgen Sie anschließend den Anweisungen wie sie in der Bedienanweisung *Gewerkparameter bearbeiten* beschrieben sind.

#### **Alle Eingaben übernehmen und Fenster schließen**

• Klicken Sie "Schließen" in der Fußzeile, um die Eingaben abzuspeichern und das Fenster zu schließen.

#### **Raumparameter nicht verändern und Fenster schließen**

Nehmen Sie keine Veränderungen in den Spalten vor und klicken Sie "Schließen" in der Fußzeile, um das Fenster ohne Änderung zu schließen.

# **19.6 Diagramme**

Über Homematic bzw. Homematic IP Geräte mit Messfunktion (z. B. Funk-Schaltaktor 1-fach mit Leistungsmessung, Zwischenstecker oder Homematic IP Schalt-Mess-Steckdose) können Sie Messdaten wie Spannung, Strom, Wirkleistung, Frequenz und Energieverbrauch der angeschlossenen Verbraucher erfassen und Diagramme dieser Messdaten erstellen. Sie können die Messdaten direkt auf der Zentrale speichern (Erfassungszeitraum max. 5 Jahre) oder die Daten exportieren (*vgl. ["16.4 Status und Bedienung – Diagramme" auf Seite 44](#page-43-0)*).

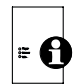

Für die Messdatenerfassung und Diagrammdarstellung, müssen Sie bei der CCU2 eine microSD-Karte (mind. 1 GB) zur Speicherung der Daten einsetzen.

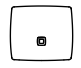

Für die Messdatenerfassung und Diagrammdarstellung, müssen Sie bei der CCU3 einen USB-Stick (mind. 1 GB) zur Speicherung der Daten einsetzen.

Um die Messdatenerfassung und Diagrammdarstellung zu ermöglichen, gehen Sie wie folgt vor:

- Ziehen Sie zuerst das Stromkabel und anschließend das Netzwerkkabel von Ihrer Zentrale ab.
- Stecken Sie eine microSD-Karte in den microSD-Karten-Steckplatz der CCU2 bzw. einen USB-Stick in den USB-Port der CCU3.
- Stellen Sie die Spannungsversorgung wieder her und stecken Sie das Netzwerkkabel wieder ein.
- Starten Sie die Zentrale neu. Klicken Sie dafür in der WebUI auf "Einstellungen", "Systemsteuerung", "Zentralen-Wartung", "Neustart".
- Abschließend müssen Sie die microSD-Karte bzw. den USB-Stick initialisieren. Klicken Sie dazu in der WebUI auf "Einstellungen", "Systemsteuerung", "Allgemeine Einstellungen", "Initialisieren".

Um Einstellungen für die Darstellung der Diagramme vorzunehmen, klicken Sie unter "Einstellungen" auf "Diagramme". Hier werden zunächst bereits erstellte Diagramme angezeigt. Um ein neues Diagramm zu erstellen, gehen Sie wie folgt vor:

Klicken Sie in der linken unten Bildschirmecke auf "Neu", um ein neues Diagramm zu erstellen.

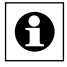

Sie können max. 50 Diagramme gleichzeitig speichern.

• Wählen Sie zunächst einen der folgenden Diagrammtypen aus:

## Fretallen Sie ein neues Diagramm

| Wählen Sie den Diagrammtyp: | Temperaturmessung                                     |
|-----------------------------|-------------------------------------------------------|
| Zurück                      | Temperaturmessung<br>ж<br>Energiemessung<br>Verbrauch |
|                             | Benutzerspezifisch                                    |

**Abbildung 70: Diagrammtyp auswählen**

- Temperaturmessung (Einheit °C) → Balkendiagramm
- Energiemessung (Leistung des Geräts (vom Gerät selbst berechnet), wird im Diagramm auf die jeweilige Zeitspanne aufsummiert, Einheit Wh)  $\rightarrow$ Balkendiagramm
- Verbrauch (Energiezähler (aufsummierte Leistung des Geräts), ermittelte Differenz zum jeweils vorherigen Wert ergibt die Leistung) → Kurvendiagramm
- Benutzerspezifisch (Einheit frei wählbar) → Kurvendiagramm

Abhängig vom zuvor ausgewählten Diagrammtyp, haben Sie die Möglichkeit, die nachfolgenden Einstellungen für Ihr Diagramm vorzunehmen. Anschließend können Sie Ihr neu erstelltes Diagramm speichern.

Im Folgenden werden die Einstellungen für den Diagrammtyp "Benutzerspezifisch" dargestellt und beschrieben.

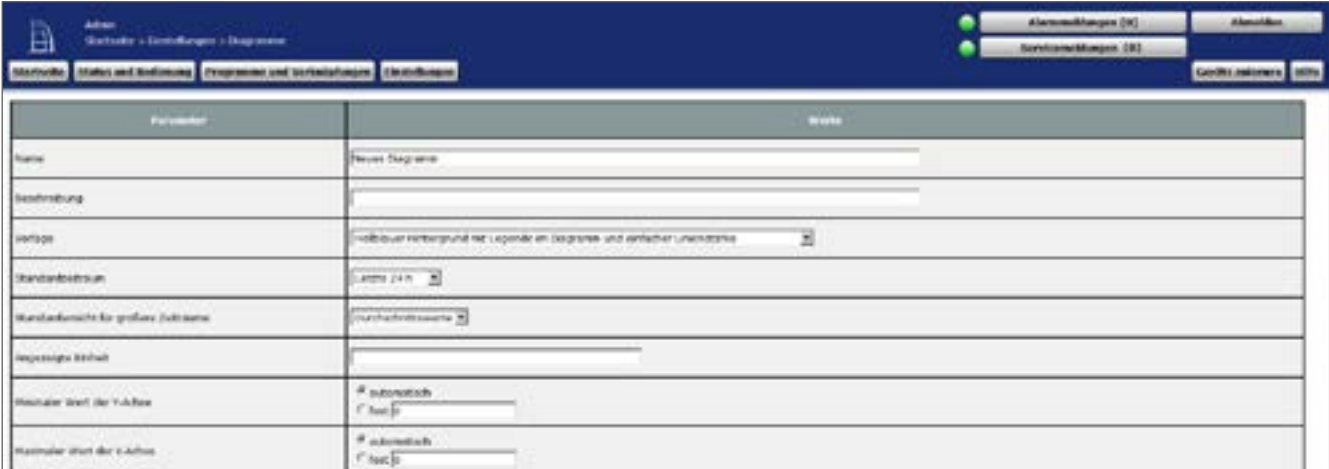

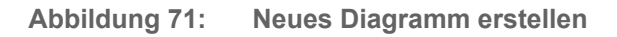

## Eingabe ..Name"

Geben Sie einen Namen für das Diagramm ein.

#### **Eingabe "Beschreibung"**

Sie können zusätzlich noch eine Beschreibung für das Diagramm eingeben.

#### Auswahl "Vorlage"

Wählen Sie eine der Vorlagen aus, um Hintergrundfarbe und Linienstärke zu bestimmen.

## Auswahl ..Standardzeitraum"

Letzte 24 h, Letzte Woche, Letzter Monat, Letztes Jahr

## **Auswahl "Standardansicht für größere Zeiträume"**

Durchschnittswerte, Minimalwerte, Maximalwerte

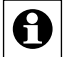

Über längere Zeiträume werden die Daten zusammengefasst. So wird z. B. der Durchschnittswert pro Tag für die Jahresansicht ermittelt und dargestellt.

## **Eingabe "Angezeigte Einheit"**

Geben Sie eine Einheit ein, die in Ihrem Diagramm angezeigt wird.

Auswahl "Minimaler Wert der Y-Achse" / Auswahl "Maximaler Wert der Y-Achse" automatisch oder fest

## **Alle ausgewählten Datenquellen**

Hier können Sie alle bereits ausgewählten Datenquellen für die Diagrammdarstellung sehen.

## **Alle weiteren Datenquellen**

Hier können Sie alle Datenquellen für die Diagrammdarstellung sehen. Klicken Sie auf das "Plus", um sich neue Datenquellen anzeigen zu lassen. Über "Hinzufügen" können Sie neue Datenquellen ergänzen.

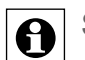

Sie können max. 15 Datenquellen pro Diagramm auswählen.

# **19.7 Gruppen**

Mit der Gruppenverwaltung können Sie über die WebUI mehrere Geräte in einem Raum komfortabel konfigurieren und bedienen. Bei der Erstellung einer neuen Gruppe werden automatisch direkte Geräteverknüpfungen zwischen den Geräten in der Gruppe hergestellt. Die Gruppe verhält sich bezüglich Konfiguration und Steuerung wie ein Gerät – Daten werden automatisch auf alle Geräte der gesamten Gruppe übertragen.

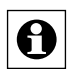

Sie können eine Gruppe für Homematic oder Homematic IP Geräte anlegen. Ein Mischbetrieb innerhalb der Gruppe ist nicht möglich.

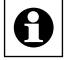

A Aktuell können Gruppen vom Gruppentyp "Heizungssteuerung" angelegt werden.

Zur Gruppe "Heizungssteuerung" können folgende Homematic IP Geräte hinzugefügt werden:

- Homematic IP Heizkörperthermostat (HmIP-eTRV, HmIP-eTRV-2, HmIP-eTRV-2-UK)
- Homematic IP Heizkörperthermostat kompakt (HmIP-eTRV-C)
- Homematic IP Heizkörperthermostat kompakt (HmIP-eTRV-B)
- Homematic IP Wandthermostat mit Luftfeuchtigkeitssensor (HmIP-WTH, HmIP-WTH-2)
- Homematic IP Fenster- und Türkontakt (HmIP-SWDO)
- Homematic IP Fenster- und Türkontakt verdeckter Einbau (HmIP-SWDO-I)
- Homematic IP Fenster- und Türkontakt mit Magnet (HmIP-SWDM)
- Homematic IP Fenstergriffsensor (HmIP-SRH)
- Homematic IP Temperatur- und Luftfeuchtigkeitssensor innen (HmIP-STH)
- Homematic IP Temperatur- und Luftfeuchtigkeitssensor mit Display innen (HmIP-STHD)
- Homematic IP Wandthermostat mit Schaltausgang für Markenschalter (HmIP-BWTH, HmIP-BWTH24)
- Homematic IP Multi IO Box (HmIP-MIOB)
- Homematic IP Wandtaster 2-fach (HmIP-WRC2)
- Homematic IP Wandtaster 6-fach (HmIP-WRC6)
- Homematic IP Schlüsselbundfernbedienung 4 Tasten (HmIP-KRC4)
- Homematic IP Schlüsselbundfernbedienung Alarm (HmIP-KRCA)
- Homematic IP Fernbedienung 8 Tasten (HmIP-RC8)
- Homematic IP Schaltaktor für Markenschalter mit Signalleuchte (HmIP-BSL)

# **Bedienung und Konfiguration**

- Homematic IP Schalt-Mess-Aktor für Markenschalter (HmIP-BSM)
- Homematic IP Schalt-Mess-Aktor Unterputz (HmIP-FSM, HmIP-FSM16)
- Homematic IP Schalt-Mess-Steckdose (HmIP-PSM, HmIP-PSM-UK, HmIP-PSM-CH, HmIP-PSM-PE, HmIP-PSM-IT)
- Homematic IP Schaltsteckdose (HmIP-PS)
- Homematic IP Schaltplatine (HmIP-PCBS)
- Homematic IP Schaltplatine 2-fach (HmIP-PCBS2)
- Homematic IP Schaltplatine für Batteriebetrieb (HmIP-PCBS-BAT)
- Homematic IP Modulplatine Open Collector 8-fach (HmIP-MOD-OC8)
- Homematic IP Modulplatine Sender 8-fach (HmIP-MOD-RC8)
- Homematic IP Wired Schaltaktor 4-fach (HmIPW-DRS4)
- Homematic IP Wired IO Modul Unterputz 6-fach (HmIPW-FIO6)

Zur Gruppe "Heizungssteuerung" können folgende Homematic Geräte hinzugefügt werden:

- Homematic Funk-Heizkörperthermostat (HM-CC-RT-DN)
- Homematic Funk-Wandthermostat (HM-TC-IT-WM-W-EU)
- Homematic Funk-Fensterkontakt (HM-Sec-SC / HM-Sec-SC-2)
- Homematic Funk-Fensterkontakt, optisch (HM-Sec-SCo)
- Homematic Funk-Fenster-Drehgriffkontakt (HM-Sec-RHS)
- Homematic Funk-Wandtaster 2-fach, Aufputzmontage (HM-PB-2-WM/HM-PB-2- WM55/HM-PB-2-WM55-2)
- Homematic Funk-Sender 2-fach für Markenschalter (HM-RC-2-PBU-FM)

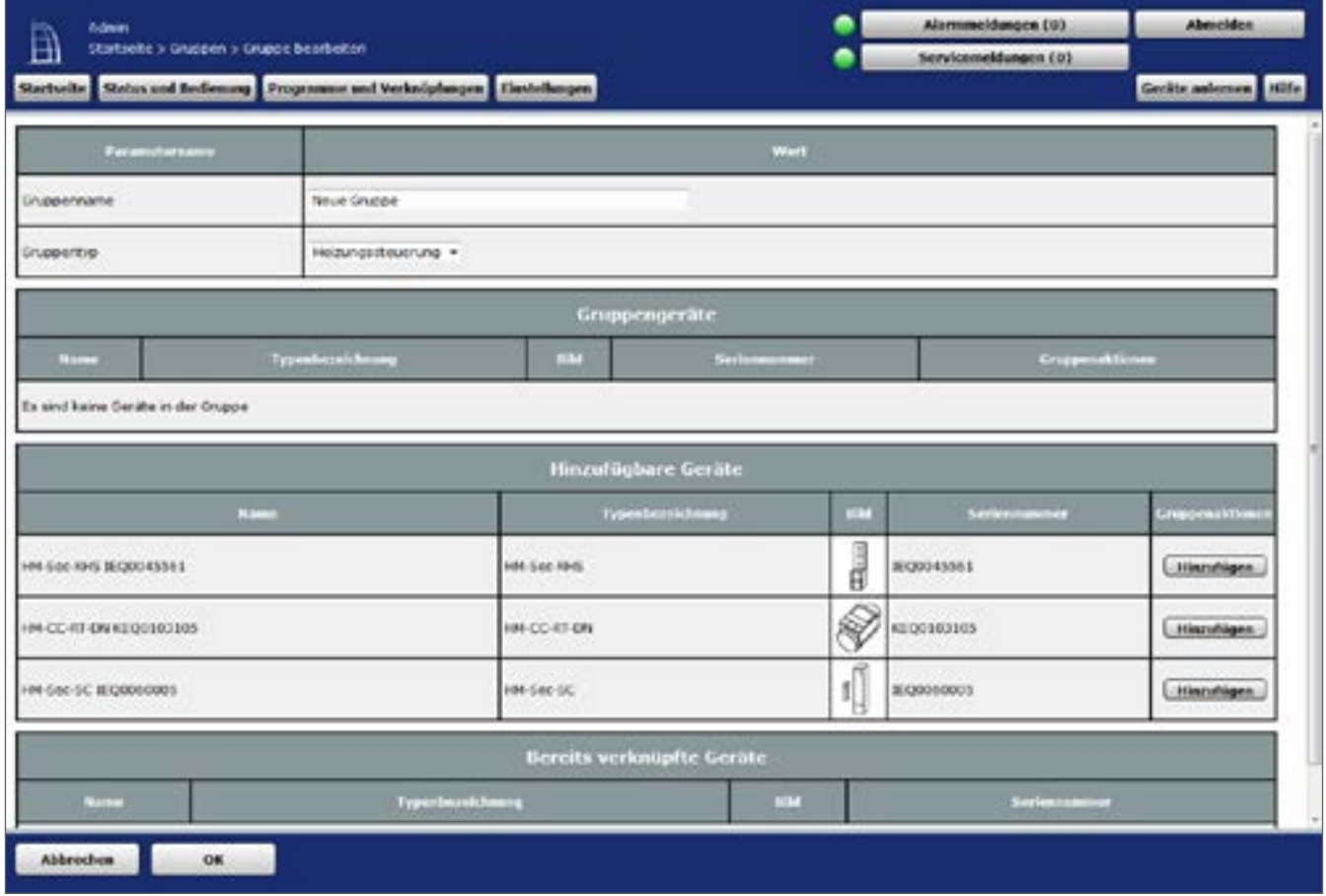

**Abbildung 72: Übersicht Heizungsgruppe einrichten**

# **19.7.1 Gruppe erstellen und bearbeiten**

- Um eine Gruppe neu zu erstellen oder zu ändern, klicken Sie in der WebUI auf "Einstellungen", "Gruppen", "Neu".
- Anschließend können Sie Geräte zur Gruppe hinzufügen und weitergehende Konfigurationen für die Gruppe vornehmen:

## Eingabe "Gruppenname"

Vergeben oder ändern Sie einen Namen für die Gruppe.

## Auswahl "Gruppentyp"

Wählen Sie einen Gruppentypen aus (z. B. "Heizungssteuerung").

## **Gruppengeräte**

Hier werden Geräte angezeigt, die zu einer bereits erstellten Gruppe gehören.

## **Hinzufügbare Geräte**

Hier werden die Geräte angezeigt, die Sie zu einer Gruppe hinzufügen können.

## **Bereits verknüpfte Geräte**

Hier werden Geräte angezeigt, die bereits mit anderen Geräten verknüpft sind. Geräte können erst dann einer Gruppe hinzugefügt werden, wenn sie nicht mehr mit anderen Geräten verknüpft sind.

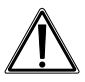

Änderungen an den "physikalischen" Geräten wirken sich auf alle Geräte einer Gruppe aus. Änderungen an den Geräten über die WebUI wirken sich hingegen nicht auf die Gruppe aus.

• Um eine neu erstellte Gruppe oder Änderungen an einer bereits erstellten Gruppe zu speichern, klicken Sie auf "OK".

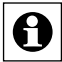

Wenn Sie neue Geräte anlernen und diese das Zuordnen zu einer Gruppe zulassen, können Sie die Geräte direkt im Posteingang zu einer Gruppe hinzufügen. Klicken Sie dazu im Posteingang bei dem entsprechenden Gerät unter "Fertig" auf den Button "Zur Gruppe hinzufügen". Im Posteingang können Sie außerdem direkt eine neue Gruppe erstellen. Klicken Sie dazu unter "Fertig" auf "Neue Gruppe erstellen".

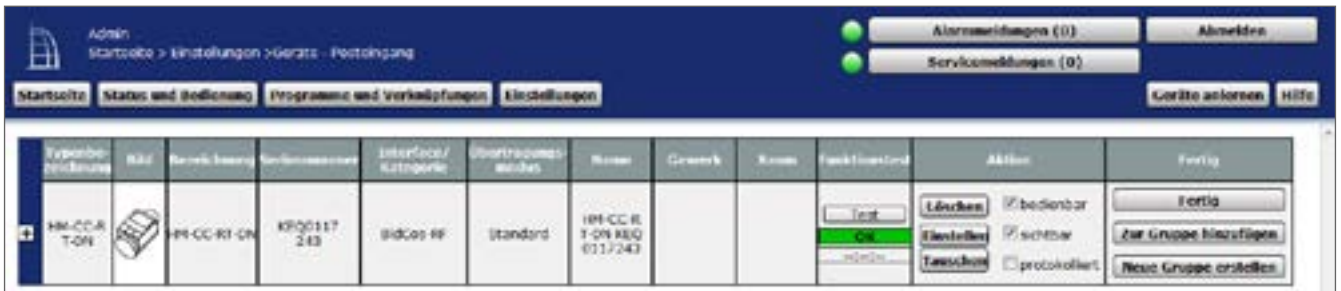

**Abbildung 73: Posteingang - Gruppeneinstellungen**

# **19.7.2 Gruppen bedienen und einstellen**

Nachdem Sie eine Gruppe angelegt haben, können Sie diese im nächsten Fenster bedienen, einstellen, löschen und bearbeiten.

| ш | Admin.<br>startooke > Gruppen |                                                                         |            |                         | Alarmmeidungen (0)<br>Scrylcomebbingen (0) | <b>Abrackten</b>                    |
|---|-------------------------------|-------------------------------------------------------------------------|------------|-------------------------|--------------------------------------------|-------------------------------------|
|   |                               | Martseitz Mates und Bedienung Programme und Verknüpfungen Ainstellungen |            |                         |                                            | Goritte antornen Hilfe              |
|   | <b>MARK-CARDING</b>           | <b>Smittersbyp</b>                                                      |            | <b>Virtualies Gerät</b> |                                            | <b><i><u>Transmittle</u></i></b>    |
|   | <b>Ivouc Gruppe</b>           | Heizungseteuerung                                                       | EVF0000001 | HPI-CC-VG-1 INT0000001  | <b>Editoria</b><br>Finstellen              | <b>15schen</b><br><b>Bearington</b> |

**Abbildung 74: Gruppenübersicht**

## **Gruppenaktionen:**

#### **Bedienen**

• Klicken Sie auf den Button "Bedienen", um den Status der Geräte in einer Gruppe abfragen zu können und die Geräte zu bedienen

## **Einstellen**

• Klicken Sie auf den Button "Einstellen", um die Parameter der Geräte in einer Gruppe ändern zu können.

## **Löschen**

Klicken Sie auf den Button "Löschen", um eine Gruppe zu löschen.

## **Bearbeiten**

Klicken Sie auf den Button "Bearbeiten", um die Einstellungen einer Gruppe bearbeiten zu können.

# **19.8 Benutzerverwaltung**

In der Benutzerverwaltung sind alle Einstellungen zu allen vorhandenen Benutzerkonten zusammengefasst. Eingaben sind nur in der Spalte "Aktion" möglich. Weitere Informationen fin-den Sie in Abschnitt "3.5 [Benutzerverwaltung"](#page-15-0) auf Seite 16.

# <span id="page-131-0"></span>**19.9 Systemvariable**

Dieses Fenster gibt eine Übersicht über alle im System vorhandenen Systemvariablen. Das Erstellen neuer Systemvariablen und die Konfiguration bzw. das Löschen bestehender Systemvariablen erfolgt in diesem Fenster. Eingaben sind nur in der Spalte "Aktion" möglich. Alle in diesem Fenster aufgelisteten Systemvariablen stehen im System für Programmieraufgaben und Statusmeldungen zur Verfügung. In diesem Fenster sind auch alle Alarmvariablen (Systemvariable vom Typ "Alarm") aufgelistet.

Eingaben sind nur in der Spalte "Aktion" möglich. Alle anderen Angaben und weitere Informationen dazu werden in *Systemvariable bearbeiten* definiert.

| <b>Prescurence</b> |
|--------------------|
| <b>Fragramme</b>   |
| Powerman.          |
|                    |

**Abbildung 75: Systemkonfiguration – Systemvariable**

## **Systemvariable konfigurieren**

## **Eintrag** "Aktion"

Setzen Sie die Attribute der Systemvariablen durch Anwahl der entsprechenden Checkbox.

- Checkbox "sichtbar"
	- Wählen Sie diese Option über die Checkbox.

Ist die Box checked, ist die Systemvariable in den Fenstern unter *["16 Status und](#page-39-0)  [Bedienung" auf Seite 40](#page-39-0)* vorhanden. Der aktuelle Status der Systemvariablen lässt sich einsehen.

Ist die Box unchecked, ist die Systemvariable in den Fenstern unter *["16 Status](#page-39-0)  [und Bedienung" auf Seite 40](#page-39-0)* nicht vorhanden. Der Status (aktuelle Wert) der Systemvariable kann somit nicht über das WebUI eingesehen werden.

◦ Checkbox "protokolliert"

Wählen Sie diese Option über die Checkbox. Ist die Box checked, so ist die Systemvariable für die Systemprotokoll-Funktion (siehe *19.7 Kurzübersicht – Systemprotokoll*)freigegeben. Alle Veränderungen der Systemvariablen werden somit aufgezeichnet.

Ist die Box unchecked, so ist die Systemvariable für die Systemprotokoll-Funktion (siehe *["16.8 Status und Bedienung – Systemprotokoll" auf Seite 49](#page-48-0)*) gesperrt. Es findet keine Datenaufzeichnung für diese Systemvariable statt.

Alle weiteren Angaben zur Systemvariable (Konfiguration von Name, Beschreibung, Variablentyp usw.) werden, wie in "Systemvariablen-Konfiguration bearbeiten" beschrieben, bearbeitet.

## **Systemvariable löschen**

- Suchen Sie die Systemvariable, die Sie löschen möchten, in der Liste.
- Klicken Sie "Löschen" in der zur Systemvariablen gehörenden Zeile, um die Systemvariable vollständig aus dem System zu löschen.
- 

Löschen Sie eine Systemvariable nur dann, wenn keine Programmverknüpfungen mehr mit dieser Systemvariablen bestehen (siehe Spalte "Verknüpfungen). Sollte die Systemvariable noch in Programmen verwendet werden, entfernen Sie diese zunächst dort, indem Sie die Liste mit zugehörenden Verknüpfungen aufrufen und diese entsprechend bearbeiten. Falls Sie eine Systemvariable löschen, welche noch in Verknüpfungen verwendet wird, können ungewollte Programmbeziehungen entstehen.

## **Neue Systemvariable erstellen**

• Klicken Sie "Neu" im unteren Bildschirmrand, um das Pop-Up-Fenster zum Anlegen und Bearbeiten einer neuen Systemvariablen zu öffnen.  $\rightarrow$  *Systemvariable bearbeiten* 

## **Systemvariablen-Konfiguration bearbeiten**

- Suchen Sie die Systemvariable, die Sie bearbeiten wollen, in der Liste.
- Klicken Sie "Bearbeiten" in der Spalte "Aktion", um das Fenster zum Bearbeiten der entsprechenden Systemvariablen zu eröffnen. è *Systemvariable bearbeiten*

## **Liste mit den zur Systemvariablen gehörenden Programme aufrufen**

- Suchen Sie die Systemvariable, zu der Sie die Liste mit den Programmen einsehen möchten, in der Liste.
- Klicken Sie den Button "Programme" in der zur Systemvariablen gehörenden Zeile, um Zugriff auf die Liste mit den zugehörigen Programmen zu erhalten  $\rightarrow$  ,18.2 *[Programmerstellung und Zentralenverknüpfung" auf Seite 77](#page-76-0)*

## **Systemvariable bearbeiten**

Die Konfiguration einer Systemvariablen erfolgt in diesem Pop-Up-Fenster. Wird dieses Fenster über "Bearbeiten" aufgerufen, sind die Daten der entsprechenden Systemvariablen in den zugehörigen Feldern eingetragen.

Wird das Fenster über "Neu" aufgerufen, sind alle Felder leer, bzw. mit Standardwerten vorbesetzt.

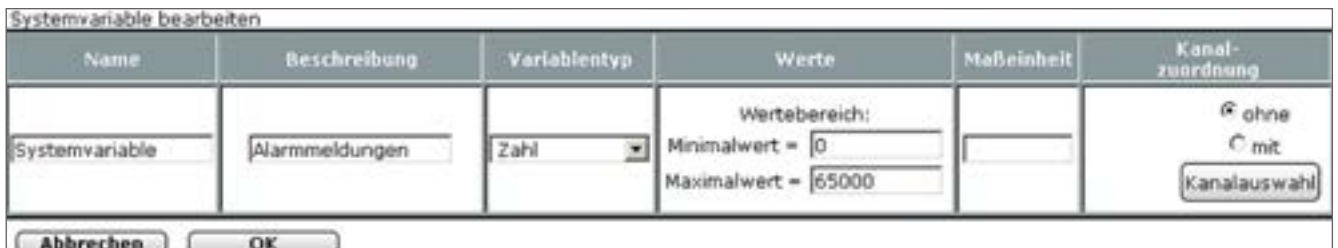

**Abbildung 76: Pop-Up – Systemvariable bearbeiten**

#### **Systemvariable bearbeiten**

- Wählen Sie die nachfolgend gelisteten Punkte an und tragen dort die entsprechenden Informationen ein.
- Schließen Sie dann die Konfiguration gemäß den Anweisungen unter "*Alle Eingaben übernehmen und die Systemvariable speichern*" ab.

## **Eintrag "Name"**

• Geben Sie einen frei definierbaren Eintrag für den Systemvariablen-Namen bzw. Alarmnamen ein. Der Name muss einzig und eindeutig sein, d. h. es dürfen nicht mehrere gleiche Namen vergeben werden.

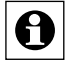

Zur einfacheren Unterscheidung von anderen Objekten bietet es sich an, Variablennamen mit einem vorangestellten SV\_ zu benennen.

## **Eintrag "Beschreibung"**

• Geben Sie einen frei definierbaren Eintrag für eine optionale, weitergehende Beschreibung ein.

## **Eintrag "Variablentyp"**

- Legen Sie fest, von welchem Typ die Systemvariable sein soll. Der Variablentyp entscheidet darüber, welche Werte die Variable annehmen kann und ob es sich um eine alarmrelevante Variable handelt.
- Wählen Sie aus der Auswahlliste mit den Einträgen:

**Logikwert** 

Eine Systemvariable von diesem Typ kann nur zwei feste Zustände (Werte) annehmen. Somit wird die Systemvariable zu einer so genannten Booleschen Variable mit den Zuständen "wahr" und "falsch".

◦ Werteliste

Eine Systemvariable von diesem Typ kann eine feste Anzahl verschiedener Zustände (Werte) annehmen. Die Werte sind unter "Werte" zu benennen.

◦ Zahl

Eine Systemvariable von diesem Typ stellt einen Zahlenwert dar, der sowohl ein geradzahliger Zahlenwert als auch ein Gleitkommawert sein kann.

◦ Alarm Eine Systemvariable von diesem Typ kann nur zwei feste Zustände (Werte) annehmen und besitzt Alarmrelevanz. Somit wird die Systemvariable zu einer so genannten Booleschen Variable mit den Zuständen "wahr" und "falsch", wobei das System automatisch eine Alarmmeldung generiert, sobald die Systemvariable den Zustand "wahr" annimmt.

Werden Variablentyp oder die Einträge unter "Werte" geändert, nachdem die Variable bereits in Programmen benutzt wird, sind die betreffenden Programmzeilen neu anzulegen, damit die geänderte Definition in den Programmen wirksam wird.

## **Eintrag** "Werte"

Die Spalte "Werte" enthält die Bezeichnung der zugelassenen Werte, bzw. den zugelassenen Wertebereich der Variablen.

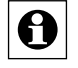

Bei Variablen vom Typ Logikwert, Werteliste und Alarm werden in den Fenstern unter *["16.8 Status und Bedienung – Systemprotokoll" auf Seite 49](#page-48-0)* die eingetragenen Wertebezeichnungen zu den Systemvariablen dargestellt. Auch bei der Programmerstellung (siehe *["18.2 Programmerstellung und Zentralenverknüpfung" auf Seite 77](#page-76-0)*) stehen die beschreibenden Wertebezeichnungen zur Auswahl.

- Legen Sie die beschreibenden Wertebezeichnungen bzw. den Wertebereich fest. Der Inhalt dieser Spalte ist vom gewählten "Variablentyp" abhängig.
	- Variablentyp "Logikwert" und "Alarm": Beschreibende Wertebezeichnungen für die beiden möglichen Zustände (Werte) ", wahr" und "falsch" eingeben (z. B. wahr = "anwesend" und falsch = "abwesend" oder wahr = "ausgelöst" und falsch = nicht ausgelöst").
	- Variablentyp "Werteliste": Beschreibende Wertebezeichnungen für die einzelnen Zustände. Die Anzahl der möglichen Zustände ist durch die Anzahl der eingegebenen Wertebezeichnungen gegeben. Die Wertezeichnungen für die verschiedenen Zustände sind durch Semikolon zu trennen (z. B. "intern scharf; extern scharf; unscharf").
	- Variablentyp "Zahl" Eingrenzende Zahlenwerte (Wertebereich) durch die Eingabe eines erlaubten Minimal- und Maximalwertes eingeben.

## **Eintrag .. Maßeinheit"**

• Geben Sie optional eine frei definierbare Maßeinheit ein. Die Eingabe ist üblicherweise nur in Verbindung mit dem Variablentyp "Zahl" sinnvoll.

## **Eintrag "Kanalzuordnung"**

Die Spalte Kanalzuordnung enthält den Namen des optional der Systemvariable zugeordneten Kanales. Mit Hilfe dieser Einstellung erfolgt die Definition, ob die Variable einen reinen Systemzustand beschreibt oder als zusätzlicher Wert einem Kanal (Gerät), z. B. einem Außensensor) zugeordnet ist.

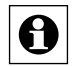

Ist eine Kanalzuordnung definiert, erscheint diese Systemvariable nicht wie sonst üblich als "Systemzustand" sondern als "Kanalzustand" zum zugeordneten Kanal.

- Legen Sie fest, wo die Systemvariable einen Systemzustand darstellt oder einem Kanal zugeordnet werden soll.
- Wählen Sie mit dem Radio-Button den Eintrag:
	- ohne

Systemvariable beschreibt einen virtuellen Systemzustand. Die Systemvariable ist unter *["16.8 Status und Bedienung – Systemprotokoll" auf Seite 49](#page-48-0)* und *["18.2](#page-76-0)  [Programmerstellung und Zentralenverknüpfung" auf Seite 77](#page-76-0)* als Systemzustand angelegt.

◦ mit

Systemvariable beschreibt einen Wert, der in direktem Zusammenhang mit einem Kanal (Gerät) steht. Die Systemvariable ist unter *["16.8 Status und](#page-48-0)  [Bedienung – Systemprotokoll" auf Seite 49](#page-48-0)* und *["18.2 Programmerstellung und](#page-76-0)  [Zentralenverknüpfung" auf Seite 77](#page-76-0)* als weiterer Wert zum ausgewählten Kanal (Gerät) angelegt.

Zur Vervollständigung der Konfiguration ist der Kanal, zu dem diese Systemvariable zugeordnet sein soll, auszuwählen.

Klicken Sie "Kanalauswahl", um den Kanal zuzuordnen.  $\rightarrow$  12 Kanalauswahl" auf Seite 35

## **Alarmvariable erstellen**

Konfigurieren Sie die Systemvariable gemäß den Anweisungen unter *Systemvariable bearbeiten*.

Wählen Sie dabei den Variablentyp "Alarm".

## **Systemvariable einem Kanal (Gerät) zuordnen**

Konfigurieren Sie die Systemvariable gemäß den Anweisungen unter *Systemvariable bearbeiten*.

Wählen Sie dabei den Radio-Button "mit" in der Kanalzuordnung und über "Kanalauswahl" anschließend den gewünschten Kanal aus.

## **Alle Eingaben übernehmen und die Systemvariable speichern**

• Klicken Sie "OK" in der Fußzeile, um die Eingaben abzuspeichern und das Fenster zu schließen.

## **Alle Eingaben verwerfen und die Systemvariable nicht speichern**

• Klicken Sie "Abbrechen" in der Fußzeile, um die Eingaben zu verwerfen und das Fenster zu schließen.

## **Warnung: Systemvariable löschen**

Dieses Pop-Up-Fenster erscheint nur dann, wenn Sie versuchen eine Systemvariable zu löschen, die noch mindestens in einem Programm verwendet wird.

## **Systemvariable löschen**

• Klicken Sie "Ja", um die Systemvariable zu löschen.

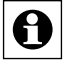

Nach dem Löschen der Systemvariablen können ungewollte Programmbeziehungen entstehen, da die Systemvariable zuvor nicht aus den betroffenen Programmen entfernt wurde.

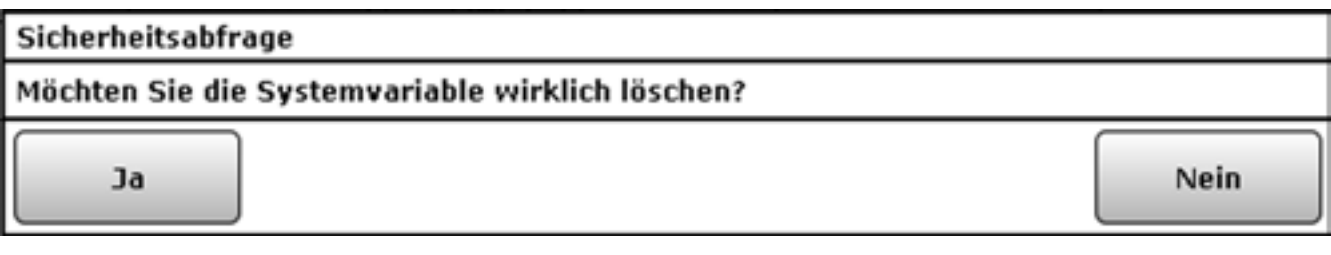

**Abbildung 77: Pop-Up – Sicherheitsabfrage: Systemvariable löschen**

# **Systemvariable nicht löschen / Betroffene Programme bearbeiten**

• Klicken Sie "Schließen" in der Fußzeile, um das Fenster ohne Löschen der Systemvariablen zu schließen.

Bitte folgen Sie den Anweisungen wie sie in der Bedienanweisung *Liste mit den zur Systemvariablen gehörenden Programme aufrufen* in *["19.9 Systemvariable" auf Seite 132](#page-131-0)* beschrieben sind.

# **19.10 Favoriten**

In der Favoritenverwaltung des Administrators sind alle Favoritenseiten aufgelistet. Eingaben sind nur in der Spalte "Aktion" möglich. Alle anderen Angaben werden in ["19.10.1 Favoriten](#page-138-0)*[seitenerstellung" auf Seite 139](#page-138-0)* definiert.

| $\mathbb{B}$<br>Admin.<br>Startische in Emistatungen (Parenter- |                                                                          |                                   |                 |                | Alarmountduegen CO3<br>Servicementurgen (d) | <b>Abmeddex</b>                     |
|-----------------------------------------------------------------|--------------------------------------------------------------------------|-----------------------------------|-----------------|----------------|---------------------------------------------|-------------------------------------|
|                                                                 | Startistic States and Endersety Programme and Strivelaturges Encludingen |                                   |                 |                |                                             | Gerste autorsen, 16ths              |
| <b>September</b>                                                | <b>Betchrollung</b>                                                      | <b><i><u>Spattercraft</u></i></b> | <b>Sandbook</b> | <b>Technol</b> | <b>Bendrett</b>                             | <b>MARINE</b>                       |
| Filter.                                                         |                                                                          | Filter.                           | .Fifter.        | dilan.         | Albert.                                     |                                     |
| <b>Fure-Schulker</b>                                            | <b>Uhra boomstong</b>                                                    | Auto.                             | Leas            | <b>LPAS</b>    | Admin.                                      | <b>Bearbeiten</b><br><b>Linchen</b> |
| Lure.                                                           | <b>Shire beschreibung</b>                                                | <b>July 1</b>                     | <b>SPAU</b>     | Less:          | Administr                                   | <b>Reachelles</b><br><b>Linchen</b> |
| <b>Subitain</b>                                                 | <b>University Presidents</b>                                             | Auto.                             | GMH             | <b>LHE</b>     | Administr                                   | <b>Bearbothea</b><br><b>Linchen</b> |
|                                                                 |                                                                          |                                   |                 |                |                                             |                                     |
|                                                                 |                                                                          |                                   |                 |                |                                             |                                     |
|                                                                 |                                                                          |                                   |                 |                |                                             |                                     |

**Abbildung 78: Systemkonfiguration – Favoriten**

## **Neue Favoritenseite erstellen**

• Klicken Sie "Neu...", um das Fenster zum Erstellen und Bearbeiten einer neuen Favoritenseite zu öffnen.  $\rightarrow$  ["19.10.1 Favoritenseitenerstellung" auf Seite 139](#page-138-0)

## **Favoritenseite bearbeiten**

Klicken Sie "Bearbeiten..." in der Spalte "Aktion", um das Fenster zum Bearbeiten der entsprechenden Favoritenseiten zu eröffnen.  $\rightarrow$  .19.10.1 Favoritenseitenerstellung" auf *[Seite 139](#page-138-0)*

## **Favoritenseite löschen**

• Klicken Sie "Löschen", um die Favoritenseite vollständig zu löschen.

# <span id="page-138-0"></span>**19.10.1 Favoritenseitenerstellung**

Die Konfiguration der Favoritenseiten erfolgt in diesem Fenster.

- Das Fenster ist unterteilt in die Bereiche:
- 1. Beschreibung der Favoritenseite
- 2. Definition der Kanäle und Systemvariable für die Favoritenseite
- Um dieses Fenster zu erreichen, klicken Sie in der Favoritenübersicht auf "Neu" im unteren Bildschirmrand.

Wird dieses Fenster über "Bearbeiten" aufgerufen, sind die Daten des entsprechenden Favoriten in den zugehörigen Feldern eingetragen.

Wird das Fenster über "Neu" aufgerufen, sind alle Felder leer, bzw. mit Standardwerten vorbesetzt.

| <b>Setembrishin New Agent</b><br><b>Rogann Noutzer</b><br><b>Benciele Monitions</b><br><b>William</b><br>,,,,,<br><b>Textile</b><br><b>CONTRACTOR</b> |
|----------------------------------------------------------------------------------------------------|
| <b>Filter - Elder</b><br><b>Film</b><br># isdenzia<br><b>INCLOSURE</b><br>sate.<br>Linked.<br>NUMBER<br>$r$ meal                                      |
|                                                                                                    |
|                                                                                                    |
|                                                                                                    |

**Abbildung 79: Systemkonfiguration – Favoriten – Favoritenseitenerstellung**

**Favoritenbeschreibung eingeben und Anordnung der Favoriten (Control-Felder) festlegen.** 

• Wählen Sie die nachfolgend gelisteten Punkte unter Favoritenbeschreibung an und tragen dort die entsprechenden Informationen ein.

## **Eintrag "Name"**

• Geben Sie den frei definierbaren Favoritennamen ein. Favoritennamen müssen einzig und eindeutig sein, d. h. es dürfen nicht mehrere gleiche Namen vergeben werden.

## **Eintrag "Beschreibung"**

• Geben Sie einen frei definierbaren Eintrag für eine optionale, weitergehende Beschreibung ein.

## Eintrag "Spaltenzahl"

- Legen Sie fest, in wie vielen Spalten die Favoriten (Control-Felder) auf der Favoritenseite dargestellt werden. Wählen Sie aus der Auswahlliste mit den Einträgen:
	- auto.
		- Die Spaltenzahl wird vom System anhand der am Anzeigegerät möglichen Auflösung automatisch optimiert.
	- 1 Darstellung erfolgt immer in einer Spalte.
		- 2 Darstellung erfolgt immer in zwei Spalten.
		- 3 Darstellung erfolgt immer in drei Spalten.
		- 4 Darstellung erfolgt immer in vier Spalten.

## **Eintrag "Spaltenausrichtung"**

- Legen Sie fest, wie die Favoriten (Control-Felder) auf der Favoritenseite ausgerichtet werden soll. Wählen Sie aus der Auswahlliste mit den Einträgen:
	- links
		- Control-Felder werden linksbündig auf der Favoritenseite positioniert.
	- zentriert Control-Felder werden seitenzentriert auf der Favoritenseite positioniert.

## Eintrag "Positionierungsvorschau"

Diese Spalte enthält die schematische Darstellung der Anordnung der Control-Felder auf der Favoritenseite. Das Feld ist nicht editierbar.

## **Eintrag "Namensfeld Position"**

- Legen Sie fest, wo der Kanal-, Programm- oder Systemvariablenname positioniert ist. Wählen Sie aus der Auswahlliste mit den Einträgen:
	- oben
		- Namensfeld ist oberhalb des Control-Feldes positioniert.
	- links

Namensfeld ist links neben dem Control-Feld positioniert.

## **Eintrag ..Benutzer"**

- Legen Sie fest, für welche Benutzer diese Favoritenseite zur Verfügung stehen soll.
- Klicken Sie in das Feld und wählen Sie mittels der Checkbox hinter dem jeweiligen Eintrag der Liste den entsprechenden Benutzer aus.

Eine Mehrfachauswahl ist möglich. Die Liste enthält die Benutzernamen aller Benutzerkonten.

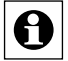

Ein Benutzer mit der Berechtigungsstufe "Benutzer" hat nur dann die Möglichkeit eine Favoritenseite eigenständig zu modifizieren, wenn er einziger eingetragener Benutzer für die Favoritenseite ist.

## **Eintrag** "Aktion"

Diese Spalte enthält den Button zum Löschen der Favoritenseite.

## **Favoritenseite löschen**

Klicken Sie "Löschen" in der Spalte "Aktion" der Favoritenbeschreibung, um die Favoritenseite vollständig zu löschen.

## **Favoritenseite unter neuen Namen abspeichern**

- Ändern Sie in der Favoritenbeschreibung den Namen der Favoritenseite.
- Ändern Sie optional auch die Beschreibung der Favoritenseite in der Favoritenbeschreibung.
- Klicken Sie "Auswahl als neue Favoritenseite speichern", um mit den gemachten Einstellungen eine neue Favoritenseite anzulegen. Die alte Favoritenseite bleibt dabei unverändert bestehen.

## **Favoriten (Control-Felder) zur Favoritenseite hinzufügen**

Die Favoriten (Control-Felder) werden entsprechend ihrer Funktionalität ausgewählt.

- Klicken Sie auf die Buttons oberhalb der Favoritenliste, um ein entsprechendes Control-Feld ans Ende der Liste hinzuzufügen:
- Klicken Sie "Kanal hinzufügen", um das Control-Feld eines weiteren Gerätekanals hinzuzufügen. Wählen Sie in der Kanalliste den gewünschten Kanal aus.  $\rightarrow$  ,12 *[Kanalauswahl" auf Seite 35](#page-34-0)*
- Klicken Sie "Systemvariable hinzufügen", um das Control-Feld einer weiteren Systemvariablen hinzuzufügen. Wählen Sie in der Systemvariablenliste die gewünschte Systemvariable aus.  $\rightarrow$  ["14 Systemvariablenauswahl" auf Seite 37](#page-36-0)
- Klicken Sie "Programm hinzufügen", um das Control-Feld eines weiteren Programmes hinzuzufügen. Wählen Sie in der Programmliste das gewünschte Programm aus.  $\rightarrow$  ...13 *[Programmauswahl" auf Seite 36](#page-35-0)*
- Klicken Sie "Separator hinzufügen", um einen Platzhalter für einen leeren Eintrag im Favoritenfenster einzufügen. (siehe auch "Position des Favoriten verschieben")

## **Favoriten (Control-Felder) von der Favoritenseite entfernen**

- Suchen Sie sich in der Kanal-, Programm- und Systemvariablenliste den zu löschenden Eintrag.
- Klicken Sie "Löschen" in der Spalte "Aktion", um den Eintrag aus der Liste zu löschen.

## **Funktion des Favoriten (Control-Feldes) einstellen**

Als funktionelle Eigenschaft des Favoriten kann definiert werden, ob der Favoriteneintrag bedienbar ist oder nur als Statusanzeige fungiert. Die Einstellung erfolgt über den Eintrag in der Spalte "Funktion".

- Wählen Sie "Bedienung", wenn Sie den Favoriten in der Favoritenseite bedienen können wollen.
- Wählen Sie "Status", wenn Sie den Favoriten nur als Statusanzeige nutzen wollen und keine Bedienung möglich sein soll.

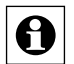

Die Einstellmöglichkeit ist generell nur bei Geräten und Programmen vorhanden, die vom Administrator mit dem Attribut "bedienbar" versehen sind. Ist der Eintrag nur mit dem Attribut "sichtbar" versehen, ist der Eintrag in der Spalte "Funktion" fest auf "Status" eingestellt.

## **Position des Favoriten (Control-Feldes) verschieben**

Die Positionierung der Favoriten erfolgt über die Pfeile in der Spalte "Position" und durch das Einfügen von Separatoren. In der Positionierungsvorschau können Sie sich einen Überblick über die Darstellung der Favoritenseite gewinnen.

# HomeMatic homematic<sup>®</sup>

- Klicken Sie auf " $\wedge$ " in der Spalte Position, um den zugehörigen Favoriten an auf eine höhere Position zu schieben.
- Klicken Sie auf "v" in der Spalte Position, um den zugehörigen Favoriten an auf eine niedrigere Position zu schieben.
- Klicken Sie auf "Separator hinzufügen", um auf der Favoritenseite freie Bereiche zu definieren.

## **Alle Eingaben übernehmen und die Favoritenseite speichern**

Klicken Sie "OK" in der Fußzeile, um die Eingaben abzuspeichern und das Fenster zu schließen.

## **Alle Eingaben verwerfen und die Favoritenseite nicht speichern**

• Klicken Sie "Abbrechen" in der Fußzeile, um die Eingaben zu verwerfen und das Fenster zu schließen.

# **19.11 Systemsteuerung**

Die Konfiguration aller systemnahen Einstellungen erfolgt über die Systemsteuerung.

| HomeMatic<br>homematic <sup>er</sup> | <b>Admin</b> | Startscite > Einstellungen > Systemsteuenung                                  |   |                                        |   |                                 |
|--------------------------------------|--------------|-------------------------------------------------------------------------------|---|----------------------------------------|---|---------------------------------|
|                                      |              | Startseite States und Bedienung   Programme und Verknüpfungen   Einstellungen |   |                                        |   |                                 |
| Zéntralen-<br>Wartung<br>.           | ℯ            | Sicherhilt.                                                                   | € | ZWI-/<br>Fostionseinstellung           | € | Netzwerkelcuteflungen           |
| Firevall kenfigurieren.              | ø            | LAN Gatming<br>Konfiguration                                                  | ℯ | Zusatzsoftware                         | c | Algemeine<br>a<br>kinstellungen |
| Sicherholts-<br>Assistent            | ❸            | Korpkingen                                                                    | Ø | Accoco Faints mit<br>ickompetibles Fts | Ø | <b>Cloud Hatic</b>              |
| NECServer                            | Ø            |                                                                               |   |                                        |   |                                 |

**Abbildung 80: Systemkonfiguration – Systemsteuerung**

#### **Zentralen-Wartung**

Klicken Sie auf "Zentralen-Wartung", um ein Software-Update durchzuführen, um die Zentrale neu zu starten oder um Einstellungen an der Fehler-Protokollierung vorzunehmen.

#### **Sicherheit**

• Klicken Sie auf "Sicherheit", um einen System-Sicherheitsschlüssel zu setzen, um ein System-Backup zu erstellen oder einzuspielen, um ein System-Reset durchzuführen oder um ein Session-Timeout festzulegen.

## **Zeit-/ Positionseinstellung**

Klicken Sie auf "Zeit-/ Positionseinstellung", um die Uhrzeit einzustellen, einen NTP-Zeitserver anzugeben oder eine Positionsangabe zu machen.

## **Netzwerkeinstellungen**

• Klicken Sie auf "Netzwerkeinstellungen", um IP-Einstellungen vorzunehmen oder um ein Zertifikat zu erstellen.

#### **Firewall konfigurieren**

• Klicken Sie auf "Firewall konfigurieren", um Zugriffsrechte für IP-Adressen und für Remote-APIs zu vergeben.

## **LAN Gateway Konfiguration**

Klicken Sie auf "LAN Gateway", um die interne Antenne bzw. Funk-LAN-Gateways zu konfigurieren.

## **Zusatzsoftware**

Klicken Sie auf "Zusatzsoftware", um zusätzliche Software zu installieren.

## **Allgemeine Einstellungen**

• Klicken Sie auf "Allgemeine Einstellungen", um beispielsweise die Speicherverwaltung oder Energiekostenverwaltung anzupassen.

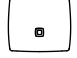

**Sicherheits-Assistent**

Klicken Sie auf "Sicherheits-Assistent", um weiterführende Sicherheitseinstellungen, wie z. B. die Verwaltung von Ports, Schnittstellen und IP-Adressen, für Ihre Zentrale CCU3 vorzunehmen.

## **Kopplungen**

Klicken Sie auf "Kopplungen", um z. B. die Kopplung zu OSRAM Lightify herzustellen.

## **Access Points mit inkompatibler FW**

Klicken Sie auf "Access Points mit inkompatibler FW", um den Firmwarestand Ihrer Access Points zu überprüfen und ggf. zu aktualisieren.

## **CUx-Daemon (optional vorhanden)**

CUx-Daemon ist eine Drittanbietersoftware und bietet eine universelle Schnittstelle zwischen der Zentrale und entsprechend kompatiblen Komponenten von anderen Systemen wie z. B. FS20, EnOcean und vielen weiteren. Mit Hilfe dieses Add-ons ist es möglich, Komponenten anderer Systeme in das System zu integrieren.

Klicken Sie auf "Cux-Daemon", um zum Add-on zu gelangen.

## **CloudMatic**

• Klicken Sie auf "CloudMatic", um einen Ferngriff auf Ihre Smart-Home-Installation einzurichten. Nähere Informationen zur Installation entnehmen Sie bitte der Website www.cloudmatic.de. Dabei handelt es sich um eine Drittanbietersoftware.

## $\bullet$

## **NEOServer**

• Klicken Sie auf "NEOServer", um weitere Informationen zu den Pogrammen und Services von Mediola (wie z. B. dem AIO CREATOR NEO) zu erhalten und das auf der Zentrale CCU3 vorinstallierte Server-Programm zu aktivieren. Es handelt sich um eine Drittanbietersoftware.

Durch Aktivieren des NEOServers können Sie Plug-ins für Geräte anderer Hersteller und Diensteanbieter wie bspw. BOSE, Sonos, DIGITUS u. v. m. in Ihr Smart-Home-System einbinden. Hier können zusätzliche Kosten entstehen.

Mit dem AIO CREATOR NEO können Sie eine individuelle Steuerungs-App für Ihre CCU3 und die daran angelernten Komponenten gestalten.

Nähere Informationen zur Einrichtung und Verwendung entnehmen Sie bitte der CCU3 beiliegenden Informationskarte und der Website www.mediola.com.
# <span id="page-144-0"></span>**19.11.1 Zentralen-Wartung**

Die Konfiguration und Durchführung von Wartungsfunktionen für das System erfolgt in diesem Pop-Up-Fenster. Sie erreichen dieses Fenster über die entsprechende Bedienanweisung in *["19.11 Systemsteuerung" auf Seite 143](#page-142-0)*.

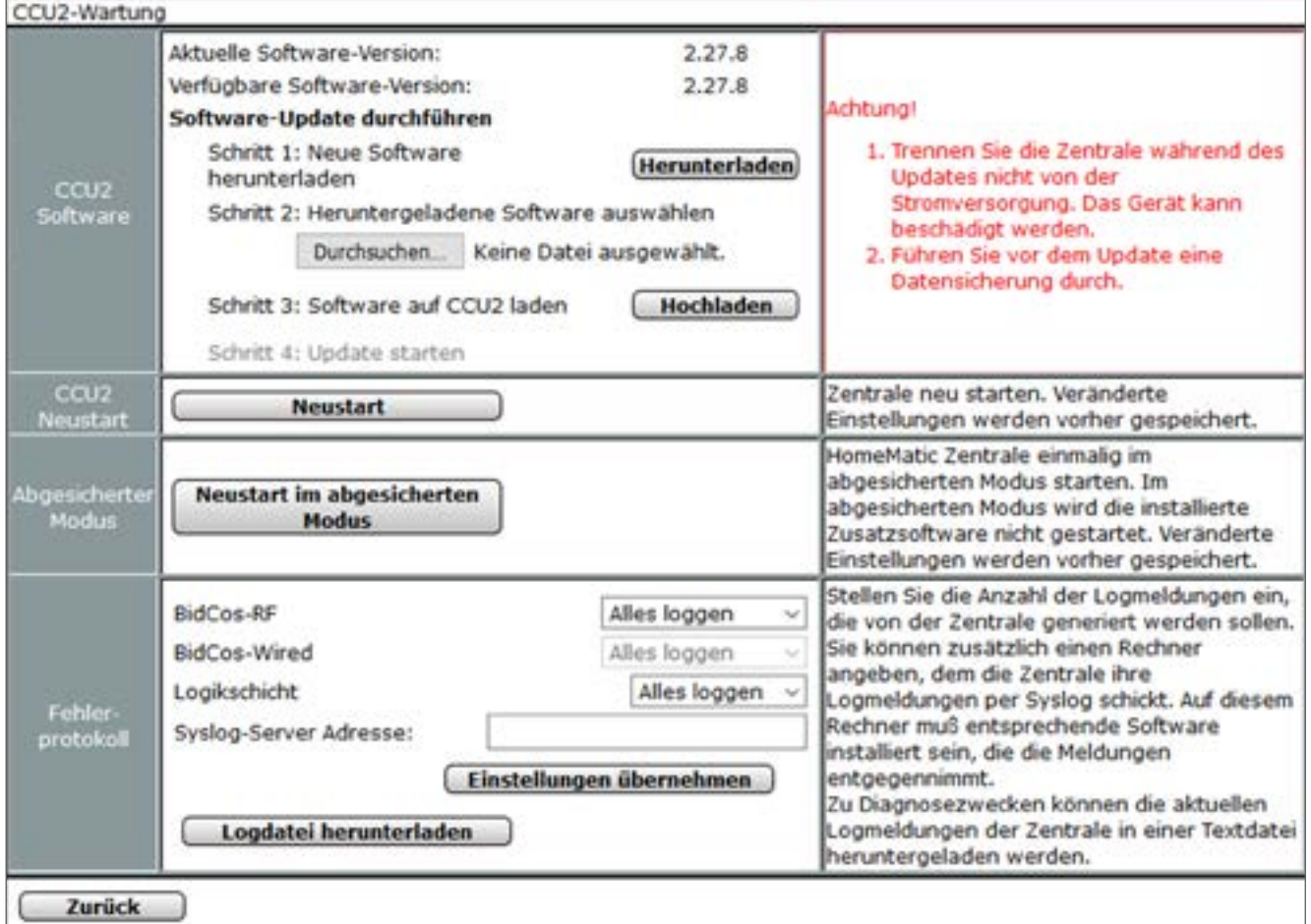

**Abbildung 81: Pop-Up – Zentralen-Wartung**

Die verfügbaren Wartungsfunktionen sind:

- 1. Updaten der Firmware der Zentrale. Mit einem Firmware-Update spielen Sie z. B. auch eine neue Benutzeroberfläche ein.
- 2. Neustart der Zentrale (unter Beibehaltung aller Einstellungen).
- 3. Neustart im abgesicherten Modus
- 4. Konfiguration und Herunterladen von Fehlerprotokollen.

Beachten Sie unbedingt die Hinweise in der Benutzeroberfläche.  $\mathbf \Theta$ 

# **19.11.1.1 Software Updates**

# **Prüfen, ob ein Software Update für die Zentrale vorliegt**

Mit dem Aufrufen des Pop-Up-Fensters prüft Ihr Webbrowser automatisch den aktuell verfügbaren Firmwarestand. Die aktuell auf der Zentrale installierte Version wird in der Zeile "CCU2 Software" bzw. "CCU3 Software" als "Aktuelle Software-Version" angezeigt. Die neueste auf der Homematic Homepage verfügbare Version wird unter "Verfügbare Software-Version" angezeigt.

Führen Sie ein Update gemäß den Anweisungen unter "Software Update durchführen" durch, falls die verfügbare Version eine höhere Versionsnummer besitzt als die aktuell installierte.

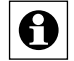

Die neueste verfügbare Version wird nur dann korrekt angezeigt, wenn Ihr Webbrowser, d. h. Ihr Anwender-PC, Zugriff auf das Internet besitzt.

# **Software Update durchführen**

• Bitte führen Sie vor dem Update eine Datensicherung durch.

Führen Sie die in der Zeile "CCU2 Software" bzw. "CCU3 Software" aufgelisteten Schrit**te nacheinander aus, um eine neue Firmware auf die Zentrale zu laden.**<br>The nacheinander aus, um eine neue Firmware auf die Zentrale zu laden.

• Klicken Sie "Herunterladen", um die neue Firmware auf Ihren Anwender‑PC zu speichern.

Zum Herunterladen der Firmware muss Ihr Webbrowser, d. h. Ihr Anwender-PC, Zugriff auf das Internet haben.

- Um die Installation fortzusetzen, stimmen Sie den Lizenzbedinungen zu und klicken Sie anschließend auf "Installieren".
- Klicken Sie im folgenden Betriebssystem- bzw. Webbrowser-Fenster auf "Datei speichern", um die Datei zu speichern.
- Klicken Sie "Durchsuchen", um das Fenster zum Auswählen der Firmware zu öffnen.
- Suchen Sie im "Datei uploaden"-Fenster die heruntergeladene Firmware-Datei, die Sie zuvor gespeichert haben.
- Klicken Sie "Öffnen", um den Dateinamen und den Verzeichnispfad in das Fenster der Benutzeroberfläche zu übernehmen.
- Klicken Sie "Hochladen", um die neue Firmware auf die Zentrale zu laden. Anschließend öffnet sich das Pop-Up-Fenster zur Bestätigung des Firmware Updates (Sicherheitsabfrage).

• Klicken Sie "Update starten", um die neue Firmware auf die Zentrale zu laden.

Beachten Sie die Anweisungen am Bildschirm.  $\mathbf{e}$ 

- Nachdem die Zentrale automatisch einen Neustart durchgeführt hat, klicken Sie "Neu anmelden", um sich am System anzumelden, bzw. um auf die Startseite zu gelangen.
- Öffnen Sie das Pop-Up-Fenster *["19.11.1 Zentralen-Wartung" auf Seite 145](#page-144-0)* erneut und prüfen Sie gemäß den Anweisungen unter " *Prüfen, ob ein Firmware Update für die Zentrale vorliegt*", ob das Update erfolgreich durchgeführt wurde.

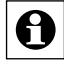

Trennen Sie die Zentrale während des Updates nicht von der Stromversorgung. Dadurch kann das Gerät beschädigt werden.

Nach einem Firmwareupdate sollte erneut ein Backup erstellt werden, damit ein zur aktuellen Firmware passendes Backup bereit steht.

Das Firmware Update dauert ca. 5 Minuten. Sollte die Zentrale längere Zeit nicht reagieren, so führen Sie bitte einen Neustart der Zentrale durch.

Sollten Sie über Ihren Webbrowser keinen Zugriff mehr auf Ihre Zentrale haben, trennen Sie das Gerät kurzzeitig von der Spannungsversorgung. Warten Sie, bis die Zentrale den Bootvorgang beendet hat und versuchen Sie erneut auf die Zentrale zuzugreifen.

# **19.11.1.2 Neustart der Zentrale durchführen**

Führen Sie die nachfolgend gelisteten Punkte in der Zeile "CCU2 Neustart" bzw. "CCU3 Neustart" aus, um die Zentrale neu zu starten. Alle Einstellungen und Konfigurationen werden dabei beibehalten.

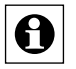

Wenn Sie die Zentrale in den Werkzustand zurücksetzen und alle Einstellungen und Konfigurationen löschen wollen, müssen Sie einen Systemreset gemäß der entspre-<br>Konfigurationen löschen wollen, müssen Sie einen Systemreset gemäß der entsprechenden Bedienanweisung in *["19.11.2 Sicherheit" auf Seite 149](#page-148-0)* durchführen.

Klicken Sie auf "Neustart" in der Zeile "CCU2 Neustart" bzw. "CCU3 Neustart", um die Zentrale neu zu starten. Anschließend öffnet sich das Pop-Up-Fenster zur Bestätigung des Neustarts (Sicherheitsabfrage).

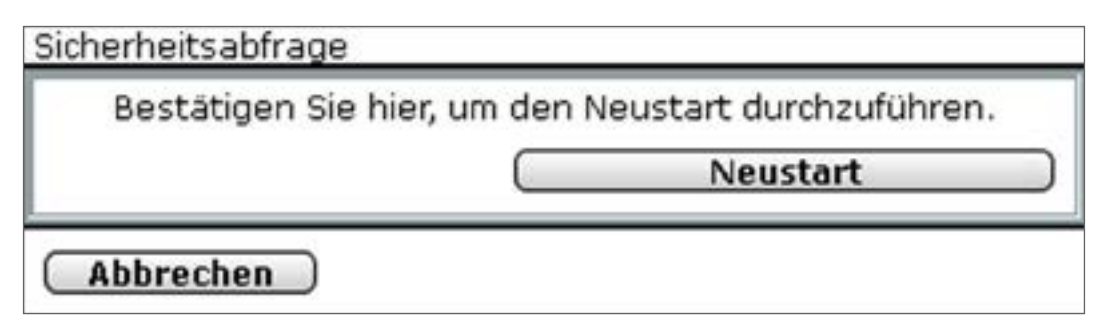

**Abbildung 82: Pop-Up – Neustart – Sicherheitsabfrage**

• Klicken Sie "Neustart durchführen", um das System neu zu starten und sich am System anzumelden, bzw. um das System neu zu starten und auf die Startseite zu gelangen

A

Da die Zentrale während des Neustarts nicht erreichbar ist, ist es möglich, dass Ihr Webbrowser eine Fehlermeldung mit dem Inhalt "Verbindung fehlgeschlagen" ausgibt. Bitte warten Sie, bis die Zentrale den Bootvorgang beendet hat und versuchen Sie erneut auf die Zentrale zuzugreifen.

### **Neustart im abgesicherten Modus**

Sie können Ihre Zentrale im abgesicherten Modus starten, wenn im Betrieb undefinierte Zustände auftreten. Im abgesicherten Modus wird die installierte Zusatzsoftware nicht gestartet. Veränderte Einstellungen werden vorher gespeichert.

# **Aufzeichnung eines Fehlerprotokolls konfigurieren**

Wählen Sie die nachfolgend gelisteten Punkte in der Zeile "Fehlerprotokoll" an und tragen dort die entsprechenden Informationen ein.

Schließen Sie dann die Konfiguration durch Anklicken von "*Einstellungen übernehmen"* ab.

# **Eintrag ..BidCoS RF"**

• Wählen Sie aus der Auswahlliste die gewünschte Logging-Funktion zum Kommunikationsprotokoll BidCoS-RF aus.

### **Eintrag "BidCoS Wired"**

• Wählen Sie aus der Auswahlliste die gewünschte Logging-Funktion zum Kommunikationsprotokoll BidCoS-Wired aus.

# Eintrag "Logikschicht"

• Wählen Sie aus der Auswahlliste die gewünschte Logging-Funktion zur Logikschicht aus.

# Eintrag "Syslog-Server Adresse"

- a. Lassen Sie dieses Feld leer, um das Fehlerprotokoll nur auf der Zentrale zu speichern.
- b. Geben optional die Adresse Ihres Syslog-Servers ein, um das Fehlerprotokoll zusätzlich auf dem angegebenen Syslog-Server abzulegen.

Bei Problemen und Fragen zur Konfiguration Ihres Syslog-Servers wenden Sie sich bitte an Ihren Netzwerk-Administrator.

# **Fehlerprotokoll herunterladen**

- Klicken Sie "Logdatei herunterladen" in der Zeile "Fehlerprotokoll", um das aufgezeichnete Fehlerprotokoll auf Ihren Anwender-PC zu laden.
- Folgen Sie den Anweisungen am Bildschirm.

# **Alle Eingaben verwerfen und Fenster schließen**

Klicken Sie "Zurück" in der Fußzeile, um das Fenster zu schließen.

# <span id="page-148-0"></span>**19.11.2 Sicherheit**

Die Konfiguration der Sicherheitseinstellungen für das System erfolgt in diesem Pop-Up-Fenster. Sie erreichen dieses Fenster über die entsprechende Bedienanweisung in *["19.11 Sy](#page-142-0)[stemsteuerung" auf Seite 143](#page-142-0)*.

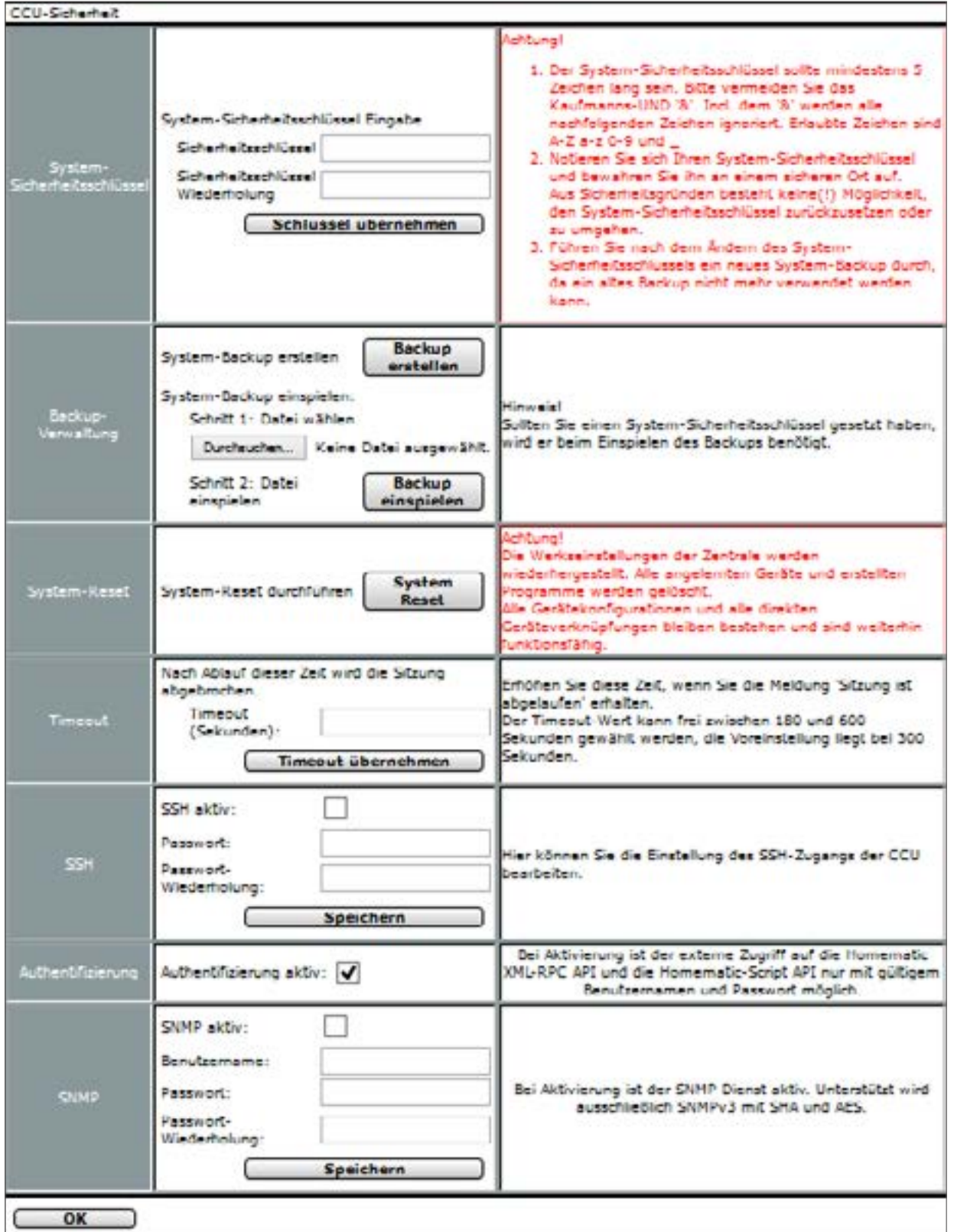

**Abbildung 83: Pop-Up – Sicherheit**

Die für den sicheren Betrieb des Systems relevanten Sicherheitsmerkmale sind:

- 1. System-Sicherheitsschlüssel: Passwort, das im gesicherten Übertragungsmodus zur Signatur der Datenübertragung dient und verschiedene sicherheitsrelevante Konfigurationen an der Zentrale vor unerlaubtem Zugriff schützt.
- 2. Backup-Verwaltung: Erstellen und Einspielen von Systembackups
- 3. System-Reset: Zentrale in den Werkszustand zurücksetzen.
- 4. Timeout: Zeitraum in dem die Session im Webbrowser aktiv bleibt.
- 5. SSH: Einstellungen des SSH-Zugangs der Zentrale bearbeiten.

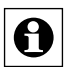

Bitte beachten Sie unbedingt die Hinweise und Warnungen in den rechten Spalten der entsprechenden Zeilen. Die Nichtbeachtung dieser Warnungen kann dazu führen, dass das gesamte System nicht mehr funktionsfähig ist.

# **19.11.2.1 System-Sicherheitsschlüssel erstmalig setzen**

Führen Sie die nachfolgend gelisteten Punkte nacheinander aus, um den System-Sicherheitsschlüssel erstmalig zu setzen.

• Geben Sie Ihren persönlichen System-Sicherheitsschlüssel in der Zeile System-Sicherheitsschlüssel in den Eingabefeldern "Sicherheitsschlüssel" und "Sicherheitsschlüssel – Wiederholung" ein.

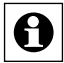

Der System-Sicherheitsschlüssel muss aus mindestens 5 Zeichen bestehen. Bitte verwenden Sie für den System-Sicherheitsschlüssel keine Sonderzeichen wie "&",  $\mathbb{I}^n$  oder  $\mathbb{I}^n$ .

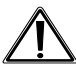

Notieren Sie sich Ihren System-Sicherheitsschlüssel und bewahren Sie diesen an einem sicheren Ort auf. Aus Sicherheitsgründen besteht **keine** Möglichkeit den System-Sicherheitsschlüssel zurückzusetzen oder zu umgehen. Das Setzen des System-Sicherheitsschlüssels wirkt sich auf **alle** im System installierten Geräte aus.

• Klicken Sie "Schlüssel übernehmen", um den System-Sicherheitsschlüssel im System zu setzen.

# **System-Sicherheitsschlüssel ändern**

• Ändern Sie den System-Sicherheitsschlüssel gemäß den Anweisungen unter *System-Sicherheitsschlüssel erstmalig setzen*.

# **19.11.2.2 System-Backup erstellen**

Führen Sie die nachfolgend gelisteten Punkte nacheinander aus, um ein Backup Ihres Systems zu erstellen und die Backup-Datei auf Ihrem Anwender-PC abzuspeichern.

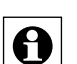

• Klicken Sie "Backup erstellen" in der Zeile Backup-Verwaltung.

Das Erstellen des Backups kann je nach Ausbaustufe des konfigurierten Systems einige Minuten in Anspruch nehmen.

- Klicken Sie im folgenden Betriebssystem-Fenster "Speichern", um das Fenster zur Eingabe des Dateinamens und des Ablageortes zu öffnen.
- Wählen Sie im "Datei speichern unter"-Fenster den Ablageort der Backup-Datei und

geben ggf. einen neuen Dateinamen an. Notieren Sie sich, am besten im Dateinamen, die Firmwareversion der Zentrale, mit der dieses Backup erstellt wurde.

- Klicken Sie "Speichern", um die Backup-Datei auf Ihrem Anwender-PC abzuspeichern.
- Klicken Sie im folgenden Betriebssystem-Fenster "Schließen", um das erfolgreiche Speichern der Backup-Datei zu bestätigen.

Zur Sicherheit wird die Backup-Datei mit dem System-Sicherheitsschlüssel signiert. Damit ist das Wiedereinspielen der Backup-Datei nur mit gültigem (d. h. für dieses Backup gültigem) System-Sicherheitsschlüssel möglich.

# **Backup-Datei wiedereinspielen**

Führen Sie die nachfolgend gelisteten Punkte nacheinander aus, um ein Backup Ihres Systems wieder auf die Zentrale zu laden.

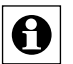

Beim Einspielen eines Backups werden alle nach dem Systembackup getätigten Einstel-Beim Einspielen under Einer Statten und alle Programme gelöscht.

- Klicken Sie "Durchsuchen", um das Fenster zum Auswählen der Backup-Datei zu öffnen.
- Suchen Sie im "Datei auswählen"-Fenster die entsprechende Backup-Datei aus.
- Klicken Sie "Öffnen", um den Dateinamen und den Verzeichnispfad in das Fenstern der Benutzeroberfläche zu übernehmen.
- Klicken Sie "Backup einspielen", um das Pop-Up-Fenster zum Einspielen des Systembackups zu öffnen.

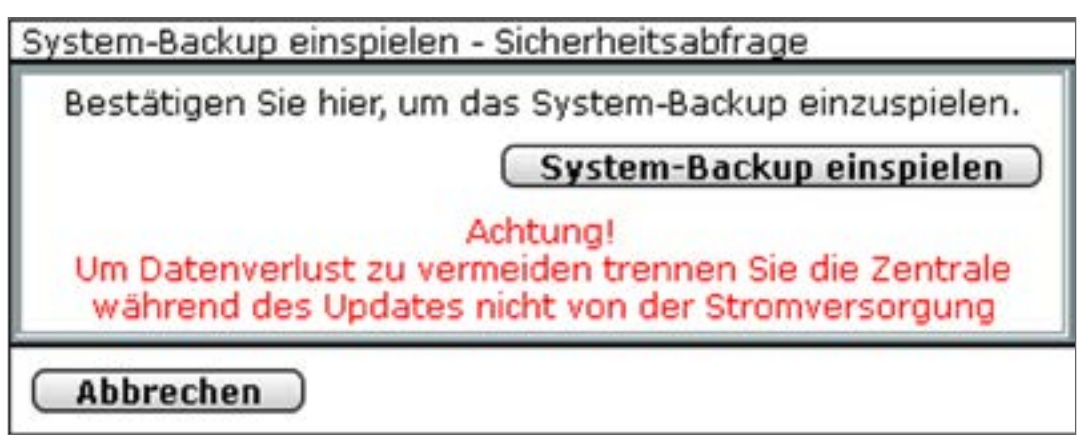

**Abbildung 84: Pop-Up – Systembackup einspielen**

• Geben Sie den System-Sicherheitsschlüssel in das Fenster zur Sicherheitsabfrage ein. Die Eingabe des System-Sicherheitsschlüssels ist nur notwendig, wenn dieser zuvor gesetzt wurde. Befindet sich der System-Sicherheitsschlüssel im Werkszustand, ist zum Wiedereinspielen des Backups keine Eingabe des Schlüssels nötig.

• Klicken Sie "Systembackup einspielen", um das Systembackup auf die Zentrale zu laden. Anschließend öffnet sich das Pop-Up-Fenster zum Neustart des Systems.

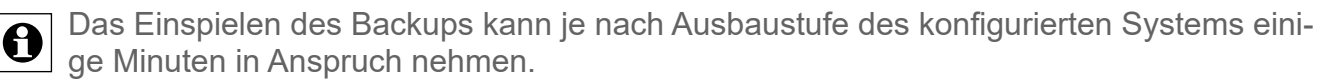

System -Backup einspielen: Neustart

System-Backup erfolgreich eingespielt. Das System wird jetzt neu gestartet. Melden Sie sich danach neu an.

(Neu anmelden)

**Abbildung 85: Pop-Up – Systembackup einspielen – Neustart des Systems**

• Klicken Sie "Neu anmelden", um das System neu zu starten und sich am System anzumelden, bzw. um das System neu zu starten und auf die Startseite zu gelangen

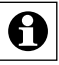

Da die Zentrale während des Neustarts nicht erreichbar ist, ist es möglich, dass Ihr Webbrowser eine Fehlermeldung mit dem Inhalt "Verbindung fehlgeschlagen" ausgibt. Bitte warten Sie, bis die Zentrale den Bootvorgang beendet hat und versuchen Sie erneut auf die Zentrale zuzugreifen.

# **19.11.2.3 System-Reset durchführen**

Führen Sie die nachfolgend gelisteten Punkte nacheinander aus, um ein System-Reset durchzuführen und die Werkseinstellungen der Zentrale wieder herzustellen.

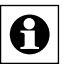

Alle Konfigurationen, Einstellungen und Programmierungen werden gelöscht. Der Systemsicherheits-Schlüssel wird zurückgesetzt.

• Klicken Sie "System Reset" in der Zeile Systemreset, um den Reset-Vorgang zu starten. Anschließend öffnet sich das Pop-Up-Fenster zur Eingabe des System-Sicherheitsschlüssels (Sicherheitsabfrage).

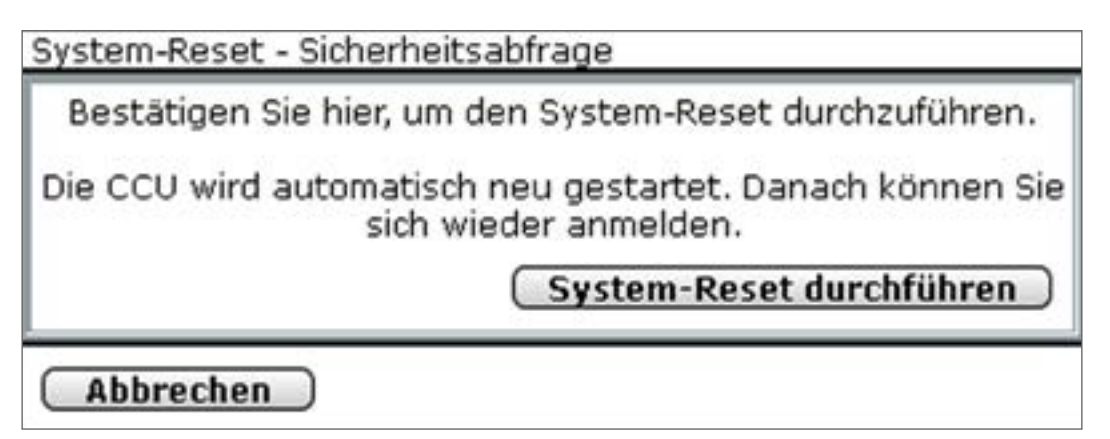

**Abbildung 86: Pop-Up – Systemreset – Sicherheitsabfrage**

- Geben Sie den System-Sicherheitsschlüssel in das Fenster zur Sicherheitsabfrage ein.
- Die Eingabe des System-Sicherheitsschlüssels ist nur notwendig, wenn dieser zuvor ge-0 setzt wurde. Befindet sich der System-Sicherheitsschlüssel im Werkszustand, ist zum Wiedereinspielen des Backups keine Eingabe des Schlüssels nötig.
- Klicken Sie "Systemreset durchführen", um den Reset der Zentrale auszuführen. Anschließend öffnet sich das Pop-Up-Fenster zum Neustart des Systems.

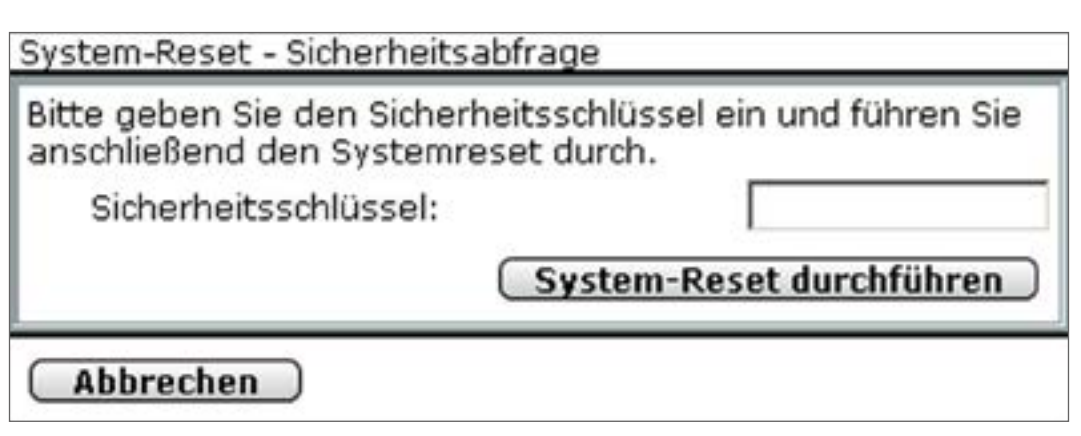

**Abbildung 87: Pop-Up – Systemreset – Neustart des Systems**

Klicken Sie "Neu anmelden", um die Zentrale neu zu starten und sich am System anzumelden.

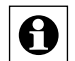

Da die Zentrale während des Neustarts nicht erreichbar ist, ist es möglich, dass Ihr Webbrowser eine Fehlermeldung mit dem Inhalt "Verbindung fehlgeschlagen" ausgibt. Bitte warten Sie, bis die Zentrale den Bootvorgang beendet hat und versuchen Sie erneut auf die Zentrale zuzugreifen.

# **19.11.2.4 Timeout-Zeit konfigurieren**

- Geben Sie die Timeout-Zeit in Sekunden in das Feld ein.
- Klicken Sie auf "Timeout übernehmen".

### **19.11.2.5 SSH - Secure Shell**

Sie können die SSH-Funktion Ihrer Zentrale über die Checkbox "SSH aktiv" aktivieren und ein Passwort für den Zugriff vergeben. Es handelt sich bei "SSH" um einen Serverdienst auf der Zentrale, mit dem eine verschlüsselte Netzwerkverbindung hergestellt und über separate Programme (z. B. "Putty" für Windows) auf das Linux Betriebssystem der Zentrale zugegriffen werden kann.

# **19.11.2.6 Authentifizierung**

Über das Setzen eines Häkchens in der Checkbox kann die Authentifizierung der Dienste (XML-RPC/Zugriff auf Logikschicht usw.) aktiviert bzw. deaktiviert werden. Bei Aktivierung ist der Zugriff auf die Dienste nur mit Benutzernamen und Passwort möglich.

# **19.11.2.7 SNMP (Simple Network Management Protocol)**

Über das Setzen eines Häkchens in der Checkbox kann der SNMP-Dienst aktiviert bzw. deaktiviert werden. Für die Aktivierung muss der Benutzername eingegeben und ein Passwort vergeben werden. Es wird ausschließlich SNMPv3 mit SHA und AES unterstützt.

# **19.11.3 Zeit- und Positionseinstellung**

Die Einstellung von Zeit und Datum und das Einstellen des geografischen Ortes erfolgt in diesem Pop-Up-Fenster. Sie erreichen dieses Fenster über die entsprechende Bedienanweisung in *["19.11 Systemsteuerung" auf Seite 143](#page-142-0)*.

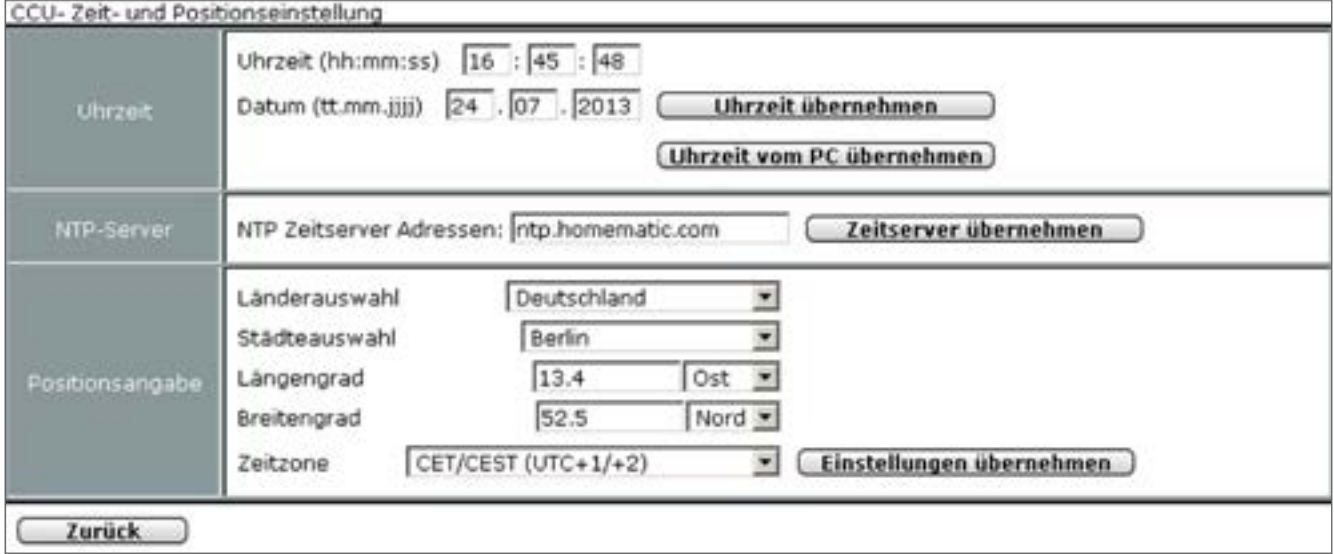

**Abbildung 88: Pop-Up – Zeit- und Positionseinstellung**

# **Uhrzeit und Datum manuell einstellen**

Wählen Sie die nachfolgend gelisteten Punkte in der Zeile "Uhrzeit" an und tragen dort die entsprechenden Informationen ein.

Schließen Sie dann die Konfiguration durch Anklicken von "*Uhrzeit übernehmen"* ab.

# Eintrag "Uhrzeit"

• Geben Sie die Uhrzeit im angegebenen Format ein.

### **Eintrag "Datum"**

• Geben Sie das Datum im angegebenen Format ein.

### **Uhrzeit und Datum von der PC Systemuhr übernehmen**

• Klicken Sie "Zeit vom PC übernehmen", um die aktuelle PC-Zeit in die Zentrale zu übernehmen.

### **Uhrzeit und Datum automatisch über das Internet beziehen**

Tragen Sie in der Zeile "NTP-Server" den Hostnamen eines Zeitservers ein, um die Uhrzeit und das Datum automatisch über das Internet zu beziehen und zu synchronisieren. Klicken Sie "Zeitserver übernehmen", um die Einstellung zu übernehmen.

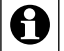

**a** Werksseitig sind hier bereits NTP-Zeitserver Adressen eingetragen.

# **Geografische Position des Wohnortes durch Länder- und Städteauswahl einstellen**

Wählen Sie die nachfolgend gelisteten Punkte in der Zeile "Positionsangabe" an und tragen dort die entsprechenden Informationen ein.

Schließen Sie dann die Konfiguration durch Anklicken von "*Einstellungen übernehmen"* ab.

### Eintrag "Länderauswahl"

• Wählen Sie aus der Auswahlliste Ihr Land aus.

### **Eintrag "Städteauswahl"**

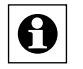

• Wählen Sie aus der Auswahlliste Ihre Stadt bzw. die nächstgelegene Stadt aus. Nach der Auswahl von Land und Stadt werden die Einträge für Längengrad, Breitengrad und Zeitzone automatisch aktualisiert.

Nur bei korrekter Einstellung der geografischen Position wird die Astrouhr (Sonnenaufgang und Sonnenuntergangszeiten) korrekt berechnet.

### **Geografische Position durch Eingabe von Längen- und Breitengrad einstellen**

Wählen Sie die nachfolgend gelisteten Punkte in der Zeile "Positionseingabe" an und tragen dort die entsprechenden Informationen ein.

Schließen Sie dann die Konfiguration durch Anklicken von "Einstellungen übernehmen" ab.

### **Eintrag "Längengrad"**

• Geben Sie den Längengrad Ihres Wohnortes im angegebenen Format ein.

### **Eintrag** "Breitengrad"

- Geben Sie den Breitengrad Ihres Wohnortes im angegebenen Format ein.
- Die Information über den Längen- und Breitengrad Ihres Wohnortes können Sie einem  $\bullet$  Navigationssystem entnehmen oder auf einschlägigen Internetseiten nachlesen.

Nur bei korrekter Einstellung der geografischen Position wird die Astrouhr (Sonnenaufgang und Sonnenuntergangszeiten) korrekt berechnet.

### **Zeitzone einstellen**

Wählen Sie aus der Auswahlliste in der Zeile "Positionseingabe" die für Ihren Wohnort zutreffende Zeitzone aus.

Schließen Sie dann die Konfiguration durch Anklicken von "Einstellungen übernehmen" ab.

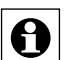

Nach der Auswahl von Land und Stadt werden die Einträge für Längengrad, Breitengrad und Zeitzone automatisch aktualisiert.

### **Fenster schließen**

• Klicken Sie "Zurück" in der Fußzeile, um das Fenster zu schließen.

# **19.11.4 Netzwerkeinstellungen**

Die Konfiguration der Netzwerkeinstellungen der Zentrale erfolgt in diesem Pop-Up-Fenster. Sie erreichen dieses Fenster über die entsprechende Bedienanweisung in *["19.11 System](#page-142-0)[steuerung" auf Seite 143](#page-142-0)*

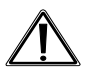

Änderungen an den Netzwerkeinstellungen können dazu führen, dass Sie keinen Zugriff mehr auf die Zentrale erhalten. Bei Problemen und Fragen zur Konfiguration der Netzwerkeinstellungen wenden Sie sich bitte an Ihren Netzwerk-Administrator.

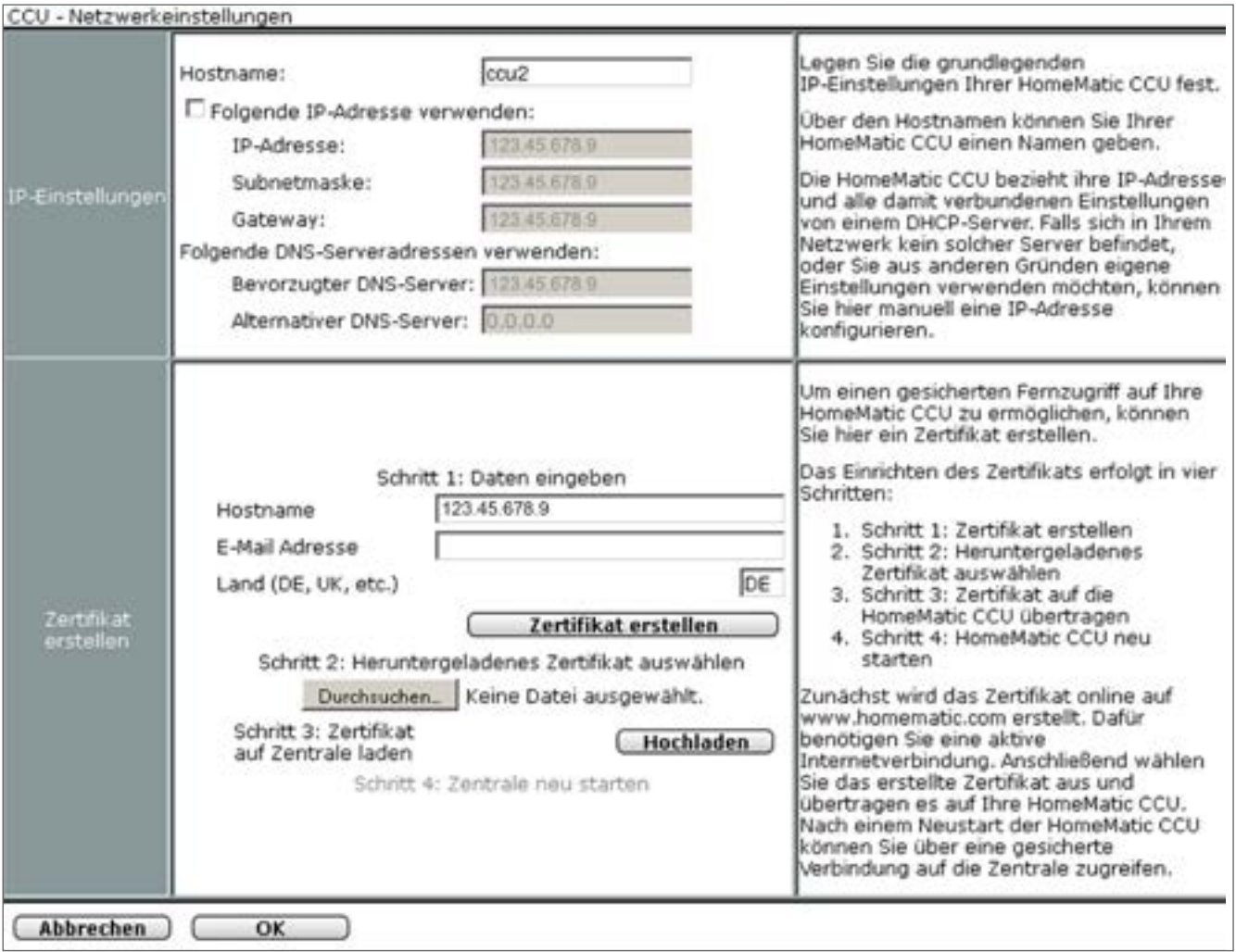

**Abbildung 89: Pop-Up – Netzwerkeinstellungen** 

### **19.11.4.1 IP-Einstellungen**

Wählen Sie die nachfolgend gelisteten Punkte an und tragen dort die entsprechenden Informationen ein.

Schließen Sie dann die Konfiguration gemäß den Anweisungen unter "*Alle Eingaben übernehmen und Fenster schließen*" ab.

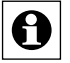

Stimmen Sie die Einträge in diesem Fenster mit der Konfiguration Ihres Netzwerkes ab.

### **Eintrag "Hostname"**

- Geben Sie einen Hostnamen ein.
- Klicken Sie die Check-Box "Folgende IP-Adresse verwenden" an, um die Zentrale in ein bestehendes Netzwerk über eine feste IP-Adresse einzubinden. Konfigurieren Sie folgende Parameter entsprechend Ihres LAN:
	- IP-Adresse
	- Subnetmaske
	- Gateway

# Eintrag "Folgende DNS-Serveradressen verwenden"

• Konfigurieren Sie die Parameter bei Bedarf entsprechend Ihres LAN.

# **19.11.4.2 Zertifikat erstellen**

Hier erfolgt das Erstellen eines Zertifikates, das notwendig ist, um eine gesicherte https-Verbindung zwischen dem Web Server (in diesem Fall die Zentrale) und Ihrem Webbrowser auf dem Anwender-PC aufbauen zu können.

• Wählen Sie die nachfolgend gelisteten Punkte an und tragen dort die entsprechenden Informationen ein.

### **Eintrag "Hostname"**

• Geben Sie den Hostnamen der dynamischen Domain für Ihre Zentrale ein, den Sie sich bei einem Anbieter für dynamischen Domain-Name-System-Einträge (DynDNS-Anbieter) eingerichtet haben und über den Sie direkt auf Ihre Zentrale zugreifen möchten (z. B. "hm-zentrale.dyndns.org").

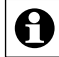

Beim Öffnen des Fensters ist hier automatisch der derzeit verwendete Domainname bzw. die derzeit verwendete IP-Adresse eingetragen.

### **Eintrag "E-Mail Adresse"**

Geben Sie Ihre E-Mail-Adresse ein.

### **Eintrag** "Land"

- Geben Sie das Länderkürzel Ihres Landes ein (DE für Deutschland, AT für Österreich usw.).
- Klicken Sie "Zertifikat erstellen", um das Zertifikat auf dem Homematic Server (www.homematic.com) zu erstellen.

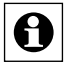

Zur Erstellung des Zertifikates muss Ihr Webbrowser, d. h. Ihr Anwender-PC, Zugriff auf das Internet haben.

Klicken Sie im folgenden Betriebssystem- bzw. Webbrowser-Fenster auf "Datei speichern", um das Zertifikat auf Ihrem Anwender-PC zu speichern.

# **Zertifikat auf die Zentrale laden**

Führen Sie die nachfolgend gelisteten Punkte nacheinander aus, um ein zuvor erstelltes Zertifikat auf die Zentrale zu laden.

• Klicken Sie "Durchsuchen", um das Fenster zum Auswählen des Zertifikates zu öffnen.

- Suchen Sie im "Datei uploaden"-Fenster das entsprechende Zertifikat aus, das Sie zuvor gespeichert haben.
- Klicken Sie "Öffnen", um den Dateinamen und den Verzeichnispfad in das Fenstern der Benutzeroberfläche zu übernehmen.
- Klicken Sie "Hochladen", um das Zertifikat auf die Zentrale zu laden. Anschließend öffnet sich das Pop-Up-Fenster zum Neustart des Systems.

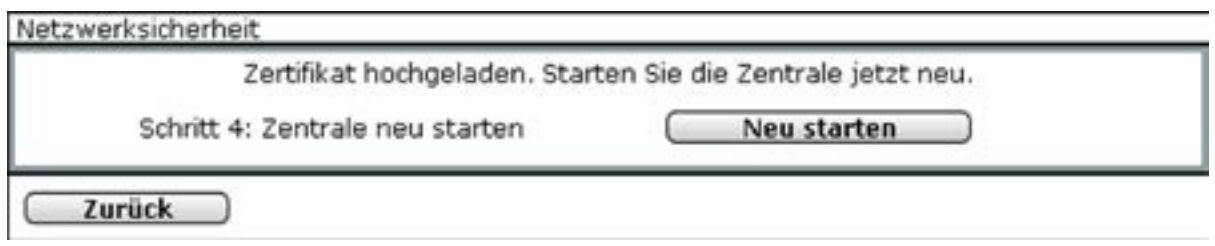

**Abbildung 90: Pop-Up – Netzwerk-Sicherheit – Neustart des Systems**

• Klicken Sie "Neu starten", um die Zentrale neu zu starten. Anschließend öffnet sich das Pop-Up-Fenster zum neu anmelden an das System. Klicken Sie "Neu anmelden", um sich am System anzumelden, bzw. um auf die Startseite zu gelangen

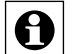

Da die Zentrale während des Neustarts nicht erreichbar ist, ist es möglich, dass Ihr Webbrowser eine Fehlermeldung mit dem Inhalt "Verbindung fehlgeschlagen" ausgibt. Bitte warten Sie, bis die Zentrale den Bootvorgang beendet hat und versuchen Sie erneut auf die Zentrale zuzugreifen.

Beim ersten Zugriff auf die Zentrale über eine gesicherte https-Verbindung, müssen Sie das oben erstellte und geladene Zertifikat manuell akzeptieren. Dies ist notwendig, da das erstellte Zertifikat ein sogenanntes self-signed Zertifikat ist und nicht von einer anerkannten Zertifizierungsstelle ausgestellt wurde. Für weitere Informationen zum Zugriff über eine gesicherte https-Verbindung siehe *Gesicherte Ethernet-Verbindung*.

Für weitere Informationen zu https-Verbindungen, SSL-Verschlüsselung und den zugehörigen Zertifikaten wenden Sie sich bitte an Ihren Netzwerk-Administrator.

# **Gesicherte Ethernet-Verbindung**

Um eine gesicherte https-Verbindung zwischen der Zentrale und dem Webbrowser auf Ihrem Anwender-PC aufzubauen, muss auf der Zentrale ein entsprechendes Zertifikat geladen sein. Führen Sie zunächst die entsprechenden Bedienanweisungen zum Erstellen und Hochladen eines Zertifikates aus.

Für weitere Informationen zu https-Verbindungen, SSL-Verschlüsselung und den zugehörigen Zertifikaten wenden Sie sich bitte an Ihren Netzwerk-Administrator.

Führen Sie die nachfolgend gelisteten Punkte nacheinander aus, um über eine gesicherte (SSL-verschlüsselte) https-Verbindung auf die Zentrale zuzugreifen:

- Schließen Sie die Zentrale mit Hilfe eines Netzwerk-Anschlusskabels an Ihr LAN an.
- Starten Sie Ihren Webbrowser.
- Geben Sie in die Adressleiste des Webbrowsers den der Zentrale zugeordneten Hostnamen der dynamischen Domain in der Form http://172.25.50.156 ein.

Anschließend öffnet sich der Bildschirm zur Benutzeranmeldung

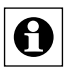

Beim erstmaligen Zugriff (nach dem Hochladen des Zertifikates) über eine gesicherte https-Verbindung auf die Zentrale müssen Sie das erstellte und geladene Zertifikat manuell akzeptieren. Dies ist notwendig, da das erstellte Zertifikat ein sogenanntes selfsigned Zertifikat ist und nicht von einer anerkannten Zertifizierungsstelle ausgestellt wurde.

#### **Alle Eingaben übernehmen und Fenster schließen**

Klicken Sie "OK" in der Fußzeile, um die Eingaben abzuspeichern und das Fenster zu schließen.

#### **Alle Eingaben verwerfen und Fenster schließen**

• Klicken Sie "Abbrechen" in der Fußzeile, um das Fenster ohne Änderung zu schließen.

# **19.11.5 Firewall konfigurieren**

Die Konfiguration der Firewall erfolgt in diesem Pop-Up-Fenster. Hier wird der Zugriff auf die beiden Schnittstellen der Zentrale eingestellt.

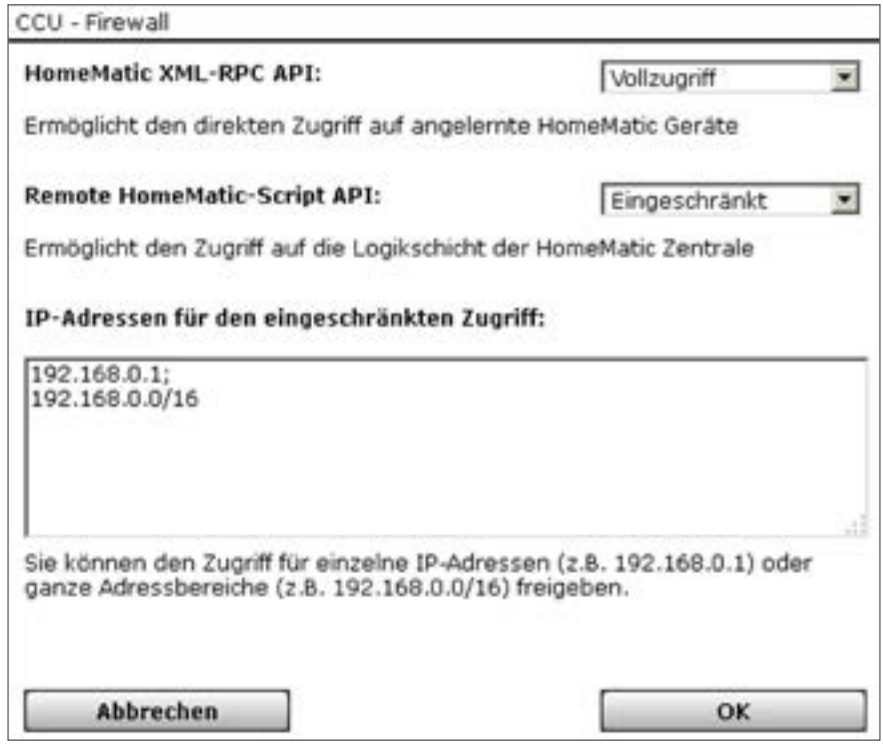

**Abbildung 91: Pop-Up-Fenster Firewall-Konfiguration**

### **Homematic XML-RPC API**

Die Homematic XML-RPC API ist eine Schnittstelle, über die nur direkt auf einzelne Geräte zugegriffen werden kann, womit jedoch keine Gewerke, Räume, Programme, … gesteuert werden können.

Zum Beispiel kann ein einzelner Schalter oder Dimmer gesteuert werden, aber nicht das Programm "Anwesenheit" oder der Raum "Badezimmer".

### **Vollzugriff**

Der Zugriff auf die Zentrale ist nur über das Netzwerk geschützt. Wer auf das Netzwerk zugreifen kann, hat gleichzeitig Zugriff auf die Homematic XML-RPC API-Schnittstelle.

### **Eingeschränkt**

Die Homematic XML-RPC API-Schnittstelle ist nur für einige ausgewählte IP-Adressen bzw. Adressbereiche zugänglich, die im Bereich "IP-Adressen für den eingeschränkten Zugriff" aufgelistet sind.

### **Kein Zugriff**

Der Zugriff vom Netzwerk auf die Homematic XML-RPC API-Schnittstelle ist gesperrt.

### **Remote Homematic Script API**

Die Remote Homematic Script API-Schnittstelle kann verwendet werden, um Räume, Gewerke und Programme zu steuern.

### **Vollzugriff**

Der Zugriff auf die Zentrale ist nur über das Netzwerk geschützt. Wer auf das Netzwerk zugreifen kann, hat gleichzeitig Zugriff auf die Remote Homematic Script API-Schnittstelle.

### **Eingeschränkt**

Die Remote Homematic Script API-Schnittstelle ist nur für einige ausgewählte IP-Adressen bzw. Adressbereiche zugänglich, die im Bereich "IP-Adressen für den eingeschränkten Zugriff" aufgelistet sind.

### **Kein Zugriff**

Der Zugriff vom Netzwerk auf die Remote Homematic Script API-Schnittstelle ist gesperrt.

# **19.11.6 LAN Gateway Konfiguration**

Die Konfiguration verfügbarer Funk LAN Gateways erfolgt in den Einstellungen unter "Systemsteuerung" und "LAN Gateway Konfiguration". In dem folgenden Fenster können Sie die Einstellungen für LAN Gateways vornehmen.

| Altgawine 8 Inchritenpos<br><b>SANTIN</b> | <b><i><u>INSTRUCTION CONTINUES</u></i></b> |                                 | <b>HAND</b><br><b>IP APPLIE</b>              | <b>ANGEL</b>                                 |
|-------------------------------------------|--------------------------------------------|---------------------------------|----------------------------------------------|----------------------------------------------|
| <b>VAN Configuration Tool LMs</b>         |                                            |                                 | <b>BURSY</b>                                 | Likechne<br><b><i><u>Slectarizes</u></i></b> |
| (Recordmen)<br>smodiges :                 |                                            |                                 |                                              |                                              |
| Interface (herdnang)                      |                                            |                                 |                                              |                                              |
| <b>Little</b>                             | m                                          | <b>Salemand</b>                 | <b>A PERTITE</b>                             | <b>CALLER</b>                                |
| HALCO 49-0N 181001000004<br>201000120000  |                                            | <b>HEORISTER</b>                | MONTINIAE<br><b>100 LF</b>                   | Einstellun                                   |
| HACC-RC BODDADSTS                         | ₿                                          | <b>RODGETS</b>                  | <b>MOSTERING</b>                             | Alextellen                                   |
| HALL ALL FIX RIVOCER LLC                  | allo<br><b>REC</b>                         | <b>JEGODSHIEF</b>               | <b>MOSTERIAL</b>                             | <b>AlecteRen</b>                             |
| HALC-BURGLAR SODELSETS.                   | □                                          | ongstakte.<br><b>JEDDOGERES</b> | <b>ANTIFACTOR</b><br><b>SEXUALITY AND IN</b> | Einstellen                                   |
| HALL-DALL-PLE SOODS TERR                  | a                                          | <b>JEGOSATERE</b>               | MOSTINING                                    | dischelies                                   |
|                                           | a                                          | SEQUIPATIVE.                    | <b>BELKETING</b>                             | Einchelten                                   |

**Abbildung 92: LAN Gateway-Konfiguration**

Möchten Sie ein Funk-LAN-Gateway als Antenne benutzen, klicken Sie auf den Button "Hinzufügen". Es öffnet sich ein Pop-Up-Fenster, in dem Sie unter "Typ" das entsprechende Gateway auswählen können:

- **•** RF: HomeMatic RF-LAN Gateway
- **•** RF: HM Configuration Tool LAN
- **•** Wired: Homematic RS485 Gateway

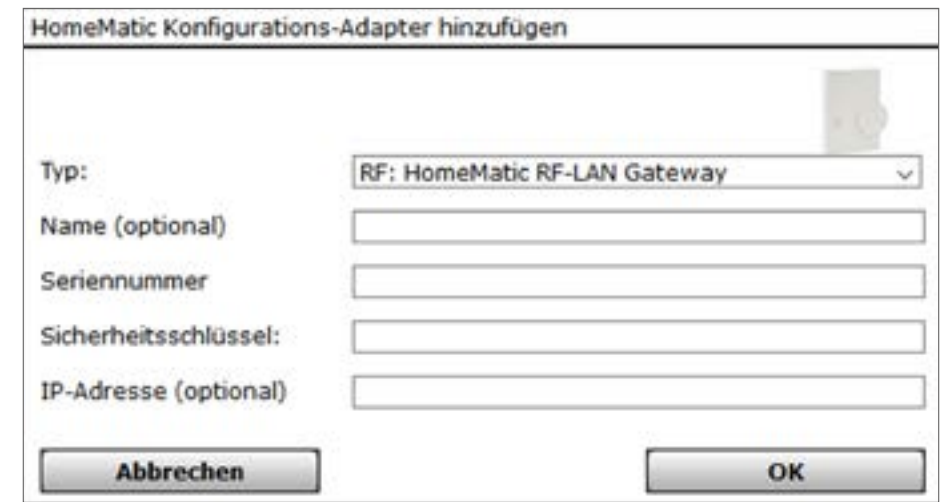

**Abbildung 93: Pop-Up-Fenster Gateway bearbeiten**

### **Name**

• Geben Sie einen Namen für das Gerät ein (optional).

#### **Seriennummer**

• Geben Sie hier die Seriennummer des Geräts ein.

#### **Sicherheitsschlüssel bzw. Zugriffscode**

• Geben Sie hier den Sicherheitsschlüssel bzw. den Zugriffscode (beim Konfigurationstool) des Geräts ein.

#### **IP-Adresse (optional)**

Eine IP-Adresse ist normalerweise nicht anzugeben. Es kann jedoch mit der dem Gateway beigelegten Software manuell eine IP-Adresse vergeben werden.

In diesem Fall muss die IP-Adresse hier eingetragen werden.

# **19.11.7 Zusatzsoftware**

Die Installation, Verwaltung sowie Deinstallation von Zusatzsoftware erfolgt in diesem Pop-Up-Fenster. Sie erreichen dieses Fenster über die entsprechende Bedienanweisung in *["19.11](#page-142-0)  [Systemsteuerung" auf Seite 143.](#page-142-0)*

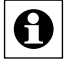

Beachten Sie unbedingt die Hinweise in der Benutzeroberfläche.

Jegliche vom Anwender installierte Zusatzsoftware kann zu unerwünschten Ergebnis- $\sum$  sen, einschließlich Datenverlust und Systeminstabilität führen.

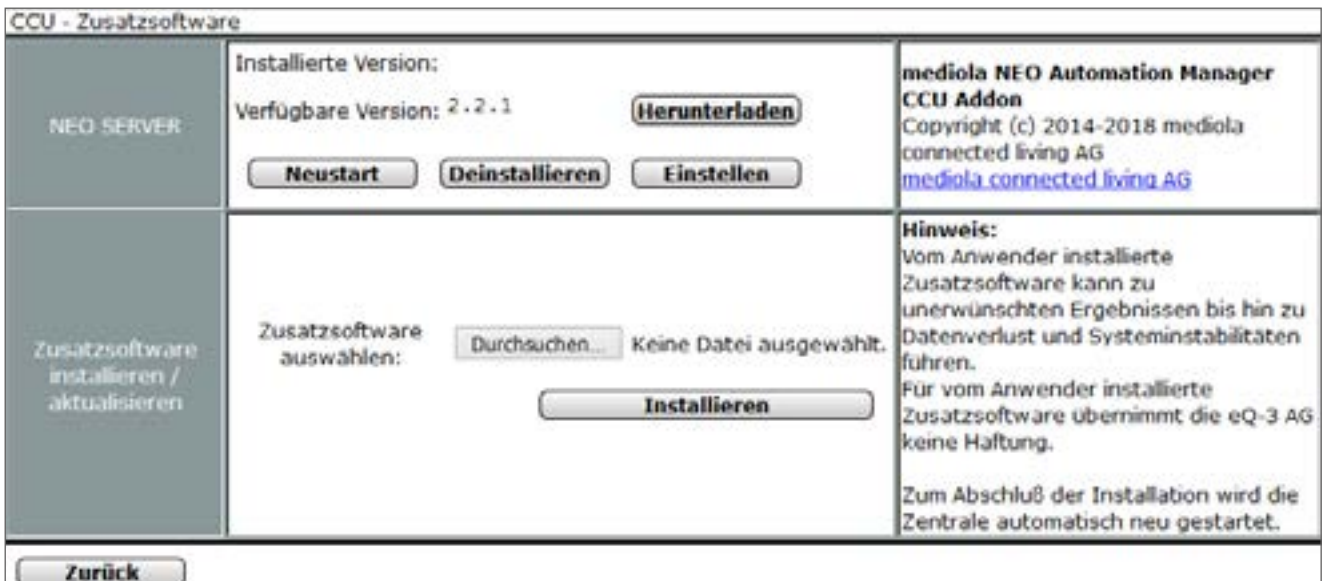

**Abbildung 94: Pop-Up – Zusatzsoftware (noch keine Zusatzsoftware installiert)**

### **Zusatzsoftware installieren**

Führen Sie die nachfolgend gelisteten Punkte nacheinander aus, um eine Zusatzsoftware auf die Zentrale zu laden.

# **Bedienung und Konfiguration**

# HomeMatic homematic<sup>®</sup>

- Klicken Sie "Durchsuchen", um das Fenster zum Auswählen der Zusatzsoftware zu öffnen.
- Suchen Sie im "Datei uploaden"-Fenster die entsprechende Zusatzsoftware aus.
- Klicken Sie "Öffnen", um den Dateinamen und den Verzeichnispfad in das Fenstern der Benutzeroberfläche zu übernehmen.
- Klicken Sie "Installieren", um die Zusatzsoftware auf der Zentrale zu installieren und folgen Sie den Anweisungen am Bildschirm. Die Zentrale führt nach der Installation automatisch einen Neustart durch.
- Nachdem die Zentrale automatisch einen Neustart durchgeführt hat, klicken Sie "Neu anmelden, um sich am System anzumelden, bzw. um auf die Startseite zu gelangen

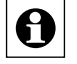

Jede neue Zusatzsoftware ist nach der Installation in diesem Pop‑Up Fenster zeilenweise aufgelistet. Die Form und der Inhalt der Informationszeile gibt die Zusatzsoftware vor.

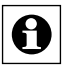

Die Bedien- und Konfigurationsmöglichkeiten der Zusatzsoftware entnehmen Sie bitte der Bedienungsanleitung der Zusatzsoftware bzw. wenden Sie sich bitte an den Support des Zusatzsoftware-Herstellers.

# **Zusatzsoftware deinstallieren**

- Suchen in der Liste die Zusatzsoftware, die Sie löschen möchten.
- Klicken Sie "Deinstallieren" in der zugehörigen Zeile, um die Zusatzsoftware zu deinstallieren. Folgen Sie den Anweisungen am Bildschirm.

# **19.11.8 Allgemeine Einstellungen**

Im Menüpunkt "Allgemeine Einstellungen" können Sie eine microSD-Karte oder einen USB-Stick für die Messdatenerfassung und Diagrammdarstellung initialisieren (s. *["16.4 Status und](#page-43-0)  [Bedienung – Diagramme" auf Seite 44](#page-43-0))* und die entsprechenden Preise Ihres Energieanbieters sowie die Währung für die Leistungsmessung eintragen.

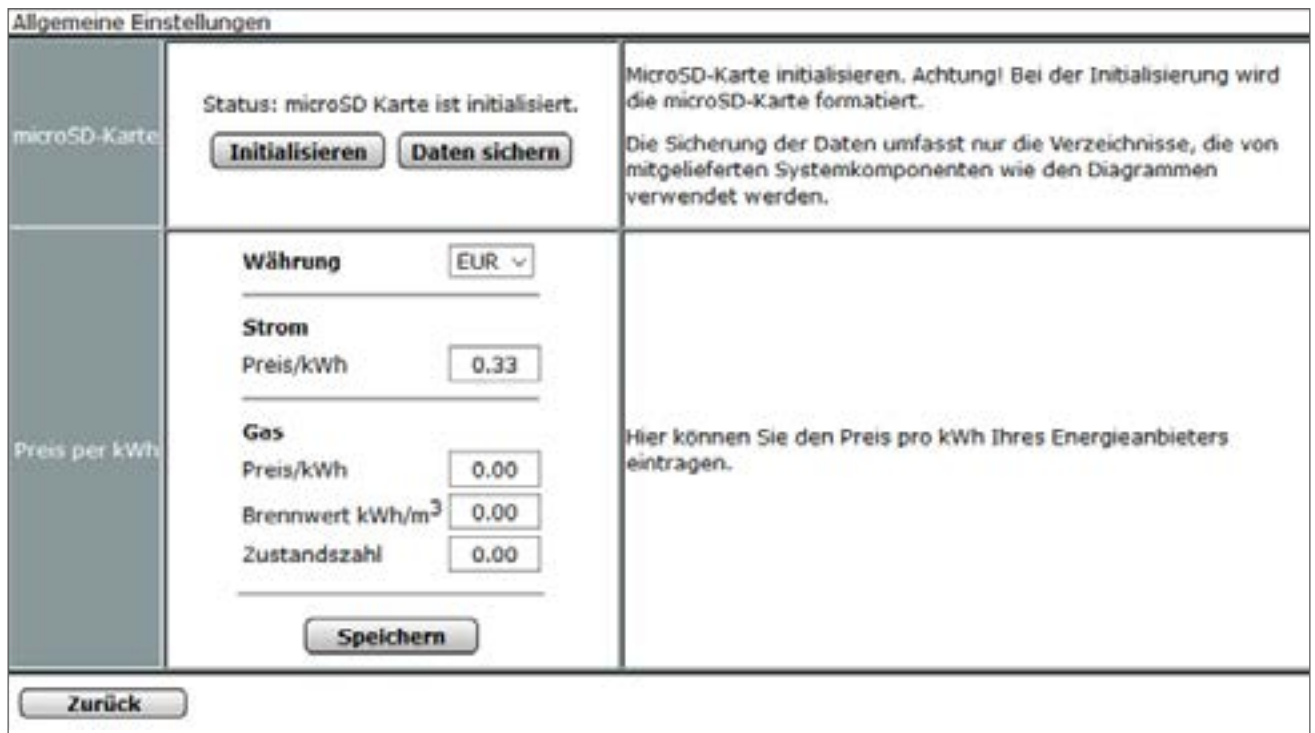

**Abbildung 95: Pop-Up – Allgemeine Einstellungen**

Sie können eine der folgenden Währungen auswählen:

- Euro
- Türkische Lira
- Britische Pfund
- Schweizer Franken
- Polnische Zloty

Der Energieverbrauch und die Energiekosten werden unter "Status und Bedienung" - "Geräte" bei Geräten mit Leistungsmessung eingetragen.

# **19.11.9 Sicherheits-Assistent**

# $\blacksquare$

Im Menüpunkt "Sicherheits-Assistent" können Sie weiterführende Sicherheitseinstellungen, wie z. B. die Verwaltung von Ports, Schnittstellen und IP-Adressen, für Ihre Zentrale CCU3 vornehmen.

 $|\boldsymbol{\Theta}|$  Die Sicherheitseinstellungen können im Nachhinein jederzeit wieder angepasst werden.

- Klicken Sie unter "Systemsteuerung" auf "Sicherheits-Assistent", um das Pop-Up-Fenster zur Bearbeitung zu öffnen.
- Wählen Sie aus, ob Sie die Sicherheitseinstellungen manuell ("Benutzerdefiniert") oder vordefiniert ("Express") vornehmen wollen.

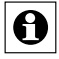

Wir empfehlen die Sicherheitseinstellungen nur benutzerdefiniert festzulegen, wenn Sie über entsprechende Kenntnisse zu Portfreigaben bzw. Netzwerkeinstellungen verfügen.

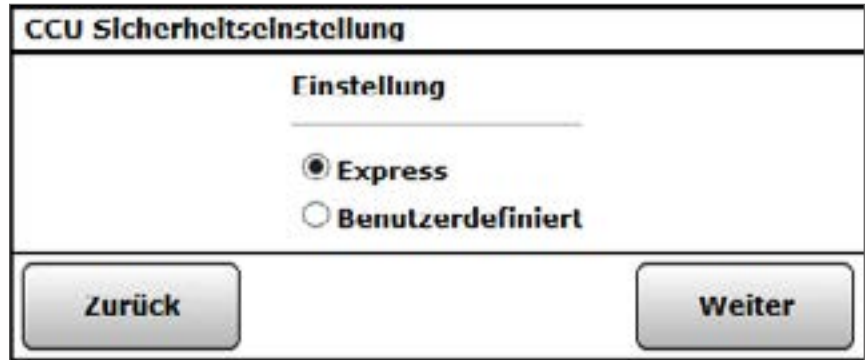

**Abbildung 96: Auswahl Sicherheitseinstellungen**

Sicherheitseinstellungen "Express"

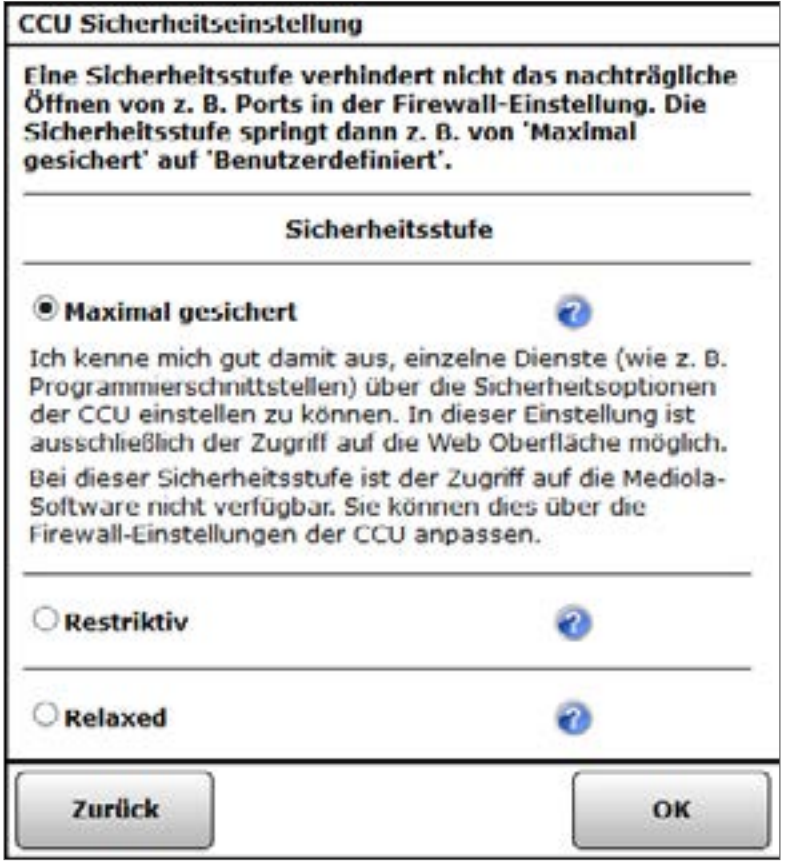

Abbildung 97: Auswahl Sicherheitsstufen "Express"

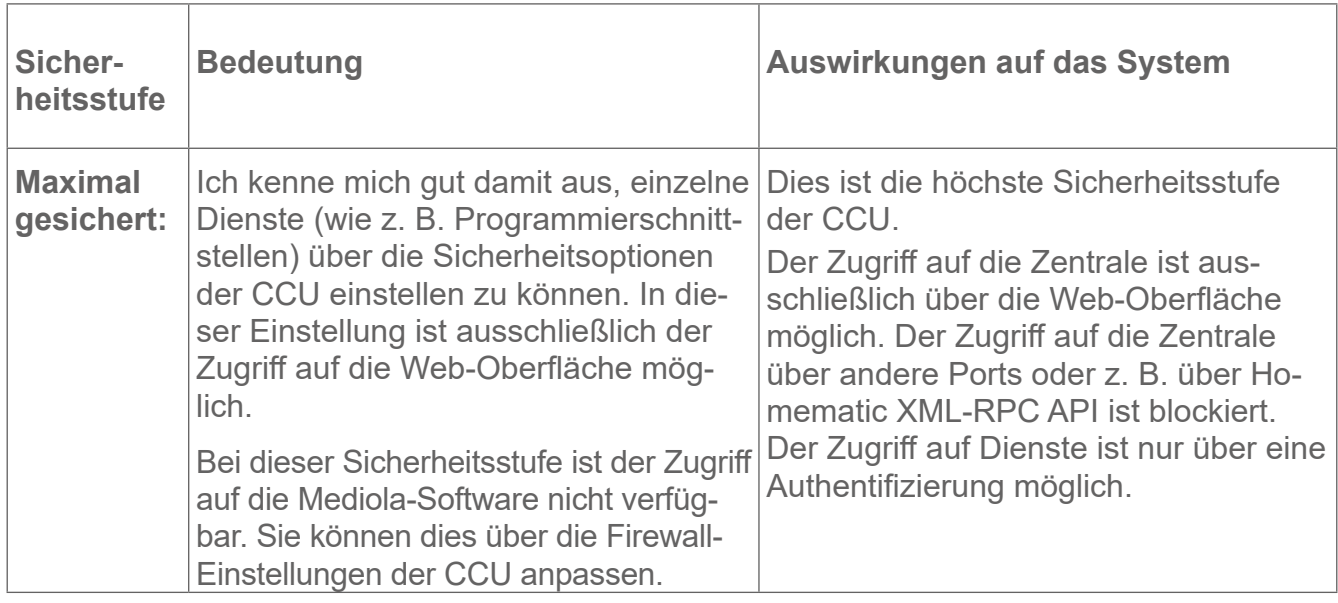

• Wählen Sie eine der folgenden drei Sicherheitsstufen für Ihre Zentrale aus:

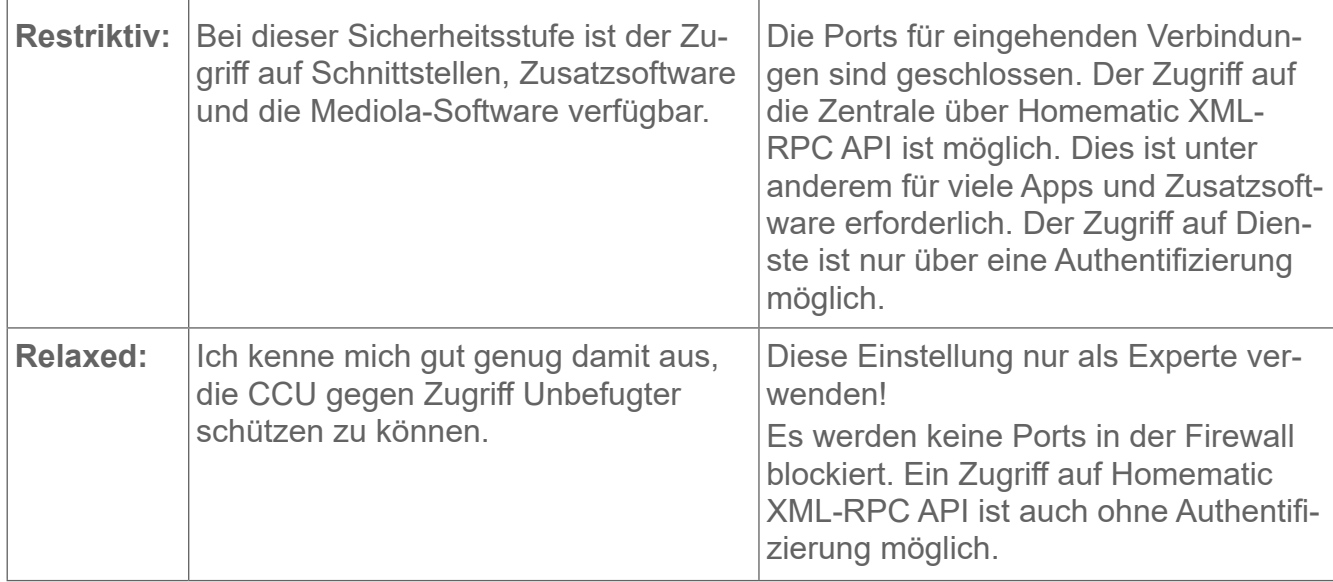

# $Sicherheitseinsteinstellungen, Benutzerdefiniert"$

Alternativ haben Sie die Möglichkeit, die Sicherheitseinstellungen individuell festzulegen. Die bereits eingestellten Werte unterscheiden sich je nach Auswahl der Sicherheitsstufe über die Express-Einstellungen (die Standardeinstellung ist "Maximal gesichert").

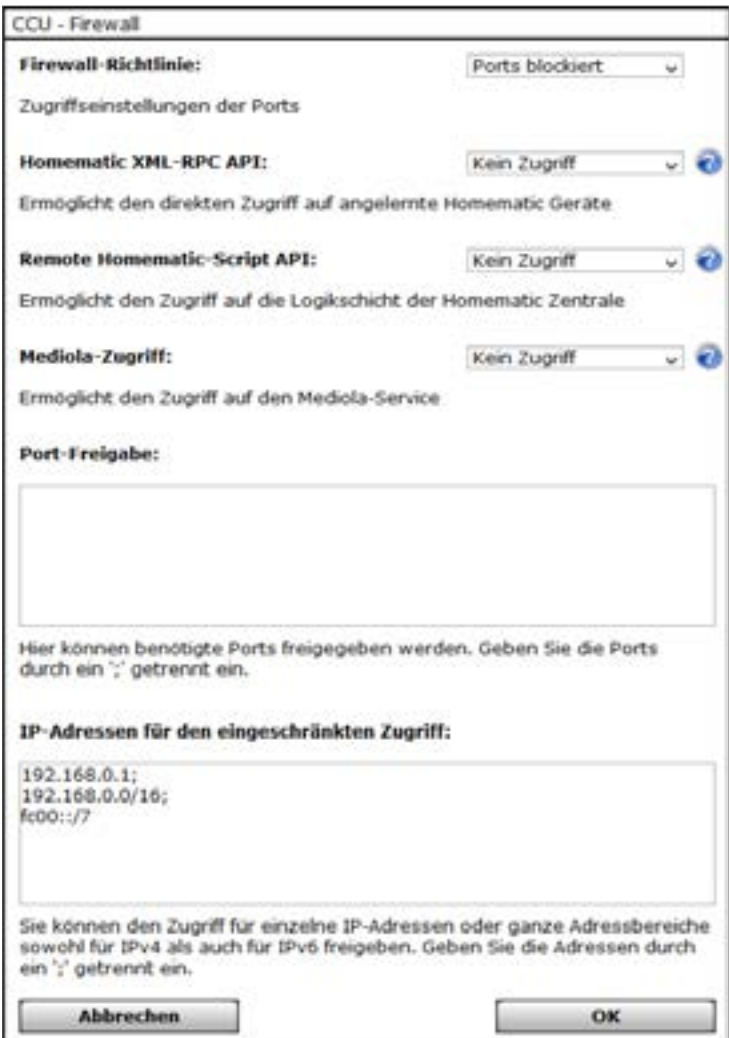

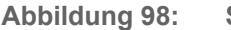

Abbildung 98: Sicherheitseinstellungen "Benutzerdefiniert"

### **Firewall-Richtlinie**

Hier können Sie die (eingehenden) Ports öffnen oder blockieren.

### **Homematic XML-RPC API**

Hier können Sie den direkten Zugriff auf die Homematic Zentrale und somit auf alle angelernten Geräte einrichten. Sie können "Kein Zugriff", "Eingeschränkt" oder "Vollzugriff" auswählen. Unter der Auswahl "Eingeschränkt" ist ein Zugriff nur auf IP-Adressen möglich, die unter "IP-Adressen für den eingeschränkten Zugriff" definiert wurden.

### **Remote Homematic-Script API**

Hier können Sie den direkten Zugriff auf die Logikschicht der Homematic Zentrale einrichten. Sie können "Kein Zugriff", "Eingeschränkt" oder "Vollzugriff" auswählen. Unter der Auswahl "Eingeschränkt" ist ein Zugriff nur auf IP-Adressen möglich, die unter "IP-Adressen für den eingeschränkten Zugriff" definiert wurden.

### **Mediola-Zugriff**

Hier können Sie den Zugriff auf den Mediola-Service einrichten.

### **Port-Freigabe**

Hier können Sie benötigte (eingehende) Ports durch individuelle Eingabe der Ports freigeben.

### **IP-Adressen für den eingeschränkten Zugriff**

Hier können Sie den Zugriff für einzelne IP-Adressen oder ganze Adressbereiche sowohl für IPv4 als auch für IPv6 durch individuelle Eingabe der IP-Adressen freigeben.

# **19.11.10 Kopplungen**

Im Menüpunkt "Kopplungen" können Sie beispielsweise eine Kopplung zwischen Ihrer Zentrale und OSRAM Lightify oder PHILIPS hue herstellen.

### **Kopplungen herstellen**

• Klicken Sie unter "Systemsteuerung" auf "Kopplungen", um das Pop-Up-Fenster zur Bearbeitung zu öffnen.

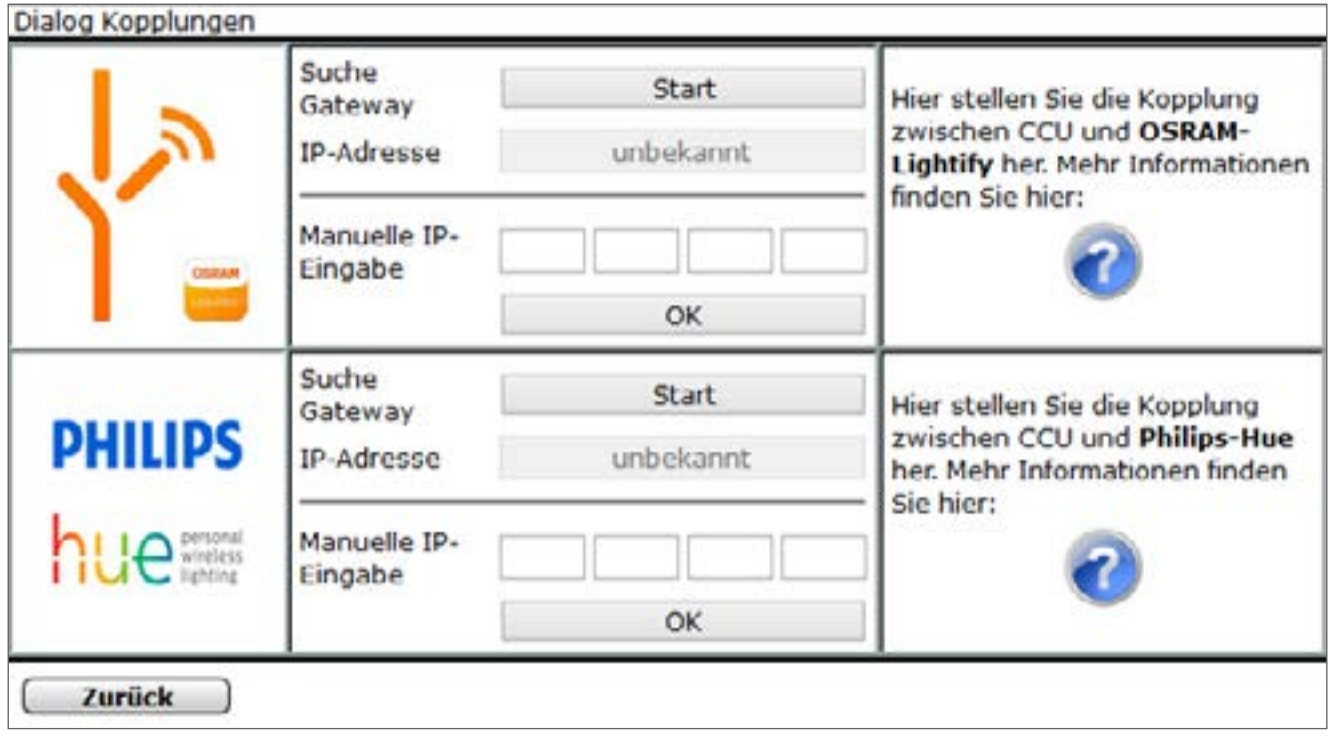

**Abbildung 99: Pop-Up-Fenster Kopplungen**

• Geben Sie die IP-Adresse des Gateways ein und klicken Sie auf "OK".

# **19.11.11 Access Points mit inkompatibler Firmware**

Für neue (Wired) Access Points mit einer Firmware-Version unter 2.0.x ist für das Anlernen und den Betrieb die Aktualisierung der Firmware erforderlich. Gehen Sie dazu wie folgt vor:

- Aktualisieren Sie die Firmware der CCU3 wie gewohnt über die WebUI Bedienoberfläche auf die neueste Version.
- Wählen Sie unter "Einstellungen" den Menüpunkt "Systemsteuerung" aus.
- Klicken Sie auf den Button "Access Points mit inkompatibler FW", um die Firmware-Überprüfung des neuen (Wired) Access Points zu starten. Der (Wired) Access Point muss sich dafür bereits im Netzwerk befinden.
- Nach erfolgreicher Suche wird eine Liste mit allen (Wired) Access Points im Netzwerk (auch noch nicht angelernte Access Points) mit entsprechender Update-Empfehlung angezeigt.

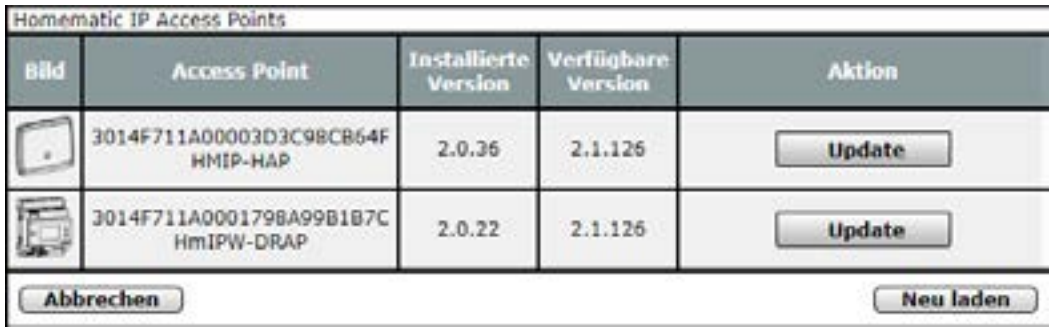

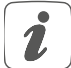

Falls der gewünschte (Wired) Access Point nicht in der Liste angezeigt wird, können Sie die Suche über "Neu laden" erneut starten. Sollte der (Wired) Access Point trotzdem nicht in der Liste erscheinen, handelt es sich um einen (Wired) Access Point mit aktueller Firmware und Sie können direkt mit dem Anlernen beginnen.

- Klicken Sie auf "Update", um die Firmware zu aktualisieren.
- Geben Sie das Passwort Ihres (Wired) Access Points ein. Das Passwort (PW) finden Sie auf dem Geräte-Aufkleber Ihres Wired Access Points. Bestätigen Sie die Eingabe mit "OK".

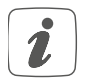

Bei der Eingabe eines falschen Passworts, erhalten Sie eine Fehlermeldung. Überprüfen Sie das Passwort und versuchen Sie es erneut.

- Nach Überprüfung des Passworts wird das Firmware-Update durchgeführt. Dies kann einige Minuten dauern.
- Klicken Sie nach erfolgreicher Aktualisierung der Firmware im rechten, oberen Bildschirmbereich auf "Geräte anlernen", um dem System einen neuen (Wired) Access Point hinzuzufügen.
- Sie haben die Möglichkeit, den (Wired) Access Point bei aktiver Internetverbindung automatisch über "HmIP Gerät anlernen" zu suchen. Alternativ können Sie den Key und die SGTIN Ihres (Wired) Access Points manuell eingeben. Den Key und die SGTIN finden Sie auf dem QR-Code-Aufkleber Ihres (Wired) Access Points.

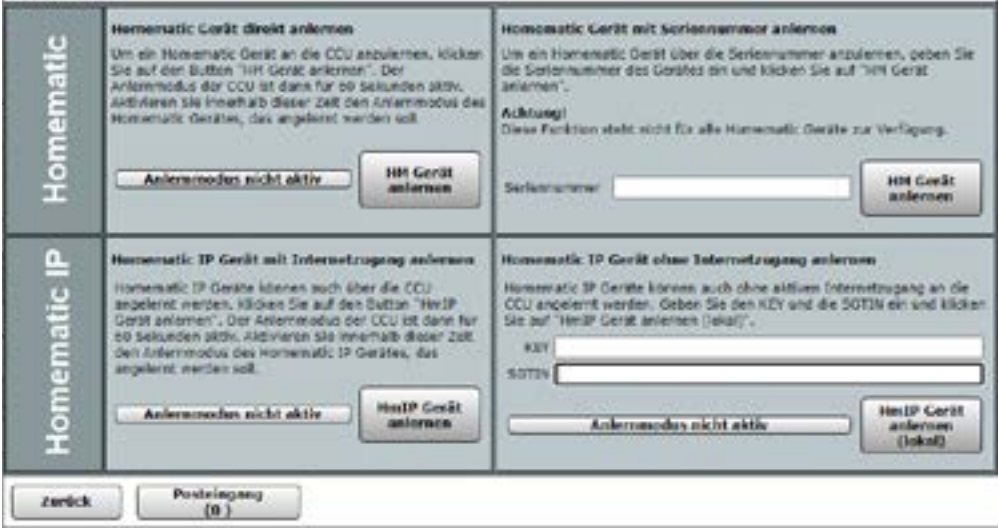

Der (Wired) Access Point befindet sich nach erfolgreichem Anlernen im Posteingang. Klicken Sie auf "Posteingang".

Im Posteingang können Sie bei Bedarf erste Einstellungen vornehmen (z. B. die Änderung des Namens). Klicken Sie anschließend auf "Fertig", um den Anlernvorgang abzuschließen.

Weitere Details zum Anlernen und Konfigurieren neuer Geräte finden Sie, je nach verwendetem System, im Homematic IP Anwenderhandbuch, im Homematic IP Wired Systemhandbuch sowie im Homematic WebUI Handbuch.

# **19.11.12 CloudMatic**

• Klicken Sie auf "CloudMatic", um einen Ferngriff auf Ihre Hausautomationsinstallation einzurichten. Nähere Informationen zur Installation entnehmen Sie bitte der Website www.cloudmatic.de. Dabei handelt es sich um eine Drittanbietersoftware.

# **19.11.13 NEOServer**

 $\bullet$ 

Diese Anwendung ist vorinstalliert und nur in Verbindung mit der CCU3 verfügbar.

Unter "NEOServer" erhalten Sie weitere Informationen zu den Programmen und Services von Mediola (wie z. B. dem AIO CREATOR NEO) und zur Aktivierung des auf der Zentrale CCU3 vorinstallierten Server-Programms. Es handelt sich um eine Drittanbietersoftware.

Durch Aktivieren des NEOServers können Sie Plug-ins für Geräte anderer Hersteller und Diensteanbieter wie bspw. BOSE, Sonos, DIGITUS u. v. m. in Ihr Smart-Home-System einbinden. Hier können zusätzliche Kosten entstehen.

Zum Aktivieren des Servers gehen Sie wie folgt vor:

Klicken Sie unter "Systemsteuerung" auf "NEOServer". Hier können Sie den Status des Servers einsehen.

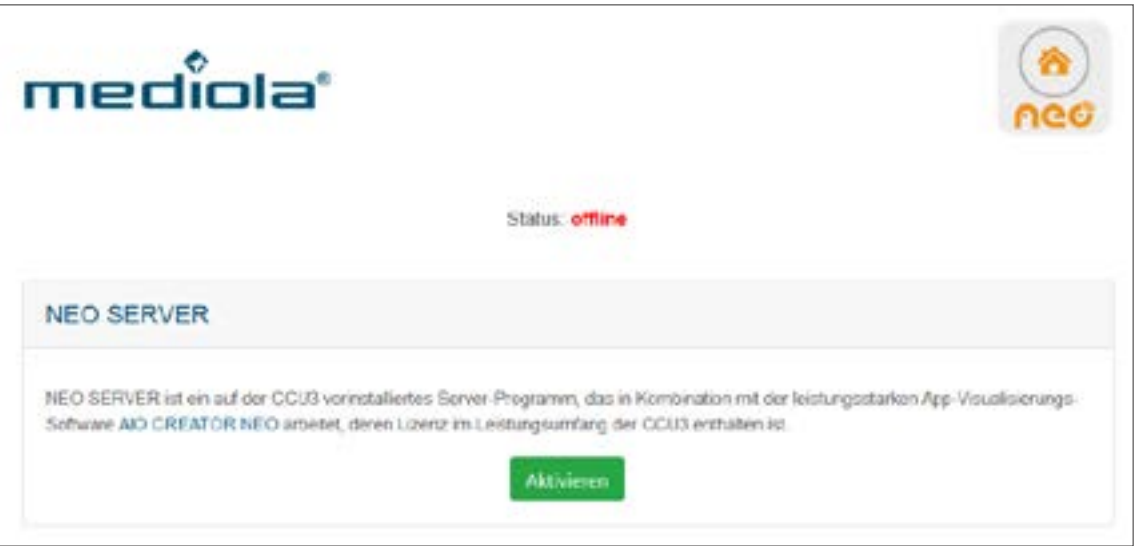

#### **Abbildung 100: NEOServer offline**

- Klicken Sie auf "Aktivieren", um die Verbindung zum Server von Mediola herzustellen.
- Warten Sie, bis der Server aktiviert ist und "Status: online" erscheint.

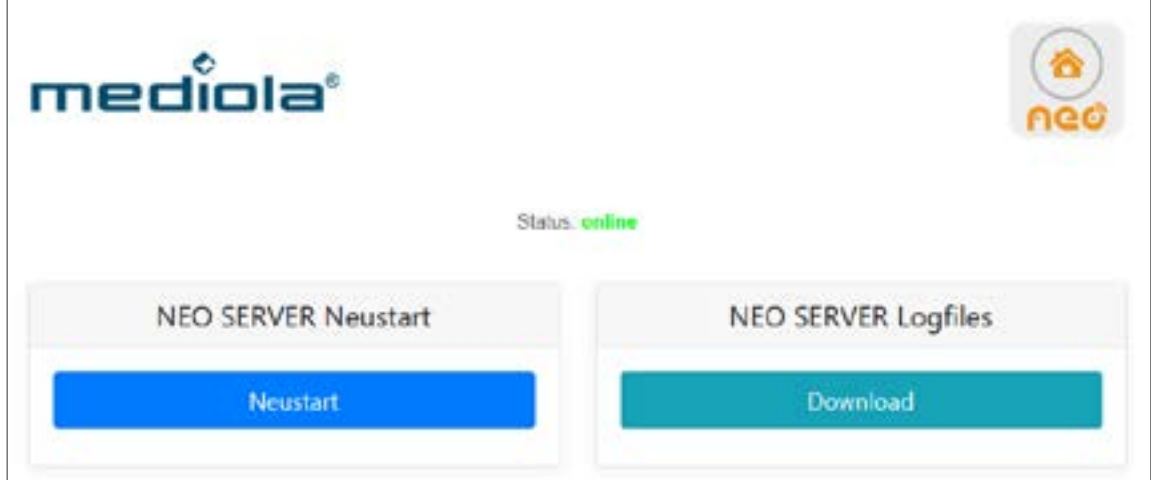

**Abbildung 101: NEOServer online**

# HomeMatic home**matic**<sup>®</sup>

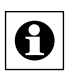

 $|\bigoplus|$  Der NEOServer wird beim Start der CCU3 immer automatisch mit gestartet.

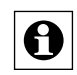

Über das Plug-in "NEO Automation Manager" können Sie systemübergreifend Verknüpfungen und Automatisierungen zwischen Ihren Homematic bzw. Homematic IP und Geräten anderer integrierter Marken/Hersteller herstellen.

Unter www.mediola.com/smart-home-consumer/hersteller-liste finden Sie eine Liste aller Marken und Hersteller, die aktuell vom AIO CREATOR NEO über NEO Plug-ins unterstützt werden.

Nähere Informationen zur Einrichtung vom AIO CREATOR NEO entnehmen Sie bitte der CCU3 beiliegenden Informationskarte.

# **20 Gerätekonfiguration**

# **20.1 Funk-Heizkörperthermostat (HM-CC-RT-DN)**

Mit dem elektronischen Funk-Heizkörperthermostat von Homematic können Sie die Raumtemperatur zeitgesteuert regulieren und Heizphasen auf Ihre individuellen Bedürfnisse anpassen.

Nachdem Sie den Funk-Heizkörperthermostat an die Zentrale angelernt haben, können Sie die Einstellungen des Geräts über die WebUI Benutzeroberfläche vornehmen. Klicken Sie dazu auf "Einstellungen" - "Geräte" und wählen Sie den Heizkörperthermostat aus (s. *["19.2](#page-111-0)  [Geräte" auf Seite 112](#page-111-0)*).

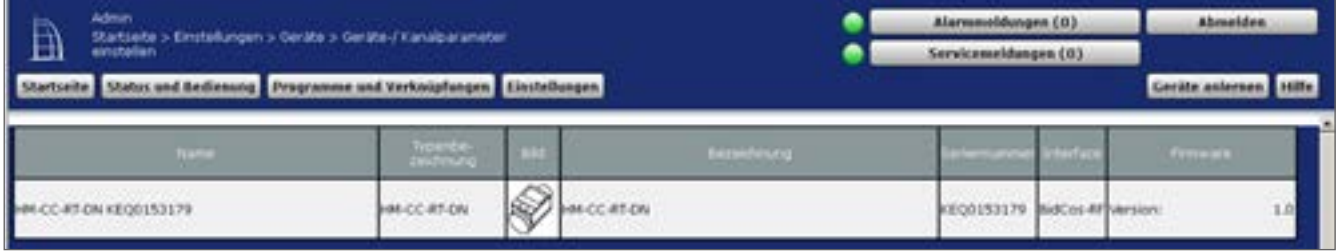

**Abbildung 102: Funk-Heizkörperthermostat - Übersicht**

In diesem Fenster können Sie Einstellungen für den Funk-Heizkörperthermostat vornehmen und die Parameter des Heizkörperthermostats einstellen.

# **20.1.1 Geräteparameter**

Die Geräteparameter des Funk-Heizkörperthermostat können individuell konfiguriert werden.

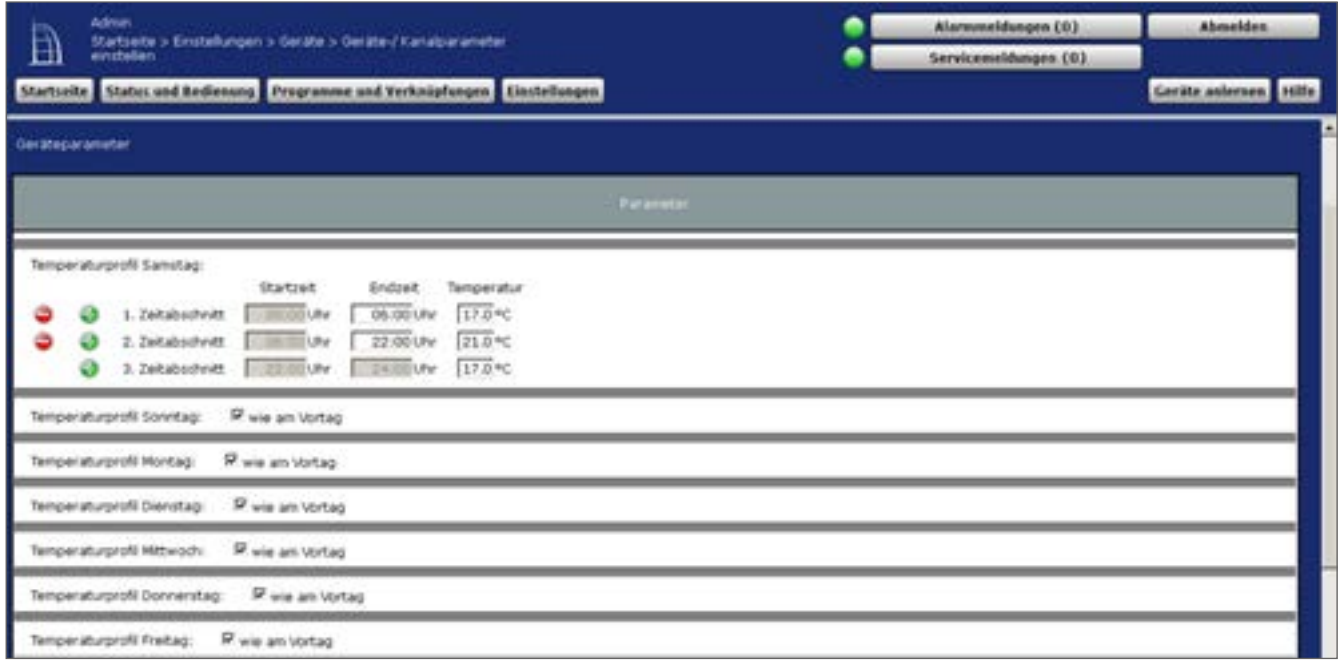

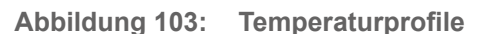

#### **Wochenprogramm**

Sie können für jeden Wochentag individuelle Temperaturprofile des Funk-Heizkörperthermostat festlegen. Ein Temperaturprofil kann in mehrere Zeitabschnitte (max. 6 Heizphasen und 13 Schaltzeitpunkte) unterteilt werden. Für den jeweiligen Zeitabschnitt müssen Start- und Endzeit sowie die Temperatur angeben werden. Sie haben die Möglichkeit die Temperaturprofile für den Tag separat zu erstellen oder durch die Checkbox "wie am Vortag" das Profil des Vortags zu übernehmen.

- Temperaturprofil Samstag Checkbox: "wie am Vortag" Eingabe: Zeitabschnitt: Startzeit – Endzeit - Temperatur
- Temperaturprofil Sonntag Checkbox: "wie am Vortag" Eingabe: Zeitabschnitt: Startzeit – Endzeit - Temperatur
- Temperaturprofil Montag Checkbox: "wie am Vortag" Eingabe: Zeitabschnitt: Startzeit – Endzeit - Temperatur
- Temperaturprofil Dienstag Checkbox: "wie am Vortag" Eingabe: Zeitabschnitt: Startzeit – Endzeit - Temperatur
- Temperaturprofil Mittwoch Checkbox: "wie am Vortag" Eingabe: Zeitabschnitt: Startzeit – Endzeit - Temperatur
- Temperaturprofil Donnerstag Checkbox: "wie am Vortag" Eingabe: Zeitabschnitt: Startzeit – Endzeit - Temperatur
- Temperaturprofil Freitag Checkbox: "wie am Vortag" Eingabe: Zeitabschnitt: Startzeit – Endzeit - Temperatur

#### **Lokale Bediensperre**

Checkbox: Die Bedienung am Gerät kann gesperrt werden, um das ungewollte Verändern von Einstellungen, z. B. durch versehentliches Berühren, zu verhindern. Die lokale Bediensperre sperrt die Bedienung am Gerät. Die Bediensperre kann am Gerät wieder aufgehoben werden.

#### **Globale Bediensperre**

Checkbox: Die Bedienung am Gerät kann gesperrt werden, um das ungewollte Verändern von Einstellungen, z. B. durch versehentliches Berühren, zu verhindern. Die globale Bediensperre sperrt die Bedienung am Gerät und kann nur über die WebUI (nicht am Gerät) deaktiviert werden.

### **Modus Bediensperre**

Checkbox: Bei aktivierter Modus Bediensperre kann das Gerät nur im aktuell eingestellten Modus bedient werden. Ein Wechsel zwischen den Betriebsmodi (Auto, Manu, Urlaub oder Boost) ist nicht möglich. Die Modus Bediensperre kann nur über die WebUI (nicht am Gerät) deaktiviert werden.

### **Komfort-Temperatur**

Werkseitig ist eine Komfort-Temperatur von 21 °C eingestellt. Sie können die Komfort-Temperatur individuell einstellen.

Eingabe Temperaturbereich: 15.00 – 30.00 °C

# **Eco-Temperatur**

Werkseitig ist eine Eco-Temperatur von 17 °C eingestellt. Sie können die Eco-Temperatur individuell einstellen.

Eingabe Temperaturbereich: 5.00 – 25.00 °C

### **Minimale Temperatur**

Werksseitig ist eine minimale (Soll-) Temperatur von 4,5 °C eingestellt. Um die Untergrenze der einstellbaren Temperatur zu festzulegen, kann eine minimale (Soll-) Temperatur von 5.00 – 14.5 °C eingestellt werden.

Auswahl Temperaturbereich: AUS und 5.00 – 14.5 °C

# **Maximale Temperatur**

Werksseitig ist eine maximale (Soll-) Temperatur von 30,5 °C eingestellt. Um die Höhe der einstellbaren Temperatur zu begrenzen, kann eine maximale (Soll-) Temperatur von 15.0 – 30.0 °C eingestellt werden.

Auswahl Temperaturbereich: EIN und 15.0 – 30.0 °C

### **Fenster-Auf-Temperatur**

Der Heizkörperthermostat regelt beim Lüften im Raum die Temperatur automatisch herunter, um Heizkosten zu sparen. Werksseitig ist eine Fenster-Auf-Temperatur von 12 °C und eine Eco-Dauer von 15 Minuten eingestellt. Sie können die Fenster-Auf-Temperatur individuell einstellen.

Eingabe Temperaturbereich: 5.00 – 30.00 °C

# **Modus für Temperatursturzerkennung**

Hier können Sie Modus-Einstellungen für die Temperatursturzerkennung vornehmen:

- Inaktiv: Temperatursturzerkennung inaktiv
- Auto-Modus: Temperatursturzerkennung nur im Automodus aktiv
- Auto + Manu-Modus: Temperatursturzerkennung nur im Auto- und Manu-Modus aktiv
- Auto + Party-Modus: Temperatursturzerkennung nur im Auto- und Party-Modus aktiv
- Aktiv: Temperatursturzerkennung für alle Modi aktiv (Standard)

Auswahl Modus: Inaktiv, Auto-Modus, Auto + Manu-Modus, Auto + Party-Modus oder Aktiv

# **Dauer für Fenster-Auf-Temperatur**

Hier können Sie die Zeitdauer der Temperatursturzerkennung einstellen. Diese Funktion ist nicht in Verbindung mit einem Homematic Fensterkontakt möglich. Eingabe Dauer: 0 - 60 Minuten

# **Entkalkungsfahrt**

Zum Schutz vor Ventilverkalkung wird einmal wöchentlich eine Entkalkungsfahrt des Heizkörperthermostat durchgeführt. Dabei wird das Ventil einmal komplett geöffnet und anschließend wieder geschlossen. Dadurch wird verhindert, dass sich der Ventilstift durch Kalkablagerungen festsetzt. Während dieses kurzen Zeitraums ist keine Bedienung möglich. Werkseitig ist für die wöchentliche Entkalkungsfahrt Samstag, 11:00 Uhr festgelegt. Sie können den Zeitpunkt für die Entkalkungsfahrt individuell anpassen.

Auswahl Zeitpunkt Wochentag: Montag - Sonntag

#### **Uhrzeit**

Werkseitig ist für die wöchentliche Entkalkungsfahrt Samstag, 11:00 Uhr festgelegt. Sie können den Zeitpunkt für die Entkalkungsfahrt individuell anpassen. Auswahl Zeitpunkt Uhrzeit: 0 – 23 Uhr und zur vollen oder halben Stunde

#### **Temperatur-Offset**

Da die Temperatur am Heizkörper gemessen wird, kann es an einer anderen Stelle im Raum kälter oder wärmer sein. Um dies anzugleichen, kann ein Temperatur-Offset von ±3.5 °C eingestellt werden. Werden z. B. 18 °C anstatt eingestellter 20 °C gemessen, ist ein Offset von -2.0 °C einzustellen. Werksseitig ist eine Offset-Temperatur von 0.0 °C eingestellt. Sie können die Offset-Temperatur individuell anpassen.

Auswahl Temperaturbereich: -3,5 – 3,5 °C

#### **Boost-Dauer**

Mit der Boost-Funktion können kühle Räume per Knopfdruck und innerhalb kürzester Zeit aufgeheizt werden. Beim Auslösen der Boost-Funktion wird das Heizungsventil sofort für 5 Minuten auf 80 % geöffnet (Werkseinstellung). Sie können die Boost-Dauer individuell anpassen. Auswahl Dauer: 0 – 30 Minuten

#### **Ventilöffnungsgrad**

Mit der Boost-Funktion können kühle Räume per Knopfdruck und innerhalb kürzester Zeit aufgeheizt werden. Beim Auslösen der Boost-Funktion wird das Heizungsventil sofort für 5 Minuten auf 80 % geöffnet (Werkseinstellung). Sie können den Ventilöffnungsgrad während der Boost-Dauer individuell anpassen.

Eingabe Öffnungsgrad: 0 – 100 %

### **Boost nach Fensterschließung auslösen**

Checkbox: Sie können diese Funktion aktivieren, wenn die Boost-Funktion automatisch ausgelöst werden soll, nachdem ein offenes Fenster erkannt und das Fenster wieder geschlossen wurde.

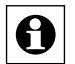

Im Expertenmodus können Sie weitere Einstellungen am Funk-Heizkörperthermostat wie z. B. das Einstellen der Display-Beleuchtungsdauer oder das automatische Umstellen von Sommer- auf Winterzeit vornehmen.

#### **Kanalparameter**

Hier werden die Kanäle des Geräts angezeigt. Für den Funk-Heizkörperthermostat können Sie keine Kanalparameter einstellen.

Sie können die Parameterliste über den Button "Parameterliste schließen" ausblenden.

# **20.2 Funk-Schaltaktor 1-fach mit Leistungsmessung, Zwischenstecker (HM-ES-PMSw1-Pl)**

Mit dem Homematic Funk-Schaltaktor 1-fach mit Leistungsmessung im Zwischensteckergehäuse können Sie angeschlossene Verbraucher (z. B. Ihren Trockner) ein- bzw. ausschalten und den Energieverbrauch dieser Geräte messen (bis 3680 Watt (16 A)).

Der Funk-Schaltaktor mit Leistungsmessung verbindet zwei Funktionsbereiche in einem Gerät:

- Schalten von angeschlossenen Verbrauchern (Schaltkanal)
- Messen von Spannung, Strom, Wirkleistung, Frequenz und Energieverbrauch (Messkanal)

Um den Funk-Schaltaktor mit Leistungsmessung zu konfigurieren, klicken Sie in der WebUI Benutzeroberfläche auf "Einstellungen"  $\rightarrow$  "Geräte" und wählen Sie den Funk-Schaltaktor mit Leistungsmessung aus (s. ["19.2 Geräte" auf Seite 112](#page-111-0)).

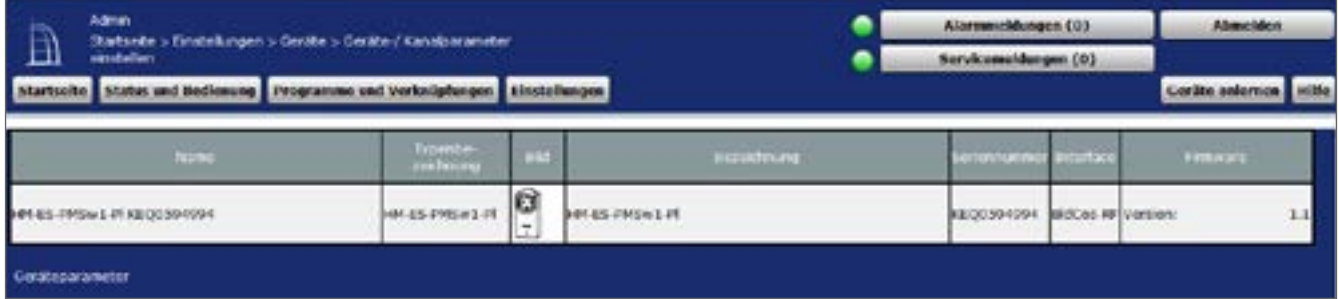

**Abbildung 104: Funk-Schaltaktor mit Leistungsmessung einstellen**

In diesem Fenster können Sie Einstellungen für den Funk-Schaltaktor mit Leistungsmessung vornehmen und die Parameter des Geräts einstellen.

# **20.2.1 Geräteparameter**

Die Geräteparameter des Funk-Schaltaktors mit Leistungsmessung können individuell konfiguriert werden. Sie können folgende Konfigurationen vornehmen:

### **Checkbox "Reset per Gerätetaste sperren":**

Setzen Sie das Häkchen, wenn Sie die Reset-Funktion ("Werkseinstellungen wiederherstellen") am Gerät sperren möchten. Der Reset kann nur noch über die Zentrale erfolgen.

# **20.2.2 Kanalparameter**

#### **20.2.2.1 Kanal 1: Schaltkanal**

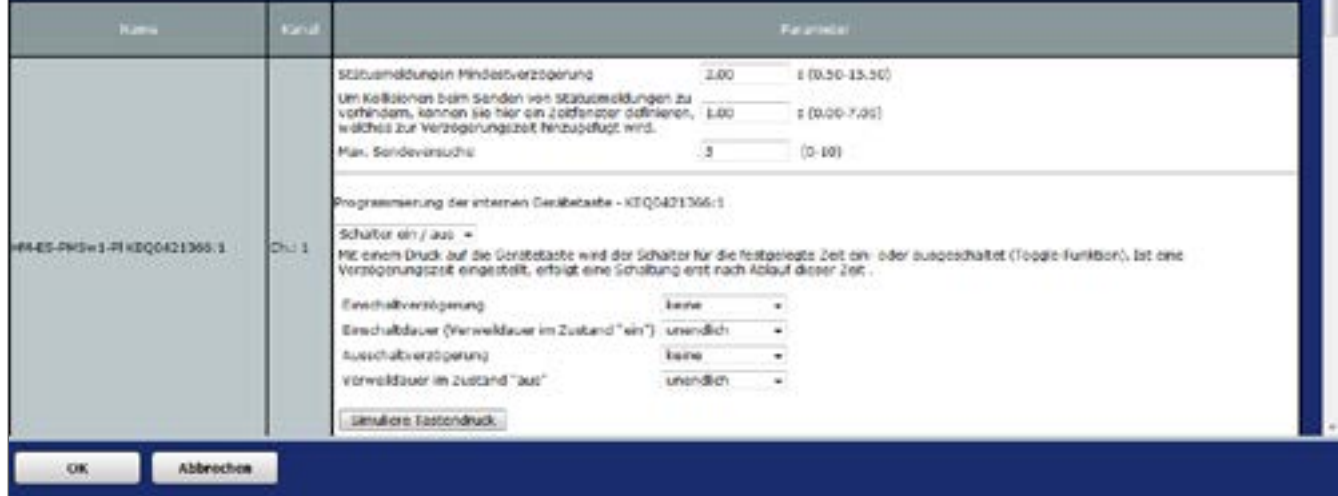

**Abbildung 105: Funk-Schaltaktor mit Leistungsmessung - Kanal 1**

### **Eingabe "Statusmeldungen Mindestverzögerung": 0,50 – 15,50 s (Default: 2.00)**

Der Wert gibt an, in welchem zeitlichen Abstand das Gerät nach einem Zustandswechsel Statusmeldungen an die Zentrale sendet.

Um Kollisionen beim Senden von Statusmeldungen zu verhindern, können Sie hier ein Zeitfenster definieren, welches zur Verzögerungszeit hinzugefügt wird: 0,00 – 7,00 s (Default: 1.00)

### Eingabe ..Max. Sendeversuche": 0 - 10 (Default: 5)

Legt die Anzahl der maximalen Sendeversuche fest.

### **Programmierung der internen Gerätetaste:**

Sie können zwischen den Modi "Experte", "Schalter ein", "Schalter aus", "Schalter ein/aus" (Standardeinstellung) und "Treppenhauslicht" wählen:

- Experte: Im Expertenmodus können Sie weitere Gerätekonfigurationen vornehmen.
- Schalter ein, Schalter aus, Schalter ein/aus: Mit einem Druck auf die Gerätetaste wird der Schalter für die festgelegte Zeit ein- bzw. ausgeschaltet (Verweildauer im Zustand "ein" bzw. "aus"). Ist eine Verzögerungszeit (Einschalt- oder Ausschaltverzögerung) eingestellt, erfolgt eine Schaltung erst nach Ablauf dieser Zeit.
- Treppenhauslicht: Mit einem Druck auf die Gerätetaste wird der Schalter für die festgelegte Zeit (Verweildauer im Zustand "ein") eingeschaltet.

### Auswahl "Einschaltverzögerung":

keine, 5 s - 1 h, Wert eingeben

# Auswahl "Einschaltdauer (Verweildauer im Zustand "ein")":

1 s - 24 h, unendlich, Wert eingeben

Auswahl "Ausschaltverzögerung": keine, 5 s - 1 h, Wert eingeben
### Auswahl "Verweildauer im Zustand "aus": 1 s - 24 h, unendlich, Wert eingeben

Button "Simuliere Tastendruck": Kicken Sie auf diesen Button, um einen Tastendruck am Gerät zu simulieren und die Auswirkungen zu betrachten.

### **20.2.2.2 Kanal 2: Messkanal (Strom-/Spannungs-/Leistungs- und Frequenzmesser)**

|                                |        | Strone / Spannoncyv / Lebturgy- and Frequenzinesser |                                                            |       |                            |
|--------------------------------|--------|-----------------------------------------------------|------------------------------------------------------------|-------|----------------------------|
|                                |        | Mittalwertbildung über                              | $4(1 - 16)$<br>r                                           |       |                            |
|                                |        |                                                     | En Wert wird gesendet, wenn sich seit der letzten Sendung- |       |                            |
|                                |        | die Leistung um                                     | Wertengabe -                                               |       | 100.00 W (0.01 - 16:00.00) |
| HALES-PRESILE IN KEODICI 356-2 | $Ch-2$ | oder der Strom um                                   | Wortcingabe +                                              | 1DQ   | <b>mA(1-16000)</b>         |
|                                |        | eder die sparinung um.                              | Winternoadle -                                             | 10.00 | V (0.10 - 230.00)          |
|                                |        | oder die Frequenz um<br>geardert fuit.              | Wortzingabe +                                              | 1.00  | Hz (0.01 - 2.55)           |
|                                |        | Mindestpause nach<br>der letzten Sendung            | $8(0 - 16)$<br>n                                           |       |                            |

**Abbildung 106: Funk-Schaltaktor mit Leistungsmessung - Kanal 2**

#### Eingabe "Mittelwertbildung über":

1 – 16 s (Default: 1)

Im Gerät werden Mittelwerte der Messdaten gebildet, die für die weitere Verarbeitung an die Zentrale gesendet werden.

#### Eingabe "Ein Wert wird gesendet, wenn sich seit der letzten Sendung

die Leistung um: 0,01 – 3680,00 W oder der Strom um: 1 – 16000 W oder die Spannung um: 0,10 – 230,00 V oder die Frequenz um: 0,01 – 2,55 Hz **geändert hat.**

#### Eingabe "Mindestpause nach der letzten Sendung":

0 – 16 s (Default: 8)

## **20.2.2.3 Kanal 3 bis 6 (Leistungs-, Strom-, Spannungs- und Frequenz-Sensor)**

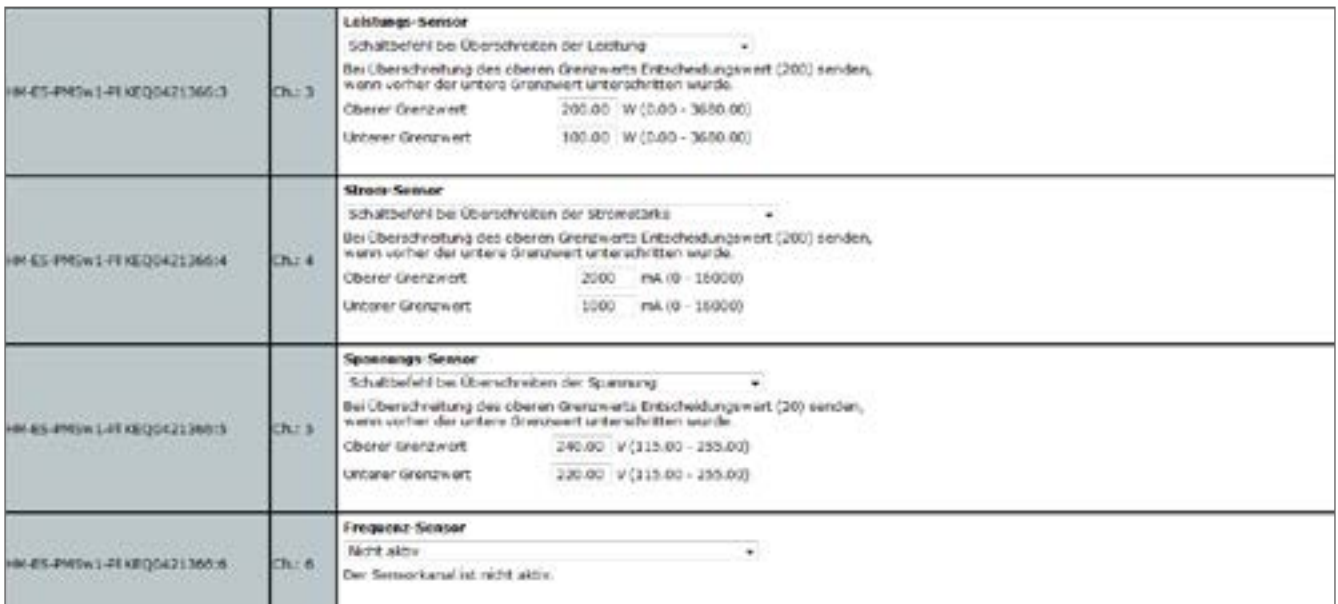

#### **Abbildung 107: Funk-Schaltaktor mit Leistungsmessung - Kanal 3-6**

Der Sensorkanal ist nicht aktiv. Im Expertenmodus können Sie zusätzliche Konfigurationen am Sensorkanal des Funk-Schaltaktors mit Leistungsmessung vornehmen.

# **20.3 Funk-Wandthermostat (HM-TC-IT-WM-W-EU)**

Mit dem Funk-Wandthermostat von Homematic können Sie in Verbindung mit einem oder mehreren Homematic Funk-Heizkörperthermostaten (HM-CC-RT-DN) die Raumtemperatur zeitgesteuert regulieren und Heizphasen auf Ihre individuellen Bedürfnisse anpassen. Der Wandthermostat misst die Temperatur und Luftfeuchtigkeit und gibt die Ist- und Soll-Temperatur zyklisch an den Heizkörperthermostat weiter, so dass die Raumtemperatur geregelt werden kann.

Nachdem Sie den Funk-Wandthermostat an die Zentrale angelernt haben, können Sie die Einstellungen des Geräts über die WebUI Benutzeroberfläche vornehmen. Klicken Sie dazu unter "Einstellungen" auf "Geräte" und wählen Sie den Wandthermostat aus (s. "19.2 Geräte" *[auf Seite 112](#page-111-0)*).

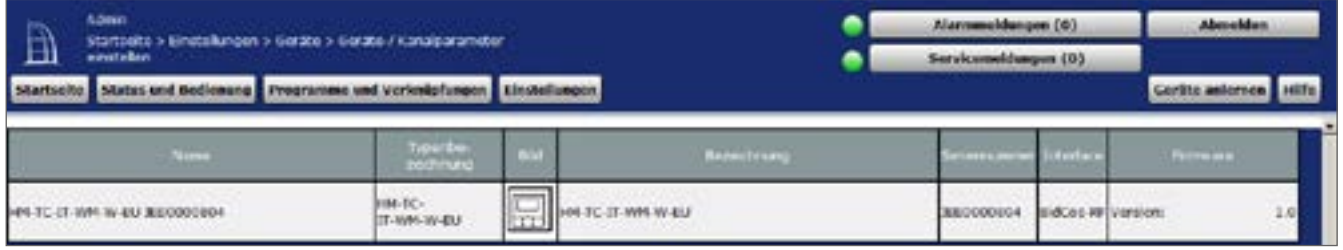

**Abbildung 108: Funk-Wandthermostat - Übersicht**

In diesem Fenster können Sie die Einstellungen für den Funk-Wandthermostat ändern und die Parameter des Geräts individuell anpassen.

# **20.3.1 Geräteparameter**

Die Geräteparameter des Funk-Wandthermostats können individuell konfiguriert werden.

#### **Wochenprogramm**

Sie können zwischen 3 Wochenprogrammen wählen. Auswahl: Aktives Wochenrpogramm: 1, 2, 3 Auswahl: Wochenprogramm bearbeiten: 1, 2, 3

Für jeden Wochentag können Sie individuelle Temperaturprofile für den Funk-Wandthermostat festlegen. Ein Temperaturprofil kann in mehrere Zeitabschnitte (max. 6 Heizphasen und 13 Schaltzeitpunkte) unterteilt werden. Für den jeweiligen Zeitabschnitt müssen Start- und Endzeit sowie die Temperatur angegeben werden. Sie haben die Möglichkeit, die Temperaturprofile für den Tag separat zu erstellen oder durch die Checkbox "wie am Vortag" das Profil des Vortags zu übernehmen.

- Temperaturprofil Samstag Checkbox: "wie am Vortag" Eingabe: Zeitabschnitt: Startzeit – Endzeit - Temperatur
- Temperaturprofil Sonntag Checkbox: "wie am Vortag"

# HomeMatic homematic<sup>®</sup>

Eingabe: Zeitabschnitt: Startzeit – Endzeit - Temperatur

- Temperaturprofil Montag Checkbox: "wie am Vortag" Eingabe: Zeitabschnitt: Startzeit – Endzeit - Temperatur
- Temperaturprofil Dienstag Checkbox: "wie am Vortag" Eingabe: Zeitabschnitt: Startzeit – Endzeit - Temperatur
- Temperaturprofil Mittwoch Checkbox: "wie am Vortag" Eingabe: Zeitabschnitt: Startzeit – Endzeit - Temperatur
- Temperaturprofil Donnerstag Checkbox: "wie am Vortag" Eingabe: Zeitabschnitt: Startzeit – Endzeit - Temperatur
- Temperaturprofil Freitag Checkbox: "wie am Vortag" Eingabe: Zeitabschnitt: Startzeit – Endzeit - Temperatur

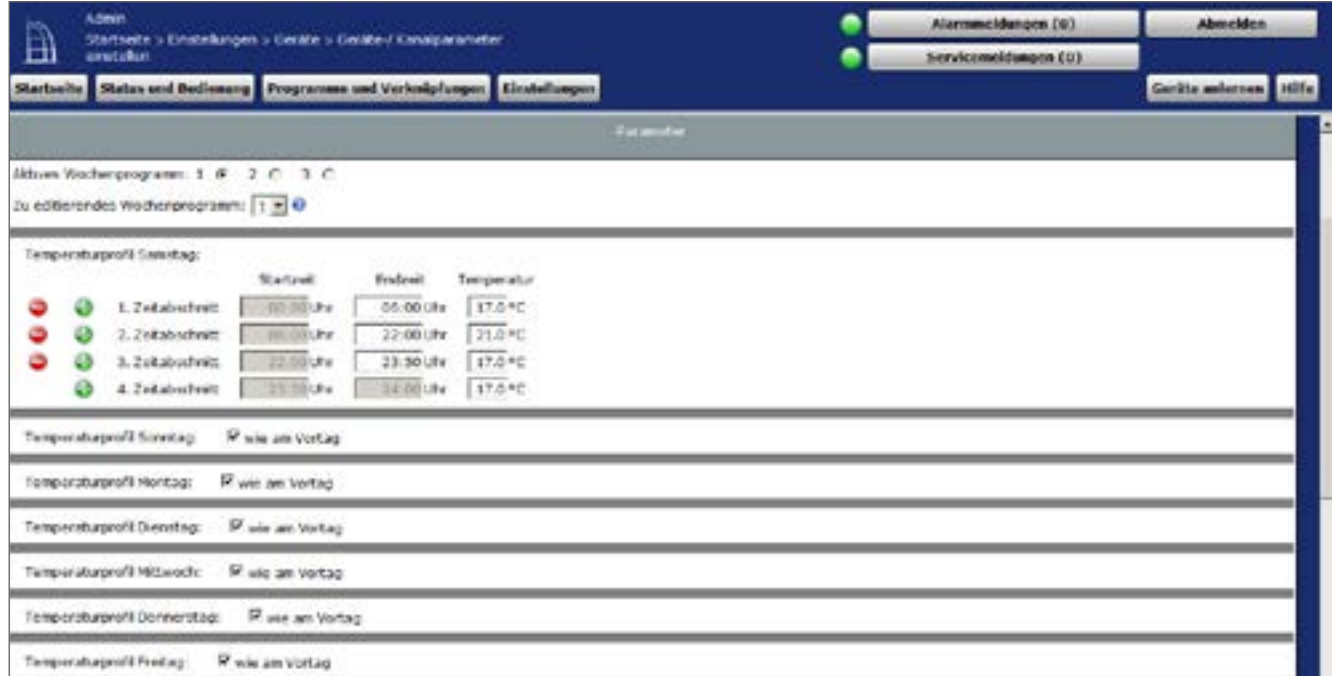

**Abbildung 109: Temperaturprofile**

#### **Tastensperre**

Checkbox: Die Bedienung am Gerät kann gesperrt werden, um das ungewollte Verändern von Einstellungen, z. B. durch versehentliches Berühren, zu verhindern. Die Tastensperre sperrt die Bedienung am Gerät. Die Bediensperre kann am Gerät wieder aufgehoben werden.

#### **Globale Bediensperre**

Checkbox: Die Bedienung am Gerät kann gesperrt werden, um das ungewollte Verändern von Einstellungen, z. B. durch versehentliches Berühren, zu verhindern. Die globale Bediensperre sperrt die Bedienung am Gerät und kann nur über die WebUI (nicht am Gerät) deaktiviert werden.

#### **Modus Bediensperre**

Checkbox: Bei aktivierter Modus Bediensperre kann das Gerät nur im aktuell eingestellten Modus bedient werden. Ein Wechsel zwischen den Betriebsmodi (Auto, Manu, Urlaub oder Boost) ist nicht möglich. Die Modus Bediensperre kann nur über die WebUI (nicht am Gerät) deaktiviert werden.

#### **Komfort-Temperatur**

Werkseitig ist eine Komfort-Temperatur von 21 °C eingestellt. Sie können die Komfort-Temperatur individuell einstellen.

Eingabe Temperaturbereich: 15.00 – 30.00 °C

### **Eco-Temperatur**

Werkseitig ist eine Eco-Temperatur von 17 °C eingestellt. Sie können die Eco-Temperatur individuell einstellen.

Eingabe Temperaturbereich: 5.00 – 25.00 °C

### **Minimale Temperatur**

Werksseitig ist eine minimale (Soll-) Temperatur von 4,5 °C eingestellt. Um die Untergrenze der einstellbaren Temperatur zu festzulegen, kann eine minimale (Soll-) Temperatur von 5.00 – 14.5 °C eingestellt werden.

Auswahl Temperaturbereich: AUS und 5.00 – 14.5 °C

#### **Maximale Temperatur**

Werksseitig ist eine maximale (Soll-) Temperatur von 30,5 °C eingestellt. Um die Höhe der einstellbaren Temperatur zu begrenzen, kann eine maximale (Soll-) Temperatur von 15.0 – 30.0 °C eingestellt werden.

Auswahl Temperaturbereich: EIN und 15.0 – 30.0 °C

#### **Temperatur-Offset**

Da die Temperatur am Heizkörper gemessen wird, kann es an einer anderen Stelle im Raum kälter oder wärmer sein. Um dies anzugleichen, kann ein Temperatur-Offset von ±3.5 °C eingestellt werden. Werden z. B. 18 °C anstatt eingestellter 20 °C gemessen, ist ein Offset von -2.0 °C einzustellen. Werksseitig ist eine Offset-Temperatur von 0.0 °C eingestellt. Sie können die Offset-Temperatur individuell anpassen.

Auswahl Temperaturbereich: -3,5 – 3,5 °C

# **Hysterese für Zweipunktregelung**

Der Wandthermostat kann in Verbindung mit einem Schaltaktor als Zweipunktregler genutzt werden. Die Regelung erfolgt in Abhängigkeit der Soll- und Ist-Temperatur sowie der hier festgelegten Hysterese.

# **Art der Zweipunktregelung**

Wenn der Wandthermostat als Zweipunktregler genutzt wird, ist hier festgelegt, ob die Regelung "Heizen" oder "Kühlen" soll.

Im Heiz-Betrieb wird der Schaltaktor bei Unterschreiten der Solltemperatur eingeschaltet, im Kühl-Betrieb wird er bei Überschreiten eingeschaltet.

Auswahl: Heizen oder Kühlen

#### **Boost-Dauer**

Mit der Boost-Funktion können kühle Räume per Knopfdruck und innerhalb kürzester Zeit aufgeheizt werden. Beim Auslösen der Boost-Funktion wird das Heizungsventil sofort für 5 Minuten auf 80 % geöffnet (Werkseinstellung). Sie können die Boost-Dauer individuell anpassen. Auswahl Dauer: 0 – 30 Minuten

#### **Boost nach Fensterschließung auslösen**

Checkbox: Sie können diese Funktion aktivieren, wenn die Boost-Funktion automatisch ausgelöst werden soll, nachdem ein offenes Fenster erkannt und das Fenster wieder geschlossen wurde.

#### **Anzeige im Display**

Hier können Sie auswählen, welche Temperaturanzeige im Display des Funk-Wandthermostats aktiv sein soll.

Auswahl: Aktuelle Temperatur oder Solltemperatur

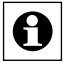

Im Expertenmodus (vgl. ["3.5 Benutzerverwaltung" auf Seite 16](#page-15-0)) können Sie weitere Einstellungen am Funk-Wandthermostat wie z. B. die Anzeige des Wochentags oder das automatische Umstellen von Sommer- auf Winterzeit vornehmen.

# **20.3.2 Kanalparameter**

Hier werden die Kanäle des Geräts angezeigt. Für den Funk-Wandthermostat können Sie keine Kanalparameter einstellen.

Sie können die Parameterliste über den Button "Parameterliste schließen" ausblenden.

# **20.4 Funk LAN Gateway (HM-LGW-O-TW-W-EU)**

Das Homematic Funk LAN Gateway dient als Erweiterung der Funkreichweite Ihrer Zentrale in einem Homematic System.

Wenn Sie Homematic Geräte außerhalb der direkten Reichweite Ihrer Zentrale verwenden, z. B. im Keller, im Obergeschoss Ihres Hauses oder im Gartenhaus, unterstützt das Funk LAN Gateway bei der Übertragung von Funkbefehlen an diese Geräte.

# **20.4.1 Einbinden ins System**

Um eine Kommunikation zwischen dem Funk LAN Gateway und Ihrer Zentrale herzustellen und das Funk LAN Gateway als Reichweitenverlängerung der Zentrale verwenden zu können, müssen Sie es ins System einbinden.

Gehen Sie dafür wie folgt vor:

Klicken Sie in Ihrer WebUI unter "Einstellungen" auf "Systemsteuerung".

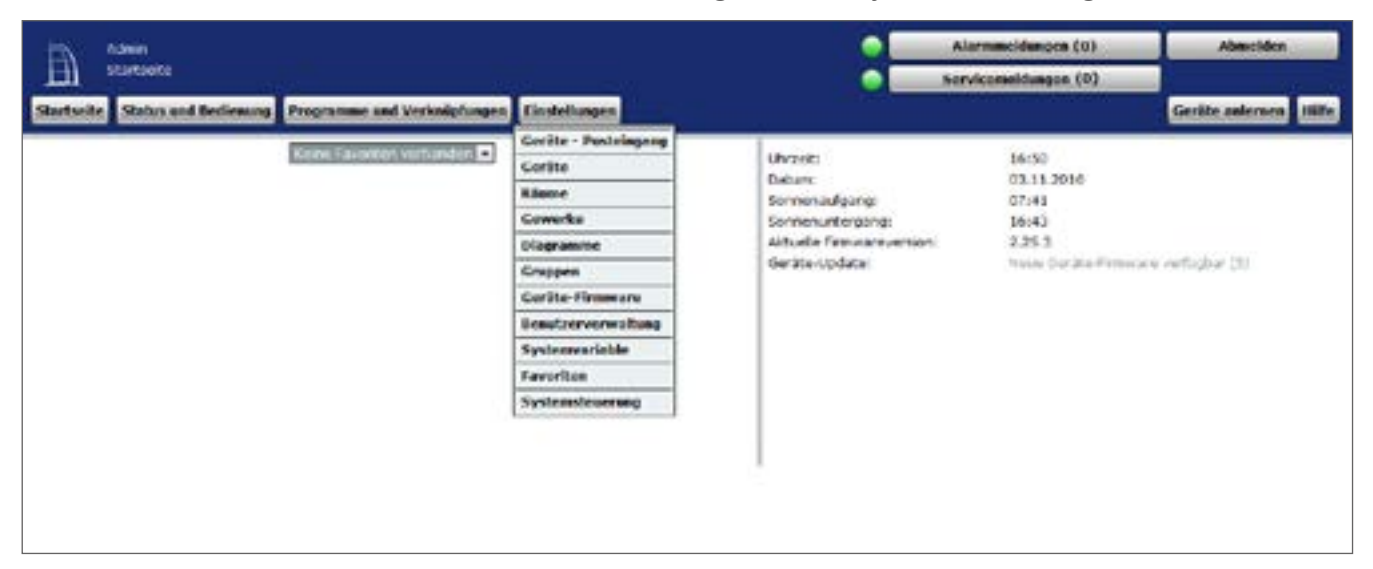

**Abbildung 110: Einstellungen - Systemsteuerung**

Danach klicken Sie im nächsten Fenster auf "LAN Gateway".

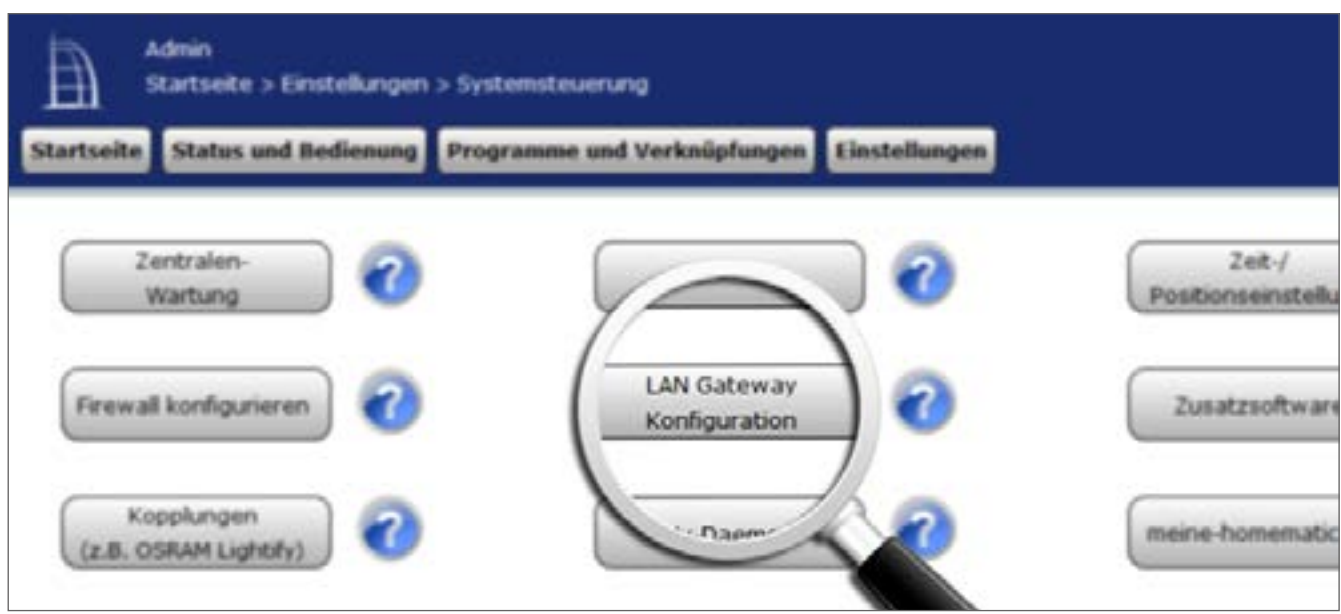

**Abbildung 111: Sytemsteuerung - LAN Gateway**

• Um Ihr Funk LAN Gateway ins System einzubinden, drücken Sie als nächstes auf den Button "Hinzufügen".

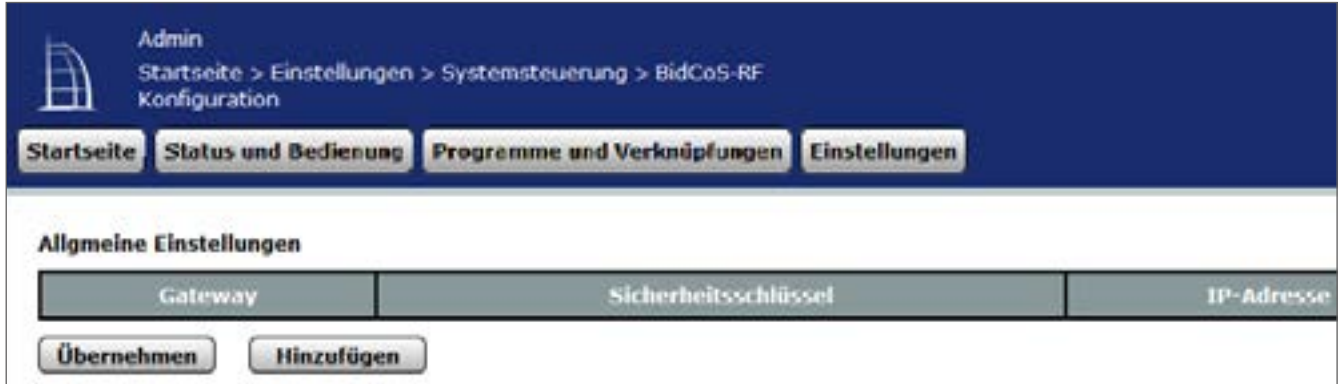

**Abbildung 112: LAN Gateway - Allgemeine Einstellungen**

- Wählen Sie den Typ "RF: Homematic RF-LAN Gateway" aus.
- Entnehmen Sie die Seriennummer und den Zugriffscode Ihres Funk LAN Gateways Ihren Notizen oder den Aufklebern auf der Gehäuserückseite.
- Geben Sie diese in den entsprechenden Feldern ein.
- Bestätigen Sie anschließend mit "OK".

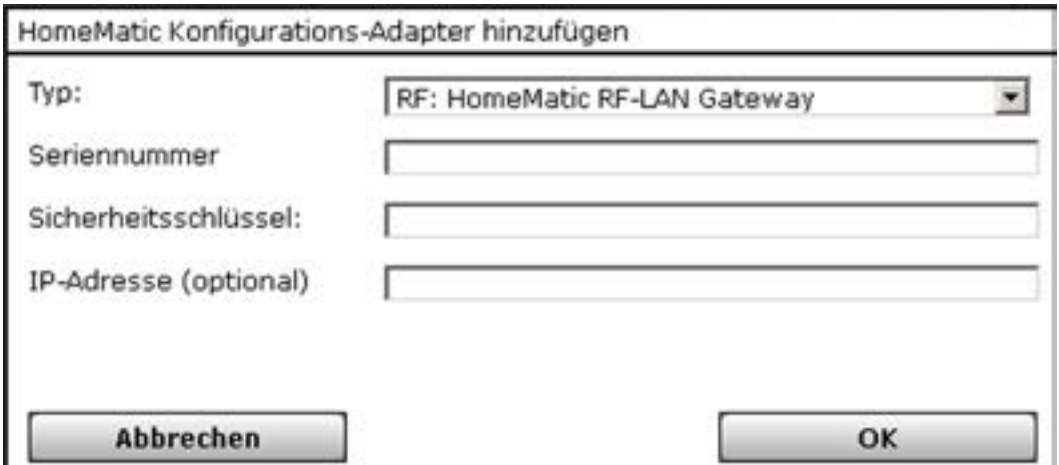

**Abbildung 113: LAN Gateway hinzufügen**

Ihr Funk LAN Gateway wird in der Benutzeroberfläche angezeigt.

- Um es zu aktivieren, klicken Sie auf "Übernehmen" und führen Sie einen Neustart Ihrer Zentrale durch.
- Klicken Sie dafür auf "Einstellungen", "Systemsteuerung", "Zentralen-Wartung", "Neustart" und melden sich neu an.

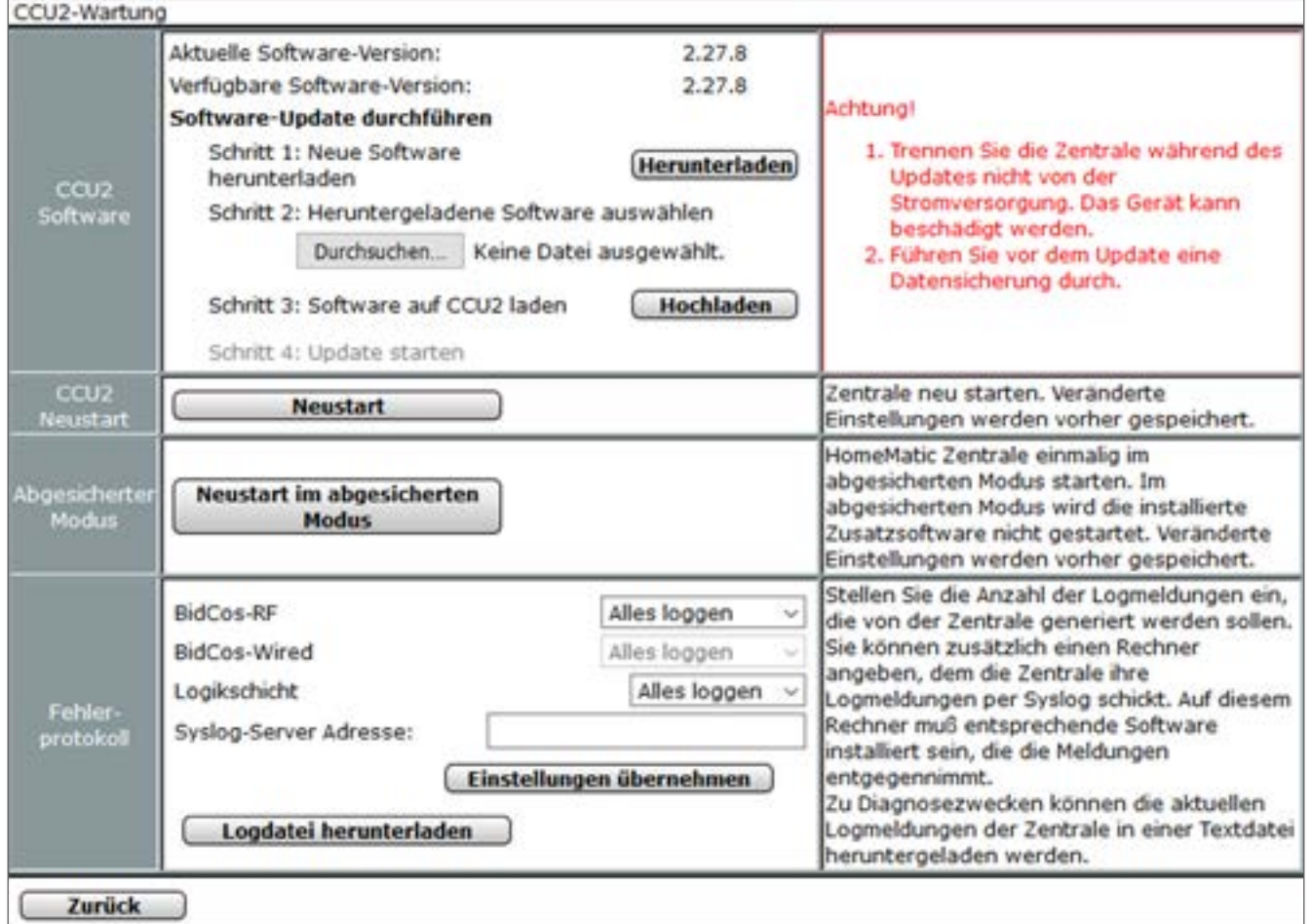

#### **Abbildung 114: Pop-up – Zentralenwartung**

Anschließend müssen Sie alle Geräte (sofern dies nicht schon automatisch geschehen ist), die über das Funk LAN Gateway erreicht werden sollen, mit dem Funk LAN Gateway über die WebUI verbinden.

- Klicken Sie dafür in der Geräteansicht ("Einstellungen", "Systemsteuerung", "LAN Gateway") bei dem jeweiligen Gerät unter "Aktionen" auf "Einstellen".
- In dieser Ansicht wählen Sie das Funk LAN Gateway aus und bestätigen mit "OK".

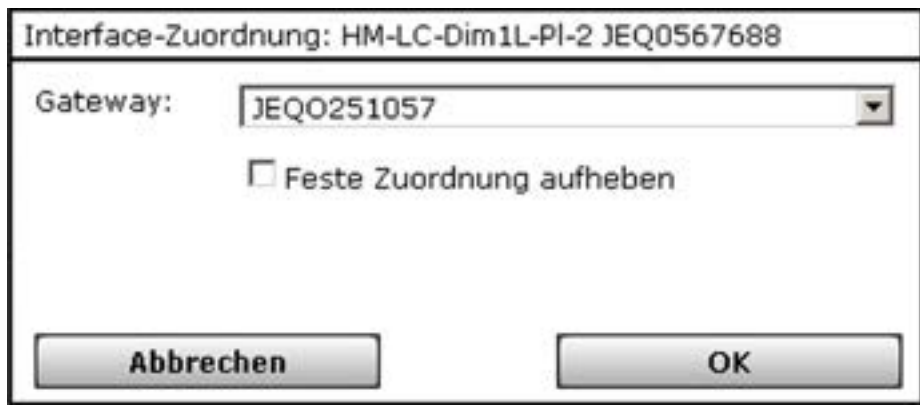

**Abbildung 115: Interface-Zuordnung**

Jetzt können Sie die ausgewählten Geräte Ihres Homematic Systems über das Funk LAN Gateway erreichen.

# **20.5 Funk-Tür-/Fensterkontakt, optisch (HM-Sec-SCo)**

Der Homematic Funk-Tür-/Fensterkontakt, optisch erkennt geöffnete oder geschlossene Fenster bzw. Türen durch einen Infrarot-Sensor (Reflexkoppler) und überträgt den Zustand per Funk an andere Homematic Geräte oder an die Zentrale.

Das Gerät bietet unterschiedliche Einsatzmöglichkeiten und kann z. B. mit dem Homematic Funk-Heizkörperthermostat (auch in der Gruppenverwaltung) zum Regulieren der Raumtemperatur bei geöffnetem Fenster genutzt werden.

Nachdem Sie den Funk-Tür-/Fensterkontakt an die Zentrale angelernt haben, können Sie die Einstellungen des Geräts über die WebUI Benutzeroberfläche vornehmen. Klicken Sie dazu auf "Einstellungen" - "Geräte" und wählen Sie den Funk-Tür-/Fensterkontakt aus (s. ["19.2 Ge](#page-111-0)*[räte" auf Seite 112](#page-111-0)*).

|   | Adesn:<br>Startsete > Einstellungen > Geräte > Geräte-/ Kanaipareneter |                              |  |                             | Alermandeungen (0) | <b>Abmebben</b>          |                 |  |
|---|------------------------------------------------------------------------|------------------------------|--|-----------------------------|--------------------|--------------------------|-----------------|--|
| Ð | nevitation.                                                            |                              |  | <b>Servicementmages (0)</b> |                    |                          |                 |  |
|   | <b>States und Basilensung</b>                                          | Pregnances and Verbadginages |  |                             |                    |                          |                 |  |
|   | <b>tues</b>                                                            | mot-<br>achrang              |  | <b>Beentrong</b>            | <b>CONTRACT</b>    | <b>Maritim</b>           | <b>Firmware</b> |  |
|   | HM-Sac-SCo BATT560003                                                  | HM Euc-SCo                   |  |                             | AFTSBOOK           | <b>BidCoc RFIVencion</b> |                 |  |

**Abbildung 116: Funk-Tür-/Fensterkontakt, optisch - Übersicht**

In diesem Fenster können Sie die Einstellungen für den Funk-Tür-/Fensterkontakt ändern und die Parameter des Geräts individuell anpassen.

# **20.5.1 Geräteparameter**

Die Geräteparameter des Funk-Tür-/Fensterkontakts können individuell konfiguriert werden.

| Gerätoparameter |      |           |                    |  |  |  |  |  |  |  |
|-----------------|------|-----------|--------------------|--|--|--|--|--|--|--|
|                 |      |           | <b>The smeller</b> |  |  |  |  |  |  |  |
|                 | - 19 |           |                    |  |  |  |  |  |  |  |
|                 | ρ    |           |                    |  |  |  |  |  |  |  |
| will be a       |      |           |                    |  |  |  |  |  |  |  |
|                 |      | $3 - 300$ |                    |  |  |  |  |  |  |  |

**Abbildung 117: Funk-Tür-/Fensterkontakt, optisch - Geräteparameter**

# **Checkbox "Zyklische Statusmeldung"**

Ist die Checkbox aktiviert, sendet das Gerät in einem zyklischen Abstand Statusmeldungen an die Zentrale. Das Grundraster für zyklische Statusmeldungen ist ein zufällig variierender Zeitbereich von einer Stunde. Mit den nachfolgenden 2 Parametern kann das Raster jedoch vergrößert werden. Beide Parameter werden nacheinander angewendet.

# **Checkbox "Sabotagemeldung"**

Ist die Checkbox aktiviert, meldet der im Gerät integrierte Sabotagekontakt das Abnehmen der Abdeckkappe.

#### **Checkbox "Reset per Gerätetaste sperren"**

Ist die Checkbox aktiviert, können die Werkseinstellungen des Geräts nicht über die Gerätetaste wiederhergestellt werden. Der Reset kann nur noch über die Zentrale erfolgen.

#### **Eingabe "Max. Sendeversuche":**

 $1 - 10$  (Default: 6)

Legt die Anzahl der maximalen Sendeversuche fest.

# **20.5.2 Kanalparameter**

Die Kanalparameter des Funk-Tür-/Fensterkontakts können individuell konfiguriert werden.

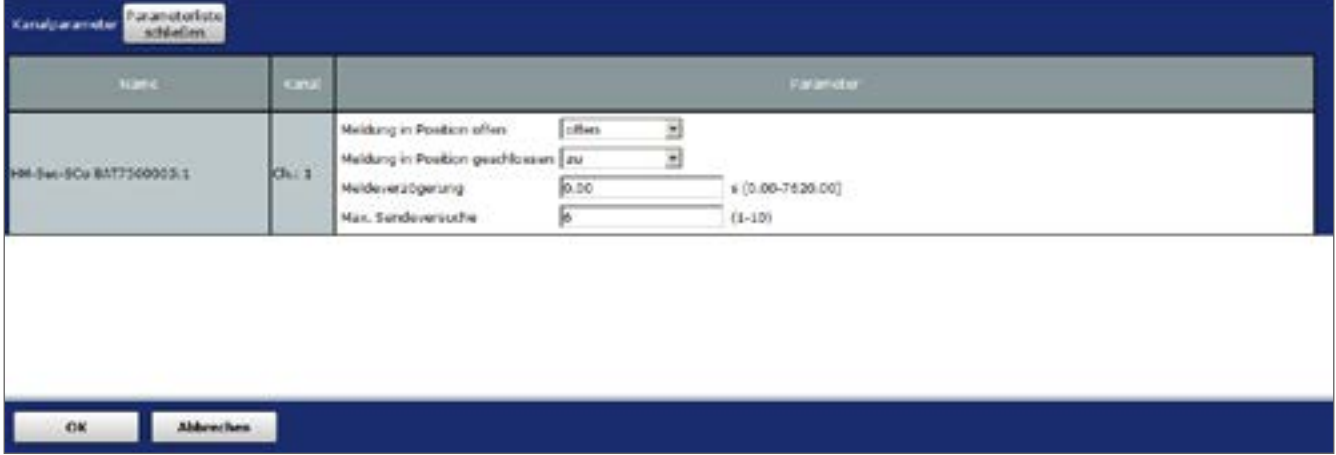

**Abbildung 118: Funk-Tür-/Fensterkontakt, optisch - Kanalparameter**

#### Auswahl "Meldung in Position offen"

Gibt an, welche Zustandsmeldung bei geöffnetem Fenster bzw. geöffneter Tür an die Zentrale gesendet wird.

Auswahl: keine Meldung, zu, offen

#### Auswahl "Meldung in Position geschlossen"

Gibt an, welche Zustandsmeldung bei geschlossenem Fenster bzw. geschlossener Tür an die Zentrale gesendet wird.

Auswahl: keine Meldung, zu, offen

# **Eingabe "Meldeverzögerung": 0.00-7620.00 s**

Der Wert gibt an, in welchem zeitlichen Abstand das Gerät nach einem Zustandswechsel Statusmeldungen an die Zentrale sendet.

#### Eingabe "Max. Sendeversuche": 1 - 10 (Default: 6)

Legt die Anzahl der maximalen Sendeversuche fest.

# **20.6 Funk-Fernbedienung 8 Tasten (HM-RC-8)**

Mit der Homematic Funk-Fernbedienung können Sie angelernte Homematic Geräte bequem über acht Tasten steuern.

Die Fernbedienung kann direkt an andere Homematic Geräte oder die Zentrale angelernt werden, um z. B. Beleuchtung ein- bzw. auszuschalten oder Rollladen rauf bzw. runter zu fahren. Sie können die Funktionen der 8 Tasten individuell festlegen. An eine Taste können dabei mehrere Homematic Geräte angelernt werden. Dadurch können über einen einzigen Tastendruck gleichzeitig mehrere Funktionen ausgeführt werden.

Nachdem Sie die Funk-Fernbedienung an die Zentrale angelernt haben, können Sie die Einstellungen des Geräts über die WebUI Benutzeroberfläche vornehmen. Klicken Sie dazu auf "Einstellungen" - "Geräte" und wählen Sie die Funk-Fernbedienung aus (s. *["19.2 Geräte" auf](#page-111-0)  [Seite 112](#page-111-0)*).

|         | Admin.                                                                      |                                     |  |                          | Alarmenoldungen (@)                                                    |                           | Abnockdam              |  |
|---------|-----------------------------------------------------------------------------|-------------------------------------|--|--------------------------|------------------------------------------------------------------------|---------------------------|------------------------|--|
| Ð       | Startseite's Einstellungen's Geräte > Geräte-/ Kanalparameter<br>vinitudun. |                                     |  | Servicemeklangen (6)     |                                                                        |                           |                        |  |
|         | Sterlseite Stetus und Bedienung Drugramme und Verhnäpfungen finstellungen   |                                     |  |                          |                                                                        |                           | <b>Cesita automore</b> |  |
|         | -                                                                           | <b>ALCOHOL:</b><br><b>CHATTLETO</b> |  | depending a              | $\mathcal{L} = \mathbf{1} \mathbf{1} \mathbf{1} \mathbf{1} \mathbf{1}$ | <b>Intertal</b>           | Firmware.              |  |
| 1-84-RC | 0 BOE1234008                                                                | set ec-a                            |  | Hunk-Handelmder 6 Tasten | 0001234000                                                             | <b>BIGCOD RE Version:</b> |                        |  |

**Abbildung 119: Funk-Fernbedienung 8 Tasten - Übersicht**

In diesem Fenster können Sie die Einstellungen für die Funk-Fernbedienung ändern und die Parameter des Geräts individuell anpassen.

# **20.6.1 Geräteparameter**

Die Geräteparameter der Funk-Fernbedienung können individuell konfiguriert werden.

| Gerätsplarameter                                           |                 |                                                                                  |      |                                        |  |  |  |  |  |  |  |
|------------------------------------------------------------|-----------------|----------------------------------------------------------------------------------|------|----------------------------------------|--|--|--|--|--|--|--|
| <b>Fatamater</b>                                           |                 |                                                                                  |      |                                        |  |  |  |  |  |  |  |
| Result per Gerätetaste spenen [7]                          |                 |                                                                                  |      |                                        |  |  |  |  |  |  |  |
| <b>Excanatadista</b><br><b>Kanak orimeter</b><br>ochließen |                 |                                                                                  |      |                                        |  |  |  |  |  |  |  |
| <b>Barne</b>                                               | <b>Kanad</b>    |                                                                                  |      | <b>FighterMan</b>                      |  |  |  |  |  |  |  |
| HM RC & BOE1234000:1                                       | Ch.11           | Mindestdauer für langen Tastendruck (0.40<br>Dobbel/dick-Zeit (Tästenspome)      | 0.00 | $4(0.35 - 1.00)$<br>$0.00.00 - 1.300$  |  |  |  |  |  |  |  |
| HH AC & BOE 1234000/2                                      | GL2             | Mindestdauer für langen Tastendruck (0.40<br>Dobbehádk Zeit (Tästensperre)       | 0.00 | $* (0.35 - 1.00)$<br>$0.06.00 - 1.300$ |  |  |  |  |  |  |  |
| HN AC-8 BOE1231000.3                                       | 0.3             | Minidestiziauer für langen Tantendruck (0.40<br>Doppelldick-Zeit (Tastervaperne) | 0.00 | $*00.30 - 1.000$<br>$4 (0.30 - 1.30)$  |  |  |  |  |  |  |  |
| HALAC & BOE1234000 &                                       | 291/4           | Mindestitsser für langen Tastendruck 0.40<br>Doppeldok-Zeit (Tasbersperre)       | 0.00 | $*00.30 - 1.000$<br>$* (0.00-1.30)$    |  |  |  |  |  |  |  |
| HALBOIS BOESTIAGO 5                                        | Ch <sub>1</sub> | Nindestdager für langen Testendruck (0.30<br>Doppefidok-Zed (Tasberssperre)      | 0.00 | $+00.30 - 1.000$<br>$+ (0.00 - 1.30)$  |  |  |  |  |  |  |  |
|                                                            |                 | Mechanisteriore Rio Japanese Tendezude on 15.500                                 |      | A 09-31-8, 995.                        |  |  |  |  |  |  |  |

**Abbildung 120: Funk-Fernbedienung 8 Tasten - Geräte- und Kanalparameter**

#### **Checkbox "Reset per Gerätetaste sperren"**

Ist die Checkbox aktiviert, können die Werkseinstellungen des Geräts nicht über die Gerätetaste wiederhergestellt werden. Der Reset kann nur noch über die Zentrale erfolgen.

# **20.6.2 Kanalparameter**

Sie können für jeden Kanal bzw. für jede Taste der Fernbedienung folgende Parameter einstellen:

#### **Mindestdauer für langen Tastendruck:**

0.30-1.80 s (Default: 0.40) Hier können Sie die Mindestdauer für einen langen Tastendruck eingeben.

## **Doppelklick-Zeit (Tastensperre):**

0.00-1.50 s (Default: 0.00) Hier können Sie die Doppelklick-Zeit zur Aktivierung der Tastensperre eingeben. Wird hier ein Wert ungleich Null eingegeben, wird die zugeordnete Tastenfunktion nur bei einem Doppelklick im eingestellten Zeitfenster ausgeführt.

# **20.7 Funk-Kombisignalgeber MP3 (HM-OU-CFM-TW)**

Der Homematic Funk-Kombisignalgeber MP3 ermöglicht das akustische und optische Signalisieren von verschiedenen Zuständen über Lautsprecher und/oder Signalleuchte. Das Gerät kann beispielsweise als Türklingel eingesetzt werden.

Nachdem Sie den Funk-Kombisignalgeber an die Zentrale angelernt haben, können Sie die Einstellungen des Geräts über die WebUI Benutzeroberfläche vornehmen. Klicken Sie dazu auf "Einstellungen" - "Geräte" und wählen Sie den Funk-Kombisignalgeber aus (s. ["19.2 Gerä](#page-111-0)*[te" auf Seite 112](#page-111-0)*).

| Admin.<br>Statistic > Endelbagen > Gelite > Gelite-/ Kanalparameter einstellen |                      | Alermmeldungen (0)       | Abmelden          |                       |                        |  |
|--------------------------------------------------------------------------------|----------------------|--------------------------|-------------------|-----------------------|------------------------|--|
| Startseite Status und Bedienung Programme und Verknüpfungen Einstellungen      |                      |                          |                   | Servicemeldungen (10) | Gentile animouse Hille |  |
| <b>STATE</b>                                                                   | <b>MAYOR</b>         | <b>Ali</b>               | <b>TANK MUJUE</b> | <b>AVAILABERS</b>     | <b>Gittestown</b>      |  |
| CRM-TW MEEDOOD #66                                                             | <b>BIN OU OFN.TW</b> | $\overline{\phantom{a}}$ |                   |                       |                        |  |

**Abbildung 121: Funk-Kombisignalgeber MP3 - Übersicht**

In diesem Fenster können Sie die Einstellungen für den Funk-Kombisignalgeber ändern und die Parameter des Geräts individuell anpassen.

# **20.7.1 Geräteparameter**

Die Geräteparameter des Funk-Kombisignalgebers MP3 können individuell konfiguriert werden.

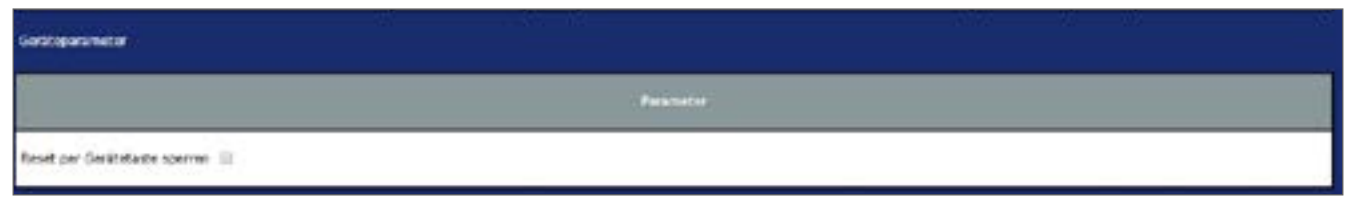

**Abbildung 122: Funk-Kombisignalgeber - Geräteparameter**

#### **Checkbox "Reset per Gerätetaste sperren"**

Ist die Checkbox aktiviert, können die Werkseinstellungen des Geräts nicht über die Gerätetaste wiederhergestellt werden. Der Reset kann nur noch über die Zentrale erfolgen.

# **20.7.2 Kanalparameter**

Hier werden die Kanäle des Geräts angezeigt. Für den Funk-Kombisignalgeber MP3 können Sie keine Kanalparameter einstellen.

| Kanalparameter<br>act Auben      |                                           |                              |  |  |  |  |  |  |  |
|----------------------------------|-------------------------------------------|------------------------------|--|--|--|--|--|--|--|
| $1 - 4$                          | Elmy                                      | <b>Parameter</b>             |  |  |  |  |  |  |  |
| LEGUND-19802                     | <b>The Second Second</b><br><b>GR.2 3</b> | Heine Parameter einstellbor. |  |  |  |  |  |  |  |
| ---<br><b>IH. DV MEEDOUMSK-2</b> | $(n+2)$                                   | Keine Racameter einstellbar  |  |  |  |  |  |  |  |

**Abbildung 123: Funk-Kombisignalgeber - Kanalparameter**

Sie können die Parameterliste über den Button "Parameterliste schließen" ausblenden.

# **20.7.3 Konfigurationsmöglichkeiten über Verknüpfungen**

Beim direkten Anlernen ohne Zentrale steht nur eine Grundfunktionalität für den Funk-Kombisignalgeber zur Verfügung; so wird das optische Signal in rot sechs mal wiedergegeben und die Audio-Datei mit der Nummer 001 wird ein mal komplett abgespielt. Wenn beim Anlernen keine SD-Karte eingesteckt war, wird hingegen der interne Gong komplett abgespielt. Weitere Möglichkeiten (z. B. Statusanzeige durch dauerhaft blinkende Signalleuchte) können über eine Zentrale eingestellt werden. Mithilfe direkter Verknüpfungen (s. "18.1 Direkte [Gerätever](#page-63-0)[knüpfungen"](#page-63-0) auf Seite 64) und Zentralenprogrammen (s. "18.2 [Programmerstellung](#page-76-0) und [Zentralenverknüpfung"](#page-76-0) auf Seite 77) haben Sie die Möglichkeit, sowohl den Kanal der Signalleuchte als auch den Audiokanal individuell zu konfigurieren.

# **20.7.3.1 Kanal 1 - Signalleuchtkanal**

| <b>Cardial And</b>                                                     |             |                                 |       | verknächen:                                                        |                                                                                                    | <b>Century</b>               |                    |                                            |                              |                                         |
|------------------------------------------------------------------------|-------------|---------------------------------|-------|--------------------------------------------------------------------|----------------------------------------------------------------------------------------------------|------------------------------|--------------------|--------------------------------------------|------------------------------|-----------------------------------------|
| <b>Marie</b>                                                           |             | Scheinungen mit Kanalyaramische | Name: |                                                                    |                                                                                                    | Aktion<br><b>Brachrobung</b> |                    |                                            | Scrienwertmen Kunsigarameter |                                         |
| HPS-RCV-SH BARCUS-<br>49.15                                            | NoColl-RF 1 | <b>Brachelton</b>               |       | 101-TCV-50 BidCcS-RF:1 mit HR-CU-C Standardvelonighung Virtualle [ |                                                                                                    |                              |                    | <b>INNOU CIN.TA.</b><br><b>MEE00004950</b> | HEC0000440                   | <b>Bearbeiten:</b>                      |
| Instances above - Service<br><u> La Maria Maria de la Terra de la </u> |             |                                 |       |                                                                    | <b>Profilein stellung - Emofanger</b><br>signalizachte skriv<br>Alt einem kusten oder brogen Tastendrock wird die Skaudesobte des Sonos eingeschaltet. Ist eine<br>verzogerungszeit eingesträtt, wird die Leuchte erst nach Ablauf dieser zielt geschaltet.<br><b>Brazholtverzigen og</b><br>Squaker<br>Arrest from Winderheimpen († - 255) (* |                              | keke<br>Rot - lang | ٠<br>٠                                     |                              |                                         |
| <b>TA GENERA</b><br>Kortage spokhorn.                                  |             |                                 |       |                                                                    | Einstangerom/#tontox                                                                                                    |                              |                    |                                            |                              | <b>JUSTING</b><br>indivatore specialen. |

**Abbildung 124: Direkte Verknüpfung Kanal 1 - Signalleuchtkanal**

#### **Einschaltverzögerung**

Hier kann festgelegt werden, mit welcher zeitlichen Verzögerung die Geräte-LED eingeschaltet werden soll.

#### **Signalart**

Hier kann festgelegt werden, in welcher Farbe und wie lange die Signalleute aufleuchten soll.

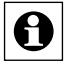

Individuelle Blinkfolgen können mithilfe von Zentralenprogrammen erstellt werden.

## **Anzahl der Wiederholungen**

Hier kann festgelegt werden, wie oft die Geräte-LED nacheinander aufblinken soll (1-255 Mal).

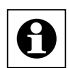

Wenn bei der Anzahl der Wiederholungen die Zahl 255 eingestellt wird, erfolgt die Ausgabe des Signals bis zu einer eventuellen Unterbrechung dauerhaft.

### **20.7.3.2 Kanal 2 - Audiokanal**

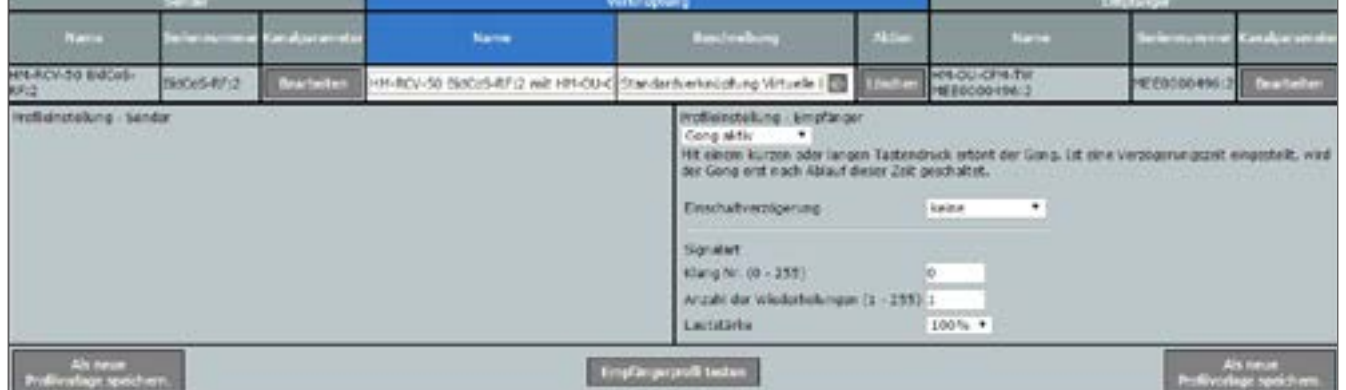

**Abbildung 125: Direkte Verknüpfung Kanal 2 - Audiokanal**

#### **Einschaltverzögerung**

Hier kann festgelegt werden, mit welcher zeitlichen Verzögerung der Audiokanal eingeschaltet werden soll.

# **Signalart**

**Klang Nr. (0-255)**

Hier kann festgelegt werden, welche Audiodateien abgespielt werden sollen.

0 = interner Gong (ohne SD-Karte verwendbar)

255 = zufälliger Titel zwischen 1 und 254 auf der SD-Karte

#### **Anzahl der Wiederholungen**

Hier kann festgelegt werden, wie oft die Audiodateien abgespielt werden (1-255 Mal).

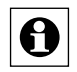

Wenn bei der Anzahl der Wiederholungen die Zahl 255 eingestellt wird, erfolgt die Ausgabe des Signals bis zu einer eventuellen Unterbrechung dauerhaft.

#### **Lautstärke**

Hier kann festgelegt werden, in welcher Lautstärke die Audiodateien abgespielt werden sollen.

# **20.8 Funk-Dimmaktor 1-fach, Hutschienenmontage (HM-LC-Dim1T-DR)**

Mit dem Homematic Funk-Dimmaktor 1-fach, für Hutschienenmontage, können Sie angeschlossene Verbraucher ein- bzw. ausschalten und dimmen. Das Gerät ermöglicht eine komfortable Steuerung angeschlossener Verbraucher über Sender bzw. die Zentrale.

Gleichzeitig verfügt der Funk-Dimmaktor über einen Tastereingang, an den 230-V-Taster angeschlossen werden können.

Nachdem Sie den Funk-Dimmaktor an die Zentrale angelernt haben, können Sie die Einstellungen des Geräts über die WebUI Benutzeroberfläche vornehmen. Klicken Sie dazu auf "Einstellungen" - "Geräte" und wählen Sie den Funk-Dimmaktor aus (s. ["19.2 Geräte" auf Sei](#page-111-0)*[te 112](#page-111-0)*).

| Admin.         |        |               | Litertowns > Linetal ungen > Gentle - Postsingang<br><b>In Station and Redigment &amp; Processment and Vocksdorfungen Elmindhampen</b> |                                  |                                   |                                            |          |               |                       | Alexandrichhospen (6)<br>ServicemeMungen (0)                                                       | Abrieldes<br>Hille.<br><b>Car Sta andernas</b> |
|----------------|--------|---------------|----------------------------------------------------------------------------------------------------|----------------------------------|-----------------------------------|--------------------------------------------|----------|---------------|-----------------------|----------------------------------------------------------------------------------------------------|------------------------------------------------|
|                |        |               | 669                                                                                                    | <b>Distant</b><br><b>Heciles</b> | <b>Sertraperos</b><br><b>COST</b> | <b>Bank</b>                                | $1 - 11$ | $\mathcal{L}$ | mm<br><b>THE CARD</b> | <b>STATISTICS</b>                                                                                  | Fortig                                         |
| MAICO<br>WINDR | 9      | <b>BALLAS</b> | <b>Harry</b><br>w<br>Ö<br>sh.                                                                                                    | B-ACos AF                        |                                   | INGLO-B<br>HISTOR<br>WIT75908<br><b>H.</b> |          |               | -pop-                 | bed-wrbsh<br><b>Gertha</b><br><b>Maiddless</b><br>Einstellen<br><b>Il a un chee</b><br>erplanateer | Ferrig                                         |
| 05.1           | Ħ<br>w |               |                                                                                                    | Pendingan                        | Standard                          | HIN LC D<br>im1T-DR<br>WCT79900<br>11:1    |          |               | condition of          | <b>Bed enter</b><br>Finishelland<br><b>COMPENY</b><br><b>Griffinghallert</b>                       | O                                              |

**Abbildung 126: Funk-Dimmaktor - Übersicht**

In diesem Fenster können Sie die Einstellungen für den Funk-Dimmaktor ändern und die Parameter des Geräts individuell anpassen.

# **20.8.1 Geräteparameter**

Im oberen Teil finden sich zunächst Grundeinstellungen. Zunächst kann man hier definieren, ob nach Abschluss der Konfiguration ein langer Tastendruck der Gerätetaste als Bedienung interpretiert werden soll. Dies kann Fehlbedienungen durch versehentliches Auslösen des Anlernmodus verhindern. Zudem kann der Reset per Gerätetaste gesperrt werden.

# **20.8.2 Kanalparameter**

Im unteren Teil kann man das Verhalten des Aktors bei einer Überstrom-(Überlast-)Erkennung, bei Übertemperatur im Gerät und die Ausgabe von Statusmeldungen definieren. Darunter kann man die Funktion der Gerätetaste des Funk-Dimmaktors festlegen. Dabei stehen mehrere vordefinierte Profile zur Verfügung, deren Parameter jeweils individuell einstellbar sind.

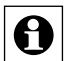

Die Profileinstellungen für die Gerätetaste gelten im Rahmen der normalen Bedienung auch für einen an das Gerät extern angeschlossenen Installationstaster (S1). Der einzige Unterschied besteht darin, dass über den externen Taster an S1 kein Anlernen und kein Reset eingeleitet werden kann.

 $\mathbf{a}$ 

Weitere individuelle Profile sind über den Expertenmodus der WebUI und über virtuelle Kanäle erstellbar. Eine Anleitung dazu finden Sie unter:

<http://www.elv.de/elektronikwissen/virtuelle-Homematic-aktorkanaele-und-ihre-verknuepfungslogik.html>

### **Geräte- und Kanalparameter**

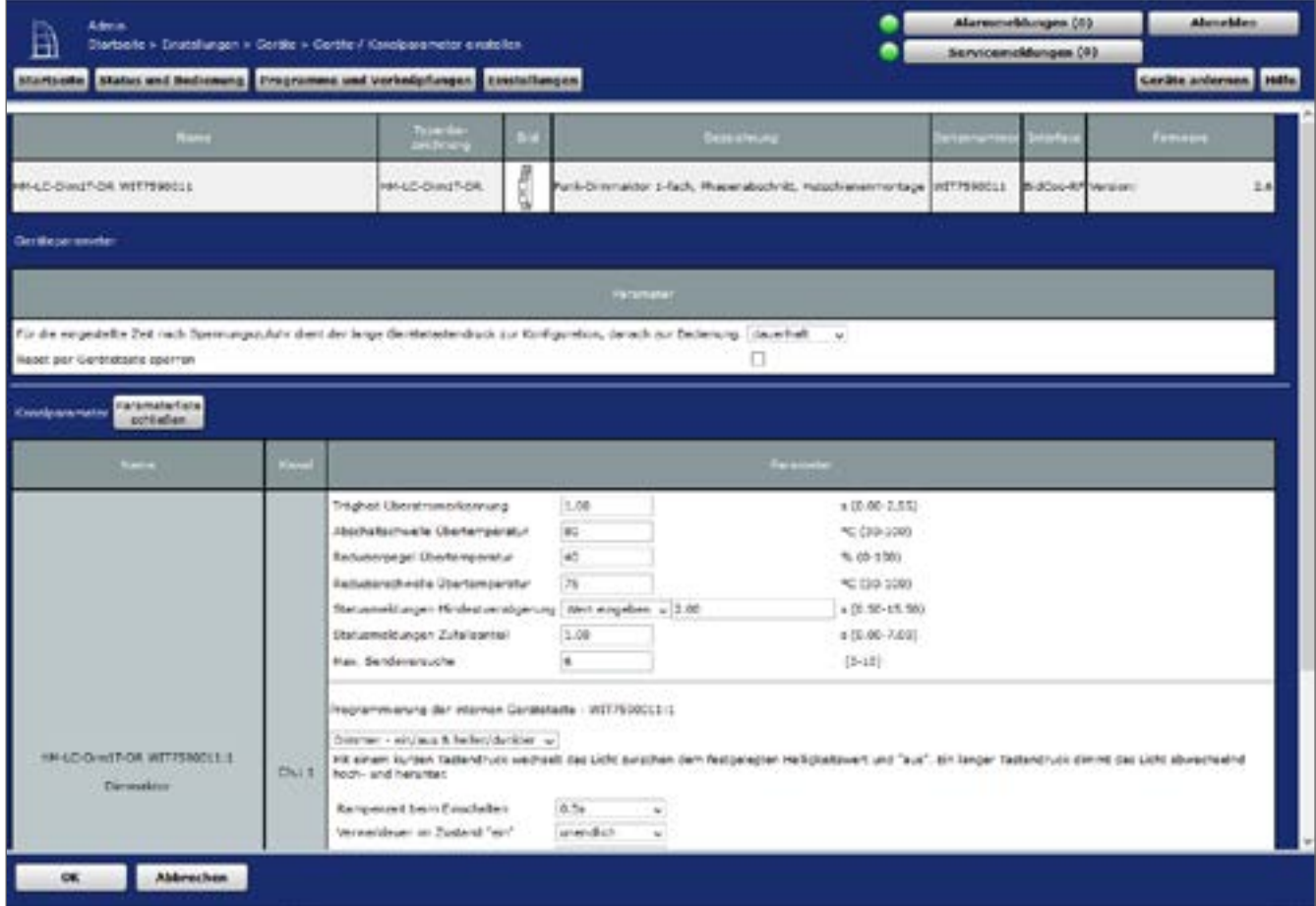

**Abbildung 127: Funk-Dimmaktor - Übersicht Geräte- und Kanalparameter**

#### **Profile**

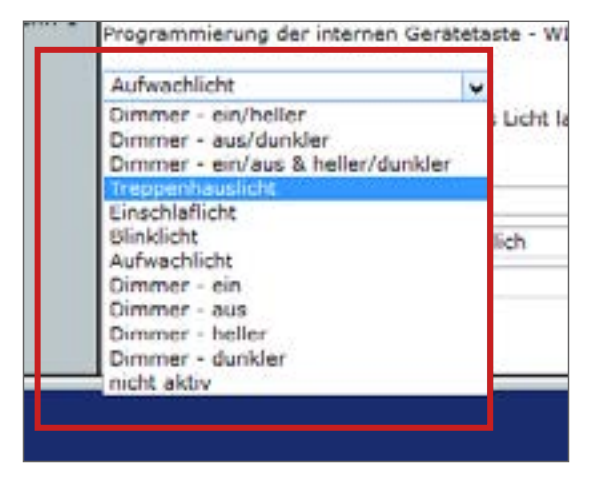

Die jeweilige Funktion ist im zugehörigen Parameterfenster erklärt:

rogrammierung der internen Gerätetaste - WIT7590011:1 Aufwachlicht  $\omega$ Mit einem kurzen Tastendruck wird das Licht langsam auf den festgelegten Helligkeitswert hochgedimmt. Ein langer Tastendruck dimmt das Licht abwechselnd hoch- und herunten

# 1. Profil "Dimmer ein/heller"

Mit einem kurzen Tastendruck wird das Licht auf den festgelegten Helligkeitswert eingeschaltet. Ein langer Tastendruck dimmt das Licht hoch.

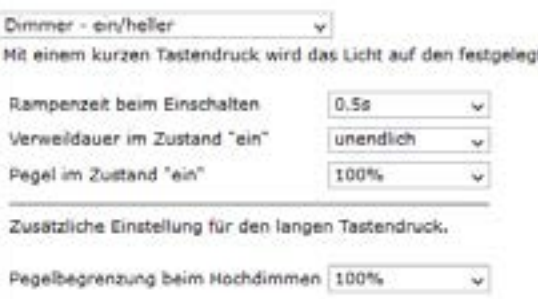

# *Rampenzeit beim Einschalten*

Die Zeit, in der der Dimmer den voreingestellten Helligkeitswert nach dem Einschalten erreichen muss.

# **Verweildauer im Zustand "Ein"**

Der Dimmer bleibt für die hier ausgewählte Zeit eingeschaltet.

# **Pegel im Zustand "Ein"**

Der Helligkeitswert, der nach dem Einschalten eingestellt werden soll.

# *Bei langem Tastendruck (Dimmen) Pegelbegrenzung beim Hochdimmen*

Der Helligkeitswert, der beim Hochdimmen maximal eingestellt werden darf.

# 2. Profil "Dimmer aus/dunkler"

Mit einem kurzen Tastendruck wird das Licht ausgeschaltet. Ein langer Tastendruck dimmt das Licht herab.

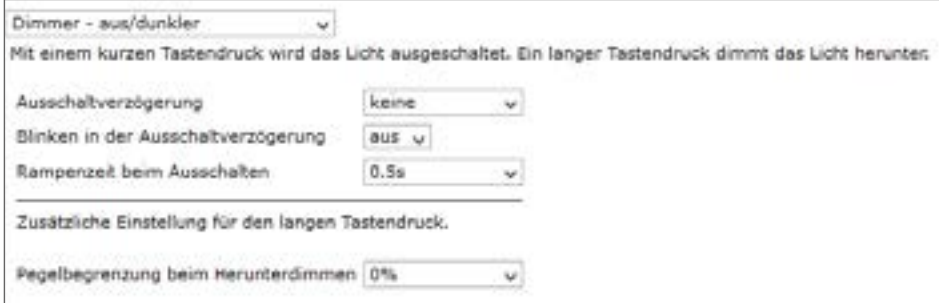

# *Ausschaltverzögerung*

Das Ausschalten erfolgt erst nach der hier ausgewählten Zeit.

# *Blinken in der Ausschaltverzögerung*

Die angeschlossene Leuchte blinkt, während die Ausschaltverzögerung läuft.

#### *Rampenzeit beim Ausschalten*

Die Zeit, in der der Dimmer den voreingestellten Helligkeitswert nach dem Ausschalten erreichen muss.

## *Bei langem Tastendruck (Dimmen) Pegelbegrenzung beim Herabdimmen*

Der Helligkeitswert, der beim Herabdimmen minimal eingestellt werden darf.

#### **3. Profil "Dimmer ein/aus & heller/dunkler"**

Mit einem kurzen Tastendruck wechselt das Licht zwischen dem festgelegten Helligkeitswert und "Aus".

Ein langer Tastendruck dimmt das Licht abwechselnd hoch und herab.

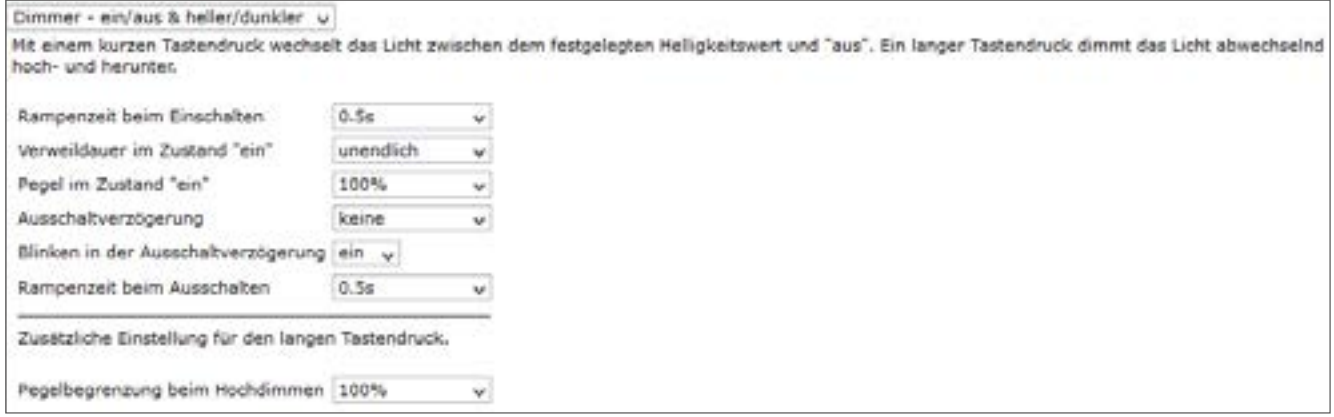

Die hier verfügbaren Parameter entsprechen denen der Profile "Dimmer ein/heller" und "Dimmer aus/dunkler"

# **4. Profil Treppenhauslicht**

 $\boldsymbol{\Theta}$ 

Hier erfolgt auf einen kurzen oder langen Tastendruck ein Einschalten mit dem eingestellten Helligkeitswert für die hier ausgewählte Zeit. In der Ausschaltverzögerung wird der Helligkeitswert (Pegel) zur Vorwarnung leicht abgesenkt, um anschließend langsam bis auf "Aus" herabzudimmen.

Die hier verfügbaren Parameter entsprechen denen der Profile "Dimmer ein/heller" und "Dimmer aus/dunkler".

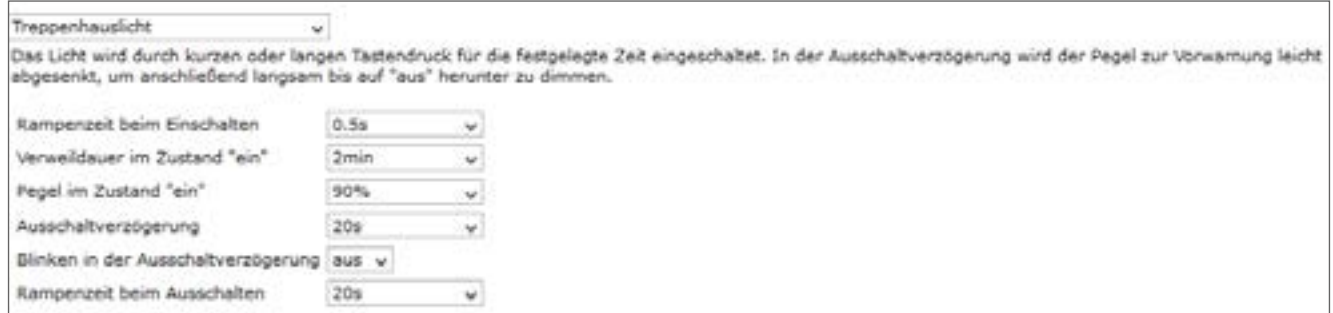

# **5. Profil Einschlaflicht**

Hier erfolgt auf einen kurzen Tastendruck ein Einschalten mit dem eingestellten Helligkeitswert (Pegel) und ein langsames Herabdimmen (Rampenzeit) nach der festgelegten Verweildauer.

Ein langer Tastendruck dimmt das Licht wechselweise hoch und herab.

Die hier verfügbaren Parameter entsprechen denen der Profile "Dimmer ein/heller" und "Dimmer aus/dunkler".

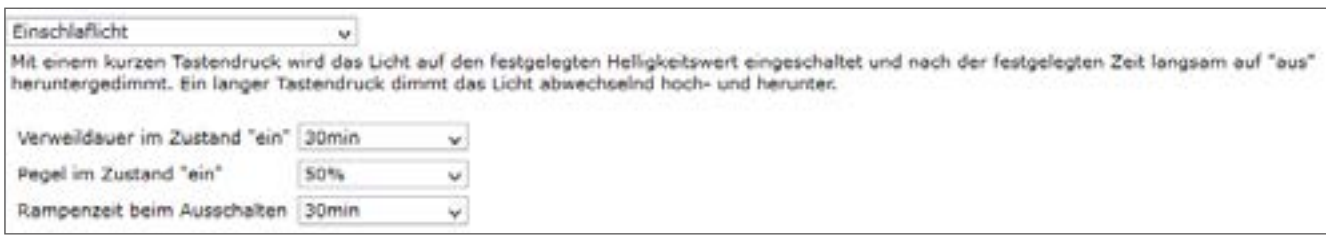

# **6. Profil Blinklicht**

Das Licht wechselt im festgelegten Takt (Verweildauer) zwischen den beiden Helligkeitswerten (Pegel).

Die hier verfügbaren Parameter entsprechen denen der Profile "Dimmer ein/heller" und "Dimmer aus/dunkler".

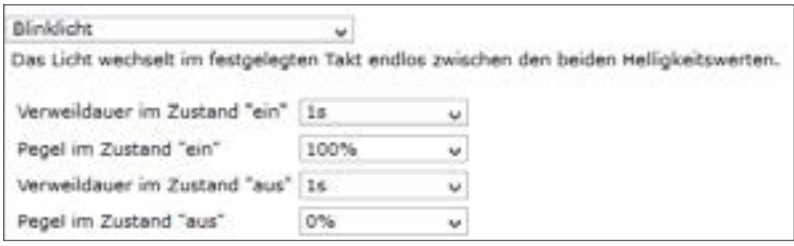

# **7. Profil Aufwachlicht**

Hier erfolgt auf einen kurzen Tastendruck ein langsames Hochdimmen (Rampenzeit) auf den festgelegten Helligkeitswert (Pegel). Danach bleibt das Licht für die festgelegte Verweildauer an.

Ein langer Tastendruck dimmt das Licht wechselweise hoch und herab.

Die hier verfügbaren Parameter entsprechen denen der Profile "Dimmer ein/heller" und "Dimmer aus/dunkler".

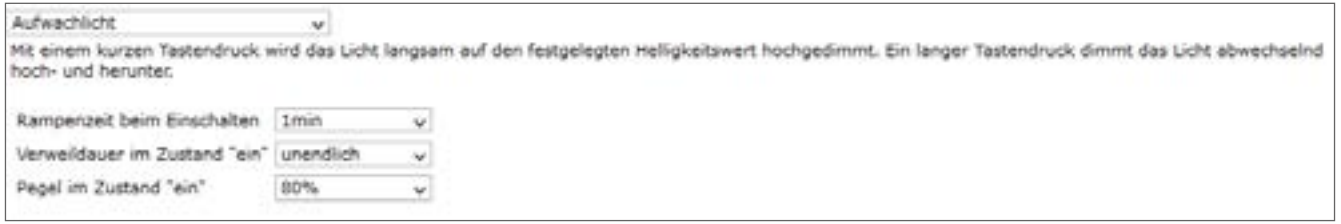

# 8. Profile ..Dimmer ein/aus/heller/dunkler"

Hier erfolgt jeweils das einfache Ein- bzw. Ausschalten bei kurzem Tastendruck und das Dimmen in die festgelegte Richtung bei langem Tastendruck.

# **Funktionssimulation**

Hat man eine Einstellung über den OK-Button ganz unten links an den Aktor übertragen und die Rückmeldung ist erfolgt, so kann man mit "Simuliere Tastendruck" die Funktion von der WebUI aus testen und dann auch in der Bedienansicht per Mausklick fernsteuern. Hat man die Übertragung des Profils versäumt, erscheint eine Fehlermeldung:

Vor dem Simulieren des Tastendrucks übertragen Sie zunächst das Profil. Simulation nicht möglich!

# **Teil IV - Integration von Homematic IP Geräten**

Ab Firmware-Version 2.17.xx (oder höher) der Zentrale CCU2 oder mit der Zentrale CCU3 lassen sich Homematic IP Geräte in bestehende Systeme integrieren und über die Benutzeroberfläche WebUI konfigurieren und steuern. Damit wird es möglich, Homematic und Homematic IP Geräte parallel zu betreiben. Innerhalb dieses Parallelbetriebs ist darüber hinaus über Zentralenprogramme eine Verknüpfung zwischen Homematic und Homematic IP Geräten möglich. Direkte Verknüpfungen zwischen beiden Gerätefamilien sind systembedingt nicht möglich.

Die Integration der Homematic IP Komponenten erfolgt wie bei Homematic Komponenten über das Fenster "Geräte anlernen". Dies ist wahlweise mit oder ohne aktivem Internetzugang möglich (vgl. "17 Geräte [anlernen"](#page-54-0) auf Seite 55).

Informationen zur Konfiguration der einzelnen Homematic IP Geräte mithilfe der WebUI Benutzeroberfläche finden Sie in den nachfolgenden Abschnitten. Ausführliche Details zum Betrieb des Homematic IP Systems entnehmen Sie bitte dem [Homematic IP Anwenderhandbuch](http://http://www.eq-3.de/Downloads/eq3/download%20bereich/handbuecher/Homematic_IP-Anwenderhandbuch.pdf) (zu finden im Downloadbereich unter www.eQ-3.de).

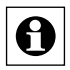

Hinweis: Das Einstellen der Geräteparameter erfolgt bei Homematic IP Geräten über gerätespezifische Kanalparameter.

# **21 Gerätekonfiguration**

# **21.1 Homematic IP Heizkörperthermostat (HmIP-eTRV)**

Mit dem Homematic IP Heizkörperthermostat können Sie die Raumtemperatur zeitgesteuert regulieren und Heizphasen an Ihre individuellen Bedürfnisse anpassen. Dabei stehen Ihnen bis zu drei einstellbare Heizprofile (Wochenprogramme) zur Verfügung.

Nachdem Sie den Homematic IP Heizkörperthermostat an die Zentrale angelernt haben, können Sie die Einstellungen des Geräts über die WebUI Benutzeroberfläche vornehmen. Klikken Sie dazu auf "Einstellungen" – "Geräte" und wählen Sie den Heizkörperthermostat aus (s. "19.2 [Geräte"](#page-111-0) auf Seite 112).

| <b>Activida</b>                                                           | Startseite > Einsteilungen > Gerätz > Geräte-/ Kanalparamoter |             |                                   |                                 |        | <b>Abmelden</b>       |  |
|---------------------------------------------------------------------------|---------------------------------------------------------------|-------------|-----------------------------------|---------------------------------|--------|-----------------------|--|
| Ħ<br>einstellen                                                           |                                                               |             |                                   | Servicemeldungen (0)            |        |                       |  |
| Startesite Status und Bedienung Programme und Verknüpfungen Binatellungen |                                                               |             |                                   |                                 |        | Geräte anlernen Hilfe |  |
| <b>STORY</b>                                                              | <b>MANDE</b>                                                  | --          | <b>Seminare</b>                   | Selenumar                       | anal S | <b>Remains</b>        |  |
| 4TRV 000393C08018C3                                                       | HMIP-ETRY                                                     | $-20$<br>x. | remematic IP Heizkörperthermostat | 000393C96D18C3I=vwLP-RF Version |        | 1.0.16                |  |

**Abbildung 128: Homematic IP Heizkörperthermostat – Übersicht**

In diesem Fenster können Sie Einstellungen für den HmIP Heizkörperthermostat vornehmen und die Parameter des Heizkörperthermostats einstellen.

# **21.1.1 Kanalparameter**

Hier werden die Kanäle des Geräts angezeigt. Die individuelle Einstellung des Geräts erfolgt über die Kanäle 0 und 1 der Kanalparameterliste.

# **21.1.1.1 Kanal 0**

| <b>Artistante</b><br><b>Karlabarameter</b> |       |                                                               |    |                   |                   |  |
|--------------------------------------------|-------|---------------------------------------------------------------|----|-------------------|-------------------|--|
| <b>Mark</b>                                | Kanar |                                                               |    | <b>Financier:</b> |                   |  |
|                                            |       | Zeklashe Statuernsburg                                        |    |                   |                   |  |
|                                            |       | Argisti der austrifassenden Statusmeidungen                   | 70 | $(0 - 255)$       |                   |  |
| HARP-ATRV 000393C9002274-0                 |       | ArgoN der auszulassenden.<br>unveränderlichen Statusmeldungen |    | $(0 - 255)$       |                   |  |
| 10.000.000.000.000.000.000.000.000.00      |       | Out 0   seat per Gerätetaste sparren                          |    |                   |                   |  |
|                                            |       | (Jobale Bediensperne)                                         |    |                   |                   |  |
|                                            |       | Routing aktiv                                                 |    |                   |                   |  |
|                                            |       | Automatisches Unstallen von Sonnise- auf Wintereet [37]       |    |                   | DST kunfigurieren |  |

**Abbildung 129: Homematic IP Heizkörperthermostat - Einstellungen Geräteparameter**

# **Checkbox "Zyklische Statusmeldung"**

Ist die Checkbox aktiviert, sendet das Gerät in einem zyklischen Abstand Statusmeldungen an die Zentrale. Das Grundraster für zyklische Statusmeldungen ist ein zufällig variierender Zeitbereich von etwa 2 bis 3 Minuten. Mit den nachfolgenden 2 Parametern kann das Raster jedoch vergrößert werden. Beide Parameter werden nacheinander angewendet.

# **Anzahl der auszulassenden Statusmeldungen**

Der eingetragene Wert reduziert mit steigenden Werten die Anzahl der Meldungen an die Zentrale. Der vorgegebene Wert "1" bedeutet demnach, dass sich das Gerät etwa alle 4 bis 6 Minuten bei der Zentrale meldet, beim Wert "2" alle 6 bis 9 Minuten usw.

# **Anzahl der auszulassenden, unveränderlichen Statusmeldungen**

Dieser Filter bezieht sich auf die Meldungen, die den vorherigen Filter "Anzahl der auszulassenden Statusmeldungen" passiert haben.

Ändert sich nichts gegenüber der zuletzt gesendeten Statusmeldung, lässt sich hier die Anzahl der Meldungen eintragen, die in diesem Fall zusätzlich unterdrückt werden.

# **Checkbox "Reset per Gerätetaste sperren"**

Ist die Checkbox aktiviert, können die Werkseinstellungen des Geräts nicht mehr über die Gerätetaste (Systemtaste) am Gerät wiederhergestellt werden. Der Reset kann nur noch über die Zentrale erfolgen.

# **Checkbox "Globale Bediensperre"**

Ist die Checkbox aktiviert, ist die Bedienung am Gerät gesperrt, um das ungewollte Verändern von Einstellungen, z. B. durch versehentliches Berühren, zu verhindern. Die globale Bediensperre kann nur über die WebUI (nicht am Gerät) deaktiviert werden.

# **Checkbox "Routing aktiv"**

Ist die Checkbox aktiviert, versucht das Gerät, Funkbefehle oder Statusinformationen über

einen Router zu senden, wenn der Funk-Partner nicht direkt zu erreichen ist.

Als Funk-Router können Homematic IP Access Points oder Homematic IP Funk-Geräte, wie z. B. Homematic IP Schaltsteckdosen (HmIP-PS), Schalt-Mess-Steckdosen (HmIP-PSM) oder Schaltplatinen (HmIP-PCBS) verwendet werden.

#### **Checkbox "Automatisches Umstellen von Sommer- auf Winterzeit"**

Ist die Checkbox aktiviert, erfolgt das Umstellen der Sommer- auf Winterzeit automatisch. Die Checkbox ist standardmäßig aktiviert.

#### **21.1.1.2 Kanal 1**

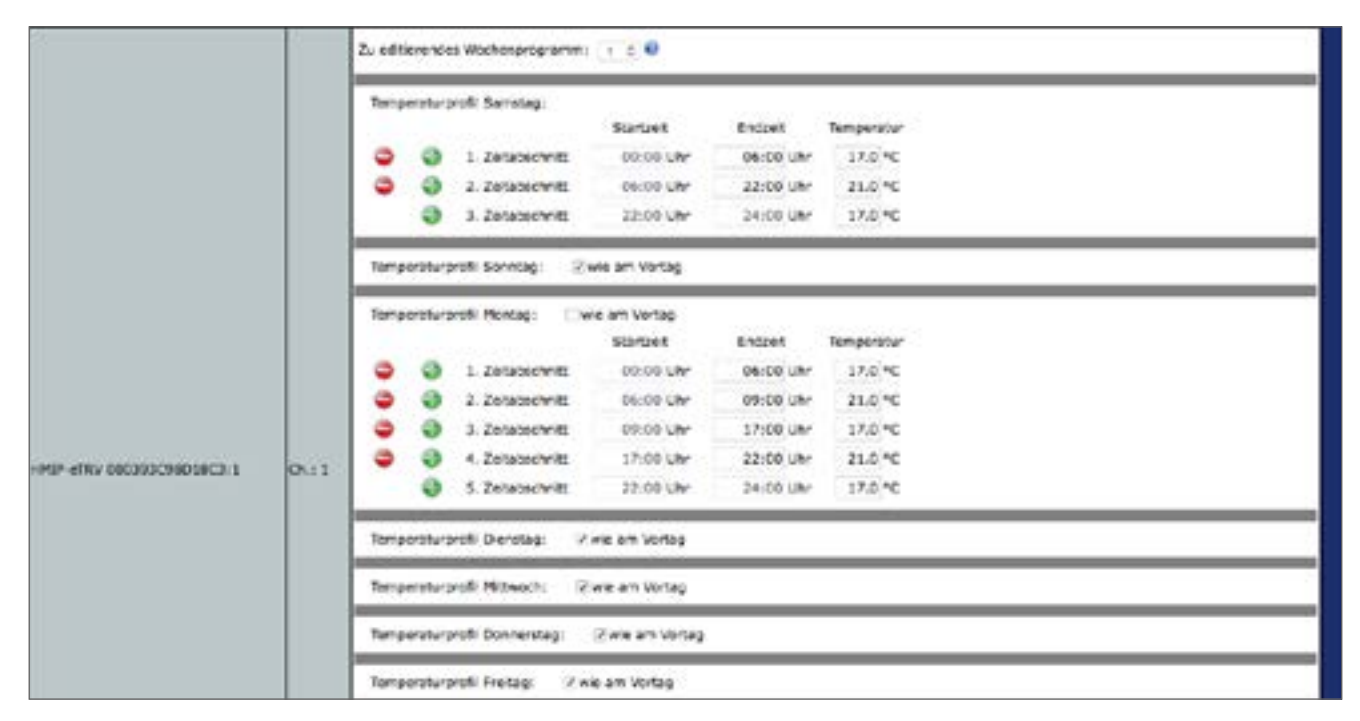

**Abbildung 130: Homematic IP Heizkörperthermostat – Temperaturprofile**

#### **Wochenprogramme**

Bei Homematic IP Heizkörperthermostaten haben Sie die Möglichkeit, bis zu drei Wochenprogramme (Heizprofile) für die unterschiedlichsten Bedürfnisse einzurichten. Die Auswahl des Wochenprogramms nehmen Sie über den Dropdown-Button "Zu editierendes Wochenprogramm" vor.

Für jedes dieser Wochenprogramme können Sie für jeden Wochentag individuelle Temperaturprofile des Heizkörperthermostates festlegen. Ein Temperaturprofil lässt sich in mehrere Zeitabschnitte (max. 6 Heizphasen und 13 Schaltzeitpunkte) unterteilen. Für den jeweiligen Zeitabschnitt müssen Start- und Endzeit sowie die Temperatur angeben werden. Sie haben die Möglichkeit, die Temperaturprofile für den Tag separat zu erstellen oder durch die Checkbox "wie am Vortag" das Profil des Vortags zu übernehmen.

- Temperaturprofil Samstag Checkbox: "wie am Vortag" Eingabe: Zeitabschnitt: Startzeit – Endzeit – Temperatur
- Temperaturprofil Sonntag Checkbox: "wie am Vortag"

# HomeMatic home**matic**<sup>®</sup>

Eingabe: Zeitabschnitt: Startzeit – Endzeit – Temperatur

- Temperaturprofil Montag Checkbox: "wie am Vortag" Eingabe: Zeitabschnitt: Startzeit – Endzeit – Temperatur
- Temperaturprofil Dienstag Checkbox: "wie am Vortag" Eingabe: Zeitabschnitt: Startzeit – Endzeit – Temperatur
- Temperaturprofil Mittwoch Checkbox: "wie am Vortag" Eingabe: Zeitabschnitt: Startzeit – Endzeit – Temperatur
- Temperaturprofil Donnerstag Checkbox: "wie am Vortag" Eingabe: Zeitabschnitt: Startzeit – Endzeit – Temperatur
- Temperaturprofil Freitag Checkbox: "wie am Vortag" Eingabe: Zeitabschnitt: Startzeit – Endzeit – Temperatur

# **Sofortige Reaktion auf Tastendruck ohne vorherige Beleuchtung**

Werksseitig ist die manuelle Bedienung des Geräts erst nach einmaligen Drücken einer beliebigen Taste möglich. Durch Auswahl dieser Checkbox hat die erste Betätigung einer Taste sofort Auswirkung auf die Bedienung des Geräts.

#### **Minimale Temperatur**

Werksseitig ist eine minimale (Soll-)Temperatur von 4,5 °C (AUS) eingestellt. Um die Untergrenze der einstellbaren Temperatur zu festzulegen, kann eine minimale (Soll-)Temperatur von 5.00 – 14.5 °C eingestellt werden. Ist eine minimale (Soll-)Temperatur von 4,5 °C eingestellt, ist das Ventil dauerhaft geschlossen.

#### **Maximale Temperatur**

Werksseitig ist eine maximale (Soll-)Temperatur von 30,5 °C (EIN) eingestellt. Um die Höhe der einstellbaren Temperatur zu begrenzen, kann eine maximale (Soll-)Temperatur von 15.0 – 30.0 °C eingestellt werden. Ist eine maximale (Soll-)Temperatur von 30,5 °C eingestellt, ist das Ventil dauerhaft und vollständig geöffnet.

Auswahl Temperaturbereich: EIN und 15.0 – 30.0 °C

#### **Temperatur-Offset**

Da die Temperatur am Heizkörper gemessen wird, kann es an einer anderen Stelle im Raum kälter oder wärmer sein. Um dies anzugleichen, kann ein Temperatur-Offset von ±3.5 °C eingestellt werden. Werden z. B. 18 °C anstatt eingestellter 20 °C gemessen, ist ein Offset von -2.0 °C einzustellen. Werksseitig ist eine Offset-Temperatur von 0.0 °C eingestellt. Sie können die Offset-Temperatur individuell anpassen.

Auswahl Temperaturbereich: -3,5 – 3,5 °C

#### **Fenster-Auf-Temperatur**

Der Heizkörperthermostat regelt beim Lüften im Raum die Temperatur automatisch herunter, um Heizkosten zu sparen. Werksseitig ist eine Fenster-Auf-Temperatur von 12 °C und eine

Eco-Dauer von 15 Minuten eingestellt. Sie können die Fenster-Auf-Temperatur individuell einstellen.

Eingabe Temperaturbereich: 5.00 – 30.00 °C

## **Boost-Dauer**

Mit der Boost-Funktion können kühle Räume durch kurzes Drücken des Stellrads innerhalb kürzester Zeit aufgeheizt werden. Beim Auslösen der Boost-Funktion wird das Heizungsventil sofort für 5 Minuten auf 80 % geöffnet (Werkseinstellung). Sie können die Boost-Dauer individuell anpassen.

Auswahl Dauer: 0 – 30 Minuten

### **Entkalkungsfahrt**

Zum Schutz vor Ventilverkalkung wird einmal wöchentlich eine Entkalkungsfahrt des Heizkörperthermostats durchgeführt. Dabei wird das Ventil einmal komplett geöffnet und anschließend wieder geschlossen. Dadurch wird verhindert, dass sich der Ventilstift durch Kalkablagerungen festsetzt. Während dieses kurzen Zeitraums ist keine Bedienung möglich. Werkseitig ist für die wöchentliche Entkalkungsfahrt auf Samstag, 11:00 Uhr festgelegt. Sie können den Zeitpunkt für die Entkalkungsfahrt individuell anpassen.

Auswahl Zeitpunkt Wochentag: Sonntag - Samstag Auswahl Zeitpunkt Uhrzeit: 00:00 – 23:00 Uhr jeweils zur vollen Stunde

# **21.1.2 Hinweise zur Verknüpfung von Geräten über die Zentrale**

Für eine vollständige Verknüpfung zwischen Wandthermostat und Heizkörperthermostat ist es notwendig, die Geräte über 3 Kanäle miteinander zu verknüpfen:

- Wandthermostat Kanal 1 mit Heizkörperthermostat Kanal 6
- Wandthermostat Kanal 2 mit Heizkörperthermostat Kanal 5
- Wandthermostat Kanal 3 mit Heizkörperthermostat Kanal 3

Bei der Verknüpfung zwischen Heizkörperthermostat und Heizkörperthermostat ist die Verknüpfung über 2 Kanäle notwendig:

- Heizkörperthermostat Kanal 1 mit Heizkörperthermostat Kanal 2
- Heizkörperthermostat Kanal 2 mit Heizkörperthermostat Kanal 1

# **21.2 Homematic IP Wandthermostat (HmIP-WTH-2)**

Der Homematic IP Wandthermostat mit Luftfeuchtigkeitssensor ermöglicht das zeitgesteuerte Regulieren der Raumtemperatur in Verbindung mit einem oder mehreren Homematic IP Heizkörperthermostaten. Der Wandthermostat misst die Temperatur und Luftfeuchtigkeit im Raum und gibt die gemessene Temperatur zyklisch an die Heizkörperthermostate weiter, so dass die Raumtemperatur exakt geregelt werden kann.

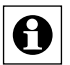

Die Steuerung von Homematic Funk-Heizkörperthermostaten über den HmIP Wandther- $\bullet$  | Die Steuerung von Fromentale Funk Hermen, Steuerung zum Einer Zentralenprogramme, nicht jedoch über direkte Verknüpfungen.

Nach dem Anlernen des Wandthermostates an die Zentrale können Sie die Einstellungen des Geräts über die WebUI Benutzeroberfläche vornehmen. Klicken Sie dazu unter "Einstellun-gen" auf "[Geräte"](#page-111-0) und wählen Sie den Wandthermostat aus (s. "19.2 Geräte" auf Seite 112).

| <b>Atlanta</b><br>Startseite > Einstallungen > Geräte > Geräte-/ Kanalparsmyter |                |                      | Alermonddungen (0)          | Abcraiden                    |  |                       |
|---------------------------------------------------------------------------------|----------------|----------------------|-----------------------------|------------------------------|--|-----------------------|
| endelen                                                                         |                | Servicemeldungen (D) |                             |                              |  |                       |
| Startseite Status und Bedienung Programme und Verknüpfungen Einstellungen       |                |                      |                             |                              |  | Geräte anlernen Hilfe |
| <b>TITLE</b>                                                                    | <b>MARK</b>    |                      | <b>Brancheung</b>           | Senateummer                  |  | Firmann               |
| HPEP-WTH 000313C90CC191                                                         | <b>UCR-WTH</b> | 此                    | Homewatte IP Wendthermostat | 00313C90CC191 Hw/A-RF Weslex |  | 1.0.14                |

**Abbildung 131: Homematic IP Wandthermostat – Übersicht**

In diesem Fenster können Sie die Einstellungen für den HmIP Wandthermostat ändern und die Parameter des Geräts individuell anpassen.

# **21.2.1 Kanalparameter**

Hier werden die Kanäle des Geräts angezeigt. Die individuelle Einstellung des Geräts erfolgt über die Kanäle 0 und 1 der Kanalparameterliste.

# **21.2.1.1 Kanal 0**

#### **Checkbox "Zyklische Statusmeldung"**

Ist die Checkbox aktiviert, sendet das Gerät in einem zyklischen Abstand Statusmeldungen an die Zentrale. Das Grundraster für zyklische Statusmeldungen ist ein zufällig variierender Zeitbereich von etwa 2 bis 3 Minuten. Mit den nachfolgenden 2 Parametern kann das Raster jedoch vergrößert werden. Beide Parameter werden nacheinander angewendet.

#### **Anzahl der auszulassenden Statusmeldungen**

Der eingetragene Wert reduziert mit steigenden Werten die Anzahl der Meldungen an die Zentrale. Der vorgegebene Wert "1" bedeutet demnach, dass sich das Gerät etwa alle 4 bis 6 Minuten bei der Zentrale meldet, beim Wert "2" alle 6 bis 9 Minuten usw.

### **Anzahl der auszulassenden, unveränderlichen Statusmeldungen**

Dieser Filter bezieht sich auf die Meldungen, die den vorherigen Filter "Anzahl der auszulassenden Statusmeldungen" passiert haben.

Ändert sich nichts gegenüber der zuletzt gesendeten Statusmeldung, lässt sich hier die Anzahl der Meldungen eintragen, die in diesem Fall zusätzlich unterdrückt werden.

#### **Checkbox "Automatisches Umstellen von Sommer- auf Winterzeit"**

Ist die Checkbox aktiviert, erfolgt das Umstellen der Sommer- auf Winterzeit automatisch. Die Checkbox ist standardmäßig aktiviert.

### **Checkbox "Globale Bediensperre"**

Ist die Checkbox aktiviert, ist die Bedienung am Gerät gesperrt, um das ungewollte Verändern von Einstellungen, z. B. durch versehentliches Berühren, zu verhindern.

Die globale Bediensperre kann nur über die WebUI (nicht am Gerät) deaktiviert werden.

### **Checkbox "Reset per Gerätetaste sperren"**

Ist die Checkbox aktiviert, können die Werkseinstellungen des Geräts nicht mehr über die Gerätetaste (Systemtaste) am Gerät wiederhergestellt werden. Der Reset kann nur noch über die Zentrale erfolgen.

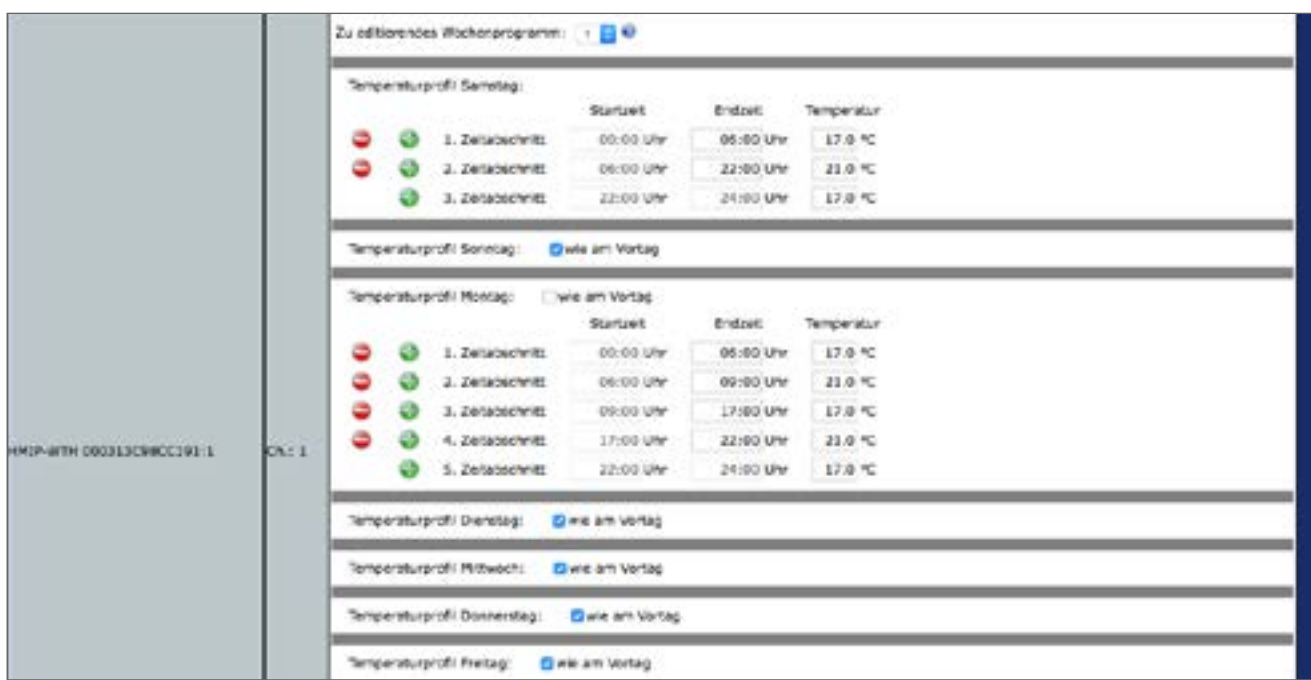

# **21.2.1.2 Kanal 1**

**Abbildung 132: Homematic IP Wandthermostat – Temperaturprofile**

#### **Wochenprogramme**

Bei HmIP Wandthermostaten haben Sie die Möglichkeit, bis zu drei Wochenprogramme (Heizprofile) für die unterschiedlichsten Bedürfnisse einzurichten. Die Auswahl des Wochenprogramms nehmen Sie über den Dropdown-Button "Zu editierendes Wochenprogramm" vor. Für jedes dieser Wochenprogramme können Sie für jeden Wochentag individuelle Tempera-

# HomeMatic homematic<sup>®</sup>

turprofile des Wandthermostates festlegen. Ein Temperaturprofil lässt sich in mehrere Zeitabschnitte (max. 6 Heizphasen und 13 Schaltzeitpunkte) unterteilen. Für den jeweiligen Zeitabschnitt müssen Start- und Endzeit sowie die Temperatur angeben werden. Sie haben die Möglichkeit, die Temperaturprofile für den Tag separat zu erstellen oder durch die Checkbox "wie am Vortag" das Profil des Vortags zu übernehmen.

- Temperaturprofil Samstag Checkbox: "wie am Vortag" Eingabe: Zeitabschnitt: Startzeit – Endzeit – Temperatur
- Temperaturprofil Sonntag Checkbox: "wie am Vortag" Eingabe: Zeitabschnitt: Startzeit – Endzeit – Temperatur
- Temperaturprofil Montag Checkbox: "wie am Vortag" Eingabe: Zeitabschnitt: Startzeit – Endzeit – Temperatur
- Temperaturprofil Dienstag Checkbox: "wie am Vortag" Eingabe: Zeitabschnitt: Startzeit – Endzeit – Temperatur
- Temperaturprofil Mittwoch Checkbox: "wie am Vortag" Eingabe: Zeitabschnitt: Startzeit – Endzeit – Temperatur
- Temperaturprofil Donnerstag Checkbox: "wie am Vortag" Eingabe: Zeitabschnitt: Startzeit – Endzeit – Temperatur
- Temperaturprofil Freitag Checkbox: "wie am Vortag" Eingabe: Zeitabschnitt: Startzeit – Endzeit – Temperatur

# **Anzeige im Display**

Hier können Sie auswählen, welche Temperaturanzeige im Display des Wandthermostates aktiv sein soll.

Auswahl: Aktuelle Temperatur oder Solltemperatur

# **Anzeigemodus**

Hier können Sie auswählen, welche Informationen im Display des Wandthermostates angezeigt werden sollen.

Auswahl: Temperatur oder Temperatur und Feuchtigkeit

# **Minimale Temperatur**

Werksseitig ist eine minimale (Soll-)Temperatur von 4,5 °C (AUS) eingestellt. Um die Untergrenze der einstellbaren Temperatur zu festzulegen, kann eine minimale (Soll-)Temperatur von 5.00 – 14.5 °C eingestellt werden.

Auswahl Temperaturbereich: AUS und 5.00 – 14.5 °C

# **Maximale Temperatur**

Werksseitig ist eine maximale (Soll-)Temperatur von 30,5 °C (EIN) eingestellt. Um die Höhe der einstellbaren Temperatur zu begrenzen, kann eine maximale (Soll-)Temperatur von 15.0 – 30.0 °C eingestellt werden.

Auswahl Temperaturbereich: EIN und 15.0 – 30.0 °C

#### **Temperatur-Offset**

Da die Temperatur am Wandthermostat gemessen wird, kann es an einer anderen Stelle im Raum kälter oder wärmer sein. Um dies anzugleichen, kann ein Temperatur-Offset von ±3.5°C eingestellt werden. Werden z. B. 18 °C anstatt eingestellter 20 °C gemessen, sollten Sie ein Offset von -2.0 °C einstellen. Werksseitig ist eine Offset-Temperatur von 0.0 °C eingestellt. Sie können die Offset-Temperatur individuell anpassen.

#### **Fenster-Auf-Temperatur**

Der Wandthermostat regelt beim Lüften im Raum die Temperatur automatisch herunter, um Heizkosten zu sparen. Werksseitig ist eine Fenster-Auf-Temperatur von 12 °C und eine Eco-Dauer von 15 Minuten eingestellt. Sie können die Fenster-Auf-Temperatur individuell einstellen.

Eingabe Temperaturbereich: 5.00 – 30.00 °C

#### **Boost-Dauer**

Mit der Boost-Funktion können kühle Räume durch kurzes Drücken des Stellrads innerhalb kürzester Zeit aufgeheizt werden. Beim Auslösen der Boost-Funktion wird das Heizungsventil sofort für 5 Minuten auf 80 % geöffnet (Werkseinstellung). Sie können die Boost-Dauer individuell anpassen.

Auswahl Dauer: 0 – 30 Minuten

### **Hinweise zur Verknüpfung von Geräten über die Zentrale**

Für eine vollständige Verknüpfung zwischen HmIP Wandthermostat und HmIP Heizkörperthermostat ist es notwendig, die Geräte über 3 Kanäle miteinander zu verknüpfen:

- Wandthermostat Kanal 1 mit Heizkörperthermostat Kanal 6
- Wandthermostat Kanal 2 mit Heizkörperthermostat Kanal 5
- Wandthermostat Kanal 3 mit Heizkörperthermostat Kanal 3

Hinweis zur Verknüpfung zwischen HmIP Wandthermostat und HmIP Schaltaktor:

• Wandthermostat Kanal 5 (Verknüpfungspartner Schaltaktoren für Zweipunktregelung) mit Schaltaktor (HmIP-PSM) Kanal 6

Defaultmäßig steht das Empfängerprofil des Schaltaktors auf "Schalter toggle".

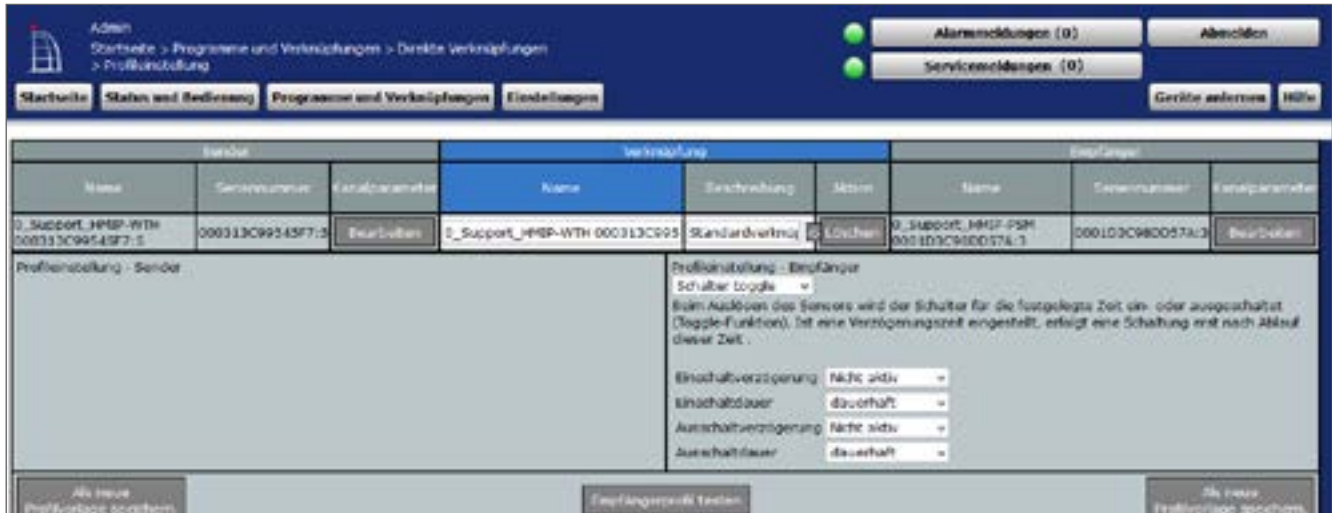

### **Abbildung 133: Screenshot Verknüpfung Wandthermostat und Schaltaktor (default)**

Für eine korrekte Funktion der Zweipunktregelung ist das Empfängerprofil "Schalter ein/aus" auszuwählen.

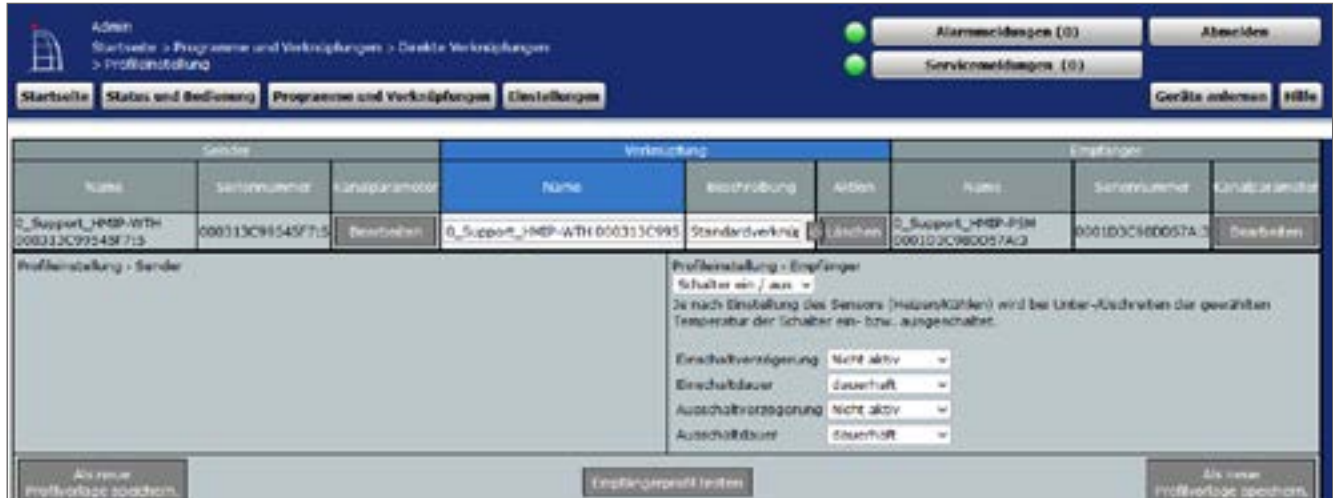

**Abbildung 134: Screenshot Verknüpfung Wandthermostat und Schaltaktor (Profileinstellung)**

## **21.3 Homematic IP Temperatur- und Luftfeuchtigkeitssensor – innen (HmIP-STH) / Homematic IP Temperatur- und Luftfeuchtigkeitssensor mit Display – innen (HmIP-STHD)**

Die beiden Homematic IP Temperatur- und Luftfeuchtigkeitssensoren für den Innenbereich ermöglichen das zeitgesteuerte Regulieren der Raumtemperatur in Verbindung mit einem oder mehreren Homematic IP Heizkörperthermostaten oder Fußbodenheizungsaktoren über die Zentrale.

Die Homematic IP Temperatur- und Luftfeuchtigkeitssensoren messen die Temperatur und Luftfeuchtigkeit im Raum und geben die gemessene Temperatur zyklisch an Heizkörperthermostate oder Fußbodenheizungsaktoren weiter, sodass die Raumtemperatur exakt geregelt werden kann. Der Homematic IP Temperatur- und Luftfeuchtigkeitssensor mit Display – innen (HmIP-STHD) zeigt Ihnen die Temperatur und Luftfeuchtigkeit zusätzlich auf einem brillanten LC-Display an.

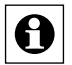

Die Steuerung von Homematic Funk-Heizkörperthermostaten über Homematic IP Temperatur- und Luftfeuchtigkeitssensoren ist ebenfalls möglich, allerdings nur über Zentralenprogramme, nicht jedoch über direkte Verknüpfungen.

Nach dem Anlernen eines Homematic IP Temperatur- und Luftfeuchtigkeitssensors an die Zentrale können Sie die Einstellungen des Geräts über die WebUI Benutzeroberfläche vornehmen. Klicken Sie dazu unter "Einstellungen" auf "Geräte" und wählen Sie den Temperaturund Luftfeuchtigkeitssensor aus (s. "24.2 Geräte" auf Seite 135).

| ᄇ | Admin.<br>Startunte's Earstellungen's Geritte's Goldte / Kanagarameter einstellen<br>Startente Status und Bedienung Programme und Verknipfungen Einstellungen | Alarmmeldungen (d)<br>SorvicemeMungen.(0) |                   | <b>TANABIA</b><br>Estrate anternas    |                                |                                                  |  |               |  |
|---|----------------------------------------------------------------------------------------------------|-------------------------------------------|-------------------|---------------------------------------|--------------------------------|--------------------------------------------------|--|---------------|--|
|   | œ                                                                                                    | <b>System</b>                             |                   | <b>STERNOON</b>                       | <b>Anancontro</b>              | <b>Contract State</b><br><b><i>CASTLEDGE</i></b> |  | $\frac{1}{2}$ |  |
|   | THO 000E4588A23027                                                                                                    | erdF-STHD                                 | <b>CONTRACTOR</b> | (N)@eltservich mit Digells<br>3-Sunav | 000EYB0A23D27 Hmll 3d<br>_____ |                                                  |  | (8)           |  |

**Abbildung 135: Homematic IP Temperatur- und Luftfeuchtigkeitssensor – Übersicht**

In diesem Fenster können Sie die Einstellungen für den Homematic IP Temperatur- und Luftfeuchtigkeitssensor ändern und die Parameter des Geräts individuell anpassen.

# **21.3.1 Kanalparameter**

Hier werden die Kanäle des Geräts angezeigt. Die individuelle Einstellung des Geräts erfolgt über die Kanäle 0 bis 5 der Kanalparameterliste.

# **21.3.1.1 Kanal 0**

# **Checkbox "Zyklische Statusmeldung"**

Ist die Checkbox aktiviert, sendet das Gerät in einem zyklischen Abstand Statusmeldungen an die Zentrale. Das Grundraster für zyklische Statusmeldungen ist ein zufällig variierender Zeitbereich von etwa 2 bis 3 Minuten. Mit den nachfolgenden 2 Parametern kann das Raster jedoch vergrößert werden. Beide Parameter werden nacheinander angewendet.

### **Anzahl der auszulassenden Statusmeldungen**

Der eingetragene Wert reduziert mit steigenden Werten die Anzahl der Meldungen an die Zentrale. Der vorgegebene Wert "1" bedeutet demnach, dass sich das Gerät etwa alle 4 bis 6 Minuten bei der Zentrale meldet, beim Wert "2" alle 6 bis 9 Minuten usw.

## **Anzahl der auszulassenden, unveränderlichen Statusmeldungen**

Dieser Filter bezieht sich auf die Meldungen, die den vorherigen Filter "Anzahl der auszulassenden Statusmeldungen" passiert haben.

Ändert sich nichts gegenüber der zuletzt gesendeten Statusmeldung, lässt sich hier die Anzahl der Meldungen eintragen, die in diesem Fall zusätzlich unterdrückt werden.

### **Checkbox "Reset per Gerätetaste sperren"**

Ist die Checkbox aktiviert, können die Werkseinstellungen des Geräts nicht mehr über die Gerätetaste (Systemtaste) am Gerät wiederhergestellt werden. Der Reset kann nur noch über die Zentrale erfolgen.

### **Checkbox "Automatisches Umstellen von Sommer- auf Winterzeit"**

Ist die Checkbox aktiviert, erfolgt das Umstellen der Sommer- auf Winterzeit automatisch. Die Checkbox ist standardmäßig aktiviert.

Bei Bedarf können Sie über den Button "DST konfigurieren" den Beginn der Sommerzeit, das Ende der Sommerzeit bzw. über die Abweichung von der koordinierten Weltzeit (UTC) die Zeitzone anpassen.

|                           |      | Zu editierendes Wochengesgramm: 1 : 1 0 0 -<br>Tamperaturprofil Samstagi |    |                   |           |           |            |  |  |
|---------------------------|------|--------------------------------------------------------------------------|----|-------------------|-----------|-----------|------------|--|--|
|                           |      |                                                                          |    |                   |           |           |            |  |  |
|                           |      |                                                                          |    |                   | Startzeit | Endant    | Tomporatur |  |  |
|                           |      | -                                                                        | 49 | 1. Zeitabschwitt. | 00:00 Uhr | 06:00 Uhr | 17.0 °C    |  |  |
|                           |      | ۵                                                                        |    | 2. Zeitabschnitt. | 06:00 UHr | 22:00 Uhr | 21.0 °C    |  |  |
|                           |      |                                                                          |    | 3. Zeitabschnitt. | 22:00 Uhr | 24:00 Ukr | 17.0 °C    |  |  |
|                           |      | Tamporaturprofil Sonntag: Einve am Vortag                                |    |                   |           |           |            |  |  |
|                           |      | Tomporcturprofil Mentag: wie em Vorteg<br>an a                           |    |                   |           |           |            |  |  |
|                           |      |                                                                          |    |                   | Startzer. | Endane    | Tomporatur |  |  |
|                           |      | 3                                                                        |    | L. Zeitabschwitt. | 00:00 Uhr | D6:00 Uhr | 17.0 °C    |  |  |
|                           |      | ٥                                                                        |    | 2. Zeitabschwitt  | 06:00 UHr | 09:00 Uhr | 21.0 °C    |  |  |
|                           |      | ۳                                                                        | œ  | 3. Zeitabschnitt. | 01:00 Uhr | 17:00 Uhr | 17.0 °C    |  |  |
| 4HP-STHD 000313C9BCC131-1 | 0.11 | ۶                                                                        |    | 4. Zeitabschnitt. | 17:00 Uhr | 22:00 Uhr | 21.0 °C    |  |  |
|                           |      |                                                                          | ÷  | 5. Zeitabschnitt  | 22:00 UHr | 24:00 Uhr | 17.0 °C    |  |  |
|                           |      | Tomporaturprofil Dionstag:<br>Give am Vortag                             |    |                   |           |           |            |  |  |
|                           |      | Tamporsturaretii Mittwech<br>El wie om Vortog                            |    |                   |           |           |            |  |  |
|                           |      | Temperaturprofil Donnerstag<br><b>Elivie am Vortag</b>                   |    |                   |           |           |            |  |  |
|                           |      | Temperaturprofil Preitag:<br><b>Civile am Vortag</b>                     |    |                   |           |           |            |  |  |

**21.3.1.2 Kanal 1**

**Abbildung 136: Homematic IP Temperatur- und Luftfeuchtigkeitssensor – Temperaturprofile**

#### **Wochenprogramme**

Bei Homematic IP Temperatur- und Luftfeuchtigkeitssensoren haben Sie die Möglichkeit, bis zu sechs Wochenprogramme (Heizprofile) für die unterschiedlichsten Bedürfnisse einzurichten. Die Auswahl des Wochenprogramms nehmen Sie über den Dropdown-Button "Zu editierendes Wochenprogramm" vor.

Für jedes dieser Wochenprogramme können Sie für jeden Wochentag individuelle Temperaturprofile des Temperatur- und Luftfeuchtigkeitssensors festlegen. Ein Temperaturprofil lässt sich in mehrere Zeitabschnitte (max. 6 Heizphasen und 13 Schaltzeitpunkte) unterteilen. Für den jeweiligen Zeitabschnitt müssen Start- und Endzeit sowie die Temperatur angeben werden. Sie haben die Möglichkeit, die Temperaturprofile für den Tag separat zu erstellen oder durch die Checkbox "wie am Vortag" das Profil des Vortags zu übernehmen.

• Temperaturprofil Samstag Eingabe: Zeitabschnitt: Startzeit – Endzeit – Temperatur

• Temperaturprofil Sonntag Checkbox: "wie am Vortag" Eingabe: Zeitabschnitt: Startzeit – Endzeit – Temperatur

• Temperaturprofil Montag Checkbox: "wie am Vortag" Eingabe: Zeitabschnitt: Startzeit – Endzeit – Temperatur

• Temperaturprofil Dienstag Checkbox: "wie am Vortag" Eingabe: Zeitabschnitt: Startzeit – Endzeit – Temperatur • Temperaturprofil Mittwoch Checkbox: "wie am Vortag" Eingabe: Zeitabschnitt: Startzeit – Endzeit - Temperatur

• Temperaturprofil Donnerstag Checkbox: "wie am Vortag" Eingabe: Zeitabschnitt: Startzeit – Endzeit – Temperatur

• Temperaturprofil Freitag Checkbox: "wie am Vortag" Eingabe: Zeitabschnitt: Startzeit – Endzeit – Temperatur

#### **Anzeige im Display (nur HmIP-STHD)**

Hier können Sie auswählen, welche Temperaturanzeige im Display des Temperatur- und Luftfeuchtigkeitssensors aktiv sein soll. Auswahl: Aktuelle Temperatur oder Solltemperatur

# **Anzeigemodus (nur HmIP-STHD)**

Hier können Sie auswählen, welche Informationen im Display des Temperatur- und Luftfeuchtigkeitssensors angezeigt werden soll. Auswahl: Temperatur oder Temperatur und Feuchtigkeit

### **Energiespar-Temperatur (Kühl-Modus)**

Hier bestimmen Sie die Energiespar-Temperatur bei Fußbodenheizungssystemen mit Kühlfunktion. Der voreingestellte Wert von 23 °C bedeutet, dass die Kühlfunktion erst dann aktiviert wird, wenn die gemessene Raumtemperatur 23 °C überschreitet.

Auswahl Temperaturbereich: 15.00 – 30.00 °C

## **Energiespar-Temperatur (Heiz-Modus)**

Hier wählen Sie die Energiespar-/Eco-Temperatur im Heiz-Modus. Der eingetragene Wert bestimmt die Absenktemperatur bei aktiviertem Ecobetrieb. Auswahl Temperaturbereich: 5.00 – 25.00 °C

### **Minimale Temperatur**

Werksseitig ist eine minimale (Soll-)Temperatur von 5 °C eingestellt. Um die Untergrenze der einstellbaren Temperatur zu festzulegen, kann eine minimale (Soll-)Temperatur von 5.0 – 14.5 °C eingestellt werden. Auswahl Temperaturbereich: AUS und 5.00 – 14.5 °C

### **Maximale Temperatur**

Werksseitig ist eine maximale (Soll-)Temperatur von 30,5 °C (EIN) eingestellt. Um die Höhe der einstellbaren Temperatur zu begrenzen, kann eine maximale (Soll-)Temperatur von 15.0 – 30.0 °C eingestellt werden. Auswahl Temperaturbereich: EIN und 15.0 – 30.0 °C

# **Ignoriere min./max. Temperatur im Manu-Mode**

Bei aktivierter Checkbox lässt sich bei aktiviertem Manu Modus die Temperatur auch über die unter "Minimale Temperatur" und "Maximale Temperatur" festgelegten Grenzwerte hinaus regeln.

# **Temperatur-Offset**

Da die Temperatur am Temperatur- und Luftfeuchtigkeitssensor gemessen wird, kann es an einer anderen Stelle im Raum kälter oder wärmer sein. Um dies anzugleichen, kann ein Temperatur-Offset von ±3.5 °C eingestellt werden. Werden z. B. 18 °C anstatt eingestellter 20 °C gemessen, sollten Sie ein Offset von -2.0 °C einstellen. Werksseitig ist eine Offset-Temperatur von 0.0 °C eingestellt. Sie können die Offset-Temperatur individuell anpassen.

# **Fenster-Auf-Temperatur**

Der Temperatur- und Luftfeuchtigkeitssensor regelt beim Lüften im Raum die Temperatur automatisch herunter, um Heizkosten zu sparen. Werksseitig ist eine Fenster-Auf-Temperatur von 12 °C und eine Eco-Dauer von 15 Minuten eingestellt. Sie können die Fenster-Auf-Temperatur individuell einstellen.

Eingabe Temperaturbereich: 5.00 – 30.00 °C

# **Boost-Dauer**

Mit der Boost-Funktion können kühle Räume durch kurzes Drücken des Stellrads innerhalb kürzester Zeit aufgeheizt werden. Beim Auslösen der Boost-Funktion wird das Heizungsventil sofort für 5 Minuten auf 80 % geöffnet (Werkseinstellung). Sie können die Boost-Dauer individuell anpassen.

Auswahl Dauer: 0 – 30 Minuten
## **21.3.1.3 Kanal 5**

### **Art der Zweipunktregelung**

Der Temperatur- und Luftfeuchtigkeitssensor kann in Verbindung mit einem Schaltaktor als Zweipunktregler genutzt werden. Über diesen Dropdown-Button bestimmen Sie, ob die Regelung "Heizen" oder "Kühlen" soll. Im Heiz-Betrieb wird der Schaltaktor bei Unterschreiten der Soll-Temperatur, im Kühl-Betrieb bei Überschreiten der Soll-Temperatur geschaltet.

Auswahl: Heizen oder Kühlen

#### **Hysterese**

Bei Nutzung des Temperatur- und Luftfeuchtigkeitssensors als Zweipunktregler erfolgt die Regelung in Abhängigkeit der Soll- und Ist-Temperatur. Über die Hysterese bestimmen Sie, um wie viel der Ist-Wert schwanken darf, bevor die Regelung einsetzt.

#### **Hinweise zur Verknüpfung von Geräten über die Zentrale**

Für eine vollständige Verknüpfung zwischen Temperatur- und Luftfeuchtigkeitssensor und Heizkörperthermostat ist es notwendig, die Geräte über 3 Kanäle miteinander zu verknüpfen:

- Temperatur- und Luftfeuchtigkeitssensor Kanal 1 mit Heizkörperthermostat Kanal 6
- Temperatur- und Luftfeuchtigkeitssensor Kanal 2 mit Heizkörperthermostat Kanal 5
- Temperatur- und Luftfeuchtigkeitssensor Kanal 3 mit Heizkörperthermostat Kanal 3

## **21.4 Homematic IP Fenster- und Türkontakt – optisch (HMIP-SWDO)**

Der Homematic IP Fenster- und Türkontakt – optisch erkennt geöffnete oder geschlossene Fenster bzw. Türen durch eine integrierte Infrarot-Lichtschranke (Reflexkoppler) und überträgt den Zustand per Funk an andere Homematic IP sowie an Homematic Geräte oder an die Zentrale Zentrale.

Das Gerät bietet unterschiedliche Einsatzmöglichkeiten und kann z. B. mit Homematic IP und Homematic Heizkörperthermostaten zum Regulieren der Raumtemperatur bei geöffnetem Fenster genutzt werden.

Nach dem Anlernen des Homematic IP Fenster- und Türkontaktes an die Zentrale können Sie die Einstellungen des Geräts über die WebUI Benutzeroberfläche vornehmen. Klicken Sie dazu auf "Einstellungen" – "Geräte" und wählen Sie den Homematic IP Fenster-/Türkontakt aus (s. "24.2 Geräte" auf Seite 135).

| Admin.<br>Startacte > Einstellungen > Gentte > Gentte-/ Kanalgerameter                                                                          |               |                |                                               | Alarmmeldungen (0)             |                 |  |  |
|----------------------------------------------------------------------------------------------------|---------------|----------------|-----------------------------------------------|--------------------------------|-----------------|--|--|
| einstaten<br>Servicemeldungen (0)<br>Startscite Status und Bedienung Programme und Verknüpfungen Einstellungen<br><b>Gerate aniemen Milfe F</b> |               |                |                                               |                                |                 |  |  |
| <b>Name</b>                                                                                                    | <b>System</b> | <b>COLLECT</b> | <b>BEENDING</b>                               | Series/Virtue Entertace        | <b>Firthday</b> |  |  |
| HMIP-EWOO 00000 BESIECRFDD                                                                                                    | HATA-EMDO     |                | Homematic IP Fenctor- und Türkontakt optioch. | 000D3C38C9FDO Hwi3P-RF Warsion | 1.10.7          |  |  |

**Abbildung 137: Homematic IP Fenster- und Türkontakt – optisch – Übersicht**

In diesem Fenster können Sie Einstellungen für den HmIP Fenster-/Türkontakt vornehmen und die Parameter des Fenster-/Türkontaktes individuell anpassen.

## **21.4.1 Kanalparameter**

Hier werden die Kanäle des Geräts angezeigt. Die individuelle Einstellung des Geräts erfolgt über die Kanäle 0 und 1 der Kanalparameterliste.

## **21.4.1.1 Kanal 0**

| <b>In an among they</b><br>schleder       |               |                                                                                                   |                   |  |  |  |  |  |  |
|-------------------------------------------|---------------|---------------------------------------------------------------------------------------------------|-------------------|--|--|--|--|--|--|
| $A$ and $B$                               | <b>Cartal</b> |                                                                                                   | Funestar          |  |  |  |  |  |  |
|                                           |               | Zykäsche Statuarreldung-<br>Arizahl der auszulässenden statusmeldungen 20                         | $0 - 2553$        |  |  |  |  |  |  |
| 000003C99C90DF:0<br><b>CARD CARD CARD</b> | Chut (B)      | Jaushi der aussichessendert,<br>unverznderlichen statusmeldungen<br>Reset per Geratetaste aperren | $(0 - 255)$<br>io |  |  |  |  |  |  |

**Abbildung 138: Homematic IP Fenster- und Türkontakt – optisch –Geräte-/Kanalparameter einstellen**

#### **Checkbox "Zyklische Statusmeldung"**

Ist die Checkbox aktiviert, sendet das Gerät in einem zyklischen Abstand Statusmeldungen an die Zentrale. Das Grundraster für zyklische Statusmeldungen ist ein zufällig variierender Zeitbereich von etwa 2 bis 3 Minuten. Mit den nachfolgenden 2 Parametern kann das Raster jedoch vergrößert werden. Beide Parameter werden nacheinander angewendet.

#### **Anzahl der auszulassenden Statusmeldungen**

Der eingetragene Wert reduziert mit steigenden Werten die Anzahl der Meldungen an die Zentrale. Der vorgegebene Wert "20" bedeutet demnach, dass sich das Gerät etwa einmal pro Stunde (alle 42 bis 63 Minuten) bei der Zentrale meldet.

#### **Checkbox "Reset per Gerätetaste sperren"**

Ist die Checkbox aktiviert, können die Werkseinstellungen des Geräts nicht mehr über die Gerätetaste (Systemtaste) am Gerät wiederhergestellt werden. Der Reset kann nur noch über die Zentrale erfolgen.

#### **21.4.1.2 Kanal 1**

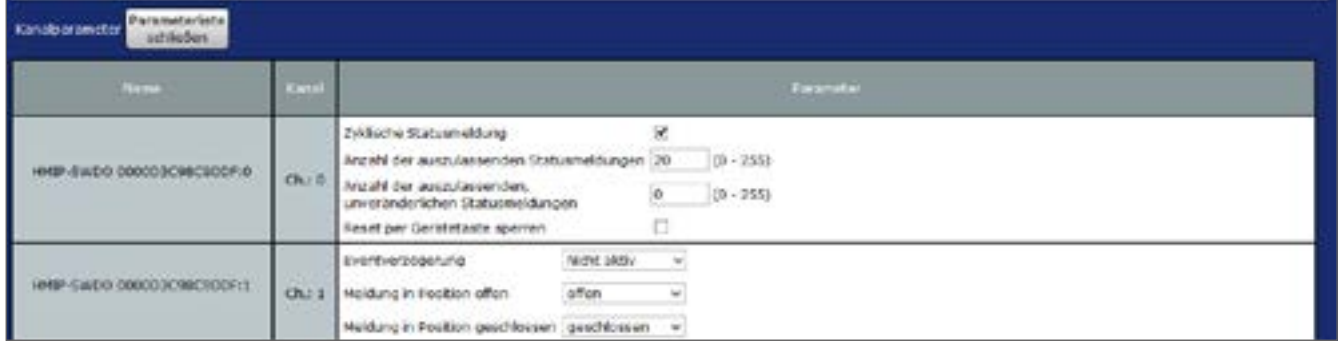

**Abbildung 139: Homematic IP Fenster- und Türkontakt – optisch – Kanalparameter 1 einstellen**

## **Dropdown-Button "Eventverzögerung"**

Gibt an, innerhalb welchen Zeitraums der HmIP Fenster-/Türkontakt die Meldung bei Zustandsänderung (offen, geschlossen) an die Zentrale weitergibt. Auswahl: Nicht aktiv, 100ms, 3 Sekunden, 1 Minute, 1 Stunde, Wert eingeben

## **Dropdown-Button ..Meldung in Position offen"**

Gibt an, welche Zustandsmeldung bei geöffnetem Fenster bzw. geöffneter Tür an die Zentrale gesendet wird.

Auswahl: keine Meldung, geschlossen, offen

#### **Dropdown-Button "Meldung in Position geschlossen"**

Gibt an, welche Zustandsmeldung bei geöffnetem Fenster bzw. geöffneter Tür an die Zentrale gesendet wird.

Auswahl: keine Meldung, geschlossen, offen

# **21.5 Homematic IP Wandtaster 2-fach (HmIP-WRC2)**

Der Homematic IP Wandtaster – 2-fach dient der Steuerung von Aktoren, die an den Wandtaster angelernt sind. Dabei können an eine Taste eine oder mehrere Komponenten angelernt werden, um diese gemeinsam anzusprechen. Damit lassen sich mehrere Aktionen mit nur einem Tastendruck ausführen.

Nachdem Sie den Homematic IP Wandtaster 2-fach an die Zentrale angelernt haben, können Sie die Einstellungen des Geräts über die WebUI Benutzeroberfläche vornehmen. Klicken Sie dazu auf "Einstellungen" – "Geräte" und wählen Sie den Wandtaster 2-fach aus (s. ["19.2](#page-111-0) Geräte" auf [Seite](#page-111-0) 112).

| Admin.<br>Startseite > Einsteilungen > Geräte > Geräte-/ Kanalperanoder einstellen<br><b>Startsville Status und Bedienun</b><br>Programme und Verknüpfungen Einstellungen |                                 | Alarmmekburgen (0)<br>Servicemeidungen (B) | Abrasidum<br>Geräte anternar    |                         |  |                         |
|----------------------------------------------------------------------------------------------------|---------------------------------|--------------------------------------------|---------------------------------|-------------------------|--|-------------------------|
| m                                                                                                    | $rac{1}{10}$<br><b>Billians</b> | --                                         | <b>The Contract</b>             | <b>THE R. P. LEWIS.</b> |  | PERMIT                  |
| HABE-WROJ 000193CR0CAST3                                                                                                    | LORIX-VIRCE                     | r =<br><b>Bush</b><br>ستا                  | ennematic IP alsoftseter J Rack | <b>COUNTERCANTS</b>     |  | 1.0.1<br><b>MAYBANK</b> |

**Abbildung 140: Homematic IP Wandtaster 2-fach – Übersicht**

In diesem Fenster können Sie Einstellungen für den HmIP Wandtaster vornehmen und die Parameter des Tasters einstellen.

## **21.5.1 Kanalparameter**

Hier werden die Kanäle des Geräts angezeigt. Die individuelle Einstellung des Geräts erfolgt über die Kanäle 0 bis 2 der Kanalparameterliste.

## **21.5.1.1 Kanal 0**

| Esculpaniandor<br>schlaßen                   |               |                                                                                                    |                  |                            |  |  |  |  |  |
|----------------------------------------------|---------------|----------------------------------------------------------------------------------------------------|------------------|----------------------------|--|--|--|--|--|
| <b>Allegal Inc.</b>                          | <b>Kinder</b> |                                                                                                    | <b>Baltimore</b> |                            |  |  |  |  |  |
| an some somew<br>AWECZ 000193C95CASE3 0 ON19 |               | <b>Zyklinche Statuainakkung</b><br>Anzelf der auszulassenden Statusmeloungen (20<br>designed that appropriate services.<br>unveränderlichen stabatmeidungen<br>Healt per Geratotaste aperten | g                | $09 - 2550$<br>$(0 - 255)$ |  |  |  |  |  |

**Abbildung 141: Homematic IP Wandtaster 2-fach Geräte-/Kanalparameter einstellen**

#### **Checkbox "Zyklische Statusmeldung"**

Ist die Checkbox aktiviert, sendet das Gerät in einem zyklischen Abstand Statusmeldungen an die Zentrale. Das Grundraster für zyklische Statusmeldungen ist ein zufällig variierender Zeitbereich von etwa 2 bis 3 Minuten. Mit den nachfolgenden 2 Parametern kann das Raster jedoch vergrößert werden. Beide Parameter werden nacheinander angewendet.

#### **Anzahl der auszulassenden Statusmeldungen**

Der eingetragene Wert reduziert mit steigenden Werten die Anzahl der Meldungen an die Zentrale. Der vorgegebene Wert "1" bedeutet demnach, dass sich das Gerät etwa alle 4 bis 6 Minuten bei der Zentrale meldet, beim Wert "2" alle 6 bis 9 Minuten usw.

#### **Anzahl der auszulassenden, unveränderlichen Statusmeldungen**

Dieser Filter bezieht sich auf die Meldungen, die den vorherigen Filter "Anzahl der auszulassenden Statusmeldungen" passiert haben.

Ändert sich nichts gegenüber der zuletzt gesendeten Statusmeldung, lässt sich hier die Anzahl der Meldungen eintragen, die in diesem Fall zusätzlich unterdrückt werden.

#### **Checkbox "Reset per Gerätetaste sperren"**

Ist die Checkbox aktiviert, können die Werkseinstellungen des Geräts nicht mehr über die Gerätetaste (Systemtaste) am Gerät wiederhergestellt werden. Der Reset kann nur noch über die Zentrale erfolgen.

## **21.5.1.2 Kanal 1 und 2**

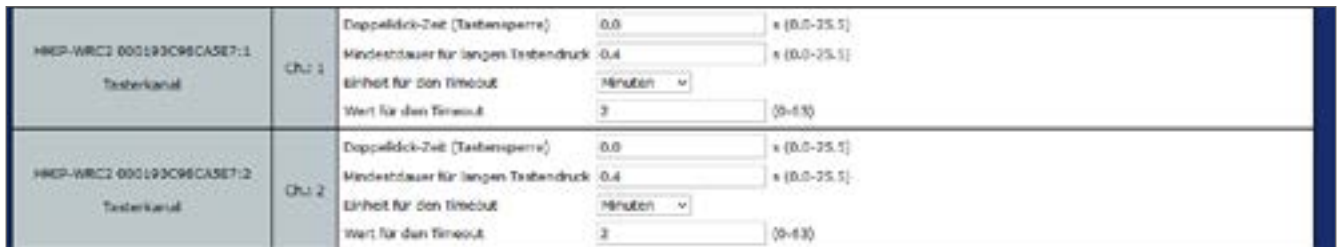

**Abbildung 142: Homematic IP Wandtaster 2-fach Kanalparameter 1 und 2 einstellen**

Sie können für jeden Kanal bzw. für jede Taste des Wandtasters folgende Parameter einstellen:

#### **Doppelklick-Zeit (Tastensperre): 0.0–25.5 s (Vorgegeben: 0.0)**

Hier können Sie die Doppelklick-Zeit zur Aktivierung der Tastensperre eingeben.

#### **Mindestdauer für langen Tastendruck: 0.0–25.5 s (Vorgegeben: 0.4)**

Hier können Sie die Mindestdauer für einen langen Tastendruck eingeben.

#### **Dropdown-Button Timeout für langen Tastendruck (Vorgegeben: 2 Minuten)**

Hier können Sie bestimmen, nach welcher Zeit das Funksignal nach einem langen Tastendruck unterbrochen wird.

Auswahl: 100ms, Sekunden, Minuten, Stunden, Wert eingeben

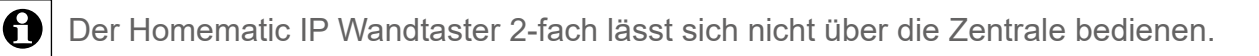

# **21.6 Homematic IP Schaltsteckdose (HmIP-PS)**

Die Homematic IP Schaltsteckdose ermöglicht das Ein- und Ausschalten von angeschlossenen Verbrauchern, zum Beispiel Elektroheizungen. Verwenden Sie die Schaltsteckdose in Verbindung mit einem Homematic oder Homematic IP Wandthermostat, lässt sich auch die Temperatur in Räumen mit elektrischen Heizkörpern exakt regeln. Das Ein- und Ausschalten von Geräten ist auch über die Systemtaste der Schaltsteckdose selbst möglich.

Nachdem Sie die Homematic IP Schaltsteckdose an die Zentrale angelernt haben, können Sie die Einstellungen des Geräts über die WebUI Benutzeroberfläche vornehmen. Klicken Sie dazu auf "Einstellungen" – "[Geräte"](#page-111-0) und wählen Sie die Schaltsteckdose aus (s. "19.2 Geräte" auf Seite [112](#page-111-0)).

| Admin.<br>Startssitz > Endelhungen > Geräte > Geräte-/ Kanalparameter       |                         |                     |                             | Alarmmeldungen (0)             | <b>Almekim</b> |                       |       |
|-----------------------------------------------------------------------------|-------------------------|---------------------|-----------------------------|--------------------------------|----------------|-----------------------|-------|
| elinatelien                                                                 |                         |                     |                             | Servicemeldungen (D)           |                |                       |       |
| Startseite Status und Bedienung Programme und Verknüpfungen   Einstellungen |                         |                     |                             |                                |                | Geräte amlarnen Milfe |       |
| <b>Children</b>                                                             | Typer lie:<br>Helthrung | ⊶<br><b>Tallie</b>  | <b>Bernichmung</b>          | Selensimmer                    | $-4000$        | <b>Rittment</b>       |       |
| HMIP-PS 000213C980DC36                                                      | Herzh-PS                | $\overline{r}$<br>w | omematic IP Scheltsteckdose | 00213C98DDC38 Hw2P-RF Version. |                |                       | 1.4.0 |

**Abbildung 143: Homematic IP Schaltsteckdose – Übersicht**

In diesem Fenster können Sie Einstellungen für die HmIP Schaltsteckdose vornehmen und die Parameter des Geräts einstellen.

## **21.6.1 Kanalparameter**

Hier werden die Kanäle des Geräts angezeigt. Die individuelle Einstellung des Geräts erfolgt über die Kanäle 0 bis 2 der Kanalparameterliste.

| Partimeterilist<br>Kanaksanameter.<br>schildton.    |                            |                                                                                                    |                  |  |  |  |  |  |  |  |  |
|-----------------------------------------------------|----------------------------|----------------------------------------------------------------------------------------------------|------------------|--|--|--|--|--|--|--|--|
| <b>NITE</b>                                         | <b>Name</b>                |                                                                                                    | <b>Hurameter</b> |  |  |  |  |  |  |  |  |
| HHIP-PS-000213C90DD9F2:0                            | 00.76                      | ž<br>Zyklische statutmeldung<br>$(0 - 255)$<br>Artalıf der auszulassenden Statssmeldungen [1<br>Antahl der auszalageenden,<br>$(0 - 255)$<br>unveränderlichen Statunmeldungen<br>Keset per Geräfetadte sperren |                  |  |  |  |  |  |  |  |  |
| HNIP-PS 000213C98DD9F2:1<br><b>TasterNamar</b>      | O(1)                       | Hindestdauer für langen Tastendruck 0.4<br>$6(0.56 - 25.56)$                                                                                                    |                  |  |  |  |  |  |  |  |  |
| HHIF-PS 000313C08DD4F3:2<br>Statusmittellung fielag | O(12)<br><b>STATISTICS</b> | Eventverzögerung 1 Sekunde<br>$\sim$<br>1 Sekunde<br>$\rightarrow$<br><b>Zubalkanteil</b>                                                                                                    |                  |  |  |  |  |  |  |  |  |

**Abbildung 144: Homematic Schaltsteckdose Geräte-/Kanalparameter einstellen**

## **21.6.1.1 Kanal 0**

## **Checkbox "Zyklische Statusmeldung"**

Ist die Checkbox aktiviert, sendet das Gerät in einem zyklischen Abstand Statusmeldungen an die Zentrale. Das Grundraster für zyklische Statusmeldungen ist ein zufällig variierender Zeitbereich von etwa 2 bis 3 Minuten. Mit den nachfolgenden 2 Parametern kann das Raster jedoch vergrößert werden. Beide Parameter werden nacheinander angewendet.

#### **Anzahl der auszulassenden Statusmeldungen**

Der eingetragene Wert reduziert mit steigenden Werten die Anzahl der Meldungen an die Zentrale. Der vorgegebene Wert "1" bedeutet demnach, dass sich das Gerät etwa alle 4 bis 6 Minuten bei der Zentrale meldet, beim Wert "2" alle 6 bis 9 Minuten usw.

#### **Anzahl der auszulassenden, unveränderlichen Statusmeldungen**

Dieser Filter bezieht sich auf die Meldungen, die den vorherigen Filter "Anzahl der auszulassenden Statusmeldungen" passiert haben.

Ändert sich nichts gegenüber der zuletzt gesendeten Statusmeldung, lässt sich hier die Anzahl der Meldungen eintragen, die in diesem Fall zusätzlich unterdrückt werden.

#### **Checkbox "Reset per Gerätetaste sperren"**

Ist die Checkbox aktiviert, können die Werkseinstellungen des Geräts nicht mehr über die Gerätetaste (Systemtaste) am Gerät wiederhergestellt werden. Der Reset kann nur noch über die Zentrale erfolgen.

## **21.6.1.2 Kanal 1**

#### **Mindestdauer für langen Tastendruck: 0.0–25.5 s (Vorgegeben: 0.4)**

Hier können Sie die Mindestdauer für einen langen Tastendruck eingeben.

## **21.6.1.3 Geräteparameter Kanal 2**

#### **Dropdown-Button "Eventverzögerung"**

Gibt an, innerhalb welchen Zeitraums die HmIP Schaltsteckdose die Meldung bei Zustandsänderung (an, aus) an die Zentrale weitergibt.

Auswahl: Nicht aktiv, 100ms, 3 Sekunden, 1 Minute, 1 Stunde, Wert eingeben

## **Dropdown-Button ..Zufallsanteil"**

Gibt die Zeit an, bis die Schaltsteckdose nach Empfangen eines Funksignals eine Statusmeldung zum Sender aussendet.

Auswahl: Auswahl: Nicht aktiv, 100ms, 3 Sekunden, 1 Minute, 1 Stunde, Wert eingeben

## **21.7 Homematic IP Schalt-Mess-Steckdose (HmIP-PSM)**

Die Homematic IP Schalt-Mess-Steckdose ermöglicht das Ein- und Ausschalten von angeschlossenen Verbrauchern, zum Beispiel Elektroheizungen. Verwenden Sie die Schaltsteckdose in Verbindung mit einem Homematic oder Homematic IP Wandthermostat, lässt sich auch die Temperatur in Räumen mit elektrischen Heizkörpern exakt regeln. Das Ein- und Ausschalten von Geräten ist auch über die Systemtaste der Schaltsteckdose selbst möglich.

Zusätzlich misst die Schalt-Mess-Steckdose den Energieverbrauch des angeschlossenen Gerätes sowie weitere Daten wie Spannung, Stromstärke, Leistung und Netzfrequenz, deren Werte über die WebUI dargestellt werden.

Nachdem Sie die HmIP Schalt-Mess-Steckdose an die Zentrale angelernt haben, können Sie die Einstellungen des Geräts über die WebUI Benutzeroberfläche vornehmen. Klicken Sie dazu auf "Einstellungen" – "Geräte" und wählen Sie die Schalt-Mess-Steckdose aus (s. ["19.2](#page-111-0) [Geräte"](#page-111-0) auf Seite 112).

| Admin<br>Startseite > Einstellungen > Geräte > Geräte-/<br>Kansiparameter einstellen |                             |              |                             | Alarmmoldungen (0)   |                    |                      | Abmelden |
|--------------------------------------------------------------------------------------|-----------------------------|--------------|-----------------------------|----------------------|--------------------|----------------------|----------|
| Startseite Status und Bedierung Programme und Verknüpfungen Einstellungen            |                             |              |                             | Servicemeldungen (0) |                    | Geräte anlemen Hilfe |          |
| hame                                                                                 | <b>Transec</b><br>zeichnung |              | <b>BANKERFUNG</b>           | Senateuronan         | <b>DECK</b>        | <b>FITTIWAYE</b>     |          |
| HMEP-PSM 0001D3C98DD359                                                              | <b>INTP-PSN</b>             | <b>Servi</b> | ic IP Schalt-Mess-Steckduse | 0001D3C98C0355       | Hindh RF Parrston. |                      | 1.4.0    |

**Abbildung 145: Homematic IP Schalt-Mess-Steckdose – Übersicht**

In diesem Fenster können Sie Einstellungen für die Homematic IP Schalt-Mess-Steckdose vornehmen und die Parameter des Geräts einstellen.

# **21.7.1 Kanalparameter**

Hier werden die Kanäle des Geräts angezeigt. Die individuelle Einstellung des Geräts erfolgt über die Kanäle 0 bis 2 und den Kanal 6 der Kanalparameterliste.

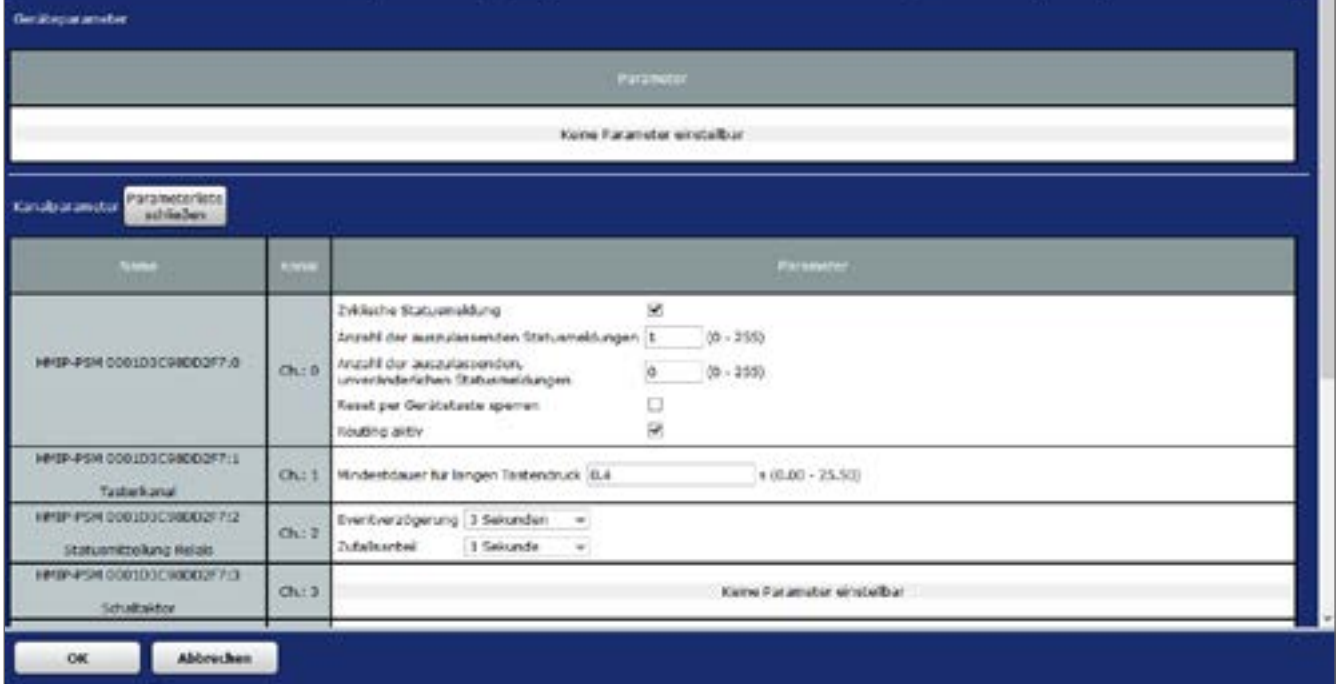

**Abbildung 146: Homematic IP Schalt-Mess-Steckdose Geräte-/Kanalparameter einstellen**

## **21.7.1.1 Kanal 0**

#### **Checkbox "Zyklische Statusmeldung"**

Ist die Checkbox aktiviert, sendet das Gerät in einem zyklischen Abstand Statusmeldungen an die Zentrale. Das Grundraster für zyklische Statusmeldungen ist ein zufällig variierender Zeitbereich von etwa 2 bis 3 Minuten. Mit den nachfolgenden 2 Parametern kann das Raster jedoch vergrößert werden. Beide Parameter werden nacheinander angewendet.

#### **Anzahl der auszulassenden Statusmeldungen**

Der eingetragene Wert reduziert mit steigenden Werten die Anzahl der Meldungen an die Zentrale. Der vorgegebene Wert "1" bedeutet demnach, dass sich das Gerät etwa alle 4 bis 6 Minuten bei der Zentrale meldet, beim Wert "2" alle 6 bis 9 Minuten usw.

## **Anzahl der auszulassenden, unveränderlichen Statusmeldungen**

Dieser Filter bezieht sich auf die Meldungen, die den vorherigen Filter "Anzahl der auszulassenden Statusmeldungen" passiert haben.

Ändert sich nichts gegenüber der zuletzt gesendeten Statusmeldung, lässt sich hier die Anzahl der Meldungen eintragen, die in diesem Fall zusätzlich unterdrückt werden.

## **Checkbox "Reset per Gerätetaste sperren"**

Ist die Checkbox aktiviert, können die Werkseinstellungen des Geräts nicht mehr über die Gerätetaste (Systemtaste) am Gerät wiederhergestellt werden. Der Reset kann nur noch über die Zentrale erfolgen.

#### **Checkbox "Routing aktiv"**

Ist die Checkbox aktiviert, versucht das Gerät, Funkbefehle oder Statusinformationen über einen Funk-Router zu senden, wenn der Funk-Partner nicht direkt zu erreichen ist.

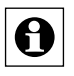

Als Funk-Router können Homematic IP Access Points oder Homematic IP Funk-Geräte, wie z. B. Homematic IP Schaltsteckdosen (HmIP-PS), Schalt-Mess-Steckdosen (HmIP-PSM) oder Schaltplatinen (HmIP-PCBS) verwendet werden.

## **21.7.1.2 Kanal 1**

**Mindestdauer für langen Tastendruck: 0.0–25.5 s (Vorgegeben: 0.4)** Hier können Sie die Mindestdauer für einen langen Tastendruck eingeben.

## **21.7.1.3 Kanal 2**

#### **Dropdown-Button "Eventverzögerung"**

Gibt an, innerhalb welchen Zeitraums die HmIP Schalt-Mess-Steckdose die Meldung bei Zustandsänderung (an, aus) an die Zentrale weitergibt.

Auswahl: Nicht aktiv, 100ms, 3 Sekunden, 1 Minute, 1 Stunde, Wert eingeben

### **Dropdown-Button .. Zufallsanteil"**

Gibt die Zeit an, bis die Schalt-Mess-Steckdose nach Empfangen eines Funksignals eine Statusmeldung zum Sender aussendet.

Auswahl: Nicht aktiv, 100ms, 3 Sekunden, 1 Minute, 1 Stunde, Wert eingeben

## **21.7.1.4 Kanal 6: Verbrauchs- und Leistungsmessung**

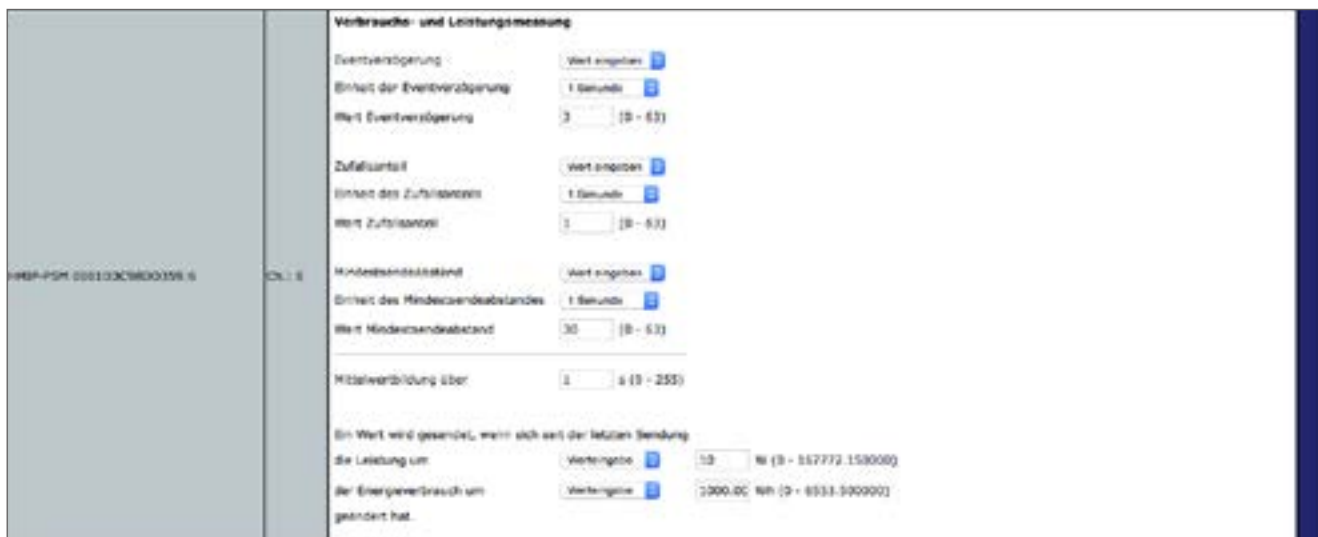

**Abbildung 147: Homematic IP Schalt-Mess-Steckdose - Messkanalparameter einstellen**

### **Dropdown-Button "Eventverzögerung"**

Gibt an, innerhalb welchen Zeitraums die HmIP Schalt-Mess-Steckdose die Messwerte an die Zentrale weitergibt.

Auswahl: Nicht aktiv, 100ms, 3 Sekunden, 1 Minute, 1 Stunde, Wert eingeben

#### **Dropdown-Button "Zufallsanteil"**

Gibt die Zeit an, bis die Schalt-Mess-Steckdose nach Empfangen eines Funksignals eine Statusmeldung zum Sender aussendet.

Auswahl: Nicht aktiv, 100ms, 3 Sekunden, 1 Minute, 1 Stunde, Wert eingeben

#### Eingabe "Mindestsendeabstand"

Gibt an, welcher Mindestzeitraum zwischen der letzten Sendung und der jeweils folgenden eingehalten werden soll. Diese Einstellung betrifft nur den Messwertkanal, nicht jedoch den Sensorkanal.

Auswahl: Nicht aktiv, 100ms, 3 Sekunden, 1 Minute, 1 Stunde, Wert eingeben

#### Eingabe "Mittelwertbildung über": 1 – 255 s (Vorgabe: 1)

Definiert den Zeitraum, über den im Gerät Mittelwerte der Messdaten gebildet werden, die für die weitere Verarbeitung an die Zentrale gesendet werden.

#### Eingabe "Ein Wert wird gesendet, wenn sich seit der letzten Sendung ... "

Definiert eine Schwelle, bei deren Erreichen neben der zyklischen Messwertübertragung jeweils zusätzlich eine Messwertübertragung erfolgen soll.

**die Leistung um** (Werteingabe: 0 – 167772.15 W)

oder

**der Energieverbrauch um** (Werteingabe: 0 – 6553.5 Wh)

geändert hat.

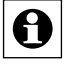

Vermeiden Sie hier das Eingeben zu kleiner Werte, da es es aufgrund der häufigen Funk-Übertragungen zu einem schnellen Erreichen des Duty-Cycle-Limits kommen kann.

## **21.8 Homematic IP Fußbodenheizungsaktoren (HmIP-FAL-xx)**

Homematic IP Fußbodenheizungsaktoren sind in vier Ausführungen erhältlich, jeweils für 6 (HmIP-FAL230-C6 und HmIP-FAL24-C6) oder 10 (HmIP-FAL230-C10 und HmIP-FAL24-C10) Heizzonen. Die Geräte verfügen über eine Spannungsversorgung von 24 bzw. 230 Volt.

Mit der Integration eines der Fußbodenheizungsaktoren in Ihr Homematic System können Sie Ihre Fußboden- oder andere wasserbasierte Flächenheizung in Verbindung mit einem oder mehreren Homematic IP Wandthermostaten komfortabel über die WebUI konfigurieren und steuern. Darüber hinaus lassen sich mehrere Fußbodenheizungsaktoren im Haus nutzen und in das Homematic System einbinden.

Der Fußbodenheizungsaktor kann zudem zur Steuerung einer Umwälzpumpe eingesetzt werden. Diese muss direkt an die Heizzone 1 (HZ1) des Fußbodenheizungsaktors angeschlossenen werden.

In Verbindung mit der Homematic IP Multi IO Box lassen sich auch weitere Funktionen und Geräte integrieren. Dazu gehören z. B. Feuchtigkeitsbegrenzer, Temperaturbegrenzer, externe Schaltuhren sowie das Umschalten vom Heiz- zum Kühlbetrieb bei Fußbodenheizungen mit Kühlfunktion.

| Ð                  | <b>Azmis</b><br>Startistic > Encloturgen > Grote > Grote / Karabaranster einstellen |                                        |  |                                                       |                         | Alarmmenbungen (E)<br>ServicemeNongen (S) | Albertaktikan |                  |             |
|--------------------|-------------------------------------------------------------------------------------|----------------------------------------|--|-------------------------------------------------------|-------------------------|-------------------------------------------|---------------|------------------|-------------|
| <b>Silartseils</b> | Status und Bedienung Programme und Verknüpfungen Linsteilungen                      |                                        |  |                                                       |                         |                                           |               | - Gerkin animyer |             |
|                    | <b>STATE</b>                                                                        | $\frac{1}{2}$                          |  | <b>STEERING</b>                                       | ----                    |                                           |               |                  |             |
|                    | DE-CIE OWNOURRIADEO<br>the contract presentation of the                             | F-FAL235-C18<br><b>CASS CONTRACTOR</b> |  | <b>Residents</b> over 19<br>Futurosofenanschikantenne | the company's company's |                                           | Version:      |                  | $1 - 2 = 1$ |

**Abbildung 148: HmIP Fußbodenheizungsaktor - Übersicht**

Der Homematic IP Fußbodenheizungsaktor ist bereits so vorkonfiguriert, dass Sie in der Regel nach dem Anlernen der Kanäle keine Veränderung der Konfiguration vornehmen müssen. Für spezielle Fälle und Anforderungen stehen jedoch über die WebUI umfangreiche Konfigurationsmöglichkeiten zur Verfügung. Ausführliche Informationen mit detaillierten Anwendungs-beispielen finden Sie im Abschnitt "22 [Fußbodenheizungssteuerung](#page-270-0) mit Homematic IP Gerä[ten:](#page-270-0) 

[Anwendungsbeispiele"](#page-270-0) auf Seite 271.

Nach dem Anlernen des Fußbodenheizungsaktors an die Zentrale können Sie die Einstellungen des Geräts über die WebUI Benutzeroberfläche vornehmen. Klicken Sie dazu unter "Einstellungen" auf "Geräte" und wählen Sie den Fußbodenheizungsaktor aus (s. "24.2 Geräte" auf Seite 135).

## **21.8.1 Verknüpfung des Fußbodenheizungsaktors mit einem oder mehreren Wandthermostaten über die Zentrale**

Nach dem Anlernen des Fußbodenheizungsaktors und eines oder mehrerer Homematic IP Wandthermostate müssen die einzelnen Kanäle des Fußbodenheizungsaktors mit dem Wandthermostaten des Raumes verknüpft werden, der über den betreffenden Heizkreis bzw. die betreffenden Heizkreise versorgt wird. Dies erfolgt über direkte Verknüpfungen der Zentrale. Hierzu gehen Sie wie folgt vor:

- Klicken Sie auf "Programme und Verknüpfungen" und wählen Sie im Drop-down-Menü "Direkte Verknüpfungen" aus.
- Klicken Sie auf "Neue Verknüpfung" in der Fußzeile, um das Fenster zur Auswahl des ersten Verknüpfungspartners für eine neue direkte Verknüpfung zu öffnen.
- Wählen Sie den Kanal des Fußbodenheizungsaktors aus, den Sie mit dem Wandthermostaten verknüpfen möchten, indem Sie in der betreffenden Zeile auf den Button "Auswahl" klicken.
- Wählen Sie über einen Klick auf "Auswahl" den Wandthermostaten aus, den Sie mit dem entsprechenden Kanal des Aktors verknüpfen möchten, und klicken Sie im folgenden Fenster auf "Erstellen".
- Bestätigen Sie den Verknüpfungs- und Programmstatus mit einem Klick auf den Button "OK". Die Verknüpfung ist nun hergestellt.
- Verknüpfen Sie nacheinander jeden Kanal des Fußbodenheizungsaktors, der die einzelnen Heizkreise steuert, mit dem betreffenden Wandthermostaten des entsprechenden Raumes.

| Age on<br>$\Box$<br><b>Marksults</b>                                                                      | Earlysis + Programme and Stringsfuture + Strate Writingsfuture | Eleka and Badlesung Programma and Variation per Electeburgen                                                                                                    |                                                                   |                                                           | <b>Alummediungen (B)</b><br><b>Banchametergen (R)</b>                                                                                                    | <b>Richard</b><br><b>Bartha polarities &amp; Hilfle</b> |
|----------------------------------------------------------------------------------------------------|----------------------------------------------------------------|----------------------------------------------------------------------------------------------------|-------------------------------------------------------------------|-----------------------------------------------------------|----------------------------------------------------------------------------------------------------|---------------------------------------------------------|
| -                                                                                                    |                                                                | <b><i><u>SERVICE</u></i></b>                                                                                                    |                                                                   |                                                           | <b>Contract of the Contract of the Contract of the Contract of the Contract of the Contract of the Contract of the Contract of the Contract of the Contract of the Contract of the Contract of the Contract of the Contract of t</b> |                                                         |
|                                                                                                    |                                                                | $\sim$                                                                                                    |                                                                   | <b>The Company's Company</b>                              |                                                                                                    |                                                         |
| HADFWTH Z ODMINISTERATOR<br><i>Verificial/PangignerProx</i><br>Factbolar/Woung                            | <b>SIBARULUS/LAUR/17</b>                                       | Brook with a concern classic 1 concerning the case commitments and a                                                                                                    | <b>Planets the mount ring Newthenandorms</b> - Fundament manuring | 1-limited<br>____<br>Rushallot                            | 18419-04, CAS-CSI 20210-024-14 300-5-2<br><b>Fundamentalists</b><br><b><i>EXPANSION/GRANITIES</i></b><br><b><i>Reventionship</i></b>                                                                                                 | <b>BELLEY STORY FAX AND COLL.</b>                       |
| made artist 2 stokeholdstaken i<br>Verlangsfungsjosefinar<br>Funnisher feature and                        | <b>SIMMENDED ELAP II</b>                                       | The second contract with the most contract of the second to<br>INVESTIGATION OF A REPORT OF A REPORT OF A REPORT OF A REPORT OF A REPORT OF A REPORT OF A REPORT OF A REPORT OF A REPORT OF A REPORT OF A REPORT OF A REPORT OF A REPORT OF A REPORT OF A REPORT OF A REPORT OF A REPORT OF A | Banderbackroughing Maumthermouted - Fundactionheroing             | Literman.<br>--<br>Scattering                             | Louis MacTist-Full Scribbisha ha McR. B.<br>TUSTRATIVE PAID AT<br><b>Various Auroscortist</b><br><b><i><u>RELIGIONSHIPS</u></i></b>                                                                                                  | personal expended installa-                             |
| Inside selling domeinschlassischen<br>Verbrückungssatten                                                  | <b>INDAEIADKDKDAPT</b>                                         | RHAP artist 2 HAMARD (ASA) AT 7 and result-FAC223-C22 MATERIALESED: 4<br><u>IN THUR PERMIT WAS T</u>                                                                                                    | Elevisionmissions Reprofer exclui - Fastistic Assura              | Listines<br><b><i><u>STATISTICS</u></i></b><br>Seattables | 19439-AL239-L2D DEFINISHED DECK-\$<br>Footnigate rivering<br>varietischzusserten<br><b>Rayminium</b> Interacting                                                                                                    | NUMBER RESERVE SERVICE -                                |
| HAUP WITH IT ODDATOL/ADAM !!!<br>Meterda/languagewar<br>Patellonia Februaria                              | <b>UNHERSEART</b>                                              | PHOTO WITH A SURVEYER CRASHED FOR THE THICKEN CAR SHOWLER DRIVE IS                                                                                                    | Danderbreitstäßung Raumthermeintel - Fuszkullerinistung           | Linches<br><b>Boardwins</b>                               | HAND PALLAS CAN DISTURBANCE IN<br>Funderdamhetsung<br>cannonical cranical trail.<br>Receivements                                                                                                    | NISSE BEEN 2612 3                                       |
| <b><i>HAUP OFTH 2 SIMMERSHERS AN 7</i></b><br>We have been property the second con-<br>RendoolerRelin Jrg | RIGHTSULUMACT                                                  | <b>A ROOM AND RESIDENCE AND RESIDENCE</b><br>Missilh with a 2 todosing point pow. If you recall the 2 to 4 to 3 montaneous persons in                                                                                                    | <b>Bandy-beningfold Restributescar - Funkcionstature</b>          | A distribution<br>Brantadore                              | TAX 25 YEAR 2 KIN-CSH (WEIGHTEED ON DOOR) 46<br>Futurbestechnittung<br>parenticulumpiasarti et<br><b><i><u>BAVATIAITING</u></i></b>                                                                                                  | <b>PARTIES STEVA DOCUT 4</b>                            |

**Abbildung 149: Verknüpfung Homematic IP Wandthermostat und Fußbodenheizungsaktor**

# **21.8.2 Verbindungstest**

Sie können die Funkverbindung zwischen Ihrem Homematic IP Wandthermostaten und einem Homematic IP Fußbodenheizungsaktor sowie die korrekte Kanalzuordnung überprüfen.

Bei dieser Überprüfung sendet der Wandthermostat einen Schaltbefehl an den Fußbodenheizungsaktor. Der dem Wandthermostat zugeordnete Heizkreislauf bzw. die zugeordneten Heizkreisläufe werden angesteuert und je nach Betriebszustand für eine Minute ein- oder ausgeschaltet. Dabei leuchten bzw. erlischen die entsprechenden grünen Kanal-LEDs des Fußbodenheizungsaktors, je nach vorherigem Zustand.

- Drücken Sie lange auf das Stellrad des Wandthermostats, um das Konfigurationsmenü zu öffnen.
- Wählen Sie durch Drehen des Stellrads das Funk-Symbol aus und bestätigen Sie die Auswahl durch kurzes Drücken des Stellrads.

# **21.8.3 Kanalparameter**

Hier werden die Kanäle des Geräts angezeigt. Die individuelle Einstellung des Geräts erfolgt über Kanal 0 der Kanalparameterliste.

## **21.8.3.1 Kanal 0**

Die Einstellungen, die Sie hier vornehmen betreffen das gesamte Gerät. Die Einstellungen für die übrigen Kanäle des Fußbodenheizungsaktors nehmen Sie über die Profileinstellungen des entsprechenden Kanals vor.

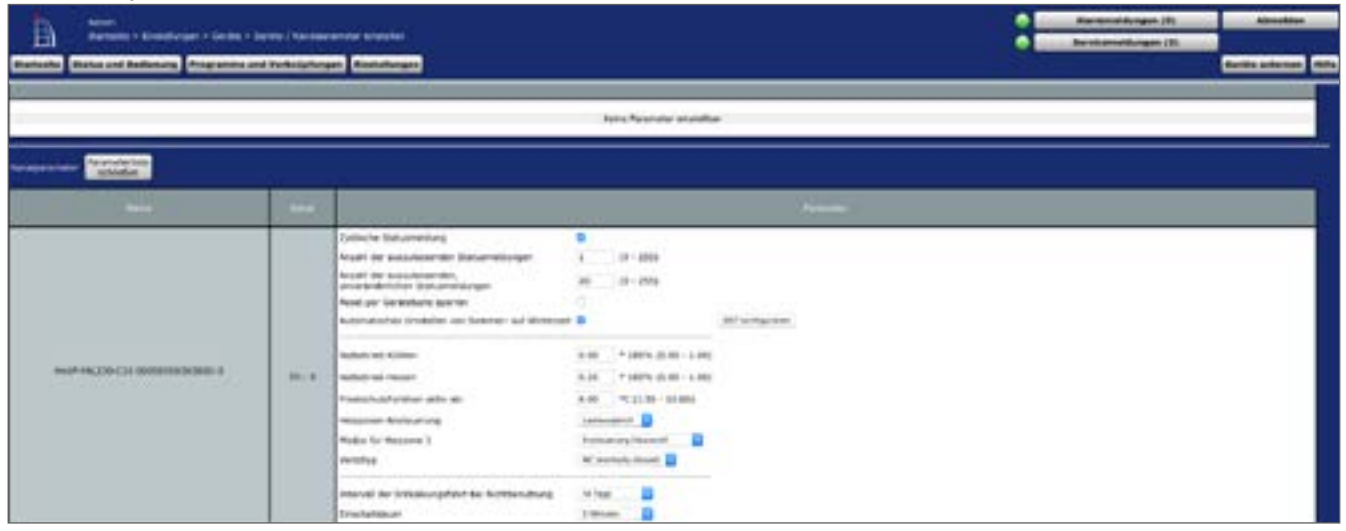

**Abbildung 150: Homematic IP Fußbodenheizungsaktor - Geräteparameter**

## **Checkbox "Zyklische Statusmeldung"**

Ist die Checkbox aktiviert, sendet das Gerät in einem zyklischen Abstand Statusmeldungen an die Zentrale. Das Grundraster für zyklische Statusmeldungen ist ein zufällig variierender Zeitbereich von etwa 2 bis 3 Minuten. Mit den nachfolgenden 2 Parametern kann das Raster jedoch vergrößert werden. Beide Parameter werden nacheinander angewendet.

## **Anzahl der auszulassenden Statusmeldungen**

Der eingetragene Wert reduziert mit steigenden Werten die Anzahl der Meldungen an die Zentrale. Der vorgegebene Wert "20" bedeutet demnach, dass sich das Gerät etwa einmal pro Stunde (alle 42 bis 63 Minuten) bei der Zentrale meldet.

## **Anzahl der auszulassenden, unveränderlichen Statusmeldungen**

Dieser Filter bezieht sich auf die Meldungen, die den vorherigen Filter "Anzahl der auszulassenden Statusmeldungen" passiert haben.

Ändert sich nichts gegenüber der zuletzt gesendeten Statusmeldung, lässt sich hier die Anzahl der Meldungen eintragen, die in diesem Fall zusätzlich unterdrückt werden.

## **Checkbox "Reset per Gerätetaste sperren"**

Ist die Checkbox aktiviert, können die Werkseinstellungen des Geräts nicht mehr über die Gerätetaste (Systemtaste) am Gerät wiederhergestellt werden. Der Reset kann nur noch über die Zentrale erfolgen.

#### **Checkbox "Automatisches Umstellen von Sommer- auf Winterzeit"**

Ist die Checkbox aktiviert, erfolgt das Umstellen von Sommer- auf Winterzeit automatisch. Bei Bedarf können Sie über den Button "DST konfigurieren" den Beginn der Sommerzeit, das Ende der Sommerzeit bzw. über die Abweichung von der koordinierten Weltzeit (UTC) die Zeitzone anpassen.

### **Notbetrieb Kühlen**

Bei längeren Störungen der Funk-Kommunikation zwischen Wandthermostat und Fußbodenheizungsaktor wird der Kühlbetrieb deaktiviert bzw. auf einen zu definierenden Wert zurückgefahren.

#### **Notbetrieb Heizen**

Bei längeren Störungen der Funk-Kommunikation zwischen Wandthermostat und Fußbodenheizungsaktor werden die Ventile automatisch angesteuert. Standardmäßig wird das Ventil für 225 Sekunden geöffnet (25 % von 15 Minuten). Beim Wiederherstellen der Funk-Kommunikation wechselt das System wieder in den Normalbetrieb.

## **Frostschutzfunktion aktiv ab**

Voreingestellt 8.00. Bei diesem Wert wird der Fußbodenheizungsaktor auf eine Raumtemperatur von 8° C als Sollwert geregelt, um ein Einfrieren der Anlage zu vermeiden. Bei Bedarf können Sie die Werte zwischen 1,5 °C und 10 °C anpassen.

#### **Dropdown-Button "Heizzonen-Ansteuerung"**

Bei der Auswahl von "Lastausgleich" (voreingestellt) werden die Heizzonen gestaffelt gesteuert. Bei der Auswahl von "Lastsammlung" werden die Heizzonen gesammelt gesteuert. Diese Funktionen sind nur dann möglich, wenn sie von Ihrer Fußbodenheizungssteuerung unterstützt werden.

## **Dropdown-Button "Modus für Heizzone 1"**

"Ansteuerung Heizventil" (voreingestellt) ist die korrekte Einstellung, wenn an Heizzone 1 (HZ1) des Fußbodenheizungsaktors ein Heizventil angeschlossen ist. Wählen Sie "Ansteuerung Umwälzpumpe", wenn an Heizzone 1 (HZ1) des Fußbodenheizungsaktors eine Umwälzpumpe angeschlossen ist. Dabei wird die Umwälzpumpe immer dann ausgeschaltet, wenn an keiner Heizzone dieses Fußbodenheizungsaktor ein Ventil geöffnet ist.

## **Dropdown-Button "Ventiltyp" (bezogen auf den Stellantrieb)**

Wählen Sie "NC (normally closed)", wenn an Ihrem Heizkreisverteiler Stellantriebe des Typs "stromlos geschlossen" montiert sind (voreingestellt). Sind in Ihrem Heizkreisverteiler Stellantriebe des Typs "stromlos offen" montiert, wählen Sie "NO (normally open) aus. Informationen hierzu entnehmen Sie dem Datenblatt des verwendeten Stellantriebs.

## **Dropdown-Button "Intervall der Entkalkungsfahrt bei Nichtbenutzung"**

Hier legen Sie das Intervall für die Aktivierung der Entkalkungsfahrt der Heizventile fest.

## **Dropdown-Button "Einschaltdauer"**

In Zeitperioden ohne Temperaturregelung, z. B. im Sommer, werden die Stellantriebe regelmäßig angesteuert, um ein Festsetzen der Ventile zu verhindern. Hier legen Sie die Dauer der Entkalkungsfahrt fest.

# **21.8.4 Profileinstellungen**

Die Parameter für die einzelnen Heizzonen des Fußbodenheizungsaktors können Sie nach der direkten Verknüpfung des Fußbodenheizungsaktors mit einem oder mehreren Wandthermostaten bei Bedarf über die Profileinstellung vornehmen.

| Admin                             | Startsube > Programme und Verknüpfungen > Direkte Verknüpfungen |                               |                                                                          |                                                                                                    |         |                                     | Alermonickhangen (0)                                                                                             |                                    | Abroekten                 |
|-----------------------------------|-----------------------------------------------------------------|-------------------------------|--------------------------------------------------------------------------|----------------------------------------------------------------------------------------------------|---------|-------------------------------------|----------------------------------------------------------------------------------------------------|------------------------------------|---------------------------|
| ā<br>> Profileinstaßung           |                                                                 |                               |                                                                          |                                                                                                    |         |                                     | Servicementospen (0)                                                                                             |                                    |                           |
|                                   |                                                                 |                               | Startsche Status und Bedienung Programme und Verknüpfungen Einsteilungen |                                                                                                    |         |                                     |                                                                                                    |                                    | Geräte anternen Hilfe     |
|                                   | San child                                                       | Werkingsfung                  |                                                                          |                                                                                                    |         | <b>DruGinow</b>                     |                                                                                                    |                                    |                           |
| <b>FORM</b>                       | Senato mare                                                     | <b>Concident for Services</b> | <b>Name</b>                                                              | litententung                                                                                                    | Elfield |                                     | <b>STORY</b>                                                                                                    | <b>Sentratum Net</b>               | <b>Canado Internet me</b> |
| ALENUL 29-REQ<br>000605626260F0:7 | 100603626260F0.3<br><b><i><u>Reading</u></i></b>                |                               |                                                                          | ALPHA-IP-FIBG 00060362626267017 + Standardverknich ED EGSES                                                                                                    |         | 013-0ECAN-RIGHT<br>0005000262620711 |                                                                                                    | 000503C2625207(1)                  | <b>Heathered</b>          |
|                                   |                                                                 |                               |                                                                          | Shandardprofil zur Heizungssteuerung<br>AR/Typ der Anlage<br><b>In Kultimodus</b><br>Im Heiz-Modun<br>Einergleisbar-Funktion.<br>Energiespan-Temperatur für den Külti-Modus<br>Energiespar-Temperatur für den Heiz-Modus 19 °C +<br>Anstrumtung eines inbernen Luftertfieuchters witw +<br>Luftfouchtigkeitswert für die Ansteuerung<br>mines externey LufterMeurlines.<br>intervall der ilumperschutzfunktion<br>Lincohaltverzogenung<br>Einachaltdauer<br>Ausschaftverzagenung |         |                                     | nich.<br>٠<br>auto -<br>ignorieren =<br>2310 +<br>80.96 =<br>147300 .<br>2 Minution =<br>1 Minute<br>2 Minuton - | Niedrigenergie Fussboder/heizung = |                           |

**Abbildung 151: Homematic IP Fußbodenheizungsaktor - Profileinstellungen**

- Klicken Sie auf "Programme und Verknüpfungen" und wählen Sie im Drop-down-Menü "Direkte Verknüpfungen" aus.
- Wählen Sie den Kanal der Fußbodenheizung aus, dessen Parameter Sie anpassen möchten, und klicken in der Spalte "Aktion" auf den Button "Bearbeiten". Es öffnet sich das Fenster mit der Profileinstellung.

## **Dropdown-Button Art/Typ der Anlage**

Diese Einstellung bestimmt das Regelverhalten des Heizventils, das mit dem ausgewählten Kanal verbunden ist.

- **• Standard-Fußbodenheizung** Diese Option (voreingestellt) ist voreingestellt und sollte gewählt werden, wenn Sie eine Standard-Fußbodenheizung installiert haben.
- **• Niedrigenergie-Fußbodenheizung** Wählen Sie diese Option, wenn Sie eine Fußbodenheizung mit einer sehr niedrigen Vorlauftemperatur betreiben.

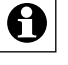

Die übrigen Optionen sind speziellen Fällen vorbehalten, beispielsweise wenn an dem Fußbodenheizungsaktor Stellventile angeschlossen sind, die zusätzliche Heizsysteme steuern, etwa einen Unterflurkonvektor oder Heizkörper.

## **• Radiator**

Wenn über den ausgewählten Kanal eine Heizzone gesteuert wird, an der ein Stellmotor für die Versorgung eines Heizkörpers angeschlossen ist, wählen Sie diese Option.

#### **• Passiver Konvektor**

Wenn über den ausgewählten Kanal eine Heizzone gesteuert wird, an der ein Stellmotor für die Versorgung eines Unterflurkonvektors angeschlossen ist, wählen Sie diese Option.

#### **• Aktiver Konvektor (mit Lüfter)**

Wenn über den ausgewählten Kanal eine Heizzone gesteuert wird, an der ein Stellmotor für die Versorgung eines Gebläsekonvektors angeschlossen ist, wählen Sie diese Option.

#### **Kühlen im Kühlmodus**

Hier können Sie für die "Heizzone" des betreffenden Kanals das Kühlen im Kühlmodus deaktivieren oder aktivieren.

#### **Heizen im Heizmodus**

Hier können Sie für die Heizzne des betreffenden Kanals das Heizen im Heizmodus deaktivieren oder aktivieren.

#### **Energiespar-Funktion**

**• akzeptieren**

Ist an die Homematic IP Multi IO Box eine externe Schaltuhr angeschlossen, wird die Heizzone des ausgewählten Kanals bei Aktivierung des Eingangs durch die Schaltuhr in den Nachtbetrieb geschaltet.

**• ignorieren (voreingestellt)** Hier wird die Anforderung der Multi IO Box zum Umschalten in den Nachtbetrieb ignoriert. Die Temperaturabsenkung wird bei dieser Einstellung über den Wandthermostaten des betreffenden Raumes gesteuert.

## **Energiespar-Temperatur für den Kühl-Modus**

Hier können Sie die Energiespartemperatur im Kühl-Modus festlegen.

#### **Energiespar-Temperatur für den Heiz-Modus**

Hier können Sie die Energiespartemperatur im Heiz-Modus festlegen.

#### **Ansteuerung eines externen Luftentfeuchters**

**• aktiv (voreingestellt)**

Ist an die Homematic IP Multi IO Box ein externer Luftentfeuchter angeschlossen, wird bei Überschreiten eines definierten Schwellenwerts (Luftfeuchtigkeitswert für die Ansteuerung eines externen Luftentfeuchters) der Luftentfeuchter aktiviert, um Kondensationsprobleme zu vermeiden. Bei Fußbodenheizungen mit aktivem Kühlbetrieb wird zusätzlich der entsprechende Heiz- bzw. Kühlkreislauf geschlossen.

**• inaktiv** Bei dieser Einstellung wird die Ansteuerung eines externen Luftentfeuchters deaktiviert.

## **Luftfeuchtigkeitswert für die Ansteuerung eines externen Luftentfeuchters**

Hier lässt sich der Luftfeuchtigkeitswert einstellen, bei dessen Überschreiten der externe Luftentfeuchter aktiviert wird.

#### **Intervall der Pumpenschutzfunktion**

Die Parameteranpassung ist nur bei einer direkt an die Heizzone 1 (HZ1) des Fußbodenheizungsaktors angeschlossenen Umwälzpumpe verfügbar.

Zum Vermeiden von Schäden der Pumpe bei längerem Stillstand wird die Umwälzpumpe zyklisch geschaltet. Hier definieren Sie die Länge/Dauer der Pumpenschutzfunktion (Auswahl: nicht aktiv, 1 Tag, 7 Tage, 14 Tage, 28 Tage).

#### **Einschaltverzögerung**

Hier können Sie die Anlaufverzögerung der Pumpe anpassen, also die Zeit, die vom Zeitpunkt einer Anforderung eines Schaltausgangs bis zum Einschalten der Pumpe vergeht. Dadurch können Sie die Verzögerungszeit durch den Stellmotor bis zum Öffnen des Ventils kompensieren.

#### **Einschaltdauer**

In Zeitperioden ohne Temperaturregelung, z. B. im Sommer, werden die Stellantriebe regelmäßig angesteuert, um ein Festsetzen der Ventile zu verhindern. Hier legen Sie die Dauer der Ansteuerung fest.

#### **Ausschaltverzögerung**

Hier können Sie die Nachlaufverzögerung der Pumpe anpassen, also die Zeit, die vom Zeitpunkt einer Anforderung eines Schaltausgangs bis zum Ausschalten der Pumpe vergeht. Dadurch können Sie die Verzögerungszeit durch den Stellmotor bis zum Schließen des Ventils kompensieren.

# **21.9 Homematic IP Multi IO Box (HmIP-MIOB)**

Die Homematic IP Multi IO Box ist eine separate zentrale Steuereinheit zum Schalten von Umwälzpumpe und/oder Heizkessel in Verbindung mit einem oder mehreren Homematic IP Fußbodenheizungsaktoren.

Darüber hinaus verfügt die Multi IO Box über einen Change-Over-Eingang und bietet damit die Möglichkeit, zwischen Heiz- und Kühlbetrieb umzuschalten, wenn ein entsprechendes Signal eingeht. Anschlussmöglichkeiten für einen Temperaturbegrenzer, eine externe Schaltuhr zur automatischen Schaltung in den Nachtbetrieb und einen Feuchtebegrenzer zur Vermeidung von Tauwasserbildung gehören zu den weiteren Funktionen. Ein analoger Ausgang ermöglicht beispielweise den Anschluss einer KWL-Anlage (Kontrollierte Wohnraum-Lüftung).

| ADMIN.<br>"Hartwite is thistoricager is carera is cartital/Konsignmental strututes<br>Status and Sedecung Programme und Verknügfungen Linstellungen |                |  |                        |  |              | Alexandra Mongos (191)<br>SanskowmMengee (3)<br>Geräte auferein. |  |                                                                                                    |  |
|----------------------------------------------------------------------------------------------------|----------------|--|------------------------|--|--------------|------------------------------------------------------------------|--|----------------------------------------------------------------------------------------------------|--|
| <b>COMPANY</b>                                                                                                    | <b>Service</b> |  | <b>STATISTICS</b>      |  |              | --                                                               |  | <b>Contract of the Contract of the Contract of the Contract of the Contract of the Contract of the Contract of the Contract of the Contract of the Contract of the Contract of the Contract of The Contract of The Contract of T</b> |  |
| 00 00071302626113                                                                                                    | Ave DF-PECIA   |  | receives \$19.8120 for |  | 007130352633 | $-41.88$                                                         |  |                                                                                                    |  |
|                                                                                                    |                |  |                        |  |              |                                                                  |  |                                                                                                    |  |

**Abbildung 152: Homematic IP Multi IO Box - Einstellungen**

Nach dem Anlernen der Multi IO Box an die Zentrale können Sie die Einstellungen des Geräts über die WebUI Benutzeroberfläche vornehmen. Klicken Sie dazu unter "Einstellungen" auf "Geräte" und wählen Sie die Homematic IP Multi IO Box aus (s. "24.2 Geräte" auf Seite 135).

# **21.9.1 Kanalparameter**

Hier werden die Kanäle des Geräts angezeigt. Die individuelle Einstellung des Geräts erfolgt über die Kanäle 0 bis 11 der Kanalparameterliste.

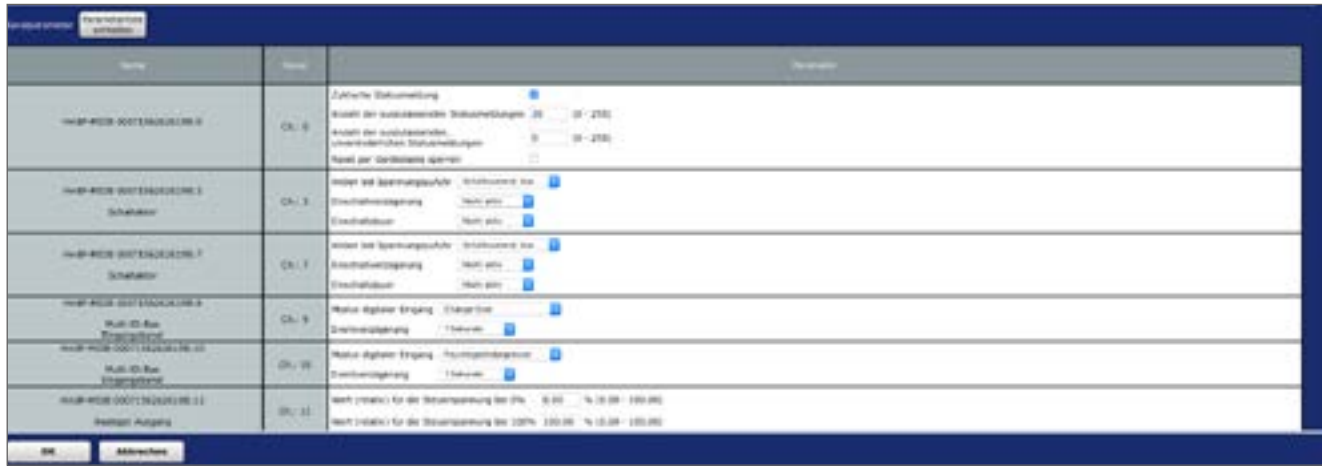

**Abbildung 153: Homematic IP Multi IO Box - Kanalparameter**

## **21.9.1.1 Kanal 0**

**Checkbox "Zyklische Statusmeldung"**

Ist die Checkbox aktiviert, sendet das Gerät in einem zyklischen Abstand Statusmeldungen

an die Zentrale. Das Grundraster für zyklische Statusmeldungen ist ein zufällig variierender Zeitbereich von etwa 2 bis 3 Minuten. Mit den nachfolgenden 2 Parametern kann das Raster jedoch vergrößert werden. Beide Parameter werden nacheinander angewendet.

### **Anzahl der auszulassenden Statusmeldungen**

Der eingetragene Wert reduziert mit steigenden Werten die Anzahl der Meldungen an die Zentrale. Der vorgegebene Wert "20" bedeutet demnach, dass sich das Gerät etwa einmal pro Stunde (alle 42 bis 63 Minuten) bei der Zentrale meldet.

#### **Anzahl der auszulassenden, unveränderlichen Statusmeldungen**

Dieser Filter bezieht sich auf die Meldungen, die den vorherigen Filter "Anzahl der auszulassenden Statusmeldungen" passiert haben.

Ändert sich nichts gegenüber der zuletzt gesendeten Statusmeldung, lässt sich hier die Anzahl der Meldungen eintragen, die in diesem Fall zusätzlich unterdrückt werden.

#### **Checkbox "Reset per Gerätetaste sperren"**

Ist die Checkbox aktiviert, können die Werkseinstellungen des Geräts nicht mehr über die Gerätetaste (Systemtaste) am Gerät wiederhergestellt werden. Der Reset kann nur noch über die Zentrale erfolgen.

## **21.9.1.2 Kanal 3 und 7**

## **Dropdown-Button "Aktion bei Spannungszufuhr"**

Hier können Sie den Schaltzustand definieren, den die Schaltaktoren der Multi IO Box etwa nach einem Stromausfall bei erneuter Spannungszufuhr einnehmen. Auswahl: Schaltzustand: Aus, Einschaltverzögerung, Schaltzustand: Ein

## **Dropdown-Button "Einschaltverzögerung"**

Hier können Sie die Einschaltverzögerung der Schaltaktoren definieren. Auswahl: Nicht aktiv, 100ms, 1 Sekunde, 3 Sekunden, 30 Sekunden,1 Minute, 2 Minuten, 1 Stunde, Wert eingeben

## **Dropdown-Button ..Einschaltdauer"**

Über diesen Menüpunkt definieren Sie die Einschaltdauer der Schaltaktoren. Auswahl: Nicht aktiv, 1 Sekunde, 2 Sekunden, 5 Sekunden, 10 Sekunden, 30 Sekunden,1 Minute, 2 Minuten, 1 Stunde, [...], 24 Stunden, dauerhaft, Wert eingeben

## **21.9.1.3 Steuerung von Umwälzpumpe und/oder Heizkessel**

Die Einstellungen der Parameter von Kanal 3 und Kanal 7 der Multi IO Box bestimmen das Schaltverhalten der angeschlossenen Geräte wie Umwälzpumpe und/oder Heizkessel. Die Information, ob Heiz- bzw. Kühlbedarf vorliegt, wird dabei durch den bzw. die Fußbodenheizungsaktoren geliefert. Dazu muss der Wärmebedarfskanal des Fußbodenheizungsaktors (Kanal 7 bei Geräten mit 6 Heizkreisen bzw. Kanal 11 bei Geräten mit 10 Heizkreisen) mit Kanal 3 und/oder Kanal 7 der Multi IO Box verknüpft werden. Eine spezielle Funktion sorgt dafür, dass die Aktoren der MIOB eingeschaltet werden, sobald einer der Verknüpfungspartner des jeweiligen Kanals "Wärmebedarf" meldet und erst dann ausschalten, wenn keiner der jeweiligen Partner mehr "Wärmebedarf" meldet.

Die entsprechende Anschlussbelegung entnehmen Sie bitte der Bedienungsanleitung des Geräts.

## **21.9.1.4 Kanal 9**

Hier definieren Sie abhängig vom angeschlossenen Gerät die Funktion des digitalen Eingangskanals.

#### **Dropdown-Button "Modus digitaler Eingang"**

Change Over (voreingestellt): Umschalten der Gesamtanlage zwischen Heiz- und Kühlbetrieb, wenn von einem externen Regler ein entsprechendes Change-Over-Signal eingeht.

Temperaturbegrenzer: Bei Anschluss eines externen Temperaturbegrenzers wird die Pumpe ausgeschaltet und der Homematic IP Fußbodenheizungsaktor fährt alle Stellantriebe zu, wenn der Temperaturbegrenzer eine zu hohe Vorlauftemperatur erkannt hat.

Absenkbetrieb (Eco-Mode): Beim Anschluss einer externen Schaltuhr werden die entsprechenden Heizzonen bei Aktivierung des Eingangs automatisch in den Nachtbetrieb (Absenktemperatur) geschaltet.

Feuchtigkeitsbegrenzer: Beim Anschluss eines externen Feuchtigkeitsbegrenzers wird der Kühlbetrieb der Fußbodenheizung deaktiviert, wenn ein zu definierender Luftfeuchtigkeitswert überschritten wird. Dies dient zur Vermeidung von Kondenswasserbildung an der Fußbodenoberfläche.

Taster: Konfiguration des digitalen Eingangs als Tastereingang. Wird diese Option gewählt, verhält sich der entsprechende digitale Eingang wie beispielsweise ein Homematic IP Wandtaster.

#### **Dropdown-Button "Eventverzögerung"**

Hier lässt sich die Verzögerung einstellen, mit der das eingegangene Signal verarbeitet wird. Auswahl: 1 Sekunde, 3 Sekunden, 30 Sekunden,1 Minute, 2 Minuten, 1 Stunde, Wert eingeben

## **21.9.1.5 Kanal 10**

Hier definieren Sie abhängig vom angeschlossenen Gerät die Funktion des digitalen Eingangskanals.

## **Dropdown-Button "Modus digitaler Eingang"**

Feuchtigkeitsbegrenzer (voreingestellt): Beim Anschluss eines externen Feuchtigkeitsbegrenzers wird der Kühlbetrieb der Fußbodenheizung deaktiviert, wenn ein zu definierender Luftfeuchtigkeitswert überschritten wird. Dies dient zur Vermeidung von Kondenswasserbildung an der Fußbodenoberfläche.

Change Over: Umschalten der Gesamtanlage zwischen Heiz- und Kühlbetrieb, wenn von einem externen Regler ein entsprechendes Change-Over-Signal eingeht.

Temperaturbegrenzer: Bei Anschluss eines externen Temperaturbegrenzers wird die Pumpe ausgeschaltet und der Homematic IP Fußbodenheizungsaktor fährt alle Stellantriebe zu, wenn der Temperaturbegrenzer zu hohe Vorlauftemperaturen erkannt hat.

Absenkbetrieb (Eco-Mode): Beim Anschluss einer externen Schaltuhr werden die entsprechenden Heizzonen bei Aktivierung des Eingangs automatisch in den Nachtbetrieb (Absenktemperatur) geschaltet.

Taster: Konfiguration des digitalen Eingangs als Tastereingang. Wird diese Option gewählt, verhält sich der entsprechende digitale Eingang wie beispielsweise ein Homematic IP Wandtaster.

## **Dropdown-Button "Eventverzögerung"**

Hier lässt sich die Verzögerung einstellen, mit der das eingegangene Signal verarbeitet wird. Auswahl: 1 Sekunde, 3 Sekunden, 30 Sekunden,1 Minute, 2 Minuten, 1 Stunde, Wert eingeben

## **21.9.1.6 Kanal 11**

Hier definieren Sie abhängig vom angeschlossenen Gerät die Parameter des digitalen Ausgangs der Homematic IP Multi IO Box. Der analoge Ausgang der Multi IO Box kann eine Spannung von 0 bis 10 V ausgeben.

Dieser Kanal kann beispielsweise für die Ansteuerung einer kontrollierten Wohnraumlüftung (KWL) genutzt werden.

## Werteingabe "Wert (relativ) für die Steuerspannung bei 0%"

Über diese Werteingabe definieren Sie die minimale Ausgangsspannung je nach Bedarf.

#### Werteingabe "Wert (relativ) für die Steuerspannung bei 100%"

Über diese Werteingabe definieren Sie die maximale Ausgangsspannung je nach Bedarf.

# **21.10 Homematic IP Fenstergriffsensor (HmIP-SRH)**

Der Homematic IP Fenstergriffsensor erkennt über die Stellung des Fenstergriffs, ob ein Fenster offen, geschlossen oder gekippt ist, und sendet diese Information an die Zentrale.

Der Fenstergriffsensor eignet sich ideal für den Einsatz in Verbindung mit Alarmanlagenfunktionen, etwa in Kombination mit einer Alarmsirene. Ein weiteres Einsatzgebiet ist die Raumklimasteuerung. In Kombination mit Homematic (auch in der Gruppenverwaltung) und Homematic IP Heizkörperthermostaten wird die Raumtemperatur automatisch abgesenkt, sobald ein Fenster geöffnet bzw. gekippt wird. Zudem kann das Gerät in Verbindung mit Rollladenaktoren eingesetzt werden.

Nach dem Anlernen des Fenstergriffsensors an die Zentrale können Sie die Einstellungen des Geräts über die WebUI Benutzeroberfläche vornehmen. Klicken Sie dazu unter "Einstellungen" auf "Geräte" und wählen Sie den Fenstergriffsensor aus (s. "24.2 Geräte" auf Seite 135).

| Agent.<br>Statistic + Dealthcare > Gridit + Drille / Responses strated<br><b>Rotus and Belletions   Pregnames and Volknighanges   Environment</b> |   | <b>Barnessee</b> | <b>Algometric Runger, (8)</b><br><b><i>EDITALISM</i></b> |  |  |  |
|----------------------------------------------------------------------------------------------------|---|------------------|----------------------------------------------------------|--|--|--|
|                                                                                                    | œ |                  |                                                          |  |  |  |
| HIGH-SIM HOSTOSGASSEED                                                                                                    |   |                  | .                                                        |  |  |  |
|                                                                                                    |   |                  |                                                          |  |  |  |

**Abbildung 154: Homematic IP Fenstergriffsensor - Einstellungen**

In diesem Fenster können Sie Einstellungen für den Homematic IP Fenstergriffsensor vornehmen.

# **21.10.1 Kanalparameter**

Hier werden die Kanäle des Geräts angezeigt. Die individuelle Einstellung des Geräts erfolgt über die Kanäle 0 und 1 der Kanalparameterliste.

| $-$                             |              |                                                                                                  |  |  |  |  |  |
|---------------------------------|--------------|--------------------------------------------------------------------------------------------------|--|--|--|--|--|
| œ                               | <b>COLOR</b> | -<br>_____                                                                                       |  |  |  |  |  |
| 14060528-8<br><b>CONTRACTOR</b> | $66.4\,$     | <b>Customer</b><br><b>START OF</b><br><b>Brookly</b><br>222<br>Pacel per barabetable.<br>ABRY WH |  |  |  |  |  |
| <b>A ROOM IN</b>                | $0.1$        | Eugratia<br><b>Hartikung as Floodhoo</b><br><b>Single St</b>                                     |  |  |  |  |  |

**Abbildung 155: Homematic IP Fenstergriffsensor - Kanalparameter**

## **21.10.1.1 Kanal 0**

Die Einstellungen, die Sie hier vornehmen, betreffen das gesamte Gerät.

## **Checkbox "Zyklische Statusmeldung"**

Ist die Checkbox aktiviert, sendet das Gerät in einem zyklischen Abstand Statusmeldungen an die Zentrale. Das Grundraster für zyklische Statusmeldungen ist ein zufällig variierender Zeitbereich von etwa 2 bis 3 Minuten. Mit den nachfolgenden 2 Parametern kann das Raster jedoch vergrößert werden. Beide Parameter werden nacheinander angewendet.

#### **Anzahl der auszulassenden Statusmeldungen**

Der eingetragene Wert reduziert mit steigenden Werten die Anzahl der Meldungen an die Zentrale. Der vorgegebene Wert "20" bedeutet demnach, dass sich das Gerät etwa einmal pro Stunde (alle 42 bis 63 Minuten) bei der Zentrale meldet.

#### **Anzahl der auszulassenden, unveränderlichen Statusmeldungen**

Dieser Filter bezieht sich auf die Meldungen, die den vorherigen Filter "Anzahl der auszulassenden Statusmeldungen" passiert haben.

Ändert sich nichts gegenüber der zuletzt gesendeten Statusmeldung, lässt sich hier die Anzahl der Meldungen eintragen, die in diesem Fall zusätzlich unterdrückt werden.

#### **Checkbox "Reset per Gerätetaste sperren"**

Ist die Checkbox aktiviert, können die Werkseinstellungen des Geräts nicht mehr über die Gerätetaste (Systemtaste) am Gerät wiederhergestellt werden. Der Reset kann nur noch über die Zentrale erfolgen.

## **21.10.1.2 Kanal 1**

Hier bestimmen Sie, mit welcher Verzögerung welches Signal der Fenstergriffsensor an die Zentrale sendet.

#### **Eventverzögerung**

Hier bestimmen Sie die Verzögerung, mit der der Fenstergriffsensor die aktuelle Statusmeldung an die Zentrale sendet (Auswahl: Nicht aktiv, 100ms, 1 Sekunde, 3 Sekunden, 30 Sekunden,1 Minute, 2 Minuten, 1 Stunde, Wert eingeben).

Die folgenden Einstellungen nehmen Sie abhängig von der Art der Montage Ihres Fenstergriffs ein. Diese Einstellungen bestimmen, ob und in welcher Position des Fenstergriffs welche Meldung an die Zentrale gesendet wird.

#### **Meldung in Position unten**

Auswahl: Keine Meldung, offen, zu, gekippt

#### **Meldung in Position quer**

Auswahl: Keine Meldung, offen, zu, gekippt

#### **Meldung in Position oben**

Auswahl: Keine Meldung, offen, zu, gekippt

## **21.11 Homematic IP Bewegungsmelder mit Dämmerungssensor – innen (HmIP-SMI)**

Der Homematic IP Bewegungsmelder mit Dämmerungssensor ist speziell für den Einsatz im Innenbereich konzipiert. Das Gerät erkennt zuverlässig Bewegungen innerhalb des Erfassungsbereichs und dank eines integrierten Dämmerungssensors auch die Umgebungshelligkeit.

Sie können den leistungsfähigen Bewegungsmelder z. B. für Lichtsteuerung oder in Sicherheitsanwendungen einsetzen. Über die Bewegungserkennung kann in Verbindung mit anderen Homematic/Homematic IP Geräten Licht eingeschaltet oder Alarm ausgelöst werden.

Kurzfristige Helligkeitsschwankungen werden ausgefiltert. Dadurch kann ein unbeabsichtigtes Ansprechen des Bewegungsmelders verhindert werden. Auslösehelligkeit und Ansprech-Empfindlichkeit sind über die Zentrale variabel anpassbar.

Nach dem Anlernen des Bewegungsmelders an die Zentrale können Sie die Einstellungen des Geräts über die WebUI Benutzeroberfläche vornehmen. Klicken Sie dazu unter "Einstellungen" auf "Geräte" und wählen Sie den Bewegungsmelder aus (s. "24.2 Geräte" auf Seite 135).

| Alberta<br>且<br>Statistics + Streetunger + Series + Series / Newspapersons interests<br>reproduced page interior annually |                  |                 |              |  | <b>CANADIAN PRODUCT</b><br>Rendomed Bangas (R) | <b><i>Binestiess</i></b> |
|----------------------------------------------------------------------------------------------------|------------------|-----------------|--------------|--|------------------------------------------------|--------------------------|
|                                                                                                    |                  |                 |              |  |                                                |                          |
| LOWE DOUGLE & DEALERS                                                                                                    | <b>Institute</b> | <b>PHR</b><br>w | <b>TRANS</b> |  |                                                |                          |

**Abbildung 156: Homematic IP Bewegungsmelder - Einstellungen**

In diesem Fenster können Sie Einstellungen für den Homematic IP Bewegungsmelder vornehmen.

## **21.11.1 Kanalparameter**

Hier werden die Kanäle des Geräts angezeigt. Die individuelle Einstellung des Geräts erfolgt über die Kanäle 0 und 1 der Kanalparameterliste.

|                                                          | <b>STATE</b> | _                                                                                                    |  |
|----------------------------------------------------------|--------------|----------------------------------------------------------------------------------------------------|--|
| <b>CONTRACTOR</b><br><b>PANEL ONE SEED/IN/DEALERS/IN</b> | $15 - 11$    | <b><i>Evidente Baltismanisma</i></b><br>$\blacksquare$<br>Mastrow automorries Salverway.per 3  (6 - 2012)<br>Insalt del autoVenietéel.<br>$28 - 39 - 260$<br>programmation. Supportedungen<br>Road: per Occalizianto spannei-<br>o                                                                                                    |  |
| INCR-96 1999/FC2010131<br><b>THE WARD</b>                | 28.1         | Autitor by Taker & Searchipch<br>Engineerdent<br>$-1$<br><b>Nickenheiminhammed</b><br>Insertait and henderlanded inhamic Bevel my second [1]<br>1 3 De derfagen belijket at zie Konunctie Moter Eilene Pesung die 4 Hauten<br><b>Notice Artists</b><br>$3x - 1$<br><b>Romal / Bik Rotta</b><br>309 31-9370 and total account to<br>create (respect) |  |

**Abbildung 157: Homematic IP Bewegungsmelder - Kanalparameter**

## **21.11.1.1 Kanal 0**

#### **Checkbox "Zyklische Statusmeldung"**

Ist die Checkbox aktiviert, sendet das Gerät in einem zyklischen Abstand Statusmeldungen an die Zentrale. Das Grundraster für zyklische Statusmeldungen ist ein zufällig variierender Zeitbereich von etwa 2 bis 3 Minuten. Mit den nachfolgenden 2 Parametern kann das Raster jedoch vergrößert werden. Beide Parameter werden nacheinander angewendet.

#### **Anzahl der auszulassenden Statusmeldungen**

Der eingetragene Wert reduziert mit steigenden Werten die Anzahl der Meldungen an die Zentrale. Der vorgegebene Wert "1" bedeutet demnach, dass sich das Gerät etwa alle 4 bis 6 Minuten bei der Zentrale meldet, beim Wert "2" alle 6 bis 9 Minuten usw.

#### **Anzahl der auszulassenden, unveränderlichen Statusmeldungen**

Dieser Filter bezieht sich auf die Meldungen, die den vorherigen Filter "Anzahl der auszulassenden Statusmeldungen" passiert haben.

Ändert sich nichts gegenüber der zuletzt gesendeten Statusmeldung, lässt sich hier die Anzahl der Meldungen eintragen, die in diesem Fall zusätzlich unterdrückt werden.

#### **Checkbox "Reset per Gerätetaste sperren"**

Ist die Checkbox aktiviert, können die Werkseinstellungen des Geräts nicht mehr über die Gerätetaste (Systemtaste) am Gerät wiederhergestellt werden. Der Reset kann nur noch über die Zentrale erfolgen.

## **21.11.1.2 Kanal 1**

#### **Empfindlichkeit**

Unter diesem Menüpunkt passen Sie die Empfindlichkeit des Bewegungsmelders an. Je höher der ausgewählte Wert, desto geringer die Empfindlichkeit.

#### **Mindestsendeabstand**

Hier bestimmen Sie die Zeit, innerhalb der nach erkannter Bewegung keine weiteren Bewegungen an die Zentrale übermittelt werden sollen.

#### **Checkbox Innerhalb des Mindestsendeabstands erkannte Bewegung senden**

Ist diese Checkbox aktiviert, werden weitere Bewegungen, die innerhalb des definierten Mindestsendeabstandes erkannt wurden, nach Ablauf der über den Mindestsendeabstand definierten Sendesperre an die Zentrale übermittelt.

#### **Zeit, nach der erkannte Bewegung zurückgesetzt wird**

Hier definieren Sie die Zeit, nach der der Bewegungsmelder auf den Status "Keine Bewegung" zurück wechselt.

#### **Helligkeitsfilter**

Der Helligkeitssensor im Bewegungsmelder misst alle 6 Minuten einen Helligkeitswert. Über den Dropdown-Button bestimmen Sie, wie viele dieser Werte gespeichert werden, und damit, über welchen Zeitraum die Messung erfolgt.

#### **Normal / Eco Modus**

Wählen Sie "Eco Modus" aus, können Sie den unteren Schwellenwert für das Senden von Statusmitteilungen in Lux eintragen.

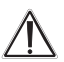

Bei Bewegungserkennung oberhalb des Schwellenwertes werden keine Schaltbefehle gesendet. Daher ist der Eco-Modus nicht für Sicherheitsanwendungen geeignet. Alternativ haben Sie die Möglichkeit, über den entsprechenden Button die aktuelle Helligkeit zu übernehmen. Der Wert der aktuellen Helligkeit wird im Button in runden Klammern angezeigt. Abhängig von den Einstellungen unter "Helligkeitsfilter" ist die aktuelle Helligkeit der niedrigste gemessene Wert der letzten x Messungen.

## **21.12 Homematic IP Bewegungsmelder mit Dämmerungssensor – außen (HmIP-SMO)**

Der Homematic IP Bewegungsmelder mit Dämmerungssensor ist speziell für den Einsatz im Außenbereich des Hauses konzipiert, lässt sich jedoch auch in Innenräumen einsetzen. Das Gerät erkennt Bewegungen innerhalb des Erfassungsbereichs und dank eines integrierten Dämmerungssensors auch die Umgebungshelligkeit.

Sie können den leistungsfähigen Bewegungsmelder z. B. für Lichtsteuerung oder in Sicherheitsanwendungen einsetzen. Über die Bewegungserkennung kann in Verbindung mit anderen Homematic/Homematic IP Geräten Licht eingeschaltet oder Alarm ausgelöst werden.

Nach dem Anlernen des Bewegungsmelders an die Zentrale können Sie die Einstellungen des Geräts über die WebUI Benutzeroberfläche vornehmen. Klicken Sie dazu unter "Einstellungen" auf "Geräte" und wählen Sie den Bewegungsmelder aus (s. "24.2 Geräte" auf Seite 135).

| Adventure.<br>B<br>The factor in Elimotrologies in Derbie in Santian ( Nanalysiamment send also<br><b>Elizabethergers</b> |            |  |  |  |
|----------------------------------------------------------------------------------------------------|------------|--|--|--|
|                                                                                                    |            |  |  |  |
|                                                                                                    | de sentius |  |  |  |

**Abbildung 158: Homematic IP Bewegungsmelder außen - Einstellungen**

In diesem Fenster können Sie Einstellungen für den Homematic IP Bewegungsmelder mit Dämmerungssensor – außen vornehmen.

# **21.12.1 Kanalparameter**

Hier werden die Kanäle des Geräts angezeigt. Die individuelle Einstellung des Geräts erfolgt über die Kanäle 0 und 1 der Kanalparameterliste.

| . .                       | <b>County</b>  | <b>COMPANY</b>                                                                                                    |
|---------------------------|----------------|----------------------------------------------------------------------------------------------------|
| HAIR SHEW COMMISSION RD   | $195 - 16$     | <b>Juletoma Implushalitung</b><br>most de aucunienne Solumetivipe (1 - 2010)<br>Analysis are availabled the<br>$20 - 10 - 200$<br>please startistics on the state tendor spec-<br>Novell per Cardiottaple sporters                                                                                                    |
| HAVE SAL A GRECOLOGICAL C | <b>Mil. V.</b> | Author by Labo & Smart Frank<br><b>Brattostonica</b><br>$\rightarrow$ 0<br><b>Michael Avenue Advertising</b><br>Intertals des Lanssasterelse alkehrte Bausgung sonder<br>SHOWARD WILL<br>1 2 De dermaans holydet at de Market de Miller 3 Anns (Noole) als 4 Models<br>telyperature<br><b>Rankell I Billy Platfold</b><br>$\sim$ |

**Abbildung 159: Homematic IP Bewegungsmelder außen - Kanalparameter**

## **21.12.1.1 Kanal 0**

#### **Checkbox "Zyklische Statusmeldung"**

Ist die Checkbox aktiviert, meldet sich die Komponente in regelmäßigen Abständen bei der Zentrale.

### **Checkbox "Zyklische Statusmeldung"**

Ist die Checkbox aktiviert, sendet das Gerät in einem zyklischen Abstand Statusmeldungen an die Zentrale. Das Grundraster für zyklische Statusmeldungen ist ein zufällig variierender Zeitbereich von etwa 2 bis 3 Minuten. Mit den nachfolgenden 2 Parametern kann das Raster jedoch vergrößert werden. Beide Parameter werden nacheinander angewendet.

#### **Anzahl der auszulassenden Statusmeldungen**

Der eingetragene Wert reduziert mit steigenden Werten die Anzahl der Meldungen an die Zentrale. Der vorgegebene Wert "1" bedeutet demnach, dass sich das Gerät etwa alle 4 bis 6 Minuten bei der Zentrale meldet, beim Wert "2" alle 6 bis 9 Minuten usw.

#### **Anzahl der auszulassenden, unveränderlichen Statusmeldungen**

Dieser Filter bezieht sich auf die Meldungen, die den vorherigen Filter "Anzahl der auszulassenden Statusmeldungen" passiert haben.

Ändert sich nichts gegenüber der zuletzt gesendeten Statusmeldung, lässt sich hier die Anzahl der Meldungen eintragen, die in diesem Fall zusätzlich unterdrückt werden.

#### **Checkbox "Reset per Gerätetaste sperren"**

Ist die Checkbox aktiviert, können die Werkseinstellungen des Geräts nicht mehr über die Gerätetaste (Systemtaste) am Gerät wiederhergestellt werden. Der Reset kann nur noch über die Zentrale erfolgen.

## **21.12.1.2 Kanal 1**

#### **Empfindlichkeit**

Unter diesem Menüpunkt passen Sie die Empfindlichkeit des Bewegungsmelders an. Je höher der ausgewählte Wert, desto geringer die Empfindlichkeit.

#### **Mindestsendeabstand**

Hier bestimmen Sie die Zeit, innerhalb der nach erkannter Bewegung keine weiteren Bewegungen an die Zentrale übermittelt werden sollen.

#### **Checkbox Innerhalb des Mindestsendeabstands erkannte Bewegung senden**

Ist diese Checkbox aktiviert, werden weitere Bewegungen, die innerhalb des definierten Mindestsendeabstandes erkannt wurden, nach Ablauf der über den Mindestsendeabstand definierten Sendesperre an die Zentrale übermittelt.

#### **Zeit, nach der erkannte Bewegung zurückgesetzt wird**

Hier definieren Sie die Zeit, nach der der Bewegungsmelder auf den Status "Keine Bewegung" zurückwechselt.

#### **Helligkeitsfilter**

Der Helligkeitssensor im Bewegungsmelder misst alle 6 Minuten einen Helligkeitswert. Über den Dropdown-Button bestimmen Sie, wie viele dieser Werte gespeichert werden, und damit, über welchen Zeitraum die Messung erfolgt.

#### **Normal / Eco Modus**

Wählen Sie "Eco Modus" aus, können Sie den unteren Schwellenwert für das Senden von Statusmitteilungen in Lux eintragen.

Bei Bewegungserkennung oberhalb des Schwellenwertes werden keine Schaltbefehle AL DEI DEWEYDINGSCHLEITEN SUCHTEITEN EILE EINER DER DER GEEIGHEITERTEITEN GESEIGHEITERT.

Alternativ haben Sie die Möglichkeit, über den entsprechenden Button die aktuelle Helligkeit zu übernehmen. Der Wert der aktuellen Helligkeit wird im Button in runden Klammern angezeigt. Abhängig von den Einstellungen unter "Helligkeitsfilter" ist die aktuelle Helligkeit der niedrigste gemessene Wert der letzten x Messungen.

# **21.13 Homematic IP Alarmsirene (HmIP-ASIR)**

Die Homematic IP Alarmsirene ist für den Einsatz in Innenräumen konzipiert und sorgt im Alarmfall, ausgelöst z. B. durch einen Bewegungsmelder, für eine zuverlässige akustische und optische Signalisierung. Die Deaktivierung des Alarms erfolgt über angelernte Geräte oder die Zentrale. Der integrierte Lautsprecher sendet bei Aktivierung einen Signalton mit einem Schalldruckpegel von mehr als 90 dB aus. Dabei können Sie zwischen einer Reihe von unterschiedlichen Signaltönen wählen. Zwei leistungsfähige rote LED-Signalleuchten sorgen zusätzlich für eine optische Signalisierung und stellen damit ebenfalls eine frühzeitige Warnung im Alarmfall sicher.

Nach dem Anlernen der Alarmsirene an die Zentrale können Sie die Einstellungen des Geräts über die WebUI Benutzeroberfläche vornehmen. Klicken Sie dazu unter "Einstellungen" auf "Geräte" und wählen Sie die Alarmsirene aus (s. "24.2 Geräte" auf Seite 135).

| Admn.<br>Stateste » Etemmingen » Sedan » Sedan / Kongoraniene wiederbi-<br>Statistic Strim and Enforces Prestones and Verbrüchegen Einstellungen |                   |                     | Alarmendels right (R)<br>AuculosamultAcogen (N) |                   | Abroarder |
|----------------------------------------------------------------------------------------------------|-------------------|---------------------|-------------------------------------------------|-------------------|-----------|
|                                                                                                    | <b>STATISTICS</b> | <b>STATE OF THE</b> | <b>CONTRACTOR</b>                               |                   | __        |
| RAGIN ASSR BOMOTADASKELLA                                                                                                    | 6-29-4518         | able 27 Schemanners |                                                 | <b>Gar kakink</b> |           |

**Abbildung 160: Homematic IP Alarmsirene - Einstellungen**

In diesem Fenster können Sie Einstellungen der Homematic IP Alarmsirene vornehmen.

# **21.13.1 Kanalparameter**

Hier werden die Kanäle des Geräts angezeigt. Die individuelle Einstellung des Geräts erfolgt über die Kanäle 0 und 1 der Kanalparameterliste.

| _                                                                        | <b>Common</b> | <b>Partner</b>                                                                                                    |
|--------------------------------------------------------------------------|---------------|----------------------------------------------------------------------------------------------------|
| HHIT-ROX BOND NONDEZIA D                                                 | <b>DUA</b>    | -19<br>Zyvisone Statusmeistung<br>10-795<br>5 Angels der auszeinstellt rabiteiten vid Hispani<br>$12 - 2450$<br>www.iter.simienstriert.<br>$(0 - 1350)$<br>$\begin{array}{c} \Xi \end{array}$<br>stue bide to be 10 dustratoriges<br>Reist per Carolistatio sporter |
| HALTPUARTY GOOGLY PACKERSON AT<br>Wehnlichergsgering:<br>148/4/provinces | <b>DULL</b>   | Daguards acts (2art / Taylor countries )<br>9-20 19:00 - 23:50<br>Modestrauer für brogen Technistisch. B. 49 = + (8.00 - 25.50)<br>- EMPLAYER - 12<br>forward for larger fastersmore                                                                                |
| HAST-MEST BOSHODNIKERIZAGE<br><b>Blataonthely's felax</b>                | <b>DATA</b>   | <b>Rams Parameter sensitive!</b>                                                                                                    |
| FAIRING DAYS READER                                                      | <b>DUEL</b>   | Sand Participater determinant                                                                                                    |

**Abbildung 161: Homematic IP Alarmsirene - Kanalparameter**

## **21.13.1.1 Geräteparameter Kanal 0**

## **Checkbox "Zyklische Statusmeldung"**

Ist die Checkbox aktiviert, sendet das Gerät in einem zyklischen Abstand Statusmeldungen an die Zentrale. Das Grundraster für zyklische Statusmeldungen ist ein zufällig variierender Zeitbereich von etwa 2 bis 3 Minuten. Mit den nachfolgenden 2 Parametern kann das Raster jedoch vergrößert werden. Beide Parameter werden nacheinander angewendet.

#### **Anzahl der auszulassenden Statusmeldungen**

Der eingetragene Wert reduziert mit steigenden Werten die Anzahl der Meldungen an die Zentrale. Der vorgegebene Wert "0" bedeutet demnach, dass sich das Gerät etwa alle 2 bis 3 Minuten bei der Zentrale meldet, beim Wert "1" alle 4 bis 6 Minuten usw.

#### **Anzahl der auszulassenden, unveränderlichen Statusmeldungen**

Dieser Filter bezieht sich auf die Meldungen, die den vorherigen Filter "Anzahl der auszulassenden Statusmeldungen" passiert haben.

Ändert sich nichts gegenüber der zuletzt gesendeten Statusmeldung, lässt sich hier die Anzahl der Meldungen eintragen, die in diesem Fall zusätzlich unterdrückt werden.

#### **Checkbox "Reset per Gerätetaste sperren"**

Ist die Checkbox aktiviert, können die Werkseinstellungen des Geräts nicht mehr über die Gerätetaste (Systemtaste) am Gerät wiederhergestellt werden. Der Reset kann nur noch über die Zentrale erfolgen.

## **21.13.1.2 Geräteparameter Kanal 1**

#### **Doppelklick-Zeit (Tastensperre): 0.0-25.5 s (Vorgegeben: 0.0)**

Hier können Sie die Doppelklick-Zeit zur Aktivierung der Tastensperre eingeben.

#### **Mindestdauer für langen Tastendruck: 0.0-25.5 s (Vorgegeben: 0.4)**

Hier können Sie die Mindestdauer für einen langen Tastendruck eingeben.

#### **Dropdown-Button Timeout für langen Tastendruck (Vorgegeben: 2 Minuten)**

Hier können Sie bestimmen, nach welcher Zeit das Funksignal nach einem langen Tastendruck unterbrochen wird (Auswahl: Nicht aktiv, 100ms, 1 Sekunde, 3 Sekunden, 30 Sekunden,1 Minute, 2 Minuten, 1 Stunde, Wert eingeben).

# **21.14 Homematic IP Rauchwarnmelder mit Q-Label (HmIP-SWSD)**

Der Homematic IP Rauchwarnmelder überwacht einen Raum auf Rauchentwicklung. Dabei arbeitet das Gerät basierend auf dem fotoelektronischen Streulichtprinzip. Dadurch werden gefährliche Rauchgasentwicklungen und damit beginnende Brände frühzeitig erkannt und eine rechtzeitige Warnung kann erfolgen.

Der Alarm wird durch Auslösen einer integrierten Sirene und einer rot blinkenden Warn-LED angezeigt. Eine weiße LED dient zur Notbeleuchtung und bietet bei Stromausfall zusätzliche Orientierung.

Es lassen sich bis zu 40 Funk-Rauchwarnmelder desselben Typs vernetzen, sodass im Alarmfall auch alle weiteren Rauchwarnmelder aktiviert werden.

Nach dem Anlernen des Rauchwarnmelders an die Zentrale können Sie die Einstellungen des Geräts über die WebUI Benutzeroberfläche vornehmen. Klicken Sie dazu unter "Einstellungen" auf "Geräte" und wählen Sie den Rauchwarnmelder aus (s. "24.2 Geräte" auf Seite 135).

| Agency<br>Startech > Evelylunger > Sarphy - Sarbby Harassenheime analysis.<br>田<br>Status and Sudercorp Tropiannia and Herbelghnigen Elishaburgen |                   |             |                               |                              | <b><i>Removaling on the</i></b><br><b>EXITY EXISTING ARRAIGNMENT CITES</b> | <b>Banadia</b> |
|----------------------------------------------------------------------------------------------------|-------------------|-------------|-------------------------------|------------------------------|----------------------------------------------------------------------------|----------------|
|                                                                                                    |                   |             |                               |                              |                                                                            |                |
| HITTIWARD HOLD EDGE                                                                                                    | <b>HIGH GATES</b> | <b>HELP</b> | <b>Renorded IP Restricted</b> | <b>BIOLARIAETITY</b> PeopleM |                                                                            |                |

**Abbildung 162: Homematic IP Rauchmelder - Einstellungen**

In diesem Fenster können Sie Einstellungen für den Homematic IP Rauchwarnmelder mit Q-Label vornehmen.

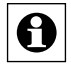

Alle an die Zentrale angelernten Rauchwarnmelder werden automatisch verknüpft und  $\bigoplus$  Alle an die Zendale angelennen russenmannelseer werden ausgelöst wird, geben alle Geräte der Gruppe einen Alarm ab.

## **21.14.1 Kanalparameter**

Hier werden die Kanäle des Geräts angezeigt. Die individuelle Einstellung des Geräts erfolgt über die Kanäle 0 und 1 der Kanalparameterliste.

| ------                                        |                          |                                                                                                    |  |  |  |  |  |  |
|-----------------------------------------------|--------------------------|----------------------------------------------------------------------------------------------------|--|--|--|--|--|--|
| œ                                             | <b>The Second Second</b> | <b>STATE</b>                                                                                                    |  |  |  |  |  |  |
| <b>The Company's</b><br><b>INVESTIGATIONS</b> | day's                    | Anterio Metamenturg<br>$31 - 19 - 193$<br>ALCOHOL: BAL<br>$11 - 101$<br><b>WISHING BY MULTISENSITIES</b><br>PTERPRISO SWARING<br><b>Noot per longerure queen</b> |  |  |  |  |  |  |
| HAUST-DATER STORES EXIST TYPE 1               | <b>DATA</b>              | Market Rafarin, nase Antightingsterior. That in foreign provinced                                                                                                |  |  |  |  |  |  |
| <b>ARRIAURAN</b>                              |                          |                                                                                                    |  |  |  |  |  |  |

**Abbildung 163: Homematic IP Rauchmelder - Einstellungen**

### **21.14.1.1 Geräteparameter Kanal 0**

#### **Checkbox "Zyklische Statusmeldung"**

Ist die Checkbox aktiviert, sendet das Gerät in einem zyklischen Abstand Statusmeldungen an die Zentrale. Das Grundraster für zyklische Statusmeldungen ist ein zufällig variierender Zeitbereich von etwa 2 bis 3 Minuten. Mit den nachfolgenden 2 Parametern kann das Raster jedoch vergrößert werden. Beide Parameter werden nacheinander angewendet.

#### **Anzahl der auszulassenden Statusmeldungen**

Der eingetragene Wert reduziert mit steigenden Werten die Anzahl der Meldungen an die Zentrale. Der vorgegebene Wert "20" bedeutet demnach, dass sich das Gerät etwa einmal pro Stunde (alle 42 bis 63 Minuten) bei der Zentrale meldet.

#### **Anzahl der auszulassenden, unveränderlichen Statusmeldungen**

Dieser Filter bezieht sich auf die Meldungen, die den vorherigen Filter "Anzahl der auszulassenden Statusmeldungen" passiert haben.

Ändert sich nichts gegenüber der zuletzt gesendeten Statusmeldung, lässt sich hier die Anzahl der Meldungen eintragen, die in diesem Fall zusätzlich unterdrückt werden.

#### **Checkbox "Reset per Gerätetaste sperren"**

Ist die Checkbox aktiviert, können die Werkseinstellungen des Geräts nicht mehr über die Gerätetaste (Systemtaste) am Gerät wiederhergestellt werden. Der Reset kann nur noch über die Zentrale erfolgen.

#### **21.14.1.2 Geräteparameter Kanal 1**

#### **Checkbox Weiterleiten von empfangenen Datentelegrammen**

Ist diese Checkbox aktiviert, werden bei Raucherkennung eines Rauchwarnmelders auch die Sirene und LED-Notbeleuchtung weiterer angelernter Rauchwarnmelder aktiviert.

# **21.15 Homematic IP Schalt-Mess-Aktor – Unterputz (HmIP-FSM)**

Der kompakte Homematic IP Schalt-Mess-Aktor – Unterputz eignet sich für die Montage in einer Unterputz- oder Aufputzdose. Er ermöglicht das Ein- und Ausschalten angeschlossener Verbraucher und misst ihren Energieverbrauch.

Der Aktor ermöglicht eine komfortable Steuerung angeschlossener Verbraucher per Funk-Fernbedienung oder über die Zentrale.

Nach dem Anlernen des Schalt-Mess-Aktors an die Zentrale können Sie die Einstellungen des Geräts über die WebUI Benutzeroberfläche vornehmen. Klicken Sie dazu unter "Einstellungen" auf "Geräte" und wählen Sie den Schalt-Mess-Aktor aus (s. "24.2 Geräte" auf Seite 135).

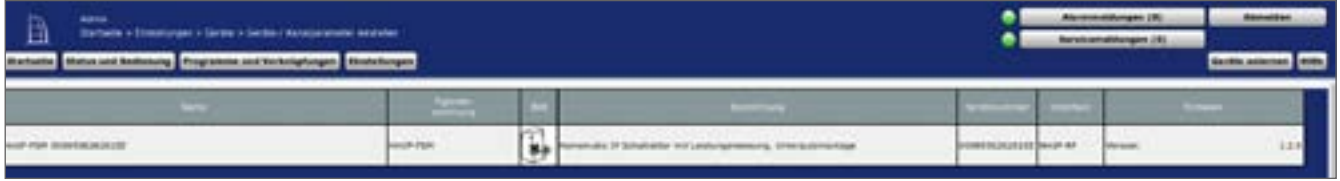

**Abbildung 164: Homematic IP Schalt-Mess-Aktor** – **Unterputz - Einstellungen**

In diesem Fenster können Sie Einstellungen für den Homematic IP Schalt-Mess-Aktor – Unterputz vornehmen.

# **21.15.1 Kanalparameter**

Hier werden die Kanäle des Geräts angezeigt. Die individuelle Einstellung des Geräts erfolgt über die Kanäle 0 bis 6 der Kanalparameterliste.

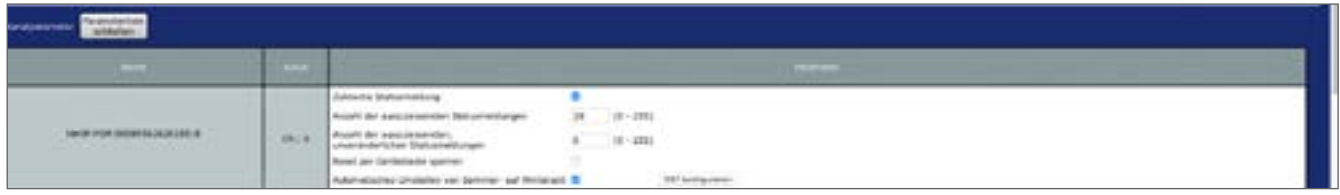

**Abbildung 165: Homematic IP Schalt-Mess-Aktor** – **Unterputz - Kanalparameter (Kanal 0)**

## **21.15.1.1 Kanal 0**

## **Checkbox "Zyklische Statusmeldung"**

Ist die Checkbox aktiviert, sendet das Gerät in einem zyklischen Abstand Statusmeldungen an die Zentrale. Das Grundraster für zyklische Statusmeldungen ist ein zufällig variierender Zeitbereich von etwa 2 bis 3 Minuten. Mit den nachfolgenden 2 Parametern kann das Raster jedoch vergrößert werden. Beide Parameter werden nacheinander angewendet.

#### **Anzahl der auszulassenden Statusmeldungen**

Der eingetragene Wert reduziert mit steigenden Werten die Anzahl der Meldungen an die Zentrale. Der vorgegebene Wert "20" bedeutet demnach, dass sich das Gerät etwa einmal pro Stunde (alle 42 bis 63 Minuten) bei der Zentrale meldet.

#### **Anzahl der auszulassenden, unveränderlichen Statusmeldungen**

Dieser Filter bezieht sich auf die Meldungen, die den vorherigen Filter "Anzahl der auszulassenden Statusmeldungen" passiert haben.

Ändert sich nichts gegenüber der zuletzt gesendeten Statusmeldung, lässt sich hier die Anzahl der Meldungen eintragen, die in diesem Fall zusätzlich unterdrückt werden.

#### **Checkbox "Reset per Gerätetaste sperren"**

Ist die Checkbox aktiviert, können die Werkseinstellungen des Geräts nicht mehr über die Gerätetaste (Systemtaste) am Gerät wiederhergestellt werden. Der Reset kann nur noch über die Zentrale erfolgen.

#### **Checkbox "Automatisches Umstellen von Sommer- auf Winterzeit"**

Ist die Checkbox aktiviert, erfolgt das Umstellen von Sommer- auf Winterzeit automatisch. Bei Bedarf können Sie über den Button "DST konfigurieren" den Beginn der Sommerzeit, das Ende der Sommerzeit bzw. über die Abweichung von der koordinierten Weltzeit (UTC) die Zeitzone anpassen.

#### **21.15.1.2 Kanal 2**

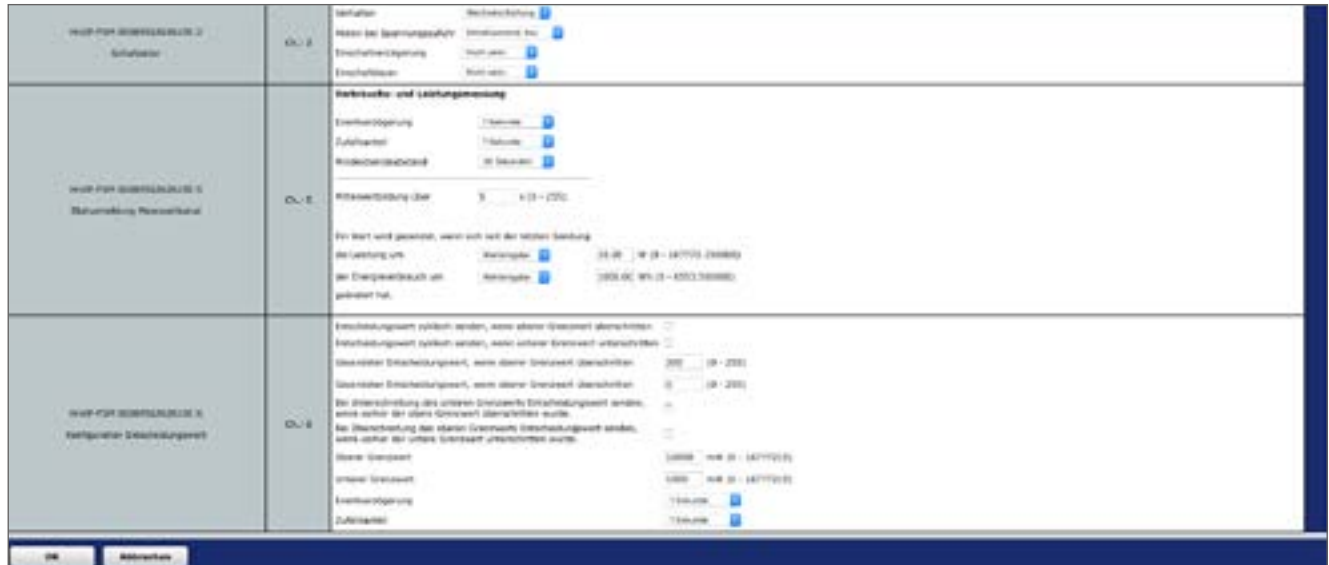

**Abbildung 166: Homematic IP Schalt-Mess-Aktor** – **Unterputz - Einstellungen (Kanal 2-6)**

## **Dropdown-Button "Verhalten"**

Bei der Auswahl "Wechselschaltung" (voreingestellt) ist die Strommessung aktiv. Weitere Optionen sind "Ausgang 1 aktiv" und "Ausgang 2 aktiv".

## **Dropdown-Button "Aktion bei Spannungszufuhr"**

Hier können Sie den Schaltzustand definieren, den der virtuelle Kanal des Schalt-Mess-Aktors nach einem Stromausfall bei erneuter Spannungszufuhr einnimmt. Auswahl: Schaltzustand: Aus, Einschaltverzögerung, Schaltzustand: Ein

#### **Dropdown-Button "Einschaltverzögerung"**

Hier können Sie die Einschaltverzögerung des Gerätekanals definieren.
Auswahl: Nicht aktiv, 100ms, 1 Sekunde, 3 Sekunden, 30 Sekunden,1 Minute, 2 Minuten, 1 Stunde, Wert eingeben

### **Dropdown-Button "Einschaltdauer"**

Über diesen Menüpunkt definieren Sie die Einschaltdauer.

Auswahl: Nicht aktiv, 1 Sekunde, 2 Sekunden, 5 Sekunden, 10 Sekunden, 30 Sekunden,1 Minute, 2 Minuten, 1 Stunde, [...], 24 Stunden, dauerhaft, Wert eingeben

# **21.15.1.3 Kanal 5: Verbrauchs- und Leistungsmessung**

# **Dropdown-Button "Eventverzögerung"**

Gibt an, innerhalb welchen Zeitraums der Schalt-Mess-Aktor die Messwerte an die Zentrale weitergibt.

Auswahl: Nicht aktiv, 100ms, 1 Sekunde, 3 Sekunden, 30 Sekunden,1 Minute, 2 Minuten, 1 Stunde, Wert eingeben

# **Dropdown-Button "Zufallsanteil"**

Hier bestimmen Sie den Zufallsanteil für das Senden des Messwertes. Auswahl: Nicht aktiv, 100ms, 3 Sekunden, 1 Minute, 1 Stunde, Wert eingeben

### Eingabe "Mindestsendeabstand"

Gibt an, welcher Mindestzeitraum zwischen der letzten Sendung und der jeweils folgenden eingehalten werden soll. Diese Einstellung betrifft nur den Messwertkanal, nicht jedoch den Sensorkanal.

Auswahl: Nicht aktiv, 100ms, 3 Sekunden, 1 Minute, 1 Stunde, Wert eingeben

# Eingabe "Mittelwertbildung über": 1 – 255 s (Vorgabe: 1)

Definiert den Zeitraum, über den im Gerät Mittelwerte der Messdaten gebildet werden, die für die weitere Verarbeitung an die Zentrale gesendet werden.

### Eingabe "Ein Wert wird gesendet, wenn sich seit der letzten Sendung ... "

Definiert eine Schwelle, bei deren Erreichen neben der zyklischen Messwertübertragung jeweils zusätzlich eine Messwertübertragung erfolgen soll.

die Leistung um (Werteingabe: 0 – 167772.15 W) oder der Energieverbrauch um (Werteingabe: 0 – 6553.5 Wh) geändert hat.

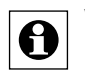

Vermeiden Sie hier die Eingabe zu kleiner Werte, da es aufgrund der häufigen Funk-Übertragungen zu einem schnellen Erreichen des Duty-Cycle-Limits kommen kann.

# **21.15.1.4 Kanal 6: Konfiguration Entscheidungswert**

Hier stellen Sie die Parameter ein, wenn der Aktor bei Unter- und/oder Überschreiten eines durch das Gerät gemessenen Wertes einen Schaltbefehl senden soll.

**Checkbox "Entscheidungswert zyklisch senden, wenn oberer Grenzwert überschritten"** Ist die Checkbox aktiviert, sendet der Aktor beim Überschreiten eines definierten oberen Grenzwertes den Entscheidungswert in regelmäßigen Abständen.

**Checkbox "Entscheidungswert zyklisch senden, wenn unterer Grenzwert unterschritten"** Ist die Checkbox aktiviert, sendet der Aktor beim Unterschreiten eines definierten unteren Grenzwertes den Entscheidungswert in regelmäßigen Abständen.

**Eingabe "Gesendeter Entscheidungswert, wenn oberer Grenzwert überschritten"** Diesen Wert sendet der Aktor beim Überschreiten des oberen Grenzwertes.

Eingabe "Gesendeter Entscheidungswert, wenn unterer Grenzwert unterschritten " Diesen Wert sendet der Aktor beim Unterschreiten des unteren Grenzwertes.

### **Checkbox "Bei Unterschreitung des unteren Grenzwerts Entscheidungswert senden, wenn vorher der obere Grenzwert überschritten wurde."**

Ist die Checkbox aktiviert, sendet das Gerät beim Unterschreiten des unteren Grenzwertes nur dann den Entscheidungswert, wenn vorher der obere Grenzwert überschritten wurde.

# **Checkbox "Bei Überschreitung des oberen Grenzwerts Entscheidungswert senden, wenn vorher der untere Grenzwert unterschritten wurde."**

Ist die Checkbox aktiviert, sendet das Gerät beim Überschreiten des oberen Grenzwertes nur dann den Entscheidungswert, wenn vorher der untere Grenzwert unterschritten wurde.

# Eingabe "Oberer Grenzwert"/"Unterer Grenzwert"

Hier geben Sie den oberen bzw. unteren Grenzwert in Milliwatt ein.

# **Dropdown-Button "Eventverzögerung"**

Gibt an, mit welcher Verzögerung der Schalt-Mess-Aktor den Entscheidungswert sendet. Auswahl: Nicht aktiv, 100ms, 3 Sekunden, 1 Minute, 1 Stunde, Wert eingeben

# **Dropdown-Button .. Zufallsanteil"**

Hier bestimmen Sie den Zufallsanteil für das Senden des Entscheidungswertes. Auswahl: Nicht aktiv, 100ms, 1 Sekunde, 3 Sekunden, 30 Sekunden,1 Minute, 2 Minuten, 1 Stunde, Wert eingeben

# **21.16 Homematic IP Schalt-Mess-Aktor (16 A) – Unterputz (HmIP-FSM16)**

Der kompakte Homematic IP Schalt-Mess-Aktor – Unterputz eignet sich für die Montage in einer Unterputz- oder Aufputzdose. Er ermöglicht das Ein- und Ausschalten angeschlossener Geräte und misst ihren Energieverbrauch. Der Schalt-Mess-Aktor verfügt über ein besonders hohes Schaltvermögen für große Verbraucher bis zu 16 A.

Der Aktor ermöglicht eine komfortable Steuerung angeschlossener Verbraucher per Funk-Fernbedienung oder über die Zentrale.

Nach dem Anlernen des Schalt-Mess-Aktors an die Zentrale können Sie die Einstellungen des Geräts über die WebUI Benutzeroberfläche vornehmen. Klicken Sie dazu unter "Einstellungen" auf "Geräte" und wählen Sie den Schalt-Mess-Aktor aus (s. "24.2 Geräte" auf Seite 135).

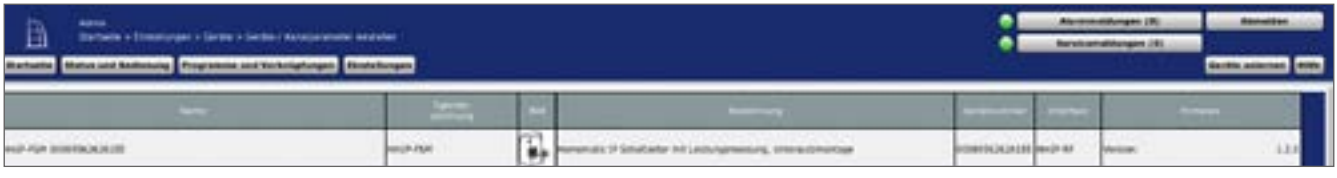

**Abbildung 167: Homematic IP Schalt-Mess-Aktor (16 A) – Unterputz - Einstellungen**

In diesem Fenster können Sie Einstellungen für den Homematic IP Schalt-Mess-Aktor – Unterputz (16 A) vornehmen.

# **21.16.1 Kanalparameter**

Hier werden die Kanäle des Geräts angezeigt. Die individuelle Einstellung des Geräts erfolgt über die Kanäle 0 bis 6 der Kanalparameterliste.

### **21.16.1.1 Geräteparameter Kanal 0**

|                                              | <b>Contract</b> | -                                                                        |  |  |  |  |  |  |
|----------------------------------------------|-----------------|--------------------------------------------------------------------------|--|--|--|--|--|--|
| <b>MARKET CO</b><br><b>AND REAL PROPERTY</b> | 00.8            | $(0 - 101)$<br>a.<br>1001<br><b>TERRITORIA</b><br><b>Inflaming corp.</b> |  |  |  |  |  |  |

**Abbildung 168: Homematic IP Schalt-Mess-Aktor (16 A) – Unterputz - Kanalparameter (Kanal 0)**

### **Checkbox "Zyklische Statusmeldung"**

Ist die Checkbox aktiviert, sendet das Gerät in einem zyklischen Abstand Statusmeldungen an die Zentrale. Das Grundraster für zyklische Statusmeldungen ist ein zufällig variierender Zeitbereich von etwa 2 bis 3 Minuten. Mit den nachfolgenden 2 Parametern kann das Raster jedoch vergrößert werden. Beide Parameter werden nacheinander angewendet.

### **Anzahl der auszulassenden Statusmeldungen**

Der eingetragene Wert reduziert mit steigenden Werten die Anzahl der Meldungen an die Zentrale. Der vorgegebene Wert "20" bedeutet demnach, dass sich das Gerät etwa einmal pro Stunde (alle 42 bis 63 Minuten) bei der Zentrale meldet.

#### **Anzahl der auszulassenden, unveränderlichen Statusmeldungen**

Dieser Filter bezieht sich auf die Meldungen, die den vorherigen Filter "Anzahl der auszulassenden Statusmeldungen" passiert haben.

Ändert sich nichts gegenüber der zuletzt gesendeten Statusmeldung, lässt sich hier die Anzahl der Meldungen eintragen, die in diesem Fall zusätzlich unterdrückt werden.

### **Checkbox "Reset per Gerätetaste sperren"**

Ist die Checkbox aktiviert, können die Werkseinstellungen des Geräts nicht mehr über die Gerätetaste (Systemtaste) am Gerät wiederhergestellt werden. Der Reset kann nur noch über die Zentrale erfolgen.

### **Checkbox "Automatisches Umstellen von Sommer- auf Winterzeit"**

Ist die Checkbox aktiviert, erfolgt das Umstellen von Sommer- auf Winterzeit automatisch. Bei Bedarf können Sie über den Button "DST konfigurieren" den Beginn der Sommerzeit, das Ende der Sommerzeit bzw. über die Abweichung von der koordinierten Weltzeit (UTC) die Zeitzone anpassen.

# **21.16.1.2 Geräteparameter Kanal 2**

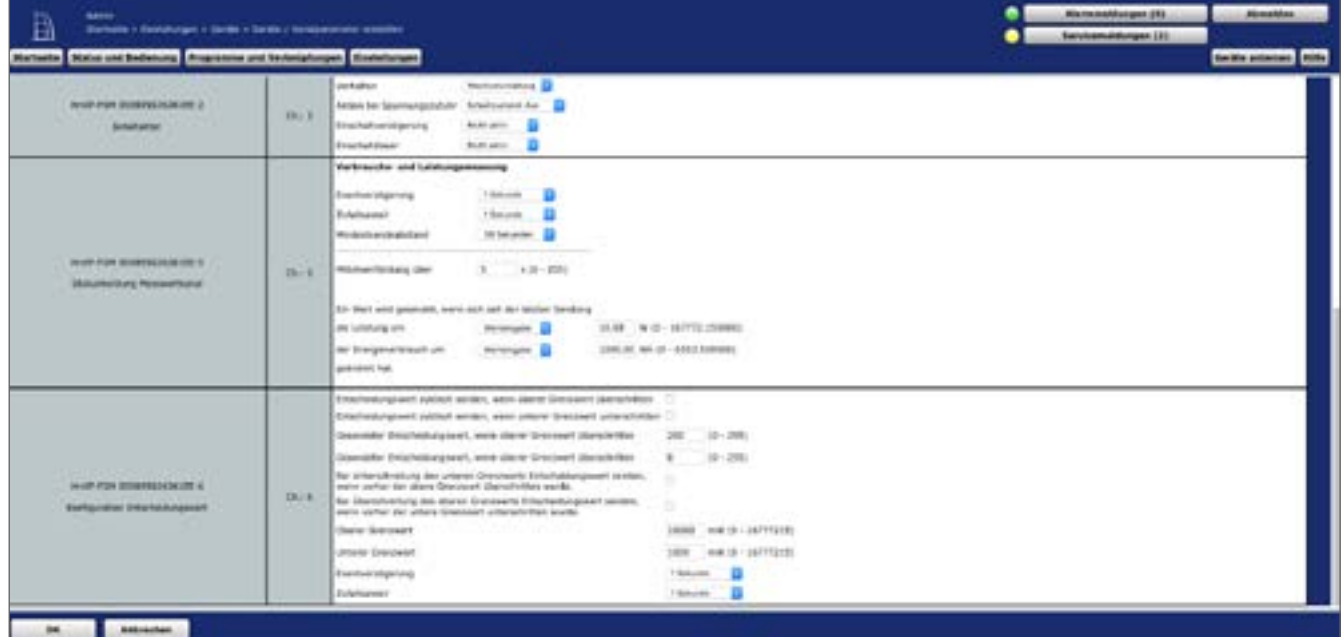

**Abbildung 169: Homematic IP Schalt-Mess-Aktor (16 A) – Unterputz - Kanalparameter (Kanal 2-6)**

### **Dropdown-Button .. Verhalten"**

Bei der Auswahl "Wechselschaltung" (voreingestellt) ist die Strommessung aktiv. Weitere Optionen sind "Ausgang 1 aktiv" und "Ausgang 2 aktiv".

# **Dropdown-Button "Aktion bei Spannungszufuhr"**

Hier können Sie den Schaltzustand definieren, den der virtuelle Kanal des Schalt-Mess-Aktors nach einem Stromausfall bei erneuter Spannungszufuhr einnimmt. Auswahl: Schaltzustand: Aus, Einschaltverzögerung, Schaltzustand: Ein

# **Dropdown-Button "Einschaltverzögerung"**

Hier können Sie die Einschaltverzögerung des Gerätekanals definieren. Auswahl: Nicht aktiv, 100ms, 1 Sekunde, 3 Sekunden, 30 Sekunden,1 Minute, 2 Minuten, 1 Stunde, Wert eingeben

### **Dropdown-Button "Einschaltdauer"**

Über diesen Menüpunkt definieren Sie die Einschaltdauer. Auswahl: Nicht aktiv, 1 Sekunde, 2 Sekunden, 5 Sekunden, 10 Sekunden, 30 Sekunden,1 Minute, 2 Minuten, 1 Stunde, [...], 24 Stunden, dauerhaft, Wert eingeben

### **21.16.1.3 Geräteparameter Kanal 5: Verbrauchs- und Leistungsmessung**

### **Dropdown-Button "Eventverzögerung"**

Gibt an, innerhalb welchen Zeitraums der Schalt-Mess-Aktor die Messwerte an die Zentrale weitergibt.

Auswahl: Nicht aktiv, 100ms, 1 Sekunde, 3 Sekunden, 30 Sekunden,1 Minute, 2 Minuten, 1 Stunde, Wert eingeben

### **Dropdown-Button "Zufallsanteil"**

Hier bestimmen Sie den Zufallsanteil für das Senden des Messwertes. Auswahl: Nicht aktiv, 100ms, 3 Sekunden, 1 Minute, 1 Stunde, Wert eingeben

### Eingabe ..Mindestsendeabstand"

Gibt an, welcher Mindestzeitraum zwischen der letzten Sendung und der jeweils folgenden eingehalten werden soll. Diese Einstellung betrifft nur den Messwertkanal, nicht jedoch den Sensorkanal.

Auswahl: Nicht aktiv, 100ms, 3 Sekunden, 1 Minute, 1 Stunde, Wert eingeben

### Eingabe "Mittelwertbildung über": 1 – 255 s (Vorgabe: 5)

Definiert den Zeitraum, über den im Gerät Mittelwerte der Messdaten gebildet werden, die für die weitere Verarbeitung an die Zentrale gesendet werden.

### **Eingabe "Ein Wert wird gesendet, wenn sich seit der letzten Sendung ... "**

Definiert eine Schwelle, bei deren Erreichen neben der zyklischen Messwertübertragung jeweils zusätzlich eine Messwertübertragung erfolgen soll.

die Leistung um (Werteingabe: 0 – 167772.15 W) oder der Energieverbrauch um (Werteingabe: 0 – 6553.5 Wh) geändert hat.

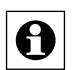

Vermeiden Sie hier die Eingabe zu kleiner Werte, da es aufgrund der häufigen Funk-Ubertragungen zu einem schnellen Erreichen des Duty-Cycle-Limits kommen kann.

## **21.16.1.4 Geräteparameter Kanal 6: Konfiguration Entscheidungswert**

Hier stellen Sie die Parameter ein, wenn der Aktor bei Unter- und/oder Überschreiten eines durch das Gerät gemessenen Wertes einen Schaltbefehl senden soll.

**Checkbox "Entscheidungswert zyklisch senden, wenn oberer Grenzwert überschritten"** Ist die Checkbox aktiviert, sendet der Aktor beim Überschreiten eines definierten oberen Grenzwertes den Entscheidungswert in regelmäßigen Abständen.

**Checkbox "Entscheidungswert zyklisch senden, wenn unterer Grenzwert unterschritten"** Ist die Checkbox aktiviert, sendet der Aktor beim Unterschreiten eines definierten unteren Grenzwertes den Entscheidungswert in regelmäßigen Abständen.

**Eingabe "Gesendeter Entscheidungswert, wenn oberer Grenzwert überschritten"** Diesen Wert sendet der Aktor beim Überschreiten des oberen Grenzwertes.

Eingabe "Gesendeter Entscheidungswert, wenn unterer Grenzwert unterschritten " Diesen Wert sendet der Aktor beim Unterschreiten des unteren Grenzwertes.

### **Checkbox "Bei Unterschreitung des unteren Grenzwerts Entscheidungswert senden, wenn vorher der obere Grenzwert überschritten wurde."**

Ist die Checkbox aktiviert, sendet das Gerät beim Unterschreiten des unteren Grenzwertes nur dann den Entscheidungswert, wenn vorher der obere Grenzwert überschritten wurde.

### **Checkbox "Bei Überschreitung des oberen Grenzwerts Entscheidungswert senden, wenn vorher der untere Grenzwert unterschritten wurde."**

Ist die Checkbox aktiviert, sendet das Gerät beim Überschreiten des oberen Grenzwertes nur dann den Entscheidungswert, wenn vorher der untere Grenzwert unterschritten wurde.

# Eingabe "Oberer Grenzwert"/"Unterer Grenzwert"

Hier geben Sie den oberen bzw. unteren Grenzwert in Milliwatt ein.

### **Dropdown-Button "Eventverzögerung"**

Gibt an, mit welcher Verzögerung der Schalt-Mess-Aktor den Entscheidungswert sendet. Auswahl: Nicht aktiv, 100ms, 3 Sekunden, 1 Minute, 1 Stunde, Wert eingeben

### **Dropdown-Button .. Zufallsanteil"**

Hier bestimmen Sie den Zufallsanteil für das Senden des Entscheidungswertes. Auswahl: Nicht aktiv, 100ms, 1 Sekunde, 3 Sekunden, 30 Sekunden,1 Minute, 2 Minuten, 1 Stunde, Wert eingeben

# **21.17 Homematic IP Schalt-Mess-Aktor für Markenschalter (HmIP-BSM)**

Der kompakte Homematic IP Schalt-Mess-Aktor für Markenschalter ist für die Montage in einer Unterputzdose für Schalter konzipiert. Er ermöglicht das Ein- und Ausschalten angeschlossener Verbraucher und misst ihren Energieverbrauch.

Dank der Messfunktion erkennt der Aktor eingeschaltete Verbraucher und kann daher auch in bestehenden Kreuz- und Wechselschaltern eingesetzt werden.

Der Schalt-Mess-Aktor ermöglicht eine komfortable Steuerung angeschlossener Verbraucher über die Tasterwippe des Schalters, über angelernte Fernbedienungen sowie über die Zentrale.

Nach dem Anlernen des Schalt-Mess-Aktors an die CCU2 können Sie die Einstellungen des Geräts über die WebUI Benutzeroberfläche vornehmen. Klicken Sie dazu unter "Einstellungen" auf "Geräte" und wählen Sie den Schalt-Mess-Aktor aus (s. "24.2 Geräte" auf Seite 135).

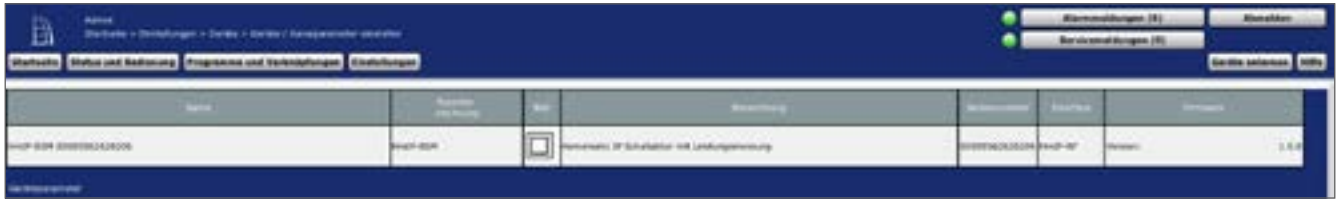

**Abbildung 170: Homematic IP Schalt-Mess-Aktor für Markenschalter - Einstellungen**

In diesem Fenster können Sie Einstellungen für den Homematic IP Schalt-Mess-Aktor für Markenschalter vornehmen.

# **21.17.1 Kanalparameter**

Hier werden die Kanäle des Geräts angezeigt. Die individuelle Einstellung des Geräts erfolgt über die Kanäle 0 bis 8 der Kanalparameterliste.

# **21.17.1.1 Kanal 0**

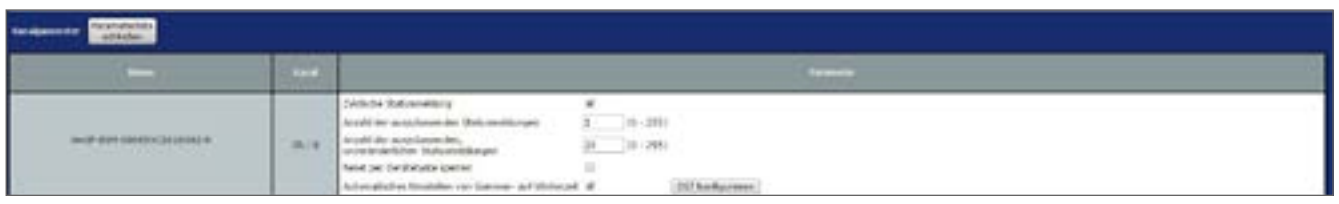

**Abbildung 171: Homematic IP Schalt-Mess-Aktor für Markenschalter - Kanalparameter (Kanal 0)**

# **Checkbox "Zyklische Statusmeldung"**

Ist die Checkbox aktiviert, sendet das Gerät in einem zyklischen Abstand Statusmeldungen an die Zentrale. Das Grundraster für zyklische Statusmeldungen ist ein zufällig variierender Zeitbereich von etwa 2 bis 3 Minuten. Mit den nachfolgenden 2 Parametern kann das Raster jedoch vergrößert werden. Beide Parameter werden nacheinander angewendet.

#### **Anzahl der auszulassenden Statusmeldungen**

Der eingetragene Wert reduziert mit steigenden Werten die Anzahl der Meldungen an die Zentrale. Der vorgegebene Wert "1" bedeutet demnach, dass sich das Gerät etwa alle 4 bis 6 Minuten bei der Zentrale meldet, beim Wert "2" alle 6 bis 9 Minuten usw.

#### **Anzahl der auszulassenden, unveränderlichen Statusmeldungen**

Dieser Filter bezieht sich auf die Meldungen, die den vorherigen Filter "Anzahl der auszulassenden Statusmeldungen" passiert haben.

Ändert sich nichts gegenüber der zuletzt gesendeten Statusmeldung, lässt sich hier die Anzahl der Meldungen eintragen, die in diesem Fall zusätzlich unterdrückt werden.

#### **Checkbox "Reset per Gerätetaste sperren"**

Ist die Checkbox aktiviert, können die Werkseinstellungen des Geräts nicht mehr über die Gerätetaste (Systemtaste) am Gerät wiederhergestellt werden. Der Reset kann nur noch über die Zentrale erfolgen.

#### **Checkbox "Automatisches Umstellen von Sommer- auf Winterzeit"**

Ist die Checkbox aktiviert, erfolgt das Umstellen von Sommer- auf Winterzeit automatisch. Bei Bedarf können Sie über den Button "DST konfigurieren" den Beginn der Sommerzeit, das Ende der Sommerzeit bzw. über die Abweichung von der koordinierten Weltzeit (UTC) die Zeitzone anpassen.

### **21.17.1.2 Kanal 1 und 2**

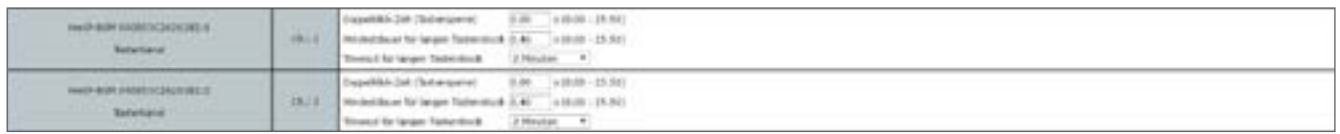

**Abbildung 172: Homematic IP Schalt-Mess-Aktor für Markenschalter - Kanalparameter (Kanal 1-2)**

Sie können für jeden Tasterkanal des Schalt-Mess-Aktors folgende Parameter einstellen:

#### **Doppelklick-Zeit (Tastensperre): 0.0-25.5 s (Vorgegeben: 0.0)**

Hier können Sie die Doppelklick-Zeit für die Tastensperre eingeben. Drückt man die Taste nur einmal, wird die dieser Taste zugewiesene Funktion nur dann ausgeführt, wenn hier "0.00" steht. Hat man einen höheren Wert definiert, wird die Funktion erst dann ausgeführt, wenn man innerhalb der definierten Zeit die Taste ein zweites Mal drückt.

### **Mindestdauer für langen Tastendruck: 0.0–25.5 s (Vorgegeben: 0.4)**

Hier können Sie die Mindestdauer für einen langen Tastendruck eingeben.

### **Dropdown-Button "Timeout für langen Tastendruck" (Vorgegeben: 2 Minuten)**

Hier können Sie bestimmen, nach welcher Zeit das Funksignal nach einem langen Tastendruck unterbrochen wird.

Auswahl: Nicht aktiv, 100ms, 1 Sekunde, 3 Sekunden, 30 Sekunden,1 Minute, 2 Minuten, 1 Stunde, Wert eingeben

# **21.17.1.3 Kanal 3**

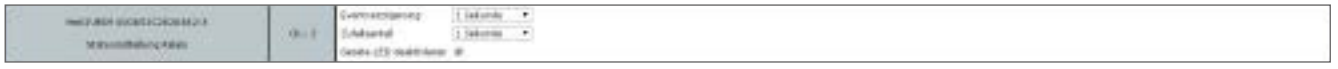

**Abbildung 173: Homematic IP Schalt-Mess-Aktor für Markenschalter - Kanalparameter (Kanal 3)**

## **Dropdown-Button "Eventverzögerung"**

Gibt an, innerhalb welchen Zeitraums der Schalt-Mess-Aktor die Meldung bei Zustandsänderung (an, aus) an die Zentrale weitergibt.

Auswahl: Nicht aktiv, 100ms, 3 Sekunden, 1 Minute, 1 Stunde, Wert eingeben

### **Dropdown-Button "Zufallsanteil"**

Gibt die Zeit an, bis der Schalt-Mess-Aktor nach Empfangen eines Funksignals eine Statusmeldung zum Sender aussendet.

Auswahl: Nicht aktiv, 100ms, 3 Sekunden, 30 Sekunden, 1 Minute, 2 Minuten, 1 Stunde, Wert eingeben

### **Checkbox "Geräte-LED aktivieren"**

Ist die Checkbox aktiviert, signalisiert die Geräte-LED auch übertragene Statusmitteilungen.

# **21.17.1.4 Kanal 4–6**

Hier stellen Sie die Parameter für die virtuellen Kanäle 4, 5 und 6 ein.

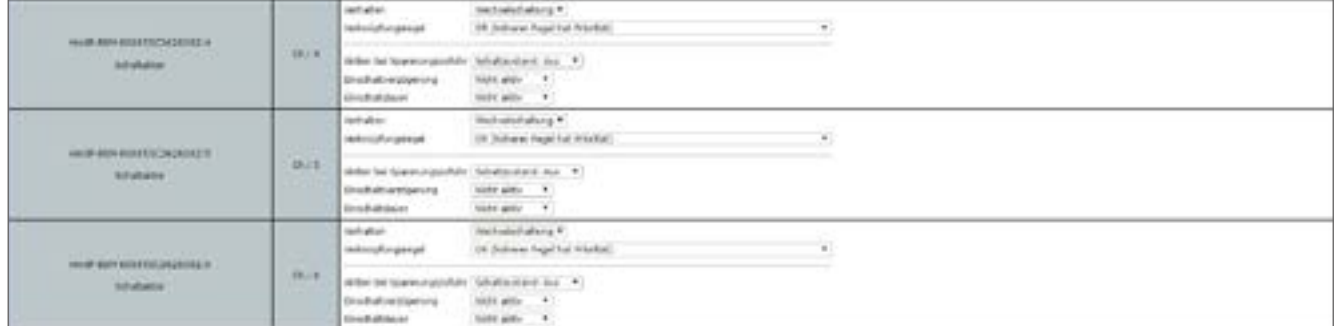

**Abbildung 174: Homematic IP Schalt-Mess-Aktor für Markenschalter - Kanalparameter (Kanal 4-6)**

# **Dropdown-Button "Verhalten"**

Bei der Auswahl "Wechselschaltung" (voreingestellt) erkennt der Aktor, welcher Kanal aktiv ist. Weitere Optionen sind "Ausgang 1 aktiv" und "Ausgang 2 aktiv".

### **Dropdown-Button "Aktion bei Spannungszufuhr"**

Hier können Sie den Schaltzustand definieren, den der virtuelle Kanal des Schalt-Mess-Aktors nach einem Stromausfall bei erneuter Spannungszufuhr einnimmt. Auswahl: Schaltzustand: Aus, Einschaltverzögerung, Schaltzustand: Ein

# **Dropdown-Button "Einschaltverzögerung"**

Hier können Sie die Einschaltverzögerung des Gerätekanals definieren. Auswahl: Nicht aktiv, 100ms, 1 Sekunde, 3 Sekunden, 30 Sekunden,1 Minute, 2 Minuten, 1 Stunde, Wert eingeben

## **Dropdown-Button "Einschaltdauer"**

Über diesen Menüpunkt definieren Sie die Einschaltdauer.

Auswahl: Nicht aktiv, 1 Sekunde, 2 Sekunden, 5 Sekunden, 10 Sekunden, 30 Sekunden,1 Minute, 2 Minuten, 1 Stunde, [...], 24 Stunden, dauerhaft, Wert eingeben

# **21.17.1.5 Kanal 7: Verbrauchs- und Leistungsmessung**

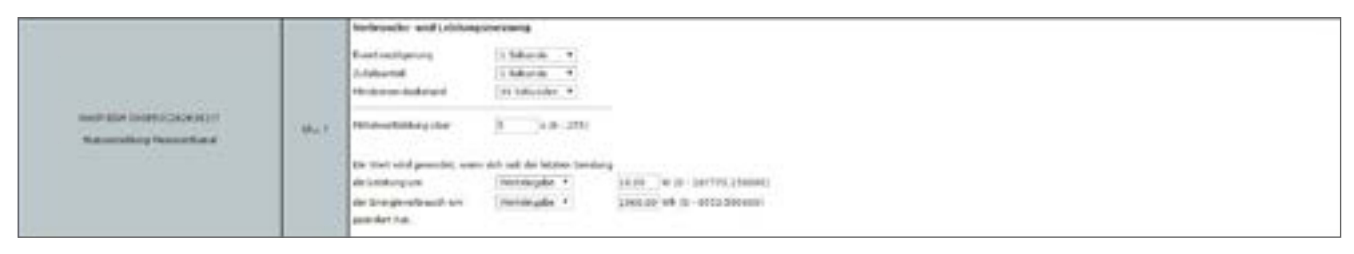

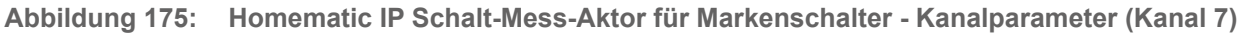

# **Dropdown-Button "Eventverzögerung"**

Gibt an, innerhalb welchen Zeitraums der Schalt-Mess-Aktor die Messwerte an die Zentrale weitergibt. Auswahl: Nicht aktiv, 100ms, 1 Sekunde, 3 Sekunden, 30 Sekunden,1 Minute, 2 Minuten, 1 Stunde, Wert eingeben

### **Dropdown-Button "Zufallsanteil"**

Hier bestimmen Sie den Zufallsanteil für das Senden des Messwertes. Auswahl: Nicht aktiv, 100ms, 3 Sekunden, 1 Minute, 1 Stunde, Wert eingeben

# Eingabe ..Mindestsendeabstand"

Gibt an, welcher Mindestzeitraum zwischen der letzten Sendung und der jeweils folgenden eingehalten werden soll. Diese Einstellung betrifft nur den Messwertkanal, nicht jedoch den Sensorkanal.

Auswahl: Nicht aktiv, 100ms, 3 Sekunden, 1 Minute, 1 Stunde, Wert eingeben

### Eingabe "Mittelwertbildung über": 1 – 255 s (Vorgabe: 1)

Definiert den Zeitraum, über den im Gerät Mittelwerte der Messdaten gebildet werden, die für die weitere Verarbeitung an die Zentrale gesendet werden.

**Eingabe "Ein Wert wird gesendet, wenn sich seit der letzten Sendung ... "** Definiert eine Schwelle, bei deren Erreichen neben der zyklischen Messwertübertragung jeweils zusätzlich eine Messwertübertragung erfolgen soll.

die Leistung um (Werteingabe: 0 – 167772.15 W)

oder

der Energieverbrauch um (Werteingabe: 0 – 6553.5 Wh) geändert hat.

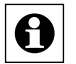

Vermeiden Sie hier die Eingabe zu kleiner Werte, da es aufgrund der häufigen Funk-Übertragungen zu einem schnellen Erreichen des Duty-Cycle-Limits kommen kann.

# **21.17.1.6 Kanal 8: Konfiguration Entscheidungswert**

Hier stellen Sie die Parameter ein, wenn der Aktor bei Unter- und/oder Überschreiten eines durch das Gerät gemessenen Wertes einen Schaltbefehl senden soll.

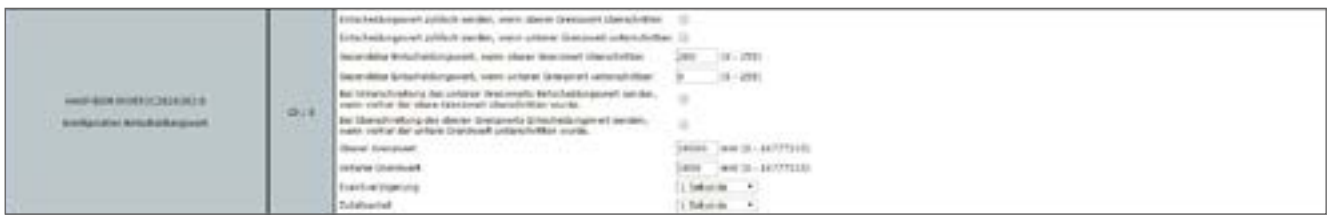

**Abbildung 176: Homematic IP Schalt-Mess-Aktor für Markenschalter - Kanalparameter (Kanal 7)**

**Checkbox "Entscheidungswert zyklisch senden, wenn oberer Grenzwert überschritten"** Ist die Checkbox aktiviert, sendet der Aktor beim Überschreiten eines definierten oberen Grenzwertes den Entscheidungswert in regelmäßigen Abständen.

**Checkbox "Entscheidungswert zyklisch senden, wenn unterer Grenzwert unterschritten"** Ist die Checkbox aktiviert, sendet der Aktor beim Unterschreiten eines definierten unteren Grenzwertes den Entscheidungswert in regelmäßigen Abständen.

**Eingabe "Gesendeter Entscheidungswert, wenn oberer Grenzwert überschritten"** Diesen Wert sendet der Aktor beim Überschreiten des oberen Grenzwertes.

**Eingabe "Gesendeter Entscheidungswert, wenn unterer Grenzwert unterschritten "** Diesen Wert sendet der Aktor beim Unterschreiten des unteren Grenzwertes.

### **Checkbox "Bei Unterschreitung des unteren Grenzwerts Entscheidungswert senden, wenn vorher der obere Grenzwert überschritten wurde."**

Ist die Checkbox aktiviert, sendet das Gerät beim Unterschreiten des unteren Grenzwertes nur dann den Entscheidungswert, wenn vorher der obere Grenzwert überschritten wurde.

### **Checkbox "Bei Überschreitung des oberen Grenzwerts Entscheidungswert senden, wenn vorher der untere Grenzwert unterschritten wurde."**

Ist die Checkbox aktiviert, sendet das Gerät beim Überschreiten des oberen Grenzwertes nur dann den Entscheidungswert, wenn vorher der untere Grenzwert unterschritten wurde.

# **Eingabe "Oberer Grenzwert"/"Unterer Grenzwert"**

Hier geben Sie den oberen bzw. unteren Grenzwert in Milliwatt ein.

### **Dropdown-Button "Eventverzögerung"**

Gibt an, mit welcher Verzögerung der Schalt-Mess-Aktor den Entscheidungswert sendet. Auswahl: Nicht aktiv, 100ms, 3 Sekunden, 1 Minute, 1 Stunde, Wert eingeben

# **Dropdown-Button "Zufallsanteil"**

Hier bestimmen Sie den Zufallsanteil für das Senden des Entscheidungswertes. Auswahl: Nicht aktiv, 100ms, 1 Sekunde, 3 Sekunden, 30 Sekunden,1 Minute, 2 Minuten, 1 Stunde, Wert eingeben

# **21.18 Homematic IP Dimmaktor für Markenschalter (HmIP-BDT)**

Der kompakte Homematic IP Dimmaktor für Markenschalter ist für die Montage in einer Unterputzdose für Schalter konzipiert. Er ermöglicht das Dimmen von angeschlossenen Glühlampen, HV-Halogenlampen, NV-Halogenlampen mit elektronischem Trafo, dimmbaren Energiesparlampen und vielen dimmbaren LED-Lampen.

Der Dimmaktor ermöglicht eine komfortable Steuerung angeschlossener Verbraucher über die Tasterwippe des Schalters, über angelernte Fernbedienungen sowie über die Zentrale. Nach dem Anlernen des Dimmaktors an die Zentrale können Sie die Einstellungen des Geräts über die WebUI Benutzeroberfläche vornehmen. Klicken Sie dazu unter "Einstellungen" auf "Geräte" und wählen Sie den Dimmaktor aus (s. "24.2 Geräte" auf Seite 135).

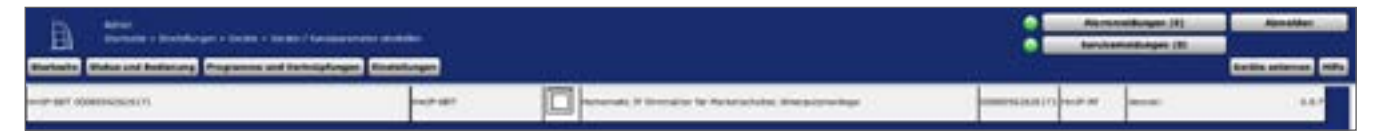

**Abbildung 177: Homematic IP Dimmaktor für Markenschalter - Einstellungen**

In diesem Fenster können Sie Einstellungen für den Homematic IP Dimmaktor für Markenschalter vornehmen.

# **21.18.1 Kanalparameter**

Hier werden die Kanäle des Geräts angezeigt. Die individuelle Einstellung des Geräts erfolgt über die Kanäle 0 bis 4 der Kanalparameterliste.

# **21.18.1.1 Geräteparameter Kanal 0**

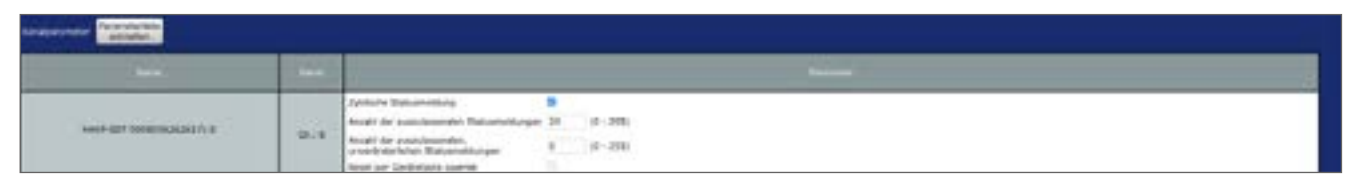

**Abbildung 178: Homematic IP Dimmaktor für Markenschalter - Kanalparameter (Kanal 0)**

### **Checkbox "Zyklische Statusmeldung"**

Ist die Checkbox aktiviert, sendet das Gerät in einem zyklischen Abstand Statusmeldungen an die Zentrale. Das Grundraster für zyklische Statusmeldungen ist ein zufällig variierender Zeitbereich von etwa 2 bis 3 Minuten. Mit den nachfolgenden 2 Parametern kann das Raster jedoch vergrößert werden. Beide Parameter werden nacheinander angewendet.

### **Anzahl der auszulassenden Statusmeldungen**

Der eingetragene Wert reduziert mit steigenden Werten die Anzahl der Meldungen an die Zentrale. Der vorgegebene Wert "20" bedeutet demnach, dass sich das Gerät etwa einmal pro Stunde (alle 42 bis 63 Minuten) bei der Zentrale meldet.

### **Anzahl der auszulassenden, unveränderlichen Statusmeldungen**

Dieser Filter bezieht sich auf die Meldungen, die den vorherigen Filter "Anzahl der auszulassenden Statusmeldungen" passiert haben.

Ändert sich nichts gegenüber der zuletzt gesendeten Statusmeldung, lässt sich hier die Anzahl der Meldungen eintragen, die in diesem Fall zusätzlich unterdrückt werden.

### **Checkbox "Reset per Gerätetaste sperren"**

Ist die Checkbox aktiviert, können die Werkseinstellungen des Geräts nicht mehr über die Gerätetaste (Systemtaste) am Gerät wiederhergestellt werden. Der Reset kann nur noch über die Zentrale erfolgen.

### **21.18.1.2 Geräteparameter Kanal 1 und 2**

Sie können für jeden Tasterkanal des Dimmaktors folgende Parameter einstellen.

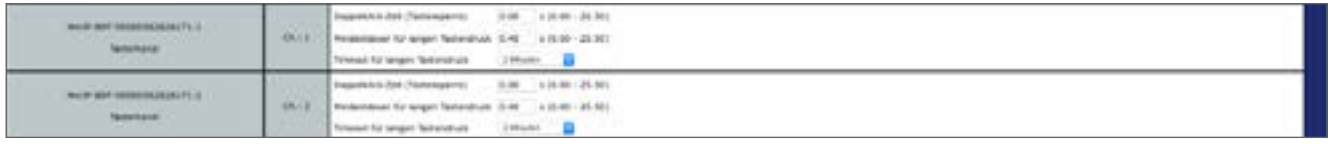

**Abbildung 179: Homematic IP Dimmaktor für Markenschalter - Kanalparameter (Kanal 1-2)**

### **Doppelklick-Zeit (Tastensperre): 0.0–25.5 s (Vorgegeben: 0.0)**

Hier können Sie die Doppelklick-Zeit für die Tastensperre eingeben. Drückt man die Taste nur einmal, wird die dieser Taste zugewiesene Funktion nur dann ausgeführt, wenn hier "0.00" steht. Hat man einen höheren Wert definiert, wird die Funktion erst dann ausgeführt, wenn man innerhalb der definierten Zeit die Taste ein zweites Mal drückt.

### **Mindestdauer für langen Tastendruck: 0.0–25.5 s (Vorgegeben: 0.4)**

Hier können Sie die Mindestdauer für einen langen Tastendruck eingeben.

### **Dropdown-Button Timeout für langen Tastendruck (Vorgegeben: 2 Minuten)**

Hier können Sie bestimmen, nach welcher Zeit das Funksignal nach einem langen Tastendruck unterbrochen wird.

Auswahl: Nicht aktiv, 100ms, 1 Sekunde, 3 Sekunden, 30 Sekunden,1 Minute, 2 Minuten, 1 Stunde, Wert eingeben

### **21.18.1.3 Geräteparameter Kanal 4**

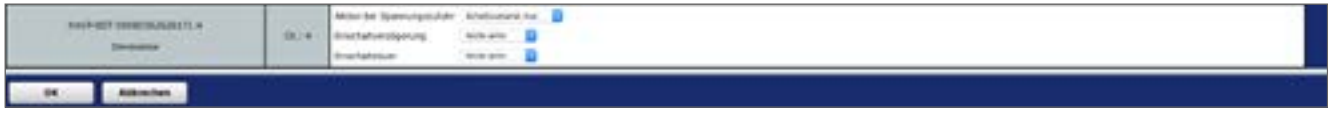

**Abbildung 180: Homematic IP Dimmaktor für Markenschalter - Kanalparameter (Kanal 4)**

#### **Dropdown-Button "Aktion bei Spannungszufuhr"**

Hier können Sie den Schaltzustand definieren, den der Dimmaktor nach einem Stromausfall bei erneuter Spannungszufuhr einnimmt.

Auswahl: Schaltzustand: Aus, Einschaltverzögerung, Schaltzustand: Ein,

### **Dropdown-Button "Einschaltverzögerung"**

Hier können Sie die Einschaltverzögerung des Geräts definieren. Auswahl: Nicht aktiv, 100ms, 1 Sekunde, 3 Sekunden, 30 Sekunden,1 Minute, 2 Minuten, 1 Stunde, Wert eingeben

### **Dropdown-Button "Einschaltdauer"**

Über diesen Menüpunkt definieren Sie die Einschaltdauer des Dimmaktors. Auswahl: Nicht aktiv, 1 Sekunde, 2 Sekunden, 5 Sekunden, 10 Sekunden, 30 Sekunden,1 Minute, 2 Minuten, 1 Stunde, [...], 24 Stunden, dauerhaft, Wert eingeben

# **21.19 Homematic IP Wandtaster – 6-fach (HmIP-WRC6)**

Mit diesem kompakten, universell einsetzbarem Wandtaster lassen sich angelernte Homematic und Homematic IP Geräte über drei übereinander platzierte Tastenpaare komfortabel steuern. Der Wandtaster verfügt über ein austauschbares Beschriftungsfeld und ermöglicht eine individuelle Tastenbeschriftung und damit eine klare, eindeutige Zuordnung von Funktionen. Auch bei späteren Änderungen lässt sich die Beschriftung jederzeit ändern.

Nach dem Anlernen des Wandtasters an die Zentrale können Sie die Einstellungen des Geräts über die WebUI Benutzeroberfläche vornehmen. Klicken Sie dazu unter "Einstellungen" auf "Geräte" und wählen Sie den Wandtaster aus (s. "24.2 Geräte" auf Seite 135).

| ABON 1<br>В<br>National A Stokeholder is Service a Center of European wide and whole-<br>mes und Verhällsforgen<br><b><i><u>Installation</u></i></b> |                 |  | <b>The company of the </b> |     |  |
|----------------------------------------------------------------------------------------------------|-----------------|--|----------------------------|-----|--|
|                                                                                                    |                 |  |                            |     |  |
|                                                                                                    | <b>B</b> School |  |                            | --- |  |

**Abbildung 181: Homematic IP Wandtaster - 6-fach – Einstellungen** 

In diesem Fenster können Sie Einstellungen für den Homematic IP Wandtaster – 6-fach vornehmen.

# **21.19.1 Kanalparameter**

Hier werden die Kanäle des Geräts angezeigt. Die individuelle Einstellung des Geräts erfolgt über die Kanäle 0 bis 4 der Kanalparameterliste.

| <b>COLOR</b>                                                                                        | <b>Contract Contract</b> | <b>Contract</b>                                                                                                    |
|----------------------------------------------------------------------------------------------------|--------------------------|----------------------------------------------------------------------------------------------------|
| <b>FOR APP WERE AS CONSIDERED PRODUCT</b><br>the company's and the state of the company's company's | 0.18                     | Zuktoots; (datoemetikalg)<br>$\begin{array}{ccccccccc} \text{a} & \text{a} & \text{b} & \text{b} & \text{c} & \text{c} & \$<br>troott by Aminosium Sukaretings<br>nte-ale<br>$\mathcal{L}^{\text{max}}_{\text{max}}$<br>ser Greinismi igenst |

**Abbildung 182: Homematic IP Wandtaster - 6-fach – Kanalparameter (Kanal 0)**

# **Geräteparameter Kanal 0**

Die Einstellungen, die Sie hier vornehmen betreffen das gesamte Gerät. Die Einstellungen für die Tasten des Wandtasters nehmen Sie über die Tasterkanäle 1–6 vor.

# **Checkbox "Zyklische Statusmeldung"**

Ist die Checkbox aktiviert, sendet das Gerät in einem zyklischen Abstand Statusmeldungen an die Zentrale. Das Grundraster für zyklische Statusmeldungen ist ein zufällig variierender Zeitbereich von etwa 2 bis 3 Minuten. Mit den nachfolgenden 2 Parametern kann das Raster jedoch vergrößert werden. Beide Parameter werden nacheinander angewendet.

# **Anzahl der auszulassenden Statusmeldungen**

Der eingetragene Wert reduziert mit steigenden Werten die Anzahl der Meldungen an die Zentrale. Der vorgegebene Wert "20" bedeutet demnach, dass sich das Gerät etwa einmal pro Stunde (alle 42 bis 63 Minuten) bei der Zentrale meldet.

#### **Anzahl der auszulassenden, unveränderlichen Statusmeldungen**

Dieser Filter bezieht sich auf die Meldungen, die den vorherigen Filter "Anzahl der auszulassenden Statusmeldungen" passiert haben.

Ändert sich nichts gegenüber der zuletzt gesendeten Statusmeldung, lässt sich hier die Anzahl der Meldungen eintragen, die in diesem Fall zusätzlich unterdrückt werden.

### **Checkbox "Reset per Gerätetaste sperren"**

Ist die Checkbox aktiviert, können die Werkseinstellungen des Geräts nicht mehr über die Gerätetaste (Systemtaste) am Gerät wiederhergestellt werden. Der Reset kann nur noch über die Zentrale erfolgen.

# **21.19.1.1 Geräteparameter Kanal 1–4**

Sie können für jeden Kanal bzw. für jede Taste des Wandtasters folgende Parameter einstellen.

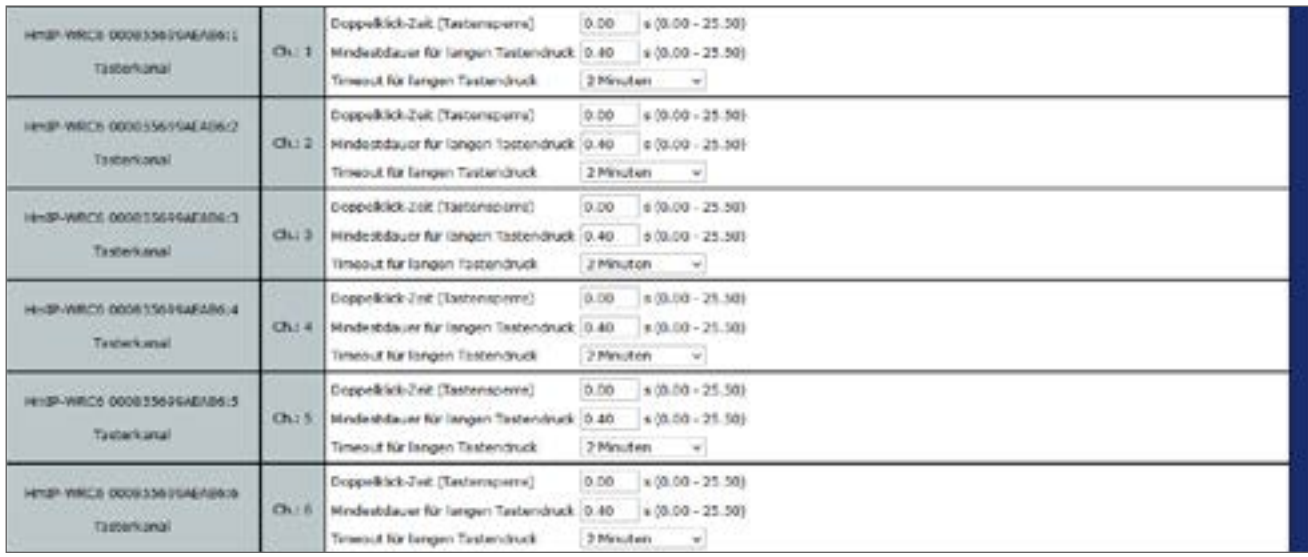

**Abbildung 183: Homematic IP Wandtaster - 6-fach – Kanalparameter (Kanal 1-4)**

### **Doppelklick-Zeit (Tastensperre): 0.0–25.5 s (Vorgegeben: 0.0)**

Hier können Sie die Doppelklick-Zeit für die Tastensperre eingeben. Drückt man die Taste nur einmal, wird die dieser Taste zugewiesene Funktion nur dann ausgeführt, wenn hier "0.00" steht. Hat man einen höheren Wert definiert, wird die Funktion erst dann ausgeführt, wenn man innerhalb der definierten Zeit die Taste ein zweites Mal drückt.

# **Mindestdauer für langen Tastendruck: 0.0–25.5 s (Vorgegeben: 0.4)**

Hier können Sie die Mindestdauer für einen langen Tastendruck eingeben.

### **Dropdown-Button "Timeout für langen Tastendruck" (Vorgegeben: 2 Minuten)**

Hier können Sie bestimmen, nach welcher Zeit das Funksignal nach einem langen Tastendruck unterbrochen wird.

Auswahl: Nicht aktiv, 100ms, 1 Sekunde, 3 Sekunden, 30 Sekunden,1 Minute, 2 Minuten, 1 Stunde, Wert eingeben

# **21.20 Homematic IP Schlüsselbundfernbedienung – 4 Tasten (HmIP-KRC4)**

Mit dieser kompakten, universell einsetzbaren Funk-Fernbedienung lassen sich angelernte Homematic und Homematic IP Geräte komfortabel steuern. Dabei können an eine Taste auch mehrere Komponenten angelernt werden. So können Sie beispielsweise die Rollladen herunterfahren und gleichzeitig die Beleuchtung einschalten oder auf einen vordefinierten Dimmwert schalten.

Nach dem Anlernen die Schlüsselbundfernbedienung an die Zentrale können Sie die Einstellungen des Geräts über die WebUI Benutzeroberfläche vornehmen. Klicken Sie dazu unter "Einstellungen" auf "Geräte" und wählen Sie die Schlüsselbundfernbedienung aus (s. "24.2 Geräte" auf Seite 135).

| Address .<br>$\mathbb{B}$<br>Startiebs > Kindsharges > Sanks > Center/ Kansgarsshahs enderen<br><b>International Verbrügelungsen Einstellungen</b> |  |                                     |              | Altermendehangen (R) |                | <b>Alteration</b> |
|----------------------------------------------------------------------------------------------------|--|-------------------------------------|--------------|----------------------|----------------|-------------------|
| ۰                                                                                                    |  | the company's support               |              |                      |                |                   |
| HALF-RRCA DIRUG RC26J60C9                                                                                                    |  | terioratic IF Schlassflandhinderung | иноскию наче |                      | <b>Windows</b> |                   |

**Abbildung 184: Homematic IP Schlüsselbundfernbedienung - Einstellungen**

In diesem Fenster können Sie Einstellungen für die Homematic IP Schlüsselbundfernbedienung – 4 Tasten vornehmen.

# **21.20.1 Kanalparameter**

Hier werden die Kanäle des Geräts angezeigt. Die individuelle Einstellung des Geräts erfolgt über die Kanäle 0 bis 4 der Kanalparameterliste.

# **21.20.1.1 Kanal 0**

Die Einstellungen, die Sie hier vornehmen betreffen das gesamte Gerät. Die Einstellungen für die Tasten der Schlüsselbundfernbedienung nehmen Sie über die Tasterkanäle 1–4 vor.

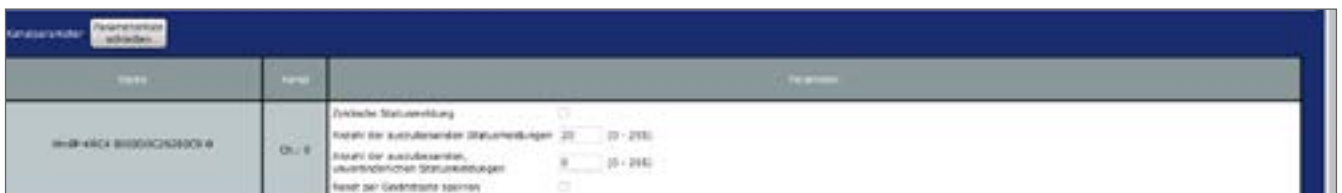

**Abbildung 185: Homematic IP Schlüsselbundfernbedienung - Kanaleinstellungen (Kanal 0)**

# **Checkbox "Zyklische Statusmeldung"**

Ist die Checkbox aktiviert, sendet das Gerät in einem zyklischen Abstand Statusmeldungen an die Zentrale. Das Grundraster für zyklische Statusmeldungen ist ein zufällig variierender Zeitbereich von etwa 2 bis 3 Minuten. Mit den nachfolgenden 2 Parametern kann das Raster jedoch vergrößert werden. Beide Parameter werden nacheinander angewendet.

#### **Anzahl der auszulassenden Statusmeldungen**

Der eingetragene Wert reduziert mit steigenden Werten die Anzahl der Meldungen an die Zentrale. Der vorgegebene Wert "20" bedeutet demnach, dass sich das Gerät etwa einmal pro Stunde (alle 42 bis 63 Minuten) bei der Zentrale meldet.

#### **Anzahl der auszulassenden, unveränderlichen Statusmeldungen**

Dieser Filter bezieht sich auf die Meldungen, die den vorherigen Filter "Anzahl der auszulassenden Statusmeldungen" passiert haben.

Ändert sich nichts gegenüber der zuletzt gesendeten Statusmeldung, lässt sich hier die Anzahl der Meldungen eintragen, die in diesem Fall zusätzlich unterdrückt werden.

#### **Checkbox "Reset per Gerätetaste sperren"**

Ist die Checkbox aktiviert, können die Werkseinstellungen des Geräts nicht mehr über die Gerätetaste (Systemtaste) am Gerät wiederhergestellt werden. Der Reset kann nur noch über die Zentrale erfolgen.

## **21.20.1.2 Kanal 1–4**

Sie können für jeden Kanal bzw. für jede Taste der Schlüsselbundfernbedienung folgende Parameter einstellen.

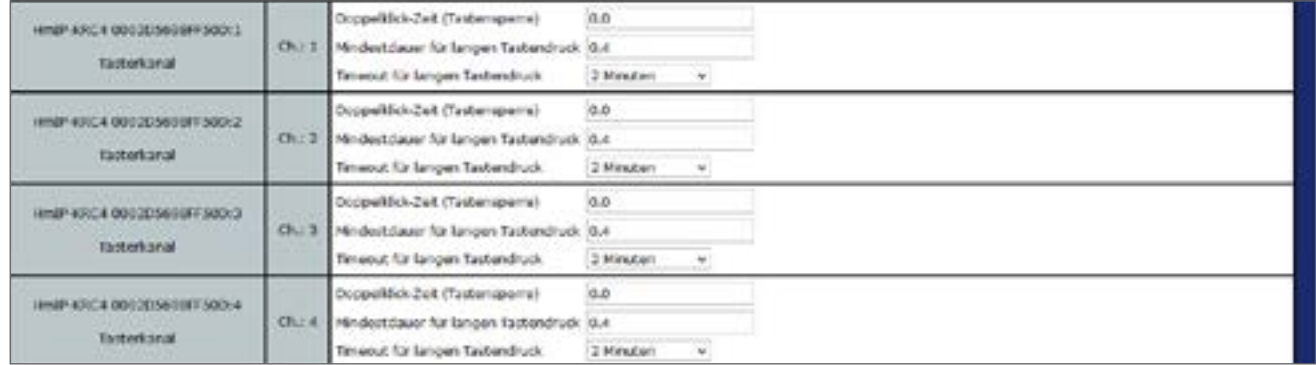

**Abbildung 186: Homematic IP Schlüsselbundfernbedienung - Kanaleinstellungen (Kanal 1-4)**

#### **Doppelklick-Zeit (Tastensperre): 0.0–25.5 s (Vorgegeben: 0.0)**

Hier können Sie die Doppelklick-Zeit für die Tastensperre eingeben. Drückt man die Taste nur einmal, wird die dieser Taste zugewiesene Funktion nur dann ausgeführt, wenn hier "0.00" steht. Hat man einen höheren Wert definiert, wird die Funktion erst dann ausgeführt, wenn man innerhalb der definierten Zeit die Taste ein zweites Mal drückt.

#### **Mindestdauer für langen Tastendruck: 0.0–25.5 s (Vorgegeben: 0.4)**

Hier können Sie die Mindestdauer für einen langen Tastendruck eingeben.

### **Dropdown-Button Timeout für langen Tastendruck (Vorgegeben: 2 Minuten)**

Hier können Sie bestimmen, nach welcher Zeit das Funksignal nach einem langen Tastendruck unterbrochen wird.

Auswahl: Nicht aktiv, 100ms, 1 Sekunde, 3 Sekunden, 30 Sekunden,1 Minute, 2 Minuten, 1 Stunde, Wert eingeben

# **22 Fußbodenheizungssteuerung mit Homematic IP Geräten: Anwendungsbeispiele**

Dank des umfangreichen Portfolios an unterschiedlichen Homematic IP Komponenten zur Steuerung Ihrer Fußbodenheizung haben Sie die Möglichkeit, individuelle Einstellungen vorzunehmen und das System auf die baulichen Gegebenheiten in Ihrem Zuhause anzupassen. Nachfolgend finden Sie eine Übersicht mit Anwendungsbeispielen, die sowohl die Installation als auch die Einsatzmöglichkeiten näher erläutern.

A

Um den Homematic IP Wandthermostat HmIP-WTH nutzen zu können, benötigen Sie mindestens die Firmware-Version 1.6. Weitere Informationen zur Durchführung von [Firmware-Update](#page-331-0)s finden Sie im Abschnitt "26 Firmware-Update für funkbasierte Geräte" [auf Seite 332](#page-331-0).

# **22.1 Anwendungsbeispiel 1: Steuerung der Fußbodenheizung**

Nach dem Anlernen des Fußbodenheizungsaktors und eines oder mehrerer Homematic IP Wandthermostate müssen die einzelnen Kanäle des Fußbodenheizungsaktors mit dem Wandthermostaten des Raumes verknüpft werden, der über den betreffenden Heizkreis bzw. die betreffenden Heizkreise versorgt wird.

Die Kopplung der Heizkreise 1–6 bzw. 1–10 erfolgt über den Homematic IP Wandthermostaten. Für die Steuerung der Fußbodenheizung ist der Einsatz mehrerer Fußbodenheizungsaktoren möglich.

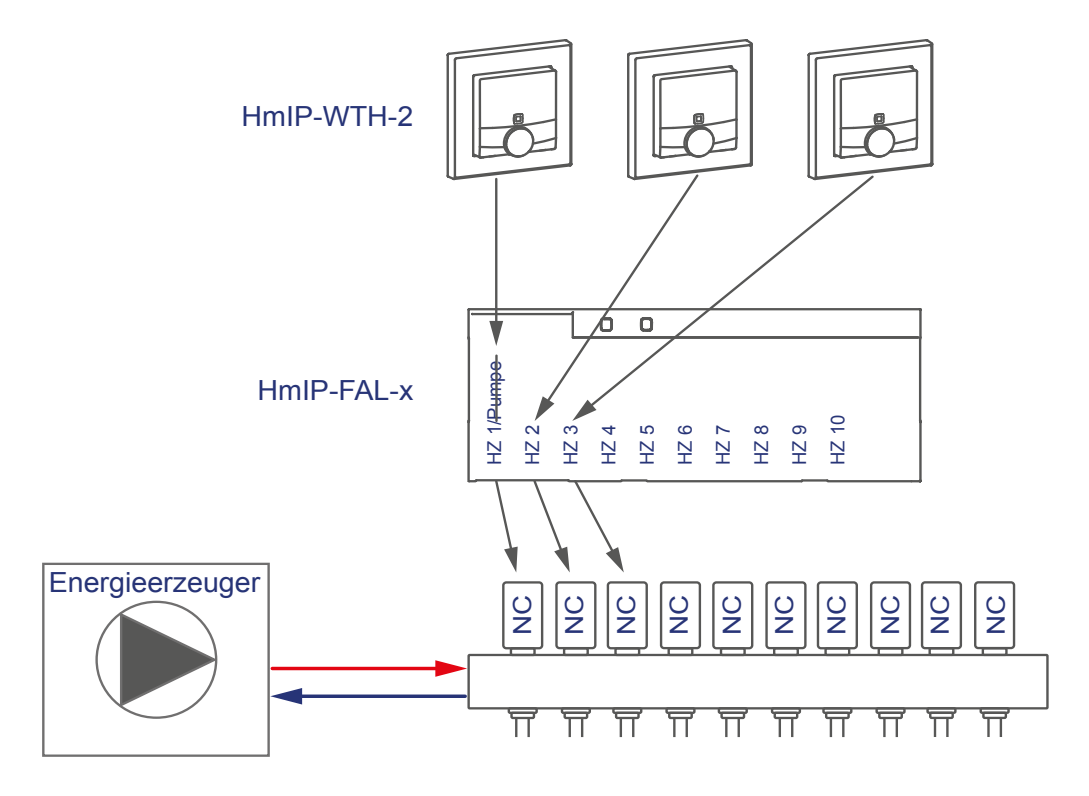

Die Konfiguration der Geräte zur Steuerung der Fußbodenheizung können Sie anhand der nachfolgenden Screenshots vornehmen:

# HomeMatic homematic<sup>®</sup>

- Lernen Sie den Fußbodenheizungsaktor und den bzw. die Wandthermostaten an die Zentrale an.
- Erstellen Sie eine direkte Verknüpfung zwischen dem Wandthermostaten und dem Fußbodenheizungsaktor:

Raum 1: Wandthermostat (1) Kanal 7 mit Fußbodenheizungsaktor (HZ 1) Kanal 1 Raum 2: Wandthermostat (2) Kanal 7 mit Fußbodenheizungsaktor (HZ 2) Kanal 2

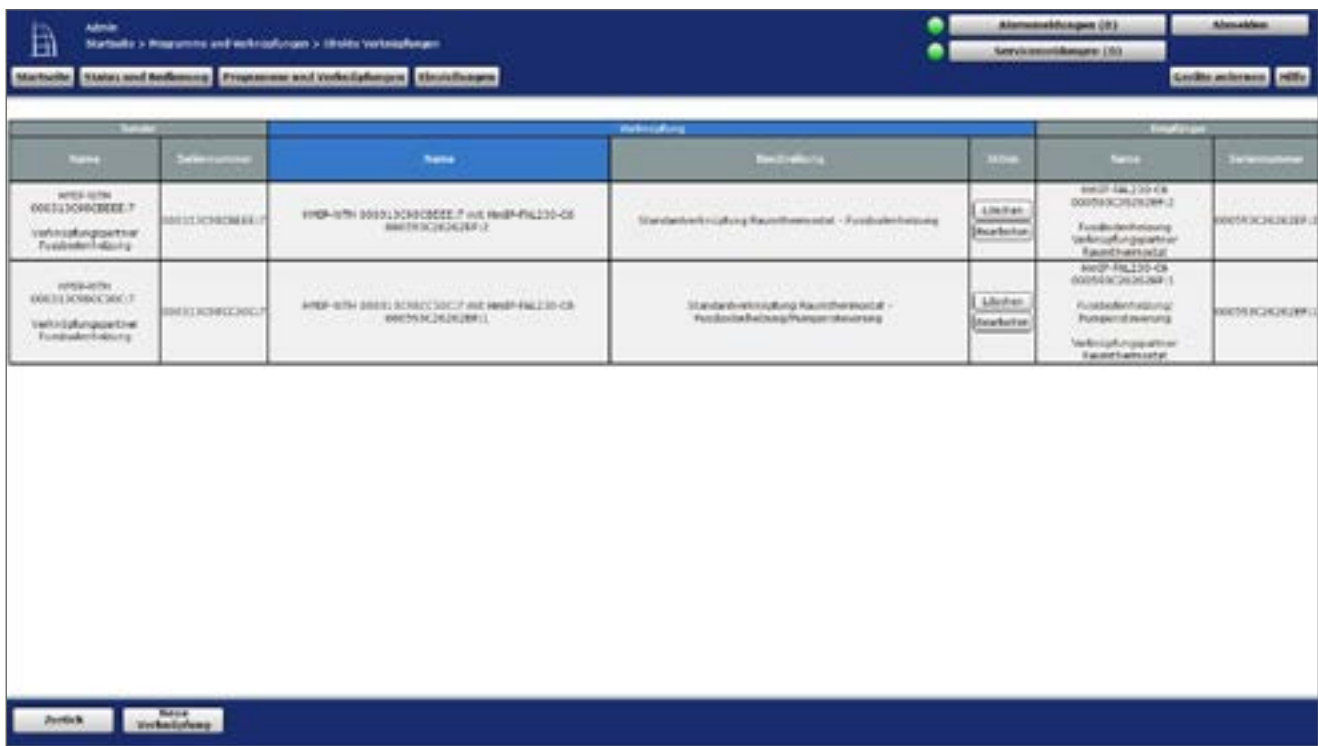

**Abbildung 187: Verknüpfung zwischen Wandthermostat und Fußbodenheizungsaktor**

- Der Wandthermostat muss an den, dem Heizkreis zugeordneten Kanal des Fußbodenheizungsaktors angelernt werden.
- Ein Wandthermostat kann an einen oder mehrere Kanäle des Fußbodenheizungsaktors angelernt werden, je nachdem, wie viele Heizkreise mit einem Wandthermostat gesteuert werden.
- Im nächsten Fenster erscheint die Übersicht der Verknüpfungsparameter. Hier können Änderungen zum Profil der Heizungssteuerung vorgenommen werden.

# **Integration von Homematic IP Geräten**

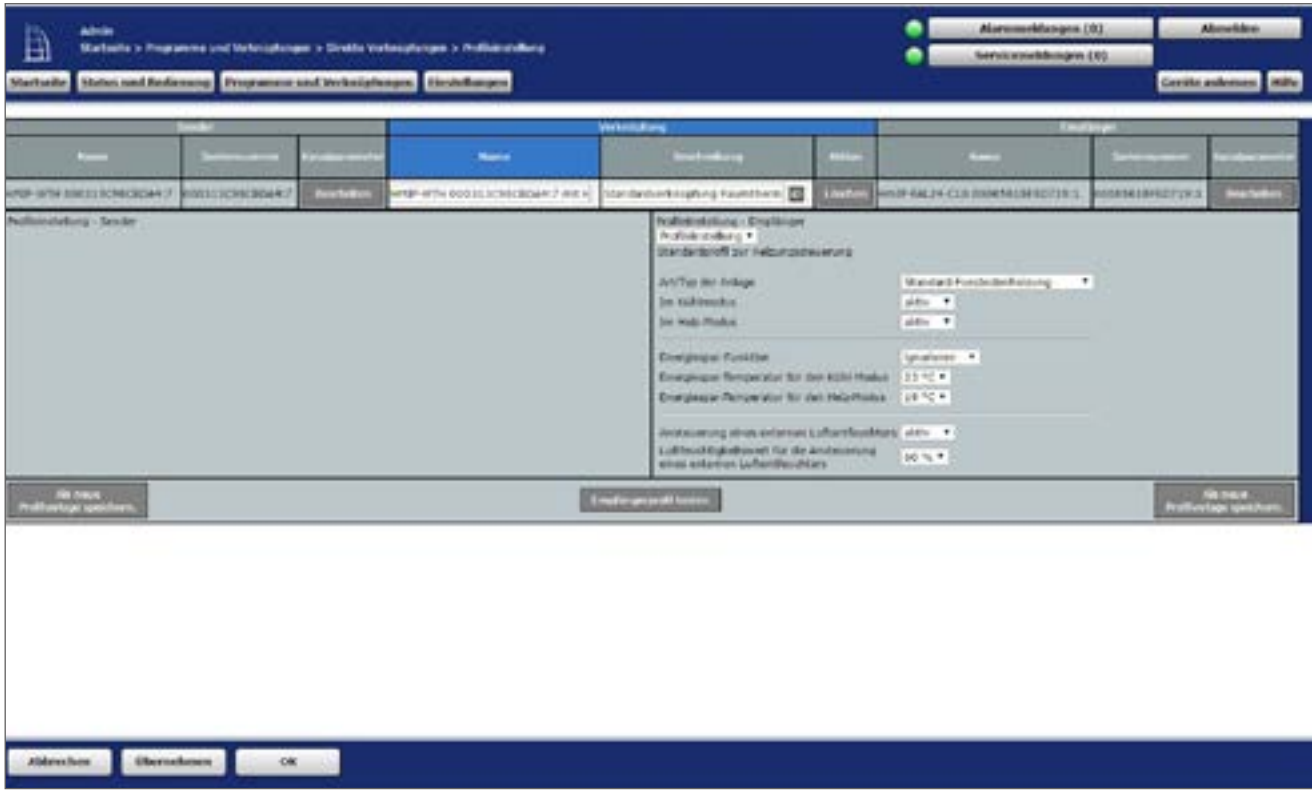

**Abbildung 188: Verknüpfungsparameter zwischen Wandthermostat und Fußbodenheizungsaktor**

• Die allgemeinen Parameter des Fußbodenheizungsaktors werden unter "Einstellungen", "Geräte", "Fußbodenheizungsaktor" in Kanal 0 vorgenommen.

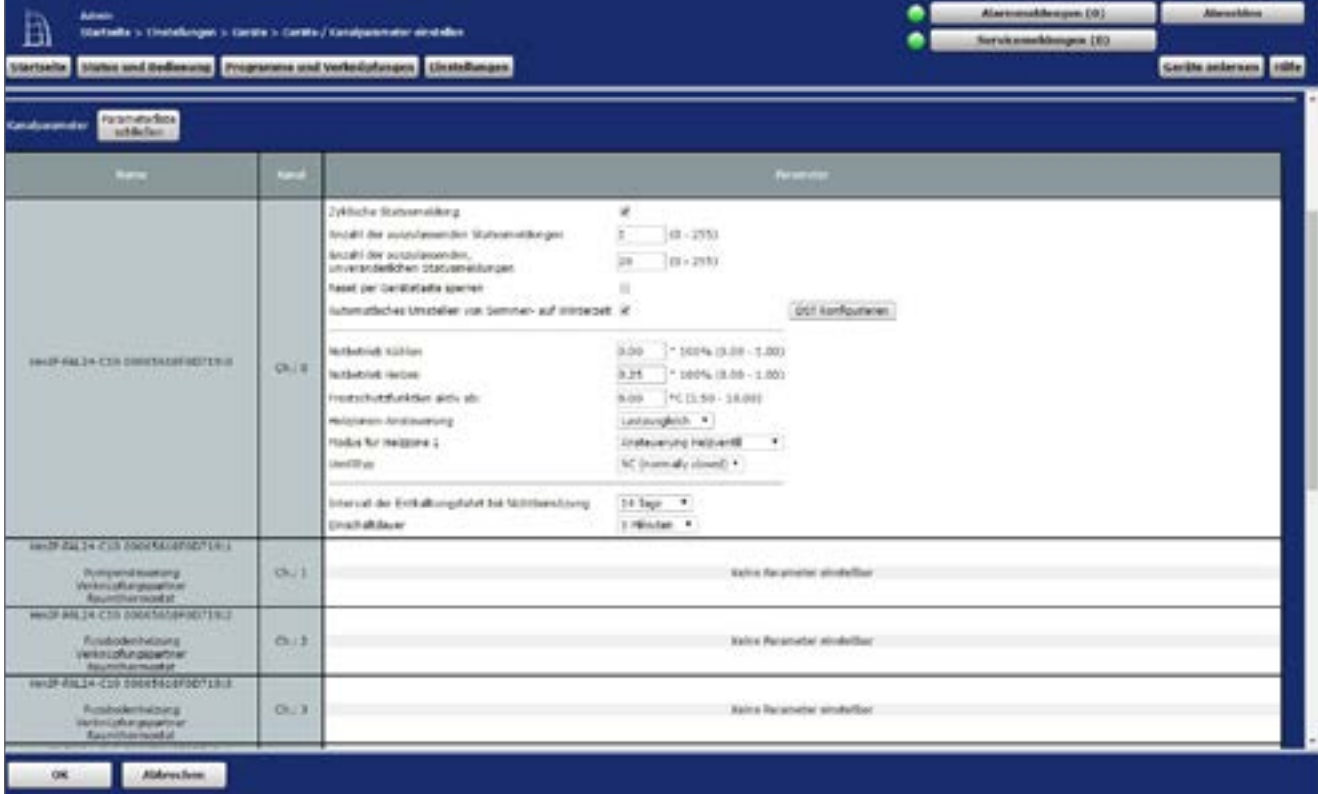

**Abbildung 189: Konfiguration Kanalparameter Fußbodenheizungsaktor**

# HomeMatic home**matic**<sup>®</sup>

- Die Standardkonfiguration des Fußbodenheizungsaktors kann für diesen Anwendungsfall weiter verwendet werden.
- Die allgemeinen Parameter des Wandthermostats werden unter "Einstellungen", "Geräte", "Wandthermostat" in Kanal 0 vorgenommen.

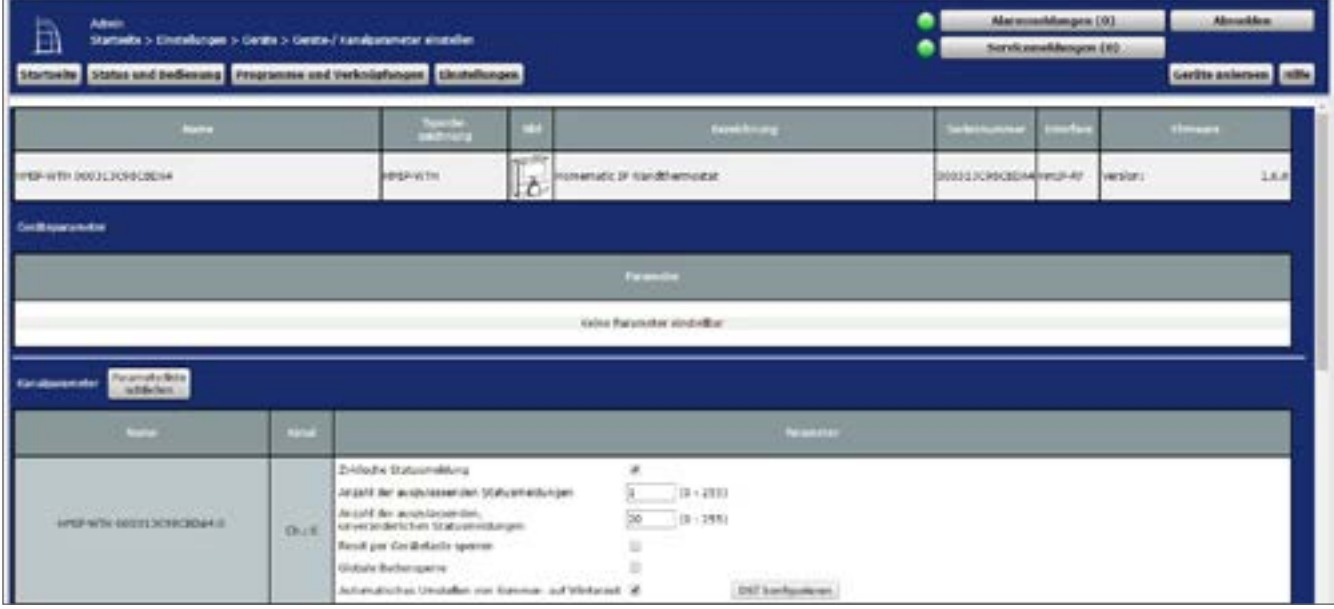

**Abbildung 190: Konfiguration Kanalparameter Wandthermostat Kanal 0**

• Parameter, wie z. B. die Temperaturprofile, können in Kanal 1 angepasst werden.

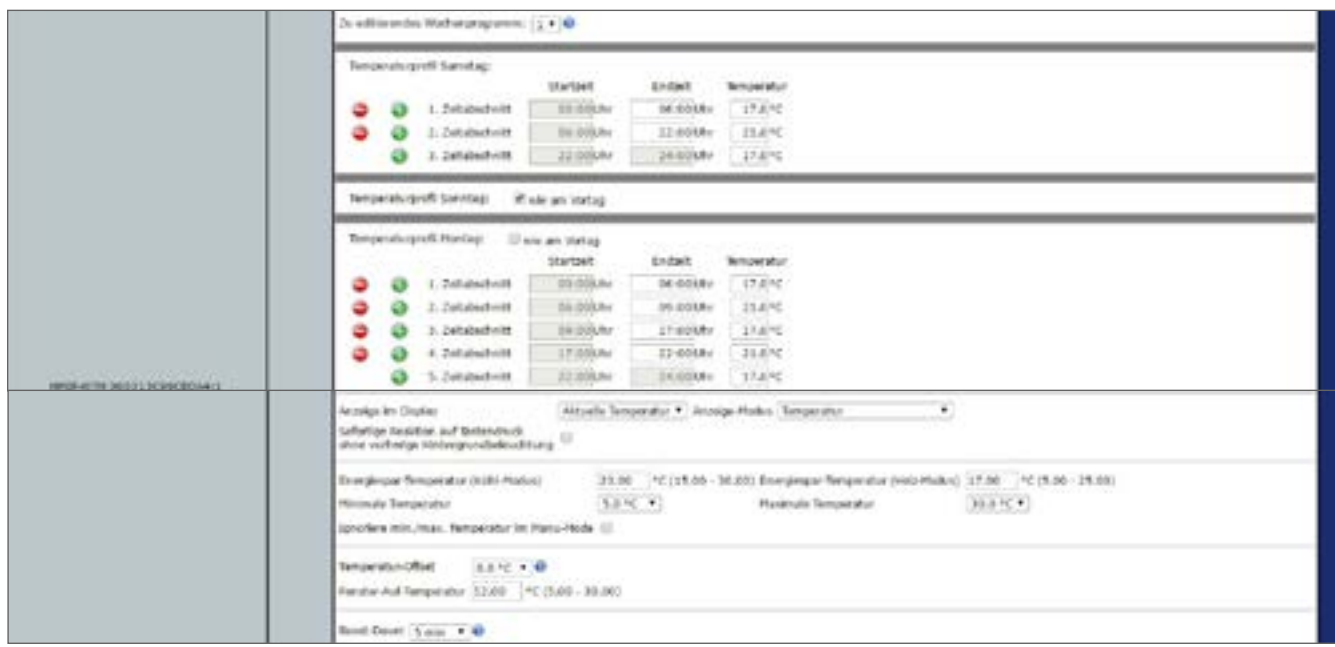

**Abbildung 191: Konfiguration Kanalparameter Wandthermostat Kanal 1** 

• Die Standardkonfiguration des Wandthermostats kann für diesen Anwendungsfall weiter verwendet werden.

# **22.2 Anwendungsbeispiel 2: Steuerung der Fußbodenheizung und Umwälzpumpe**

Beim Einsatz eines Fußbodenheizungsaktors haben Sie die Möglichkeit, zusätzlich eine angeschlossene Umwälzpumpe zu steuern. Der Heizkreis 1 steuert in diesem Fall nur die Umwälzpumpe.

Die Kopplung der Heizkreise 2–6 bzw. 2–10 erfolgt über den Homematic IP Wandthermostaten. Für die Steuerung der Fußbodenheizung ist der Einsatz mehrer Fußbodenheizungsaktoren möglich.

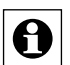

Es ist ausreichend, wenn Sie einen beliebigen Wandthermostaten mit dem Kanal für die Pumpensteuerung am Fußbodenheizungsaktor verknüpfen, um eine Wärmebedarfssteuerung aller Räume zu realisieren.

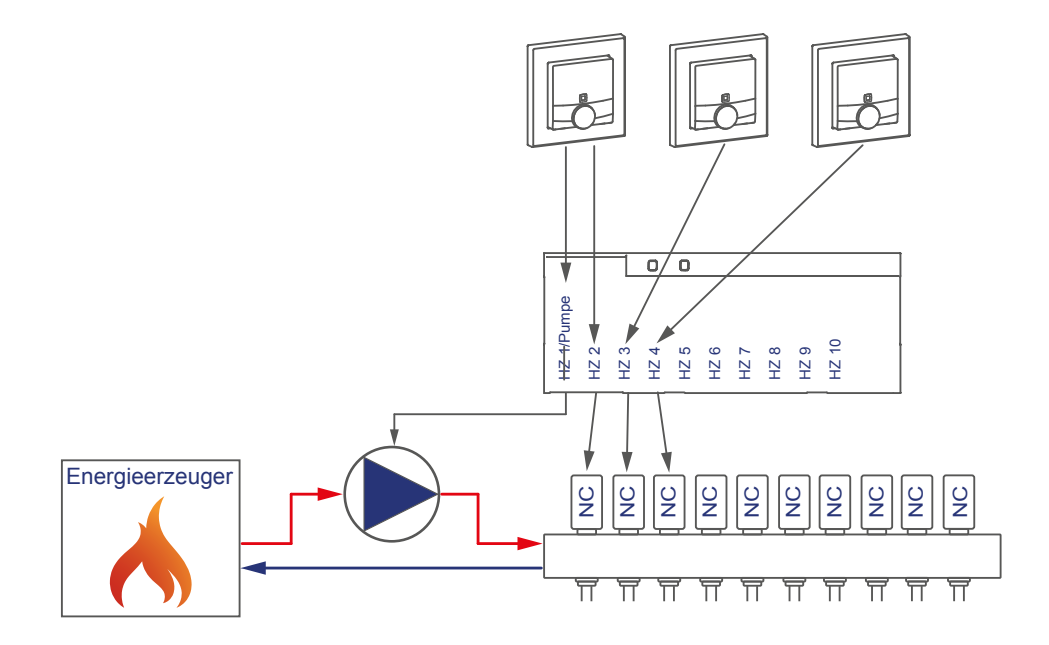

Die Konfiguration der Geräte zur Steuerung der Fußbodenheizung und einer Umwälzpumpe können Sie wie folgt vornehmen:

- Lernen Sie den Fußbodenheizungsaktor und den Wandthermostaten an die Zentrale an.
- Erstellen Sie eine direkte Verknüpfung zwischen dem Wandthermostaten und dem Fußbodenheizungsaktor:

Raum 1: Wandthermostat (1) Kanal 7 mit Fußbodenheizungsaktor Kanal 1 Pumpe Raum 2: Wandthermostat (1) Kanal 7 mit Fußbodenheizungsaktor Kanal 2 Ventil 1 Raum 3: Wandthermostat (2) Kanal 7 mit Fußbodenheizungsaktor Kanal 3 Ventil 2

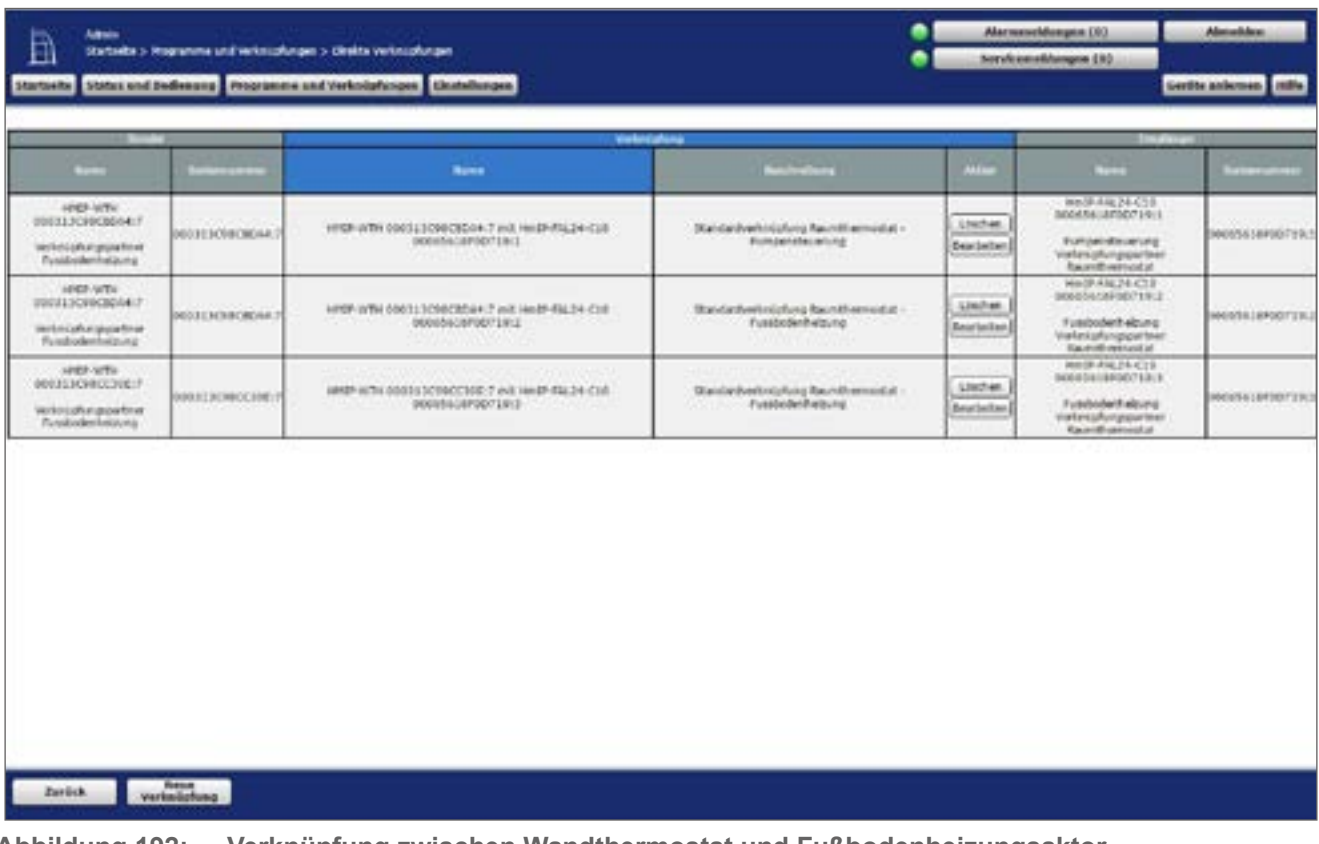

**Abbildung 192: Verknüpfung zwischen Wandthermostat und Fußbodenheizungsaktor**

- Die Zuordnung vom Wandthermostat zu den Heizkreisen erfolgt in diesem Anwendungsfall beginnend ab Kanal 2.
- Um die Parametereinstellungen der Pumpe (Kanal 1) vornehmen zu können, muss zudem eine Verknüpfung eines Wandthermostats zum Kanal 1 des Fußbodenheizungsaktors erstellt werden (in diesem Beispiel vom Wandthermostat 1 zusätzlich zum Kanal 1 des Fußbodenheizungsaktors).
- In den Parametereinstellungen des Fußbodenheizungsaktors muss unter "Einstellungen", "Geräte", "Fußbodenheizungsaktor" in Kanal 0 der Modus für Heizzone 1 auf "Ansteuerung Umwälzpumpe" geändert werden.

| Airds<br>目<br>Startsakery Einstellungen ar Geräte in Geräte / Kanstjuranteter enstellen<br>Machulas Matus and Anderesay Progressor and Websitelytongen Directo Bosques |     |                                                                                                    |                                                                                                    |                     | Alarmanskhmune (8)<br>Servicemeldungen (8). | Abmobiles<br>Certific acknown 140% |
|----------------------------------------------------------------------------------------------------|-----|----------------------------------------------------------------------------------------------------|----------------------------------------------------------------------------------------------------|---------------------|---------------------------------------------|------------------------------------|
| <b>Farance</b> edule<br>kanalparenator<br>achieter.                                                                                                    |     |                                                                                                    |                                                                                                    |                     |                                             |                                    |
| <b>Septima</b>                                                                                                    | m   |                                                                                                    |                                                                                                    | <b>Parameter</b>    |                                             |                                    |
| 18925-FRE34-C10.0000041979011915                                                                                                    | 008 | Z/ABIOW Statusmatisms<br>Intgahl der auszukoswiden Statusmeldungen<br>kepald the sunnikessentian,<br>unustasintines that snatanges<br>Recet per Gestientunte querem<br>Automatic/two Greekelers van Sommer, auf Wilderjark af<br>kottetrieb kultien.<br>fentiletrials Holzero<br>Trining Buildhold East, additionally<br>Helptoner-Anatocerung<br>Models for Holdstown 2.<br>territhmic | ×<br>09-2835<br>$(00 - 277)$<br>ibb :<br>ш<br>8.06<br>- 100% RU6 - 1.90<br>0.25<br>27.100% (0.00 - 5.36)<br>Ladouplaid #<br>An absurding Streethousness #<br>NC Dermally stered) 1 | DCT luxeligurizers. |                                             |                                    |
|                                                                                                    |     | Intervel der Entkelnungsfahrt bei Wichtperutzbarg<br>Einertuchteuer                                                                                                    | 14 Tage #<br>5 Hinahan +                                                                                                    |                     |                                             |                                    |

**Abbildung 193: Konfiguration Fußbodenheizungsaktor**

- Die Standardkonfiguration des Wandthermostats kann für diesen Anwendungsfall weiter verwendet werden.
- In diesem Anwendungsbeispiel sind ebenfalls die Parameter für die Ansteuerung der Pumpe aufgeführt. Es können bei Bedarf Parameter wie eine Ein- und Ausschaltverzögerung der Pumpe zum Kompensieren der Ventilöffnungs- bzw. schließzeiten eingestellt werden.
- Die Verknüpfungen zwischen Wandthermostat und Fußbodenheizungsaktor Kanal 2 sind analog zum Anwendungsfall 1 aufgebaut.

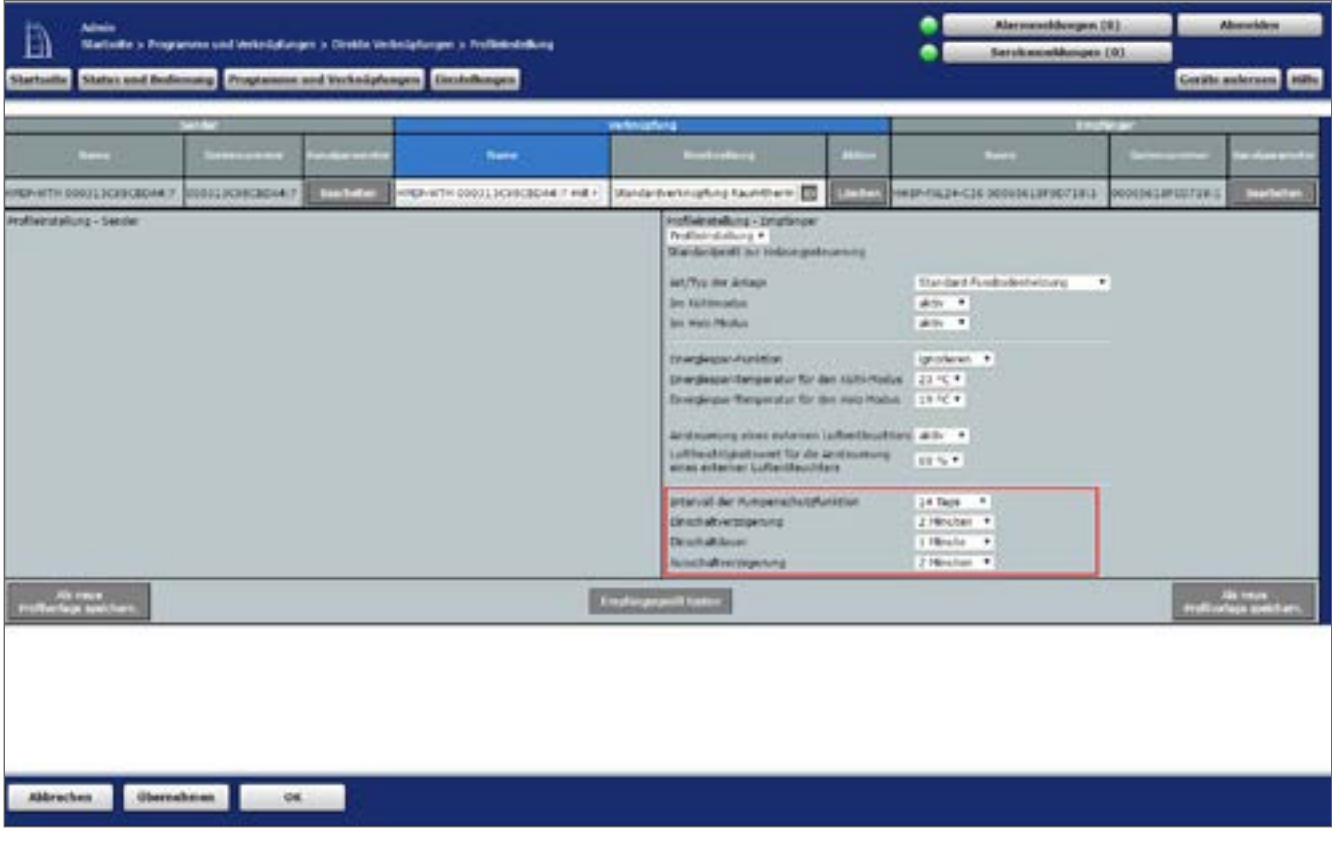

**Abbildung 194: Verknüpfungsparameter zwischen Wandthermostat Kanal 1 (Pumpe) und Fußbodenheizungsaktor**

# **22.3 Anwendungsbeispiel 3: Steuerung der Fußbodenheizung, des Heizkessels und Luftentfeuchters**

Beim Einsatz eines Fußbodenheizungsaktors und einer Multi IO Box haben Sie bspw. die Möglichkeit, einen angeschlossen Heizkessel und einen Luftentfeuchter zu steuern. Dabei ist die Steuerung des Heizkessels über den Ausgang OUT1 der Multi IO Box möglich. Ein Luftentfeuchter wird über den Ausgang OUT2 der Multi IO Box gesteuert. Die aktuelle Luftfeuchtigkeit wird vom Homematic IP Wandthermostaten gemessen.

Die Eingänge der Multi IO Box bleiben unbeschaltet.

Die Kopplung der Heizkreise 1–6 bzw. 1–10 erfolgt über den Homematic IP Wandthermostaten. Für die Steuerung der Fußbodenheizung ist der Einsatz mehrer Fußbodenheizungsaktoren möglich.

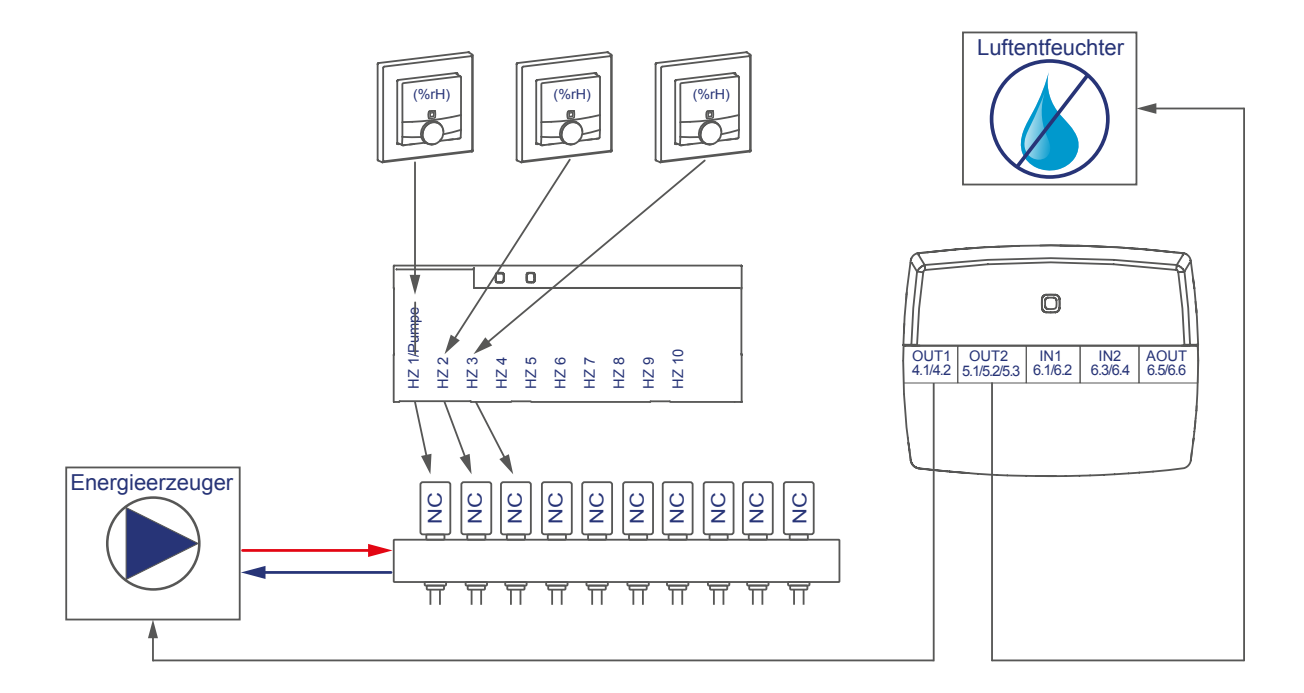

Die Konfiguration der Geräte zur Steuerung der Fußbodenheizung, des Heizkesseln und Luftentfeuchters können Sie wie folgt vornehmen:

- Lernen Sie den Fußbodenheizungsaktor, Wandthermostaten und die Multi IO Box an die Zentrale an.
- Erstellen Sie eine direkte Verknüpfung zwischen dem Wandthermostaten und dem Fußbodenheizungsaktor sowie zwischen der Multi IO Box und dem Fußbodenheizungsaktor:

Raum 1: Wandthermostat (1) Kanal 7 mit Fußbodenheizungsaktor (HZ 1) Kanal 1 Raum 2: Wandthermostat (2) Kanal 7 mit Fußbodenheizungsaktor (HZ 2) Kanal 2<br>Allgemein: Fußbodenheizungsaktor Kanal 11<sup>\*</sup> mit MIOB OUT1 VirtB (Kanal 3) Fußbodenheizungsaktor Kanal 11<sup>\*</sup> mit MIOB OUT1 VirtB (Kanal 3) Fußbodenheizungsaktor Kanal 13\*\* mit MIOB OUT2 VirtB (Kanal 7)

\*(bzw. Kanal 7 bei Einsatz des Fußbodenheizungsaktors – 6-fach)

\*\* (bzw. Kanal 9 bei Einsatz des Fußbodenheizungsaktors – 6-fach)

# **Integration von Homematic IP Geräten**

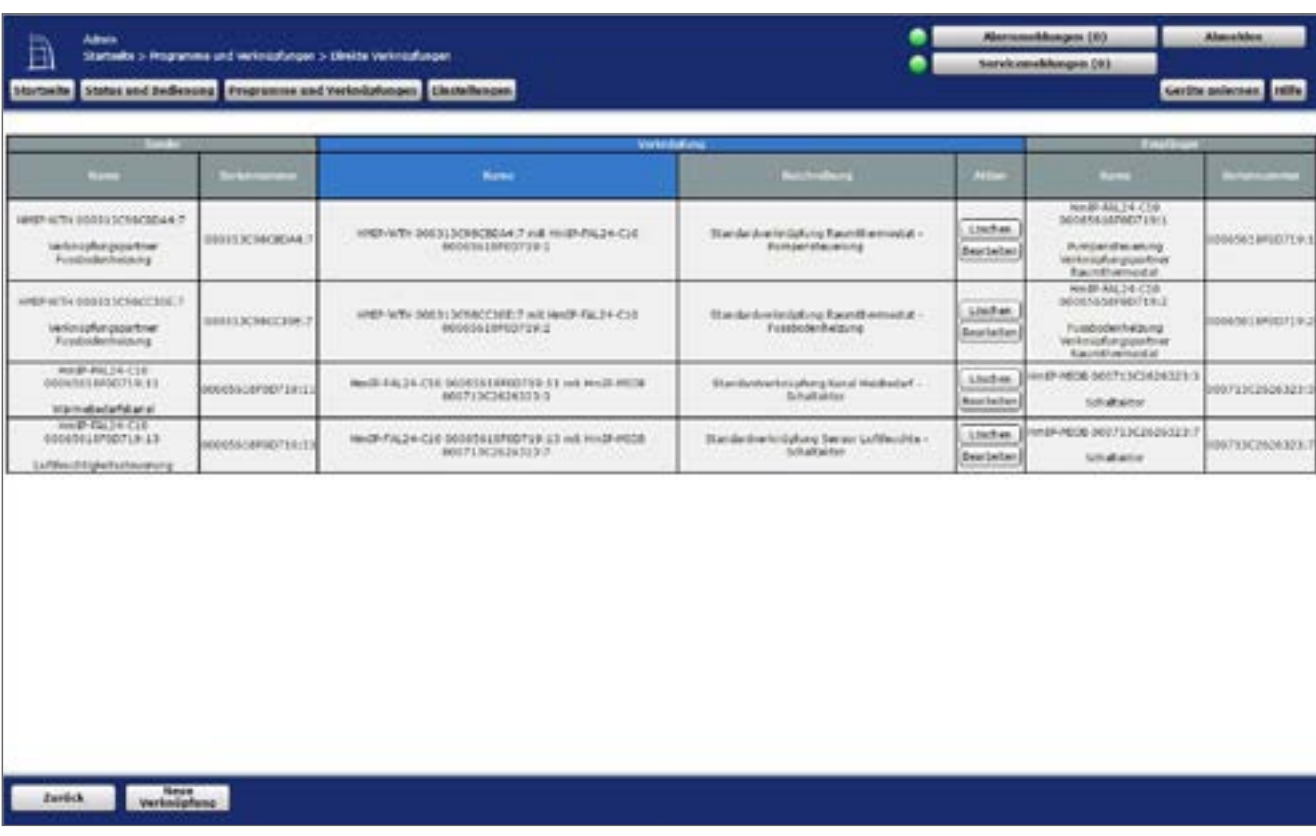

**Abbildung 195: Verknüpfung zwischen Multi IO Box und Fußbodenheizungsaktor**

Hinweis zur Verwendung mehrer Fußbodenheizungsaktoren mit einer Multi IO Box: Bei der Multi IO Box werden nur die Virtual B-Kanäle zur Realisierung der Wärmebedarfsfunktion empfohlen. Der Ausgang wird eingeschaltet, wenn einer der Verknüpfungspartner Wärmebedarf meldet. Der Ausgang wird erst dann ausgeschaltet, wenn keiner der Verknüpfungspartner mehr Wärmebedarf meldet.

Dieses Verhalten des VirtB-Kanals kann nicht deaktiviert werden. Falls diese Funktion unerwünscht ist, können die VirtA- und VirtC-Kanäle genau wie bei bestehenden Schaltaktoren verwendet werden.

• Die Standardkonfiguration des Wandthermostats kann für diesen Anwendungsfall weiter verwendet werden.

In der Standardkonfiguration wird der Entfeuchter ausgelöst, sobald ein beliebiger Wandthermostat eine Überschreitung der Feuchtigkeitsschwelle meldet.

Falls beispielsweise nur ein Wandtermostat für das Auslösen des Entfeuchters verantwortlich sein soll, muss bei allen anderen der Parameter zur Ansteuerung eines externen Luftentfeuchters auf "inaktiv" gestellt werden.

Zudem können in den Verknüpfungsparametern die Feuchte-Auslöseschwellen für jeden Kanal der an den Fußbodenheizungsaktor angelernten Wandthermostate bedarfsgerecht eingestellt werden.

• Über die Verknüpfungsparameter zwischen Fußbodenheizungsaktor und Multi IO Box können Einstellungen für den Wärmebedarfskanal vorgenommen werden. Nutzen Sie für dieses Anwendungsbeispiel die Standardeinstellungen.

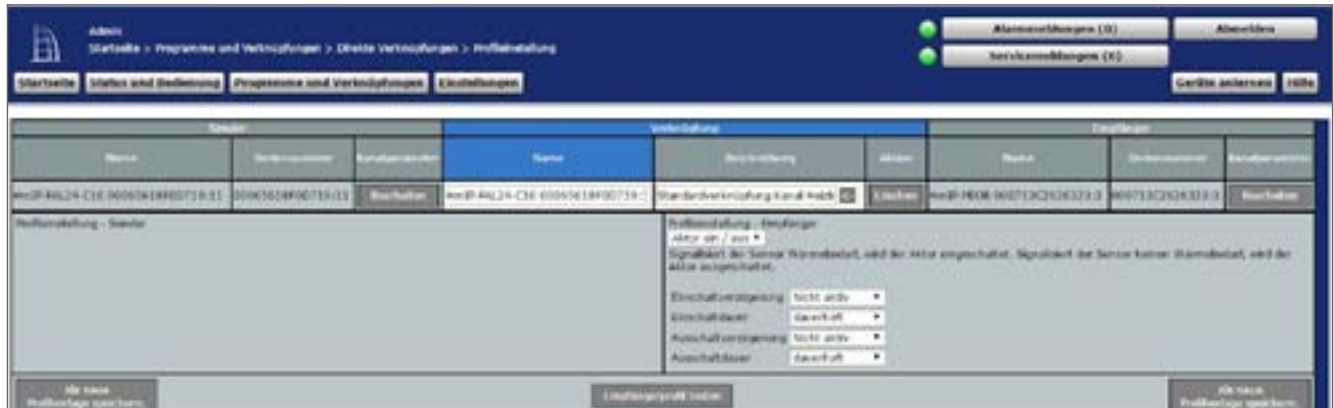

**Abbildung 196: Wärmebedarfskanal zwischen Fußbodenheizungsaktor und Multi IO Box**

• Über die Verknüpfungsparameter zwischen dem Fußbodenheizungsaktor und der Multi IO Box können Einstellungen für den Luftfeuchtekanal vorgenommen werden. Nutzen Sie für dieses Anwendungsbeispiel die Standardeinstellungen.

| Abra.<br>Ð<br>Startistic > Prestancie und Verbrozifungen > Oficiale Verbrügfungen > Profibioiratura<br>Slabet and Bedlessing Programme and Verknüpfungen Dickelburgen<br>Startszike. |               |                          |                              |                                                                                                    |                   | AlexanderManges (40)<br>herviousneldungen (d)                  |                          | Alemakhas<br>Gerälte anlernen auflic- |
|----------------------------------------------------------------------------------------------------|---------------|--------------------------|------------------------------|----------------------------------------------------------------------------------------------------|-------------------|----------------------------------------------------------------|--------------------------|---------------------------------------|
|                                                                                                    | __            |                          |                              | <b>Patentifiers</b>                                                                                                    |                   |                                                                | <b>State Contract Co</b> |                                       |
| --                                                                                                    | Selection for | <b><i>SIPASSWORK</i></b> | <b>Number</b>                | <b>IMAGINE</b>                                                                                                    | <b>CONTRACTOR</b> | <b>CONTRACTOR</b>                                              | SANDARING                | <b><i><u>CATORIZIONE</u></i></b>      |
| HATF-THE SA PLO DOARS ASSESSED FOLLOWS ARRANGEMENT OF THE                                                                                                    |               | <b>Surfacture</b> :      | Architect Mac 215-34 (47.9%) | Standardwrenighing Sensor Luft ED                                                                                                    |                   | <b>ETTIS AND ROOM ROTERS/ASSES P DISTURBANCE T SECTION CO.</b> |                          |                                       |
| Notice Article Conten-                                                                                                    |               |                          |                              | Friften deburg - Englisher<br>Abbox san / acm #<br>factuations Surabled de Serva Belaf zon helptone in Lufthority, ekilde Alte einerstückt. Signifiert de<br>Sensa keeve beter, who de alon accommodat.<br>Electricity/colorado McHailly<br>Einstablene.<br>daysthat<br>Aussilationsspecial lett site<br>Alask/Lichtigune<br><b>Countral #</b> | $-$               |                                                                |                          |                                       |
| <b><i><u>Contract</u></i></b><br>to Puntage spektrum.                                                                                                    |               |                          |                              | <b>Engineering Islam</b>                                                                                                    |                   |                                                                |                          | <b>Call State</b>                     |

**Abbildung 197: Luftfeuchtekanal zwischen Fußbodenheizungsaktor und Multi IO Box**

• Die allgemeinen Parameter der Multi IO Box können unter "Einstellungen", "Geräte", "Multi IO Box" in Kanal 0 angepasst werden. Die Standardkonfiguration der Multi IO Box kann für diesen Anwendungsfall weiter verwendet werden.

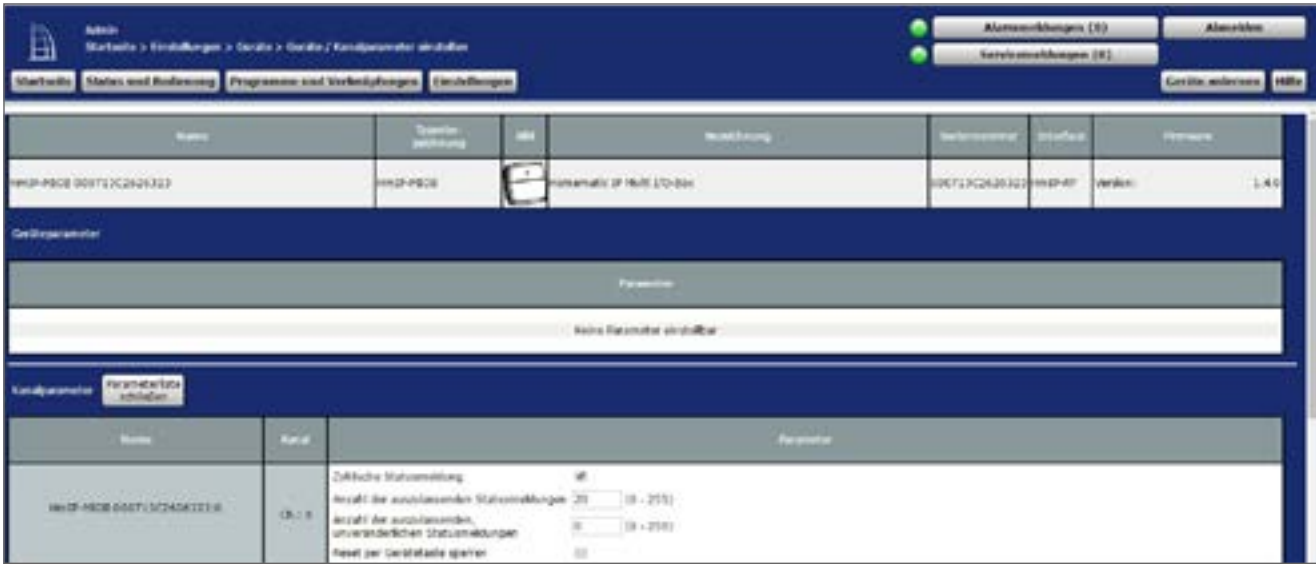

**Abbildung 198: Konfiguration Multi IO Box (Kanal 0)**

• Die Schaltaktoren der Multi IO Box verfügen über folgende Kanäle:

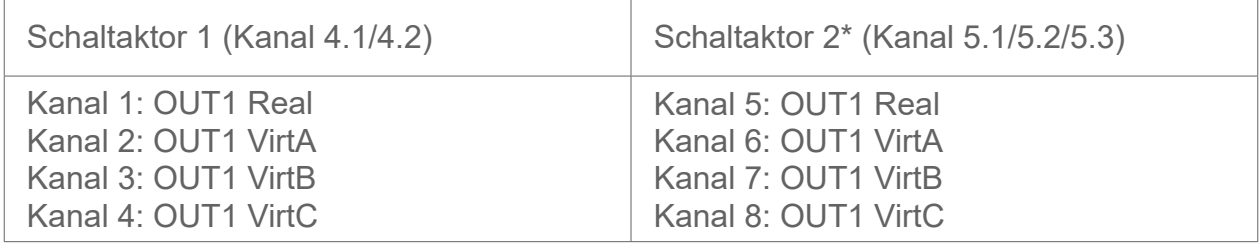

\*Die Parameter sind analog aufgebaut (Kanäle 5 bis 8).

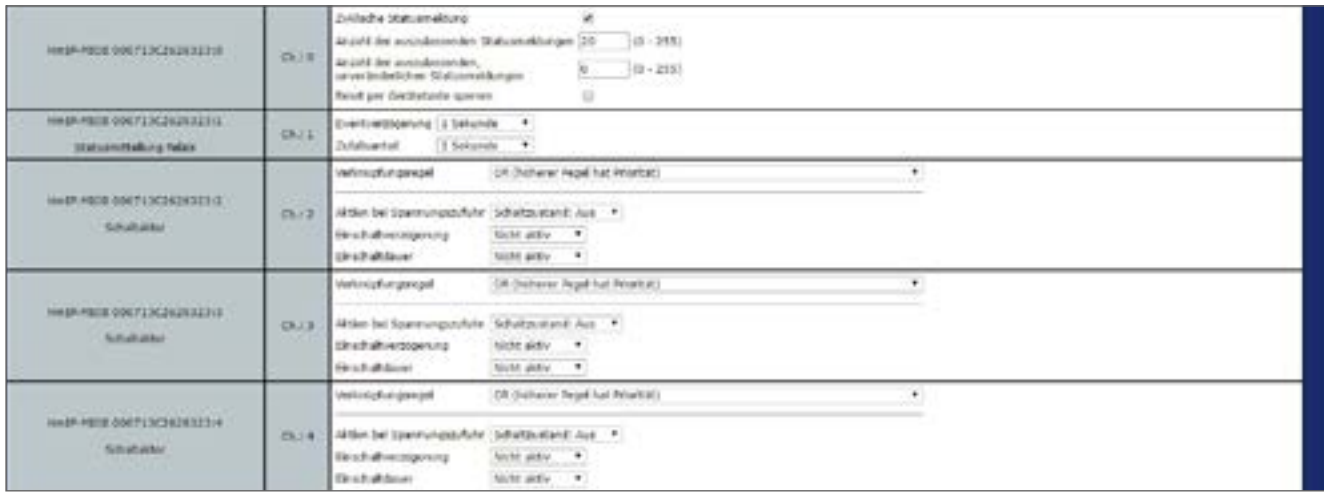

**Abbildung 199: Konfiguration Multi IO Box (Kanal 1-4)**

• Kanal 9 und 10 sind die digitalen Eingänge der Multi IO Box, Kanal 11 ist der analoge Ausgang der Multi IO Box.

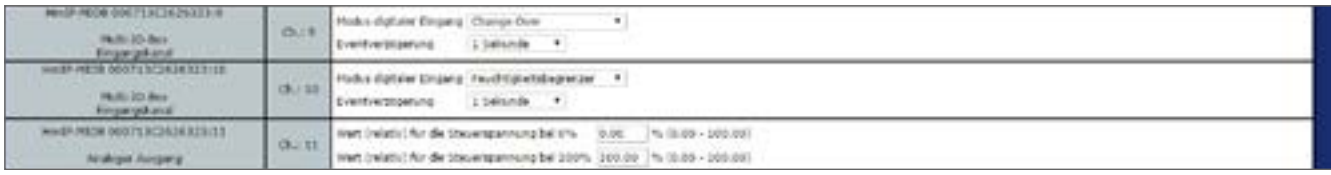

**Abbildung 200: Konfiguration Multi IO Box (Kanal 9-11)**

• In diesem Anwendungsbeispiel werden die oben genannten Parameter nicht benötigt. Daher kann die Standardkonfiguration weiter verwendet werden.

# **22.4 Anwendungsbeispiel 4: Steuerung der Fußbodenheizung, Umwälzpumpe, des Heizkessels und Luftentfeuchters**

In diesem Anwendungsbeispiel erfolgt die Pumpensteuerung über den Fußbodenheizungsaktor. Die Heizzone 1 steuert dabei nur die Pumpe. Die Steuerung des Heizkessels erfolgt über den Ausgang OUT1 der Multi IO Box. Der Heizkessel wird in dieser Konfiguration je nach Wärmebedarf der Wandthermostate der einzelnen Räume ein- und ausgeschaltet. Ein Luftentfeuchter kann über den Ausgang OUT2 der Multi IO Box gesteuert werden. Die aktuelle Luftfeuchtigkeit wird dabei vom Homematic IP Wandthermostaten gemessen.

Die Eingänge der Multi IO Box werden zur Steuerung des Heizkessels nicht genutzt. Die Kopplung der Heizkreise 2–6 bzw. 2–10 erfolgt über den Homematic IP Wandthermostaten. Für die Steuerung der Fußbodenheizung ist der Einsatz mehrerer Fußbodenheizungsaktoren möglich.

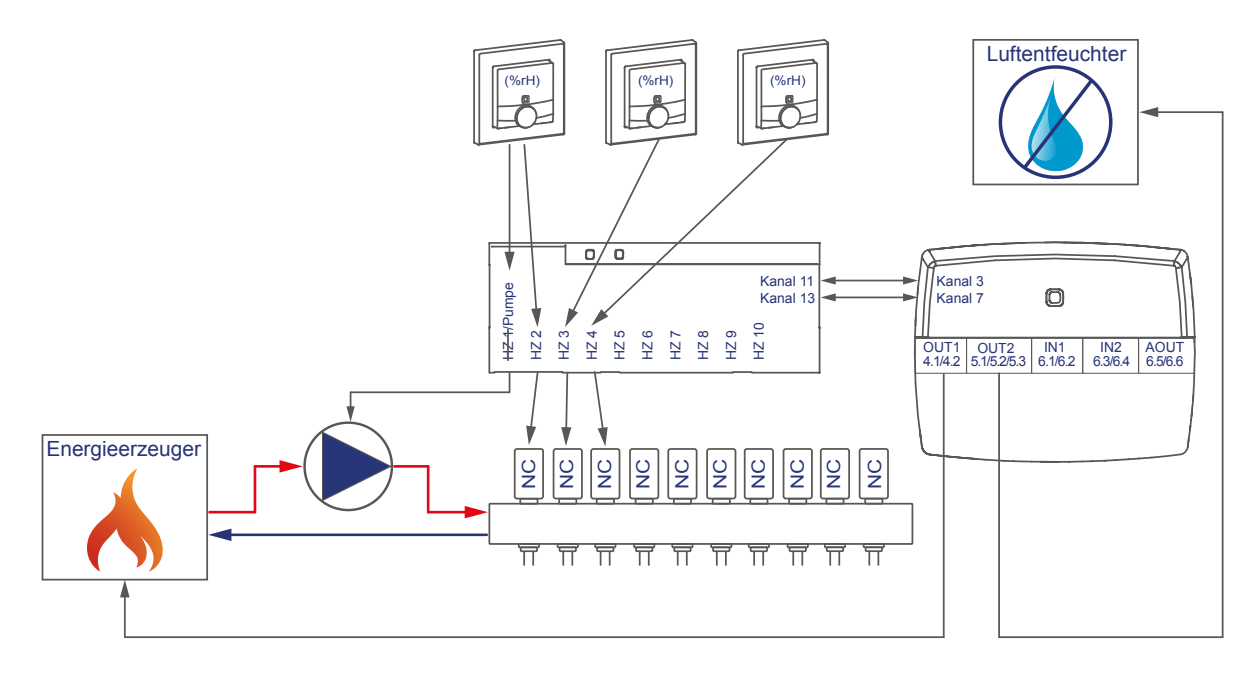

Die Konfiguration der Geräte zur Steuerung der Fußbodenheizung, Umwälzpumpe des Heizkessel und Luftentfeuchters können Sie wie folgt vornehmen:

- Lernen Sie den Fußbodenheizungsaktor, Wandthermostaten und die Multi IO Box an die Zentrale an.
- Erstellen Sie eine direkte Verknüpfung zwischen dem Wandthermostaten und dem Fußbodenheizungsaktor sowie zwischen der Multi IO Box und dem Fußbodenheizungsaktor. Um die Parametereinstellungen der Pumpe (Kanal 1) vornehmen zu können, muss zudem eine Verknüpfung eines Wandthermostats zum Kanal 1 des Fußbodenheizungsaktors hergestellt werden:

# **Integration von Homematic IP Geräten**

# HomeMatic homematic<sup>®</sup>

• Raum 1: Wandthermostat (1) Kanal 7 mit Fußbodenheizungsaktor Kanal 1 Pumpe Raum 1: Wandthermostat (1) Kanal 7 mit Fußbodenheizungsaktor Kanal 2 Ventil 1 Raum 2: Wandthermostat (2) Kanal 7 mit Fußbodenheizungsaktor Kanal 3 Ventil 2 Allgemein: Fußbodenheizungsaktor Kanal 11\* mit MIOB OUT1 VirtB (Kanal 3) Fußbodenheizungsaktor Kanal 13\*\* mit MIOB OUT2 VirtB (Kanal 7)

\*(bzw. Kanal 7 bei Einsatz des Fußbodenheizungsaktors – 6-fach)

\*\* (bzw. Kanal 9 bei Einsatz des Fußbodenheizungsaktors – 6-fach)

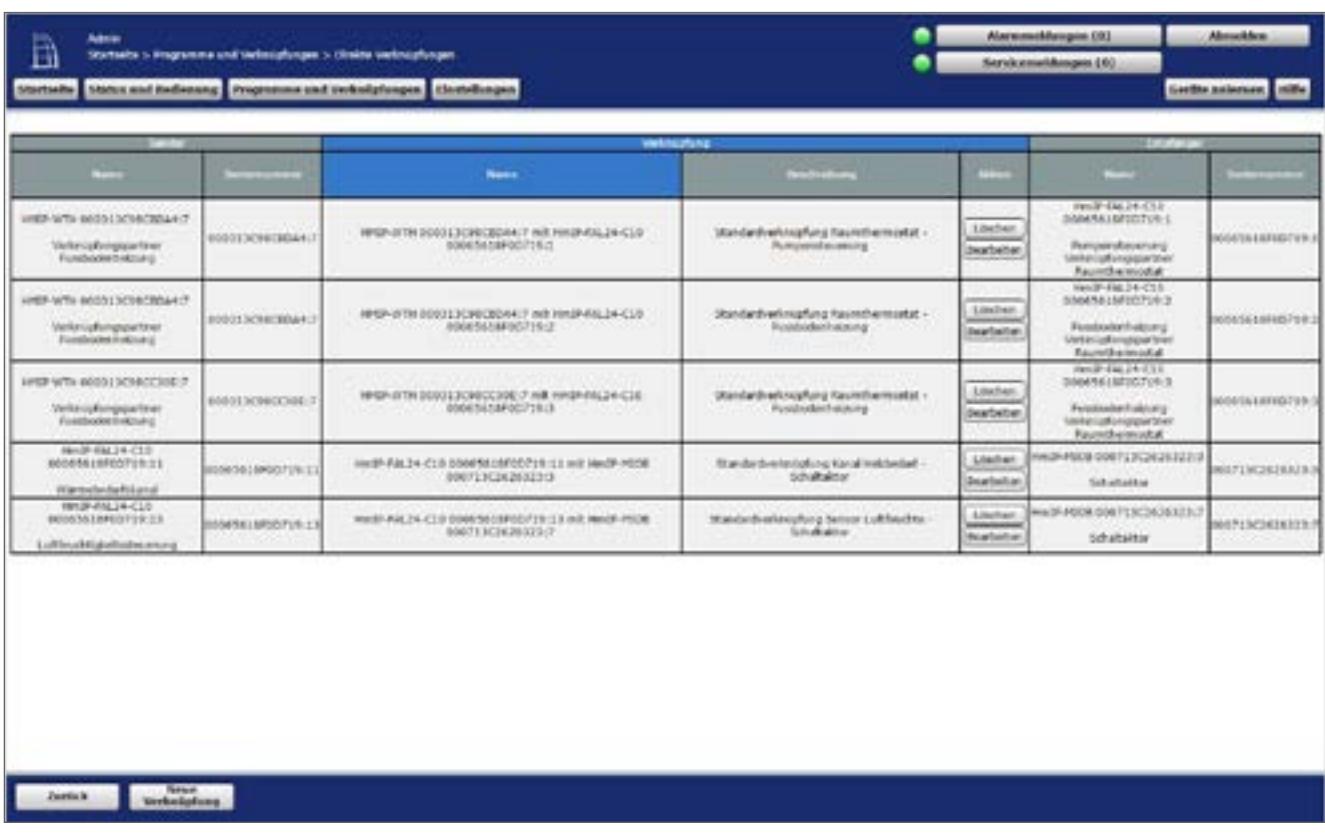

**Abbildung 201: Verknüpfung zwischen Wandthermostat, Multi IO Box und Fußbodenheizungsaktor**

 $\mathbf{\Theta}$ 

Hinweis zur Verwendung mehrer Fußbodenheizungsaktoren mit einer Multi IO Box: Bei der Multi IO Box werden nur die Virtual B-Kanäle zur Realisierung der Wärmebedarfsfunktion empfohlen. Der Ausgang wird eingeschaltet, wenn einer der Verknüpfungspartner Wärmebedarf meldet. Der Ausgang wird erst dann ausgeschaltet, wenn keiner der Verknüpfungspartner mehr Wärmebedarf meldet.

Dieses Verhalten des VirtB-Kanals kann nicht deaktiviert werden. Falls diese Funktion unerwünscht ist, können die VirtA- und VirtC-Kanäle genau wie bei bestehenden Schaltaktoren verwendet werden.

- Die Standardkonfiguration des Wandthermostats kann ab Kanal 2 für diesen Anwendungsfall weiter verwendet werden.
- Hier können Änderungen zum Profil der Heizungsregelung vorgenommen werden. Zudem kann hier festgelegt werden, ob die Feuchtigkeitsmessung des Wandthermostats zur Ansteuerung des Entfeuchters deaktiviert werden soll. Standardmäßig können alle Wandthermostate den Entfeuchter aktivieren.

| Admin<br>自<br><b>Startuske Status and Bedienung Programme und Verknüpfungen Tiestellungen</b> |                          |                     | Starteste > Programme und Verlossplangen > Direita Vertropflungen > Profferratations |                      |                                                                                                    |               | Allermonthhumper, (10)<br>bervicemeldungen (#1)                                        |                                  | Abrahien<br>Gerähr anlessen village |
|-----------------------------------------------------------------------------------------------|--------------------------|---------------------|--------------------------------------------------------------------------------------|----------------------|----------------------------------------------------------------------------------------------------|---------------|----------------------------------------------------------------------------------------|----------------------------------|-------------------------------------|
| <b>COLOR</b>                                                                                  |                          | <b>LASTER STATE</b> | Name                                                                                 | <b>Verbroitshame</b> | <b>Restrictions</b>                                                                                                    | <b>Silver</b> | <b>STATE</b>                                                                           | <b><i><u>Arriversity</u></i></b> |                                     |
| MPSP-20191-000-31-34240-02024                                                                 | <b>REILIG IS NOTERAL</b> | <b>Site Setting</b> | PPER-ITH DIKILIANSOLIAL? Initial Chanded-erinophing Neutritiem ER                    |                      |                                                                                                    |               | <b>STATE PROPERTY OF CONSIDERATION IN A PLANTIC TRACT</b>                              |                                  | mediator                            |
| matter delivery - bender                                                                      |                          |                     |                                                                                      |                      | Instituted shows - breatherand<br>Profilementure *<br>Standardshift but Helpingssteuerung<br><b>July Tire del Juliage</b><br><b>Str. Address Bay</b><br><b>Ten India Flinders</b><br><b>SATING HOSE</b><br><b>Si-representation</b><br>Dompeyer Temperatur Hid and Milk Hodes .: ( 25 °C +<br>Enterprise Throughouts for the installation (113) 17-17<br>Arstmanna mon edenom Luberthuddorp side<br>Lufthourist photomes for the Andorement<br>ainst schemen Lufter/Reuchters |               | Statistics Fusebolent wide-to-<br>٠<br>sidly #<br>ability  #<br>American v<br>101 To T |                                  |                                     |

**Abbildung 202: Verknüpfungsparameter zwischen Wandthermostat und Fußbodenheizungsaktor**

- Für die Verknüpfung zwischen dem Wandthermostaten und Kanal 1 des Fußbodenheizungsaktors können die Standardeinstellungen verwendet werden.
- Anders als in [Abbildung 202](#page-284-0) sind ebenfalls die Parameter für die Ansteuerung der Pumpe aufgeführt. Es können bei Bedarf eine Ein- und Ausschaltverzögerung der Pumpe zum Kompensieren der Ventilöffnungs- bzw. schließzeiten eingestellt werden.

| Admin<br>$\overline{\mathbb{B}}$<br>Unitedia > Programme und vertraupfungen > Ombita Vertraupfungen > Profilair:Auflang<br>Startische Status and Bedienung Progression and Verkedighangen   Livetellungen |                   |              |                                                                                                    |              | <b>Manuscriptungen [10]</b><br>Nervicementhenpen (B)                                                                                                  |              | Abondon<br>Geräte asternes stifts |
|----------------------------------------------------------------------------------------------------|-------------------|--------------|----------------------------------------------------------------------------------------------------|--------------|----------------------------------------------------------------------------------------------------|--------------|-----------------------------------|
|                                                                                                    |                   |              | <b>Independent</b>                                                                                                    |              |                                                                                                    | <b>SALES</b> |                                   |
| <b><i><u>Contractor Contractor Contractor Contractor Contractor Contractor Contractor Contractor Contractor Contractor</u></i></b><br><b>Contract</b>                                                     | <b>Widow and</b>  | <b>Burns</b> | <b>Including</b>                                                                                                    | <b>STATE</b> | <b>CONTRACTOR</b>                                                                                                    | -            | <b><i>CONTRACTOR</i></b>          |
| DODGE SCRACEGORY 2<br>APRENTS DINTL FORCHCALLED                                                                                                    | <b>Call Color</b> |              | (PD-IST6 2013) 2010/02/4 Timi x 3 a Timi and 100 Star Dist                                                                                                    |              | NHOP CALLIN CLE LINOARN LETERTIVE S. BOONTN LINTERTURE S.                                                                                             |              | <b>District Co.</b>               |
|                                                                                                    |                   |              | Textilakshahara *<br><b>Wandale And her Johnsepolanerses</b><br>Art. Yas der Artiste<br><b>Six Kildmodels</b><br>few made interiors<br>Dranslaway Punktise<br>Developer florescene by developing 11 11 12 11<br>Divisions or Threatened My days both models   19 10 Y<br>Andreaming eines schemen Laftentheadrons, widy in<br>Lufthuahtiglashovert for die Jandas erung-<br>anna asteman Luffordialations<br><b>Interval air Pumperschift/Ankline</b><br><b>Eleventual vieralidemonary</b><br>Through adults con-<br><b>Accordiative choices</b> |              | fit sixty of inclosive helpung<br>$\bullet$<br>aidle .<br>stelly #<br>latesfores<br><b>BEN. 9</b><br>14 Taje +<br>219n.car +<br>1 Health +<br>216mm * |              |                                   |

<span id="page-284-0"></span>**Abbildung 203: Verknüpfungsparameter zwischen Wandthermostat Kanal 1 (Pumpe) und Fußbodenheizungsaktor**

• Über die Verknüpfungsparameter zwischen Fußbodenheizungsaktor und Multi IO Box können Einstellungen für den Wärmebedarfskanal eingestellt werden. Für dieses Anwendungsbeispiel kann die Standardkonfiguration der Multi IO Box weiter verwendet werden.

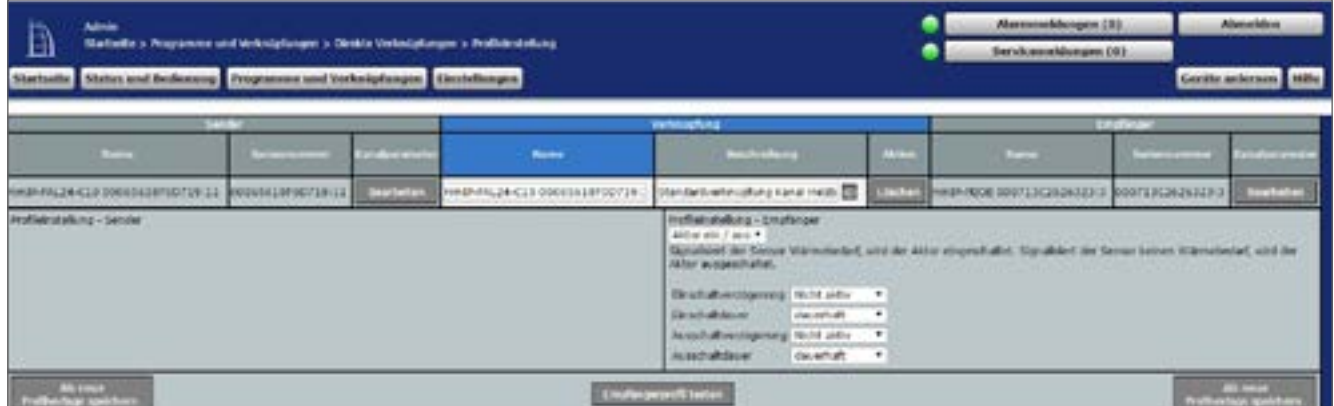

**Abbildung 204: Wärmebedarfskanal zwischen Fußbodenheizungsaktor und Multi IO Box**

• Zudem können Einstellungen für den Luftfeuchte-Kanal vorgenommen werden. Für dieses Anwendungsbeispiel kann die Standardkonfiguration der Multi IO Box weiter verwendet werden.

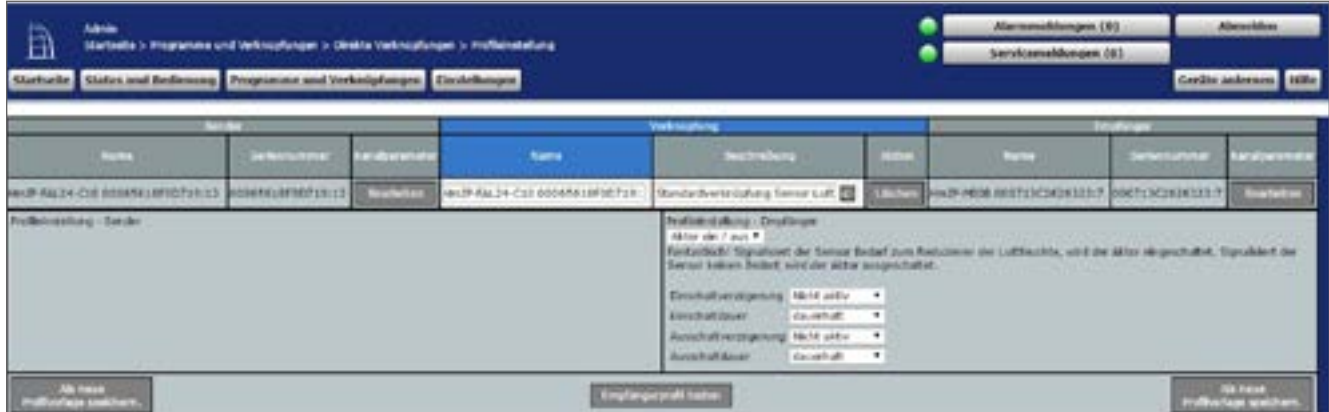

**Abbildung 205: Luftfeuchtekanal zwischen Fußbodenheizungsaktor und Multi IO Box**

• In den Parametereinstellungen des Fußbodenheizungsaktors muss unter Kanal 0 der Modus für Heizzone 1 auf "Ansteuerung Umwälzpumpe" geändert werden.

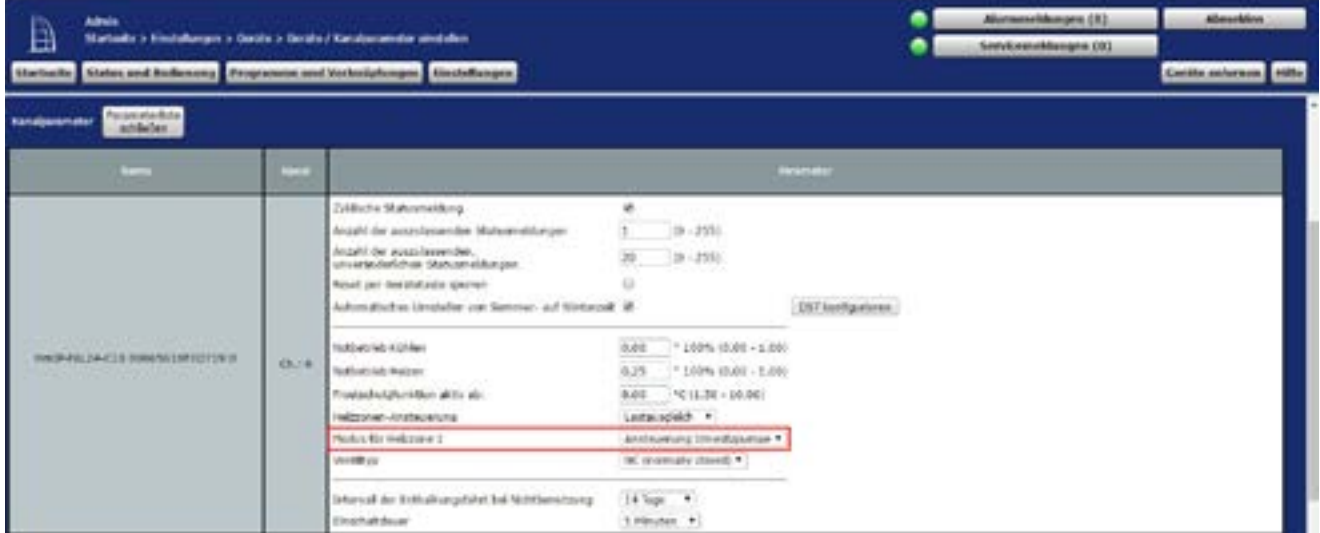

**Abbildung 206: Konfiguration Kanalparameter Fußbodenheizungsaktor**

- Die Standardkonfiguration des Wandthermostats kann für diesen Anwendungsfall weiter verwendet werden.
- Die allgemeinen Parameter der Multi IO Box können unter "Einstellungen", "Geräte", "Multi IO Box" vorgenommen werden. Die Standardkonfiguration der Multi IO Box kann für dieses Anwendungsbeispiel weiter verwendet werden.

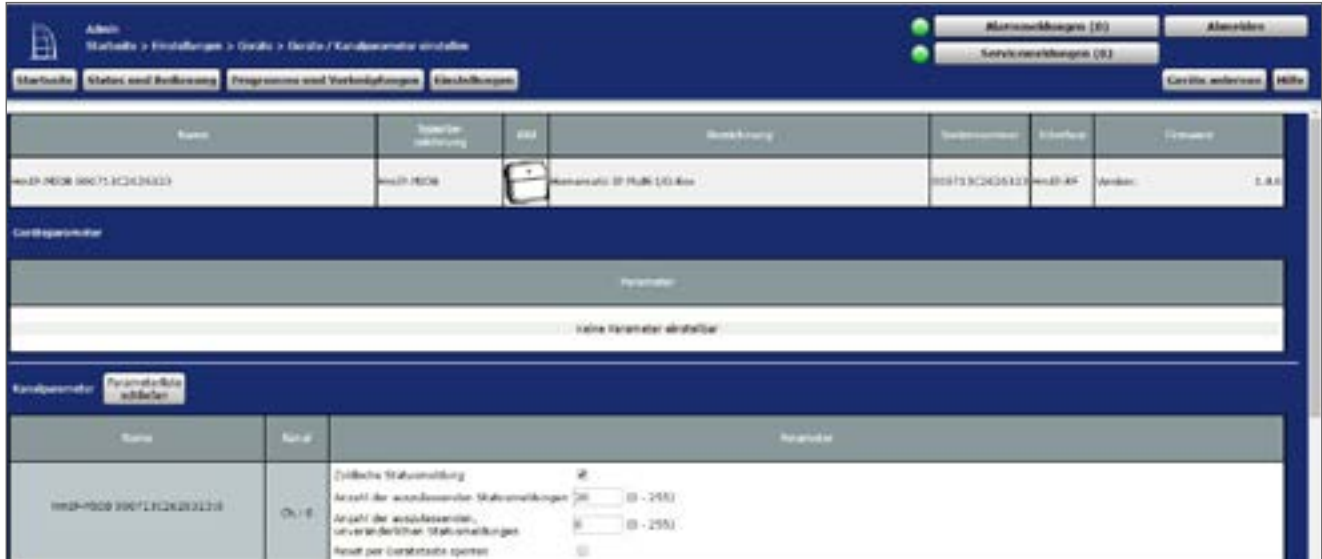

**Abbildung 207: Konfiguration Kanalparameter Multi IO Box (Kanal 0)**

• Die Schaltaktoren der Multi IO Box verfügen über folgende Kanäle:

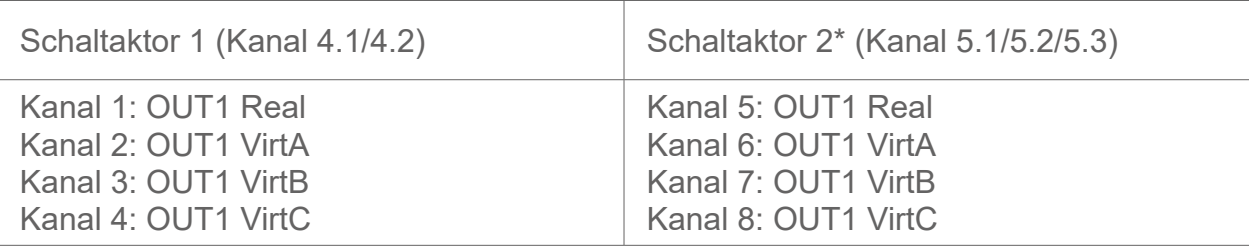

\*Die Parameter sind analog aufgebaut (Kanäle 5 bis 8).

| HELEVISION CORPORATION<br>Statuser-Ministerial Retails                                                                             | 0.11          | Everbettslaming   Librarie +<br>1.5ekundé *<br><b>European Ave</b>                                                                                                    |                |  |
|----------------------------------------------------------------------------------------------------|---------------|----------------------------------------------------------------------------------------------------|----------------|--|
| Internation DOSTERCES IN SERIES<br>10MWH2                                                                                          | 0.11          | OR (Edit at at Figs) hat Promotion<br><b>Bagangprakklubrat</b><br>Although the Supress regular of the Although and resident<br>Middleble 4<br>Elecchally or copening<br>Nicht aidir +<br>Einschaltdauer |                |  |
| a but the state was a man and the<br>HINBAPOUR DOOTLE/CUSINERING<br>smatsion                                                       | <b>Ch2 E</b>  | OR (kidness Feget hat Prostura)<br><b>Beimigfungswad</b><br>Abbas bei Speierungszufahr : Schaltzurtund: Jeis  .<br>NAM ANIS +1<br>Elmidiative clipping<br>Note alone #<br>Einschaltdauer                | $\bullet$      |  |
| <b>TENNIS MARINE REPORT OF A STATE OF A REPORT</b><br>HYDRAELING AND FLOOR BOARD ALL A<br>Sobaltaintar<br><b><i>TO LIFE OF</i></b> | <b>Uh.r.4</b> | OR (kall-sees Fage) hat Privatiat (<br>Vertrießungsrepd<br>Althe baltipereurges/We Schaltsched. Aus.<br>50.04 pkt/s = # 3<br><b>Einschaffverzügenung</b><br>Note alone #1<br>Einschaltdaser             | $\overline{1}$ |  |

**Abbildung 208: Konfiguration Multi IO Box (Kanal 1-4)**

• Kanal 9 und 10 sind die digitalen Eingänge, Kanal 11 ist der analoge Ausgang des Geräts.

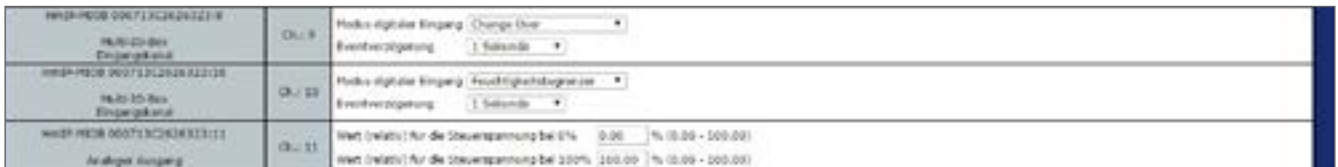

**Abbildung 209: Konfiguration Multi IO Box (Kanal 9-11)**

• In diesem Anwendungsbeispiel werden die oben genannten Parameter nicht benötigt. Daher kann die Standardkonfiguration weiter verwendet werden.
### **22.5 Anwendungsbeispiel 5: Steuerung der Fußbodenheizung und Umwälzpumpe mit Umschaltung von Heiz- auf Kühlbetrieb**

Sie haben die Möglichkeit, den Fußbodenheizungsaktor auch im Kühlbetrieb einzusetzen, um damit, beispielsweise im Sommer, Ihre Fußbodenheizung zum Kühlen der Raumtemperatur zu nutzen.

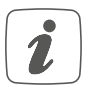

Sie können den Kühlbetrieb nur für Räume aktivieren, in denen ein Fußbodenheizungssystem mit Kühlfunktion installiert ist, z. B. eine Wärmepumpe mit dieser Funktion.

Die Pumpensteuerung erfolgt über den Fußbodenheizungsaktor. Der Heizkreis 1 steuert dabei nur die Pumpe.

Die Steuerung des Heizkessels erfolgt über den Ausgang OUT1 der Multi IO Box.

Der Wechsel zwischen Heiz- und Kühlbetrieb durch die Wärmepumpe wird an den Ausgang OUT2 der Multi IO Box gesteuert.

Der Wechsel zwischen Heiz- und Kühlmodus kann ausschließlich über über ein CCU2 bzw. CCU3 Zentralenprogramm gesteuert werden.

Die Kopplung der Heizkreise 2–6 bzw. 2–10 erfolgt über den Homematic IP Wandthermostaten. Für die Steuerung der Fußbodenheizung ist der Einsatz mehrer Fußbodenheizungsaktoren möglich.

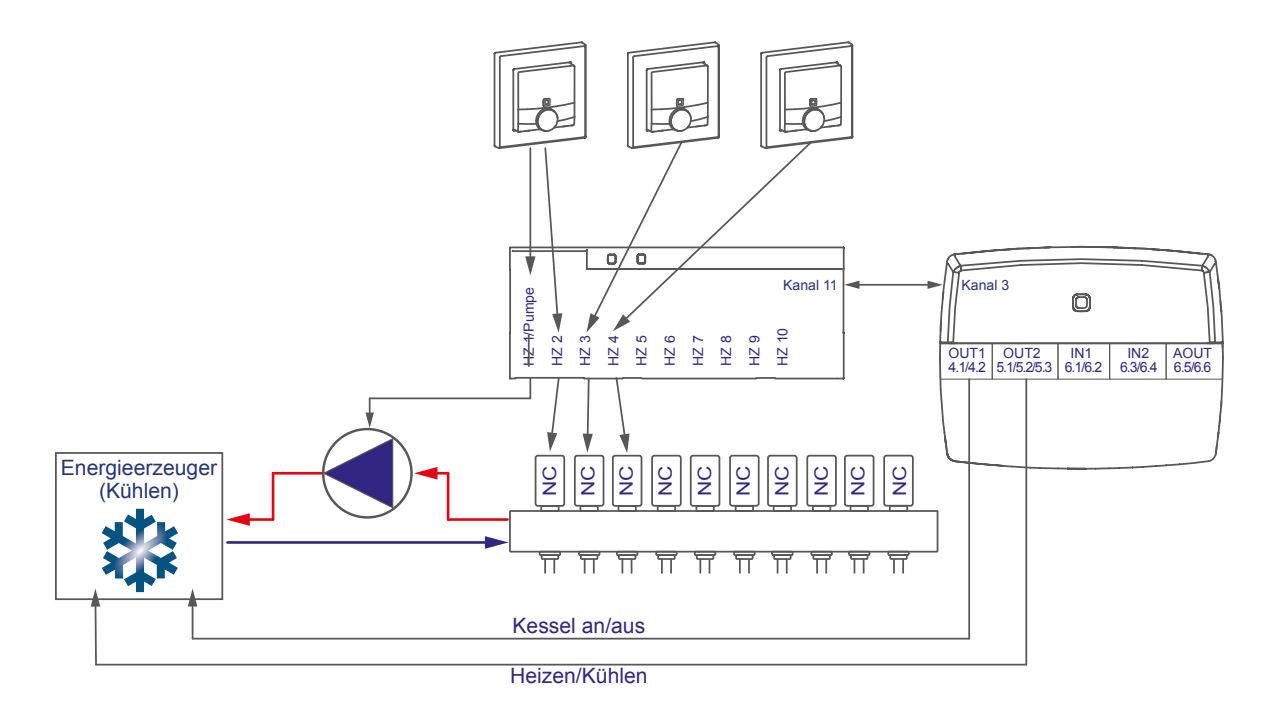

Die Konfiguration der Geräte zur Steuerung der Fußbodenheizung und Pumpe mit Umschaltmöglichkeit zwischen Heiz- und Kühlbetrieb können Sie wie folgt vornehmen:

- Lernen Sie den Fußbodenheizungsaktor, Wandthermostaten und die Multi IO Box an die Zentrale an.
- Erstellen Sie eine direkte Verknüpfung zwischen dem Wandthermostaten und dem Fußbodenheizungsaktor sowie zwischen der Multi IO Box und dem Fußbodenheizungsaktor. Um die Parametereinstellungen der Pumpe (Kanal 1) vornehmen zu können, muss zudem eine Verknüpfung eines Wandthermostats zum Kanal 1 des Fußbodenheizungsaktors hergestellt werden:

Raum 1: Wandthermostat (1) Kanal 7 mit Fußbodenheizungsaktor Kanal 1 Pumpe Raum 1: Wandthermostat (1) Kanal 7 mit Fußbodenheizungsaktor Kanal 2 Ventil 1 Raum 2: Wandthermostat (2) Kanal 7\* mit Fußbodenheizungsaktor Kanal 3 Ventil Allgemein: Fußbodenheizungsaktor Kanal 11\* mit MIOB OUT1 VirtB (Kanal 3)

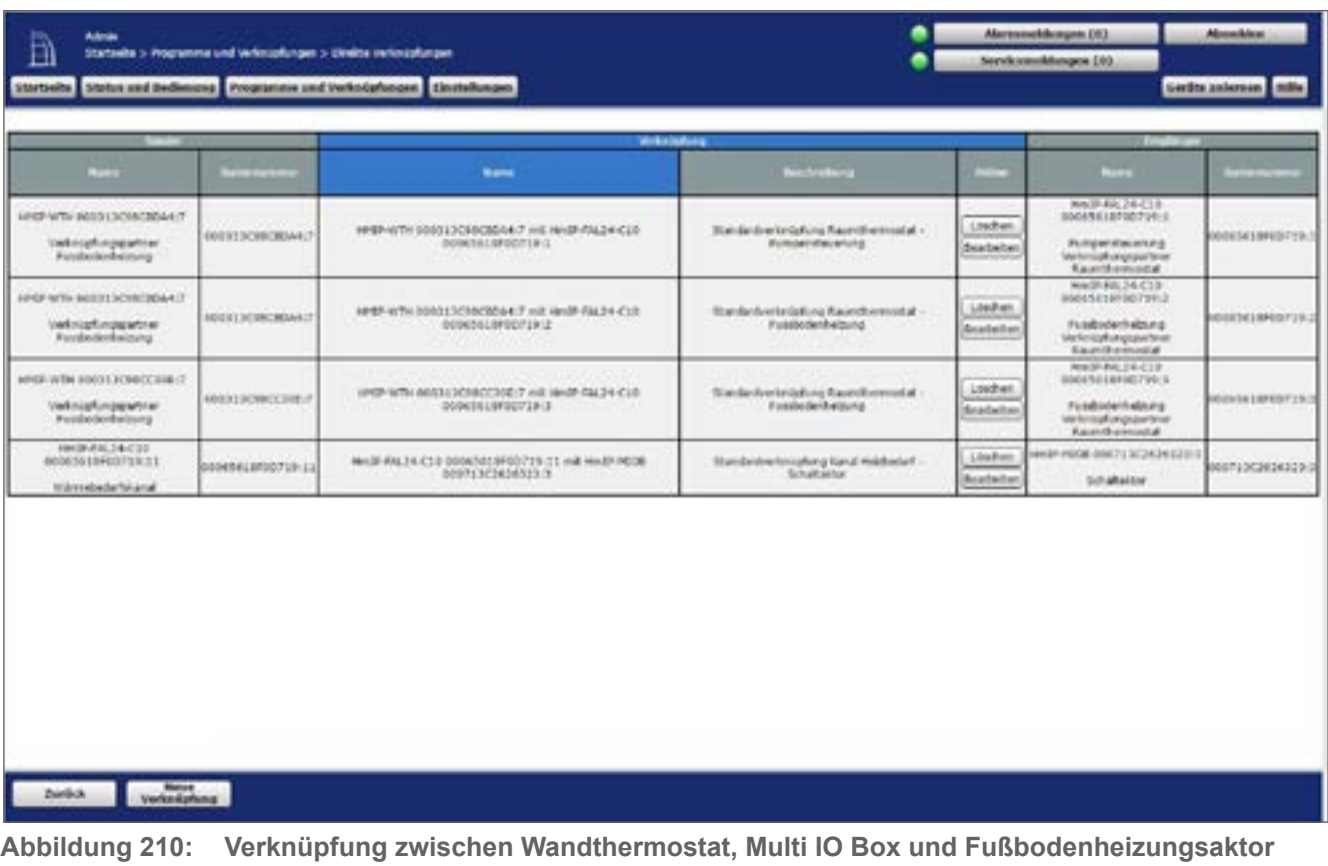

\* (bzw. Kanal 7 bei Einsatz des Fußbodenheizungsaktors – 6-fach)

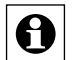

Hinweis zur Verwendung mehrer Fußbodenheizungsaktoren mit einer Multi IO Box: Bei der Multi IO Box werden nur die Virtual B-Kanäle zur Realisierung der Wärmebedarfsfunktion empfohlen. Der Ausgang wird eingeschaltet, wenn einer der Verknüpfungspartner Wärmebedarf meldet. Der Ausgang wird erst dann ausgeschaltet, wenn keiner der Verknüpfungspartner mehr Wärmebedarf meldet.

Dieses Verhalten des VirtB-Kanals kann nicht deaktiviert werden. Falls diese Funktion unerwünscht ist, können die VirtA- und VirtC-Kanäle genau wie bei bestehenden Schaltaktoren verwendet werden.

• Die Standardkonfiguration des Wandthermostats kann ab Kanal 2 für diesen Anwendungsfall weiter verwendet werden. Hier können Änderungen zum Profil der Heizungsregelung vorgenommen werden.

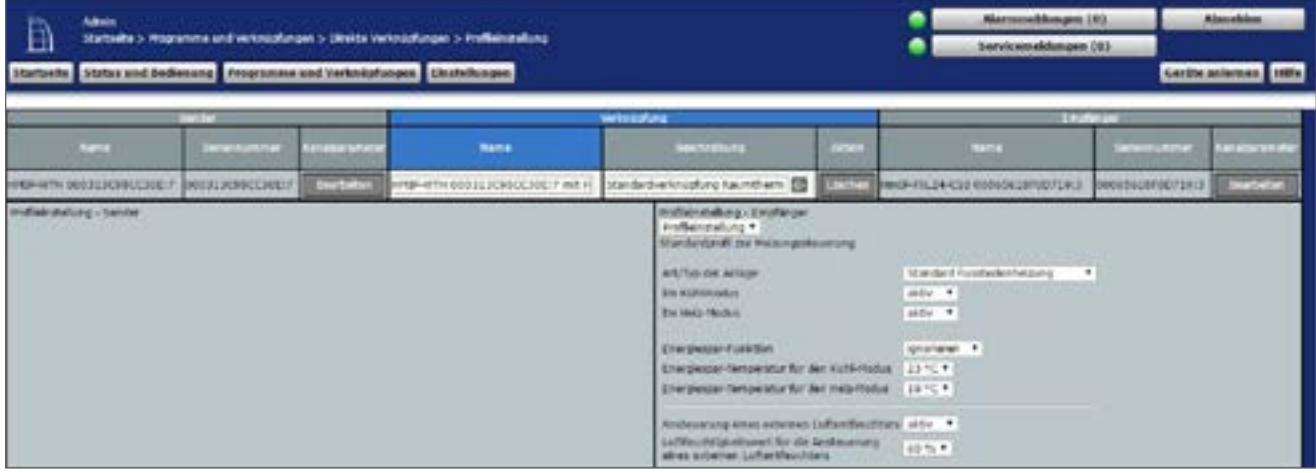

<span id="page-290-0"></span>**Abbildung 211: Verknüpfungsparameter zwischen Wandthermostat und Fußbodenheizungsaktor**

- Für die Verknüpfung zwischen dem Wandthermostaten und Kanal 1 des Fußbodenheizungsaktors können die Standardeinstellungen verwendet werden.
- Anders als in [Abbildung 210](#page-290-0) sind ebenfalls die Parameter für die Ansteuerung der Pumpe aufgeführt. Es können bei Bedarf eine Ein- und Ausschaltverzögerung der Pumpe zum Kompensieren der Ventilöffnungs- bzw. schließzeiten eingestellt werden.

| Ð | Abrile.                                                 |                                            |                | Startssile > Programme.cnd Unionialistage: > Stretts Verbeigfungen > RolliangsBang<br>Martyrite Shites and Bedavenus Frequencie and Websighuages Servictures |                                                                                                    | Alorementdangen [0]<br>Serviceswidungen 180                                                                                                    |                                                                                                    |                                                          |  |
|---|---------------------------------------------------------|--------------------------------------------|----------------|----------------------------------------------------------------------------------------------------|----------------------------------------------------------------------------------------------------|----------------------------------------------------------------------------------------------------|----------------------------------------------------------------------------------------------------|----------------------------------------------------------|--|
|   |                                                         |                                            |                |                                                                                                    | <b>Verkells Kong</b>                                                                                                    |                                                                                                    | <b>Alumniden</b><br>Contrib anderson [1400a)<br><b>SHOPPS</b><br>--<br><b>Bracketter</b><br><b>RAILEREARCHTUNG</b><br>$\cdot$ |                                                          |  |
|   | $\sim$                                                  |                                            |                | Noris                                                                                                    | <b>Standard Ave</b>                                                                                                    | $\sim$                                                                                                    |                                                                                                    |                                                          |  |
|   |                                                         | HPDF-WTW RRESISCHOCKDAY 7   RIVES/SCHOCKAT | <b>Bearing</b> | angli artis occiti scriptibles? with: Standard status faunthers ED                                                                                           |                                                                                                    | THE 2013 Link P Aug 14 CLA DAMA MUSEUM ET 1                                                                                                    |                                                                                                    |                                                          |  |
|   | Hoffwindsfung - Sender                                  |                                            |                |                                                                                                    | realististatung - Emplanger<br>indivineviers *<br>Revisedore Asiangstweeng<br><b>ANTINE IN AIRCH</b><br>In tillingka<br><b>Ball Guard Moulton</b><br><b>Energiasper</b> shores for<br>Emergence Nerganator for the AUSI Hodes<br>Emerginate Remperated for start Major Masket<br>And so an only at the automore is after if booklines," alify the<br>Luftfeuditigkeitsvert für die Andeuerung<br>allows and present Lighter/West/Mark.<br>Interval der kunsenschutzfunktion<br>Elingth all swittgarung<br><b>Couch alt dates</b><br>Australia Mont Harrowa | Manufacti Fortcholler@eldung<br>aidin. *<br>Mille #<br><b>Unidated 4</b><br>122101<br><b>THIS REAL</b><br>$441 - 44$<br>34 Rige 7<br>2 Hindan R<br>Literate #<br>1 Hindaw # |                                                                                                    |                                                          |  |
|   | <b>CONTENT</b><br><b><i><u>Allertos cantons</u></i></b> |                                            |                |                                                                                                    | <b>Englisher provide testes</b>                                                                                                    |                                                                                                    |                                                                                                    | <b>Figure</b><br><b><i><u><u>ALAMAN YANA</u></u></i></b> |  |

**Abbildung 212: Verknüpfungsparameter zwischen Wandthermostat Kanal 1 (Pumpe) und Fußbodenheizungsaktor**

• Über die Verknüpfungsparameter zwischen Fußbodenheizungsaktor und Multi IO Box können Einstellungen für den Wärmebedarfskanal zur Steuerung der Wärmepumpe eingestellt werden. Für dieses Anwendungsbeispiel kann die Standardkonfiguration der Multi IO Box weiter verwendet werden.

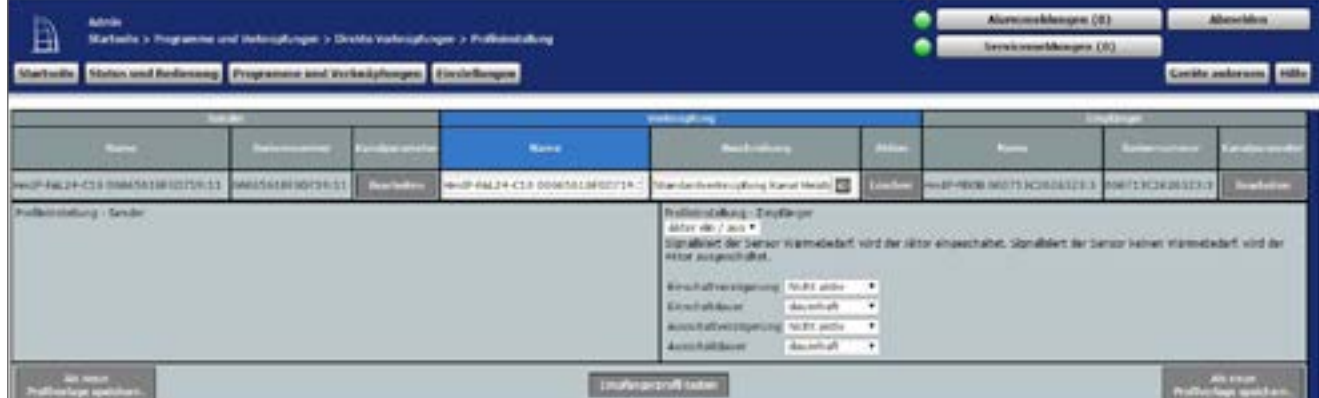

**Abbildung 213: Wärmebedarfskanal zwischen Fußbodenheizungsaktor und Multi IO Box**

• In den Parametereinstellungen des Fußbodenheizungsaktors muss unter Kanal 0 der Modus für Heizzone 1 auf "Ansteuerung Umwälzpumpe" geändert werden.

| <b>Admin</b><br>B<br>Statistics Distributors a Certific a Gette / Kentursweiter stratchen<br><b>Clarisolin</b><br><b>Turisturbata</b><br><b><i><u><i><u><b>AMAR</b></u></i></u></i></b> ANNMARTAY<br>schlieben. |                | Skitus and Bedienung Programme and Verhälpfungen Electedungen                                                                                                    |                                                                                                    |                            | Alarmstrahlungen (01)<br>Sorvkanseldespen (8) | <b>Abmelden</b><br>Grelle autonom inte |
|----------------------------------------------------------------------------------------------------|----------------|----------------------------------------------------------------------------------------------------|----------------------------------------------------------------------------------------------------|----------------------------|-----------------------------------------------|----------------------------------------|
| $\sim$                                                                                                    | <b>COLLEGE</b> |                                                                                                    |                                                                                                    | <b><i><u>ANSAS</u></i></b> |                                               |                                        |
| WHIP CALLY CUS SOMEH LETOOTERS                                                                                                    | <b>UUS</b>     | Zukökolva tittatkoanukilkai ja<br>Anzahl dar auszelessenden Statusreidorssen<br>Anishi dar auckdasspoden.<br>utraditionful en Dialusmatilungse<br>Read our Gestateda speries<br>Automatisches Umstalten von Samman auf Kinterseit ist<br><b>Northernian Kirken</b><br>Solbehiah kolowi<br>resista historiarista e al tíu atu-<br>Nettokee-Andersetung<br>Nodus for Helening 1<br>went of the sale<br>Interval de Kritiskungsleht hat Nichtsamstamp<br><b>Kinschaftsbauer</b> | ٠<br>$(0 - 2715)$<br>ы<br>$[8 - 255]$<br>o<br>0-00 - 030% (0.00 - 1.00)<br>$0.24$ $+ 0.0094$ $+ 0.003 - 1.003$<br>R.RG < (3.70 - 19.80)<br>Latangiach +<br>Anateüerung Umula@pumge *<br>he in amala done! .<br>14 laps +<br>1 Hindert 4 | SST HIMAGINE               |                                               |                                        |

**Abbildung 214: Konfiguration Fußbodenheizungsaktor**

• Die Standardkonfiguration des Wandthermostats kann für diesen Anwendungsfall weiter verwendet werden.

• Die allgemeinen Parameter der Multi IO Box können unter "Einstellungen", "Geräte", "Multi IO Box" in Kanal 0 angepasst werden. Die Standardkonfiguration der Multi IO Box kann für dieses Anwendungsbeispiel weiter verwendet werden.

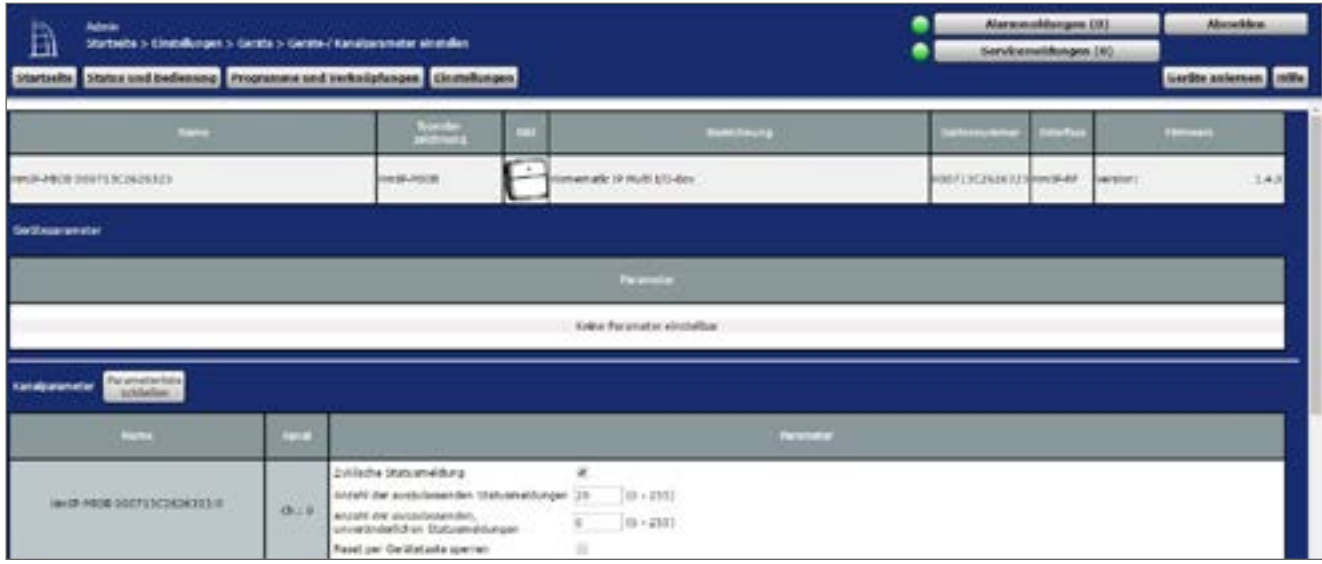

**Abbildung 215: Konfiguration Multi IO Box (Kanal 0)**

• Die Schaltaktoren der Multi IO Box verfügen über folgende Kanäle:

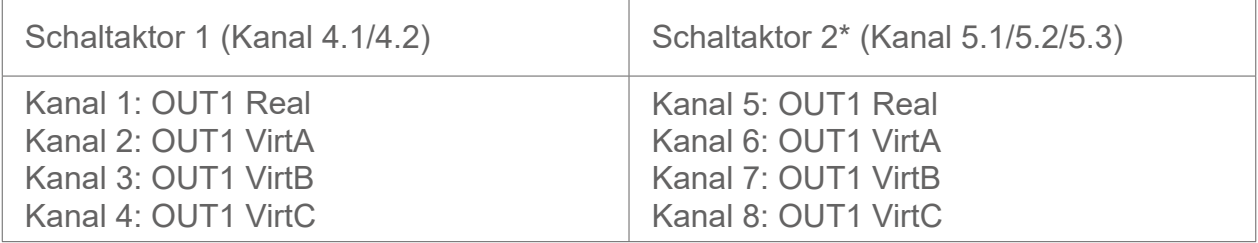

\*Die Parameter sind analog aufgebaut (Kanäle 5 bis 8).

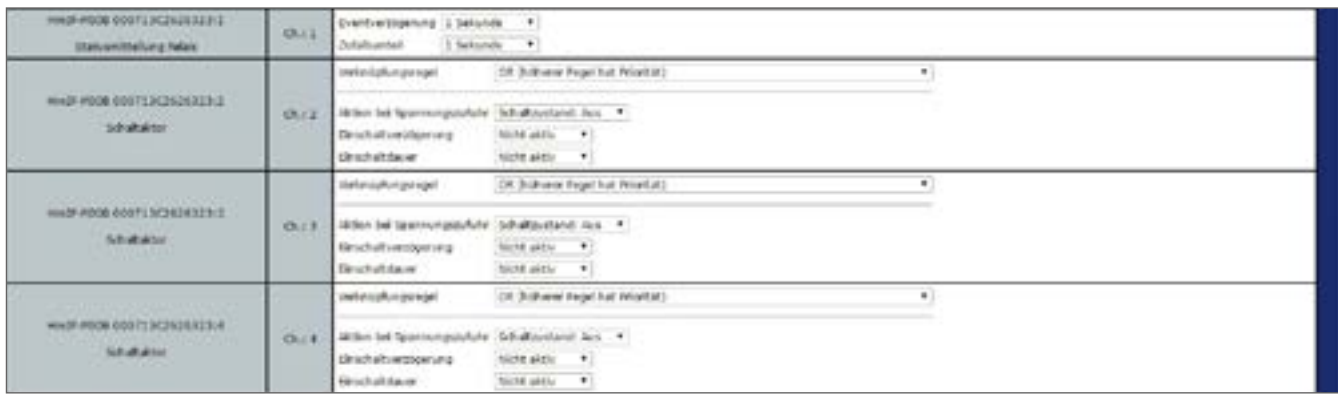

**Abbildung 216: Konfiguration Multi IO Box (Kanal 1-4)**

• Da das Signal für den Change-Over (Wechsel zwischen Heizen und Kühlen) in diesem Anwendungsbeispiel nicht von der Multi IO Box kommt, werden die digitalen Eingänge in diesem Fall auf den Betriebsmodus "Taster" festgelegt.

| HEF-MICH GIADTERCENZMISSION<br><b>MUSEUM</b><br>tingsreshakat<br><b>EXECUTIVE</b> | Ch. B            | Nodys styluler Erigany<br>Tashet<br>$\bullet$<br>1 Sekunda<br>Eventureadgemung<br>0.00 4/0.00 - 25.50<br>Doppelblick Zuit (Technosperve)<br>Ninderblacer für Leupe: Testembuck (0.40. - 14 (0.00 - 25.50.)<br>2 Hinston +<br>Tenaput für langen Techendruck |
|-----------------------------------------------------------------------------------|------------------|----------------------------------------------------------------------------------------------------|
| HMSP-1808 000713C263S321108<br><b>RUNGSON</b><br><b>Brompland</b>                 |                  | $\ddot{}$<br>Modes digitaler Eingang<br>Testur<br>1 Selected #<br>EUMEDIANAMURE<br>$0.00$ $ u(0.00 - 25.50) $<br>(B.z.18) Toyorkiki-Zul (Telemperic)<br>Tenand for larger Tastandruck.<br>2 House                                                           |
| HerdP-REDS 000713C2626323:11<br>Jackiew Auspard                                   | <b>That It's</b> | $0.00$ $\sim$ $(0.60 - 330.30)$<br>start (relatio) this dis throughout the believe.<br>stert (mistly) for die Strukmpareurg bei 100% 100.00 % 10.00 - 100.000                                                                                               |

**Abbildung 217: Konfiguration Multi IO Box (Kanal 9-11)**

- Sowohl die digitalen Eingänge als auch der analoge Ausgang werden in diesem Anwendungsbeispiel nicht verwendet.
- Für die Realisierung des Anwendungsbeispiels wird ein einfaches Zentralenprogramm benötigt, das zum einen den Kühlmodus bei den relevanten Wandthermostaten und Fußbodenheizungsaktoren aktiviert und zum anderen den "CO-Pilot"-Ausgang der Multi IO Box ansteuert, um die Installation in den Kühlbetrieb zu schalten.

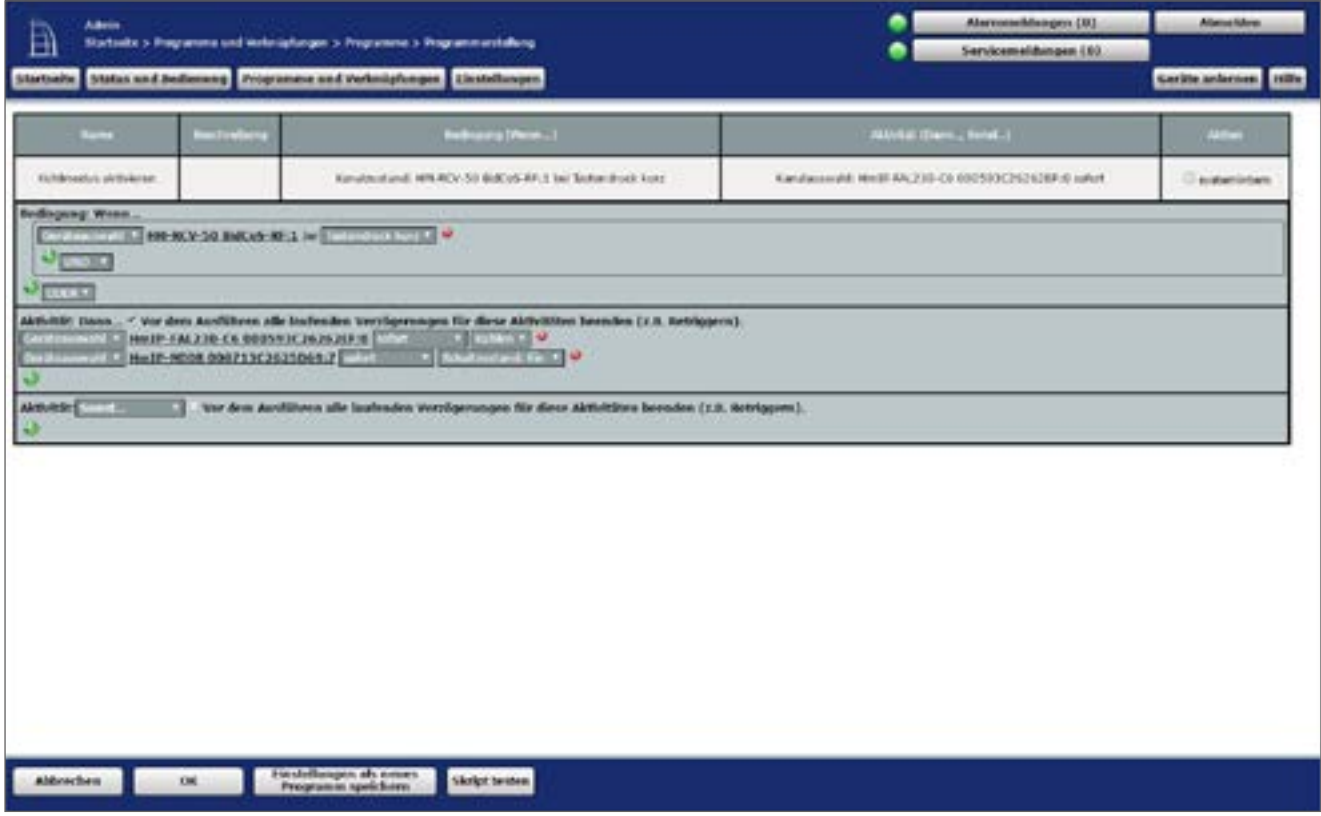

**Abbildung 218: Zentralenprogramm Kühlmodus**

- Die Umschaltung in den Kühlmodus erfolgt hier beispielhaft mit einem virtuellen Taster der Zentrale.
- Bei Betätigung werden alle Wandthermostate und Fußbodenheizungsaktoren in den Kühlmodus versetzt sowie der Ausgang OUT2 der Multi IO Box angesteuert.

• Um in den Heizbetrieb zurück zu gelangen (beispielsweise mittels eines weiteren virtuellen Tasters der CCU), muss ein weiteres Programm erstellt werden, das analog zum obigen Programm in den Heizmodus zurückkehrt bzw. den Ausgang OUT2 der Multi IO Box deaktiviert.

### **22.6 Anwendungsbeispiel 6: Steuerung der Fußbodenheizung und Umwälzpumpe mit Wechsel zwischen Heizen und Kühlen über externem Schalter**

Beim Einsatz eines Fußbodenheizungsaktors mit Pumpensteuerung und Multi IO Box haben Sie die Möglichkeit, einen Wechsel zwischen Heizen und Kühlen über einen angeschlossenen Schalter zu realisieren.

Die Pumpensteuerung erfolgt über den Fußbodenheizungsaktor. Der Heizkreis 1 steuert dabei nur die Pumpe.

Die Steuerung des Heizkessels erfolgt über Ausgang OUT1 der Multi IO Box.

Der Wechsel zwischen Heiz- und Kühlbetrieb durch die Wärmepumpe wird über den Ausgang OUT2 der Multi IO Box gesteuert.

Der Wechsel zwischen Heiz- und Kühlmodus kann ausschließlich über den Eingang IN1 gesteuert werden.

Die Kopplung der Heizkreise 2–6 bzw. 2–10 erfolgt über den Homematic IP Wandthermostaten. Für die Steuerung der Fußbodenheizung ist der Einsatz mehrer Fußbodenheizungsaktoren möglich.

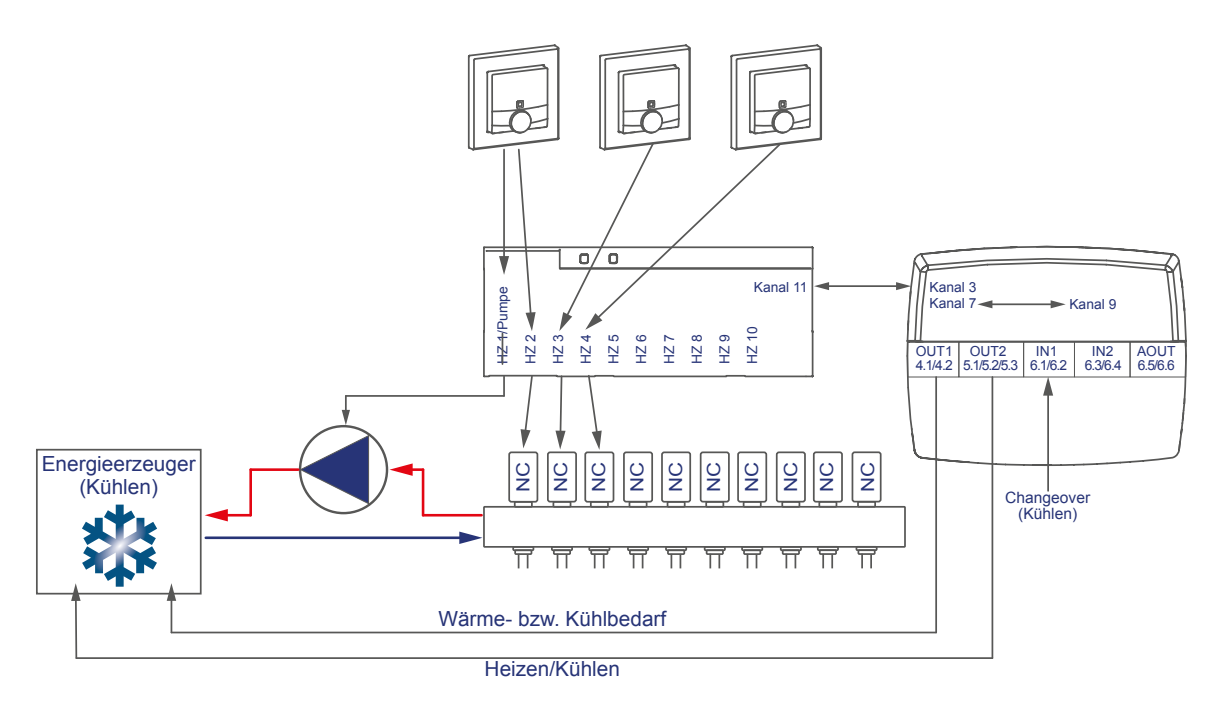

Die Konfiguration der Geräte zur Steuerung der Fußbodenheizung und Pumpe mit Wechsel zwischen Heizen und Kühlen über externen Taster können Sie wie folgt vornehmen:

- Lernen Sie den Fußbodenheizungsaktor, Wandthermostaten und die Multi IO Box an die Zentrale an.
- Erstellen Sie eine direkte Verknüpfung zwischen dem Wandthermostaten und dem Fußbodenheizungsaktor sowie zwischen der Multi IO Box und dem Fußbodenheizungsaktor. Um die Parametereinstellungen der Pumpe (Kanal 1) vornehmen zu können, muss zudem eine Verknüpfung eines Wandthermostats zum Kanal 1 des Fußbodenheizungsaktors hergestellt werden:

# **Integration von Homematic IP Geräten**

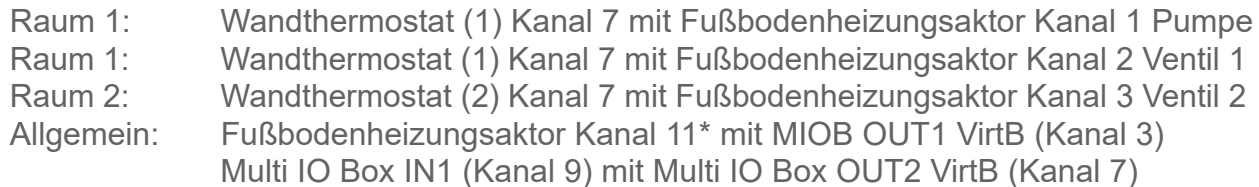

\* (bzw. Kanal 7 bei Einsatz des Fußbodenheizungsaktors – 6-fach)

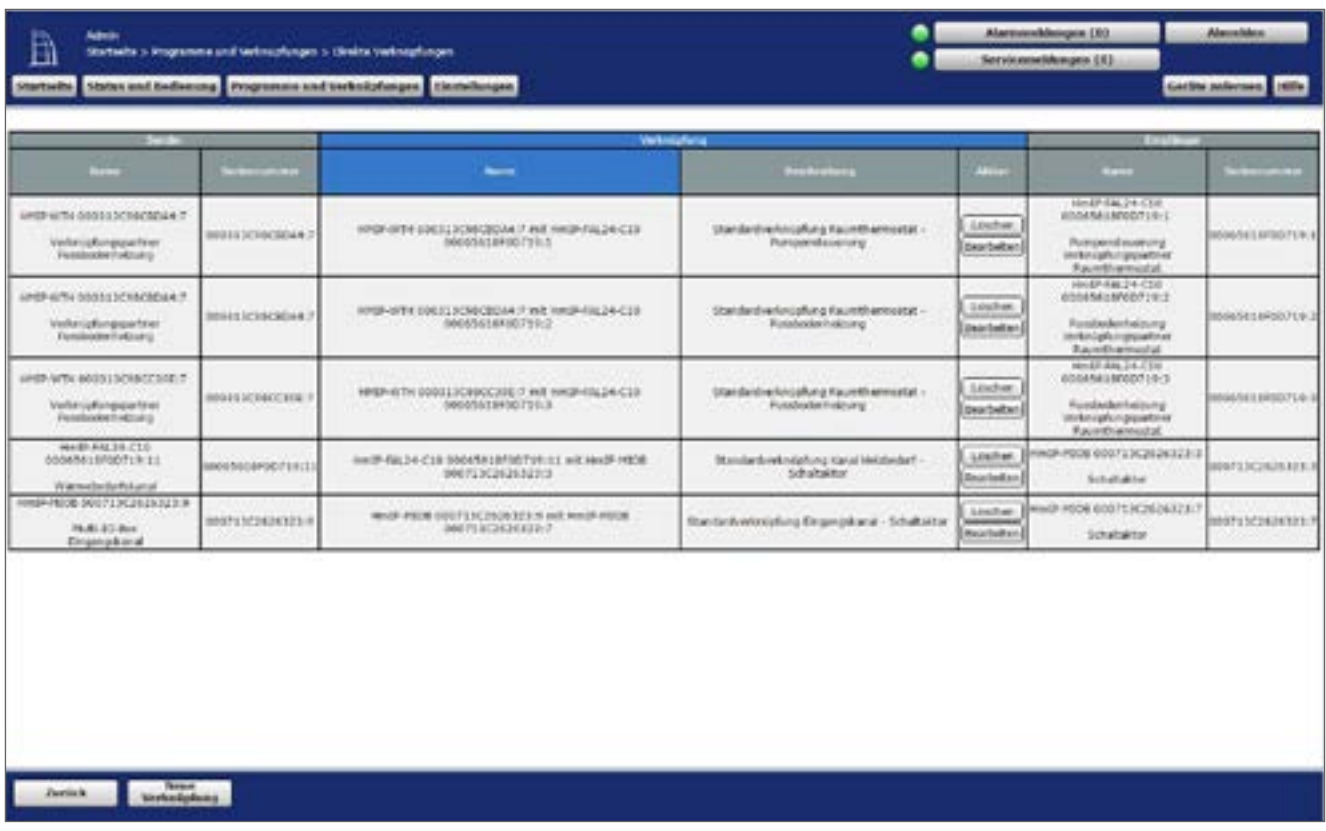

**Abbildung 219: Verknüpfung zwischen Wandthermost, Multi IO Box und Fußbodenheizungsaktor**

Hinweis zur Verwendung mehrer Fußbodenheizungsaktoren mit einer Multi IO Box:  $|\mathbf{0}|$ Bei der Multi IO Box werden nur die Virtual B-Kanäle zur Realisierung der Wärmebedarfsfunktion empfohlen. Der Ausgang wird eingeschaltet, wenn einer der Verknüpfungspartner Wärmebedarf meldet. Der Ausgang wird erst dann ausgeschaltet, wenn keiner der Verknüpfungspartner mehr Wärmebedarf meldet.

Dieses Verhalten des VirtB-Kanals kann nicht deaktiviert werden. Falls diese Funktion unerwünscht ist, können die VirtA- und VirtC-Kanäle genau wie bei bestehenden Schaltaktoren verwendet werden.

• Die Standardkonfiguration des Wandthermostats kann ab Kanal 2 für diesen Anwendungsfall weiter verwendet werden.

| Admin<br>Li<br>Startistic States and Bedimong Programme and Verknitgforces: Deutstkingen | Startistics > Programme und Verbnüskungen > Direkte Verbnüskungen > Profibiosinikung | Abmedden<br>Alarmmeldungen (ö.)<br><b>Sorskamskkauges</b> (6).<br>Gardian andersens and the |                                |                                                                                                    |              |                                                                                                    |                   |                           |
|------------------------------------------------------------------------------------------|--------------------------------------------------------------------------------------|---------------------------------------------------------------------------------------------|--------------------------------|----------------------------------------------------------------------------------------------------|--------------|----------------------------------------------------------------------------------------------------|-------------------|---------------------------|
|                                                                                          |                                                                                      |                                                                                             |                                | <b>Instantial</b>                                                                                                    |              |                                                                                                    | Legislate         |                           |
| <b>North</b>                                                                             | <b>Believamme</b>                                                                    | <b>ALIGN MAIL</b>                                                                           | <b>Marrie</b>                  | <b><i><u>Destinations</u></i></b>                                                                                                    | <b>TITLE</b> | ۔                                                                                                    | <b>Deliveryon</b> | <b>Candidate artistic</b> |
| HINDVATTH BODS (3CB DCC) US 7                                                            | <b>DIGILIONCOURS</b>                                                                 | <b>Bandador</b>                                                                             | HPSP-WTH 000313CR0CC00E-7 m/LH | Standardnames(afters) Americans (20)                                                                                                    |              | <b>THE REPORT OF STRAIGHTS AND REAL PROPERTY OF STRAIGHTS</b>                                                                                | GOGERALISTICTURES | <b>Building</b>           |
| Indianavillang - Sendar                                                                  |                                                                                      |                                                                                             |                                | institutedung - Emetinger<br>Professional F<br><b>Mandandaroll Jux Westingstreetung</b><br>AATs de Wine<br><b>By kithingdua</b><br>Tel: Kiniz Phobas<br>Enargia grand Linkford<br>Energiespartnessische für der suhlittelnis (1170) +<br>Energiessen-Termonistist für den Meis-Pladen 113 °C *<br>Andreaming eines indemen Luftsmitkuchten, sich +<br>Lufthochtigketswert für die Amteuerung<br>elect sidence tarketelectricity |              | SALE AND PLAN IN LARCEN LINE ON<br><b>Standard Tumbulankelang</b><br>$\rightarrow$<br>pittis #<br><br>sidia +<br><i>ignorance</i> #<br>160%* |                   |                           |

<span id="page-297-0"></span>**Abbildung 220: Verknüpfungsparameter zwischen Wandthermostat und Fußbodenheizungsaktor**

- Hier können Änderungen zum Profil der Heizungsregelung vorgenommen werden. Für die Verknüpfung zwischen dem Wandthermostaten und Kanal 1 des Fußbodenheizungsaktors können die Standardeinstellungen verwendet werden.
- Anders als in [Abbildung 219](#page-297-0) sind ebenfalls die Parameter für die Ansteuerung der Pumpe aufgeführt. Es können bei Bedarf eine Ein- und Ausschaltverzögerung der Pumpe zum Kompensieren der Ventilöffnungs- bzw. schließzeiten eingestellt werden.

| Admin<br>B<br><b>Startwale</b> |                |                                          | Startwitz > Programme und Webnishingen > Deutschreinishungen > Perfilametallung<br>Status and Redonang Programme and Verbaisplungen Einstellungen |                                                                                                    |                    | Aluraianvidungen (30)<br>٠<br><b>Services of August 192</b>                                                                                   |                 | Abmidden<br>Geräte aubstman Mille |
|--------------------------------|----------------|------------------------------------------|----------------------------------------------------------------------------------------------------|----------------------------------------------------------------------------------------------------|--------------------|----------------------------------------------------------------------------------------------------|-----------------|-----------------------------------|
|                                | -              |                                          |                                                                                                    | <b>Warkmasherry</b>                                                                                                    |                    | <b>SHOPPING</b>                                                                                                    |                 |                                   |
| <b>Contract</b>                | _              | <b>PERMIT</b>                            | Name                                                                                                    | <b>Section Ave</b>                                                                                                    | <b>The Company</b> | _                                                                                                    | <b>COMPANY</b>  | <b>Charles</b>                    |
| HARD SON GOOD EXTREMENT.       | ANNULROBECAULT | <b><i><u><u>Acceleration</u></u></i></b> |                                                                                                    | who are controlled a subscription ? An 1.444 Statistics Manager                                                                                                    | <b>College</b>     | MHS PALENTS DOMESTIPS IT IS                                                                                                    | HODATA1BACCITES | <b>STATISTICS</b>                 |
|                                |                |                                          |                                                                                                    | Maintede of Jul Armspresses and<br><b>INVESTIGATION</b><br>Im kuniktuolus<br><b>Div Hard Hindux</b><br><b>Birergingne Purithon</b><br>Heatquergue Tomparatist for the AUST Notice 1 23 YC #<br>knowing at Temperatur has don must built at 112 K P<br>instructing short exhibits to the theories of the TV<br>Lefthrachtigkeitssam für die Ansteilenung<br>allian externant Luffort Recofilers<br><b>Interval der Fumpenschutzfunktion</b><br><b>Unschaltverzogening</b><br>Direct Attilace/<br><b><i>familiahierzoperang</i></b> |                    | <b>Mandant-Fuester/Instanta</b><br>٠<br>sink +<br>side #<br>reproduced #<br>40% *<br>14 Taja 4<br>Literature #<br>Littleton, P.<br>Lithuten # |                 |                                   |

**Abbildung 221: Verknüpfungsparameter zwischen Wandthermostat Kanal 1 (Pumpe) und Fußbodenheizungsaktor**

• Über die Verknüpfungsparameter zwischen Fußbodenheizungsaktor und Multi IO Box können Einstellungen für den Wärmebedarfskanal zur Steuerung der Wärmepumpe eingestellt werden. Für dieses Anwendungsbeispiel kann die Standardkonfiguration der Multi IO Box weiter verwendet werden.

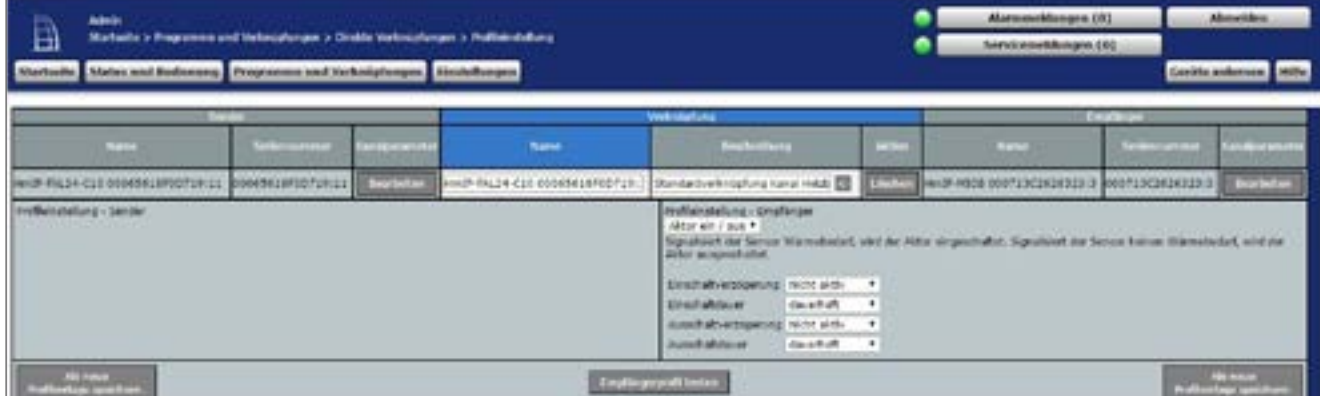

**Abbildung 222: Wärmebedarfskanal zwischen Fußbodenheizungsaktor und Multi IO Box**

• In den Parametereinstellungen des Fußbodenheizungsaktors muss unter Kanal 0 der Modus für Heizzone 1 auf "Ansteuerung Umwälzpumpe" geändert werden.

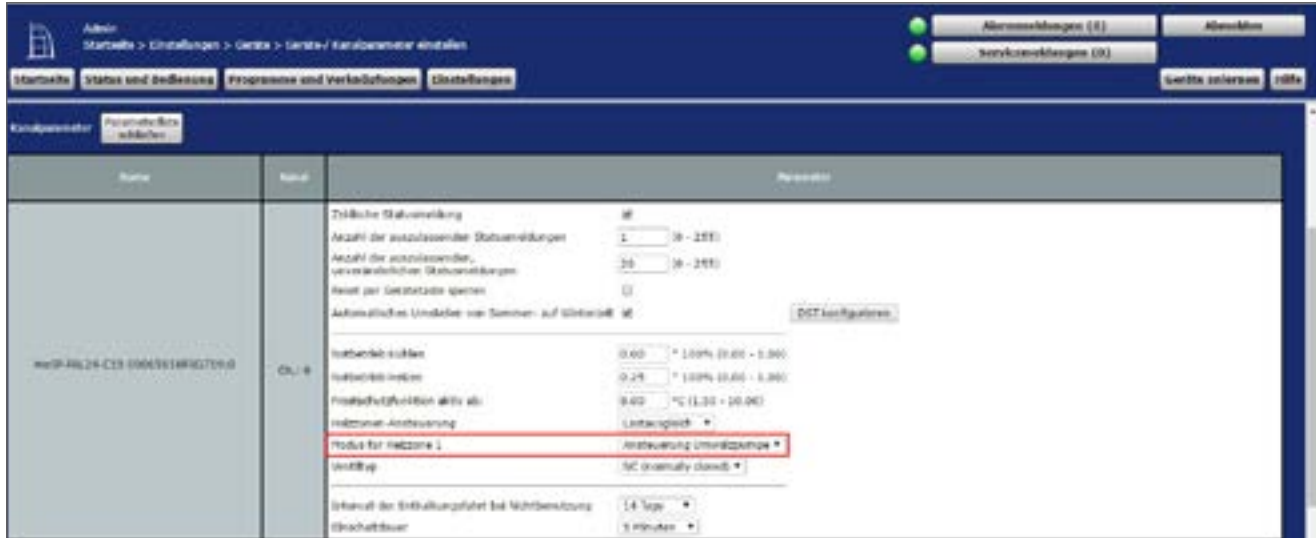

**Abbildung 223: Konfiguration Kanalparameter Fußbodenheizungsaktor**

• Die Standardkonfiguration des Wandthermostats kann für diesen Anwendungsfall weiter verwendet werden.

• Die allgemeinen Parameter der Multi IO Box können unter "Einstellungen", "Geräte", "Multi IO Box" in Kanal 0 angepasst werden. Die Standardkonfiguration der Multi IO Box kann für dieses Anwendungsbeispiel weiter verwendet werden.

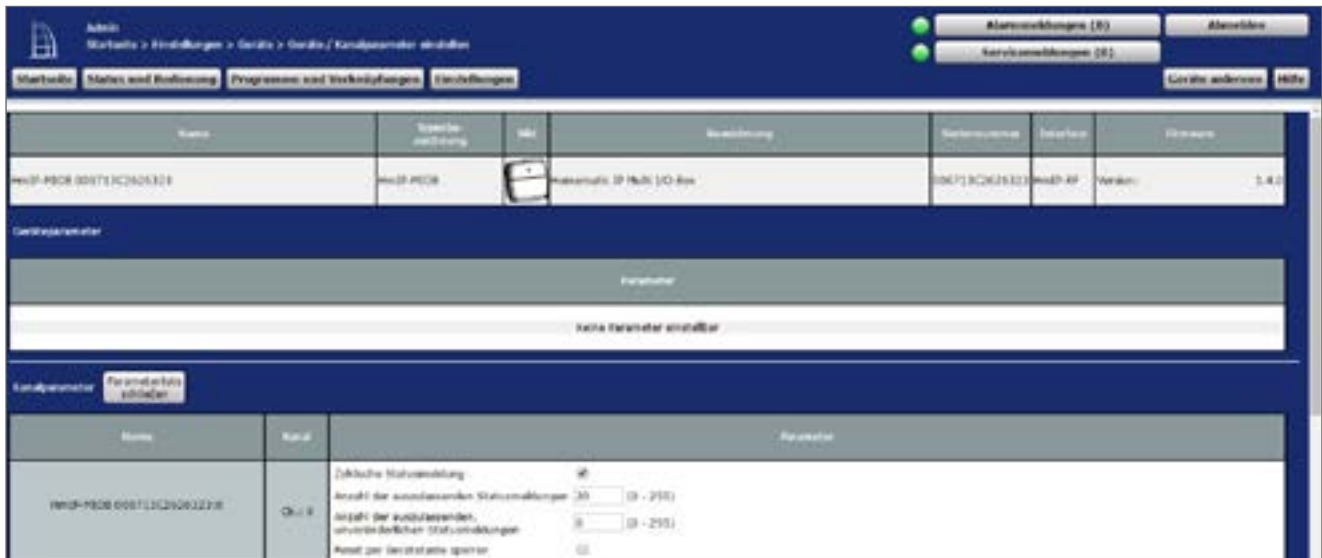

**Abbildung 224: Konfiguration Multi IO Box (Kanal 0)**

• Die Schaltaktoren der Multi IO Box verfügen über folgende Kanäle:

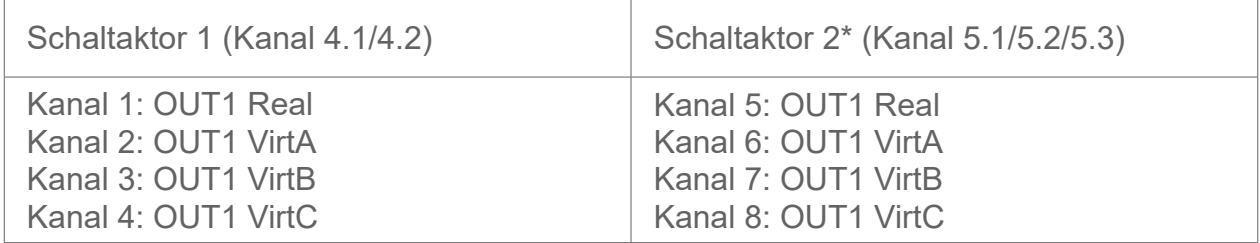

\*Die Parameter sind analog aufgebaut (Kanäle 5 bis 8).

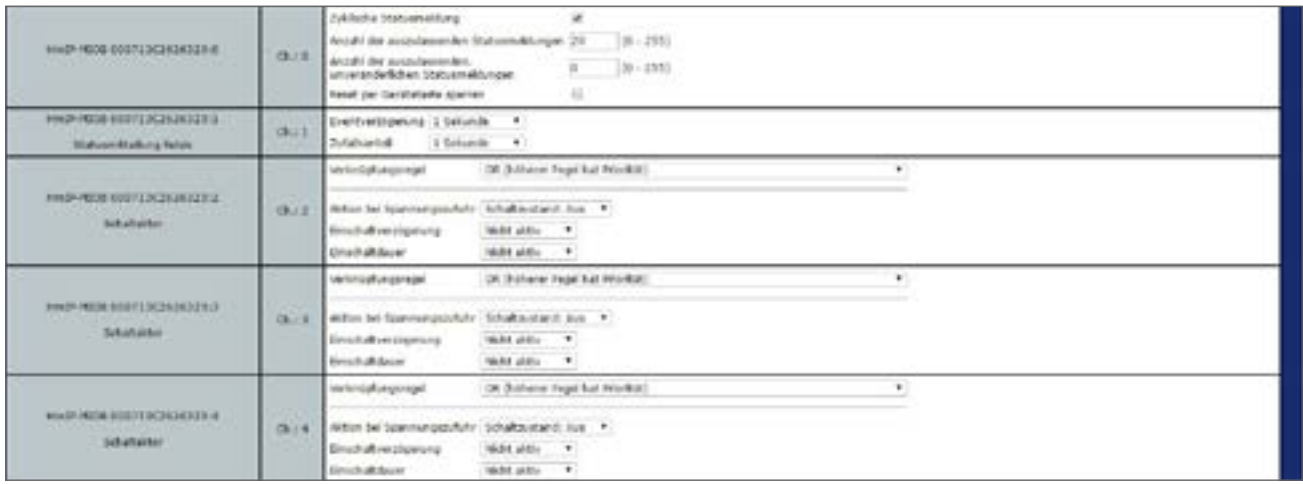

**Abbildung 225: Konfiguration Multi IO Box (Kanal 1-4)**

• In diesem Anwendungsbeispiel wird der digitale Eingang IN1 der Multi IO Box zur Umschaltung zwischen Heiz- und Kühlmodus verwendet. Daher ist unter Kanal 9 der Betriebsmodus "Change Over" auszuwählen. Durch diesen Betriebsmodus muss für dieses Anwendungsbeispiel kein Zentralenprogramm erstellt werden.

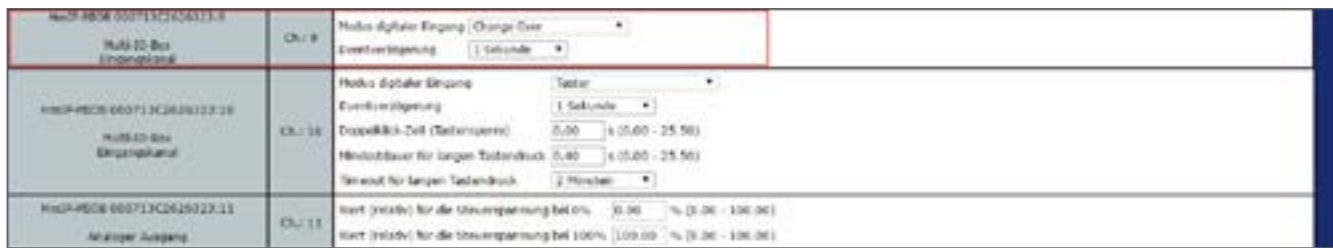

**Abbildung 226: Konfiguration Multi IO Box (Kanal 9-11)**

• Sowohl der zweite digitale Eingang als auch der analoge Ausgang werden in diesem Anwendungsbeispiel nicht verwendet.

#### **22.7 Anwendungsbeispiel 7: Steuerung der Fußbodenheizung und Umwälzpumpe mit Umschaltung zwischen Heiz- und Kühlbetrieb sowie Feuchtigkeitsbegrenzung**

Beim Einsatz eines Fußbodenheizungsaktors mit Pumpe und Multi IO Box haben Sie die Möglichkeit, eine Feuchtebegrenzung zu definieren. Dabei wird der Kühlbetrieb der Fußbodenheizung deaktiviert, wenn ein an die Multi IO Box angeschlossener, aktiver Feuchtigkeitssensor Wasser detektiert. Dies dient zur Vermeidung von Kondenswasserbildung an der Fußbodenoberfläche bzw. an den Rohren der Heizungsanlage.

Die Pumpensteuerung erfolgt über den Fußbodenheizungsaktor. Der Heizkreis 1 steuert dabei nur die Pumpe.

Die Steuerung der Wärmepumpe erfolgt über Ausgang OUT1 der Multi IO Box. Der Steuereingang der Wärmepumpe, welcher zwischen Heiz- und Kühlbetrieb umschaltet,

wird an Ausgang OUT2 der Multi IO Box angeschlossen.

Eingang IN1 der Multi IO Box steuert den Heiz- und Kühlbetrieb über einen angeschlossenen Schalter, an Eingang IN2 wird ein aktiver Feuchtigkeitssensor mit Schaltausgang angeschlossen.

Die Kopplung der Heizkreise 2–6 bzw. 2–10 erfolgt über den Homematic IP Wandthermostaten. Für die Steuerung der Fußbodenheizung ist der Einsatz mehrer Fußbodenheizungsaktoren möglich.

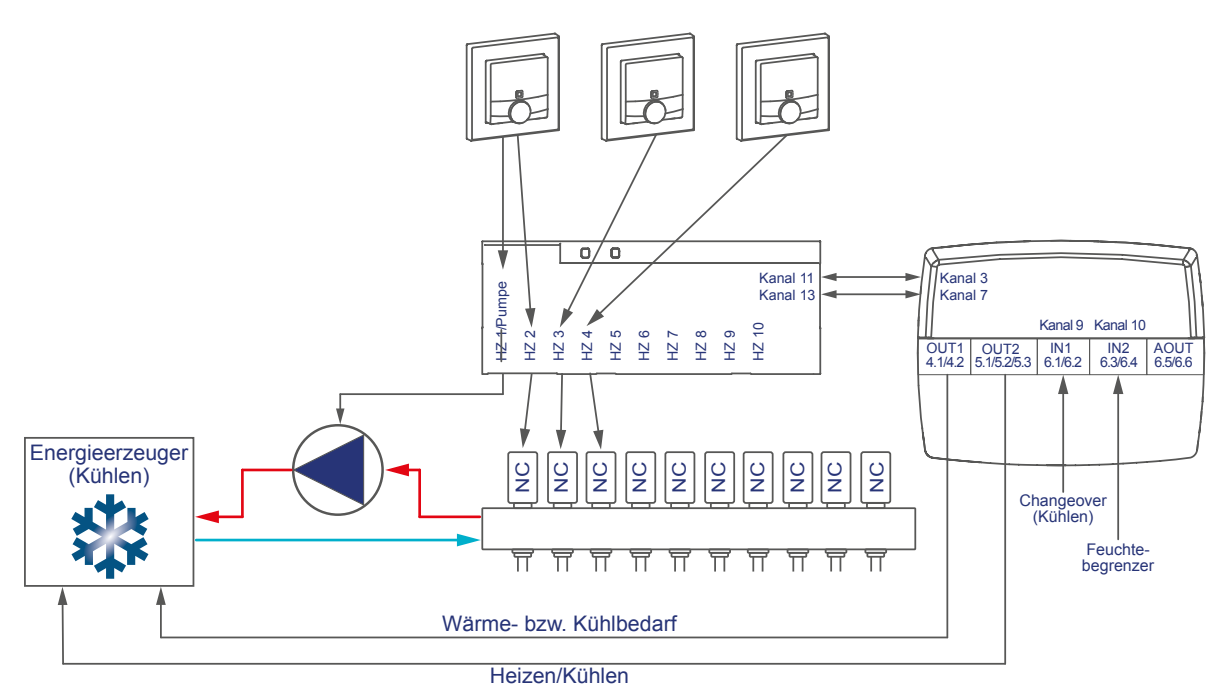

Die Konfiguration der Geräte zur Steuerung der Fußbodenheizung und Umwälzpumpe mit Umschaltmöglichkeit zwischen Heiz- und Kühlbetrieb sowie Feuchtigkeitsbegrenzung können Sie wie folgt vornehmen:

- Für dieses Anwendungsbeispiel können alle Einstellungen analog zum Anwendungsbeispiel 6 vorgenommen werden.
- Zusätzlich muss folgende Einstellung vorgenommen werden:
- In diesem Anwendungsbeispiel wird der digitale Eingang IN1 der Multi IO Box zur Umschaltung zwischen Heiz- und Kühlmodus verwendet. Daher ist unter Kanal 9 der Betriebsmodus "Change Over" auszuwählen. Durch diesen Betriebsmodus muss in diesem Szenario kein Zentralenprogramm erstellt werden.
- Der auf "Feuchtigkeitsbegrenzer" eingestellte digitale Eingang IN2 der Multi IO Box (Kanal 10) wird nur im Kühlbetrieb ausgewertet. Sobald im Kühlbetrieb also eine Feuchtigkeit, beispielsweise durch Kondenswasserbildung, erkannt wurde, werden die an dem Fußbodenheizungsaktor angeschlossen Stellantriebe geschlossen, um weitere Kondenswasserbildung an den Rohren vermeiden.

| 49-28-14030-000713C2634323-9<br>FLB 00 0m<br><b>Ungenomenal</b>         | <b>Churs</b><br>. . | As datale thorn<br>- Ulange Oran<br>2 Salamak<br>$\blacksquare$<br><b>Brown Engineering Company</b>                              |
|-------------------------------------------------------------------------|---------------------|----------------------------------------------------------------------------------------------------|
| <b>SOLUTION CONTRACTOR</b><br><b>Hubi 00 Bala</b><br><b>Tironickana</b> | 01118               | alter digitator (Brown)<br>Four-Ediploid Library and The<br>$\blacksquare$<br>2 Salamite                                         |
| MARINER GOOTS DOUGLASS SERVICE<br><b>Jindepor Austand</b>               | 京江                  | K-00 % (R-20-9 - 100,00)<br>your (seatur) for die Steuerspanienig bei offi-<br>Streamtpanning Sel 198% 2000.00 % 20.00 - 100.000 |

**Abbildung 227: Parametereinstellungen Multi IO Box**

• Der analoge Ausgang wird in diesem Anwendungsbeispiel nicht verwendet.

### **22.8 Anwendungsbeispiel 8: Steuerung der Fußbodenheizung und Umwälzpumpe mit Temperaturbegrenzung**

Beim Einsatz eines Fußbodenheizungsaktors mit Pumpe und Multi IO Box haben Sie die Möglichkeit, eine Temperaturbegrenzung zu definieren. Dabei wird die Pumpe ausgeschaltet und der Fußbodenheizungsaktor fährt alle Stellantriebe zu, wenn der Temperaturbegrenzer eine zu hohe Vorlauftemperatur erkannt hat.

Die Pumpensteuerung erfolgt über den Fußbodenheizungsaktor. Der Heizkreis 1 steuert dabei nur die Pumpe.

Die Steuerung des Heizkessels erfolgt über Ausgang OUT1 der Multi IO Box.

Der Eingang IN1 der Multi IO Box steuert die Temperaturbegrenzung.

Die Kopplung der Heizkreise 2–6 bzw. 2–10 erfolgt über den Homematic IP Wandthermostaten. Für die Steuerung der Fußbodenheizung ist der Einsatz mehrer Fußbodenheizungsaktoren möglich.

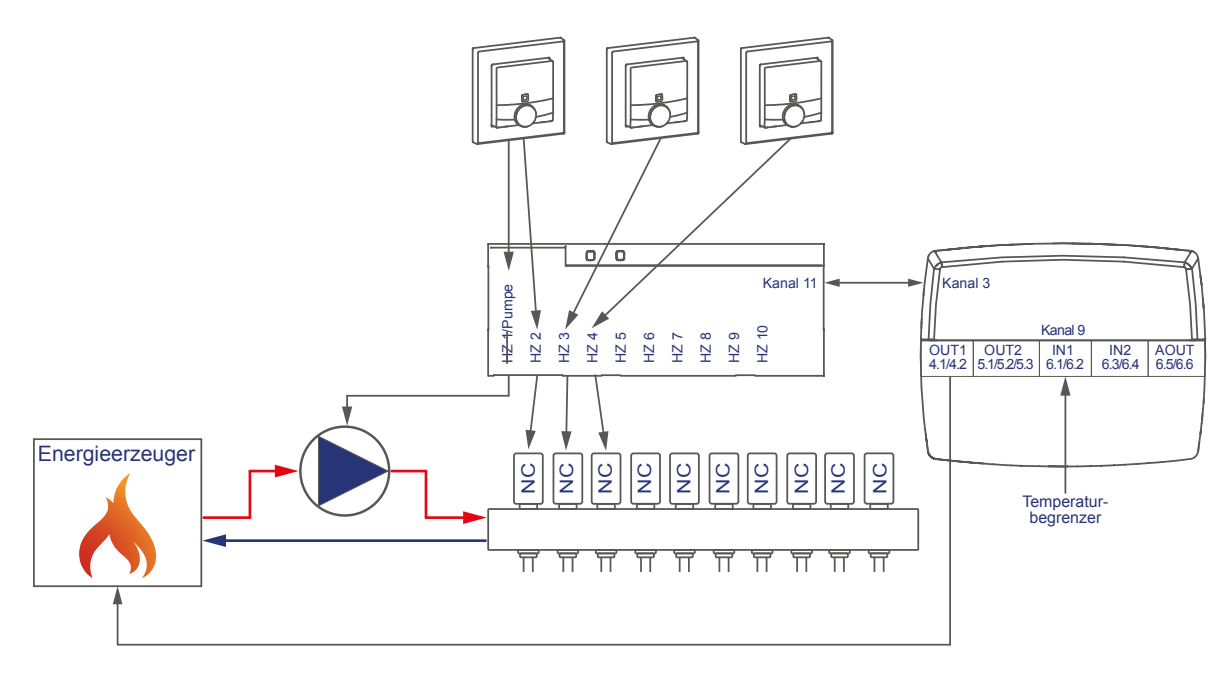

Die Konfiguration der Geräte zur Steuerung der Fußbodenheizung und Pumpe mit Temperaturbegrenzung können Sie wie folgt vornehmen:

- Lernen Sie den Fußbodenheizungsaktor, Wandthermostaten und die Multi IO Box an die Zentrale an.
- Erstellen Sie eine direkte Verknüpfung zwischen dem Wandthermostaten und dem Fußbodenheizungsaktor sowie zwischen der Multi IO Box und dem Fußbodenheizungsaktor. Um die Parametereinstellungen der Pumpe (Kanal 1) vornehmen zu können, muss zudem eine Verknüpfung eines Wandthermostats zum Kanal 1 des Fußbodenheizungsaktors hergestellt werden:

## **Integration von Homematic IP Geräten**

• Raum 1: Wandthermostat (1) Kanal 7 mit Fußbodenheizungsaktor Kanal 1 Pumpe Raum 1: Wandthermostat (1) Kanal 7 mit Fußbodenheizungsaktor Kanal 2 Ventil 1 Raum 2: Wandthermostat (2) Kanal 7 mit Fußbodenheizungsaktor Kanal 3 Ventil 2 Allgemein: Fußbodenheizungsaktor Kanal 11\* mit MIOB OUT1 VirtB (Kanal 3)

\* (bzw. Kanal 7 bei Einsatz des Fußbodenheizungsaktors – 6-fach)

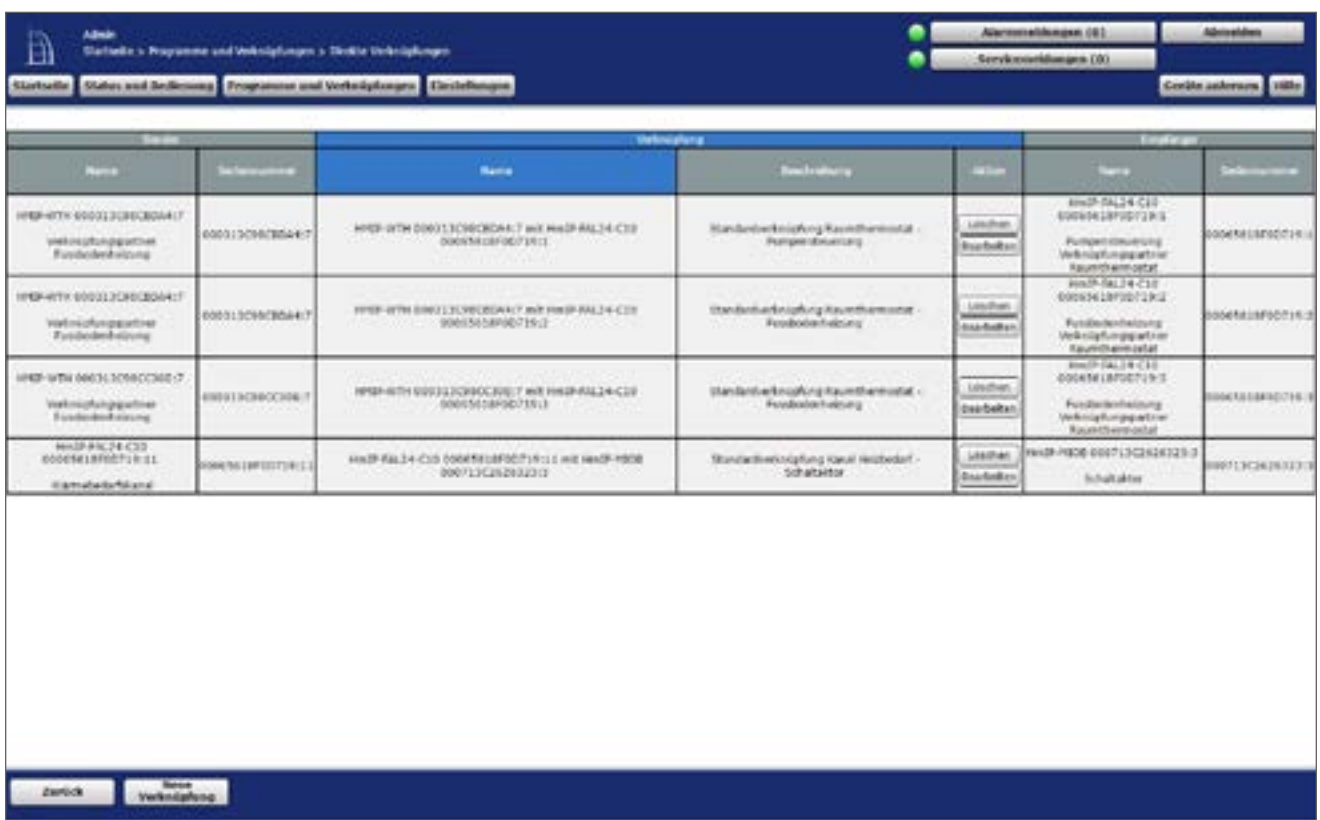

**Abbildung 228: Verknüpfung zwischen Wandthermostat, Multi IO Box und Fußbodenheizungsaktor**

Hinweis zur Verwendung mehrer Fußbodenheizungsaktoren mit einer Multi IO Box:  $\boldsymbol{\theta}$ Bei der Multi IO Box werden nur die Virtual B-Kanäle zur Realisierung der Wärmebedarfsfunktion empfohlen. Der Ausgang wird eingeschaltet, wenn einer der Verknüpfungspartner Wärmebedarf meldet. Der Ausgang wird erst dann ausgeschaltet, wenn keiner der Verknüpfungspartner mehr Wärmebedarf meldet.

Dieses Verhalten des VirtB-Kanals kann nicht deaktiviert werden. Falls diese Funktion unerwünscht ist, können die VirtA- und VirtC-Kanäle genau wie bei bestehenden Schaltaktoren verwendet werden.

• Die Standardkonfiguration des Wandthermostats kann ab Kanal 2 für diesen Anwendungsfall weiter verwendet werden.

• Hier können Änderungen zum Profil der Heizungsregelung vorgenommen werden. Zudem kann hier festgelegt werden, ob die Feuchtigkeitsmessung des Wandthermostats zur Ansteuerung des Entfeuchters deaktiviert werden soll. Standardmäßig können alle Wandthermostate den Entfeuchter aktivieren.

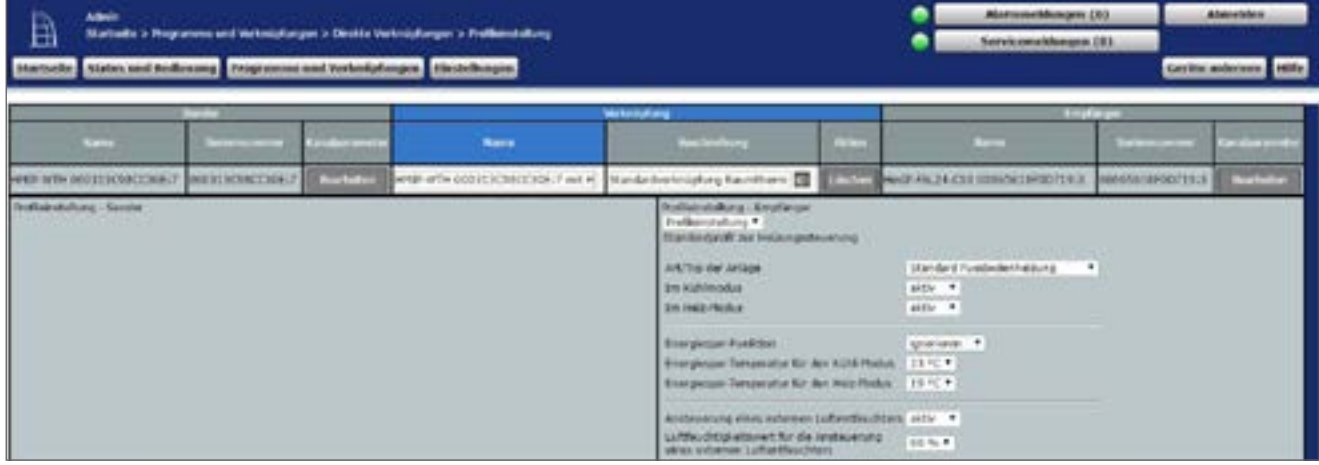

<span id="page-305-0"></span>**Abbildung 229: Verknüpfungsparameter zwischen Wandthermostat und Fußbodenheizungsaktor**

- Für die Verknüpfung zwischen dem Wandthermostaten und Kanal 1 des Fußbodenheizungsaktors können die Standardeinstellungen verwendet werden.
- Anders als in [Abbildung 228](#page-305-0) sind ebenfalls die Parameter für die Ansteuerung der Pumpe aufgeführt. Es können bei Bedarf eine Ein- und Ausschaltverzögerung der Pumpe zum Kompensieren der Ventilöffnungs- bzw. schließzeiten eingestellt werden.

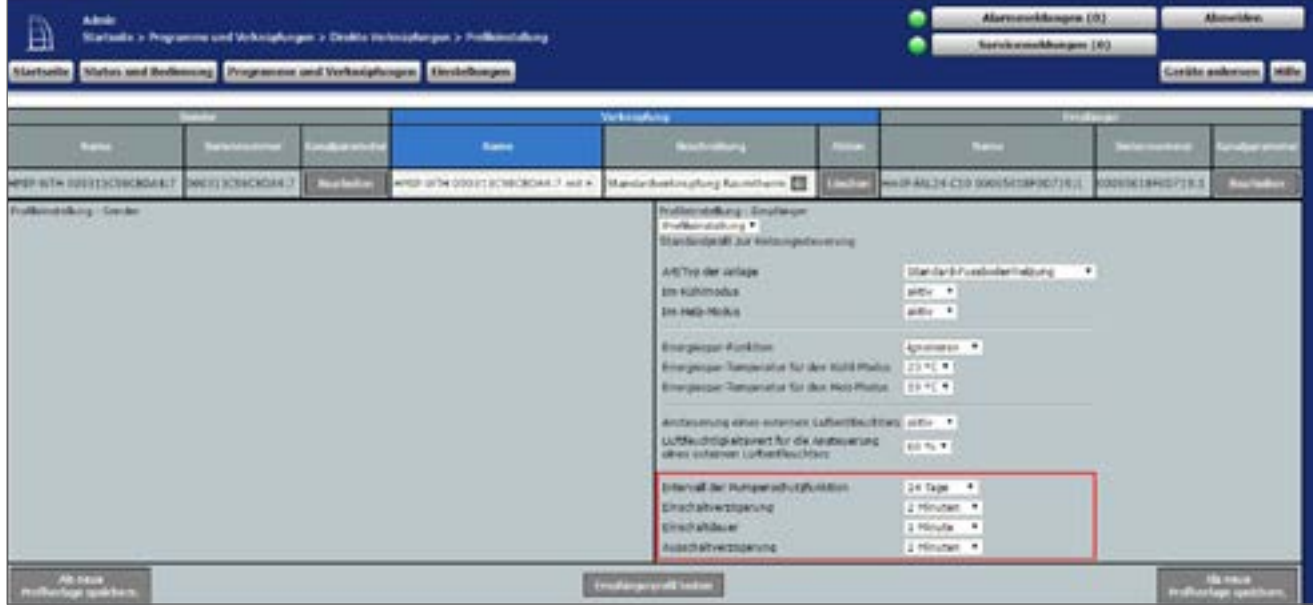

**Abbildung 230: Verknüpfungsparameter zwischen Wandthermostat Kanal 1 (Pumpe) und Fußbodenheizungsaktor**

• Über die Verknüpfungsparameter zwischen Fußbodenheizungsaktor und Multi IO Box können Einstellungen für den Wärmebedarfskanal zur Steuerung der Wärmepumpe eingestellt werden. Für dieses Anwendungsbeispiel kann die Standardkonfiguration der Multi IO Box weiter verwendet werden.

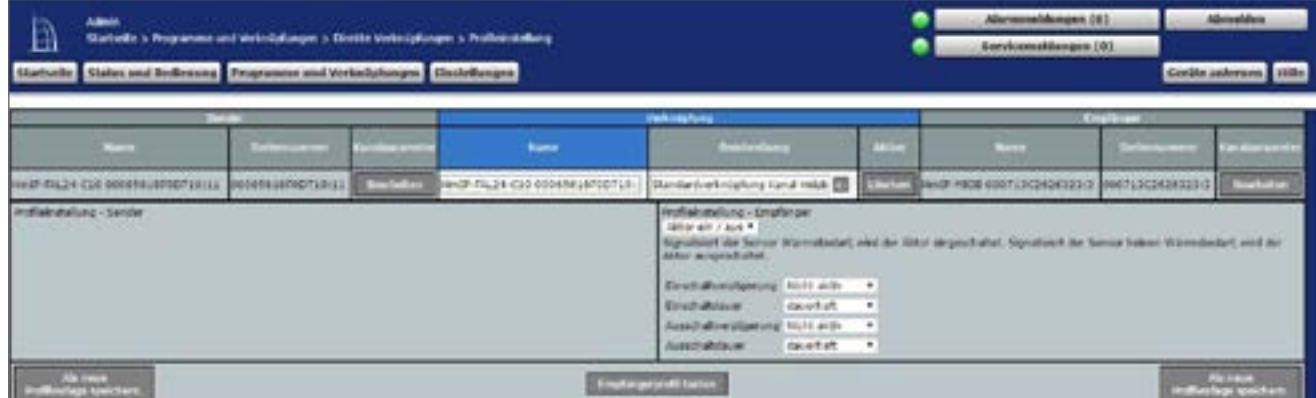

**Abbildung 231: Wärmebedarfskanal zwischen Fußbodenheizungsaktor und Multi IO Box**

• In den Parametereinstellungen des Fußbodenheizungsaktors muss unter Kanal 0 der Modus für Heizzone 1 auf "Ansteuerung Umwälzpumpe" geändert werden.

| <b>Admin.</b><br>Е<br>Startente y Cinstellungen y Cestte y Cestte / Kanalyananeles electrónic<br>Startiebe Status and Redeeming Programme and Verteilgfungen Christianaen |                          |                                                                                                    |                                                                                                    |                                  | Altermonohibungan (G1)<br>Servicesueldungen 103 | Abroader<br>Center anternos 1980 |
|----------------------------------------------------------------------------------------------------|--------------------------|----------------------------------------------------------------------------------------------------|----------------------------------------------------------------------------------------------------|----------------------------------|-------------------------------------------------|----------------------------------|
| Furameteriste<br><b>Katalpasmeter</b><br>achitation.                                                                                                    |                          |                                                                                                    |                                                                                                    |                                  |                                                 |                                  |
| $\sim$                                                                                                    | _<br><b>The Contract</b> |                                                                                                    |                                                                                                    | <b><i><u>Systematics</u></i></b> |                                                 |                                  |
| HASPATEZA-C2U DUVOLILISPODITZA ID<br><b>REAL PLAYER AND A</b>                                                                                                    | <b>DUE</b>               | Zyldeche Statusmeldung<br>least tie antdoucide Steunaltungs<br>least de enculacionale.<br>sevaranda folker talak eta alas<br>Nexet pic Overgistants specials<br>Information involving you formula auf Williams, M.<br>Audian Millery<br><b>Instruction Holiday</b><br>Freebachutzikowichi e aktiv alc'<br>Industries Anderstond<br>Hodos Bio textilizer 2<br>partition.<br>produced for certains added to historical<br>District Server | $104 - 2576$<br>$48 + 2552$<br>m<br>0.00<br>$-100\%$ (0.00 - 1.01)<br>0.35<br><sup>1</sup> 140% (9.03 - 1.03)<br>8.55<br>$= 16.88 - 16.861$<br>Listauraketh +1<br>Andersense (Wreaklaster +<br>NC (normally street).<br>14 Tage #<br>1 Hinday 4. | DST knowledgement                |                                                 |                                  |

**Abbildung 232: Konfiguration Fußbodenheizungsaktor**

• Die Standardkonfiguration des Wandthermostats kann für diesen Anwendungsfall weiter verwendet werden.

• Einstellungen für die allgemeinen Parameter der Multi IO Box können unter "Einstellungen", "Geräte", "Multi IO Box" Kanal 0 vorgenommen werden. Die Standardkonfiguration der Multi IO Box kann für dieses Anwendungsbeispiel weiter verwendet werden.

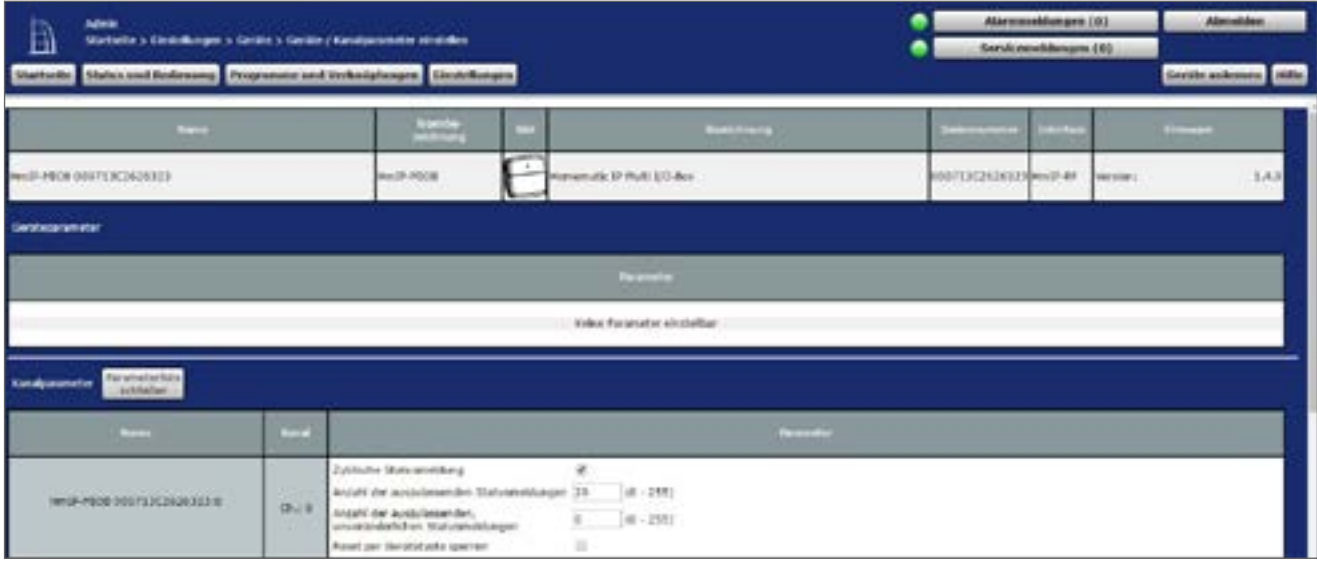

**Abbildung 233: Konfiguration Multi IO Box (Kanal 0)**

• Die Schaltaktoren der Multi IO Box verfügen über folgende Kanäle:

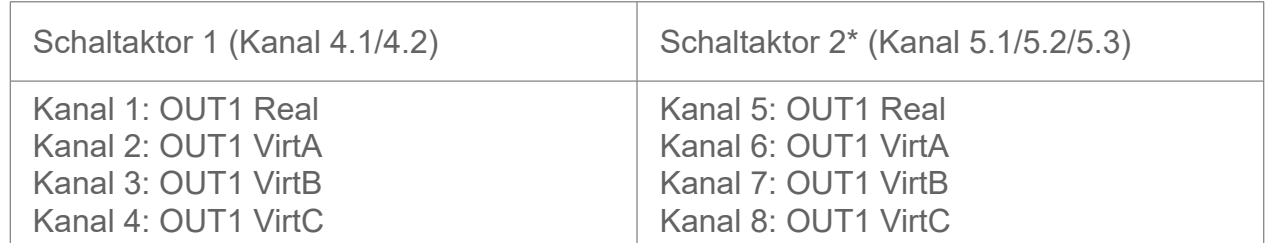

\*Die Parameter sind analog aufgebaut (Kanäle 5 bis 8).

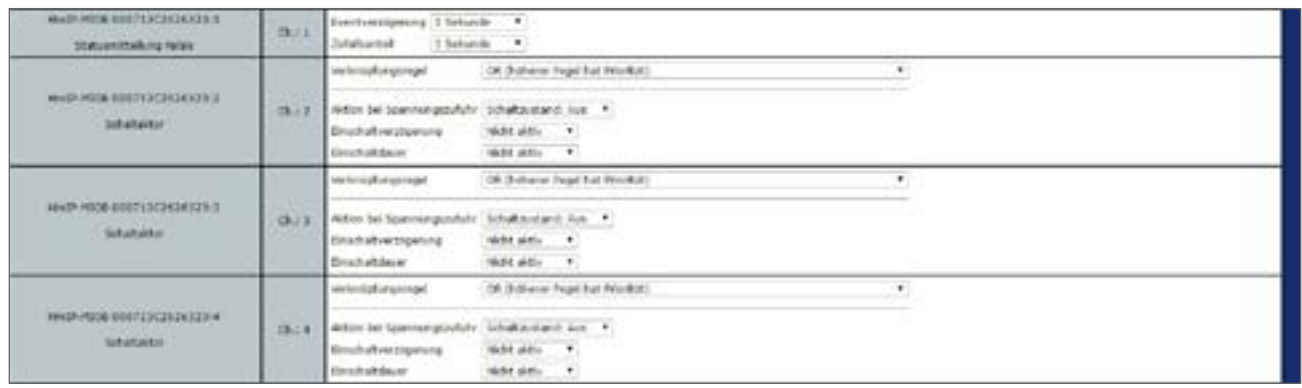

**Abbildung 234: Konfiguration Multi IO Box (Kanal 1-4)**

• In diesem Anwendungsbeispiel wird der digitale Eingang IN1 der Multi IO Box von einem "Temperaturbegrenzer" angesteuert. Daher ist unter Kanal 9 der Betriebsmodus "Temperaturbegrenzer" auszuwählen. In diesem Modus werden bei einer erkannten Überhitzung alle Ventile geschlossen und der Wärmebedarf und damit die Pumpe deaktiviert.

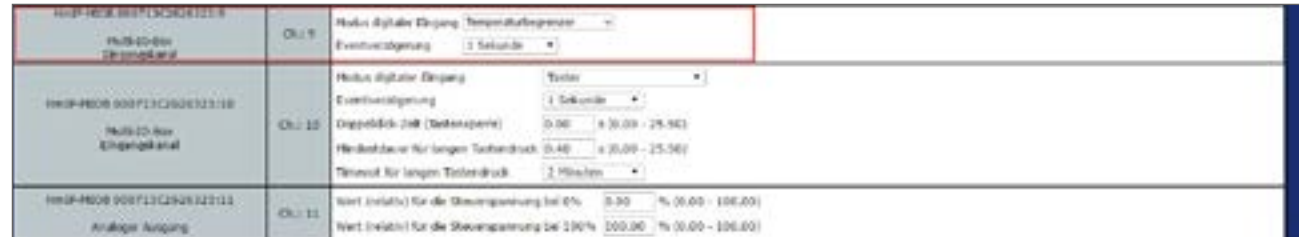

**Abbildung 235: Konfiguration Multi IO Box (Kanal 9-11)**

• Sowohl der zweite digitale Eingang als auch der analoge Ausgang werden in diesem Anwendungsbeispiel nicht verwendet.

### **22.9 Anwendungsbeispiel 9: Steuerung der Fußbodenheizung und Umwälzpumpe mit externer Schaltuhr für den Absenkbetrieb**

Beim Einsatz eines Fußbodenheizungsaktors mit Pumpe und Multi IO Box haben Sie die Möglichkeit, eine externe Schaltuhr zur automatischen Schaltung in den Absenkbetrieb zu definieren.

Die Pumpensteuerung erfolgt über den Fußbodenheizungsaktor. Der Heizkreis 1 steuert dabei nur die Pumpe.

Die Steuerung des Heizkessels erfolgt über Ausgang OUT1 der Multi IO Box.

Der Eingang IN1 der Multi IO Box steuert die externe Schaltuhr.

Die Kopplung der Heizkreise 2–6 bzw. 2–10 erfolgt über den Homematic IP Wandthermostaten. Für die Steuerung der Fußbodenheizung ist der Einsatz mehrer Fußbodenheizungsaktoren möglich.

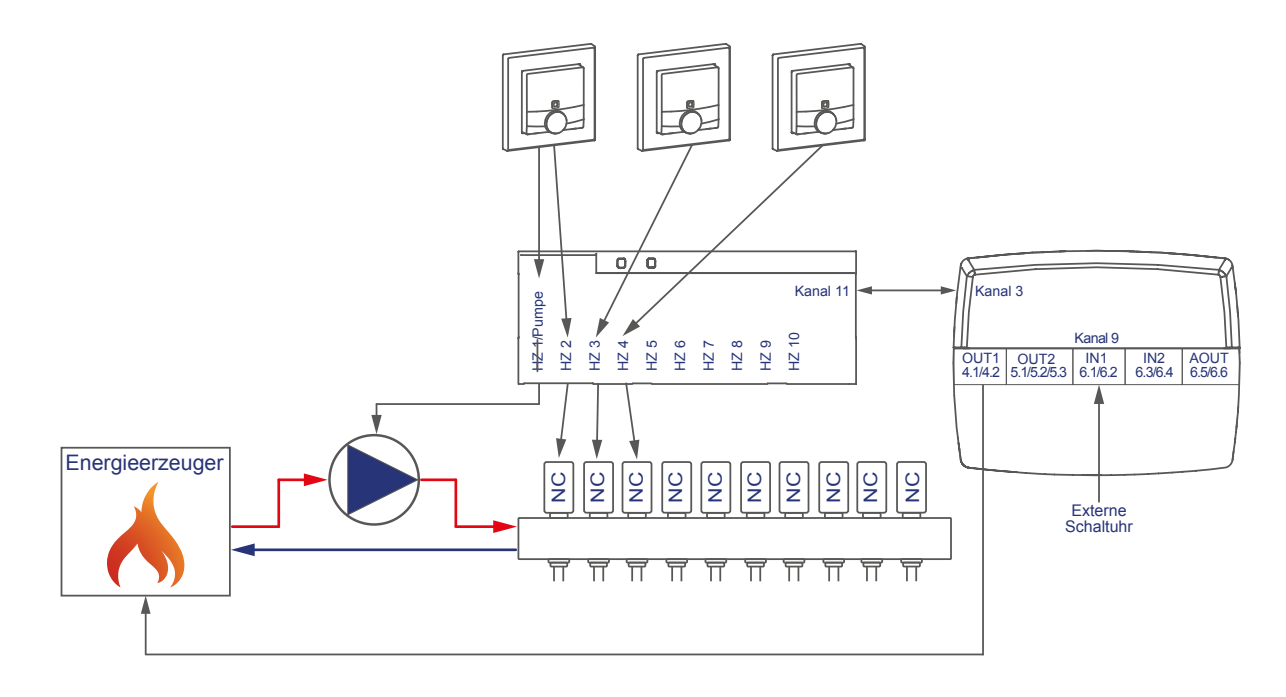

Die Konfiguration der Geräte zur Steuerung der Fußbodenheizung und Pumpe mit externer Schaltuhr für den Absenkbetrieb können Sie wie folgt vornehmen:

- Lernen Sie den Fußbodenheizungsaktor, Wandthermostaten und die Multi IO Box an die Zentrale an.
- Erstellen Sie eine direkte Verknüpfung zwischen dem Wandthermostaten und dem Fußbodenheizungsaktor sowie zwischen der Multi IO Box und dem Fußbodenheizungsaktor. Um die Parametereinstellungen der Pumpe (Kanal 1) vornehmen zu können, muss zudem eine Verknüpfung eines Wandthermostats zum Kanal 1 des Fußbodenheizungsaktors hergestellt werden:

## **Integration von Homematic IP Geräten**

• Raum 1: Wandthermostat (1) Kanal 7 mit Fußbodenheizungsaktor Kanal 1 Pumpe Raum 1: Wandthermostat (1) Kanal 7 mit Fußbodenheizungsaktor Kanal 2 Ventil 1 Raum 2: Wandthermostat (2) Kanal 7 mit Fußbodenheizungsaktor Kanal 3 Ventil 2 Allgemein: Fußbodenheizungsaktor Kanal 11\* mit MIOB OUT1 VirtB (Kanal 3)

\* (bzw. Kanal 7 bei Einsatz des Fußbodenheizungsaktors – 6-fach)

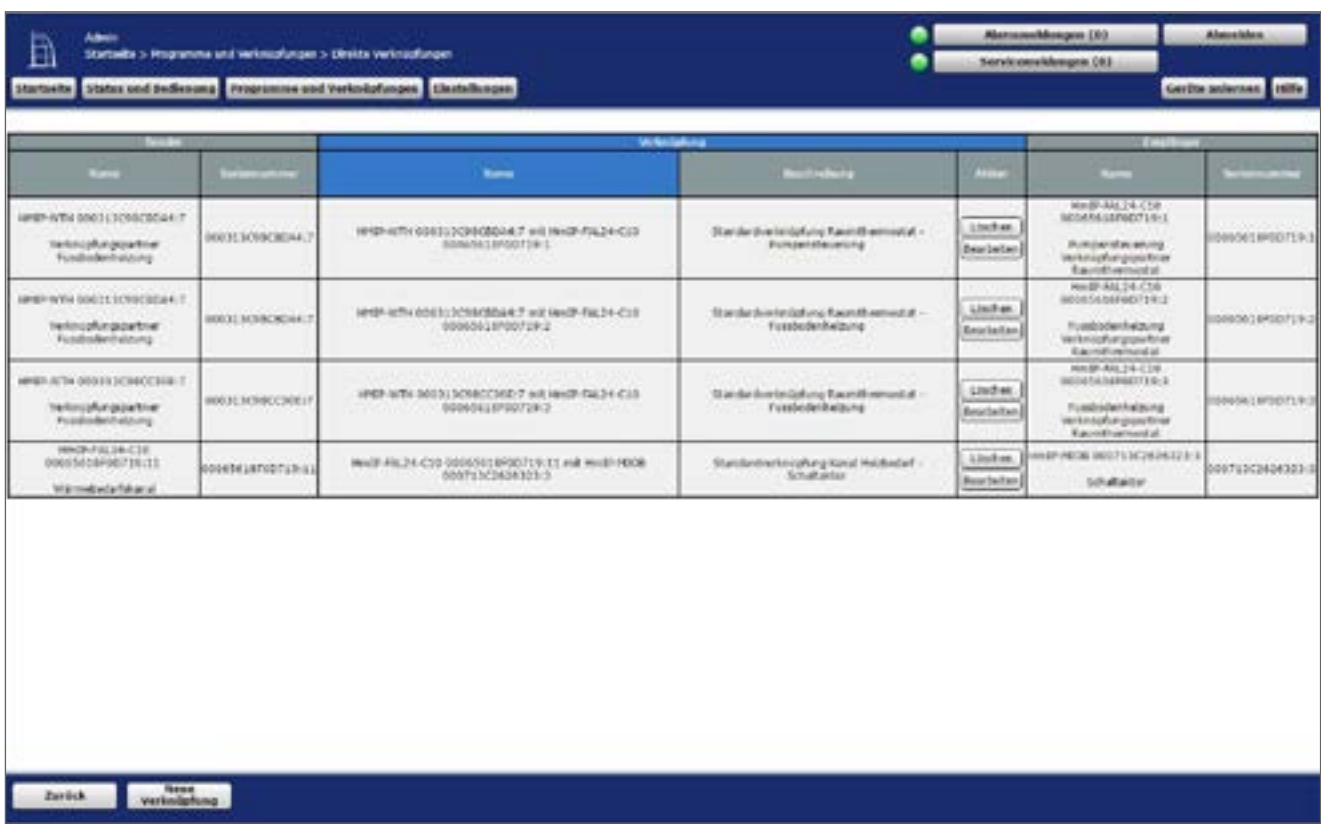

**Abbildung 236: Verknüpfung zwischen Wandthermostat, Multi IO Box und Fußbodenheizungsaktor**

Hinweis zur Verwendung mehrer Fußbodenheizungsaktoren mit einer Multi IO Box:  $\boldsymbol{\theta}$ Bei der Multi IO Box werden nur die Virtual B-Kanäle zur Realisierung der Wärmebedarfsfunktion empfohlen. Der Ausgang wird eingeschaltet, wenn einer der Verknüpfungspartner Wärmebedarf meldet. Der Ausgang wird erst dann ausgeschaltet, wenn keiner der Verknüpfungspartner mehr Wärmebedarf meldet.

Dieses Verhalten des VirtB-Kanals kann nicht deaktiviert werden. Falls diese Funktion unerwünscht ist, können die VirtA- und VirtC-Kanäle genau wie bei bestehenden Schaltaktoren verwendet werden.

• Die Standardkonfiguration des Wandthermostats kann ab Kanal 2 für diesen Anwendungsfall weiter verwendet werden.

• Für die in diesem Anwendungsbeispiel ab Kanal 2 des Fußbodenheizungsaktors angelernten Wandthermostate muss eingestellt werden, ob der Energiespar-Betrieb (eClk) von dem betreffenden Gerät akzeptiert wird. Wenn dies für die betreffende Heizzone gewünscht ist, muss die Option "Energiesparfunktion" auf "akzeptieren" eingestellt werden.

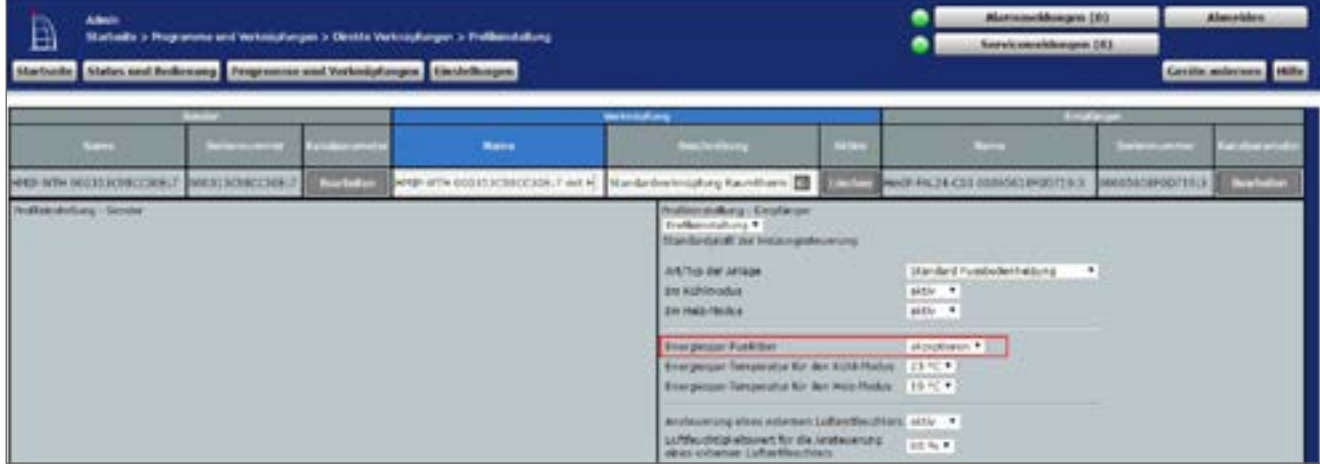

<span id="page-311-0"></span>**Abbildung 237: Verknüpfungsparameter zwischen Wandthermostat und Fußbodenheizungsaktor**

- Für die Verknüpfung zwischen dem Wandthermostaten und Kanal 1 des Fußbodenheizungsaktors können die Standardeinstellungen verwendet werden.
- Anders als in [Abbildung 236](#page-311-0) sind ebenfalls die Parameter für die Ansteuerung der Pumpe aufgeführt. Es können bei Bedarf eine Ein- und Ausschaltverzögerung der Pumpe zum Kompensieren der Ventilöffnungs- bzw. schließzeiten eingestellt werden.

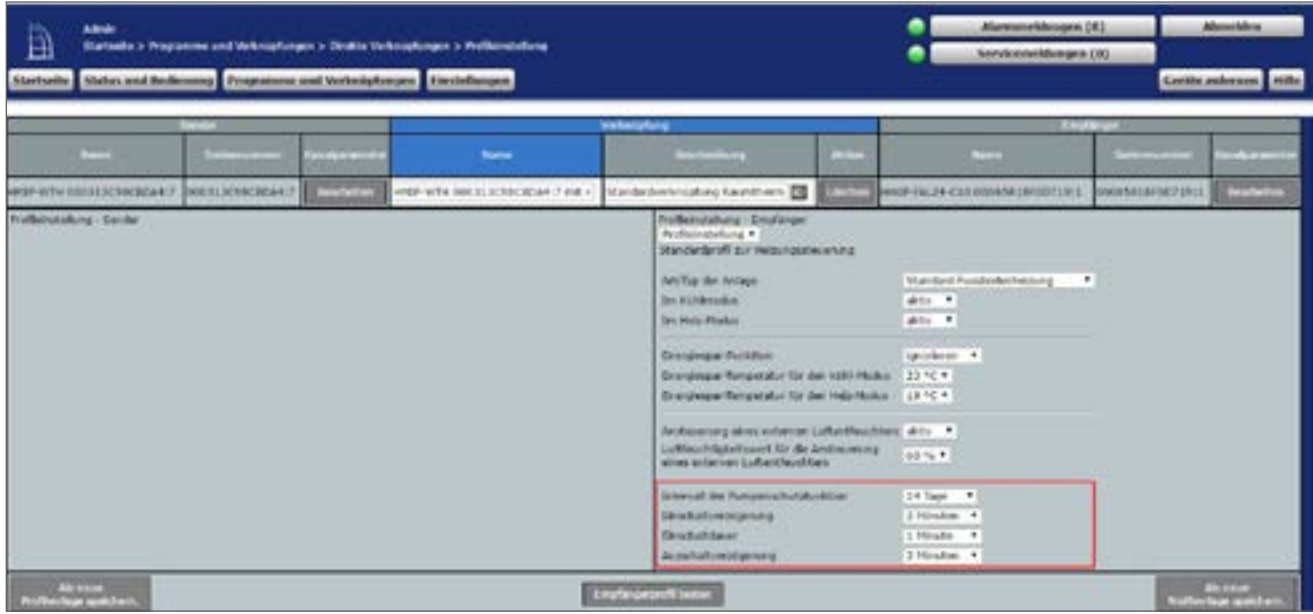

**Abbildung 238: Verknüpfungsparameter zwischen Wandthermostat Kanal 1 (Pumpe) und Fußbodenheizungsaktor**

• Über die Verknüpfungsparameter zwischen Fußbodenheizungsaktor und Multi IO Box können Einstellungen für den Wärmebedarfskanal zur Steuerung der Wärmepumpe eingestellt werden.

| <b>Admin</b><br>B<br>Startente > Programme und Verbreisfungen > Oktabe Verbreisfungen > Reifbendufung<br>Abertualle Abites und Redisease Programme and Verkenplangen Einstellungen |         |                   |                                |                                                                                                    |                                            | Alexandelmigra 193<br><b>Revenues announcement CRS</b>                                                                  |                                         | Abenefalus<br>Certific andersons   Hills |
|----------------------------------------------------------------------------------------------------|---------|-------------------|--------------------------------|----------------------------------------------------------------------------------------------------|--------------------------------------------|----------------------------------------------------------------------------------------------------|-----------------------------------------|------------------------------------------|
| œ                                                                                                    | --<br>œ | Estimate          | Nation                         | <b>Verknusfung</b><br><b>Autorities</b>                                                                                                    | <b>CONTRACTOR</b>                          | <b>COMPANY</b>                                                                                                    | <b>And Kentury</b><br><b>STATISTICS</b> | <b>STATISTICS</b>                        |
| MINI FILIF C13 50001618P00119:11 310061618P00110:13                                                                                                    |         | <b>STATISTICS</b> | HHZP-RAL24 CSE 30001418PHDT29L | Mandashwistolog karal Hi                                                                                                    | 攌                                          | <b>THE WARRANTED MITTING REPAIRS DON'T RONDAMERS</b>                                                                    |                                         | <b>The Second</b>                        |
| <b>Buffamindung - Sender</b>                                                                                                    |         |                   |                                | <b>Problemstations - Smotsnoor</b><br>Associate J'anno T<br>liktor ausgeschaftat.<br>Direct all recording to the article<br><b>LimschaltSockr.</b><br>daughaft.<br><b>JackClaSvetStoerung</b> NUM atti-<br><b>INSECTATION BY</b><br>tajener. | $\blacksquare$<br>٠<br>$\blacksquare$<br>٠ | Skinakakot der Seinza orderechedurt, wird der aktor eingeschutzet, überaltakert der berien Verein Würmstochet, wert der |                                         |                                          |
| <b>NATIONS</b><br>mitte spidner                                                                                                    |         |                   |                                | <b>Empfangesprofit laster</b>                                                                                                    |                                            |                                                                                                    |                                         | <b>College Street</b>                    |

**Abbildung 239: Verknüpfungsparameter zwischen Fußbodenheizungsaktor und Multi IO Box (1)**

- Für dieses Anwendungsbeispiel kann die Standardkonfiguration der Multi IO Box weiter verwendet werden.
- In den Parametereinstellungen des Fußbodenheizungsaktors muss unter Kanal 0 der Modus für Heizzone 1 auf "Ansteuerung Umwälzpumpe" geändert werden.

| Admin<br>B<br>Stattella > Einstellungen > Genta > Genta / Kanalpeamene einstellen<br>Startishe States and bedienung Programme and Verknitzfungen Liketellungen |              |                                                                                                    |                                                                                                    | o<br>O                  | AlexanderMenger [83]<br>Servicemekhnyan (81) | Absorbins<br>Gerite aniernen Initie |
|----------------------------------------------------------------------------------------------------|--------------|----------------------------------------------------------------------------------------------------|----------------------------------------------------------------------------------------------------|-------------------------|----------------------------------------------|-------------------------------------|
| <b>Patenteko Bita</b><br>kanatusemator<br>subdivites.                                                                                                    |              |                                                                                                    |                                                                                                    |                         |                                              |                                     |
| $\sim$                                                                                                    | <b>COLOR</b> |                                                                                                    |                                                                                                    | <b>Newton's</b>         |                                              |                                     |
| MHIP AUL) & C13 00055519400791/J                                                                                                    | 0.18         | <b>Zuideche Statusmoblung</b><br>Arzahl der auszulassenden Statissmeltkungen<br>An sald the approximately.<br>unversichterfahren Statusmattkungen.<br>Newt per Greate Labe species<br>Automatisches Untstellen sie: General: auf Miniacost . W.<br>insturiat nitias.<br>factbetriefs costant<br>Productural Aviation airds also<br>Instrumen-Adaptatoriska<br>Rodus for insignite 1<br>Una Kiltug:<br>lichten all das Kettischerrigehaltet bei Michtbrenditung<br>tinshahhaan. | T<br>$10 - 2490$<br>is.<br>$(48 - 2.95)$<br>8-89 <sup>2</sup> 198% (5-56 - 1.00)<br>36.29 - 7 - 04696 (5.26) - 5.6902<br>$15.14 + 11.01$<br>\$39.<br>carnuspide<br>Instruming University more *<br>NC (normally clused) *<br>14 Tape 4<br>1.16s/car # | <b>CCT karlippiness</b> |                                              |                                     |

**Abbildung 240: Konfiguration Kanalparameter Fußbodenheizungsaktor**

• Für dieses Anwendungsbeispiel kann für jeden Wandthermostat (Kanal 1) die Solltemperatur im Falle des von Multi IO Box Kanal 9 (eClk) vorgegebenen Absenkbetriebes eine Energiespartemperatur für den Kühl- und den Heizmodus eingestellt werden.

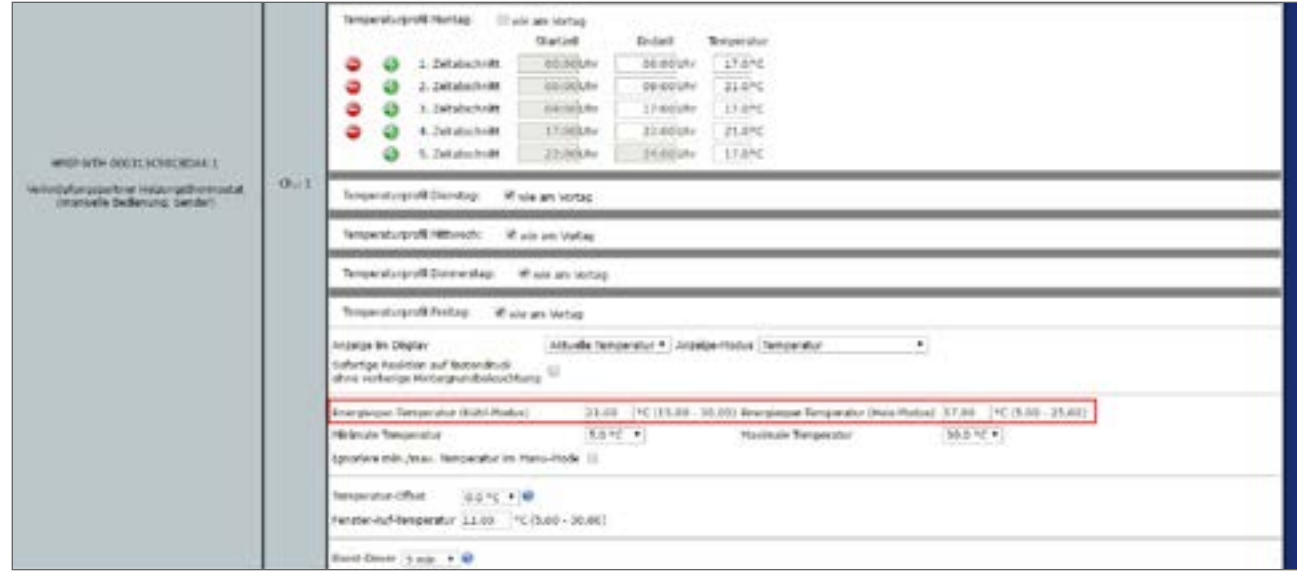

**Abbildung 241: Konfiguration Kanalparameter Fußbodenheizungsaktor**

- An den übrigen Einstellungen wurden keine Änderungen im Vergleich zur Standardkonfiguration vorgenommen.
- Einstellungen für die allgemeinen Parameter der Multi IO Box können unter "Einstellungen", "Geräte", "Multi IO Box" Kanal 0 vorgenommen werden. Die Standardkonfiguration der Multi IO Box kann für dieses Anwendungsbeispiel weiter verwendet werden.

| <b>ADMIN</b><br>à                                                        | Martialle's Healthought's testile's lactile / Karalyananske sincialles |                                                                                                    |                                           |  |                         | Aturesmekterspen (d.)<br>٠<br>ServicemeMongex (X) |          |                       |  |
|--------------------------------------------------------------------------|------------------------------------------------------------------------|----------------------------------------------------------------------------------------------------|-------------------------------------------|--|-------------------------|---------------------------------------------------|----------|-----------------------|--|
| Startsche Status und bedienung Programme und terhnüsfungen Einstellungen |                                                                        |                                                                                                    |                                           |  |                         |                                                   |          | Corbie autonom Pitte. |  |
| <b>Market</b>                                                            |                                                                        | <b>Marina</b>                                                                                                    | <b>Republicity</b>                        |  | <b>Series au minist</b> | <b>All of Car</b>                                 |          | <b>STORY OF</b>       |  |
| HAUP-PECH DOLTL PC2428323                                                |                                                                        | $\sim$<br>HAD-NGH<br>$\frac{1}{2}$                                                                                                    | Network of Index of Hamerson              |  | 000713C26283230000507   |                                                   | Tuerston | 3.4.0                 |  |
| <b>Carategaramener</b>                                                   |                                                                        |                                                                                                    |                                           |  |                         |                                                   |          |                       |  |
|                                                                          |                                                                        |                                                                                                    | <b><i><u>Programment</u></i></b>          |  |                         |                                                   |          |                       |  |
|                                                                          |                                                                        |                                                                                                    | Kalina Paramidan sitrabatbar              |  |                         |                                                   |          |                       |  |
| <b>Firstnick</b><br>Kendparameter<br>schlaßet.                           |                                                                        |                                                                                                    |                                           |  |                         |                                                   |          |                       |  |
| $\sim$                                                                   | <b>COLOR</b>                                                           |                                                                                                    | <b>Anti-Anti-</b>                         |  |                         |                                                   |          |                       |  |
| MAIN PROFINSOR ADDITIONAL RESIDENCE.                                     | 0.14                                                                   | EARche Statusmeldung<br>Incidi de anchânement Maturnaldurger (20<br>leased the australiansweder,<br>-200<br>unversnöellichen Stats ameldungen<br>hase) per Centralizate sperren. | ×<br>00 - 2559<br>$(0 - 2381)$<br>B.<br>÷ |  |                         |                                                   |          |                       |  |

**Abbildung 242: Konfiguration Kanalparameter Multi IO Box (Kanal 0)**

• Die Schaltaktoren der Multi IO Box verfügen über folgende Kanäle:

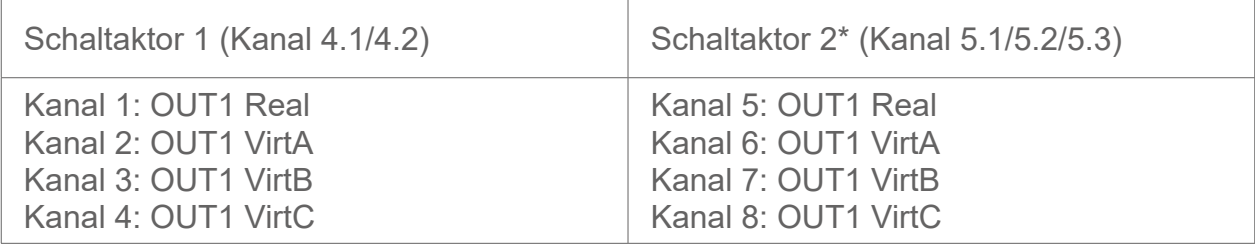

\*Die Parameter sind analog aufgebaut (Kanäle 5 bis 8).

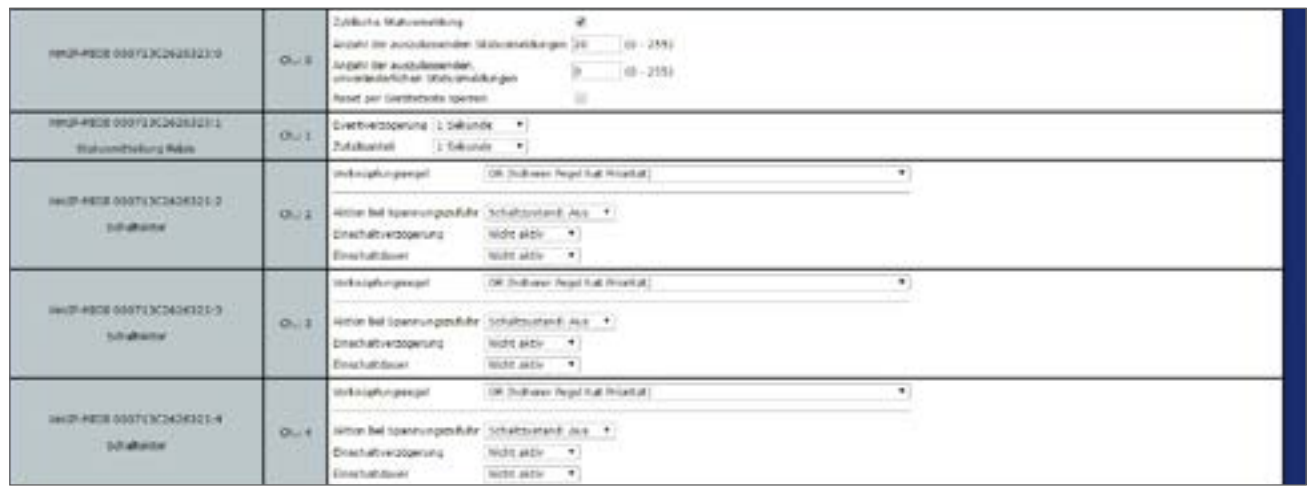

**Abbildung 243: Konfiguration Multi IO Box (Kanal 1-4)**

• In diesem Anwendungsbeispiel wird der digitale Eingang IN1 der Multi IO Box von einer externen Schaltuhr (external Clock) angesteuert. Daher ist unter Kanal 9 der Betriebsmodus "Absenkbetrieb (Eco-Mode)" auszuwählen. In diesem Modus wird bei einer Ansteuerung des Eingangs auf allen entsprechend konfigurierten Wandthermostaten der Absenkbetrieb aktiviert.

| <b>HEOR ORG FACE ETERNIER</b><br><b>TIVELED OUT</b><br><b><i><u>Inquisions</u></i></b> | $O-1$ | AcademyA (Tox Mode) v.<br>Higher dialishe Division<br>15Hutch 1<br><b>CONTRACTOR</b><br>Eventweizigerung.                                                                                                    |
|----------------------------------------------------------------------------------------|-------|----------------------------------------------------------------------------------------------------|
| GR-PEDOM DIRECT EXCESSIVE RATION.<br>Multi ED Roy<br><b>Disperiphane</b>               |       | Tester<br>Hodes diptaker Eingang<br>$\mathbf{r}$<br>Children of<br>Exambient@genung<br>Ch., 18 Diopeld-A 2NT Classropered<br>Hindestabover Nationales Taskensbuck (6.46<br>$+30.08 - 15.341$<br>Tenewal für langen Technologik<br>2 Hinden + |
| HendA-Hoole 006/11/C262KJL1111<br>Jaunger Augurg                                       | 00.11 | Riod (width) for the Simonyard ung bit 1%<br>3.30<br>5.00.00 - 100.000<br>Hert (relate) für die Steuergarmung bei 190% 300.00 % (0.00 - 100.00)                                                                                              |

**Abbildung 244: Konfiguration Multi IO Box (Kanal 9-11)**

• Sowohl der zweite digitale Eingang als auch der analoge Ausgang werden in diesem Anwendungsbeispiel nicht verwendet.

### **22.10 Anwendungsbeispiel 10: Steuerung der Fußbodenheizung und Umwälzpumpe mit Energiesparmodus für den Kühlbetrieb**

Beim Einsatz eines Fußbodenheizungsaktors mit Pumpe und Multi IO Box haben Sie die Möglichkeit, einen Energiesparmodus für den Kühlbetrieb zu definieren. Dadurch kann beispielsweise in der Nacht die Temperatur heraufgesetzt werden, um Energie für die Kühltemperatur zu sparen. Hierfür kommt eine externe Schaltzeituhr zum Einsatz.

Die Pumpensteuerung erfolgt über den Fußbodenheizungsaktor. Der Heizkreis 1 steuert dabei nur die Pumpe.

Die Steuerung des Heizkessels erfolgt über Kanal OUT1 der Multi IO Box.

Über die App kann zwischen Kühl- und Heizbetrieb gewechselt werden. Der Eingang IN1 der Multi IO Box wird durch die externe Schaltuhr gesteuert.

Die Kopplung der Heizkreise 2–6 bzw. 2–10 erfolgt über den Homematic IP Wandthermostaten. Für die Steuerung der Fußbodenheizung ist der Einsatz mehrer Fußbodenheizungsaktoren möglich.

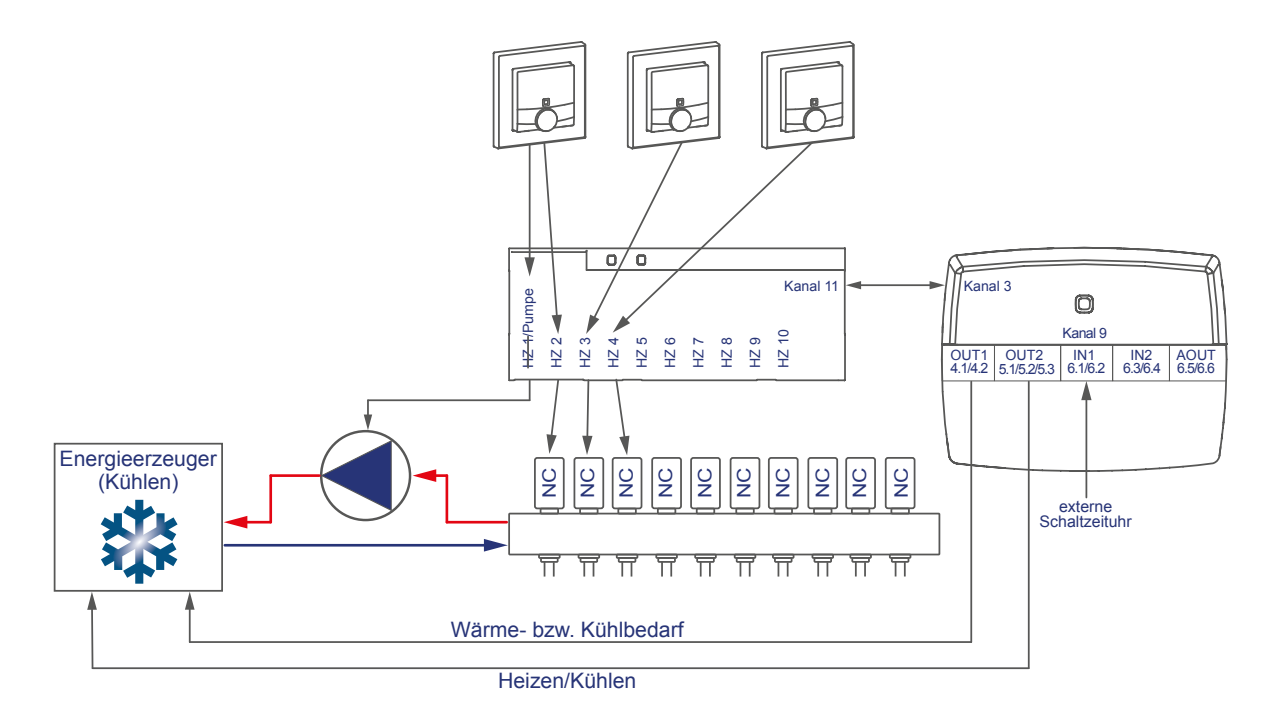

Die Konfiguration der Geräte zur Steuerung der Fußbodenheizung und Pumpe mit Energiesparmodus für den Kühlbetrieb können Sie wie folgt vornehmen:

- Lernen Sie den Fußbodenheizungsaktor, Wandthermostaten und die Multi IO Box an die Zentrale an.
- Erstellen Sie eine direkte Verknüpfung zwischen dem Wandthermostaten und dem Fußbodenheizungsaktor sowie zwischen der Multi IO Box und dem Fußbodenheizungsaktor. Um die Parametereinstellungen der Pumpe (Kanal 1) vornehmen zu können, muss zudem eine Verknüpfung eines Wandthermostats zum Kanal 1 des Fußbodenheizungsaktors hergestellt werden:

• Raum 1: Wandthermostat (1) Kanal 7 mit Fußbodenheizungsaktor Kanal 1 Pumpe Raum 1: Wandthermostat (1) Kanal 7 mit Fußbodenheizungsaktor Kanal 2 Ventil 1 Raum 2: Wandthermostat (2) Kanal 7 mit Fußbodenheizungsaktor Kanal 3 Ventil 2 Allgemein: Fußbodenheizungsaktor Kanal 11\* mit MIOB OUT1 VirtB (Kanal 3)

\* (bzw. Kanal 7 bei Einsatz des Fußbodenheizungsaktors – 6-fach)

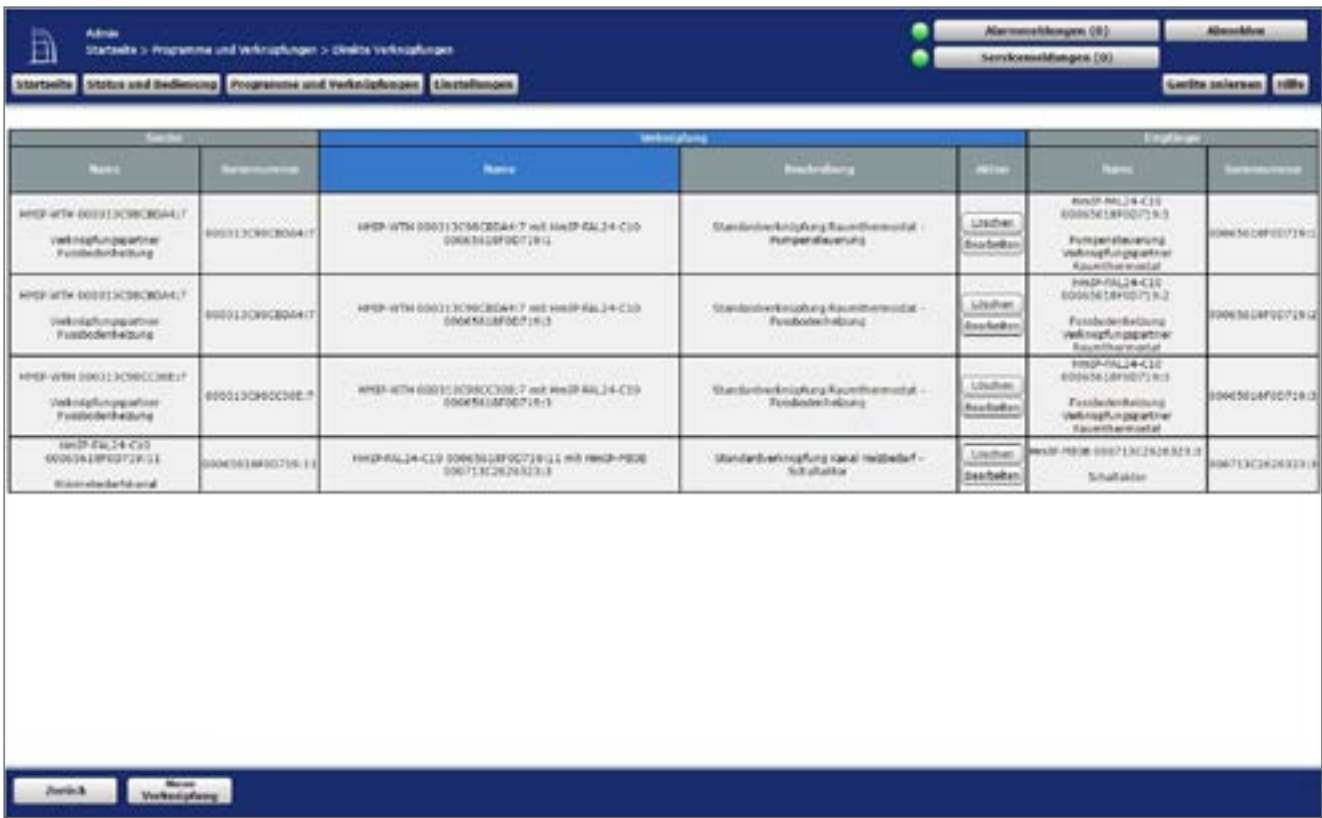

**Abbildung 245: Verknüpfung zwischen Wandthermostat, Multi IO Box und Fußbodenheizungsaktor**

Hinweis zur Verwendung mehrer Fußbodenheizungsaktoren mit einer Multi IO Box:  $\boldsymbol{\theta}$ Bei der Multi IO Box werden nur die Virtual B-Kanäle zur Realisierung der Wärmebedarfsfunktion empfohlen. Der Ausgang wird eingeschaltet, wenn einer der Verknüpfungspartner Wärmebedarf meldet. Der Ausgang wird erst dann ausgeschaltet, wenn keiner der Verknüpfungspartner mehr Wärmebedarf meldet.

Dieses Verhalten des VirtB-Kanals kann nicht deaktiviert werden. Falls diese Funktion unerwünscht ist, können die VirtA- und VirtC-Kanäle genau wie bei bestehenden Schaltaktoren verwendet werden.

- Die Standardkonfiguration des Wandthermostats kann ab Kanal 2 für diesen Anwendungsfall weiter verwendet werden.
- Für die in diesem Anwendungsbeispiel ab Kanal 2 des Fußbodenheizungsaktors angelernten Wandthermostate muss eingestellt werden, ob der Eco-Betrieb (eClk) von dem betreffenden Gerät akzeptiert wird. Wenn dies für die betreffende Heizzone gewünscht ist, muss die Option "Energiesparfunktion" auf "akzeptieren" eingestellt werden.

| Adrian<br>圓<br>Startsails Status and Bedenness Programma and Verknipfungen   Herdelbergen | Startssite > Programme und Verknischungen > Direkte Verknischungen > Profiksmitdlung |                    | Abstratoriektungen (193)<br><b>Recycle annual dissupers (10)</b> |                                                                                                    | <b>Alanekins</b><br>Certifications (Mille) |                                                       |                           |                          |
|-------------------------------------------------------------------------------------------|--------------------------------------------------------------------------------------|--------------------|------------------------------------------------------------------|----------------------------------------------------------------------------------------------------|--------------------------------------------|-------------------------------------------------------|---------------------------|--------------------------|
|                                                                                           | --                                                                                   |                    |                                                                  | <b>Windows</b>                                                                                                    |                                            | <b>Louis</b>                                          |                           |                          |
| $\sim$                                                                                    | <b>STATISTICS</b>                                                                    | <b>The Concept</b> | Norte:                                                           | <b>And in Ultranet</b>                                                                                                    | <b>COLOR</b>                               | ـــ                                                   | $-$                       | <b>Conduct street of</b> |
| CASE DRESS SERVERS                                                                        | <b>SIDNER HUMBER ROB</b>                                                             | <b>Production</b>  | PPSI-WINDOWS 2002 (Standard Plan Cabicacion Cabicacion)          |                                                                                                    |                                            | EXCISED MAIN OR ALAN ALAN TELEVISION                  | <b>COOM TAT ARGUITIES</b> | <b>Brandwich</b>         |
| <b>Frankrichter Many - Service</b>                                                        |                                                                                      |                    |                                                                  | <b>Profiles stalking 1 Emphasist</b><br><b>Braffielmeitalking</b><br>Standardov/R Jur Velota-petroleureg<br>ARCTUB (Ref. Dellage)<br>Im automobile<br><b>2H Hall Hindui</b> |                                            | The Research of the Control of the<br>sittle<br>anti- |                           |                          |
|                                                                                           |                                                                                      |                    |                                                                  | <b>Electrician Acolinie</b><br>Financial Composition for the Note Photos 123 PC 1                                                                                           |                                            | <i><b>Magheren * III</b></i>                          |                           |                          |
|                                                                                           |                                                                                      |                    |                                                                  | Binangkagain Termanoglas San dest Mest Musico. 113 PC +1                                                                                                    |                                            |                                                       |                           |                          |
|                                                                                           |                                                                                      |                    |                                                                  | Anthony of a substant Laboratory of the Theorem<br>unfollowing als the method of the design<br>obey entering culturally chain.                                              |                                            | 41% *                                                 |                           |                          |

<span id="page-317-0"></span>**Abbildung 246: Verknüpfungsparameter zwischen Wandthermostat und Fußbodenheizungsaktor**

- Für die Verknüpfung zwischen dem Wandthermostaten und Kanal 1 des Fußbodenheizungsaktors können die Standardeinstellungen verwendet werden.
- Anders als in [Abbildung 245](#page-317-0) sind ebenfalls die Parameter für die Ansteuerung der Pumpe aufgeführt. Es können bei Bedarf eine Ein- und Ausschaltverzögerung der Pumpe zum Kompensieren der Ventilöffnungs- bzw. schließzeiten eingestellt werden.

| Ä                                   | Abde<br>Startssite > Programme und Volknighungen > Direkts Volknighungen > Profiterations<br>Startseite: Status und Bedemung Programme und Verknipfungen   Einstellungen |                                        |                               |                                                           |             |                                                                                                    | Abrovident<br>Aluminockhospen (30)<br>٠<br>Terrakmendekonpos (10)<br>Gerübs außernen   Hilfe |                                                                                               |                       |                                               |
|-------------------------------------|----------------------------------------------------------------------------------------------------|----------------------------------------|-------------------------------|-----------------------------------------------------------|-------------|----------------------------------------------------------------------------------------------------|----------------------------------------------------------------------------------------------|-----------------------------------------------------------------------------------------------|-----------------------|-----------------------------------------------|
|                                     |                                                                                                    | <b>STATISTICS</b>                      |                               |                                                           | Verbruckung |                                                                                                    |                                                                                              | <b>ETHIC</b>                                                                                  |                       |                                               |
| -                                   |                                                                                                    |                                        | <b><i><u>PANTROLL</u></i></b> | Rame                                                      |             | <b>Androiders</b>                                                                                                    | -                                                                                            | <b>Charles</b>                                                                                | <b>Selection</b>      |                                               |
|                                     |                                                                                                    | MEET WIN STEELS ESPECIALLY ENGINEERING | <b>Readable</b>               | E emileux) published at V for Chickens (2010) Reserve the |             |                                                                                                    |                                                                                              | THE REPORTER HAS A CLARK ROAD FOR A                                                           | <b>BOOKSESHIDITES</b> | <b>Burbalon</b>                               |
| Fratherstation of Conder            |                                                                                                    |                                        |                               |                                                           |             | Profilemskels day : Kingfanger<br>Pollenshing #<br>Standardarial zur Heimmandwunkung<br><b>INSTITUTE ONE JATTAGE</b><br>In subinatur<br><b>SHIPMERS</b><br><b>Biergerzen-Punktist</b><br>Everylessic Democratic Sir den Hild Maden   21 °C *<br>Sharpesper Temperatur Kircles Held Mission 12 11 KC +<br>Andelessing electronical technological state 1.1<br>LuftSauchtigisitsswirt für die Antonierung<br>aless induced builded without<br>Differrall der Pumperschutzfunktion |                                                                                              | Standard-Fundsuberheitsung<br>side .<br>aidiy #1<br><b>Accordance</b> #<br>403.4<br>14 Tage # |                       |                                               |
|                                     |                                                                                                    |                                        |                               |                                                           |             | Ethiolia/trikitolarung<br><b>Circulatable</b>                                                                                                    |                                                                                              | Litington, #<br>Littlesia                                                                     |                       |                                               |
|                                     |                                                                                                    |                                        |                               |                                                           |             | Auschaltverzionisma                                                                                                    |                                                                                              | 2 Houten #                                                                                    |                       |                                               |
| <b>Alt head</b><br>An Aige Spielers |                                                                                                    |                                        |                               |                                                           |             | <b>Indiana politicia</b>                                                                                                    |                                                                                              |                                                                                               |                       | <b>The State</b><br>Profiles logic space from |

**Abbildung 247: Verknüpfungsparameter zwischen Wandthermostat Kanal 1 (Pumpe) und Fußbodenheizungsaktor**

• Über die Verknüpfungsparameter zwischen Fußbodenheizungsaktor und Multi IO Box können Einstellungen für den Wärmebedarfskanal zur Steuerung der Wärmepumpe eingestellt werden. Für dieses Anwendungsbeispiel kann die Standardkonfiguration der Multi IO Box weiter verwendet werden.

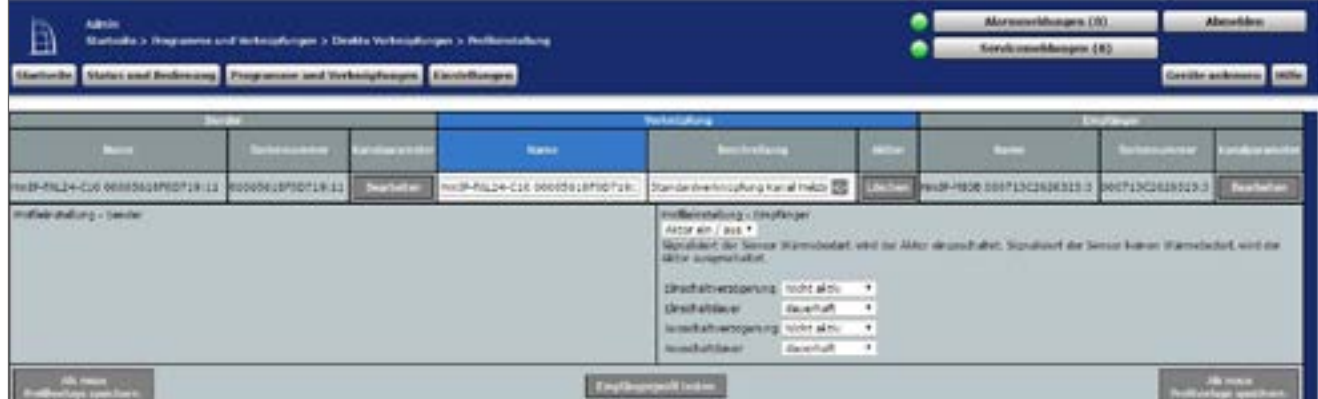

**Abbildung 248: Wärmebedarfskanal zwischen Fußbodenheizungsaktor und Multi IO Box**

• In den Parametereinstellungen des Fußbodenheizungsaktors muss unter Kanal 0 der Modus für Heizzone 1 auf "Ansteuerung Umwälzpumpe" geändert werden.

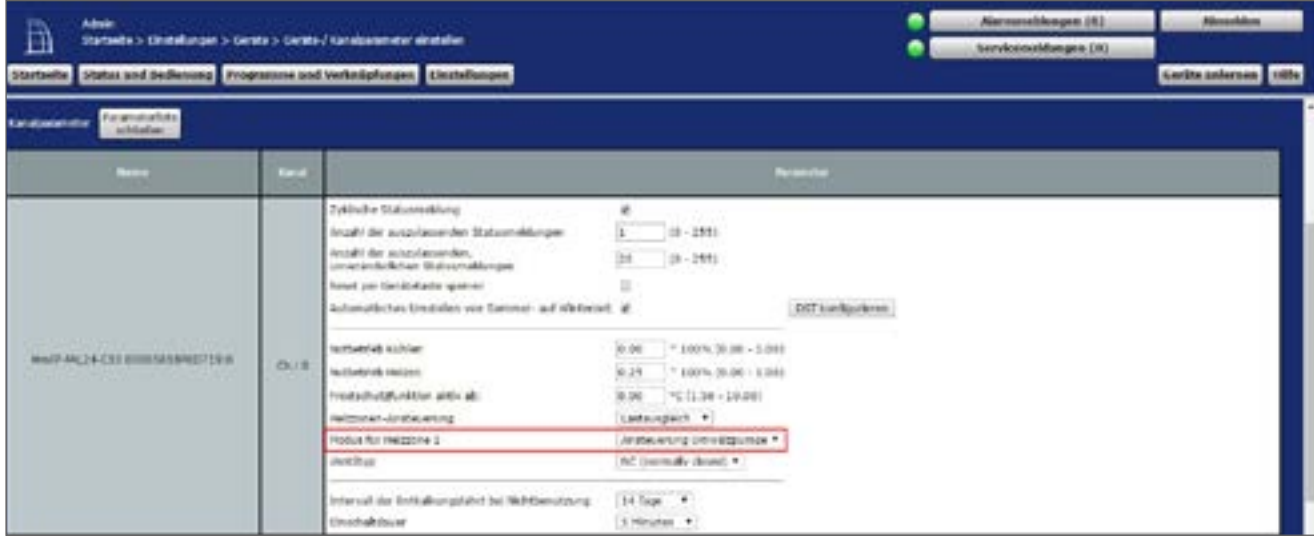

**Abbildung 249: Konfiguration Fußbodenheizungsaktor**

- Für dieses Anwendungsbeispiel kann für jeden Wandthermostat (Kanal 1) die Solltemperatur im Falle des von Multi IO Box Kanal 9 (eClk) vorgegebenen Absenkbetriebes eine Energiespartemperatur für den Kühl- und den Heizmodus eingestellt werden.
- An den übrigen Einstellungen wurden keine Änderungen im Vergleich zur Standardkonfiguration vorgenommen.

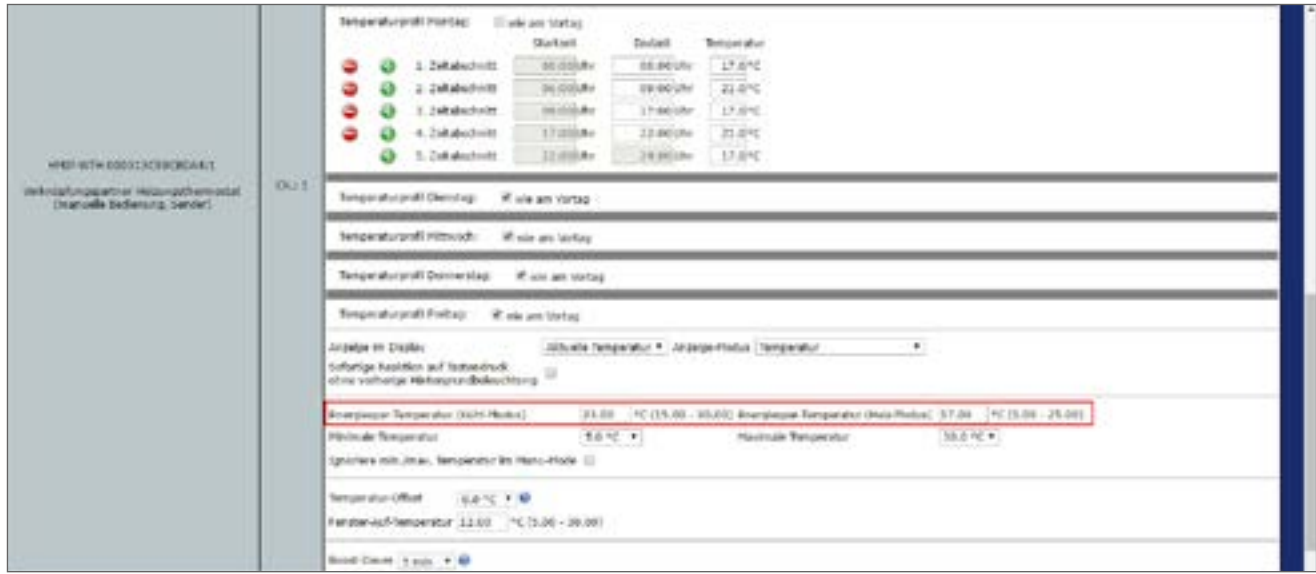

**Abbildung 250: Konfiguration Fußbodenheizungsaktor**

- Die Standardkonfiguration der Multi IO Box kann für dieses Anwendungsbeispiel weiter verwendet werden.
- Einstellungen für die allgemeinen Parameter der Multi IO Box können unter "Einstellungen", "Geräte", "Multi IO Box" Kanal 0 vorgenommen werden.

| Admin.<br>Ð<br>Statistics Einstellungeris Gentsis Gents-Filansbarometeralristelleri<br>Statuelle Status and Bedienang Programme and Verknighungen Literteilungen |              |                                                                                                    |                              |                                     | ٠<br>۰                 | <b>Nammeldongen (8)</b><br>Servicemeldungen DEL | Absorbien<br>Gerthe anienses 16ths |
|----------------------------------------------------------------------------------------------------|--------------|----------------------------------------------------------------------------------------------------|------------------------------|-------------------------------------|------------------------|-------------------------------------------------|------------------------------------|
| <b>State</b>                                                                                                    |              | <b>Marine</b><br>œ                                                                                                    |                              | <b>SHIPPERS</b>                     | <b>Series cultured</b> | <b>House</b>                                    | <b>Distance</b>                    |
| HASP-POOR 00071312125223                                                                                                    |              | $\sim$<br>÷<br>controlled and                                                                                                    | sonamatic or Hull Lib-box    |                                     | ROBEL ROBERT ELSEWHERE | [Verslow]                                       | 1,4.6                              |
| <b>Contingenment</b>                                                                                                    |              |                                                                                                    |                              |                                     |                        |                                                 |                                    |
|                                                                                                    |              |                                                                                                    | <b>Pergerakan</b>            |                                     |                        |                                                 |                                    |
|                                                                                                    |              |                                                                                                    | Index Yanaxistar eliminitian |                                     |                        |                                                 |                                    |
| <b>Paramula Rota</b><br>kanagarameter<br>addedust.                                                                                                    |              |                                                                                                    |                              |                                     |                        |                                                 |                                    |
| $\sim$                                                                                                    | <b>COLOR</b> |                                                                                                    |                              | <b><i><u><u>Romater</u></u></i></b> |                        |                                                 |                                    |
| HASP HIDDS DOCTLY CHOOS STEER                                                                                                    | OUR.         | Initiache Statusmeltlung<br>Jateh de accidesente Maturnationan DE<br>Antari de sotzulativolei.<br>unversicherlichen Statusmehlungen<br>Rend per Corificiado speciais | $12 - 2953$<br>$(2 - 231)$   |                                     |                        |                                                 |                                    |

**Abbildung 251: Konfiguration Multi IO Box (Kanal 0)**

• Die Schaltaktoren der Multi IO Box verfügen über folgende Kanäle:

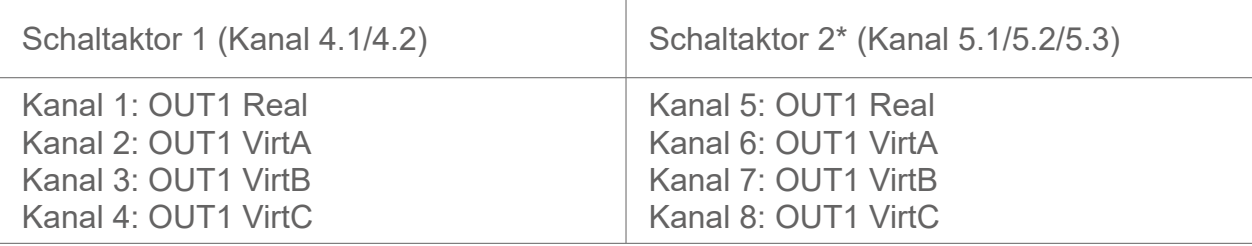

\*Die Parameter sind analog aufgebaut (Kanäle 5 bis 8).

| THE R. P. LEWIS CO., LANSING, MICH.<br>Thirty confidency Belois | 0.1     | Everthermoshing (1 telephilip  )<br>Zufalsentel 1 Sellunde                                                                              |        |  |
|-----------------------------------------------------------------|---------|----------------------------------------------------------------------------------------------------|--------|--|
|                                                                 | けいこ     | Of itchnes Pegel for World<br>with right person.                                                                                        | ٠.     |  |
| <b>HAVE ABOR WALK RESIDENTS</b><br><b>Artistaker</b>            |         | Altha bei Spessungspilute Schabsottent, Act.<br>Noticelly #<br>Einschaftverzigerung<br><b>Indicates #1</b><br><b>Einechaltdauer</b>     |        |  |
|                                                                 |         | Of Italians Peps fug Printials<br>techniche gewant                                                                                      | $\sim$ |  |
| HAVE AROSTOPLY STOLEN ST<br><b>Sult-Months</b>                  | $0 - 1$ | #the lef Spinsungsubite Challoniand Art +<br>Nottake<br>Einschaftwizigerung<br><b>Middleby #</b><br>Einachalt-facer                     |        |  |
|                                                                 |         | .08. (halfww: Fegel hat Prioritat)<br>Network About No.                                                                                 |        |  |
| HAVE PETE GOSTERLINGEED H<br><b>Schalada</b>                    | 0.16    | Aktion and Construmepositivity . Constitutional: Apr 4<br>Note about 1971<br>Einerhaltswestgerung<br>Nide aidy<br><b>King Lub Score</b> |        |  |

**Abbildung 252: Konfiguration Multi IO Box (Kanal 1-4)**

• In diesem Anwendungsbeispiel wird der digitale Eingang IN1 der Multi IO Box von einer "external Clock", einer externen Zeitschaltuhr, angesteuert. Daher ist unter Kanal 9 der Betriebsmodus "Absenkbetrieb (Eco-Mode)" auszuwählen. In diesem Modus wird bei einer Ansteuerung des Eingangs auf allen entsprechend konfigurierten Wandthermostaten der Absenkbetrieb aktiviert.

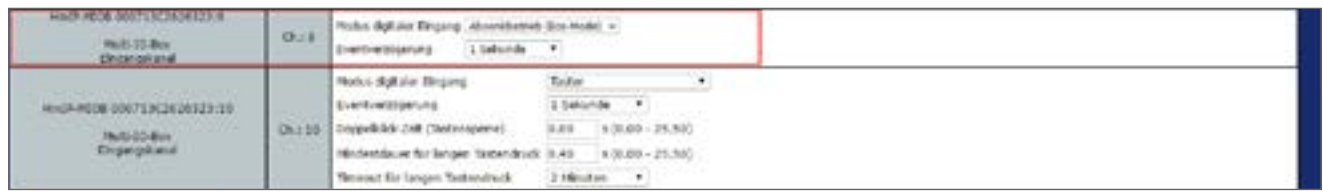

**Abbildung 253: Konfiguration Multi IO Box (Kanal 9-11)**

• Sowohl der zweite digitale Eingang als auch der analoge Ausgang werden in diesem Anwendungsbeispiel nicht verwendet.

- Für die Realisierung des oben geschilderten Anwendungsbeispiels wird ein einfaches Zentralenprogramm benötigt, das zum einen den Kühlmodus bei den relevanten Wandthermostaten und Fußbodenheizungsaktoren aktiviert und zum anderen den "CO-Pilot"-Ausgang der Multi IO Box ansteuert, um die Installation in den Kühlbetrieb zu schalten.
- Die Umschaltung in den Kühlmodus erfolgt hier beispielhaft mit einem virtuellen Taster der Zentrale.
- Bei Betätigung werden alle Wandthermostate und Fußbodenheizungsakoren in den Kühlmodus versetzt sowie der Ausgang OUT2 der Multi IO Box ansteuert.

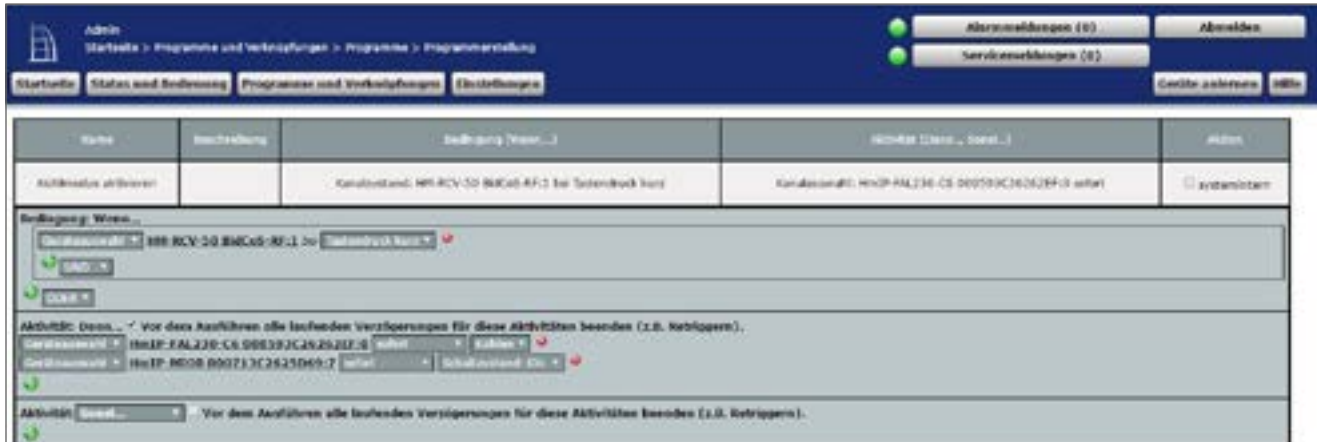

**Abbildung 254: Zentralenprogramm für Energiesparmodus im Kühlbetrieb**

• Um in den Heizbetrieb zurück zu gelangen (beispielsweise mittels eines weiteren virtuellen Tasters der CCU), muss ein weiteres Programm erstellt werden, das analog zum obigen Programm in den Heizmodus zurückkehrt bzw. den Ausgang OUT2 der Multi IO Box deaktiviert.

# **Teil V - Integration von Homematic IP Wired Geräten**

 $\bullet$ 

In Verbindung mit der Smart Home Zentrale CCU3 lassen sich Homematic IP Wired Komponenten ins Smart-Home-System einbinden und konfigurieren.

Zunächst werden die Homematic IP Wired Geräte installiert und in Betrieb gekommen. Anschließend wird der Wired Access Point zur Konfiguration des Systems an die CCU3 angelernt.

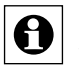

Für bestehende Wired Access Points mit einer Firmware-Version unter 2.0.x ist für den Weiteren Betrieb an der Zentrale die Aktualisierung der Firmware erforderlich. Weitere Informationen dazu finden Sie im Homematic IP Wired Systemhandbuch.

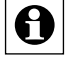

Alle Einzelheiten zur Installation der Wired Komponenten und zum Anlernen des Wired Access Points an die CCU3 entnehmen Sie bitte dem Homematic IP Wired Systemhandbuch.

# **Teil VI - Weitere Funktionen und Informationen**

# **23 Austausch und Wechsel der Zentrale**

Wenn Sie auf ein möglichst aktuelles Systembackup einer "alten" Zentrale zugreifen können, ist sowohl der Austausch einer Zentrale desselben Modells als auch der Wechsel beispielsweise von einer Zentrale CCU2 auf die Zentrale CCU3 unkompliziert möglich. In diesem Fall lassen sich Gerätekonfiguration, Programmierungen und ein großer Teil der Einstellungen Ihrer vorherigen Zentrale ganz einfach in die neue Zentrale übernehmen. Haben Sie kein Systembackup erstellt und ist Ihre vorherige Zentrale defekt, müssen Sie alle Geräte neu anlernen und Programme sowie Zentralenverknüpfungen etc. neu erstellen.

A

Beim Wechsel von einer CCU2 auf eine CCU3 wird zuvor verwendete Zusatzsoftware nicht über das Systembackup auf die neue Zentrale übertragen. Zusatzsoftware muss auf der CCU3 neu installiert werden.

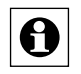

Beim Wechsel von einer CCU2 auf eine CCU3 werden die Netzwerkeinstellungen der CCU2 nicht übernommen. Bei Bedarf können Sie die Netzwerkeinstellungen (z. B. die IP-Adresse) manuell anpassen.

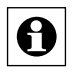

Bitte achten Sie darauf, dass die Zentrale(n) jeweils über die aktuelle Gerätesoftware (Firmware) verfügen bzw. dass nach dem ersten Start Ihrer Zentrale zunächst ein Software-Update durchgeführt werden muss (vgl. Bedienungsanleitung der Zentrale).

Der Austausch bzw. Wechsel Ihrer Zentrale erfolgt in vier einfachen Schritten:

- Sie erstellen ein aktuelles Systembackup der "alten" Zentrale.
- Nehmen Sie die alte Zentrale außer Betrieb (es dürfen nicht beide Zentralen gleichzeitig aktiv sein).
- Nehmen die neue Zentrale in Betrieb.
- Führen ein Software-Update an der neuen Zentrale durch.
- Spielen Sie das Systembackup Ihrer vorhergehenden Zentrale auf die neue Zentrale auf.

### **23.1 Erstellen eines Systembackups**

Alle zum komfortablen Wechsel erforderlichen Schritte nehmen Sie im Pop-up-Fenster "CCU-Sicherheit" vor.

• Klicken Sie unter "Einstellungen" auf "Systemsteuerung" und auf "Sicherheit".

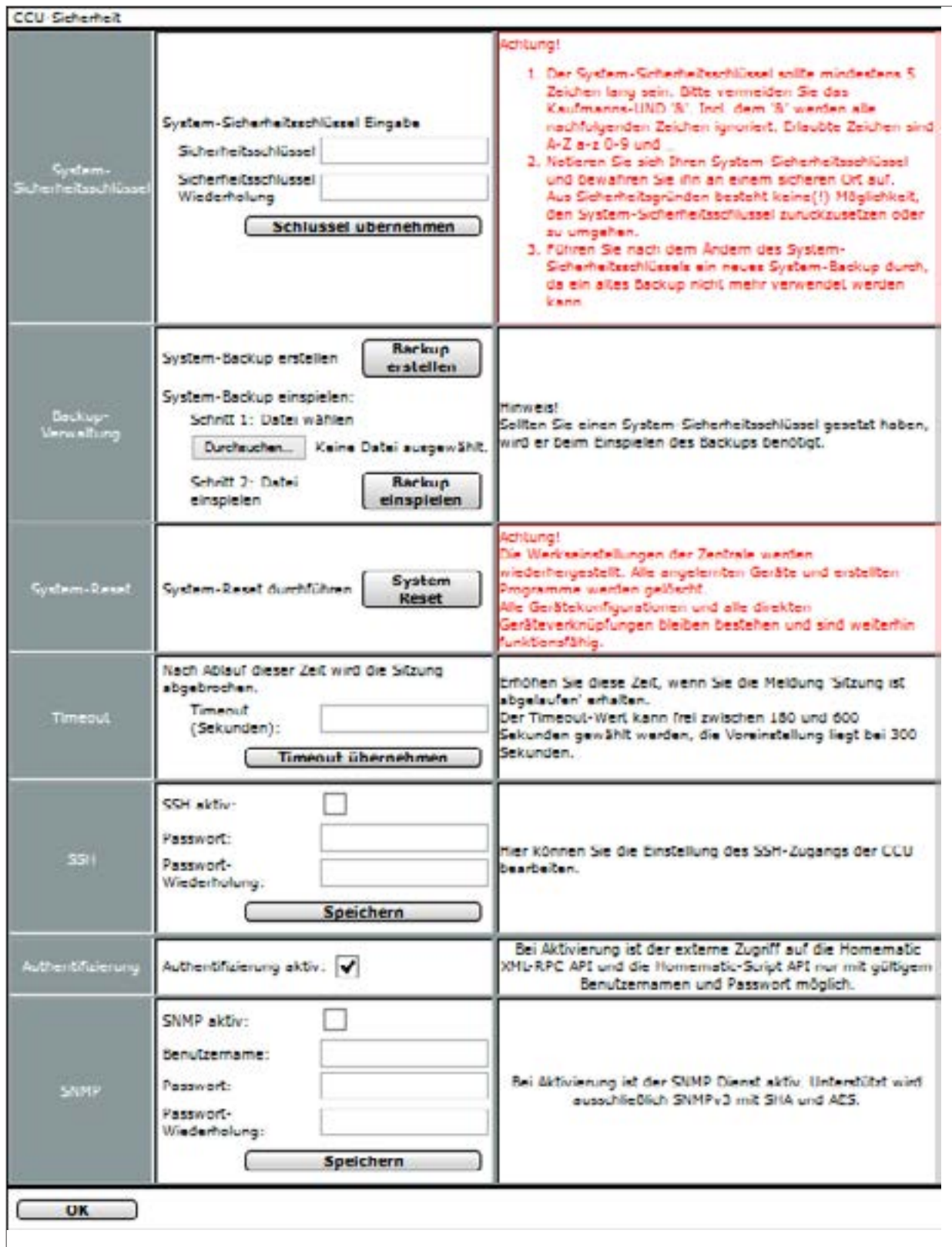

**Abbildung 255: Pop-up-Fenster – CCU2 bzw. CCU3 Sicherheit**
Gehen Sie wie folgt vor, um ein Backup des Systems Ihrer "alten" Zentrale zu erstellen und die Backup-Datei auf Ihrem Computer abzuspeichern.

Klicken Sie im Abschnitt "Backup-Verwaltung" auf den Button "Backup erstellen" und bestätigen Sie das Erstellen des System-Backups mit Klick auf "OK".

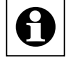

- Das Erstellen des Backups kann je nach Ausbaustufe des konfigurierten Systems einige Minuten in Anspruch nehmen.
	- Speichern Sie anschließend die erstellte Backup-Datei auf Ihrem Computer. Je nach Betriebssystem geschieht dies auch automatisch.

### **Durchführen des Software-Updates der neuen Zentrale**

Nach dem ersten Start Ihrer Zentrale muss zunächst ein Update durchgeführt werden. Bitte gehen Sie dafür wie in der jeweiligen Bedienungsanleitung der CCU2 oder CCU3 beschrieben vor.

Das Software-Update kann einige Minuten dauern. Nach erfolgreichem Abschließen des Updates müssen Sie sich erneut an der Zentrale anmelden. Anschließend steht Ihnen der volle Funktionsumfang Ihrer Zentrale zur Verfügung.

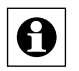

Es wird dringend empfohlen, nach dem Update den Cache Ihres Webbrowsers zu löschen. Anleitungen hierzu finden Sie im Tutorial "Browser-Cache löschen", das auf der Website www.eq-3.de zum Download oder im FAQ-Bereich zur Verfügung steht.

## **23.2 Aufspielen des Systembackups auf die neue Zentrale**

Führen Sie die nachfolgenden Schritte nacheinander aus, um ein Backup mit den Konfigurationen, Programmierungen und Einstellungen Ihres Systems auf die neue Zentrale zu übertragen.

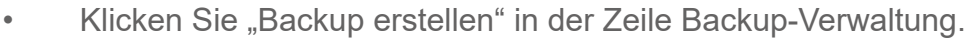

Das Erstellen des Backups kann je nach Ausbaustufe des konfigurierten Systems einige **O** Das Erstelleri use Duchter (Minuten in Anspruch nehmen.

- Klicken Sie im folgenden Betriebssystem-Fenster "Speichern", um das Fenster zur Eingabe des Dateinamens und des Ablageortes zu öffnen.
- Wählen Sie im "Datei speichern unter"-Fenster den Ablageort der Backup-Datei und geben ggf. einen neuen Dateinamen an.
- Klicken Sie "Speichern", um die Backup-Datei auf Ihrem Anwender-PC abzuspeichern.
- Klicken Sie im folgenden Betriebssystem-Fenster "Schließen", um das erfolgreiche Speichern der Backup-Datei zu bestätigen.

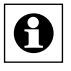

Beim Einspielen einer Backup-Datei der "alten" Zentrale auf die neue Zentrale öffnet sich ein Fenster "Backup: Versionskontrolle" mit einem Warnhinweis. Bitte bestätigen Sie diesen mit einem Klick auf den Button "OK".

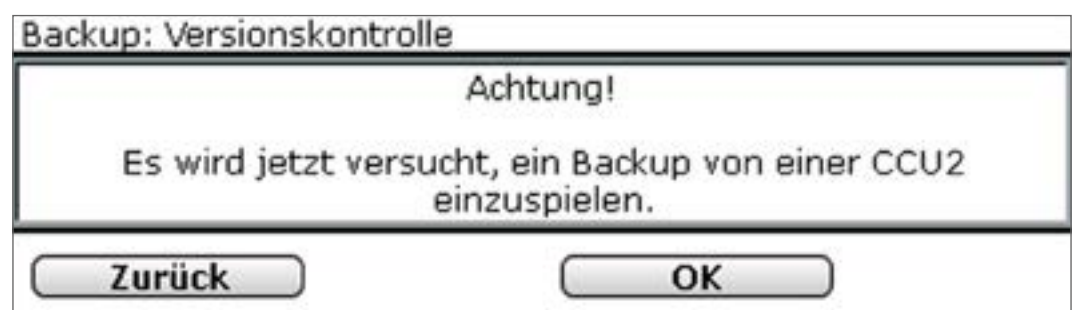

**Abbildung 256: Pop-up-Fenster – Backup – Versionskontrolle**

- Geben Sie falls erforderlich den Sicherheitsschlüssel in das Fenster "System-Backup einspielen – Sicherheitsabfrage" ein.
	- Die Eingabe des Sicherheitsschlüssels ist nur notwendig, wenn dieser zuvor gesetzt wurde. Haben Sie keinen Sicherheitsschlüssel gesetzt, ist zum Wiedereinspielen des Backups auch keine Eingabe des Schlüssels nötig.
- Klicken Sie auf den Button "Systembackup einspielen", um das Systembackup auf Ihre neue Zentrale zu übertragen. Anschließend öffnet sich das Pop-up-Fenster zum Neustart des Systems.

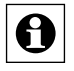

Das Einspielen des Backups kann je nach Ausbaustufe des konfigurierten Systems einige Minuten in Anspruch nehmen.

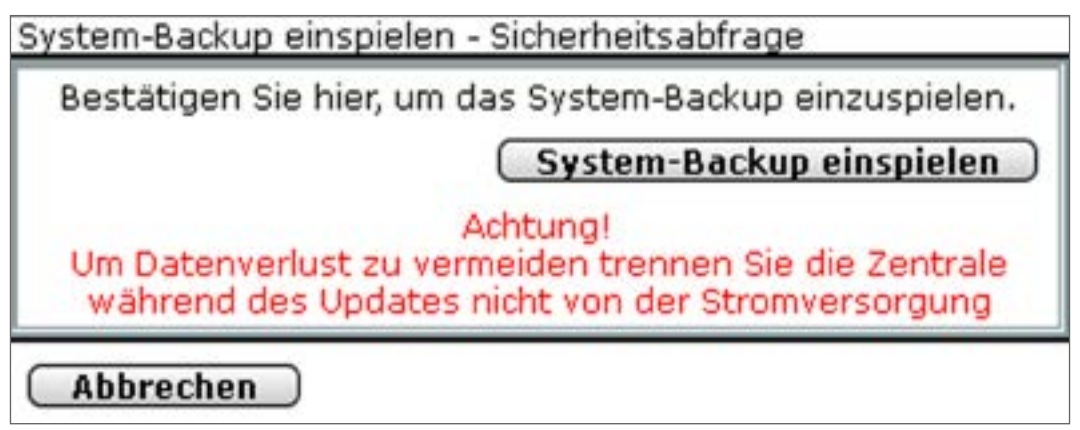

**Abbildung 257: Pop-up-Fenster – Systembackup – Neustart des Systems**

Klicken Sie auf den Button "Neu anmelden", um das System neu zu starten und sich am System anzumelden bzw. um das System neu zu starten und auf die Startseite zu gelangen

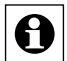

Die Zentrale ist während des Neustarts nicht erreichbar. Daher ist es möglich, dass Ihr Webbrowser eine Fehlermeldung mit dem Inhalt "Verbindung fehlgeschlagen" ausgibt. Bitte warten Sie, bis die Zentrale den Bootvorgang beendet hat, und versuchen Sie erneut auf die Zentrale zuzugreifen

### **Erstellen eines Backups für Daten auf der MircoSD-Karte**

Die auf der MircoSD-Karte der CCU2 gespeicherten Daten (z. B. für die Messdatenerfassung und Diagrammdarstellung) sind nicht im Systembackup enthalten und müssen separat auf die neue Zentrale übertragen werden.

Um ein Backup der Daten zu erstellen, gehen Sie wie folgt vor:

- Klicken Sie unter "Einstellungen" auf "Systemsteuerung".
- Klicken Sie in der Übersicht auf "Allgemeine Einstellungen".

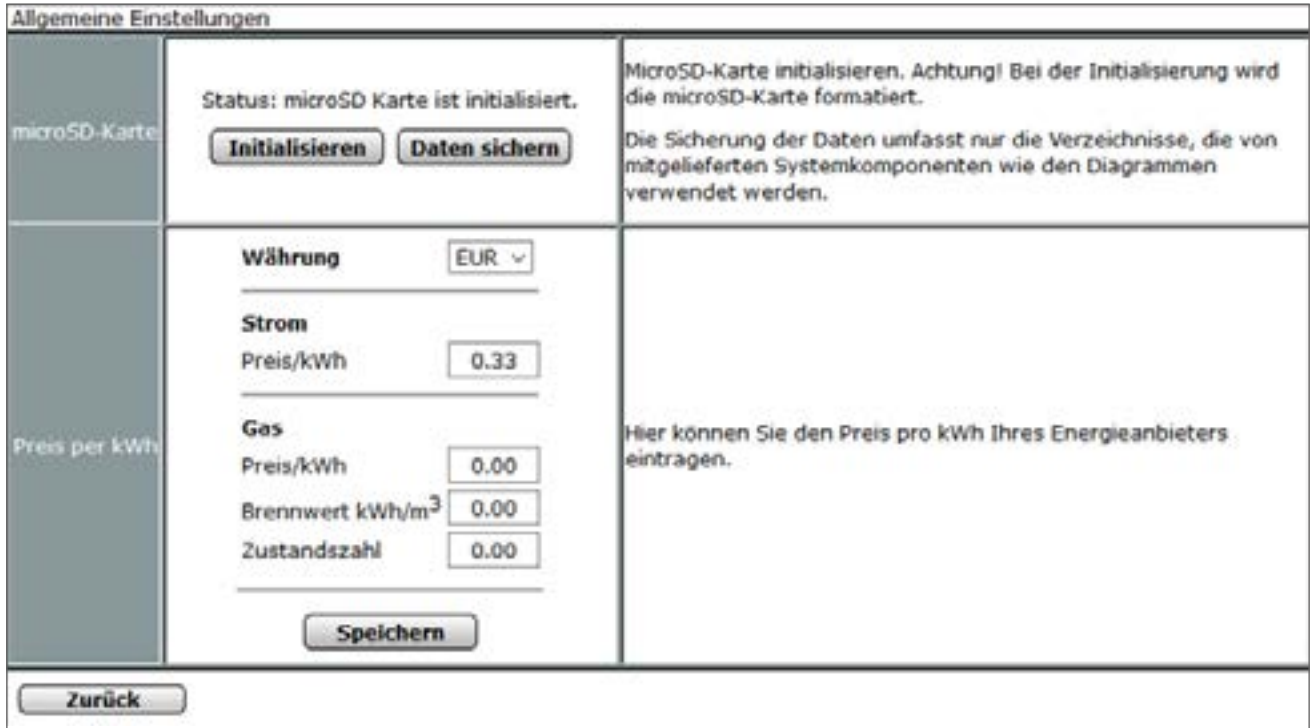

**Abbildung 258: Pop-Up – Allgemeine Einstellungen**

- Klicken Sie unter "microSD-Karte" auf "Daten sichern", um ein Backup der Daten zu erstellen.
- Speichern Sie die Datei auf Ihrem PC, um sie anschließend auf die neue Zentrale CCU3 übertragen zu können.

Um die Daten auf die CCU3 zu übertragen, gehen Sie wie folgt vor:

- Stecken Sie einen USB-Stick in den USB-Port der CCU3 ein, um die zum übertragen der Daten notwendige Verzeichnisstruktur der CCU3 auf den Stick zu übertragen.
- Entnehmen Sie den Stick aus der CCU3 und stecken Sie ihn in den USB-Port Ihres PCs ein.
- Öffnen Sie das Verzeichnis des Sticks auf Ihrem PC.
- Entpacken und kopieren Sie das zuvor gespeicherte Backup der MicroSD-Karte in den Ordner "measurement".
- Entfernen Sie den Stick auf Ihrem PC und stecken Sie ihn in den USB-Port der CCU3 ein.

Der Stick muss in der CCU3 verbleiben, damit die Daten gespeichert werden und Sie über die WebUI auf die Daten zugreifen können.

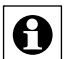

Beim Tausch einer CCU3 gegen eine neue CCU3 kann der Stick nach dem Einspielen der Backup-Datei einfach in die neue CCU3 eingesteckt und die vorhandenen Daten weiter verwendet werden. Alternativ können Sie die Daten auf dem USB-Stick unter "Allgemeine Einstellungen" ebenfalls auf dem PC speichern.

## **24 Gerätetausch**

Homematic und Homematic IP Geräte arbeiten in der Regel auch über einen langen Zeitraum außerordentlich zuverlässig. Sollte einer Ihrer Komponenten dennoch einmal defekt sein, haben Sie die Möglichkeit, direkt über den Posteingang Ihrer Zentrale einen Gerätetausch innerhalb des Systems vorzunehmen, sofern es sich um identische Gerätetypen handelt. Der Vorteil des Gerätetauschs: Mit dieser schnellen, komfortablen Vorgehensweise bleiben wie beim Zentralentausch Konfigurationen, Programme und Verknüpfungen erhalten.

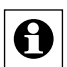

Bitte achten Sie darauf, dass Ihre Zentrale vor dem Gerätetausch über die aktuelle Gerätesoftware (Firmware) verfügt.

Zum Austausch einer Komponente gehen Sie bitte wie folgt vor:

- Lernen Sie zunächst das neue Gerät an Ihrer Zentrale an (vgl. *25 Geräte anlernen).*  Spezifische Informationen zum Anlernen von einzelnen Komponenten finden Sie in der Bedienungsanleitung des jeweiligen Produkts.
- Nach erfolgreichem Anlernvorgang erscheint Ihr neues Gerät im Posteingang der WebUI. Klicken Sie in der Spalte "Aktion" auf den Button "Tauschen", öffnet sich das Fenster "Geräteauswahl".

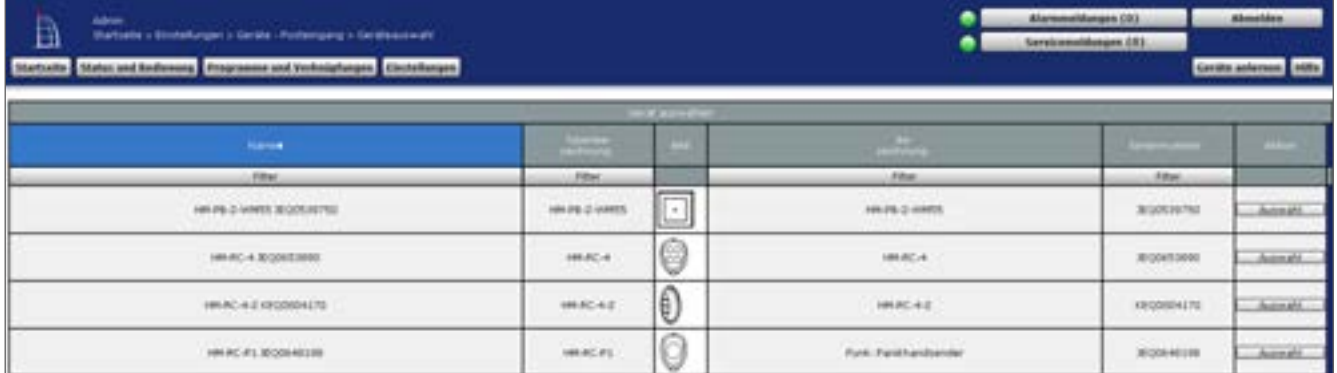

#### **Abbildung 259: Geräteauswahl**

• Wählen Sie anschließend im Fenster "Geräteauswahl" durch Klick auf den Button "Auswahl" das Gerät aus, das Sie austauschen möchten. Sind zwei identische Gerätetypen im System vorhanden, öffnet sich ein Pop-up-Fenster, das je nach Gerät in etwa wie folgt aussieht:

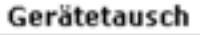

Sie möchten folgende Geräte tauschen:

HM-RC-4-2: KEQ0004175 ersetzt HM-RC-4-2: KEQ0004170

Die Gerätetypen sind identisch und können problemlos getauscht werden.Das Gerät mit der Adresse: KEQ0004170 wird aus dem System gelöscht.

Möchten Sie die Geräte tauschen?

Ja

Nein

**Abbildung 260: Pop-up-Fenster – Gerätetausch – Bestätigung**

• Bestätigen Sie den Gerätetausch mit einem Klick auf den Button "Ja" und schließen Sie den Tauschvorgang mit Klick auf "OK" ab. Ab sofort können Sie Ihr neues Gerät wie gewohnt nutzen.

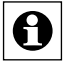

Bei funkbasierten Geräten ist es unter Umständen notwendig, zum Abschließen des Tauschvorgangs die Konfigurationstaste des entsprechenden Gerätes erneut zu drükken.

## <span id="page-329-0"></span>**25 Rettungssystem**

In seltenen Fällen, beispielsweise bei der Unterbrechung der Stromversorgung während eines Software-Updates, kann es vorkommen, dass die Software Ihrer Zentrale beschädigt wird und Sie diese über den Webbrowser nicht mehr erreichen können.

Sollte die Zentrale über die Geräte-LED signalisieren, dass das normale Betriebssystem nicht mehr gestartet werden kann (vgl. Bedienungsanleitung der jeweiligen Zentrale), steht Ihnen ein Rettungssystem ("Recovery-System") zur Verfügung, das die Funktion der Zentrale wiederherstellt. Hierzu muss ein Software-Update über das Rettungssystem durchgeführt werden:

- Laden Sie sich zunächst im Downloadbereich der Website "www.eq-3.de" die Datei mit der aktuellen Version der CCU2 bzw. CCU3 Gerätesoftware (HM-CCU2- bzw. CCU3- Firmware) herunter.
- Unterbrechen Sie die Stromversorgung zu Ihrer Zentrale, indem Sie das Netzteilkabel ziehen.
- Halten Sie die Rettungstaste/Systemtaste Ihrer Zentrale für 5 s gedrückt, während Sie das Netzteilkabel für die Stromversorgung wieder einstecken. Lassen Sie die Rettungstaste/Systemtaste wieder los, um das Rettungssystem zu starten.

Öffnen Sie die Benutzeroberfläche WebUI wie gewohnt über die Eingabe der IP-Adresse in Ihrem Browser.

Über den Button "Create Backup" können Sie bei Bedarf und falls es, je nach Zustand der Zentrale noch möglich ist, ein Systembackup der Zentrale erstellen.

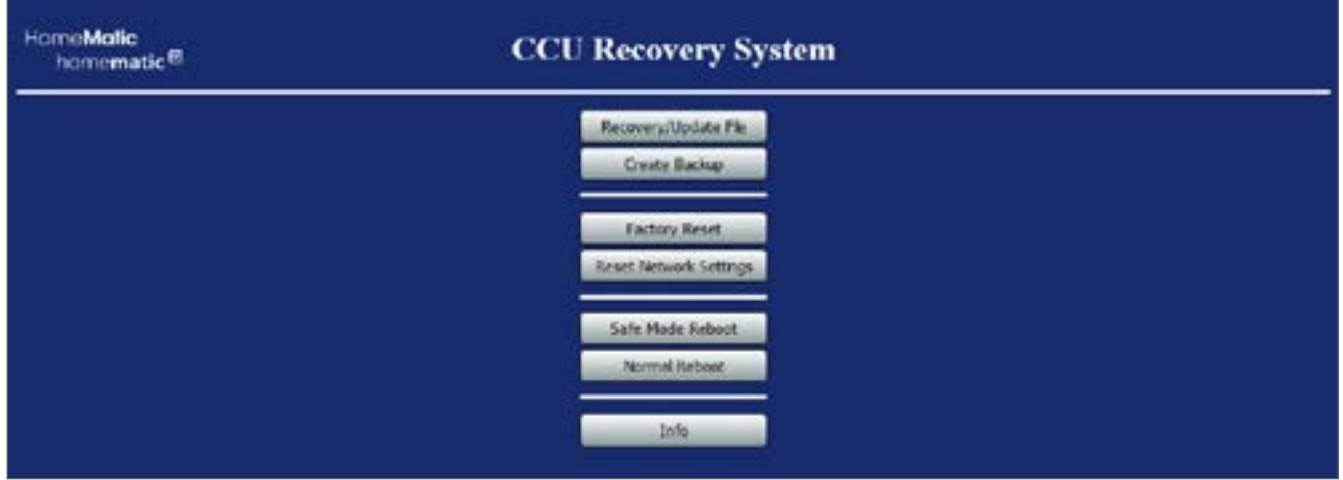

**Abbildung 261: CCU2 Recovery – Startseite**

• Wählen Sie zunächst mit einem Klick auf den Button "Recovery/Update File" die Installationsdatei aus, die Sie zuvor heruntergeladen haben, und klicken Sie anschließend auf "Start Recovery/Update".

Wenn Sie sich nun erneut über die Eingabe der IP-Adresse Ihrer Zentrale in das Adressfeld Ihres Webbrowsers anmelden, steht Ihnen der volle Funktionsumfang Ihrer Zentrale wieder zur Verfügung.

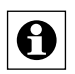

Über den Button "Factory reset" können Sie Ihre Zentrale in den Werkszustand zurück-<br>Setzen, Alle Konfigurationen, Einstellungen und Duck setzen. Alle Konfigurationen, Einstellungen und Programmierungen werden dabei gelöscht.

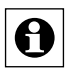

Über den Button "Reset network settings" werden die Netzwerkeinstellungen in den Werkszustand der Zentrale zurückgesetzt.

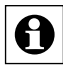

Über den Button "Safe Mode Reboot" können Sie die Zentrale ohne Zusatzsoftware (Addons) starten. Über den Button "Normal Reboot" können Sie die Zentrale normal starten.

## **26 Firmware-Update für funkbasierte Geräte**

Mit der Zentrale haben Sie die Möglichkeit, die Geräte-Software (Firmware) von funkbasierten Geräten zu aktualisieren.

Sobald für Ihr funkbasiertes Gerät eine neue Firmware-Version zur Verfügung steht, wird dies auf der Startseite der WebUI Benutzeroberfläche angezeigt.

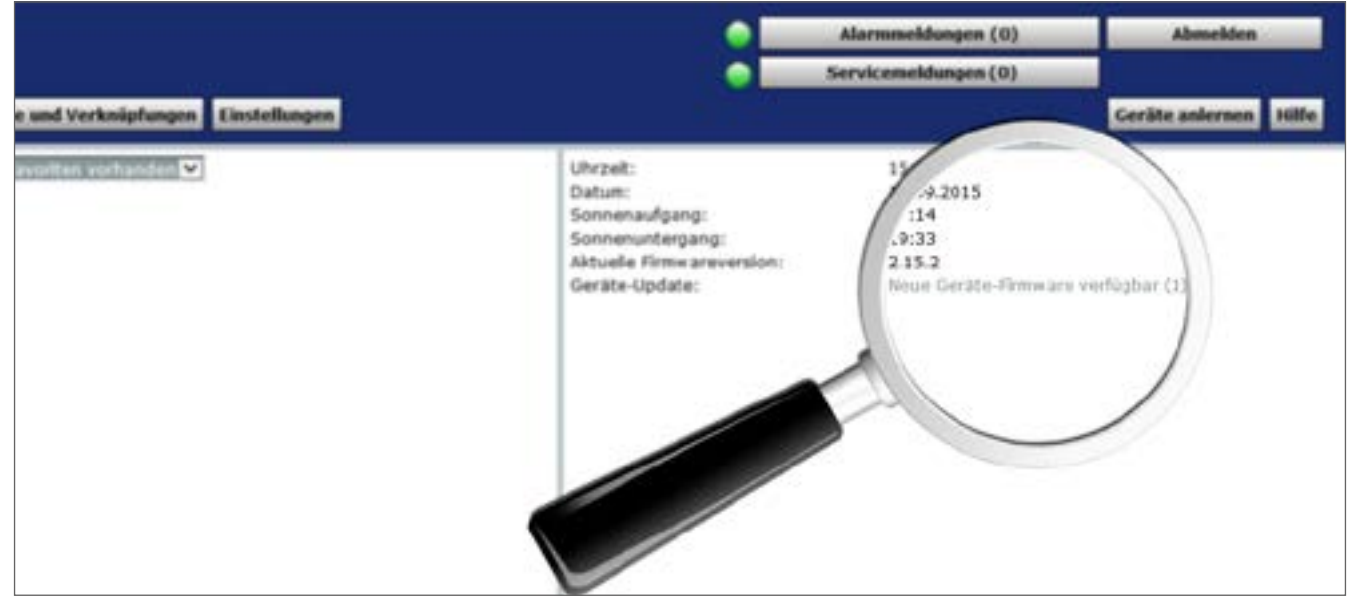

**Abbildung 262: Startseite WebUI - Firmware Update verfügbar**

- Klicken Sie auf der Startseite unter "Geräte-Update" auf die Meldung "Neue Geräte-Firmware verfügbar (1)".
- Es erscheint ein Pop-Up-Fenster, das Ihnen anzeigt, für welches Gerät eine neue Geräte-Firmware zur Verfügung steht.
- Klicken Sie auf die Versionsnummer der Firmware-Version unter "Neu". Die Geräte-Firmwaredatei wird automatisch heruntergeladen.

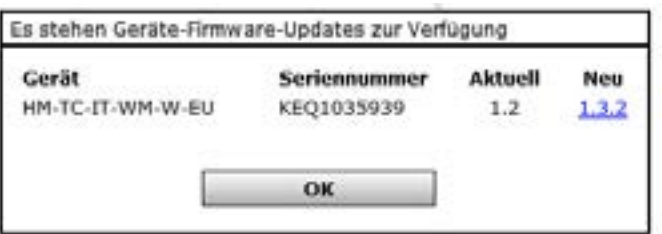

#### **Abbildung 263: Pop-Up-Fenster Geräte-Firmware-Update**

- Klicken Sie auf "OK", um das Fenster zu schließen.
- Um die neue Firmware-Version an das Gerät zu übertragen, klicken Sie auf "Einstellungen" - "Geräte-Firmware-Übersicht".
- In der Geräte-Firmware-Übersicht finden Sie alle an der CCU angelernten Geräte und bekommen die Gerätefirmware des Geräts und die auf der CCU verfügbare Firmware angezeigt.

## **Weitere Funktionen und Informationen**

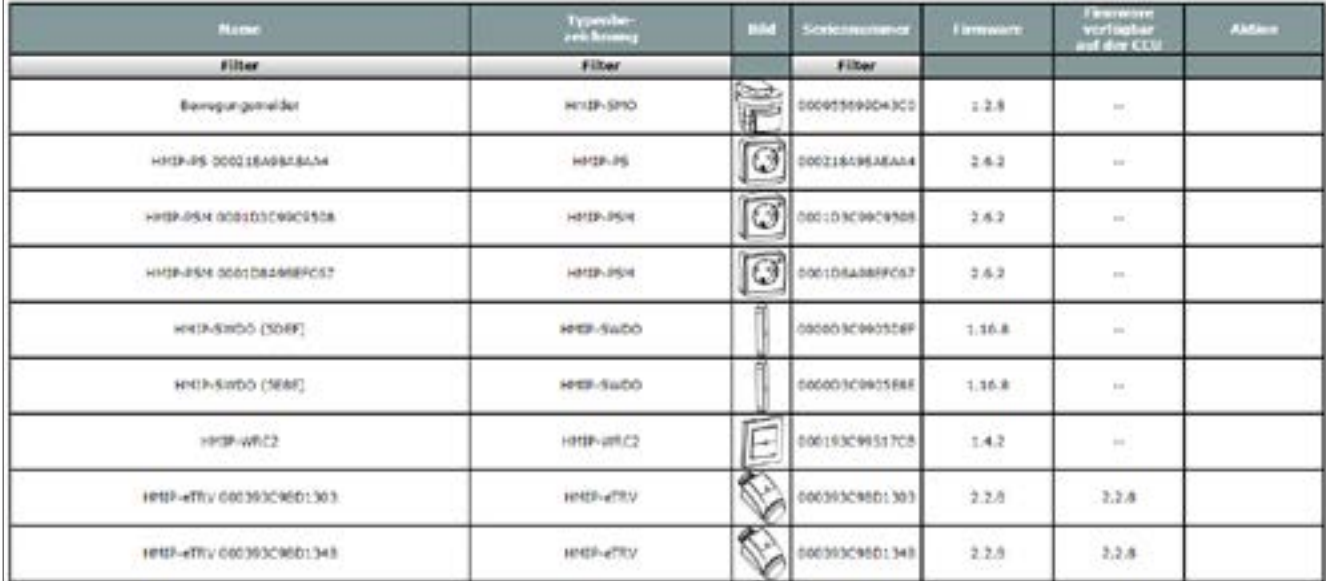

#### **Abbildung 264: Geräte-Firmware-Übersicht**

**•** Um die heruntergeladene Firmware für das Gerät verfügbar zu machen, klicken Sie auf den Button "Geräte-Firmware" am unteren Bildschirmrand.

| <b>Wallen</b><br>D<br>Statueta > Gratalyayan            | <b>EXPLANS</b> EDWARD AND FOURTHAMPTERS AND CONSIGNING A MAINBOARD | Abmobile .<br>Kennedens (K)<br>Sindomethingen [9]<br><b>Santha adames</b> (1974) |                     |                                           |  |  |
|---------------------------------------------------------|--------------------------------------------------------------------|----------------------------------------------------------------------------------|---------------------|-------------------------------------------|--|--|
| ш                                                       | $\sim$                                                             | <b>USING</b>                                                                     | <b>MAL COLUMN 2</b> | $\sim$                                    |  |  |
| $\Box$                                                  | <b>MARK ARRIVERS</b><br><b>MALCALINUM</b><br><b>TANK CONTROL</b>   | ×.<br>1.3.                                                                       | +140.41<br>$-2.8.5$ | <b>Littleton</b><br>Changeling            |  |  |
| Ž                                                       | AN-CC-R3-D9                                                        | L4                                                                               | 2.84                | <b>Advertisers</b><br>Chemistine          |  |  |
| $\left  \frac{\partial \mathbf{r}}{\partial x} \right $ | 84.54t-83.0                                                        | L4                                                                               | 25.22<br>2.8.1      | Linker<br><b>Champelon</b>                |  |  |
| $\frac{1}{2}$                                           | $-173428 - 76723$<br>WHIS PRINT IT                                 | 23<br>is<br>w                                                                    | 288                 | <b>Abschere</b><br><b>Outpute</b><br>---- |  |  |
| 圓<br><b>Zankak</b>                                      | INVESTIMATES                                                       | 1.5                                                                              | $-2.68$             | 1.6 october.<br><b>Chairmaking</b>        |  |  |

**Abbildung 265: Geräte-Firmware hochladen**

- Klicken Sie auf den Button "Neu" am unteren Bildschirmrand.
- Es erscheint ein Pop-Up-Fenster. Klicken Sie hier auf den Button "Durchsuchen", um die Firmware-Datei, die Sie zuvor heruntergeladen haben, auszuwählen.

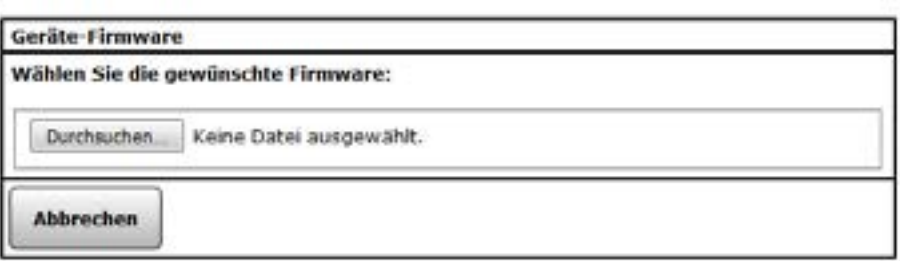

**Abbildung 266: Pop-Up-Fenster Auswahl Firmware-Datei**

- Klicken Sie auf "Hochladen", um die Geräte-Firmware wird auf die CCU zu laden.
- Kehren Sie wieder in die Geräte-Firmware-Übersicht zurück.
- Es erscheint in der Spalte "Aktion" ein Button, um das Update einzuspielen.

Jetzt steht das Gerät mit der aktuellen Geräte-Firmware in vollem Umfang zur Verfügung.

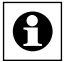

Bei Homematic IP Geräten kann es bis zu 48 Stunden dauern, bis das Update am Gerät gestartet werden kann, da dieses im Hintergrund an das Gerät übertragen wird. Während dieser Zeit wird in der CCU die Meldung "Die Updatedatei wird zum Gerät übertragen" angezeigt. Nachdem das Update übertragen wurde können Sie es ebenfalls unter "Aktion" starten.

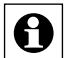

Wenn Sie ein Firmware-Update für mehrere funkbasierte Komponenten durchführen, kann es vorkommen, dass das Duty-Cycle-Limit überschritten wird. Der Duty Cycle (relative Frequenzbelegungsdauer) beschreibt eine gesetzlich geregelte Begrenzung der Sendezeit von Geräten in den Frequenzbereichen 868-870 MHz und 169 MHz. Eine Überschreitung des Duty-Cycle-Limits wird durch Blinken Ihres Gerätes angezeigt und hat zur Folge, dass die Funktionsfähigkeit Ihres Geräts vorübergehend eingeschränkt ist. Nach kurzer Zeit (max. 1 Stunde) stehen Ihnen alles Funktionen des Geräts wieder vollständig zur Verfügung.

### **26.1 Firmware-Update für den Homematic IP Rauchwarnmelder**

Über die WebUI Ihrer Zentrale haben Sie die Möglichkeit, die Geräte-Software (Firmware) des Homematic IP Rauchwarnmelders mit Q-Label (HMIP-SWSD) zu aktualisieren.

Sobald für den Rauchwarnmelder eine neue Firmware-Version zur Verfügung steht, wird dies in den Geräte-Einstellungen (unter Einstellungen - Geräte - Geräte-/Kanalparameter einstellen) des Rauchwarnmelders unter "Firmware" angezeigt.

| <b>HomoMatic</b>                         | <b>Admin</b>                                                              |                             |                       |                    | Alammeddangen (0) |                             |                        |
|------------------------------------------|---------------------------------------------------------------------------|-----------------------------|-----------------------|--------------------|-------------------|-----------------------------|------------------------|
|                                          | hormematic <sup>®</sup> Eardearaneter enstellingen > Gerate > Gorato /    |                             | Servicemeklungen (0)  |                    |                   |                             |                        |
|                                          | Startseito Status und Bedienung Programme und Verknüpfungen Linstellungen |                             |                       |                    |                   |                             | Corate anternon Hillfo |
|                                          | --                                                                        | <b>Typerize</b><br>postmune | <b>Tale</b>           | <b>Bereichnung</b> | <b>Services</b>   |                             | Formulated             |
| HIND-SWSD<br>HHLIP-SWISD 00:0A36A96A0064 |                                                                           | <b>STANDARD</b>             | membbe 3P Kauchmelder | COASEADEADE        |                   | 1.0.11<br>1.0.12<br>Lipdate |                        |

**Abbildung 267: Geräte-Einstellungen – Firmware Update verfügbar**

- Klicken Sie auf Update", um die Firmware des Rauchwarnmelders zu aktualisieren.
- Es erscheint ein Pop-Up-Fenster, über das Sie dazu aufgefordert werden, den Rauchwarnmelder in Funkreichweite Ihrer Zentrale zu bringen und die Bedientaste des Rauchwarnmelders zu drücken.
- Klicken Sie auf "OK".

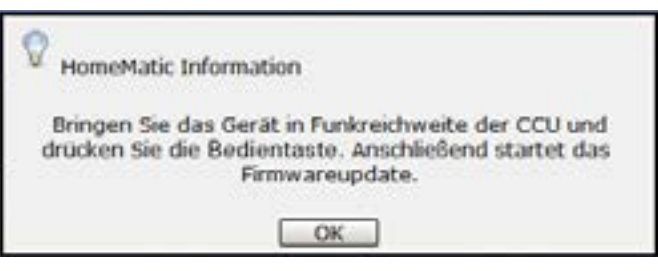

**Abbildung 268: Pop-Up-Fenster Firmware-Update**

• Nach dem Betätigen der Bedientaste des Rauchwarnmelders wird das Firmware-Update durchgeführt.

| HomeMatic                             | Admin.                                                                   |                                                        |                      |                    | Alarmmeldungen [0]    |                                              | Abmolden        |
|---------------------------------------|--------------------------------------------------------------------------|--------------------------------------------------------|----------------------|--------------------|-----------------------|----------------------------------------------|-----------------|
|                                       | homematic <sup>®</sup> Radiote > Linddungen > Gerate > Gerate /          |                                                        |                      |                    | Servicesseldungen (1) |                                              |                 |
|                                       | Startsche States and Bedienung Programme and Verknäpfungen Linstellungen |                                                        |                      |                    |                       |                                              | Geräte anlernen |
|                                       | <b>Allen Company</b>                                                     | $\frac{1}{\sqrt{2}}$ . The set of $\frac{1}{\sqrt{2}}$ | <b>COLL</b>          | <b>Betrichnung</b> | Seniorument           |                                              | Ferrase         |
| Hm3P-5W5D<br>PHOP-5W5D-00045849840881 |                                                                          | 23                                                     | atic IP Rauchmelder. |                    | Hen/D-20              | Dail Ubdabe des Gerates<br>wird durchgefuhrt |                 |

**Abbildung 269: Firmware-Update wird durchgeführt**

- Sobald das Firmware-Update vollständig durchgeführt wurde, erscheint eine Meldung zur Bestätigung.
- Klicken Sie auf "OK".
- Stellen Sie die fehlerfreie Funktion des Rauchwarnmelders durch erneute Betätigung der Bedientaste sicher.

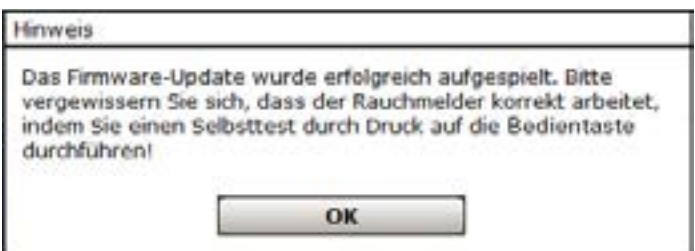

**Abbildung 270: Pop-Up-Fenster Firmware-Update erfolgreich**

- Sollte während des Firmware-Updates ein Fehler aufgetreten sein, wird dies durch ein Pop-Up-Fenster angezeigt. Führen Sie in diesem Fall einen Selbsttest des Rauchwarnmelders durch, in dem Sie die Bedientaste betätigen (s. Bedienungsanleitung).
- Klicken Sie auf "OK" und versuchen Sie es erneut.

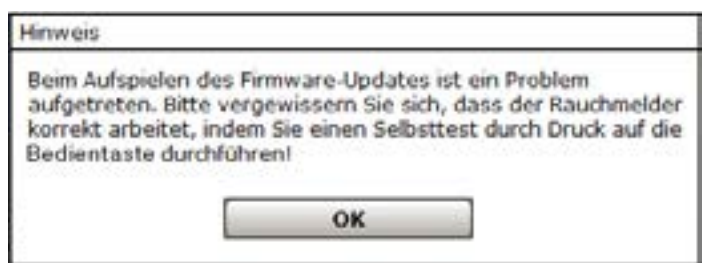

**Abbildung 271: Pop-Up-Fenster Firmware-Update nicht erfolgreich**

Wurde das Update erfolgreich ausgeführt, können Sie unter "Firmware" in den Geräte-Einstellungen die aktuelle Version der Firmware einsehen.

| <b>HomeMatic</b>                                                         | <b>Admin.</b><br>homematic <sup>®</sup> saturitis > Enstallingun > Sur 20 > Gur20 / |            |                | Alarmmekhangen (0)<br>Servicemeldungen (0) | Abrooklyn                        |                         |
|--------------------------------------------------------------------------|-------------------------------------------------------------------------------------|------------|----------------|--------------------------------------------|----------------------------------|-------------------------|
| Startsche Status und Bedienung Programme und Verkräpfungen Einstallungen |                                                                                     |            |                |                                            |                                  | Geräte anlernen   Hills |
|                                                                          | <b>The Company</b>                                                                  |            |                | <b>Department</b>                          | Longinumner Martins              | Finanzitti              |
| NHAP-SWITCHOOLSALERATING                                                 |                                                                                     | HHIP-SATIO | <b>COMMAND</b> | senate IP Rauchmakter                      | COOLSUMMILDON-M-M-IP-RF Version: | 1,0.12                  |

**Abbildung 272: Aktuelle Firmware-Version**

Wenn Sie ein Firmware-Update für mehrere funkbasierte Komponenten durchführen, kann es vorkommen, dass das Duty-Cycle-Limit überschritten wird. Der Duty Cycle (relative Frequenzbelegungsdauer) beschreibt eine gesetzlich geregelte Begrenzung der Sendezeit von Geräten in den Frequenzbereichen 868-870 MHz und 169 MHz. Eine Überschreitung des Duty-Cycle-Limits wird durch Blinken Ihres Gerätes angezeigt und hat zur Folge, dass die Funktionsfähigkeit Ihres Geräts vorübergehend eingeschränkt ist. Nach kurzer Zeit (max. 1 Stunde) stehen Ihnen alles Funktionen des Geräts wieder vollständig zur Verfügung.

## <span id="page-336-0"></span>**27 Kanalübersicht**

Die Auswahl eines oder mehrerer Kanäle erfolgt über dieses Pop-Up-Fenster. Sie erreichen dieses Fenster z. B. über die entsprechende Bedienanweisung zum Hinzufügen von Kanälen in *["19.3 Räume" auf Seite 121](#page-120-0)* und *["19.4 Gewerke" auf Seite 123](#page-122-0)*. Eingaben sind nur in der Spalte "Aktion" möglich. Alle anderen Angaben werden bei der Gerätekonfiguration in ["19.2](#page-111-0) [Geräte"](#page-111-0) auf Seite 112 vom Administrator definiert.

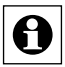

Je nach Anzahl der vorhandenen Geräte und Kanäle kann das Laden der Liste einige **Zeit in Anspruch nehmen.** 

| Ð        | <b>Adrus</b> |                   | Startishe Librarianger (delate - Pommuni)                     | Statistic Mates and Indicates Programme and Verbrisfungen Einstellungen | Alarmmehhangen (IR)<br><b>Abmeldon</b><br>٠<br>Sarvicemeldungen [83]<br>Geräte aufernum 1979 |                                                                                                    |                |                                   |                                                                                    |              |
|----------|--------------|-------------------|---------------------------------------------------------------|-------------------------------------------------------------------------|----------------------------------------------------------------------------------------------|----------------------------------------------------------------------------------------------------|----------------|-----------------------------------|------------------------------------------------------------------------------------|--------------|
| resu     |              |                   |                                                               | <b>Interface</b>                                                        |                                                                                              | <b>Service</b>                                                                                                    | <b>Provide</b> |                                   | $\frac{1}{2}$                                                                      | <b>Fords</b> |
| $+4444$  | €            | 1004042           | KEQ0004<br>139.                                               | BillCois RF                                                             | Designed.                                                                                    | 10040.4<br>410000<br>04230                                                                                         | Tashiri        | Jast.<br>1000                     | Lindes Photosis<br>Partie<br>Electronic<br><b>Jereters</b> C postalizer            | Fartie!      |
| 袋上<br>۰  | €            | 地土                | KEO0004<br>1,9761<br>11808<br>0041701<br>u.                   | <b>Sandar</b>                                                           | <b>Gestiman</b>                                                                              | 簽<br>i do<br>21000<br>6041F6<br>襟<br>$-40$<br>IHRO0<br>film LPG                                                    | Tester         | $-3st$<br>m<br>$-11 - 1$          | <b>Electrofied</b>                                                                 | m            |
|          | $\sim 6$     | HARAC-A D         | <b>HEQUOS+</b><br>370<br>в                                    | <b>Tartales</b>                                                         | Geschied                                                                                     | 185<br>陘<br>2 KBOD<br><b>BDHITG</b><br><b>TOM</b>                                                                  | Tacher         | Jast.<br>÷                        | IF becherdor<br>P sinhar<br><b>It including</b><br><b>Contractive</b>              | n            |
|          | $\sim 6$     | $148.80 \pm 0.01$ | KEGOOG+<br>370<br>×                                           | <b>Taiwhate</b>                                                         | <b>OKENTIART</b>                                                                             | 精<br><b>INFOR</b><br>siling Pic<br>$\cdot$                                                                         | Tasher         | $-$ and $-$<br>P.<br><b>STATE</b> | P teleriar<br><b>Similating</b><br>3F sichidual<br><b>Cannactive</b>               | r.           |
| 0.1<br>٠ | 16           | $-774$            | <b>SEQUIDA</b><br>$-1700$<br>21800<br>004170<br>$\rightarrow$ | <b>Tarriber</b>                                                         | Gestichert,                                                                                  | 贾<br>$\frac{1}{2}$<br>il kingili<br>(604) 701<br>2.465<br>RC-<br>i dir<br><b>ZHEOR</b><br>694170<br>$\overline{a}$ | Tacher         | 38.01<br>an dia                   | <b>Kleytelled</b>                                                                  | n            |
| ×.       | ∤€           | <b>MARC 4.2</b>   | <b>KEORODA</b><br>TTW-                                        | <b>Sanisher</b>                                                         | <b>Geodiart</b>                                                                              | 筒<br>$\sim$<br>21900<br>direct Pdc                                                                                 | Taihel         | $-346$<br><b>CONTRACTOR</b>       | <b>Plasteria</b><br><b><i><u>Stephend</u></i></b><br><b>Panne</b><br>C protubation | r.           |

**Abbildung 273: Pop-Up – Kanalübersicht**

### **Kanal auswählen**

- Suchen Sie sich in der Kanalliste den gewünschten Kanal und wählen diesen durch Anklicken der Checkbox aus.
- Wählen Sie ggf. weitere Kanäle wie oben beschrieben aus.
- Klicken Sie "OK" in der Fußzeile, um die Daten aller per Checkbox markierten Kanäle in das aufrufende Fenster zu übernehmen.

#### <span id="page-337-0"></span>**Virtuelle Geräte einblenden**

Geräte bzw. Kanäle, die die Zentrale systemintern verwaltet und nicht physikalisch vorhanden sind, sind standardmäßig nicht aufgelistet. Klicken Sie "Virtuelle Geräte einblenden", um eine vollständige Liste inkl. der virtuellen Geräte zu erhalten.

#### **Funktionstest (Kurztest) eines Kanals durchführen**

- Suchen Sie den Kanal in der Liste, an dem Sie eine Funktionsprüfung (Kurztest) durchführen möchten.
- Klicken Sie den Button "Test" um den Funktionstest auszulösen. Welche Funktion dabei an einem Kanal ausgelöst wird, ist kanalspezifisch:
	- Bei Aktoren (Schalter, Dimmer usw.) wird bei jeder Betätigung der Kanalzustand gewechselt (Toggle-Funktion), das OK-Feld gelb hinterlegt und der Zeitstempel gelöscht. Nach dem Ausführen der Aktion gibt der Aktor automatisch eine Rückmeldung an die Zentrale. Der zur Rückmeldung gehörende Zeitstempel wird eingetragen und das OK-Feld grün hinterlegt.
	- Bei Sensoren / Fernbedienungen wird das OK-Feld gelb hinterlegt und der Zeitstempel gelöscht. Die Zentrale wartet nun auf eine Meldung vom Kanal. Bei automatisch sendenden Sensoren (z. B. Wettersensoren) geschieht dies automatisch im entsprechenden Senderaster. Bei manuell zu betätigenden Sensoren muss der entsprechende Kanal "betätigt" werden (z. B. Drücken der entsprechenden Fernbedienungstaste). Der zur Meldung gehörende Zeitstempel wird eingetragen und das OK-Feld grün hinterlegt.

#### **Liste mit den zum Kanal gehörenden direkten Verknüpfungen aufrufen**

- Suchen Sie den Kanal, zu dem Sie die Liste mit den direkten Verknüpfungen einsehen möchten, in der Liste.
- Klicken Sie den Button "Geräte (x)" in der zum Kanal gehörenden Zeile, um Zugriff auf die Liste mit den zugehörigen direkten Verknüpfungen zu erhalten è *["18.1 Direkte](#page-63-0)  [Geräteverknüpfungen" auf Seite 64](#page-63-0)*

#### **Liste mit den zum Kanal gehörenden Programmen aufrufen**

- Suchen Sie den Kanal, zu dem Sie die Liste mit den Programmen einsehen möchten, in der Liste.
- Klicken Sie den Button "Programme (x)" in der zum Kanal gehörenden Zeile, um Zugriff auf die Liste mit den zugehörigen Programmen zu erhalten è *["18.2 Programmerstellung](#page-76-0) [und Zentralenverknüpfung" auf Seite 77](#page-76-0)*

#### **Auswahl abbrechen**

• Klicken Sie "Abbrechen" in der Fußzeile, um das Pop-Up-Fenster ohne eine Auswahl zu schließen.

## <span id="page-338-1"></span>**Teil VII - Anhang**

## <span id="page-338-0"></span>**28 Übersicht Kontroll- und Bedienelemente (Control-Felder)**

Die Beschreibung der Kontroll- und Bedienelemente ist immer in Verbindung mit der Kanalfunktion (Gerätefunktion) zu sehen. Da es sich hier um eine möglichst verallgemeinerte Beschreibung handelt, müssen Sie die Funktionen und die Bedienung ggf. sinngemäß auf die realen Geräte und Kanäle übertragen.

Der Aufbau der Kontroll- und Bedienelemente (kurz: Control) zu den einzelnen Kanälen spiegelt die Bedienmöglichkeiten des entsprechenden Kanals wider. Dabei gelten folgende Regeln:

### **Bedienbarkeit**

Die Bedienbarkeit eines Elements ist über das Format kenntlich gemacht. Ein Control kann dabei aus bedienbaren und nicht bedienbaren Elementen bestehen:

- Bedienbare Schaltflächen (Buttons) sind im 3D-Format dargestellt.
- Bedienbare Einstellregler (Slider) sind als Sonderfelder in 2D-Format mit den Endwertangaben (z. B. 0% und 100%) dargestellt.
- Nicht bedienbare Infofelder (nur Zustandsanzeige) sind im 2D-Format dargestellt.

### **Statusanzeige**

Der aktuell gültige Status eines Elements zum Kanal ist über die Farbe des Bedienelements bzw. des Infofelds und ggf. über zusätzliche textliche Wertangaben kenntlich gemacht:

- Für gültige bzw. aktive Zustände ist der Button bzw. das Infofeld blau eingefärbt. Weiterhin sind in entsprechenden Zahlenfeldern die gerade gültigen bzw. die letzten gültigen Werte eingetragen.
- Für nicht gültige bzw. nicht aktive Zustände ist der Button bzw. das Infofeld grau eingefärbt.
- Ändert sich der Zustand des Kanals zum aktuellen Zeitpunkt, ist der Button bzw. das Infofeld blau eingefärbt.

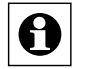

Prinzipiell bedienbare Elemente eines Kanals sind in den Statusübersichten *["16.8 Sta](#page-48-0)[tus und Bedienung – Systemprotokoll" auf Seite 49](#page-48-0)* zwar mit einem 3D-Feld, d. h. mit einem Button dargestellt, eine Bedienung ist hier aber grundsätzlich nicht möglich.

## **28.1 Drehgriffkontakt – Sensor 3-stufig**

Das allgemeine Control hat folgende Kontroll- und Bedienelemente:

|                    | Admin-<br>startisels > status und bedienung > Gorate |   |                              |                           |                                 |                                   |                          | Alarmanoldungen (0)<br>Servicemeldungen (0) | <b>Abinelden</b> |
|--------------------|------------------------------------------------------|---|------------------------------|---------------------------|---------------------------------|-----------------------------------|--------------------------|---------------------------------------------|------------------|
|                    | Startushe States and Bedienung Program               |   |                              |                           | und Verknüpfungen Einstellungen |                                   |                          |                                             | Cenita anierses  |
| <b>JIMACV-50 B</b> |                                                      | E | <b>AGMANIA</b>               | <b>D'Atana</b>            | Gemerk.                         | <b>Lankartup</b><br><b>STARTS</b> |                          | Control<br><b>CONTROL</b>                   |                  |
|                    |                                                      |   | Filter.                      | <b>Filter</b>             | Fiber                           |                                   |                          |                                             |                  |
| MR-Suc-RHS 3       | fi<br>Ë                                              |   | <b>BAC-RHS</b><br>6007115531 | the first service for the | Verschluss                      | 09.07.2013                        | <b>Ingebia</b><br>Offen: | Verriegelt                                  |                  |

**Abbildung 274: Drehgriffkontakt**

### <span id="page-339-0"></span>HomeMatic homematic<sup>®</sup>

#### **Status Offen**

Funktion: Statusmeldung über den Sensorkontakt in der Offen-Stellung.

### **Status Kippstellung**

Funktion: Statusmeldung über den Sensorkontakt in Kipp-Stellung

### **Status Verriegelt**

Funktion: Statusmeldung über den Sensorkontakt in Verriegelt Stellung Gerätebeispiel: Fenster- Drehgriffkontakt

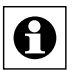

Keine Bedienung möglich!

## **28.2 Fenster- und Türantrieb – mehrstufige Schaltfelder**

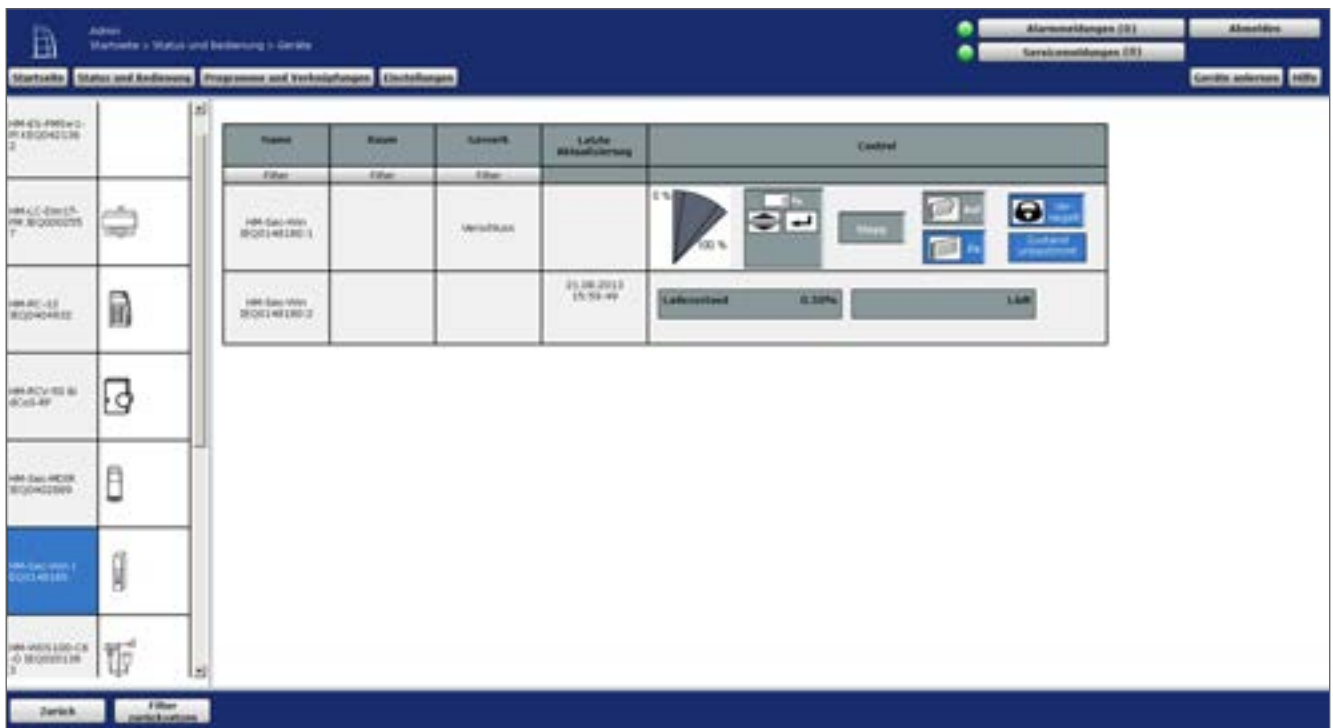

Das allgemeine Control hat folgende Kontroll- und Bedienelemente:

**Abbildung 275: Fenster- und Türantrieb – mehrstufige Schaltfelder**

- 1. Schaltfelder *Werteinstellen* Einstellen des Wertes (Verfahrwertes, z. B. Öffnungswinkel) per Maus
- 2. Eingabefeld *Werteinstellen* Einstellen des Wertes (Verfahrwertes, z. B. Öffnungswinkel) per Zahlenwerteingabe.
- 3. Button *Stopp* Stoppt das Verfahren des Antriebes.

## **Anhang**

- 4. Button *Auf*  Startet das Verfahren des Antriebes in Aufwärtsrichtung.
- 5. Button *Zu*  Startet das Verfahren des Antriebes in Abwärtsrichtung.
- 6. Button *Verriegelt*  Startet das Verfahren des Antriebes in Abwärtsrichtung.
- 7. Status *Zustand unbestimmt* Statusmeldung über einen unbestimmten Zustand des Aktors (z. B. des Fenster- und Türantriebes).

Gerätebeispiel: WinMatic

#### **Wert einstellen und an den Stellaktor übertragen**

- Klicken Sie mit der Maus auf die Schaltfelder in der Grafik, um die damit festgelegten Werte (0%, 50%, 100%) direkt anzufahren.
- Klicken Sie mit der Maus in das Wertefeld und geben Sie den gewünschten Zahlenwert ein. Klicken Sie anschließend auf das "Enter"-Symbol.
- Klicken Sie mit der Maus auf die Pfeile im Wertefeld, um den Wert schrittweise zu erhöhen bzw. zu verringern.

### **Stellaktor auffahren starten**

• Klicken Sie "Auf", um den Stellantrieb zum Stellaktor auffahren zu lassen. Der Stellaktor stoppt automatisch bei 100% (Endpunkt).

### **Stellaktor zufahren starten**

• Klicken Sie "Zu", um den Stellantrieb zum Stellaktor zufahren zu lassen. Der Stellaktor stoppt automatisch bei 0% (Endpunkt).

### **Stellaktor verfahren stoppen**

• Klicken Sie "Stopp", um den Stellantrieb zum Stellaktor in der aktuellen Position anzuhalten.

### **Zustand "Verriegelt" herstellen**

• Klicken Sie "Verriegelt", um mit dem Stellantrieb zum Stellaktor den Verriegelt-Zustand anzufahren.

## <span id="page-341-0"></span>**28.3 Fernbedienungsdisplay**

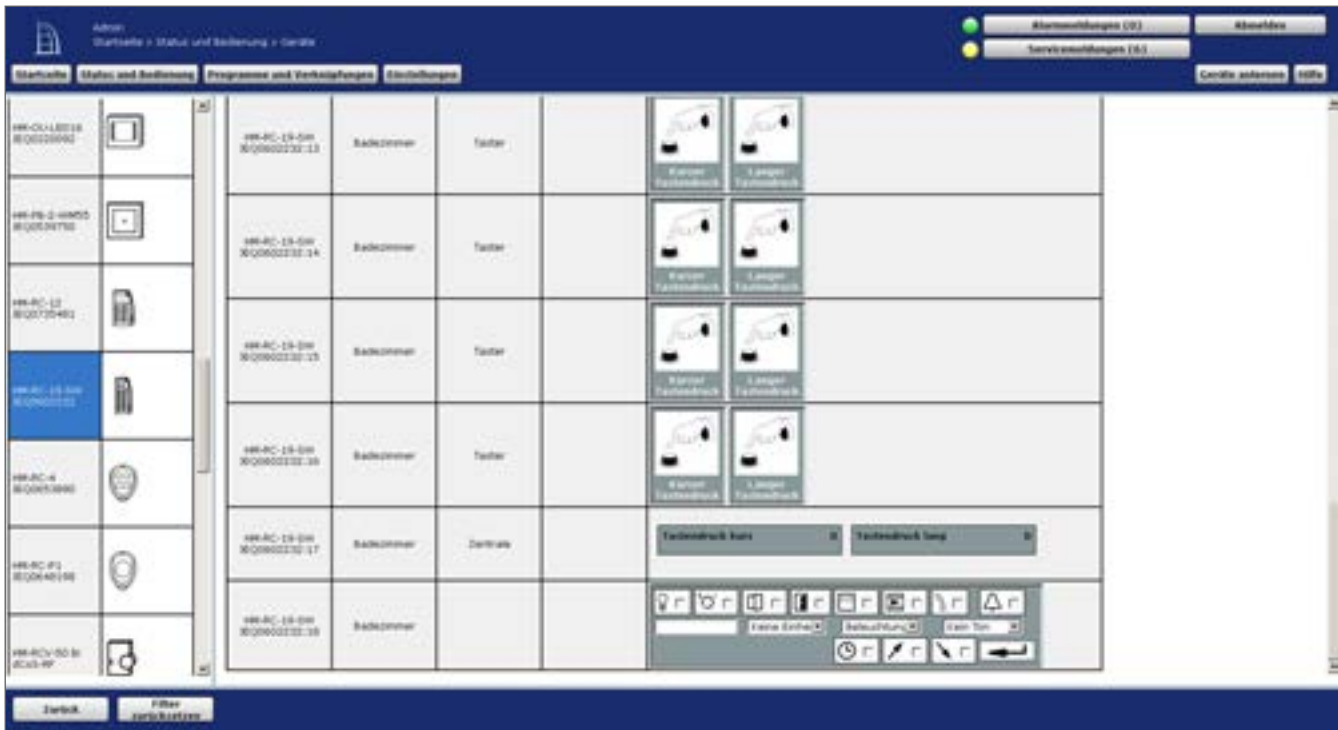

Das allgemeine Control hat folgende Kontroll- und Bedienelemente:

**Abbildung 276: Fernbedienungsdisplay**

1. Button *Setzen bzw. Übertragen des Displayinhaltes* Stoppt das Verfahren des Antriebes.

Gerätebeispiel: Fernbedienungsdisplay

### **Wert einstellen und an den Stellaktor übertragen**

Wählen Sie die nachfolgend gelisteten Punkte an und tragen dort die entsprechenden Informationen ein. Klicken Sie anschließend auf das "Enter"-Symbol.

- Wählen Sie das gewünschte Symbol mit Hilfe der Checkbox neben dem jeweiligen Symbol.
- Ist die Box checked, wird das entsprechende Symbol im Display aktiviert.
- Ist die Box unchecked, wird das entsprechende Symbol nicht angezeigt.
- Geben Sie einen Text in das Eingabefeld ganz links ein.
- Aktivieren Sie die Anzeige einer Einheit zum Text mit Hilfe der Auswahlliste "Einheit".
- Wählen Sie einen gewünschten Lichteffekt mit Hilfe der Auswahlliste "Licht"
- Wählen Sie eine gewünschte Tonfolge mit Hilfe der Auswahlliste "Ton".

## <span id="page-342-0"></span>**28.4 Programm**

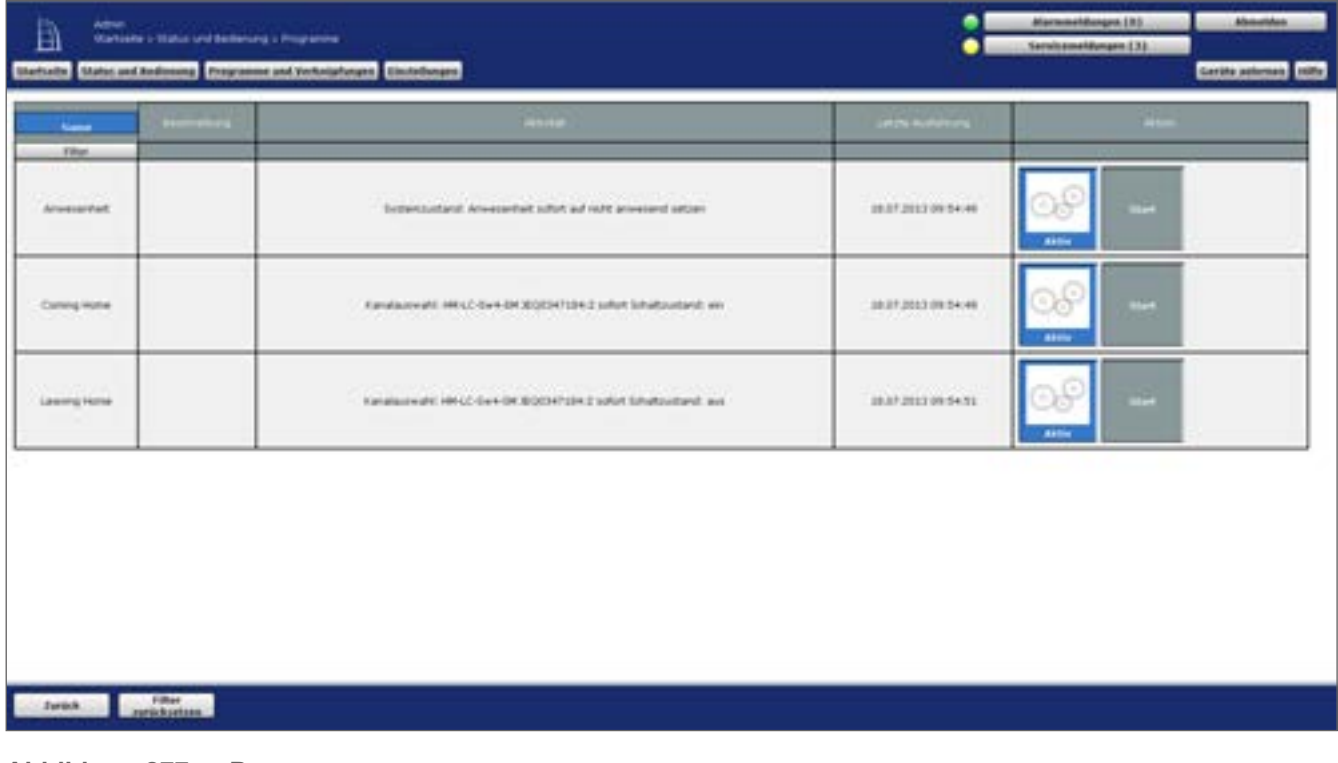

Das allgemeine Control hat folgende Kontroll- und Bedienelemente:

1. Status *Aktiv*

Statusmeldung ob das Programm aktiv gesetzt ist.

2. Button *Start*

Führt das Programm (die Aktionen in "Aktivität: Dann...") aus. Beispiel: Programme

### **Programm ausführen**

Klicken Sie "Start", um alle Aktionen, die im Feld "Aktivität: Dann..." aufgeführt sind, sofort auszuführen. Alle bei der Programmerstellung als Bedingung definierten Bedingungen werden ignoriert. Die Bedingungsprüfung wird für den Moment der Bedienung auf "WAHR" gesetzt.

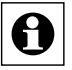

Welche Aktionen mit dem Starten des Programmes ausgeführt werden, können Sie in der Programmerstellung (siehe *["18.2.1 Programmerstellung" auf Seite 78](#page-77-0)*) ersehen oder wenden sich an Ihren Administrator.

**Abbildung 277: Programm**

### <span id="page-343-0"></span>**28.5 Schaltaktor – 2-stufig**

Das allgemeine Control hat folgende Kontroll- und Bedienelemente:

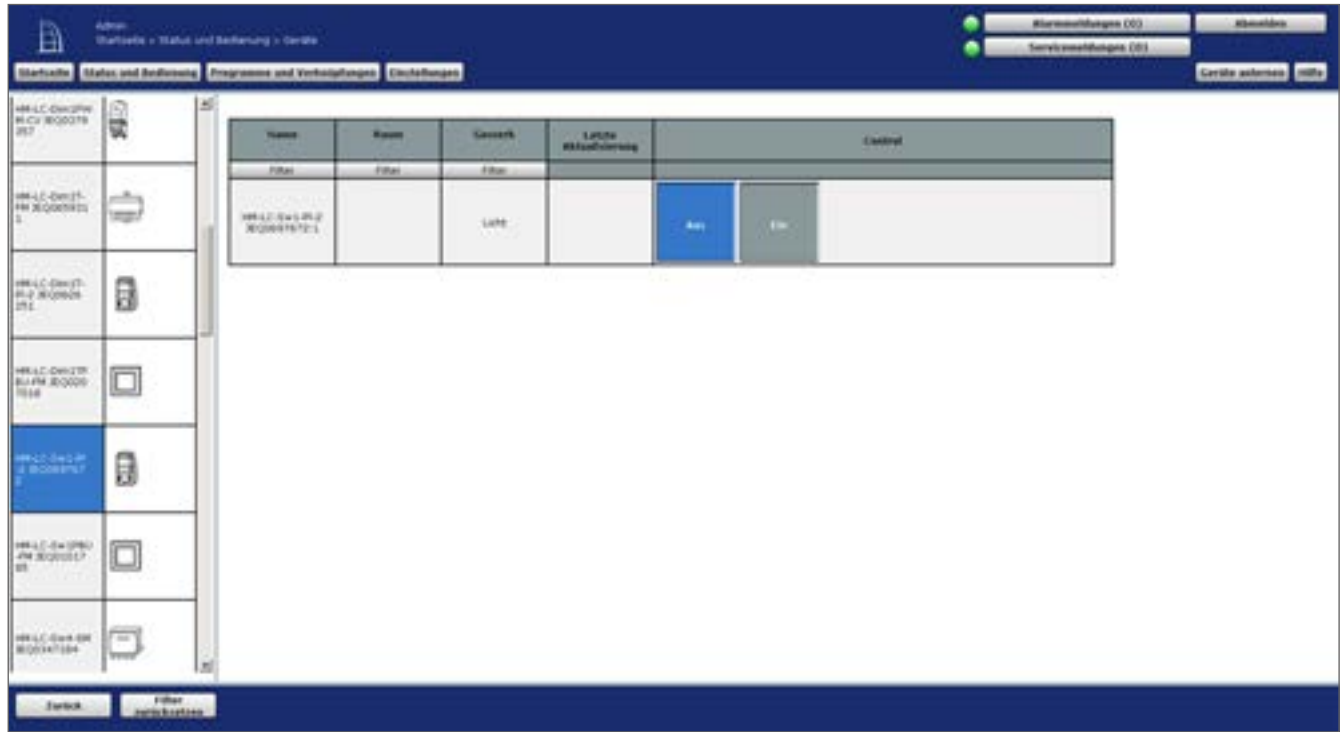

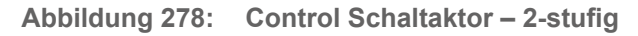

- 1. Button *Aus*  Ausschalten des Schaltaktors.
- 2. Button *Ein*  Einschalten des Aktors.

Gerätebeispiel: Schaltaktor

#### **Schaltaktor einschalten**

• Klicken Sie "Ein", um den Schaltaktor in die Ein-Stellung zu bringen.

#### **Schaltaktor ausschalten**

• Klicken Sie "Aus", um den Schaltaktor in die Aus-Stellung zu bringen.

### <span id="page-344-0"></span>**28.6 Stellaktor**

#### **Mehrstufige Schaltfelder**

Das allgemeine Control hat folgende Kontroll- und Bedienelemente:

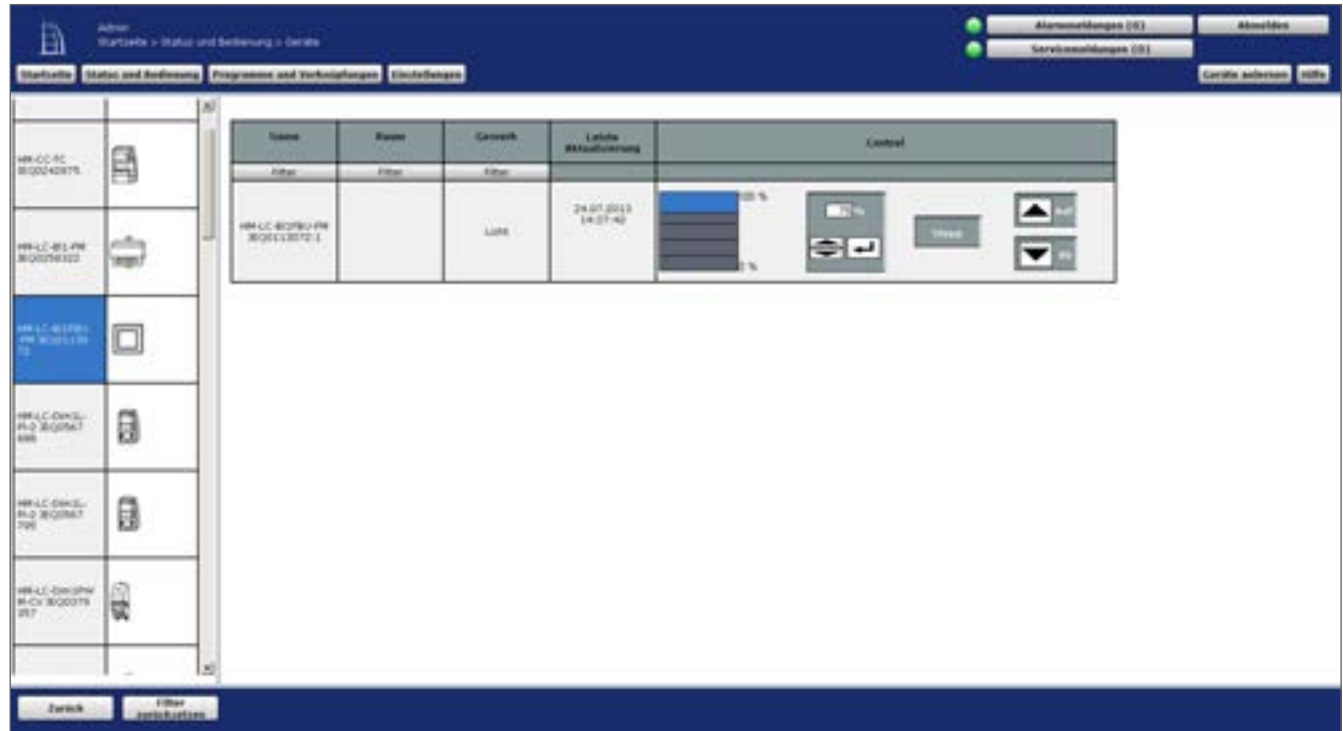

#### **Abbildung 279: Stellaktor – mehrstufige Schaltfelder**

- 1. Schaltfelder *Werteinstellen* Einstellen des Wertes (Verfahrwert, z. B. Behanghöhe) per Maus.
- 2. Eingabefeld *Werteinstellen* Einstellen des Wertes (Verfahrwert, z. B. Behanghöhe) per Zahlenwerteingabe.
- 3. Button *Stopp* Stoppt das Verfahren des Antriebes.
- 4. Button *Auf*  Startet das Verfahren des Antriebes in Aufwärtsrichtung.
- 5. Button *Ab*  Startet das Verfahren des Antriebes in Abwärtsrichtung.

Gerätebeispiel: Rollladenaktor

#### **Wert einstellen und an den Stellaktor übertragen**

- Klicken Sie mit der Maus auf die Schaltfelder in der Grafik, um die damit festgelegten Werte (0%, 25%, 50%, 75%, 100%) direkt anzufahren.
- Klicken Sie mit der Maus in das Wertefeld und geben Sie den gewünschten Zahlenwert

### HomeMatic home**matic**<sup>®</sup>

ein. Klicken Sie anschließend auf das "Enter"-Symbol.

• Klicken Sie mit der Maus auf die Pfeile im Wertefeld, um den Wert schrittweise zu erhöhen bzw. zu verringern.

#### **Stellaktor aufwärts fahren starten**

• Klicken Sie "Auf", um den Stellantrieb zum Stellaktor aufwärts fahren bzw. ausfahren zu lassen. Der Stellaktor stoppt automatisch bei 100% (Endpunkt).

#### **Stellaktor abwärts fahren starten**

• Klicken Sie "Ab", um den Stellantrieb zum Stellaktor abwärts fahren bzw. einfahren zu lassen. Der Stellaktor stoppt automatisch bei 0% (Endpunkt).

#### **Stellaktor verfahren stoppen**

• Klicken Sie "Stopp", um den Stellantrieb zum Stellaktor in der aktuellen Position anzuhalten.

#### **Mehrstufiger Slider mit Ein / Aus**

Das allgemeine Control hat folgende Kontroll- und Bedienelemente:

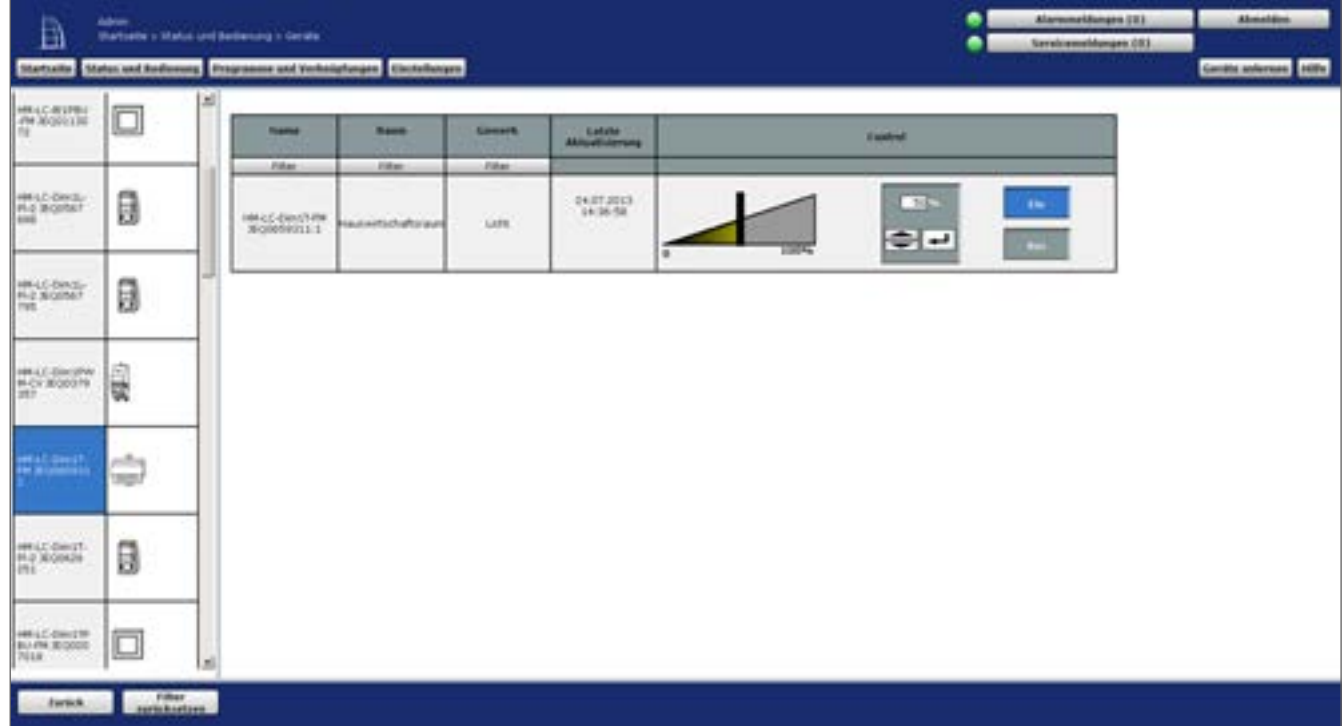

**Abbildung 280: Stellaktor – mehrstufiger Slider mit Ein/Aus**

- 1. Slider *Werteinstellen* Einstellen des Wertes (z. B. Dimmerwert) per Maus.
- 2. Eingabefeld *Werteinstellen* Einstellen des Wertes (z. B. Dimmerwert) per Zahlenwerteingabe.
- 3. Button *Ein*  Einschalten des Stellaktors auf den alten Wert (z. B. bei einem Dimmaktor: Einschalten

<span id="page-346-0"></span>auf alte Helligkeit).

4. Button *Aus*  Ausschalten des Aktors.

Gerätebeispiel: Dimmaktor

#### **Wert einstellen und an den Stellaktor übertragen**

- Klicken Sie mit der Maus auf den Slider in der Grafik und verschieben diesen bei gedrückter Maus-Taste auf den gewünschten Wert.
- Klicken Sie mit der Maus in das Wertefeld und geben Sie den gewünschten Zahlenwert ein. Klicken Sie anschließend auf das "Enter"-Symbol.
- Klicken Sie mit der Maus auf die Pfeile im Wertefeld, um den Wert schrittweise zu erhöhen bzw. zu verringern.

#### **Stellaktor ausschalten**

Klicken Sie "Aus", um den Stellaktor in die Aus-Stellung (0 als Wert setzen) zu bringen.

#### **Stellaktor auf alten Wert einschalten**

Klicken Sie "Ein", um den Stellaktor auf den letzten Wert vor dem Ausschalten wieder einzuschalten.

#### **Mehrstufiger Slider**

Das allgemeine Control hat folgende Kontroll- und Bedienelemente:

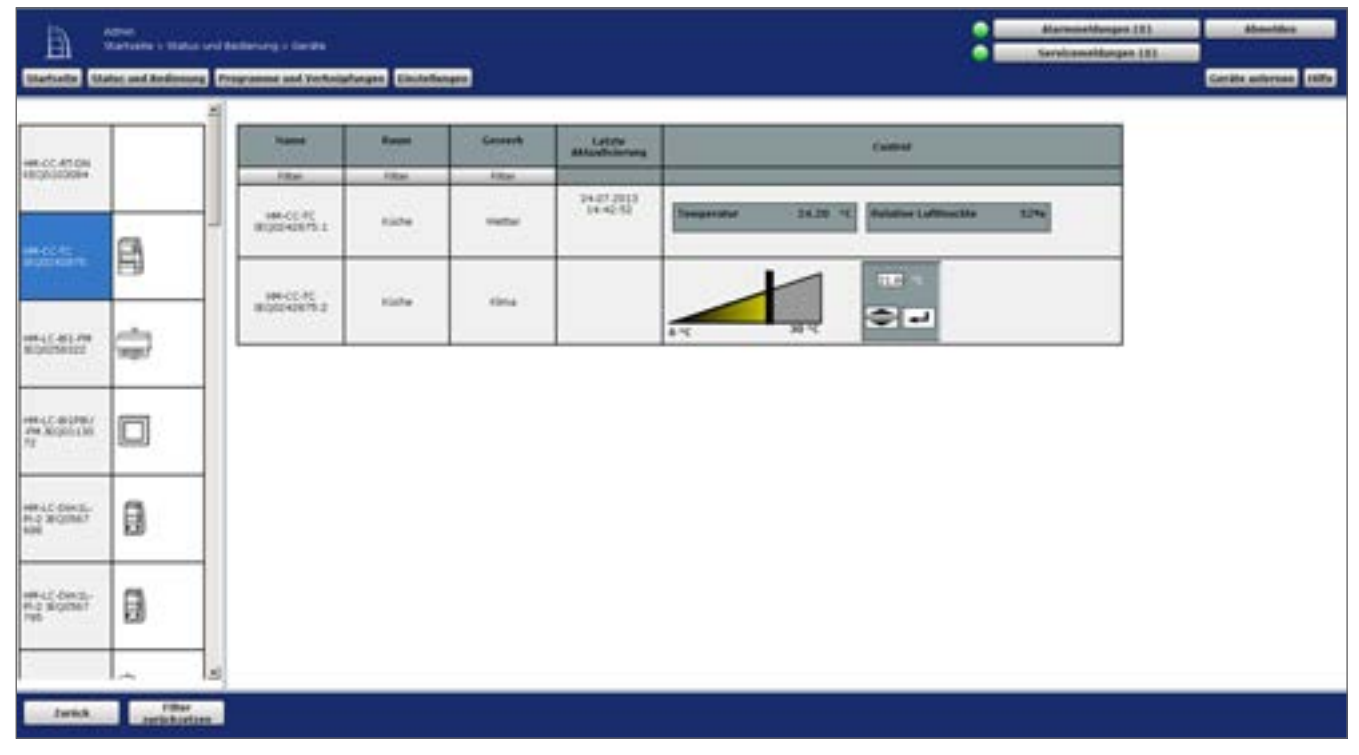

#### **Abbildung 281: Stellaktor – mehrstufiger Slider**

1. Slider *Werteinstellen*

Einstellen des Wertes (z. B. Solltemperatur eines Wandthermostates) per Maus.

<span id="page-347-0"></span>2. Eingabefeld *Werteinstellen*

Einstellen des Wertes (z. B. Solltemperatur eines Wandthermostates) per Zahlenwerteingabe.

Gerätebeispiel: Wandthermostat

### **Wert einstellen und an den Stellaktor übertragen**

- Klicken Sie mit der Maus auf den Slider in der Grafik und verschieben diesen bei gedrückter Maus-Taste auf den gewünschten Wert.
- Klicken Sie mit der Maus in das Wertefeld und geben Sie den gewünschten Zahlenwert ein. Klicken Sie anschließend auf das "Enter"-Symbol.
- Klicken Sie mit der Maus auf die Pfeile im Wertefeld, um den Wert schrittweise zu erhöhen bzw. zu verringern.

## **28.7 Systemvariable**

Das allgemeine Control hat folgende Kontrollelemente:

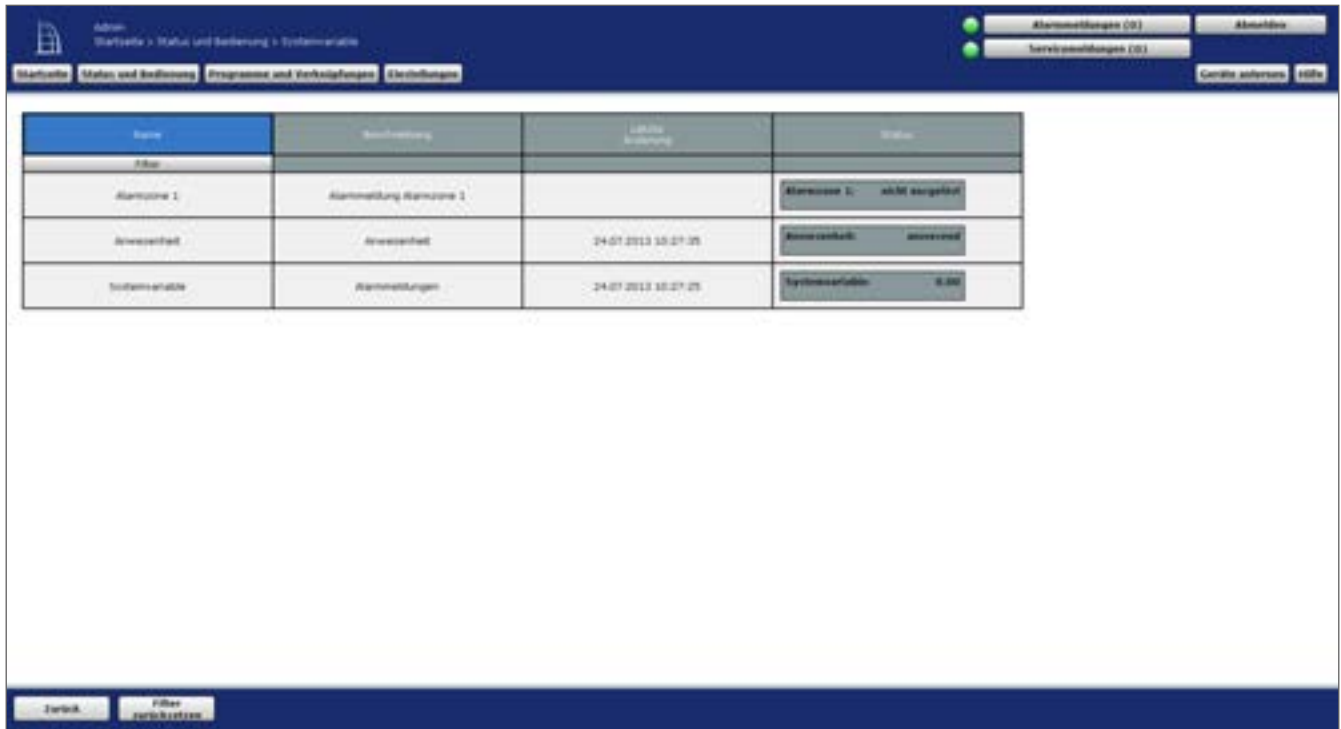

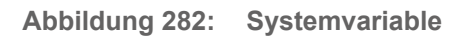

1. Status Systemvariable und Status Status über den aktuellen Wert der Systemvariablen (z. B. Systemvariable "Anwesenheit" mit dem Status "anwesend").

Beispiel: Systemvariable

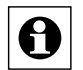

## <span id="page-348-0"></span>**28.8 Türschlossantrieb – 2-stufig**

Das allgemeine Control hat folgende Kontroll- und Bedienelemente:

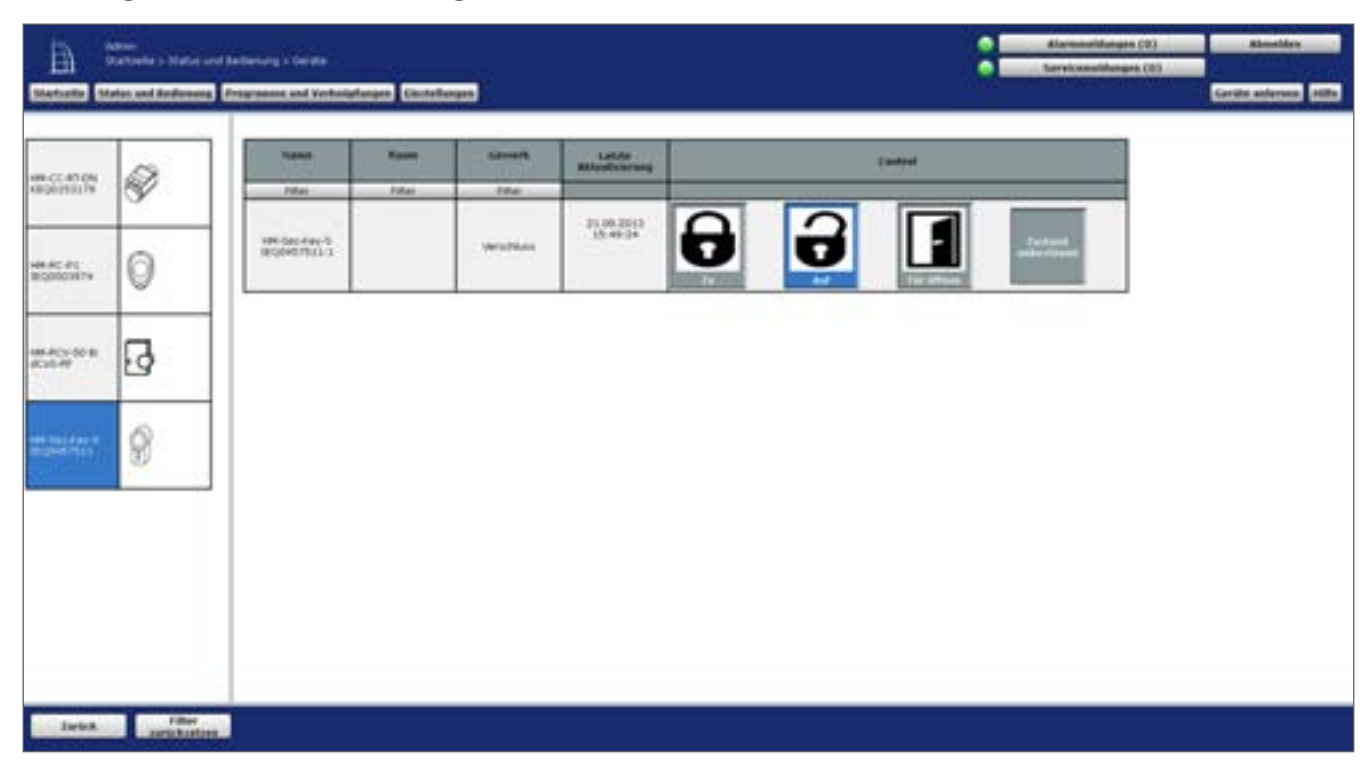

**Abbildung 283: Türschlossantrieb**

1. Button *Zu*

Funktion: Startet das Abschließen bzw. Zufahren des Antriebes.

2. Button *Auf* 

Funktion: Startet das Aufschließen bzw. Auffahren des Antriebes in Aufwärtsrichtung

3. Button *Tür öffnen* 

Funktion: Startet den Vorgang zum Öffnen der Tür (z. B. durch das Ziehen der Falle).

4. Status *Zustand unbestimmt* Funktion: Statusmeldung über einen unbestimmten Zustand des Türantriebes.

Gerätebeispiel: KeyMatic

#### **Schloss mit dem Stellaktor aufschließen bzw. auffahren.**

• Klicken Sie "Auf", um dem Stellantrieb zum Stellaktor auffahren zu lassen. Der Stellaktor stoppt automatisch bei 100% (Endpunkt).

#### **Schloss mit dem Stellaktor abschließen bzw. zufahren**

• Klicken Sie "Zu", um den Stellantrieb zum Stellaktor zufahren zu lassen. Der Stellaktor stoppt automatisch bei 0% (Endpunkt).

#### <span id="page-349-0"></span>**Tür öffnen bzw. Falle ziehen**

• Klicken Sie "Tür öffnen", um die Tür zu öffnen bzw. die Falle zu ziehen.

### **28.9 Tür- und Fensterkontakt – Sensor 2-stufig**

Das allgemeine Control hat folgende Kontroll- und Bedienelemente:

1. Status *Offen*

Funktion: Statusmeldung über den geöffneten Sensorkontakt.

2. Status *Verschlossen* Funktion: Statusmeldung über den geschlossenen Sensorkontakt.

Gerätebeispiel: Tür-Fensterkontakt

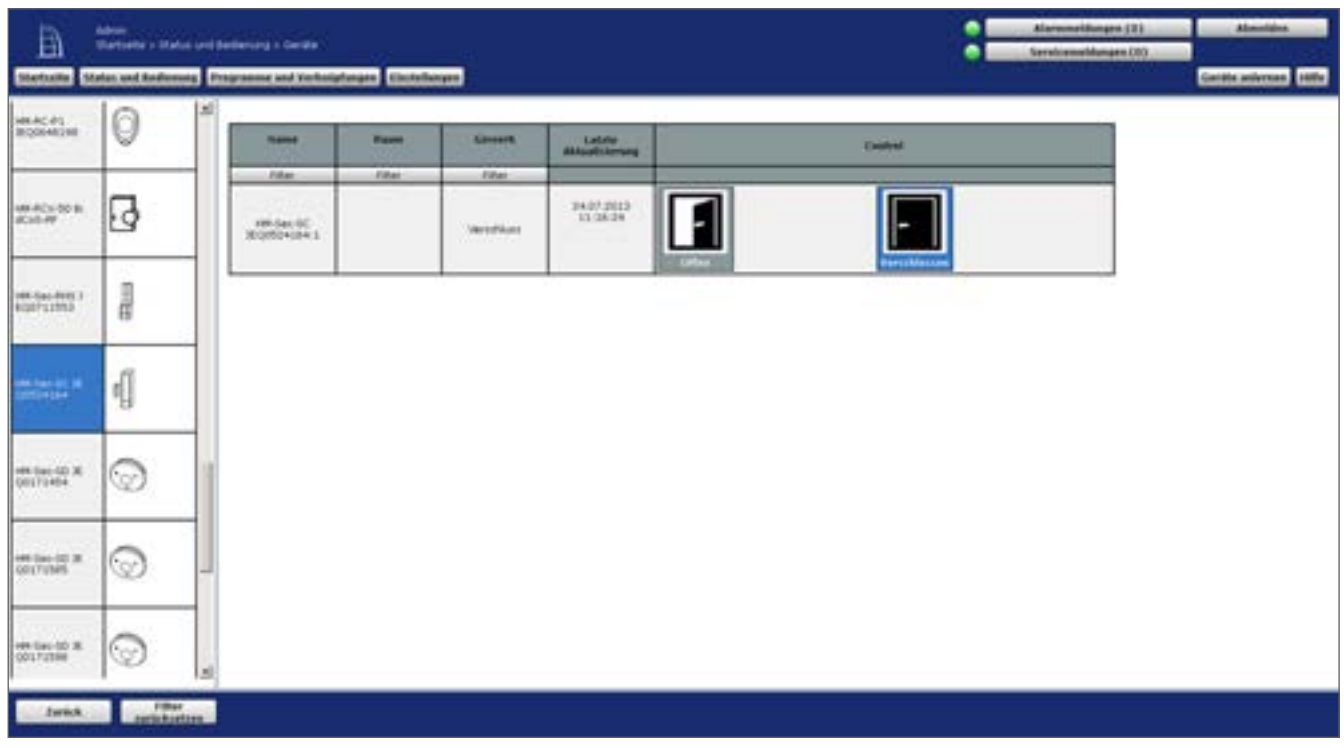

**Abbildung 284: Tür- und Fensterkontakt**

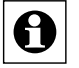

Keine Bedienung möglich!

## <span id="page-350-0"></span>**28.10 Taster und Fernbedienung – Taster 2-stufig**

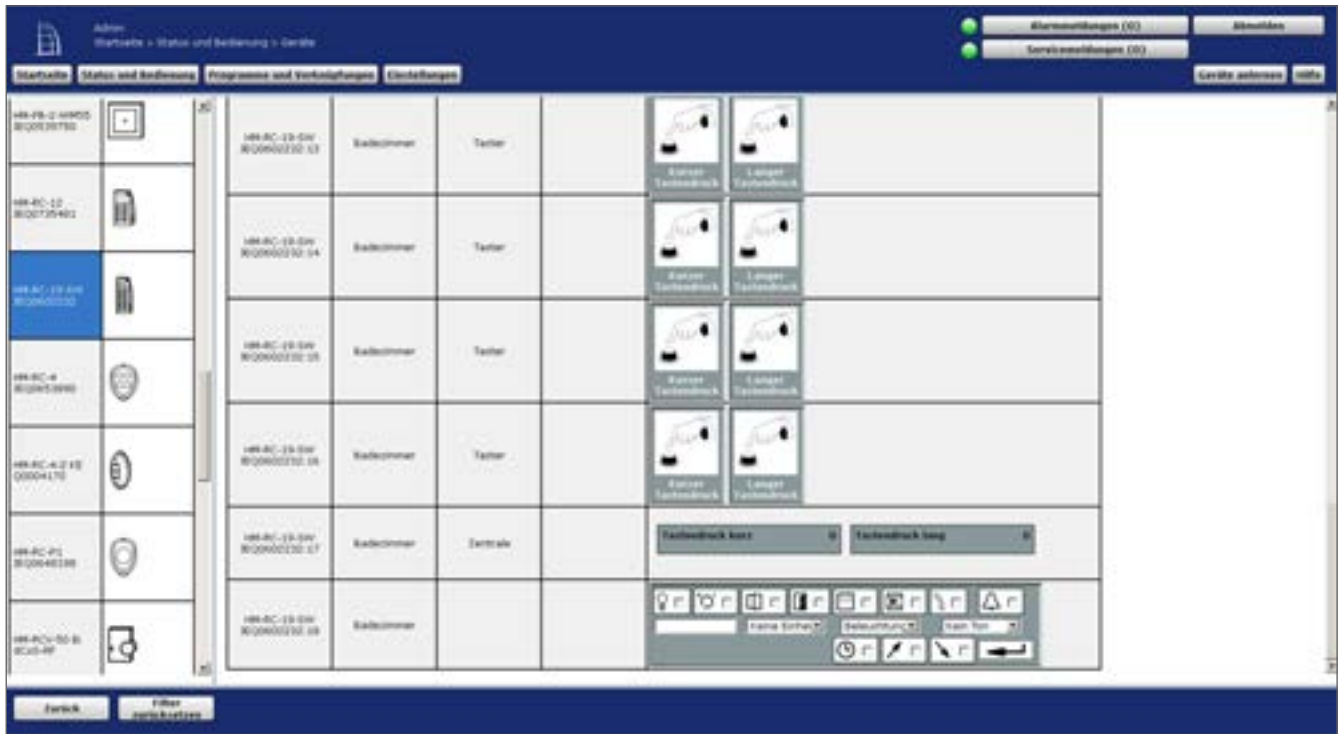

Das allgemeine Control hat folgende Kontroll- und Bedienelemente:

**Abbildung 285: Taster und Fernbedienung**

- 1. Button *Kurzer Tastendruck* Löst einen kurzen Tastendruck aus.
- 2. Button *Langer Tastendruck*  Löst einen langen Tastendruck aus.

Gerätebeispiel: Fernbedienung

#### **Kurzen Tastendruck ausführen**

• Klicken Sie "Kurzer Tastendruck", um einen kurzen Tastendruck auszuführen.

#### **Langen Tastendruck ausführen**

• Klicken Sie "Langer Tastendruck", um einen langen Tastendruck auszuführen.

### <span id="page-351-0"></span>**28.11 Wertedarstellung – Sensorwerte**

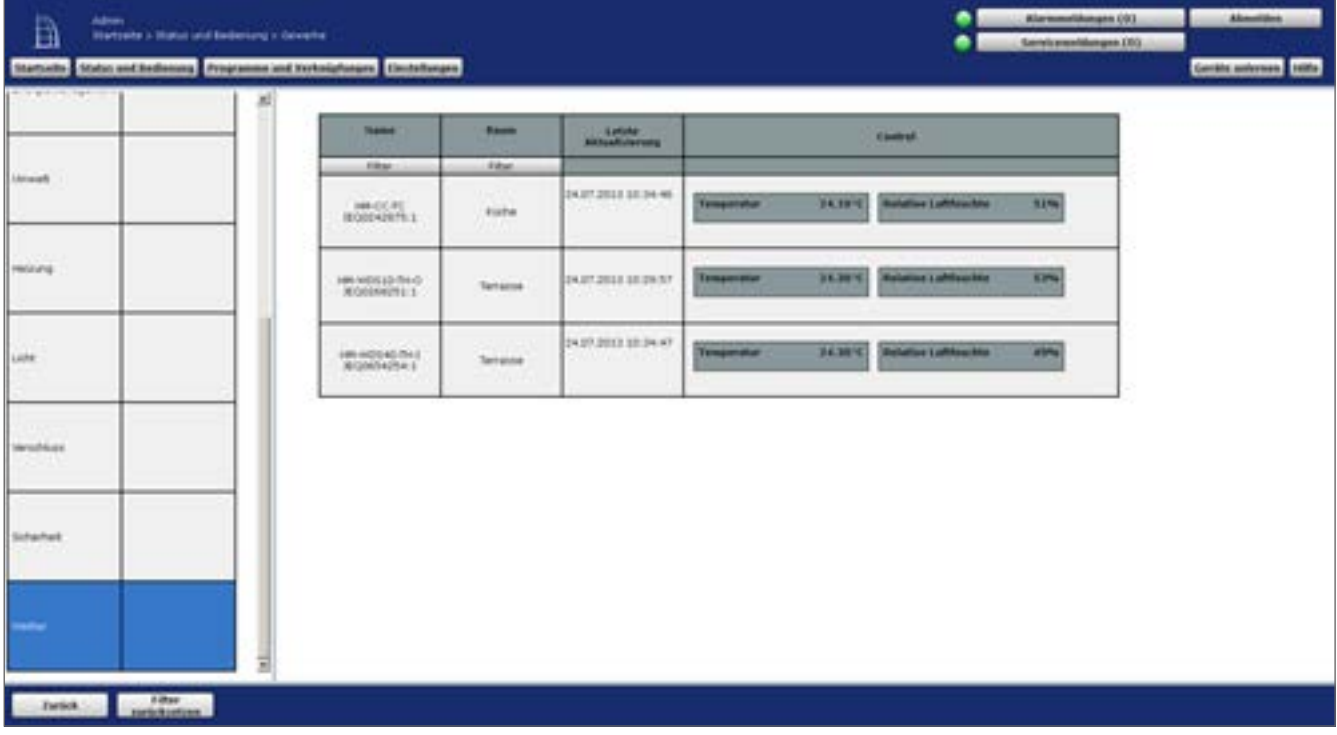

Das allgemeine Control hat folgende Kontrollelemente:

- **Abbildung 286: Wertedarstellung Sensorwerte**
- 1. Status Parameterbezeichnung und Wert Darstellung der zum Kanal gehörenden Werte (Messwert).

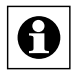

Art und Umfang der dargestellten Parameter und Messwerte sind vom zugehörigen Kanal abhängig.

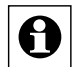

Keine Bedienung möglich!

#### **Ereignis auslösen bzw. Bedienelement betätigen**

• Klicken Sie "Betätigen", um das Ereignis auszulösen bzw. das Bedienelement zu betätigen.

## <span id="page-352-0"></span>**28.12 Gefahrenmelder**

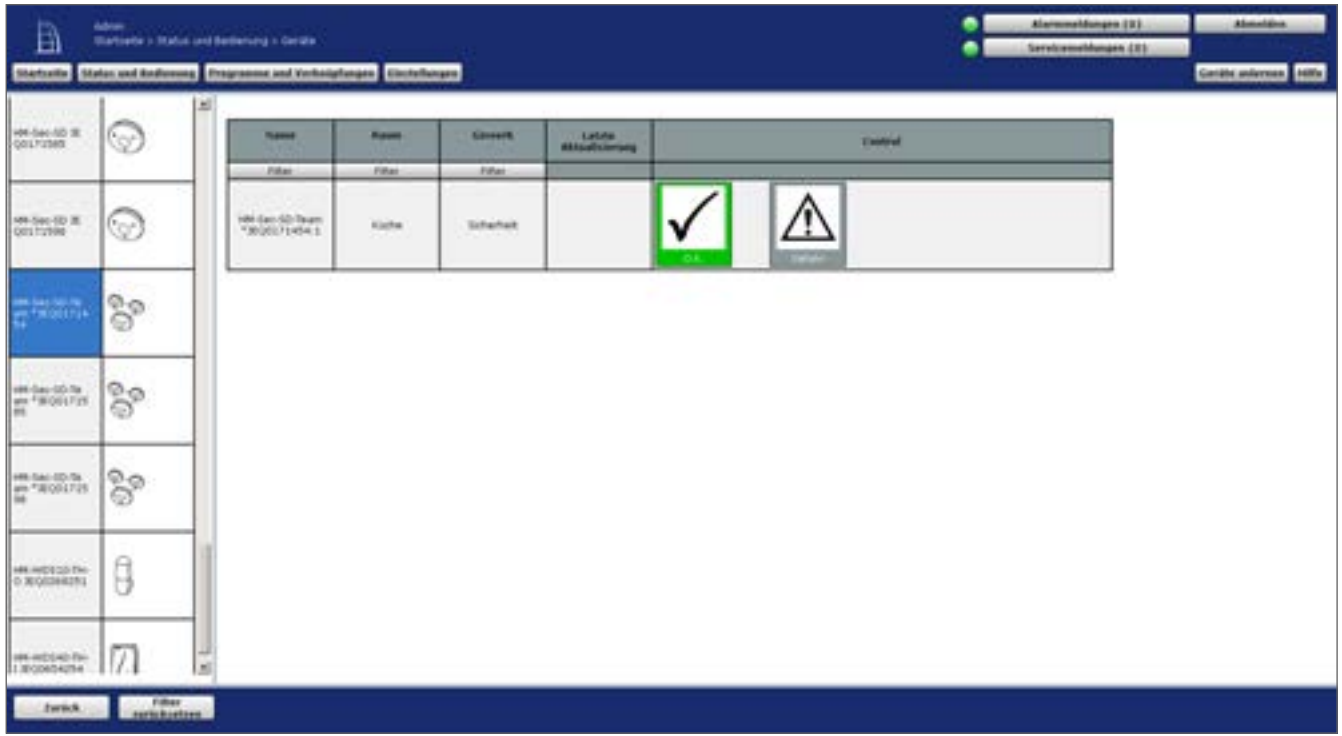

Das allgemeine Control hat folgende Kontroll- und Bedienelemente:

**Abbildung 287: Gefahrenmelder**

1. Status *O.K.*

Statusmeldung über den Gefahrenmelder im nicht aktivierten Zustand (kein Alarm, Ruhezustand).

2. Status *Gefahr* Statusmeldung über den Gefahrenmelder im aktivierten Zustand (Alarmzustand).

Gerätebeispiel: Rauchmelder

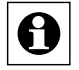

Keine Bedienung möglich!

## <span id="page-353-0"></span>**29 Verwendete Symbole**

### **Achtung Symbol**

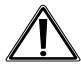

Das Achtung Symbol weist in den Bedienungsfenstern *19 Status* und Bedienung auf zum entsprechenden Kanal gehörende Servicemeldungen hin.

### **Hinweis Symbol**

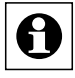

Das Hinweis Symbol weißt auf eine zusätzliche wichtige Information hin.

#### **Hilfetext Symbol**

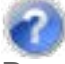

Das Hilfetext Symbol weist auf einen vorhandenen Mouseover-Hilfetext hin.

#### **Aktiv Symbol - WebUI**

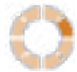

Das Aktiv Symbol - WebUI weist auf der Startseite darauf hin, dass von der WebUI eine Aktion ausführt, die noch nicht abgeschlossen ist.

#### **Aktiv Symbol - Gerät**

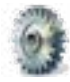

Das Aktiv Symbol - Gerät weist in den Bedienungsfenstern "16 Status und [Bedienung"](#page-39-0) auf [Seite](#page-39-0) 40 und in den Statusübersichten "16.8 Status und Bedienung – [Systemprotokoll"](#page-48-0) auf [Seite 49](#page-48-0) darauf hin, dass der entsprechende Kanal zum aktuellen Zeitpunkt eine Aktion ausführt, die noch nicht abgeschlossen ist.

### **Enter Symbol**

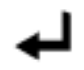

Mit dem Anklicken des Enter Symbols übernehmen Sie eine getätigte Einstellung. Nähere Informationen entnehmen Sie bitte dem Kapitel zum entsprechenden Fenster.

#### **Hinzufügen Symbol**

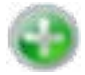

Mit dem Anklicken des Hinzufügen Symbols wird eine weitere Zeile bzw. ein weiterer Eintrag hinzugefügt. Nähere Informationen entnehmen Sie bitte dem Kapitel zum entsprechenden **Fenster** 

## <span id="page-354-0"></span>**30 Glossar**

### **Advanced Routing**

Durch die Erweiterung des Homematic IP Protokolls mit Advanced Routing wird das Homematic bzw. Homematic IP System noch flexibler. Advanced Routing ermöglicht

- den gleichzeitigen Betrieb von Homematic IP Funk- und Wired-Geräten, entweder in Kombination mit der Homematic IP Cloud/App oder über die Smart Home Zentrale CCU3,
- den Ausbau der Funkreichweite über Access Points,
- das Anbinden von mehreren Elektroverteilungen über weitere Homematic IP Wired Access Points sowie
- die Ausfallsicherheit für direkte Verknüpfungen zwischen Funk- und Wired-Geräten durch das Einbinden eines zusätzlichen Access Points (sowohl in der Cloud als auch mit der Zentrale).

#### **Alarmvariable / Alarmname**

Eine Alarmvariable ist eine Systemvariable vom Variablentyp "Alarm". Sie beschreibt einen Systemzustand, der die Zustände "wahr" und "falsch" annehmen kann, wobei der Zustand "wahr" üblicherweise mit "Alarm ausgelöst" gleichzusetzen ist und automatisch eine Alarmmeldung im System erzeugt. Mit Hilfe einer Alarmvariablen können verschiedene Alarmanlagen-Linien definiert werden, womit die Zentrale quasi die Funktion einer frei konfigurierbaren Alarmanlage übernimmt.

### **Anlernmodus**

Der Anlernmodus ist ein Betriebszustand der Zentrale und der Homematic bzw. Homematic IP Geräte, in dem die Geräte dem Smrt-Home-System bzw. untereinander bekannt gemacht werden. Nähere Informationen zum Anlernmodus der Geräte entnehmen Sie bitte den entsprechenden Bedienungsanleitungen.

#### **Homematic Funk**

Homematic Funk ist der Standard für die drahtlose Kommunikation per Funk-Übertragung zwischen den einzelnen Homematic Geräten untereinander und für die Kommunikation zwischen den Homematic Geräten und der Zentrale.

### **Homematic Wired**

Homematic Wired ist der Standard für die drahtgebundene Kommunikation per IEA485- Schnittstelle (RS485-Schnittstelle) zwischen den einzelnen Homematic Wired Geräten untereinander und für die Kommunikation zwischen den Homematic Wired Geräten und der Zentrale.

### **Control-Feld**

Ein Control-Feld ist das grafische Element in der Benutzeroberfläche, in dem die Funktionen eines Kanales übersichtlich dargestellt sind und in dem alle benutzerrelevanten Statusinfor-mationen des Kanales angezeigt werden. Weitere Informationen finden Sie auch unter ["28](#page-338-0) Übersicht Kontroll- und Bedienelemente [\(Control‑Felder\)"](#page-338-0) auf Seite 339.

### <span id="page-355-0"></span>**Direkte Geräteverknüpfung**

Direkte Geräteverknüpfungen verbinden zwei oder mehrere Geräte auf direktem Weg miteinander (siehe auch *["18 Verknüpfungen und Programme" auf Seite 61](#page-60-0)*). Sie kommunizieren miteinander, ohne auf eine Zentrale angewiesen zu sein. Die Zentrale dient nur zum Erstellen bzw. Bearbeiten der Verknüpfung und zur Statuserfassung.

Die Vorteile sind eine hohe Ausfallsicherheit durch einen autarken Betrieb der Steuerung und die direkte Rückmeldung des Empfängerstatus an den Sender.

#### **Kanal**

Ein Kanal ist ein funktioneller Teil eines Gerätes. Beispielsweise ist bei der 19-Tasten Fernbedienung die gesamte Fernbedienung das Gerät, während jede einzelne Taste einen Kanal darstellt.

#### **Gerät**

Ein Gerät umfasst die gesamte physikalisch fassbare Komponente. Ein Gerät beinhaltet einen oder mehrere Kanäle. Beispielsweise ist bei der 19-Tasten Fernbedienung die gesamte Fernbedienung das Gerät, während jede einzelne Taste einen Kanal darstellt.

#### **Gewerk**

Ein Gewerk beschreibt einen Funktionsbereich, dem sich ein zusammenfassender Begriff zuordnen lässt. Das Attribut "Gewerk" ermöglicht eine strukturierte, funktionelle Ordnung z. B. von Geräten.

Beispiele für Gewerke sind Licht, Wetter, Klima oder Sicherheit.

#### **Zentralenverknüpfung/Programm**

Zentralenverknüpfungen bzw. Programme verbinden zwei oder mehrere Geräte über die zwischengeschaltete Zentrale miteinander. Sender und Empfänger kommunizieren jeweils nur mit der Zentrale, es besteht keine direkte Verknüpfung zwischen den einzelnen Geräten. Die Zentrale übernimmt die gesamte Steuerung.

Vorteile sind die erweiterten Programmiermöglichkeiten z. B. mit Zeitsteuerung, Logik-Programmierung und der Möglichkeit des externen Zugriffs auf die Steuerung (siehe auch *22 Verknüpfungen* und Programme).

#### **Raum**

Ein Raum ist ein räumlicher Bereich, dem sich logisch eine Raumbezeichnung zuordnen lässt. Das Attribut "Raum" ermöglicht eine strukturierte, räumliche Ordnung z. B. von Geräten. Beispiele für Räume können sein:

- • Wohnzimmer
- • Kinderzimmer
- (aber auch) Essbereich oder Wohnbereich in einem kombinierten Wohn/Esszimmer
- • Auto

### **System-Sicherheitsschlüssel**

Das System ist eine auf dem bidirektionalen Homematic bzw. Homematic IP Funkprotokoll basierende Hausautomationssteuerung.

Viele der Komponenten unterstützen eine gesicherte Funkübertragung der Daten, um Ihre Hausautomationssteuerung vor äußeren Eingriffen zu schützen. Dies ist besonders beim Einsatz in sicherheitsrelvanten Bereichen erforderlich (z. B. bei der Verwendung der Homematic KeyMatic). Die Sicherung erfolgt über das symmetrische Kryptoverfahren AES (Advanced Encryption Standard). Bei einer gesicherten Funkverbindung überprüft der Empfänger, ob der Sender berechtigt ist, dem Empfänger einen Befehl zu senden. Der System-Sicherheitsschlüssel dient der Generierung eines individuellen AES-Sicherheitsschlüssels und somit als eine Art Passwort. Darüber hinaus werden mit dem System-Sicherheitsschlüssel verschiedene sicherheitsrelevante Bedienungen und Konfigurationen in der Benutzeroberfläche vor unerlaubten Zugriffen geschützt.

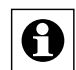

Für eine gesicherte Übertragung der Daten und somit für einen Einsatz des AES-Kryptoverfahrens ist die Vergabe eines benutzerdefinierten System-Sicherheitsschlüssels nicht erforderlich. Alle Komponenten, die eine gesicherte Datenübertragung unterstützen, verfügen bereits bei Auslieferung über einen voreingestellten AES-Sicherheitsschlüssel, im Folgenden auch Default-Sicherheitsschlüssel genannt. Es wird empfohlen, den Default-Sicherheitsschlüssel zu nutzen. Sollten nämlich beim Konfigurieren Ihrer Hausautomationssteuerung Probleme auftreten, können Sie das System mit geringem Aufwand wieder zurücksetzen, da auch neue Komponenten den Default-Sicherheitsschlüssel bei Auslieferung implementiert haben. Wird jedoch ein benutzerdefinierter Sicherheitsschlüssel verwendet und ist dieser nicht mehr bekannt, kann ein Wiederherstellen des Systems ohne Backup Ihrer Zentrale zum Problem werden. Nur im Backup ist der benutzerdefinierte AES-Sicherheitsschlüssel hinterlegt, der eine Kommunikation mit den bereits angelernten Komponenten erlaubt.

Um sicherheitsrelevante Sender und Empfänger (z. B. die Homematic WinMatic) vor unerlaubten Zugriffen zu schützen, muss bei diesen Komponenten der Übertragungsmodus "gesichert" aktiviert und, falls Sie sich gegen den Default-Sicherheitsschlüssel entscheiden, der System-Sicherheitsschlüssel gesetzt sein. **Notieren Sie sich Ihren System-Sicherheitschlüssel und bewahren Sie diesen an einem sicheren Ort auf!**  Aus Sicherheitsgründen besteht keine Möglichkeit den System-Sicherheitschlüssel zurückzusetzen oder zu umgehen. Das Setzen des System-Sicherheitsschlüssels wirkt sich auf alle im System angelernten Komponenten aus.

Entscheiden Sie sich erst im Nachhinein für einen benutzerdefinierten System-Sicherheitsschlüssel, können Sie diesen ohne Schwierigkeiten in das System implementieren. Ein erneutes Anlernen der Komponenten ist nicht notwendig; es müssen lediglich die geänderten Konfigurationsdaten an die Komponenten übertragen werden.

Möchten Sie den System-Sicherheitsschlüssel wieder entfernen und durch den Default-Sicherheitsschlüssel ersetzen, ist ein Systemreset der Zentrale notwendig. Vorher sollten Sie jedoch unbedingt alle Komponenten in den Werkszustand setzen damit auch diese mit dem Default-Sicherheitsschlüssel versehen werden; denn dies ist bei individuellem System-Sicherheitsschlüssel nur über die Zentrale möglich. Setzen Sie die Zentrale vor den Komponenten zurück, besteht für Sie keine Möglichkeit mehr, die Komponenten in den Werkszustand zu versetzen und damit wieder nutzbar zu machen. Überprüfen Sie vor dem Systemreset, dass in den Servicemeldungen der Zentrale keine Konfigurationsdaten für die Komponenten zur Übertragung anstehen.

Tauschen Sie eine Zentrale mit individuellem System-Sicherheitsschlüssel gegen eine Zentrale mit Default-Sicherheitsschlüssel, haben Sie zwei Möglichkeiten, letztere in das vorhandene System zu integrieren. Entweder Sie versetzen vorher alle Komponenten mit der alten Zentrale in

### <span id="page-357-0"></span>**HomeMatic** home**matic**<sup>®</sup>

den Werkszustand oder Sie überspielen das Backup der alten Zentrale und somit den benutzerdefinierten AES-Sicherheitsschlüssel auf die neue Zentrale.

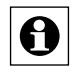

l Bitte verwenden Sie für den System-Sicherheitsschlüssel keine Sonderzeichen wie "&", ..!" oder ../".

### **Systemvariable**

Eine Systemvariable ist ein Speicherplatz innerhalb des Systems, der vom Anwender mit einem Namen und einer Funktionalität definiert werden kann. Je nach Konfiguration kann eine Systemvariable dazu verwendet werden,

- 1. um einen Systemzustand zusammenfassend zu beschreiben. Beispielsweise kann mit einer Systemvariablen "Anwesenheit" der Zustand des Systems bei der Anwesenheit von Personen im Haus zusammengefasst werden.
- 2. einem Kanal (Gerät) einen weiteren Wert zuzuordnen, d. h. einen weiteren Kanalzustand zu einem Kanal (Gerät) zu generieren. Beispielsweise kann mit einer Systemvariablen "Regenmenge letzte 24 Stunden", der einem Wettersensor zugeordnet wird, ein weiterer Messwert erzeugt werden, der automatisch aus den vorliegenden Regenwerten berechnet wird.
- 3. eine Alarmvariable (Alarmnamen) zu erzeugen, die automatisch Auswirkung auf die Einträge in den Alarmmeldungen hat (siehe auch *Alarmvariable / Alarmname*). Beispielsweise kann mit einer Alarmvariablen "Alarmzone 1" der Status mehrerer mit dieser Systemvariablen verknüpften Kanäle (Geräte) zusammengefasst werden, wobei die "Auslösung" dieser Alarmvariablen automatisch eine Alarmmeldung im System erzeugt.

### **WebUI**

Eine WebUI<sup>2</sup> ist eine Web-Anwendung (auch Internet-Programm genannt), die auf einem Web-Server (in diesem Fall auf der Zentrale) ausgeführt wird. Die Darstellung der Benutzeroberfläche erfolgt dabei in einem Webbrowser, der z. B. auch beim Surfen im Internet verwendet wird (z. B. Microsoft® Internet Explorer, Mozilla Firefox®).

<sup>2</sup> UI <sup>=</sup> User Interface / Benutzeroberfläche

## **31 Index**

# **A**

Abmelden [23](#page-22-0) Abmeldung [23](#page-22-0) Administrator Startseite [38](#page-37-0) AIO CREATOR NEO [144,](#page-143-0) [174](#page-173-0) Alarmmeldungen [29](#page-28-0), [358](#page-357-0) Alarmvariable / Alarmname [355](#page-354-0) Allgemeine Einstellungen [45](#page-44-0), [126](#page-125-0), [165,](#page-164-0) [170](#page-169-0) Anlernmodus [57,](#page-56-0) [355](#page-354-0) Anmeldung [22](#page-21-0) Automatische Anmeldung [17](#page-16-0), [22](#page-21-0)

## **B**

Backup [143,](#page-142-0) [150](#page-149-0), [323](#page-322-0), [324](#page-323-0) Bedienung [40,](#page-39-1) [41](#page-40-0), [43](#page-42-0), [44,](#page-43-0) [47](#page-46-0), [48](#page-47-0), [339](#page-338-1) Benutzerabmeldung [23](#page-22-0) Benutzeranmeldung [22](#page-21-0) Benutzerverwaltung [132](#page-131-0) BidCoS-Wired [355](#page-354-0)

## **C**

CloudMatic [172](#page-171-0) Control-Felder [339](#page-338-1)

## **D**

Datum [14](#page-13-0), [39](#page-38-0) Diagramme [44,](#page-43-0) [126](#page-125-0) Dimmaktor [347](#page-346-0) Direkte Geräteverknüpfungen [61](#page-60-1) Drehgriffkontakt [339](#page-338-1)

## **E**

Energiekosten [165](#page-164-0)

### **F**

Favoriten [47,](#page-46-0) [50](#page-49-0) Favoritenbereich [38](#page-37-0) Favoritenseitenerstellung [51](#page-50-0) Fehlermeldungen [33](#page-32-0) Fensteraufbau [26](#page-25-0), [27](#page-26-0) Fenster- und Türantrieb [340](#page-339-0) Fernbedienungsdisplay [342](#page-341-0) Firewall Konfiguration [160](#page-159-0)

## **G**

Gefahrenmelder [353](#page-352-0) Gerät ablernen [119](#page-118-0) Geräte [41](#page-40-0) Geräte anlernen [55](#page-54-0) Geräte Posteingang [107](#page-106-0) Gerät in Werkszustand zurücksetzen [119](#page-118-0) Gerät konfigurieren [107](#page-106-0), [113](#page-112-0) Gerät löschen [113](#page-112-0), [119](#page-118-0) Gewerke [44](#page-43-0), [123,](#page-122-1) [124](#page-123-0) Glossar [355](#page-354-0) Gruppen [128,](#page-127-0) [131](#page-130-0) Gültigkeitsdauer [100](#page-99-0)

## **H**

Heizkörperthermostat [175](#page-174-0) Hilfe [34](#page-33-0) Homematic IP [203](#page-202-0) HomeMatic XML-RPC API [160](#page-159-0) Hostname [154](#page-153-0), [157,](#page-156-0) [158](#page-157-0)

# **I**

Integration von Homematic IP Geräten [203](#page-202-0) IP-Adresse (optional) [163](#page-162-0) IP-Einstellungen [143,](#page-142-0) [156](#page-155-0)

# **K**

Kanal [35](#page-34-0) Kanalauswahl [35](#page-34-0) Kanal konfigurieren [109](#page-108-0) Kanalparameter [115](#page-114-0) Kanalübersicht [337](#page-336-0) Kein Zugriff [160](#page-159-0) Kontroll- und Bedienelemente [339](#page-338-1) Kopplungen [166](#page-165-0), [170](#page-169-0)

## **L**

Länderauswahl [155](#page-154-0) LAN Gateway [187](#page-186-0) Login [22](#page-21-0)

## **M**

Mediola [173](#page-172-0) microSD-Karte [45,](#page-44-0) [126](#page-125-0), [165](#page-164-0)

## HomeMatic home**matic**<sup>®</sup>

# **N**

NEOServer [144,](#page-143-0) [173](#page-172-0) Netzwerkeinstellungen [143](#page-142-0), [156](#page-155-0)

# **O**

OSRAM Lightify [170](#page-169-0)

## **P**

PHILIPS hue [170](#page-169-0) Pop-Up Fenster [27](#page-26-0) Positionsangabe [143](#page-142-0), [154](#page-153-0) Positionseinstellung [154](#page-153-0) Posteingang [107](#page-106-0) Profileinstellung [72](#page-71-0) Programmauswahl [36](#page-35-0) Programme [36](#page-35-0), [48,](#page-47-0) [49](#page-48-1), [61](#page-60-1), [77,](#page-76-1) [78,](#page-77-1) [343](#page-342-0) Programmerstellung [77,](#page-76-1) [78](#page-77-1) Programmerstellung und Zentralenverknüpfung [77](#page-76-1) Programme und Zentralenverknüpfungen [62](#page-61-0)

# **R**

Räume [43](#page-42-0), [121](#page-120-1), [122](#page-121-0) Remote HomeMatic-Script API [161](#page-160-0) Rettungssystem [330](#page-329-0) Rollladenaktor [345](#page-344-0)

# **S**

Schaltaktor [344](#page-343-0) Schaltaktor 1-fach mit Leistungsmessung [179](#page-178-0) Script Programmierung [102](#page-101-0) Secure Shell [153](#page-152-0) Servicemeldungen [31](#page-30-0) Sicherheit [149](#page-148-0) Sicherheits-Assistent [166](#page-165-0) Sicherheitseinstellungen [12](#page-11-0), [166](#page-165-0) Skript-Programm [92](#page-91-0) Sonnenaufgang [25](#page-24-0), [39](#page-38-0) Sonnenunter [25](#page-24-0), [39](#page-38-0) Sonnenuntergang [25](#page-24-0), [39](#page-38-0) Speichereinstellungen [165](#page-164-0) SSH [153](#page-152-0) Städteauswahl [154](#page-153-0) Standard Fenster [26](#page-25-0) Status und Bedienung [40](#page-39-1) Symbole [6](#page-5-0), [354](#page-353-0) Systemanforderungen [9](#page-8-0) Systeminformationen [39](#page-38-0)

Systemkonfiguration [105](#page-104-0) Systemprotokoll [49](#page-48-1) Systemreset [152](#page-151-0) System-Sicherheitsschlüssel [150](#page-149-0), [356](#page-355-0) Systemsteuerung [143](#page-142-0) Systemvariable [37,](#page-36-0) [49](#page-48-1), [348](#page-347-0) Systemvariablenauswahl [37](#page-36-0)

# **T**

Taster und Fernbedienung [351](#page-350-0) Türschlossantrieb [349](#page-348-0) Tür- und Fensterkontakt [350](#page-349-0)

# **U**

Uhrzeit [14,](#page-13-0) [39](#page-38-0)

## **V**

Verknüpfungen [61,](#page-60-1) [64](#page-63-1) Verknüpfungsbeschreibung [70](#page-69-0) Verknüpfungspartner [66](#page-65-0), [69](#page-68-0) Verknüpfungs- und Programmstatus [75](#page-74-0) Virtuelle Geräte [35,](#page-34-0) [68](#page-67-0), [70,](#page-69-0) [338](#page-337-0) Virtuelle Geräte einblenden [70](#page-69-0) Vollzugriff [160](#page-159-0), [161](#page-160-0)

## **W**

Währung [165](#page-164-0) Wandthermostat [183,](#page-182-0) [348](#page-347-0) WebUI [10,](#page-9-0) [24](#page-23-0), [358](#page-357-0) Wertebereich [94](#page-93-0) Wertedarstellung [352](#page-351-0) Werteingabe [103](#page-102-0)

## **Z**

Zeit- und Positionseinstellung [154](#page-153-0) Zeitzone [155](#page-154-0) Zentralen-Wartung [143,](#page-142-0) [145](#page-144-0) Zertifikat [157](#page-156-0) Zugriffscode [163](#page-162-0) Zusatzsoftware [143,](#page-142-0) [163](#page-162-0)
## HomeMatic

## homematic<sup>®</sup>

**Homematic und Homematic IP sind Marken der eQ-3 AG**

eQ-3 AG Maiburger Straße 29 26789 Leer

www.eQ-3.de support@eQ-3.de

Tel.: +49 491 600 8 600 Fax: +49 491 600 899 600

Änderungen, Druckfehler und Irrtümer vorbehalten.